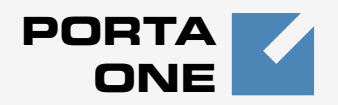

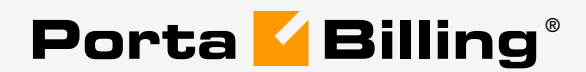

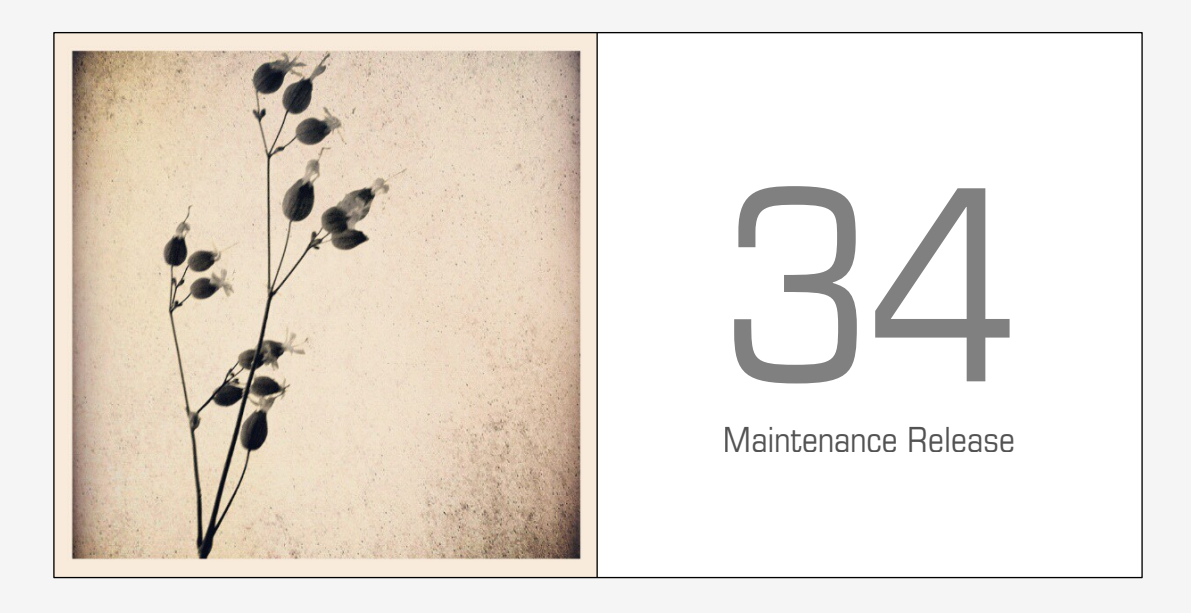

## **Web Reference**

## Copyright Notice & Disclaimers

**Copyright © 2000-2013 PortaOne, Inc. All rights reserved**

```
PortaBilling® Web Reference, June 2013 
Maintenance Release 34 
V1.34.6
```
Please address your comments and suggestions to: Sales Department, PortaOne, Inc. Suite #408, 2963 Glen Drive, Coquitlam BC V3B 2P7 Canada.

Changes may be made periodically to the information in this publication. The changes will be incorporated in new editions of the guide. The software described in this document is furnished under a license agreement, and may be used or copied only in accordance with the terms thereof. It is against the law to copy the software on any other medium, except as specifically provided in the license agreement. The licensee may make one copy of the software for backup purposes. No part of this publication may be reproduced, stored in a retrieval system, or transmitted in any form or by any means, electronic, mechanical, photocopied, recorded or otherwise, without the prior written permission of PortaOne, Inc.

The software license and limited warranty for the accompanying products are set forth in the information packet supplied with the product, and are incorporated herein by this reference. If you cannot locate the software license, contact your PortaOne representative for a copy.

All product names mentioned in this manual are for identification purposes only, and are either trademarks or registered trademarks of their respective owners.

#### **Table of Contents**

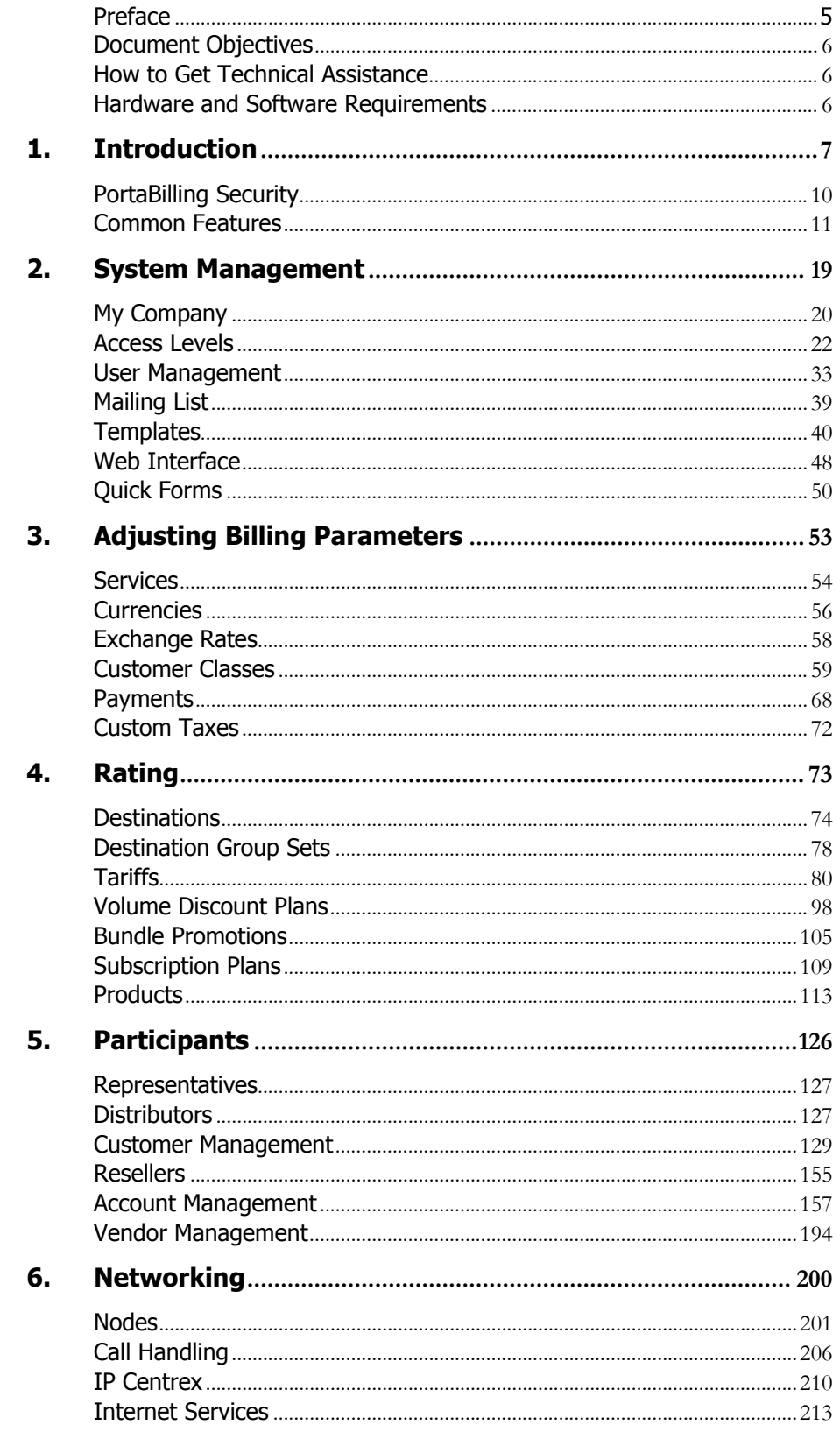

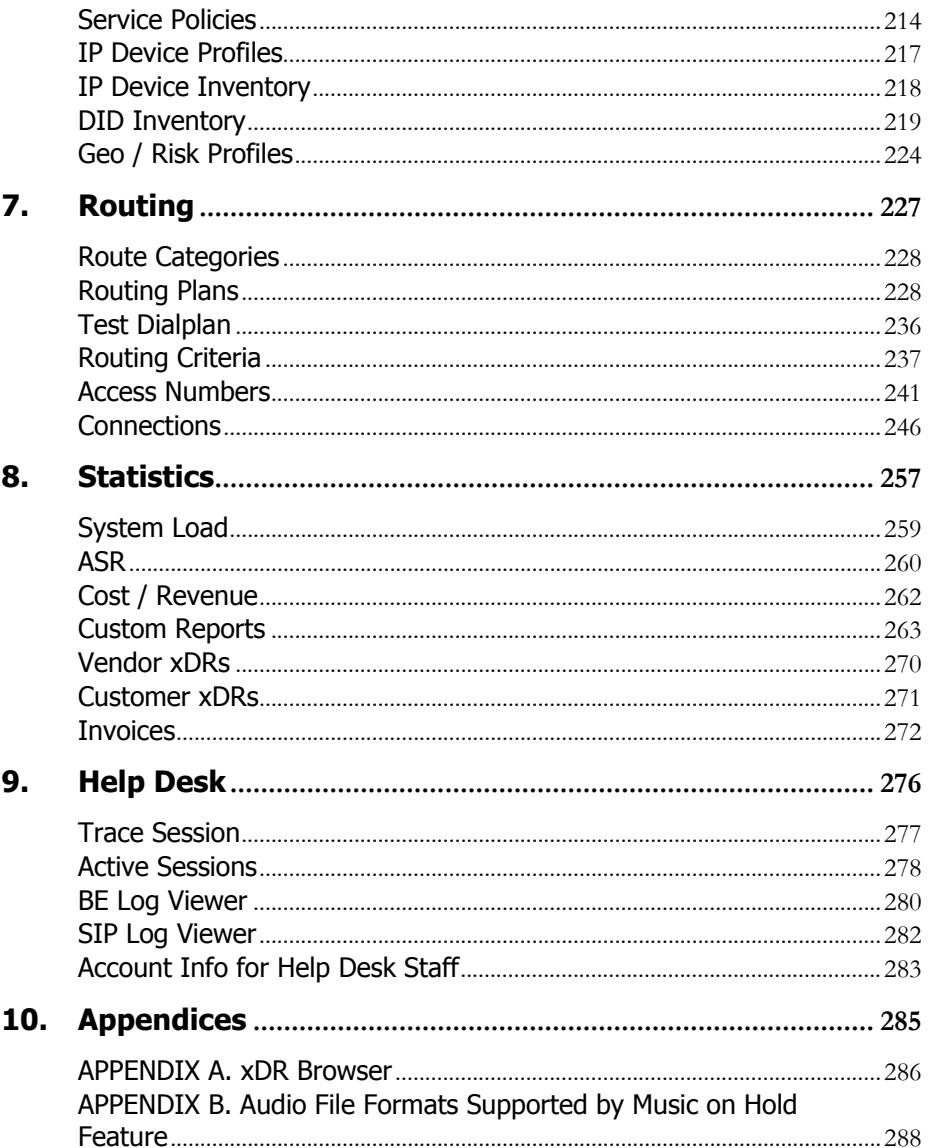

## <span id="page-4-0"></span>Preface

This document provides a general overview of the PortaBilling® administrator web interface.

#### Where to get the latest version of this guide

The hard copy of this guide is updated upon major releases only, and does not always contain the latest material on enhancements that occur inbetween minor releases. The online copy of this guide is always up to date, and integrates the latest changes to the product. You can access the latest copy of this guide at: **[www.portaone.com/support/documentation/](http://www.portaone.com/support/documentation/)**

## Conventions

This publication uses the following conventions:

- Commands and keywords are given in **boldface**
- **Terminal sessions, console screens, or system file names are displayed** in fixed width font

**Exclamation mark** draws your attention to important information or actions.

**NOTE:** Notes contain helpful suggestions about or references to materials not contained in this manual.

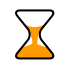

**Timesaver** means that you can save time by taking the action described here.

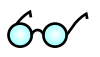

**Tips** provide information that might help you solve a problem.

#### Trademarks and Copyrights

PortaBilling®, PortaSIP® and PortaSwitch® are registered trademarks of PortaOne, Inc.

## <span id="page-5-0"></span>Document Objectives

The target audience of this document is system administrators, VoIP engineers, and system or helpdesk operators who will be managing your services via the PortaBilling® web interface.

## <span id="page-5-1"></span>How to Get Technical Assistance

The dealer from whom you purchased this product is the *first place* you should go for technical assistance. The dealer is usually the most qualified source of help, and is the person most familiar with your system and how this product should be installed. Many dealers have customer service and technical support programs that offer varying levels of support, depending on your needs and computer knowledge.

#### If your dealer cannot assist you

If you cannot get assistance from your dealer, the vendor provides varying levels of technical assistance.

PortaOne's Customer Support Service (e-mail: support@portaone.com) can supply quick answers to specific inquiries regarding product features and technical questions. You can visit our website (**[http://www.portaone.com](http://www.portaone.com/)**) for more information.

## <span id="page-5-2"></span>Hardware and Software Requirements

#### Client System Recommendations

- OS: Windows XP, Vista or 7, UNIX or Mac OS X
- Web browser: Internet Explorer 8.0 (or higher), Mozilla Firefox 3.6 (or higher)
- JavaScript and cookies enabled in web browser
- **Spreadsheet processor (MS Excel or OpenOffice Calc)**
- Display settings:
	- o Minimum screen resolution: 1024 x 768

**NOTE:** To view downloaded CSV (Comma-Separated Values) files in Windows, please do the following to match PortaBilling's default list separator: My Computer -> Control Panel -> Regional Settings -> Number -> List Separator type ",".

# <span id="page-6-0"></span>1. Introduction

PortaBilling's front-end design and functionality are simple and intuitive. The web interface of the PortaBilling® home page is the main point of entry to all system objects and tools. Divided into eight functional blocks, the icons below link to pages containing tools for system management, VoIP networking, billing, customer help and generating statistics. Each second-level page contains a link back to the home page.

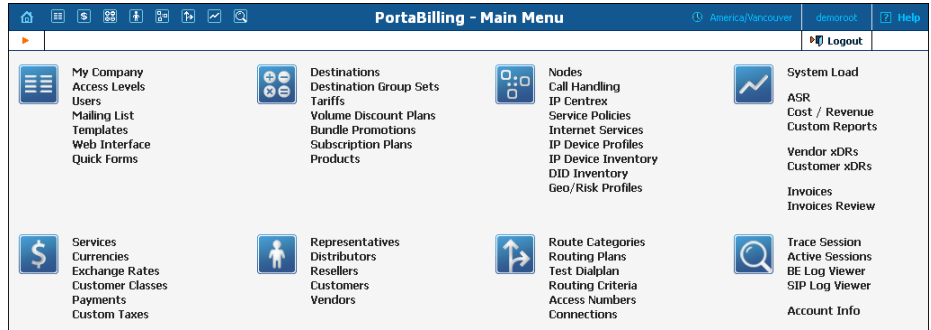

#### **These are the eight functional blocks:**

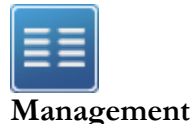

Global system maintenance tasks, such as adding administrative users, defining access levels and creating mailing lists, templates and quick forms.

Tasks related to billing, such as managing the list of services provided and the rate plan definition; maintenance of currencies and exchange rates.

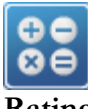

Tasks related to charging customers for services, such as managing destinations, destination group sets, tariffs, products and discount plans.

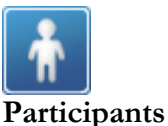

Task related to different entities in the system, such as representatives, distributors, resellers, customers, vendors and account management.

Configuration of network components: registering new nodes (network endpoints) in the system; configuration of IP device profiles; tools for configuring and testing call routing.

**Routing** 

**Networking** 

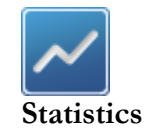

routing, and a tool to check how routing will be done for a particular destination number.

Configuration of various parameters which affect call

A variety of statistics and reports are available, reflecting the status of the system or providing information on call records, costing and revenue.

```
Billing
```
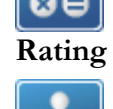

o:e n

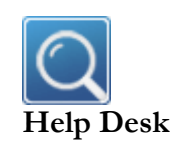

Tasks available to help desk staff for assistance in troubleshooting problems that clients may inquire about.

## <span id="page-9-0"></span>PortaBilling Security

**PortaBilling® is compliant with Visa Security Standards.** 

#### User interface

- o Inactivity logout
- o Unconditional logout

#### User passwords:

- o The minimum password length is six (6) characters and the maximum password length is sixteen (16) characters.
- o Passwords include both alphabetical and numerical components.
- o Passwords are stored under irreversible encryption.
- o It is required that the current password be used before allowing a new password to become effective.
- o The user's last four (4) passwords cannot be re-used.
- o It is prohibited to change a password within one (1) day of the previous change.
- o The initial password must be changed on the first login.
- o Passwords must be changed at least once every 30 days.
- o Use dictionary checking to restrict password selection.

#### Credit card information

- o Credit card information is displayed as 1234xxxxxxx567
- o Credit card information is stored using the same encryption as for the Payment System password.

## <span id="page-10-0"></span>Common Features

All of the functions available from the home page (main menu) are also available using the drop-down menus:

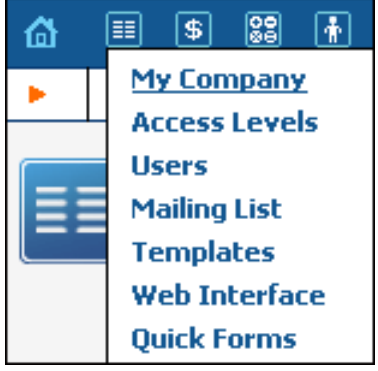

The **Home** icon  $\bullet$  on the left also contains a menu with shortcuts to all the other PortaBilling® interfaces:

**Admin** – Shortcut to this interface; same result as clicking the **Home** icon

**Customer Self-Care Portal** – Customer self-care interface **CC-Staff** – Customer Care Staff interface **Account Self-Care Portal** – Interface for account owners (end-users) **Vendors** – Interface for your termination partners **Representatives** – Interface for your sales agents or distributors

The top right-hand side of the interface provides users with the following information:

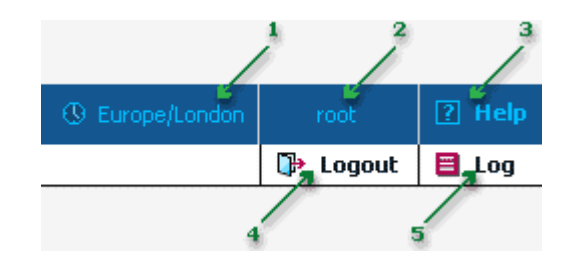

- 1. The time zone where the current user operates. Click on this link to select a time zone for your current session.
- 2. Login name of the user currently logged in.
- 3. Context help for the current screen. Click this link and the Help window will pop up.
- 4. Logout button. Used to end the current session or, when necessary, to re-login as another user.

5. Log button. This link is only available to users with corresponding access rights and where applicable. Clicking it will open a window showing all logged activities performed on the current screen.

The toolbar often also shows a list of available actions relative to the current page:

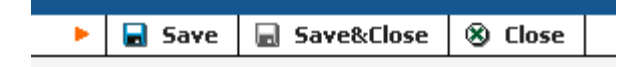

This toolbar acts as the equivalent of the "File" menu for the application, i.e. the usual location for the "Save," "Close" and "Add" operations.

#### Delete an object in the database

If you see the icon  $\mathbf{X}$  next to an object name in the list of objects, this means it can be deleted from the system. Note that only objects which are not used elsewhere in the system may be deleted. For instance, in the screenshot below, the **DID supplier costs, Prepaid cards** and **SIP Phone Subscribers** tariffs can be deleted, whereas the rest of tariffs are being used by some product or connection.

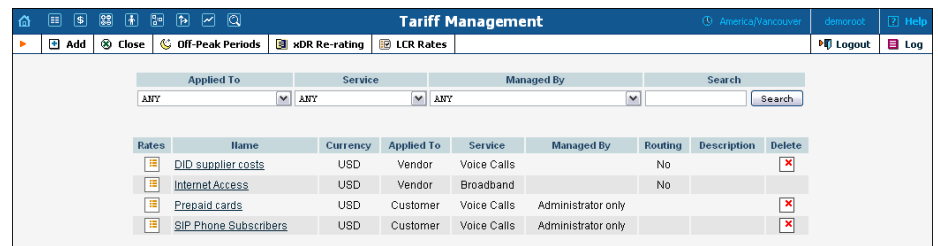

#### Show objects

The **Objects** icon is only available to the Root user; when selected next to any web element (such as a data field or select menu) it displays an **ACL** control. Move your mouse over the ACL control for the given element to see the object properties, as illustrated below. These object properties can be used by the administrator when configuring access levels for certain users in the system. See the **[Access Levels](#page-21-0)** section for more information.

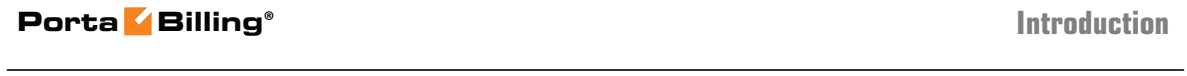

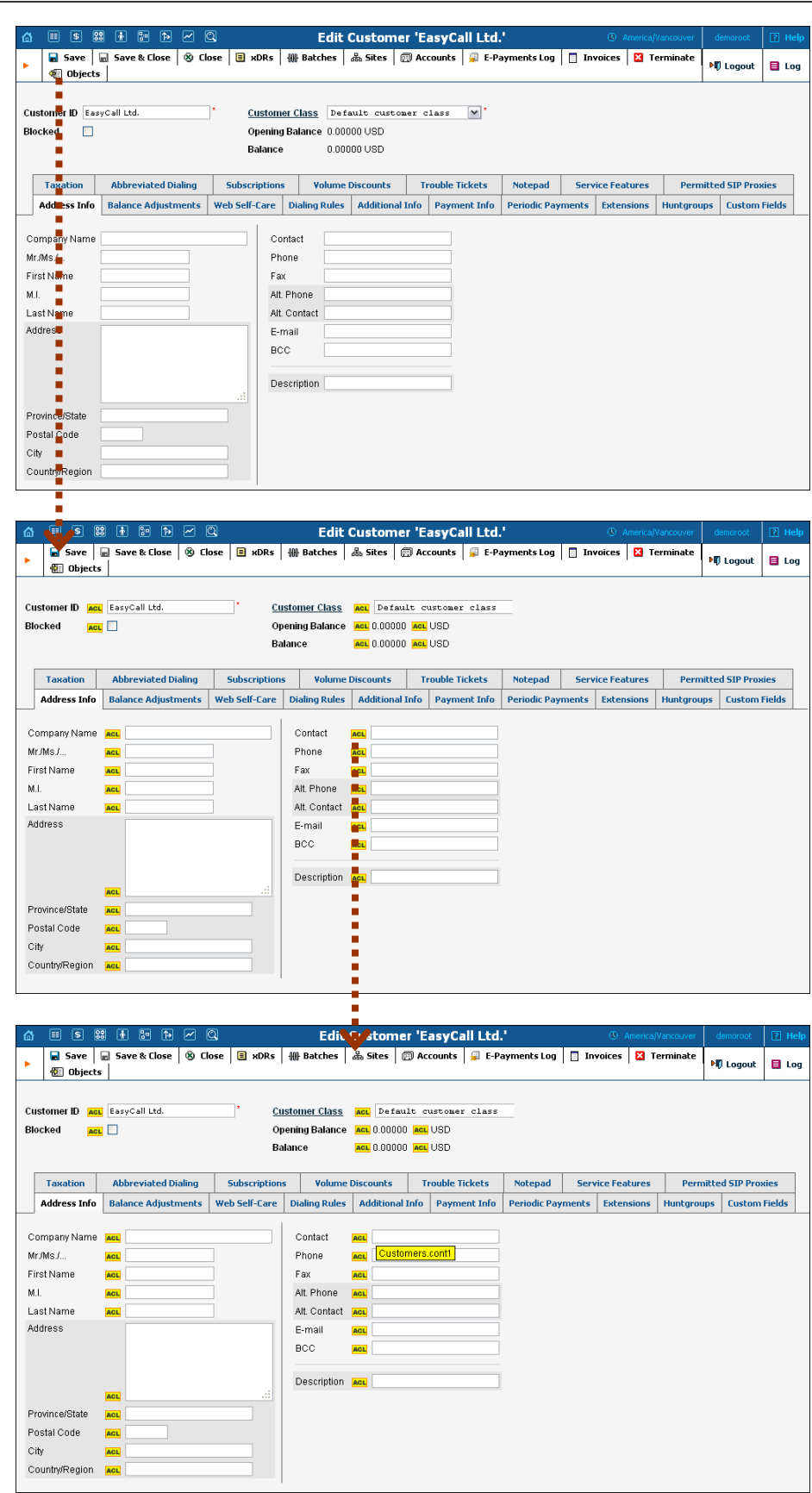

#### Sorting tables

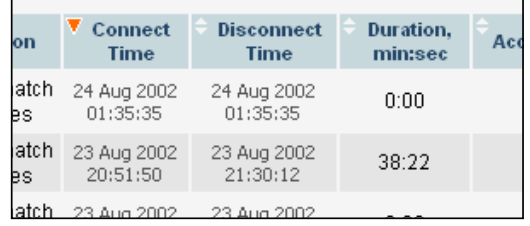

This feature is available for all xDR browsers in order to sort the displayed information according to different criteria, where necessary. The table header cell with the orange triangle shows the sorted row. A triangle pointing downward indicates descending order, while a triangle pointing upward means ascending order.

Sorting is available for all columns with a bi-directional white arrow in the top left-hand corner of the header cell. To sort a column, simply click on the header; click the same column again for the opposite sorting order.

Another handy feature for sorting tables is that the table header is always visible, even if you scroll to the bottom of a large table which does not fit completely on the screen.

#### <span id="page-13-0"></span>Multiple languages

PortaBilling® uses a flexible and extensible localization system. Every user of the system (admin user, account, customer, vendor, customer care admin) can choose the language of the web interface for his session. This does not, of course, affect other users; thus user John can work with the system using English as his interface language, while user Peter can make use of Chinese simplified as his language. Currently, PortaBilling® supports such commonly-used languages as Arabic, Chinese, French, German, Portuguese, Russian and Spanish, in addition to English. New languages may easily be added on request; please contact PortaOne to obtain the XML template files if you would like to perform the translation yourself.

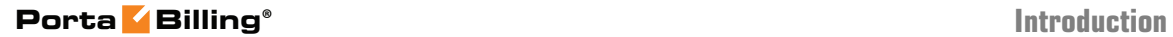

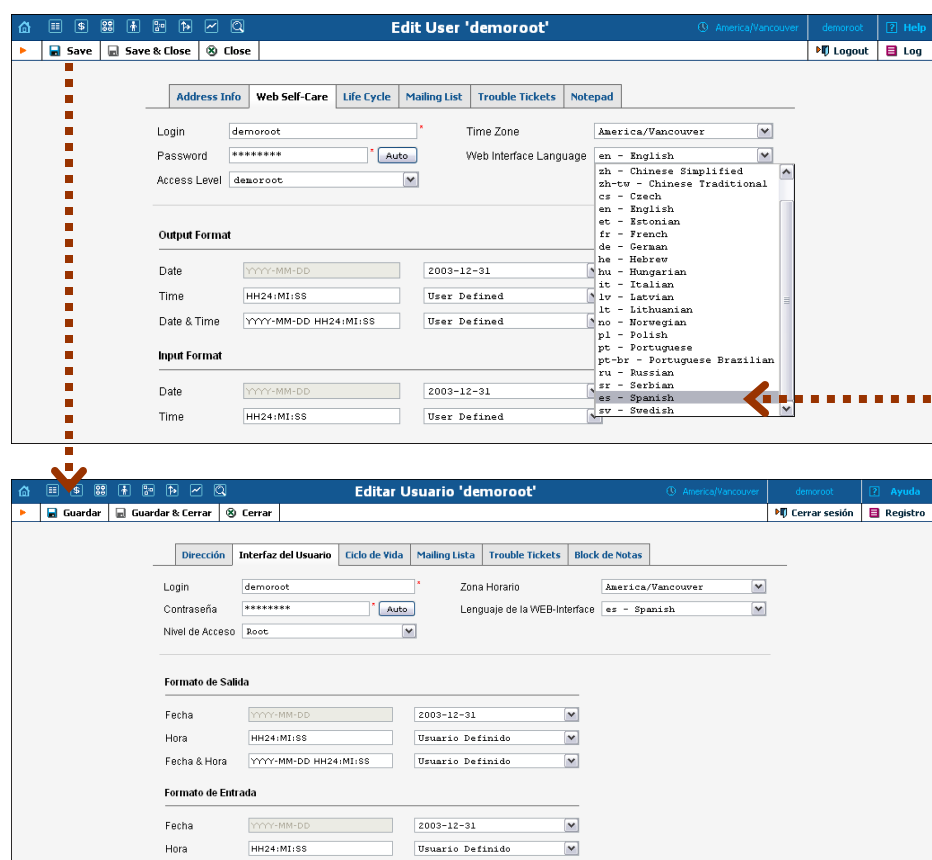

Currently the following languages are supported:

- Arabic
- Chinese (traditional and simplified)
- Czech
- English
- Estonian
- French
- German
- Hebrew
- Hungarian
- Italian
- Latvian
- Lithuanian
- Norwegian
- Polish
- Portuguese (and Brazilian Portuguese)
- Russian
- Serbian
- Slovenian
- · Spanish

• Swedish

#### Tab controls

Some forms (e.g. customer or account information) contain so much information that it is not feasible to display it all on a single screen. The standard practice in this case is to divide the information between multiple tabs, each of which contains only a portion of the information and can be individually selected for display. To provide a better user experience with a high number of tabs, PortaBilling® provides two rows of tab controls.

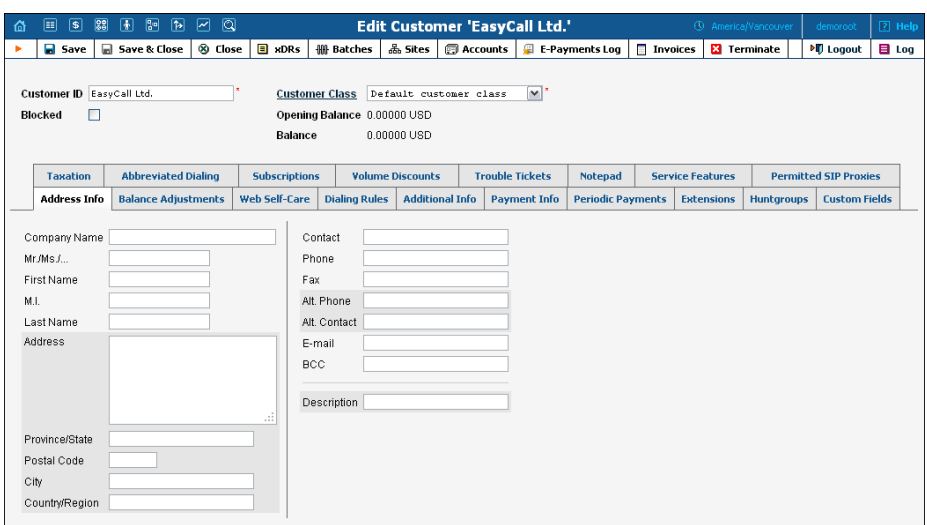

When you click on a tab's name, it is selected (black font on a white background) and you can see the associated information. Note that even if a tab from the upper row is selected, the row order does **not** change, and all the tabs stay in their original location. Thus you can always remember where a particular tab control is located on the form; see below for an example where a tab from the upper row has been selected.

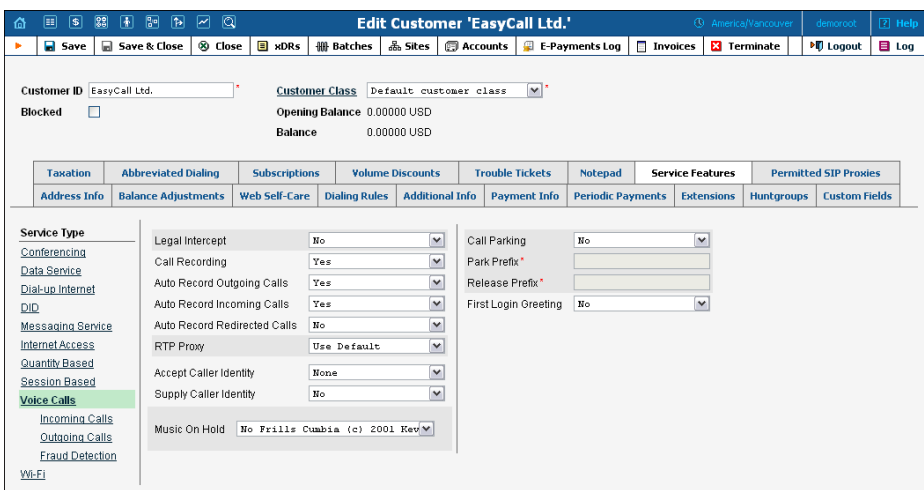

#### Date & Time format

PortaBilling® allows users to define both the input and output formats for date and time.

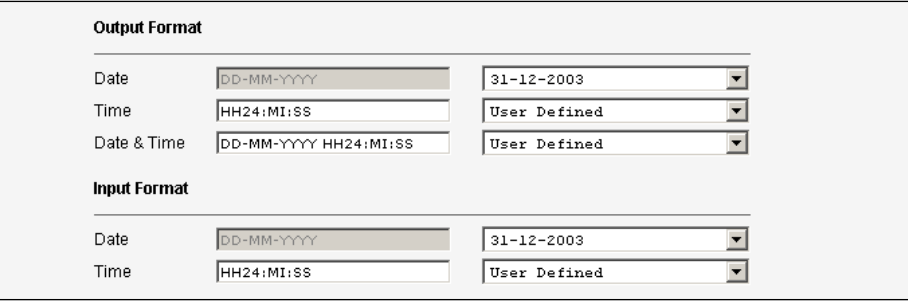

Making changes to the date and / or time format on this page enables users to enter dates and times in the desired format throughout the entire PortaBilling® web interface. Correspondingly, all pages generated at a user's request will contain the date and time in the previously set-up format.

Date / Time format strings are composed using specifiers that represent the values to be inserted into the formatted string.

In the following table, the specifiers are given in upper case. Formats are case-insensitive.

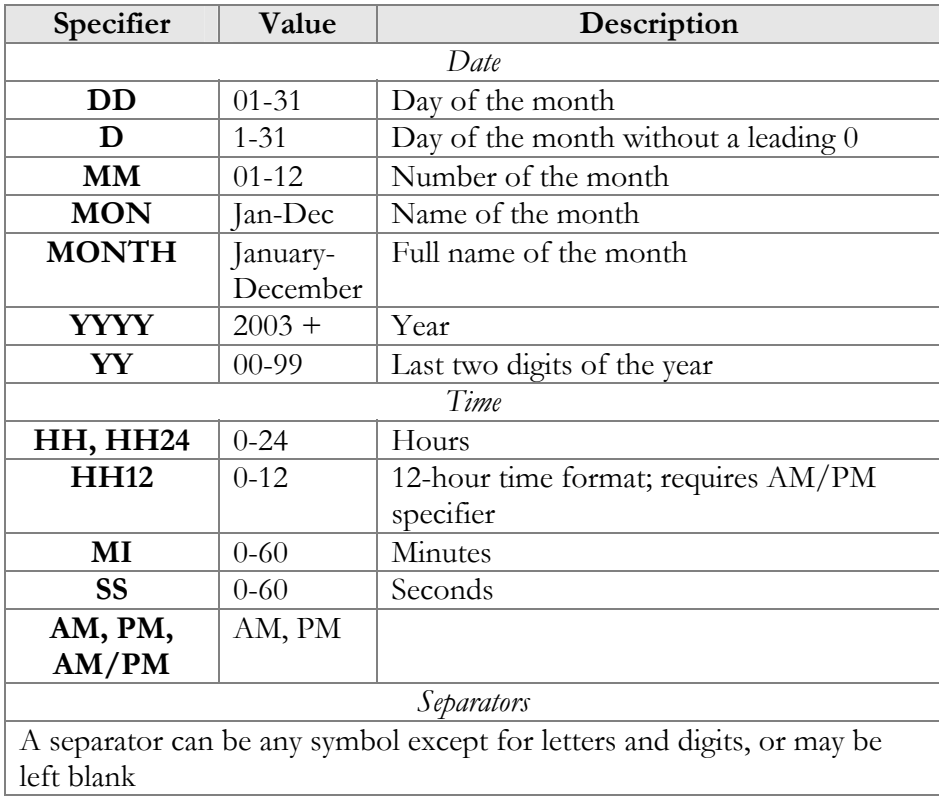

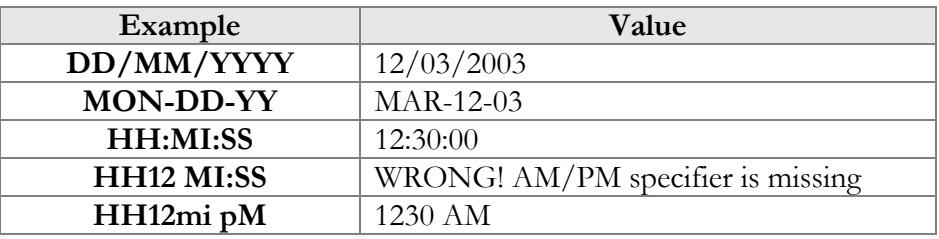

#### Current release and build information

In the bottom left corner of the main menu screen, you can see information about the maintenance release and build of the software currently installed, e.g. MR30-1 means "Maintenance Release 30" and "Build 1."

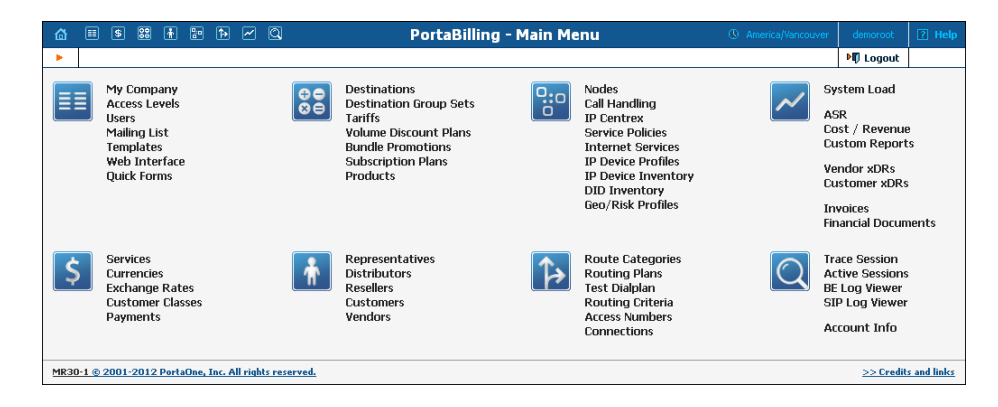

## <span id="page-18-0"></span>2. System Management

## <span id="page-19-0"></span>My Company

The **My Company** info screen allows the administrator to maintain corporate information relating to your business. This data will be included on reports such as invoices.

#### Legal Info

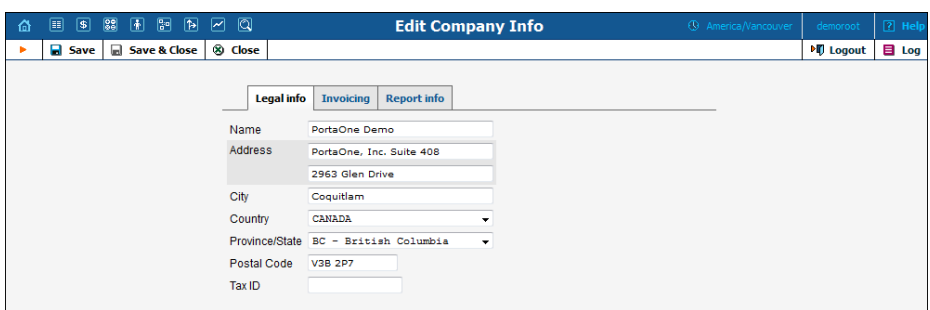

The Legal Info tab allows you to enter information about your company that could be used for any legal transactions, e.g. for taxation purposes.

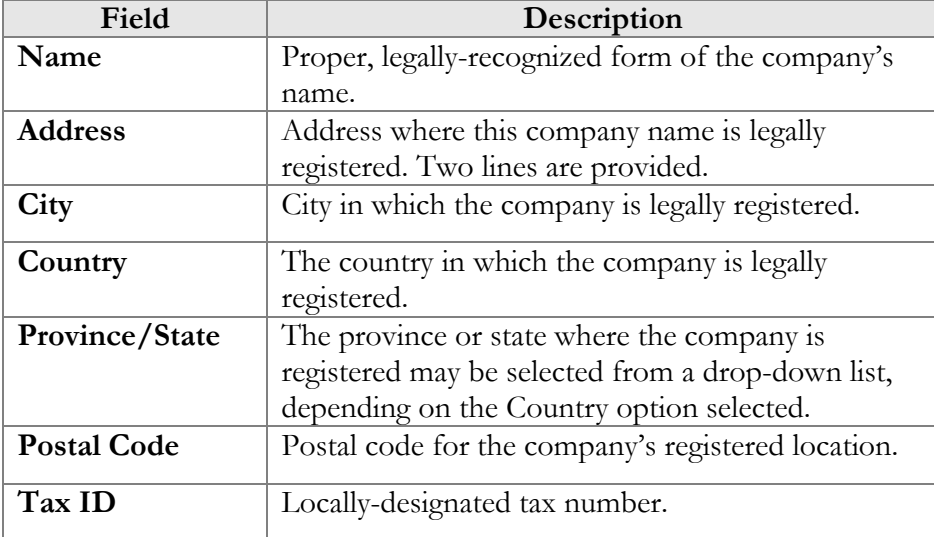

#### Invoicing

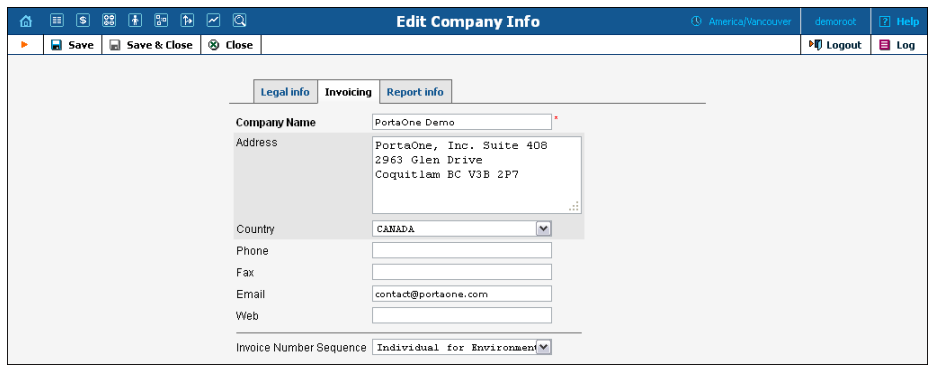

The information provided in the **Invoicing** tab is typically used on reports as the primary point of contact for your vendors and customers. This information is the same as that which appears on your letterhead and business cards, for example.

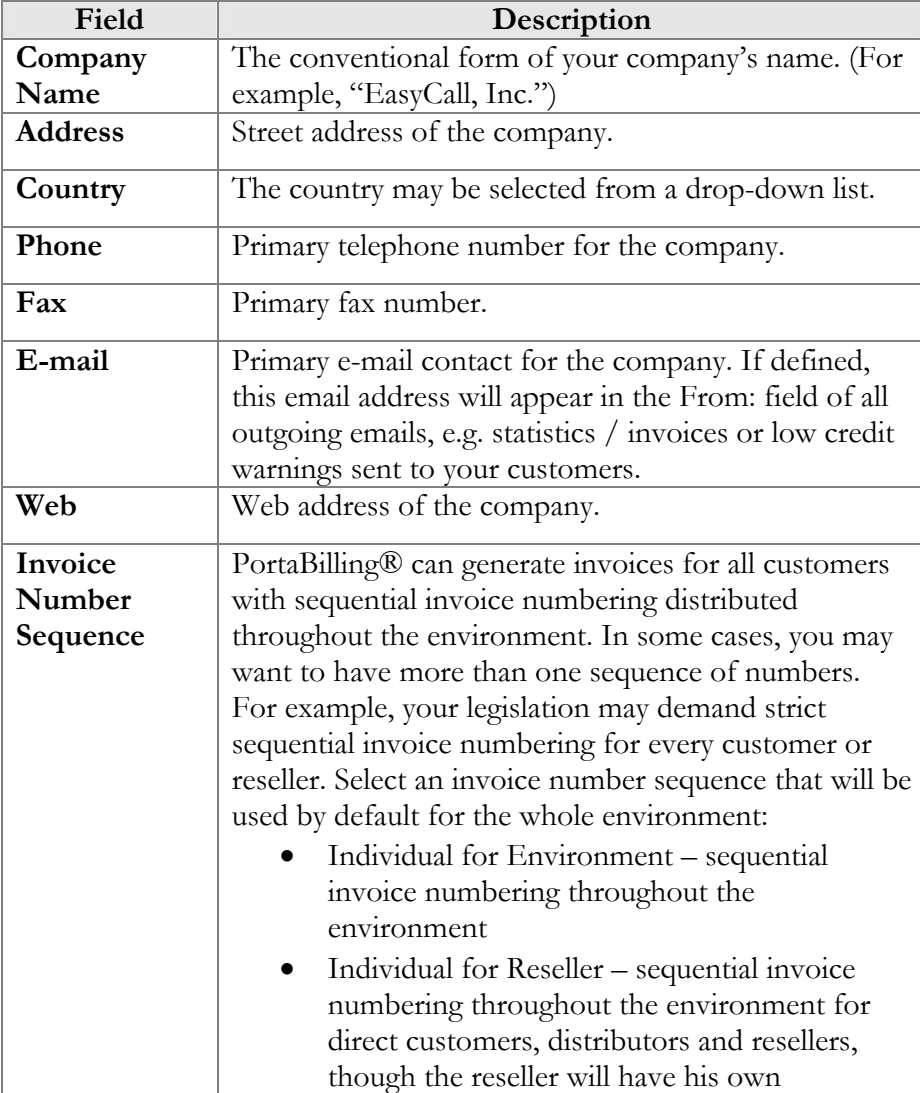

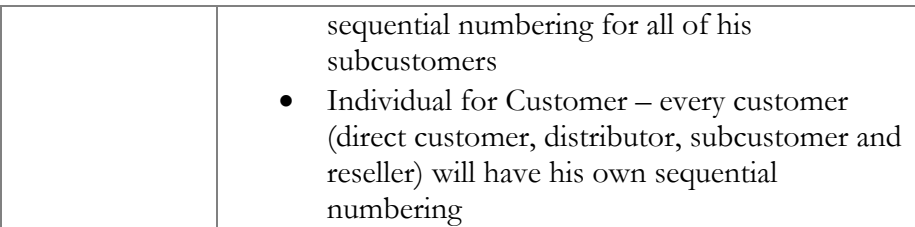

#### Report Info

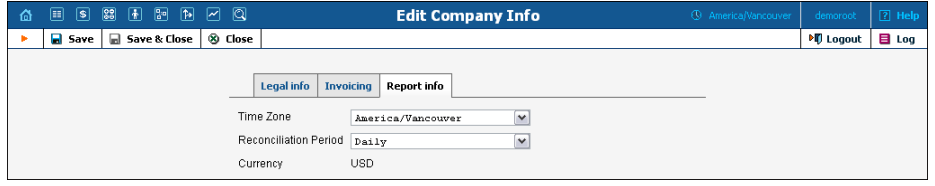

The data contained in the Report Info tab may be used for any financial reports, e.g. for invoicing or taxation purposes.

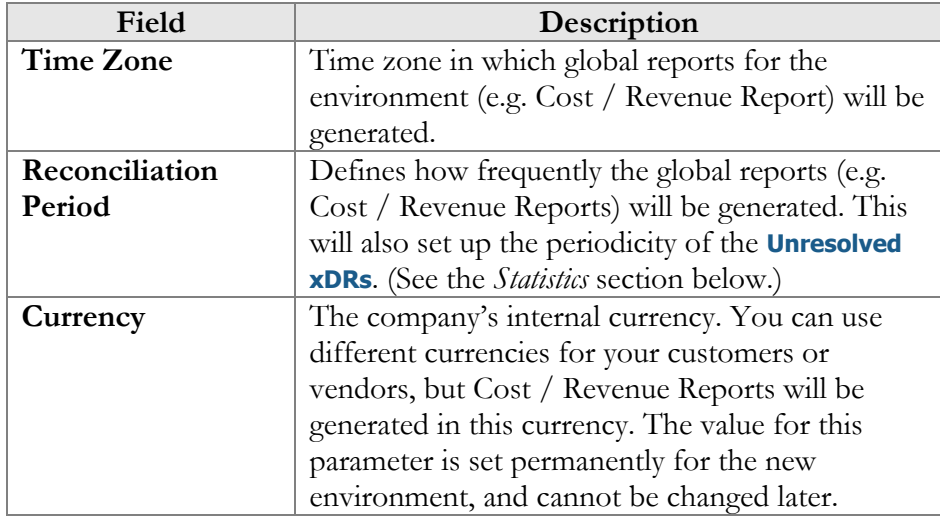

## <span id="page-21-0"></span>Access Levels

#### Introduction to the ACL System

Different types of users have different responsibilities within the billing system. Some users may not be allowed to use or see certain portions of the system. To this end, PortaBilling® supports the concept of **Access Control Lists** (ACL). ACLs allow the PortaBilling® administrator to decide, for example, that a particular sales representative can look at customers' data, but cannot create new customers.

ACLs allow you to control what users of your site can and cannot do. Without such restrictions, it is almost impossible to guarantee that users will see or change only the information that they are allowed to. There are default ACLs defined in the PortaBilling® system. You can use default ACLs or create new ones to fit your needs.

## ACL Types

An access level can be of the following types:

- Account (to be applied to your account)
- CC Staff (to be applied to your customer care support)
- Component (cannot be assigned to users; used only as a building block to construct other access levels)
- Customer (to be applied to retail customers or sub-customers)
- Distributor (to be applied to your distributor)
- Representative (to be applied to your representative)
- Reseller (to be applied to your resellers)
- User (access level for users of the admin interface)
- Vendor (to be applied to your vendors)

These access levels are composed of **permissions** and, optionally, other **components (as dependencies)**. Permission is a basic unit in the ACL system.

Newly created ACLs will be available in the **Access Level** select menu of the corresponding form when creating a new object or modifying an existing object's details. For instance, a User ACL will appear in the **Access Level** select menu of the **Add User** form (see below), a Customer ACL will be available when creating or editing a customer, and so on.

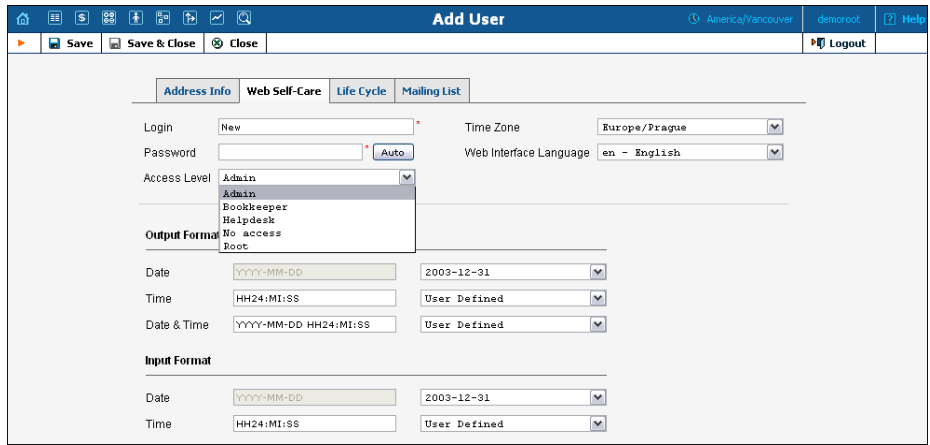

#### ACLs' Visibility under Reseller

Normally you would not want reseller A to be able to use ACLs, which were designed for reseller B. To ensure that this never happens, ACLs are not visible to resellers by default. To allow a certain reseller to use the ACL, include this reseller in the ACL's **Visible To** tab:

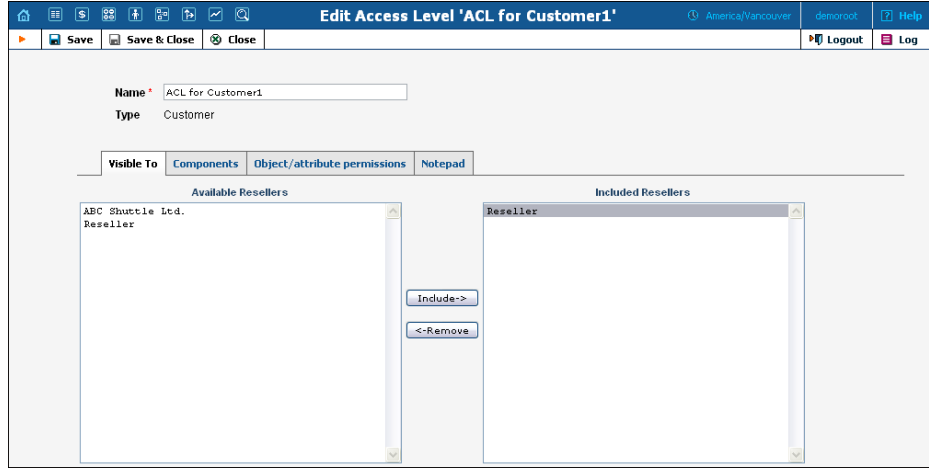

Visibility can be applied for Customers, Accounts, Representatives and CC Staff ACLs.

## Components

As was mentioned before the system includes a set of default ACLs that consists of components. These are used as a building block for constructing other access levels. Components will be made up of zero or more permissions, and can include other components (as dependencies). If access level ACLX includes access levels ACL1, ACL2 and ACL3 (or, in other words, is *derived* from ACL1, ACL2 and ACL3), then ACLX will contain all the permissions defined in ACL1, ACL2 and ACL3 (along with all of the access levels they in turn are derived from).

What happens if there is a contradiction; for example, if ACL1 denies read access to Accounts.password and ACL2 grants it? In such a case, the first available definition will be used. Thus, in the example above, access will be denied according to ACL1, which is first in the list of included access levels. Keep in mind that the sequence of ACLs matching is held top-down. In addition to these, a component has several other aspects.

When editing a component, you will first see a screen as on the following screenshot:

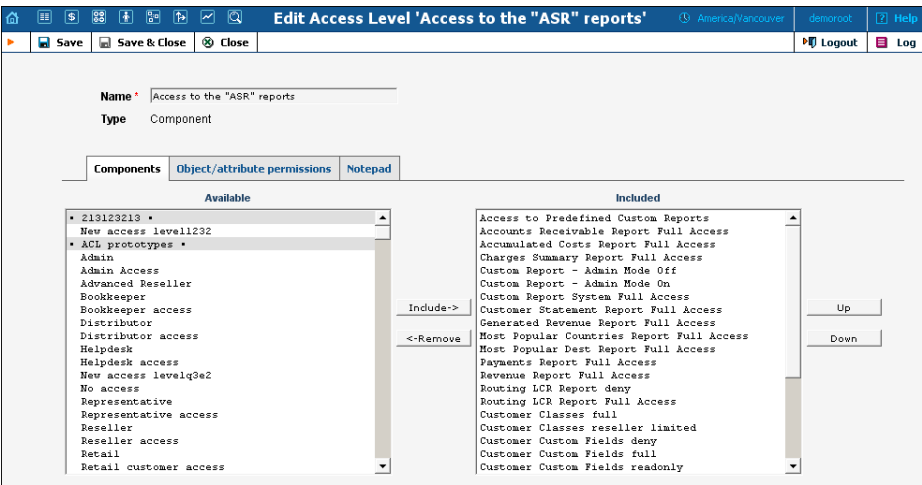

Including components as dependencies within other components gives the system its power. Here we see that the "Admin access" level is defined by over a dozen dependent components. Note that this component does not actually define permission itself, but rather relies on the implementation of its dependents.

By deriving new components from the existing ones in the system, you can implement fine-grain access control and define User ACLs specific to your operational environment.

## Permissions

Permission is the fundamental unit of exchange in the PortaBilling® security model. Permissions are composed of an **access type**, **Allow / Deny permission** (whether or not this is an allowed action), **the relevant object**, and **the relative attribute of the object**.

Let's take the example. An access level called "Access to 'ASR' reports" is provided within the PortaBilling® installation. It defines only one permission, which appears as in the following screenshot:

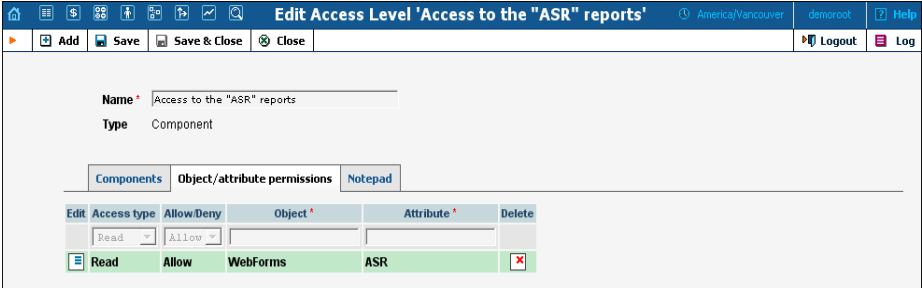

The "Access type" is set to "Read," and the permission to "Allow." This permission applies only to "WebForms" objects which have the attribute "ASR."

There are four possible access types:

- **read** view the specified resource
- **update** modify the resource
- **insert** create new instances of the resource type
- **delete** remove instances of the resource from the system

The field "Allow / Deny" defines whether this permission has been granted or withheld.

You should never have to provide fine-grain permission information yourself, as all possible permissions are already encapsulated in the components of your PortaBilling® installation. For this reason, we will not discuss the "Object" and "Attribute" fields further in this section. However, it may be useful to know that wildcards can be used in these fields. For example, to allow Read access to all web pages, an ACL could be defined with the following permissions:

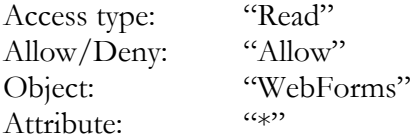

As may be guessed, the "\*" in the attribute field means "all attributes."

**NOTE:** Should you find it necessary to modify these basic components or create new ones, please contact PortaOne Support. We can provide you with a list of Object and Attribute resources, or otherwise assist you in maintaining ACLs.

## Access Level Management Interface

In this discussion of the ACL system, we have proceeded by starting with the fundamentals and building up your skills from there. Now we will discuss the entry point for ACL management. On the PortaBilling® administrative interface you will find a link to "Access Levels." This link takes you to the Access Level Management main screen pictured below.

This screen is similar to many others in the PortaBilling® system, including a search interface at the top and a results listing at the bottom. (By default, all ACLs are shown in a paged format on this screen.) You may search for ACLs using any combination of Name and Type.

In the results listing, you may also see the **Dependencies** icon  $\boxed{1}$  and **Delete** icon  $\boxed{\mathbf{X}}$ . ACLs can only be deleted when they are not in use. If a component contains any included components, you will be able to click on the dependencies and see search results for all dependents. The

following screenshot shows all dependents for "Accounts full access." Note that some of the dependents have their own dependencies.

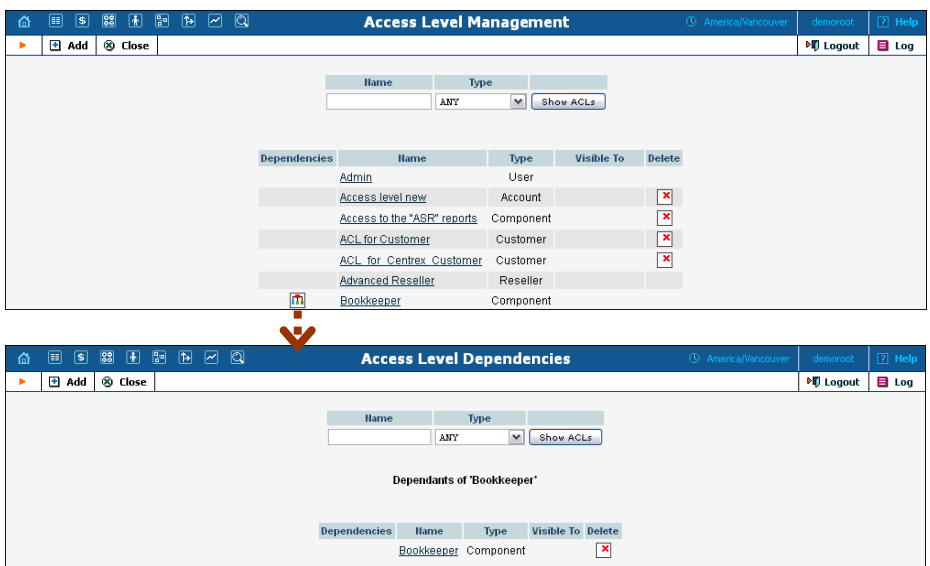

## Add / Edit a New User ACL

From time to time you will find that the predefined user ACLs (Admin, Helpdesk, and so on) offer too few, or too many, restrictions for a particular class of user. In such a case, it is time to create a new user ACL.

The easiest method is to take an existing access level and create a new one modeled on it, and then modify it to fit your needs. You should examine the permissions granted to the model access level, and verify that you want to grant access to those resources. Next, you can include other components to suit your needs. As a style recommendation, we suggest that you first create a component containing the dependent components you wish to utilize. Finally, create a new user ACL which includes only this new component. Now you can assign this ACL to new users.

The PortaBilling® ACL management system contains style conventions which you would be well-advised to follow:

- The name of a component should be descriptive, based on the actions which it allows. Examples are "Delete a node," "Currencies read-only," and "Access to Vendor Reports."
- By convention, when defining a new user ACL (for example, "DemoUser"), we append "access" to the name of a component ("DemoUser access") that includes dependent components.

We have already talked about the necessary parameters for creating or editing components, but we have not yet discussed component inclusion in detail. Each access level may have zero or more dependent components. These components are ordered, and likewise are applied in

order until the first matching permission is reached. Keep in mind that the sequence of components matching is held top-down as shown on the screenshot:

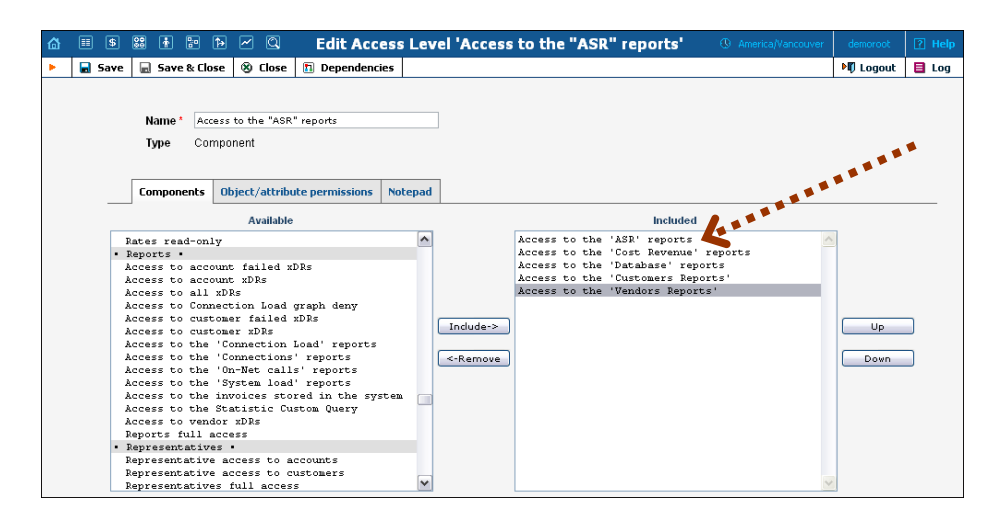

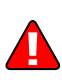

In order to understand this better, we will use the previous example. Suppose a user is trying to view ASR reports. His access level must allow reading of "WebForms.ASR" (object "WebForms," attribute "ASR"). For the sake of simplicity, we will say that his access level includes "A," "B," and "C," where "B" allows this permission, but "C" explicitly denies it. In this case, the user's ability to view these reports is based on the ordering of these components. If "B" appears before "C," then it will work. In the opposite case, he will not have access.

This may sound complex, but in practice the user interface is quite simple. Two columns are shown on the "Components" tab of the edit screen for each access level. On the left, you have a list of the available components, while on the right are the included components. Between these two columns you have the "Include->" and "<-Remove" buttons, which move selected items between the two lists. As for ordering, the "Up" and "Down" buttons on the far right-hand side of the screen allow you to rearrange selected elements of the "Included" column.

You should now have the skills necessary to implement the PortaBilling<sup>®</sup> security model and customize it to suit your business environment.

## Default ACLs

#### Default user ACLs

PortaBilling® is supplied with the following predefined ACLs:

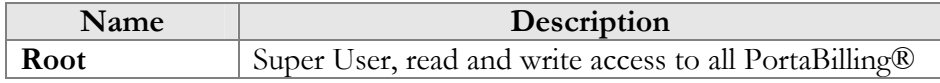

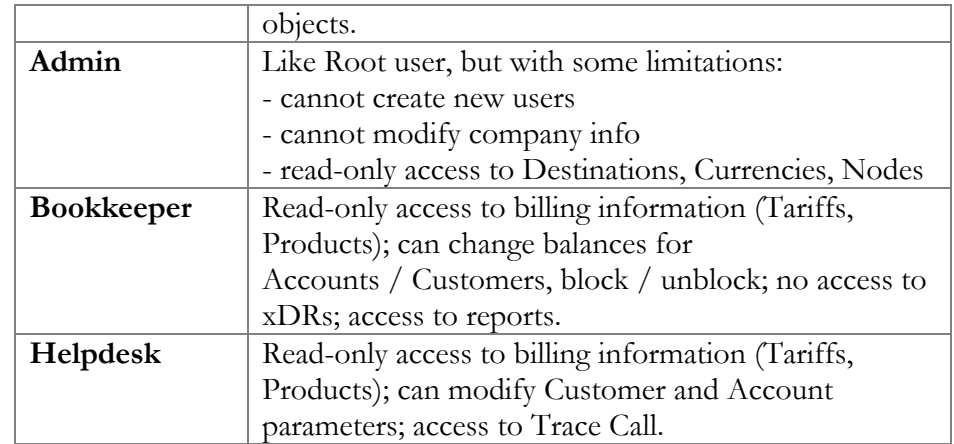

#### Default customer ACLs

PortaBilling® is supplied with the following predefined ACLs for customers (or sub-customers):

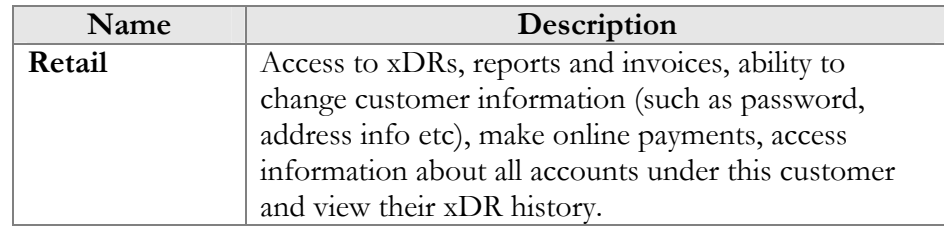

#### Default reseller ACLs

PortaBilling® is supplied with the following predefined ACLs for resellers:

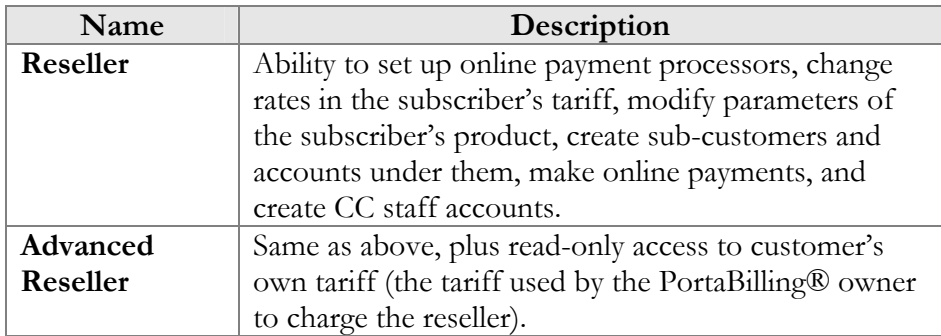

#### Default customer care ACLs

PortaBilling® is supplied with the following predefined ACLs for customer care administrators:

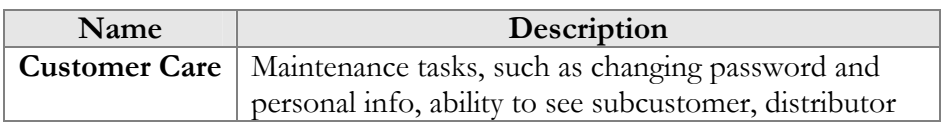

and account information and change service parameters, give refunds (daily and transaction limits applied), make payments towards accounts and in favour of subcustomers and distributors, and trace a call and see the call details.

#### Default vendor ACLs

PortaBilling® is supplied with the following predefined ACLs for vendors:

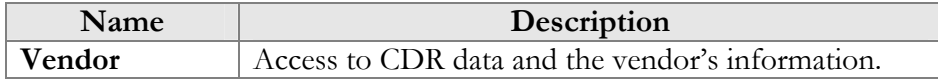

#### Default representative ACLs

PortaBilling® is supplied with the following predefined ACLs for representatives:

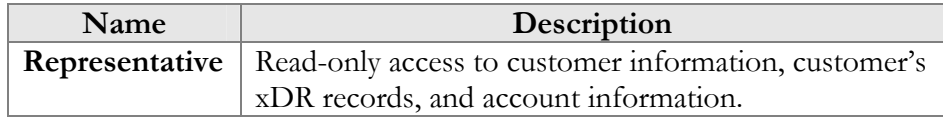

#### Default account ACLs

PortaBilling® is supplied with the following predefined ACLs for accounts:

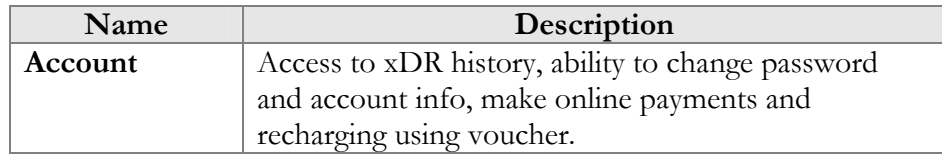

#### Default distributor ACLs

PortaBilling® is supplied with the following predefined ACLs for distributors:

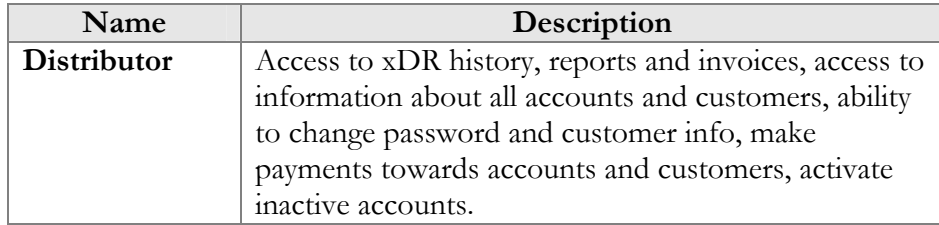

#### ACL for the New Self-care Portal

In order to create an ACL for the new self-care portal, follow these steps:

- Open the **[Access Levels](https://ttslave.portaone.com/acl.html)** page
- Click the **Add** button
- Select *Account* or *Customer* from the **Type** field
- On the **Components** tab include the following components, depending on the ACL type:
	- o *Account Self-Care Permissions* and *Account Self-Care* or
	- o *Customer Self-Care Permissions* and *Retail Customer Access*
- To restrict user access to certain pages (hide or make read-only) specify the name(s) of these pages on the **Object / Attributes Permissions** tab
- After saving the newly created ACL you will be able to assign it to a Customer or an Account, respectively

**NOTE:** You can use test customer / account in order to view the Objects / Attributes of the pages of the new self-care portal. In order to allow this customer / account to do this add the ID of the customer / account into the ACL TipsForAccounts or ACLTipsForCustomers field respectively on the configuration server web interface.

Let's take an example in order to see how to limit user access to certain pages of self-care portal. For example, if you would like to hide the **Call Recording** tab on the customer self-care portal, follow the steps below:

1. Using a test customer, go to the self-care portal and point the cursor at the exclamation mark near the **Call Recording** tab in order to see the Object / Attribute of this page (in our example, the Object is *SelfCare* and the Attribute is *call\_recording*).

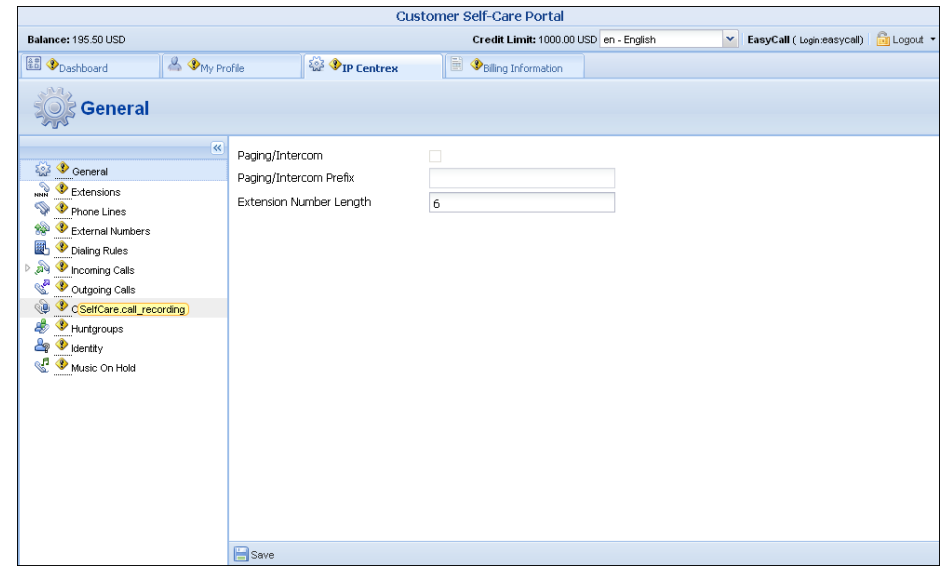

- 2. Go to the PortaBilling® web interface and create an ACL for the Customer self-care portal with the following parameters:
	- o **Type** Customer;
	- o On the **Components** tab include *Customer Self-Care Permissions* and *Retail Customer Access* components.

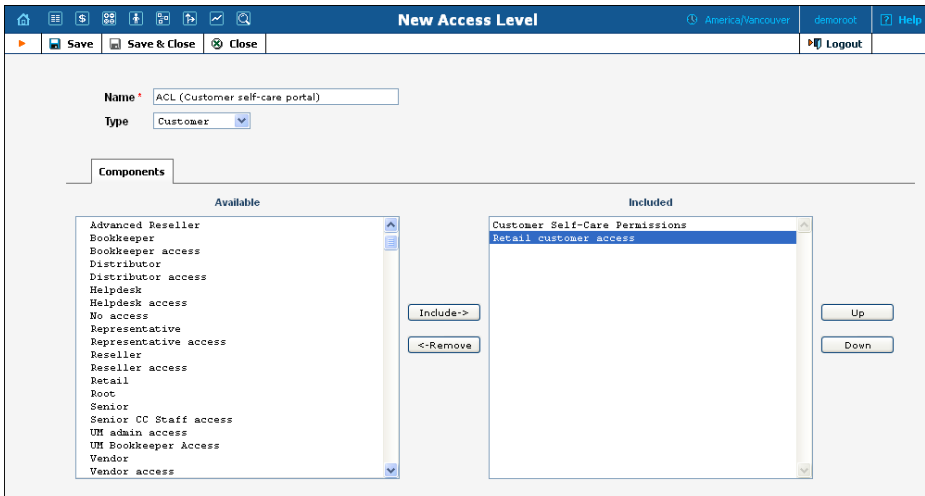

- 3. Click the **Save** button.
- 4. Open the **Object / Attribute Permissions** tab.
- 5. Click the **Add** button and specify the following settings:
	- o **Access Type** Read
	- o **Allow / Deny**  Deny
	- o **Object** *SelfCare*
	- o **Attribute** *call\_recording*

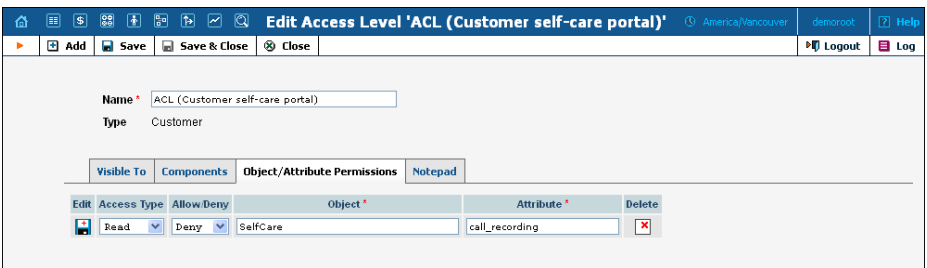

- 6. Click the **Save** button to save the changes.
- 7. Assign a newly created ACL to a Customer.

Now the **Call Recording** tab will be hidden within the customer self-care portal.

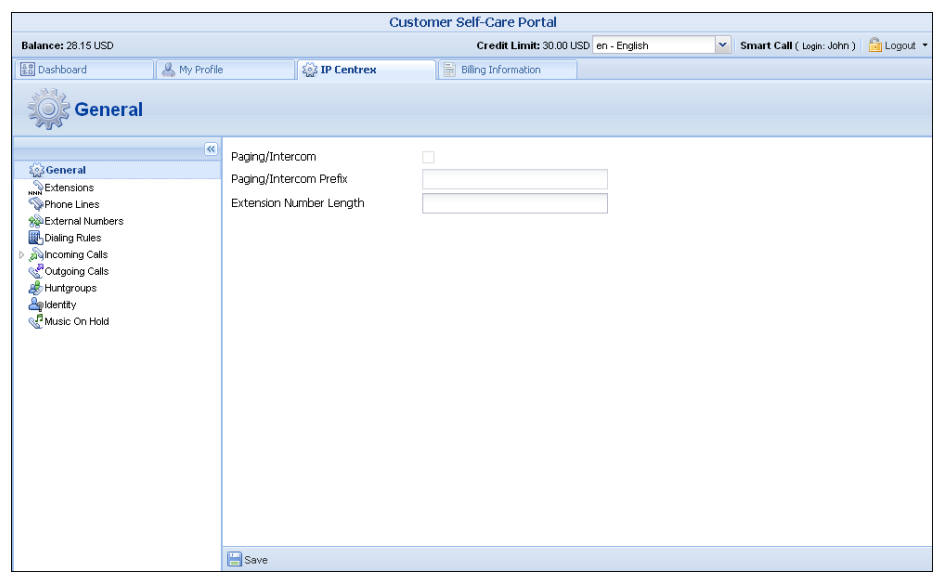

## <span id="page-32-0"></span>User Management

The User Management screen shows existing users registered in the system, and also allows you to edit current user information or add and delete users. To add a new user, select the **Add** button from the User Management screen. The user list table contains the following information and operations:

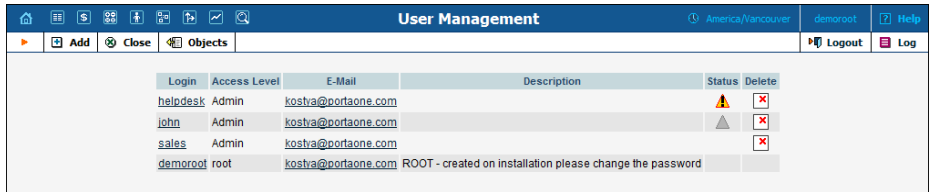

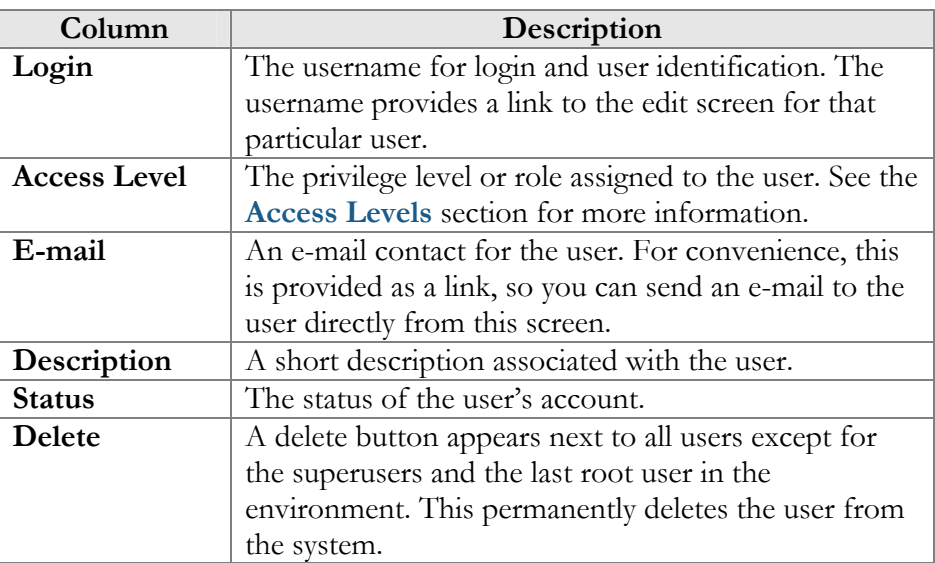

#### Add / Edit User

The Add User screen allows you to enter details to create a new user account. The Edit User screen allows you to change details for a particular user account.

#### Address Info

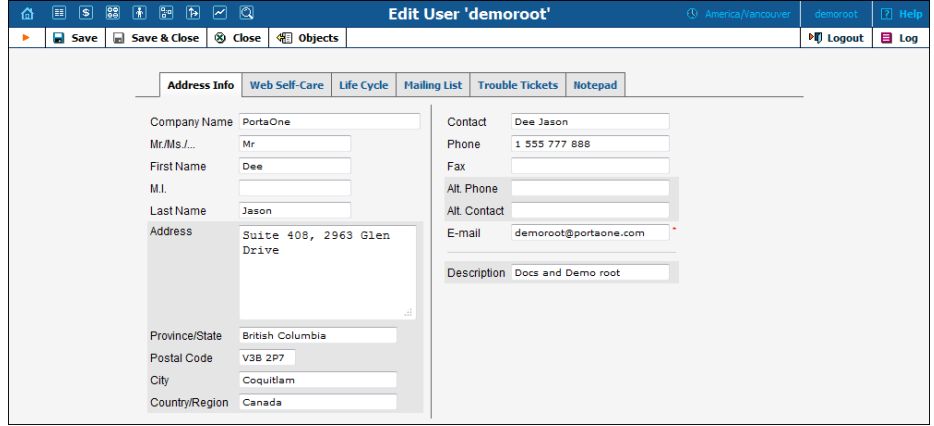

Mandatory field for user contact information:

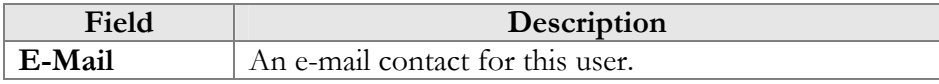

#### Web Self-Care

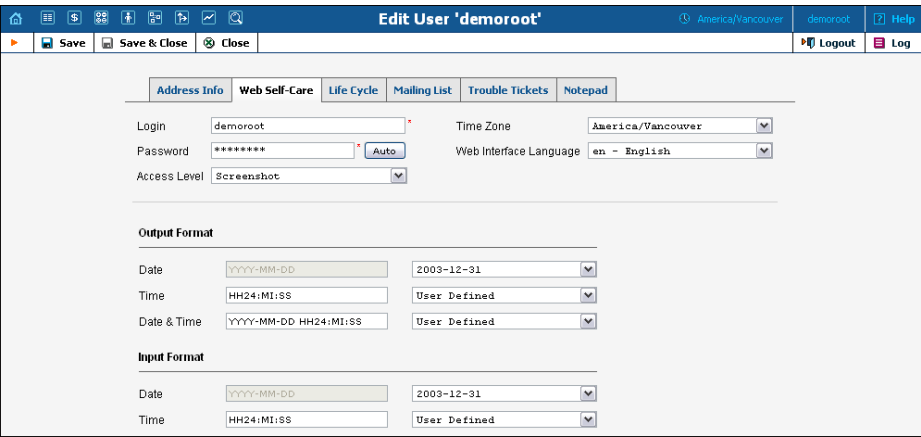

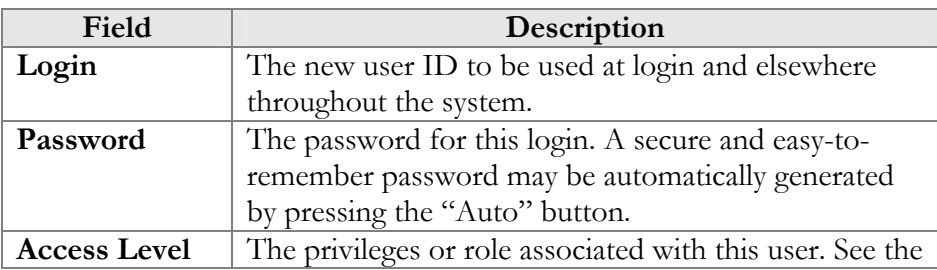

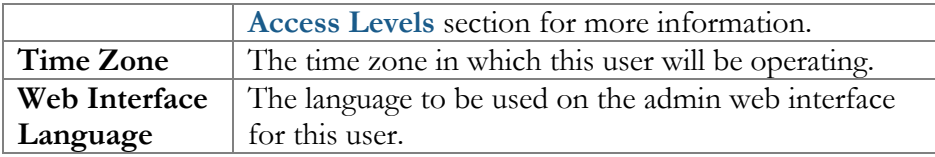

For a description of the input and output formats, please refer to the **[Common Features](#page-13-0)** section.

#### Life Cycle

This allows the administrator to set up the user account's activation and expiration dates.

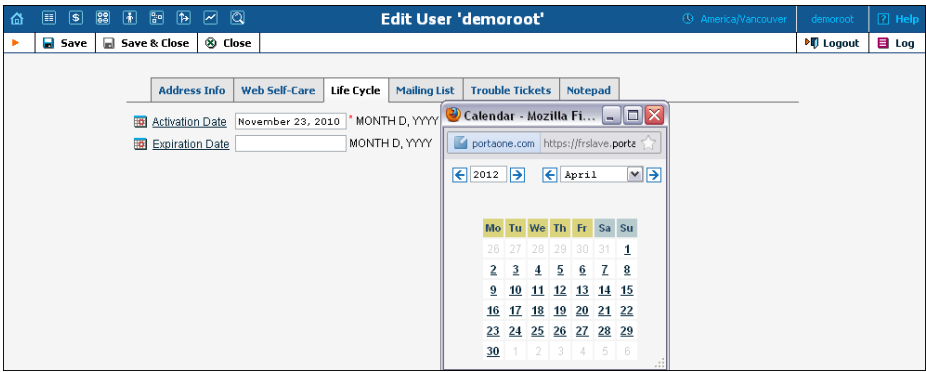

The account will not expire if the Expiration Date field is left blank.

#### **Notifications**

Notifications are the text messages (email or SMS) that are sent from PortaBilling® to the users: about accounts generation, custom reports, DID upload, etc. The **Notifications** tab allows you to manage notification templates and define which e-mail and / or SMS notifications to send to the users.

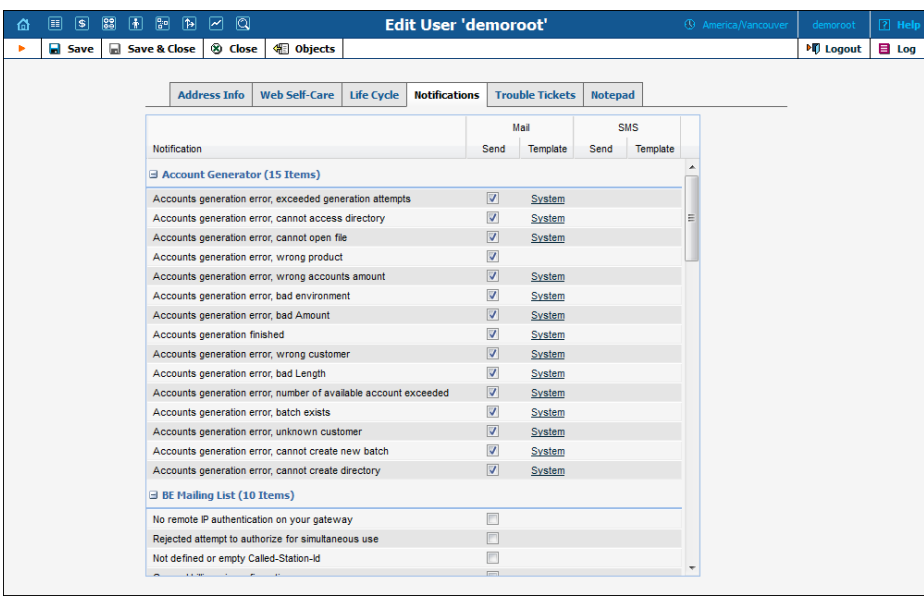

Among the available notification types and their conditions of activation are as follows:

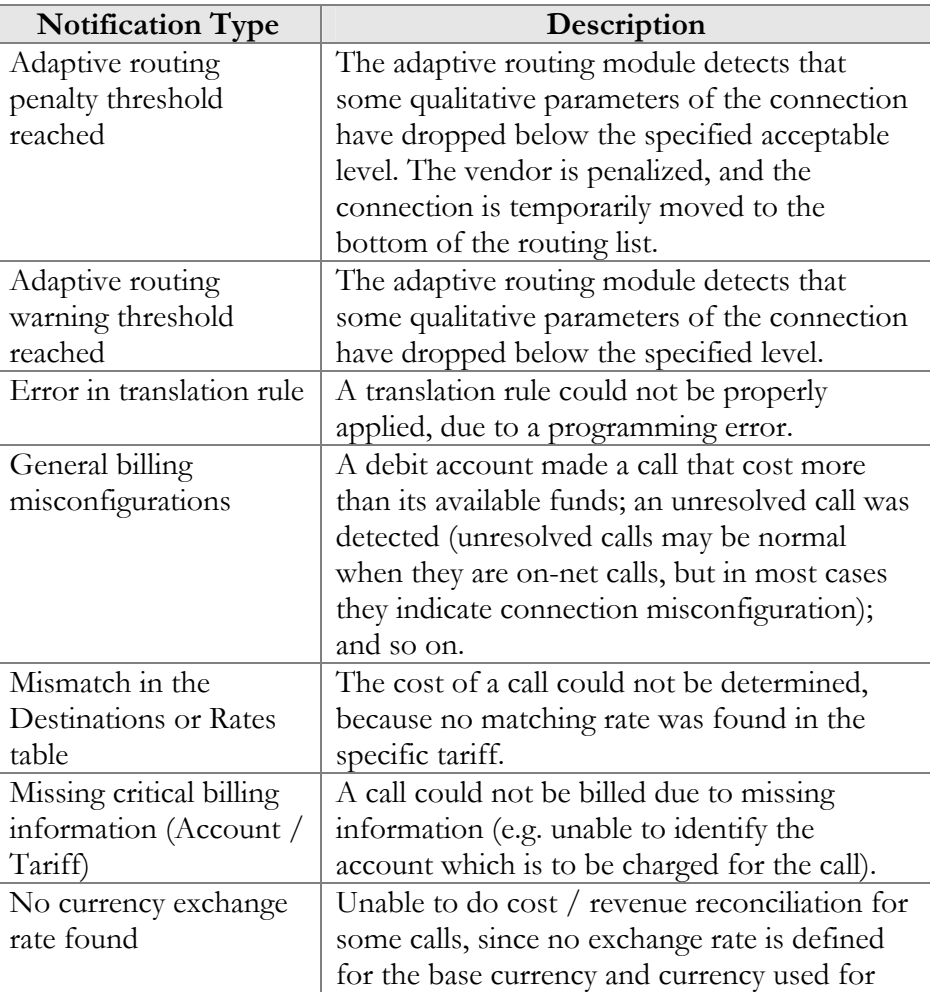
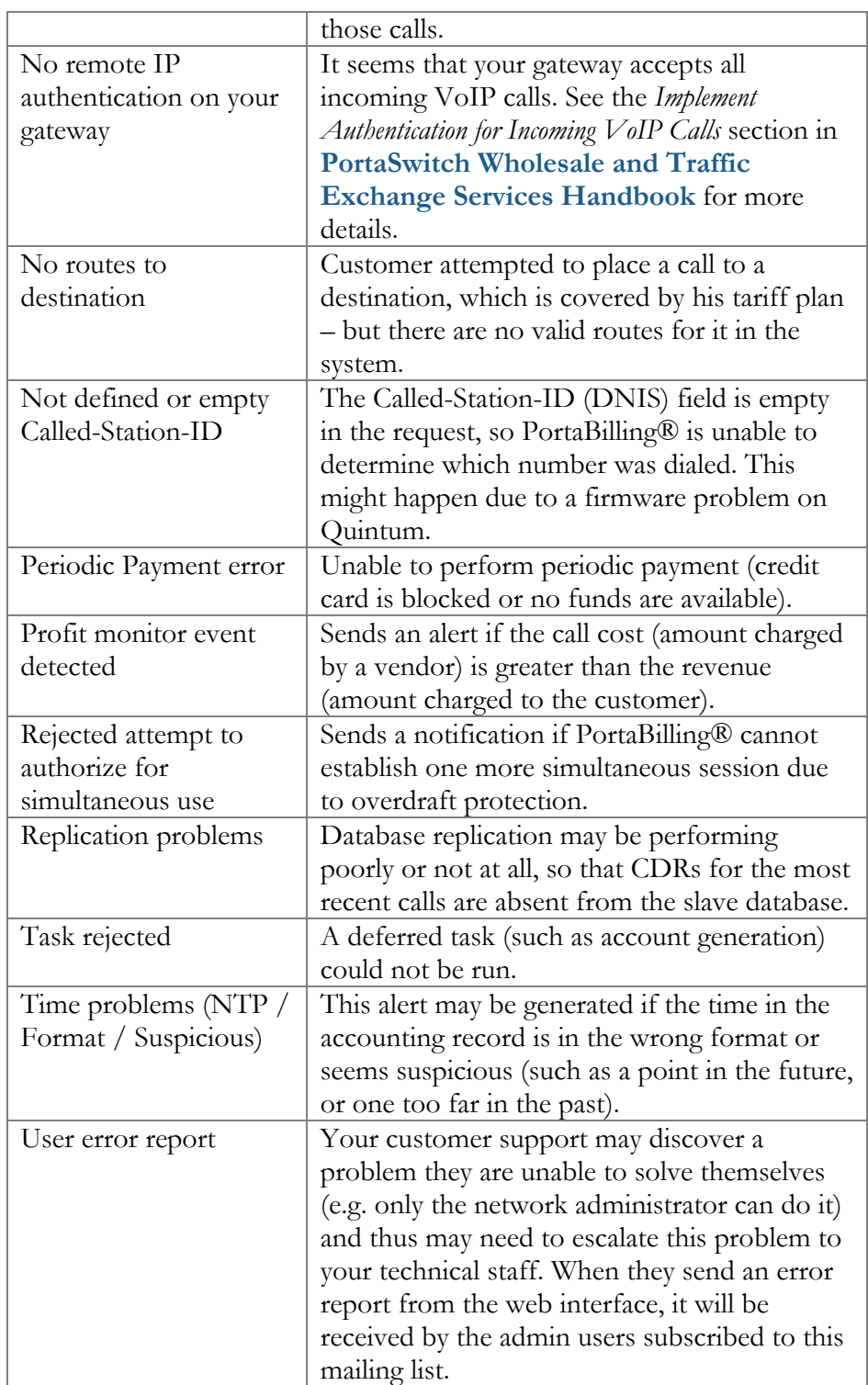

To add different notifications for a specific user, select / clear one or more check boxes next to the Notification type.

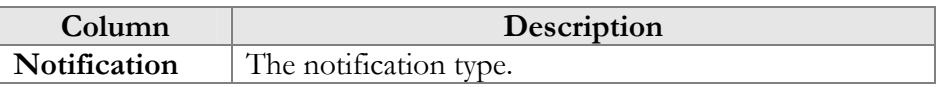

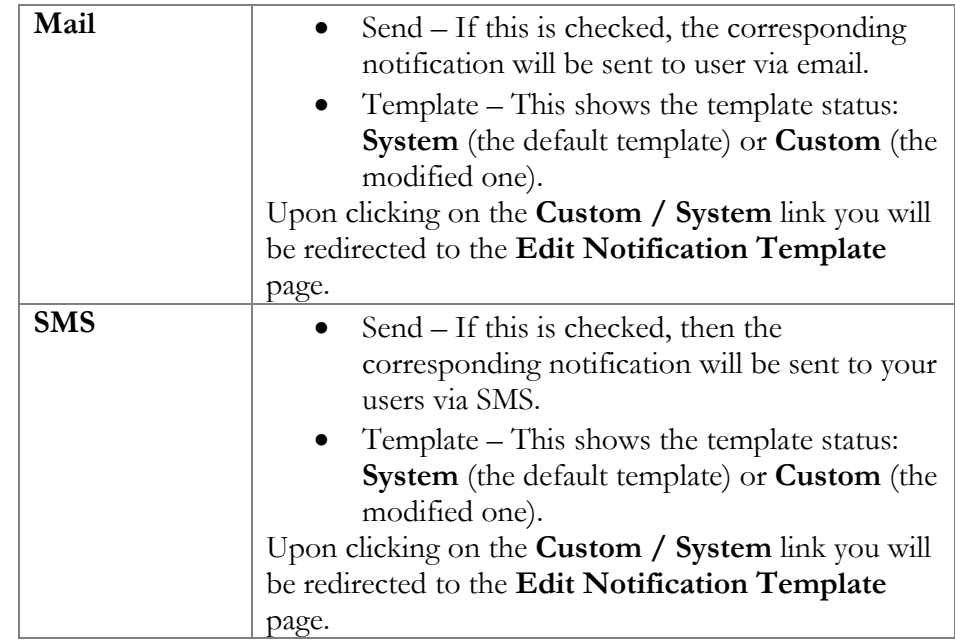

The **Edit Notification Template** page allows you to modify the subject, body, format and post processing rule for variables (**PP Rule** on the web interface).

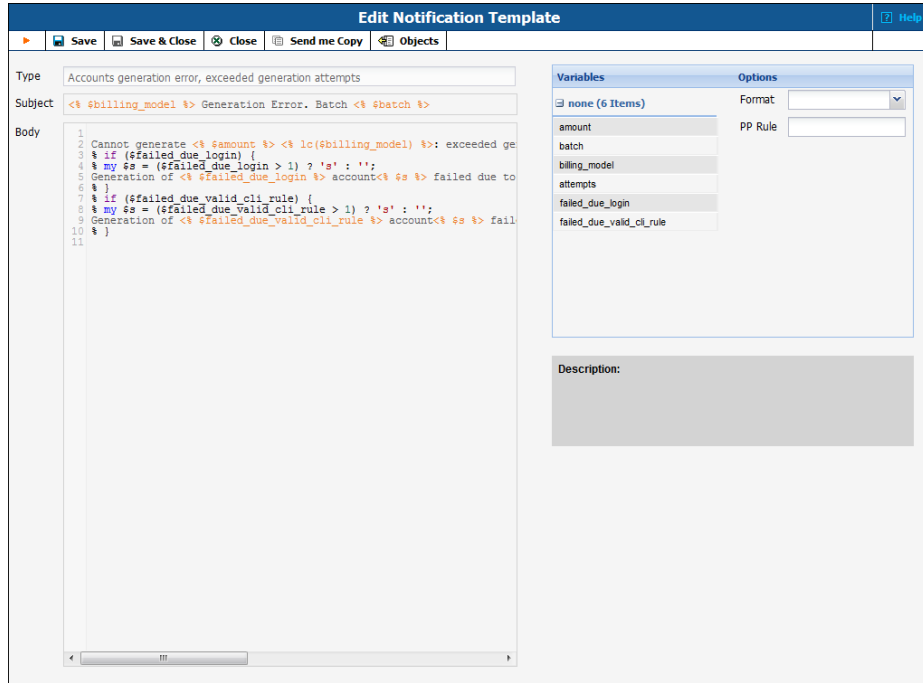

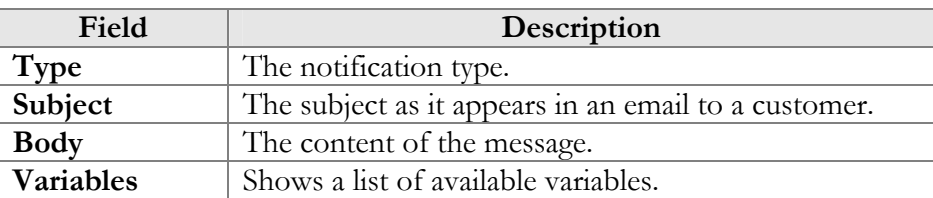

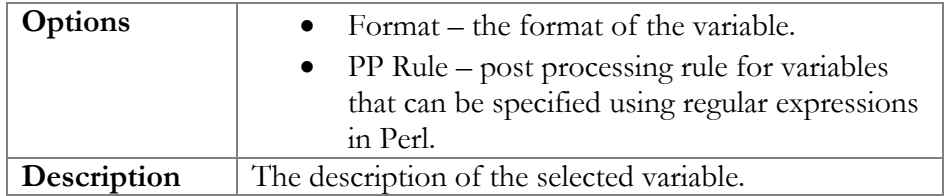

## Superusers

"Ordinary" administrator-level users can be promoted to "superuser" status – this is done by adding their numeric IDs  $(i_$ user) to the Superusers variable that is managed from the web interface of the PortaSwitch configuration server. Superuser status permits certain operations that ordinary users do not have access to. One of the most important abilities of a superuser is switching between virtual environments. This is why superuser status cannot be configured via the web interface: by giving a virtual environment to someone, you allow him full control of that environment. However, he should not be able to reconfigure his account to "jump" into another environment.

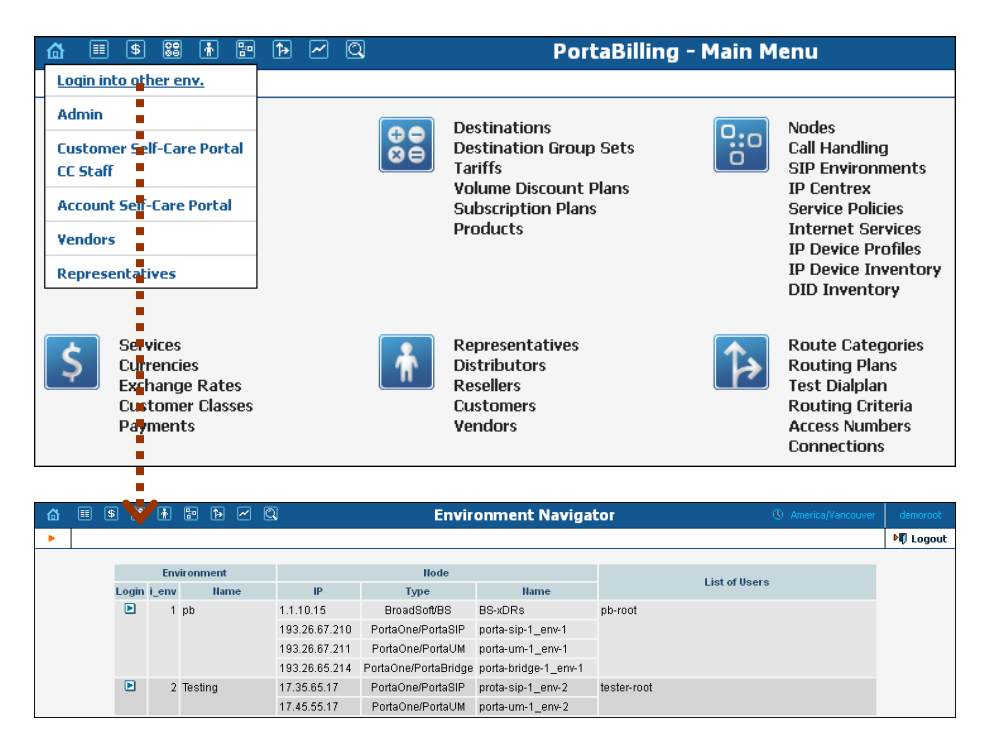

**NOTE:** Only user, who is on the superusers list, can modify the information about another superuser.

# Mailing List

The Mailing List Management page allows you to define which e-mail alerts are to be sent to different users (see **[Mailing List](#page-34-0)**).

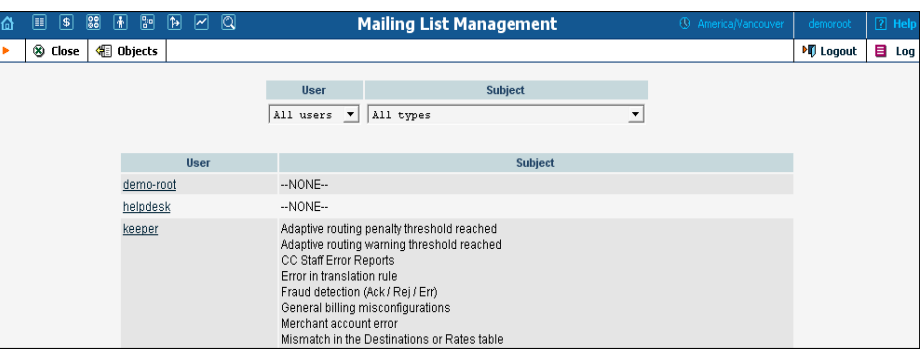

Select a user from the **User** drop-down list to view which mailing lists a particular user is subscribed to. Select a mailing list from the **Subject** drop-down list to view all users subscribed to a particular mailing list.

## Templates

The purpose of templates is to maintain all data downloaded from the system. Templates automate the processing of user input and create customized output in various data and media formats.

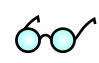

Read more about using the templates functionality in the PortaBilling® Template Guide, available for download from: **[www.portaone.com/support/documentation/](http://portaone.com/support/documentation/)**

## Add a New Template

To add a new template, select the **Add** button.

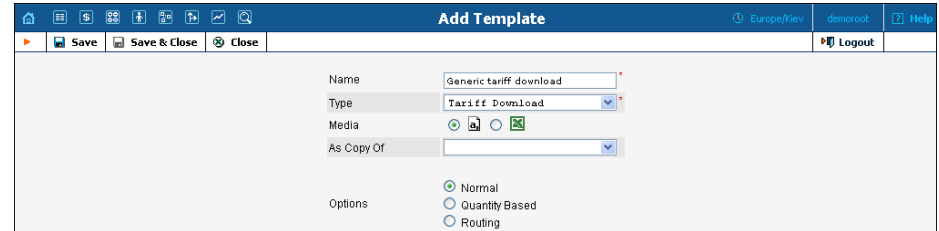

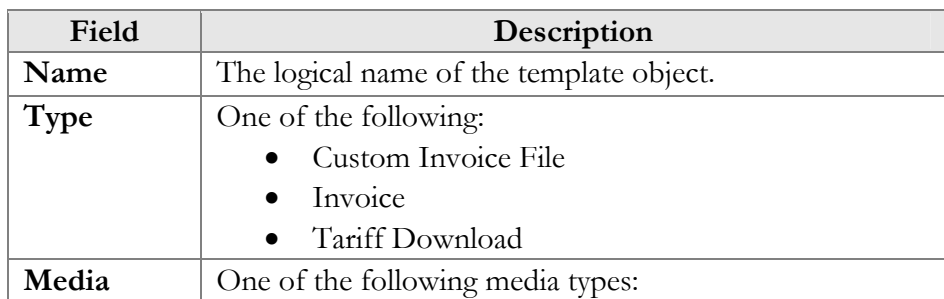

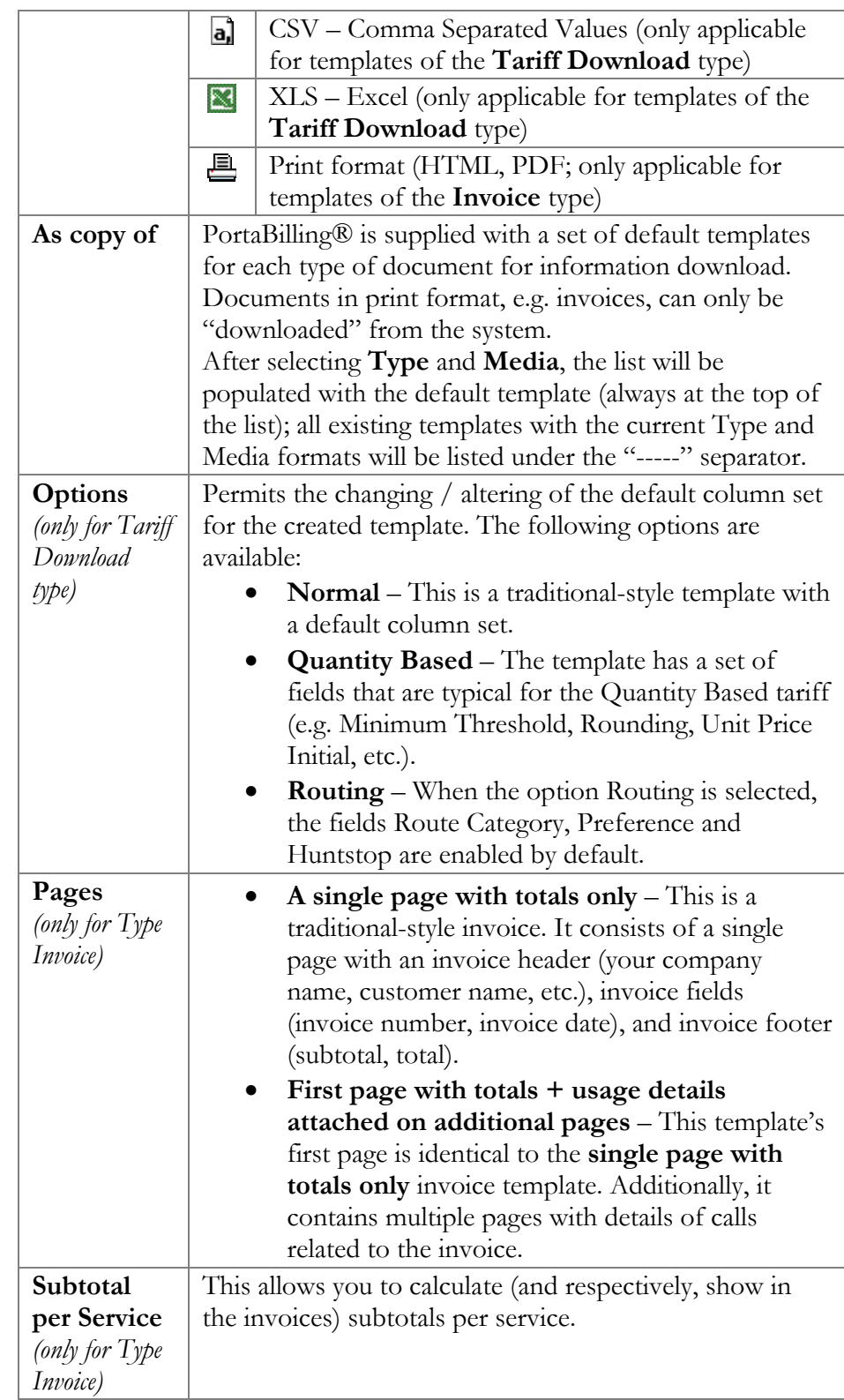

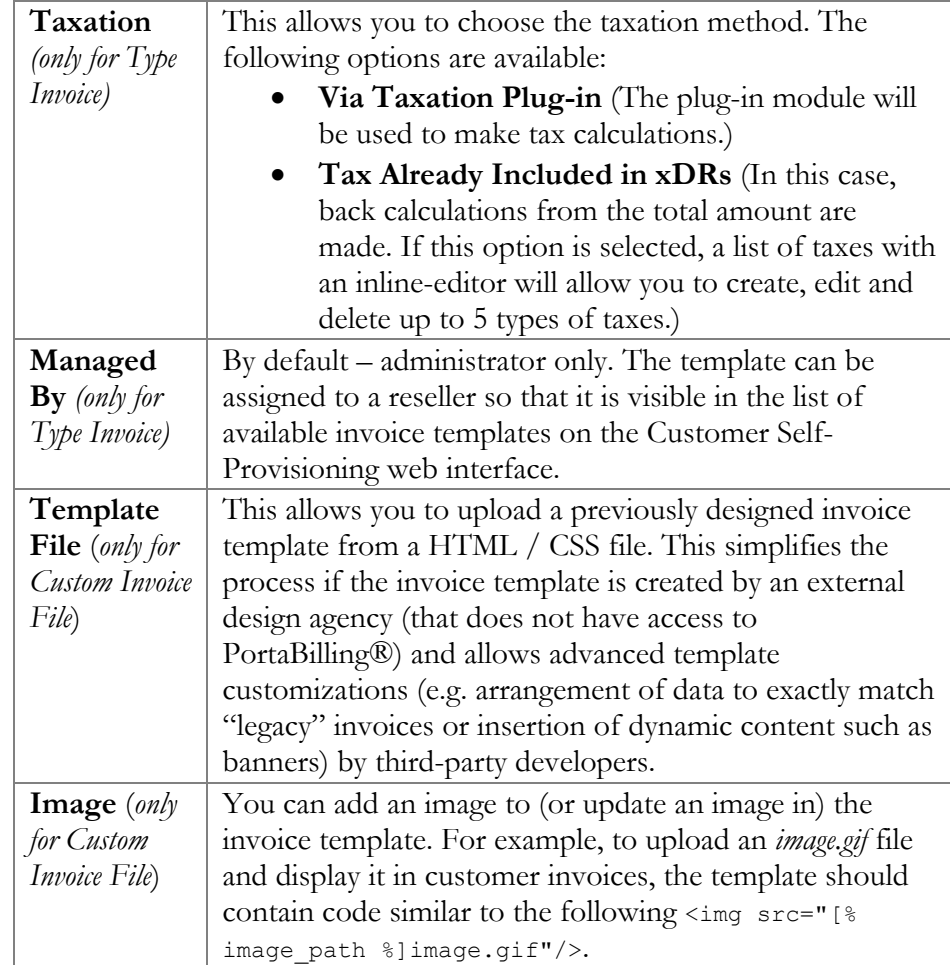

To enter editing mode for this template, save your input using the  $\blacksquare$ **Save&Close** button. Next, select the template you would like to edit from the Templates window.

## Edit Template

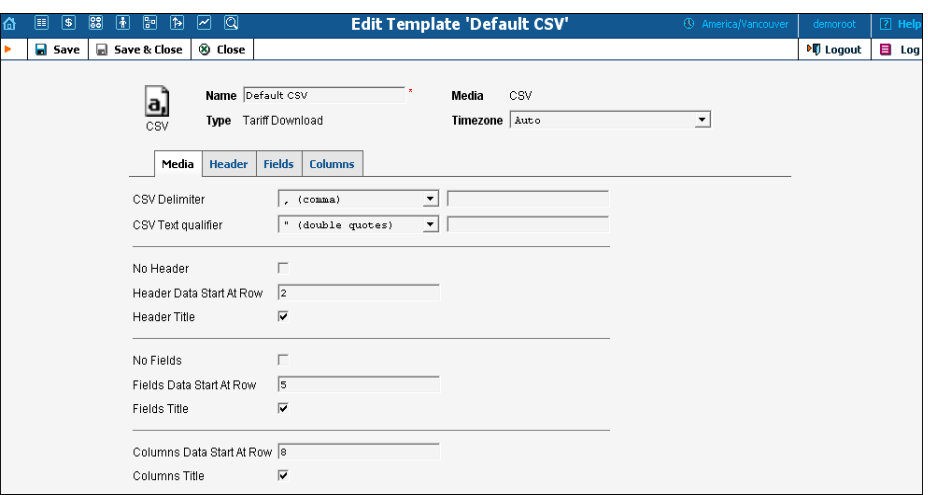

Once a new template is saved, the document's Media, Type and Managed By properties cannot be changed.

Each Template object consists of several logical components. For example, the Invoice Template's components are Media, Header, Fields, and Footer.

The Media tab is present for all types of templates, and shows the media available for download. For Tariff download in CSV format, it is important to know what delimiter was used, whether there is a header, or in what row the tariff information starts. For Invoices, the Media tab contains a link to the PortaBilling® Layout Designer, which allows you to customize the appearance of your invoices and receipts.

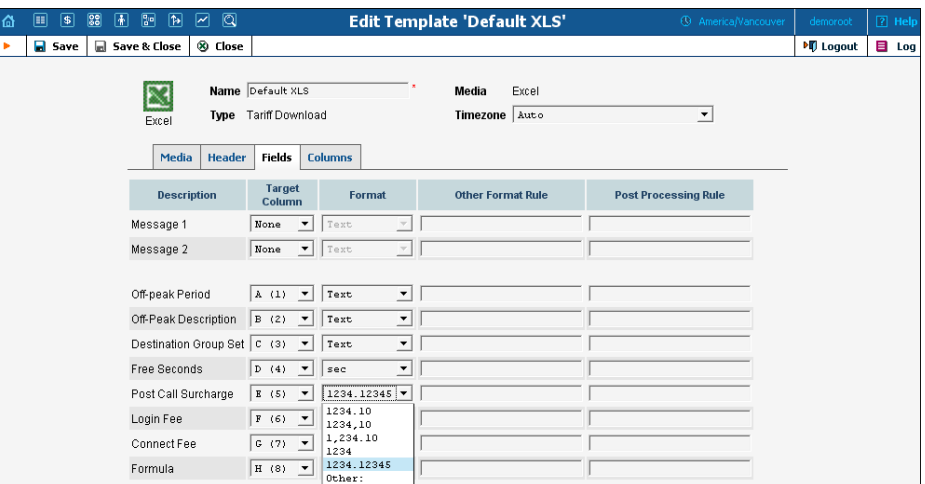

The content of the Header, Fields, Columns, and Footer tabs is arranged in a similar way, and allows flexible mapping of information related to user documents and information in the PortaBilling® database.

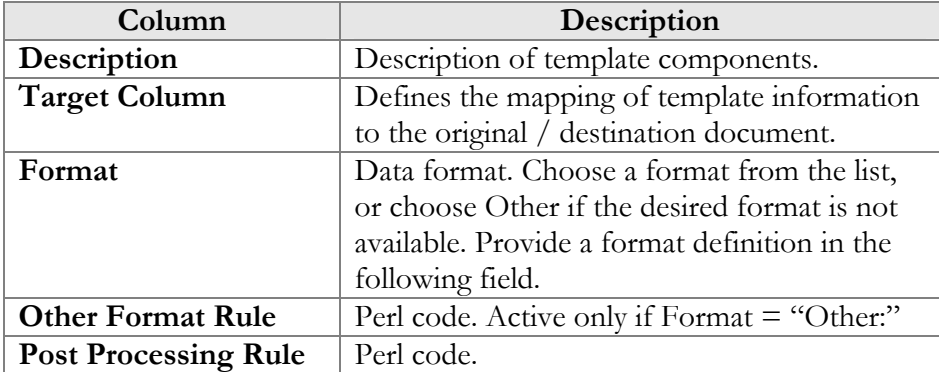

## Layout Designer

The Layout Designer allows you to customize the appearance of all types of printed output in PortaBilling®.

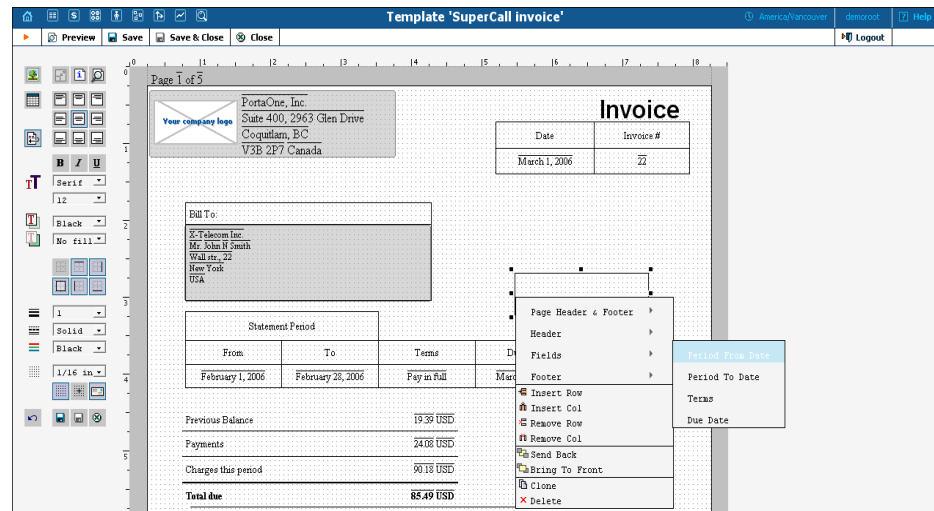

#### **Layout Designer (LD) Quick Start**

To launch, click the **Layout Designer** button on the Media tab in the Template Management window. The sliding toolbar on the left side provides most of the controls for manipulating content in the editor window. There are three different states for most of the toolbar icons: normal, active, and not available.

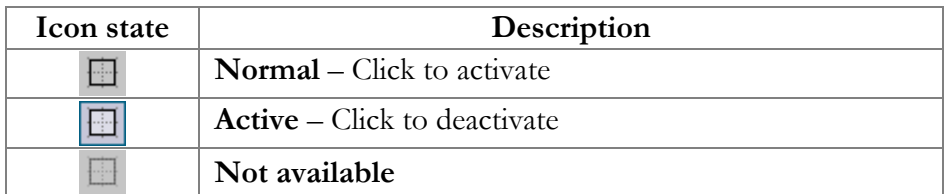

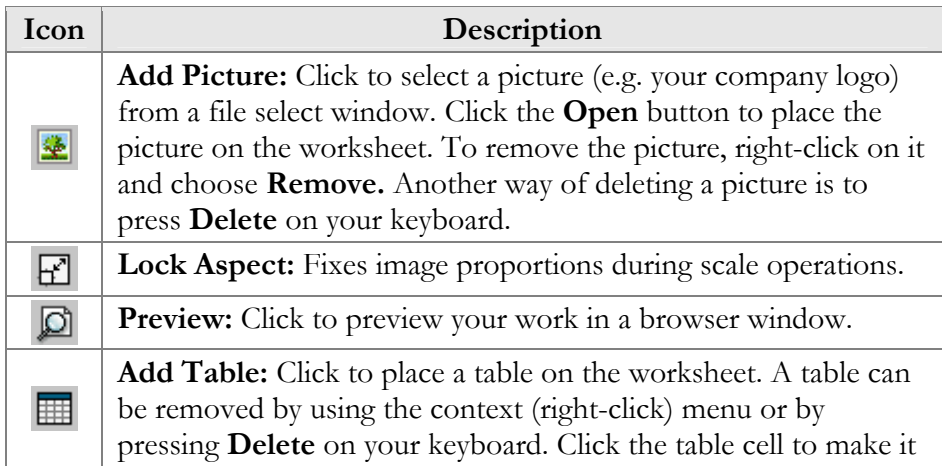

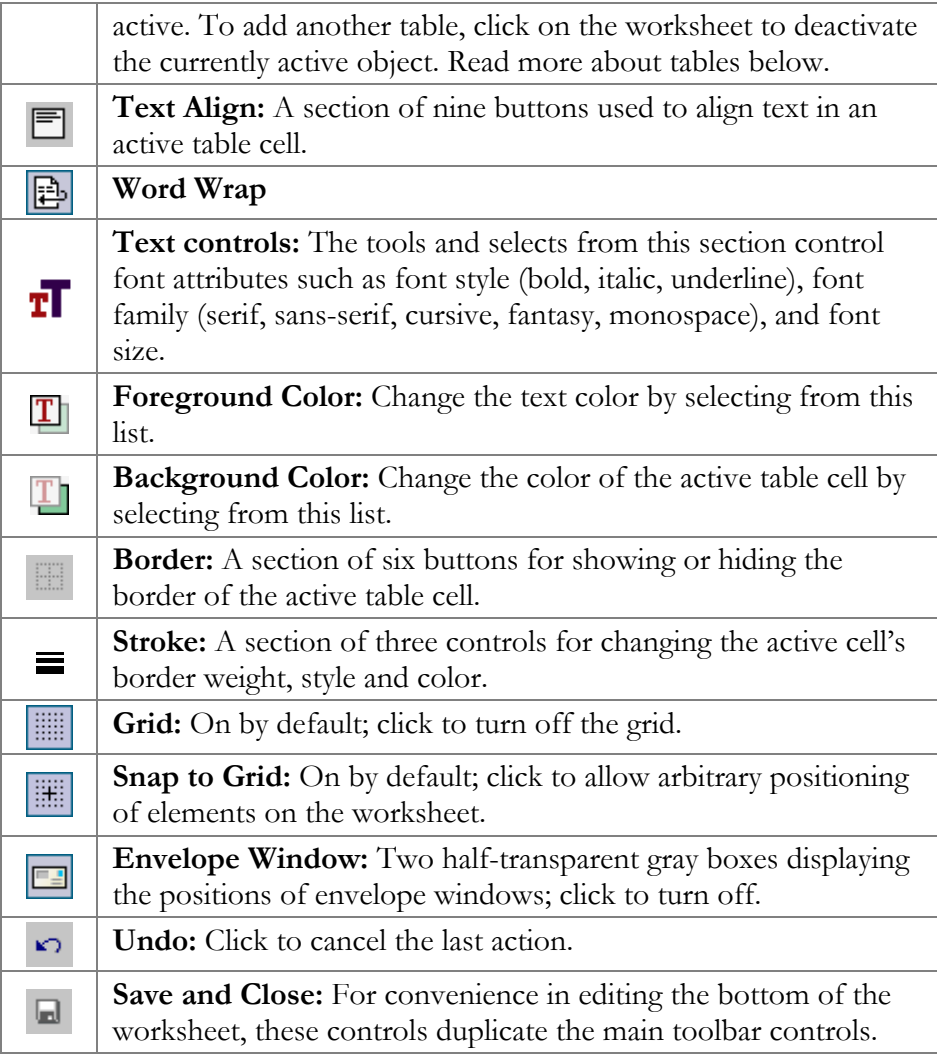

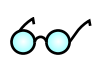

A straight line in the Layout Designer can be simulated by using a table with only one visible border.

## Table

The main Layout Designer object is the table, which is a placeholder for all inserted information. A table or a table cell within a table can be moved and scaled by dragging the cell handlers. Double-click a table or a cell within a table to enter cell editing mode, where you can type in or edit a cell's text. To change the attributes of a cell's text, make sure the cell is selected (8 black square handlers are visible) and set the text attributes in the toolbar on the left.

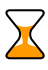

Changing the text attributes of a cell in the toolbar will affect all text in the current cell. To change the attributes of part of the text, enter cell editing mode (double-click), select that part of the text, and use the keyboard shortcuts listed below.

#### **Context Menu**

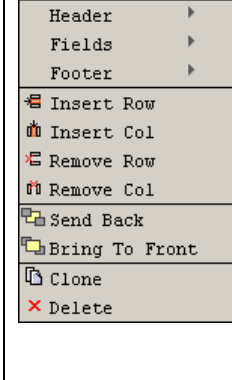

The context (right-click) menu provides you with greater control over tables and other objects, and allows certain data located in the PortaBilling® database to be displayed in the table cell. To show the menu, right-click on a table or cell. The three top elements of the context menu correspond to the template components (tabs); in the case of an invoice, for example, these would be Header, Fields and Footer. Users can also set the order of all objects in the window and clone or delete selected objects.

Select one of the menu elements to activate a submenu containing a list of all the fields specified in the template editing window. The selected item will appear in the selected cell as the item's value. Double-click the cell to enter editing mode; the cell now displays the corresponding variable.

#### Page / Print setup

The page context menu (right-click on the worksheet) provides access to the Web-Page Dialog for page, envelope and print setup.

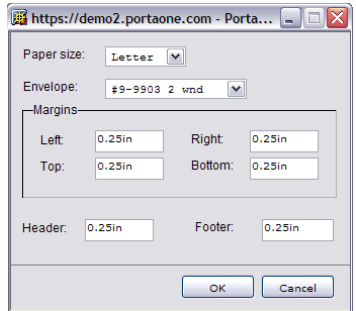

Open your browser prior to printing. In your browser's **File** menu, select **Page Setup.**  In the dialog window, set up the paper size (A4 or Letter), delete all Header and Footer symbols, and set all margins to zero or a value close to zero.

#### **Envelope Formats: America**

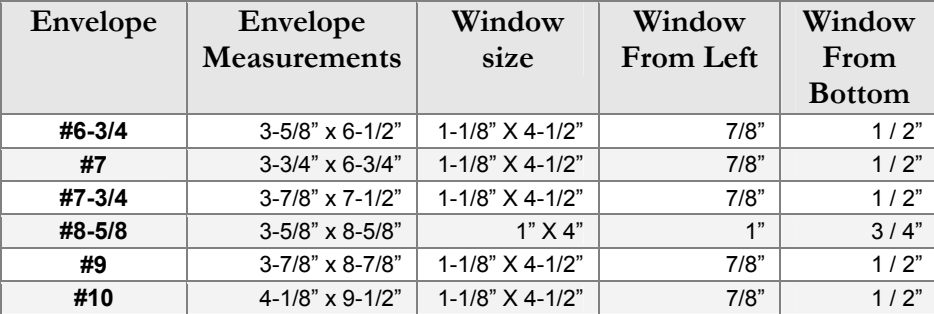

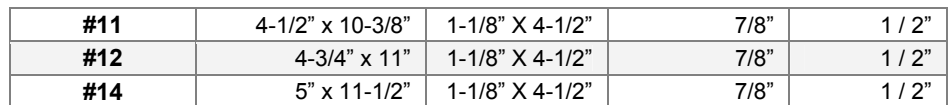

#### **Double-window envelopes**

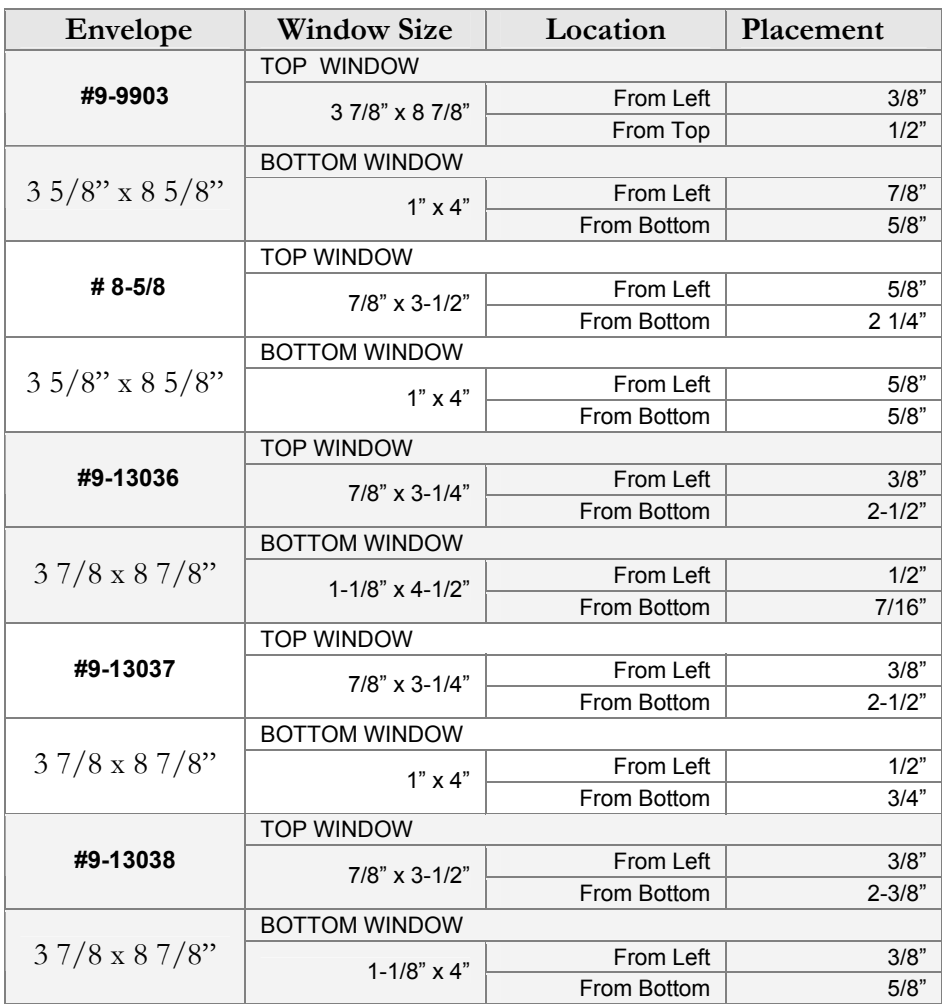

**NOTE**: Envelope #9-9903 (3 7/8" x 8 7/8") is QuickBooks compatible.

## **Envelope Formats: Europe**

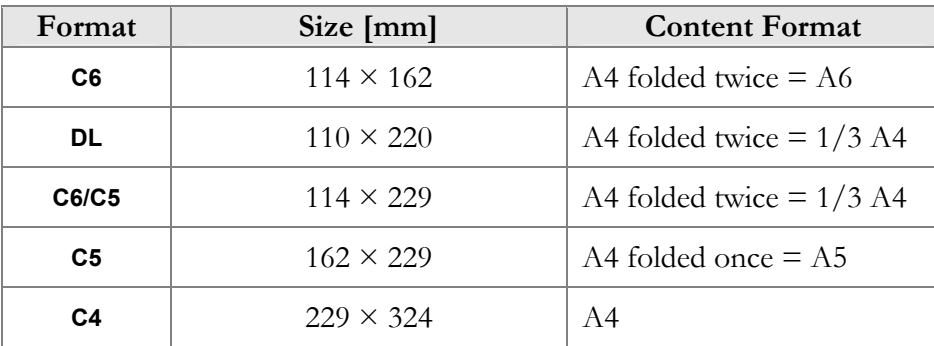

DIN 680 specifies that a transparent address window should be  $90 \times 45$ mm in size, and the window's left edge should be located 20 mm from the left edge of the envelope. For C6, DL, and C6/C5 envelopes, the bottom edge of the window should be 15 mm from the bottom edge of the envelope. For C4 envelopes, the top edge of the window should be either 27 or 45 mm from the top edge of the envelope.

#### Keyboard shortcuts

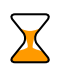

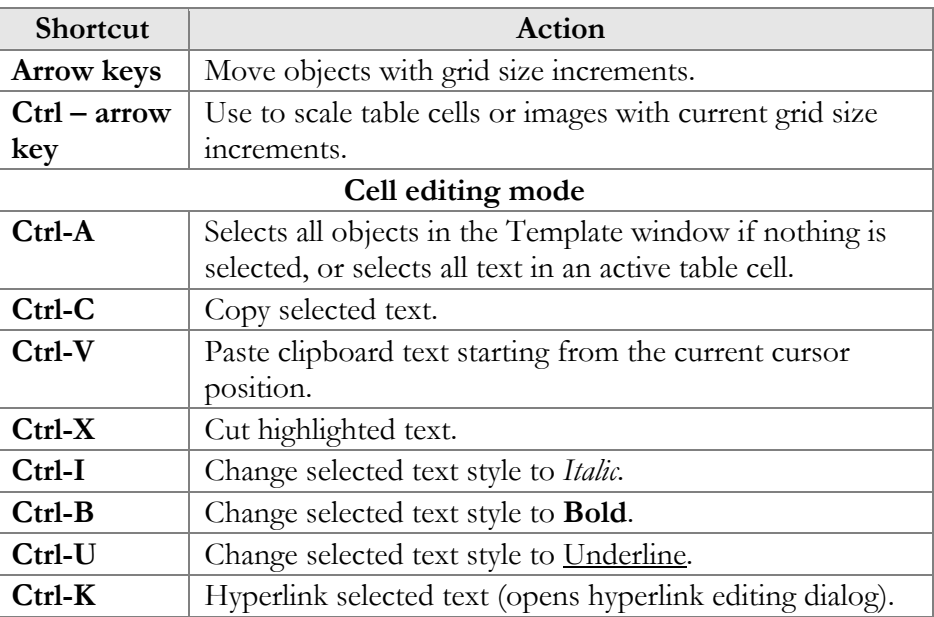

 $\sigma$ 

Netscape or Mozilla users may experience the lack of a movable cursor allowing them to select text from the keyboard in cell editing mode. Press the **F7** button to turn the edit cursor (caret browsing) on and off.

Users with a small screen resolution may enjoy the benefits of their browser's full-screen mode. Simply press the **F11** button to switch your Mozilla, Netscape or IE into full-screen mode.

# Web Interface

The Web Interface page is for managing various parameters that affect the look and feel of the information presented on the PortaBilling® web interface.

#### Custom Fields

It is possible to store a set of extra attributes (e.g. driver's license ID or tax code) to supplement the standard PortaBilling® information. This tab allows you to create your own custom fields and give them whatever

name you like, set a field type, and so on. Custom fields are treated like any other field; they can be set on the Customer / Account Info page and used for search queries. Custom fields are also added to Invoice Templates under the **Header** section and it is possible to add Custom Fields in Layout Designer (right-click $\rightarrow$ Header).

Administrators can manage extra user information with the help of the **Custom Fields** tab on the Web Interface page. For each new custom field, the following attributes must be set:

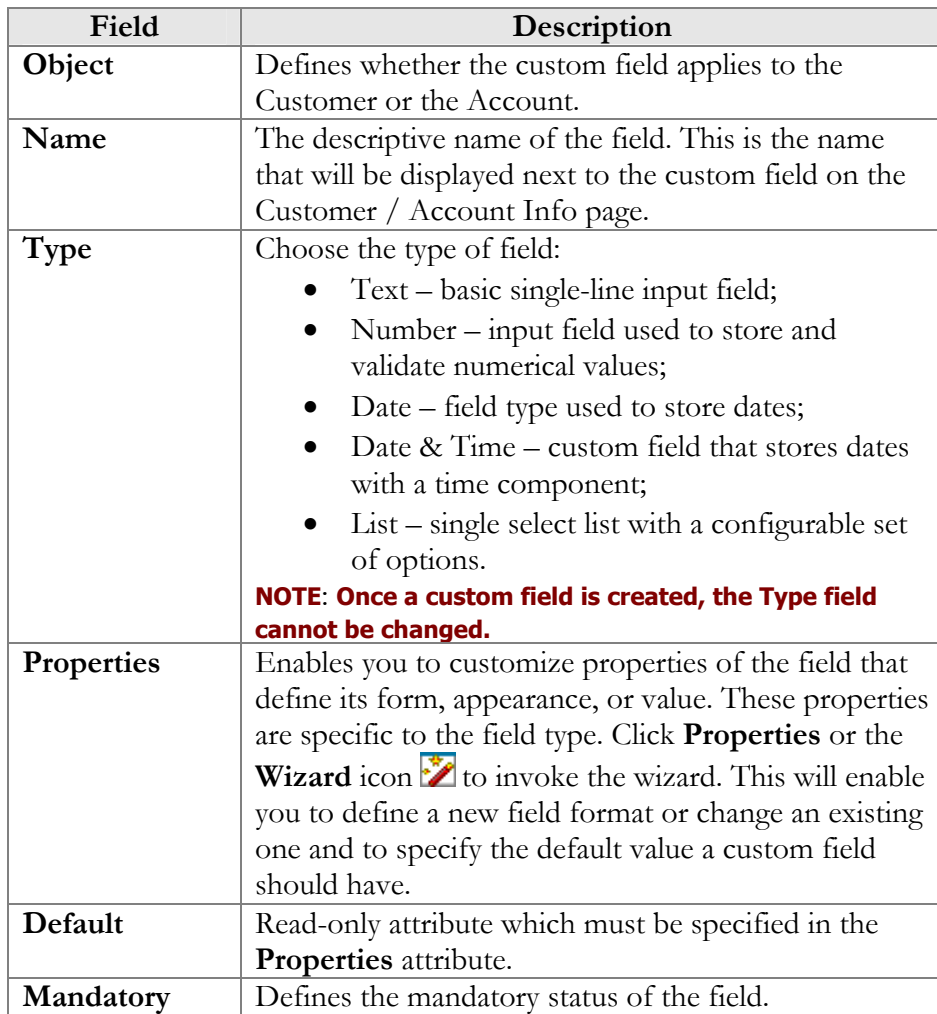

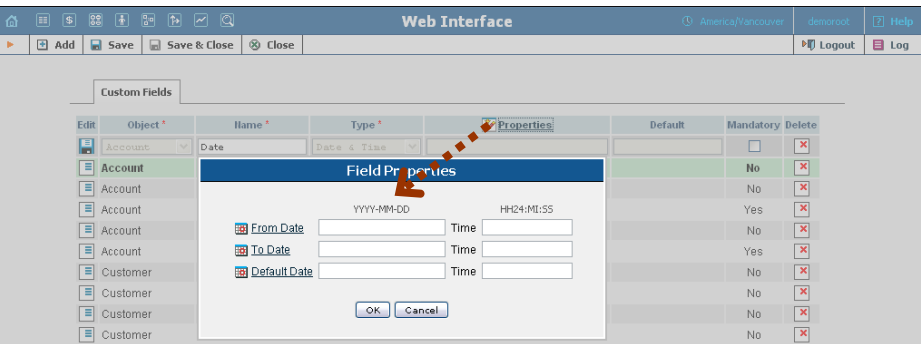

 $60<$ 

You can delete a custom field at any time. All records of its values will also be deleted then.

# Quick Forms

The **quick form** is used to simplify and make faster the process of creating new customers and accounts and avoid mistakes when filling in parameters. The administrator fills in most of the important parameters (e.g. customer class, currency or product for an account), so that later the person entering data only has to input a few remaining ones (e.g. customer name) to create a customer and an account (or multiple accounts) under it.

The Quick Forms screen shows the quick forms currently in the system.

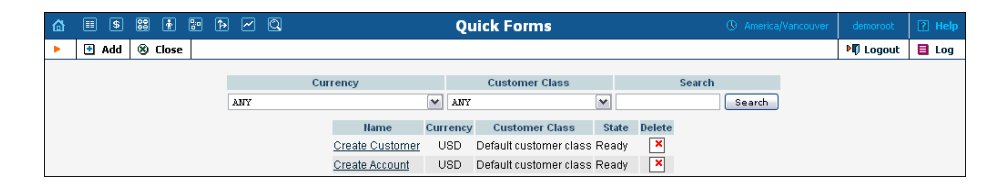

## Add a New Quick Form

To add a new quick form, select the **Add** button.

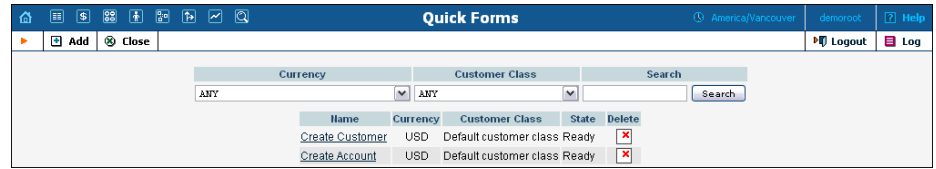

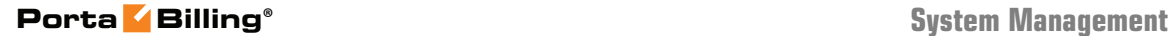

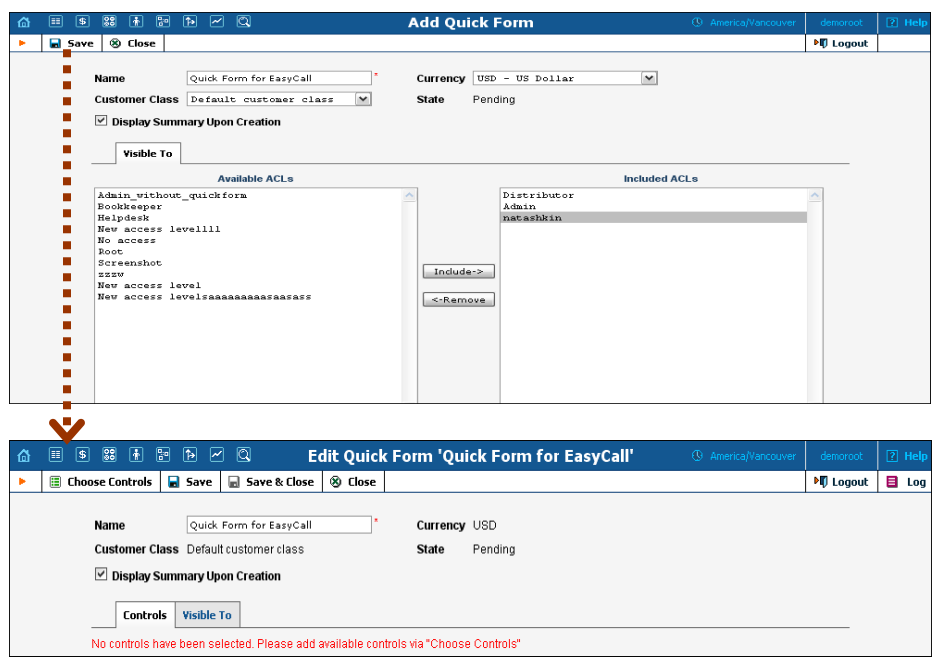

After creating the initial quick form definition, you need to specify which fields in the customer and account information will be pre-populated, and which are to be filled in later by a data entry person. To do this:

- 1. Click on  $\blacksquare$  Choose Controls in the toolbar.
- 2. Fill in the information about the customer object.
- 3. Click **Save** in the toolbar to save the quick form information related to the customer.
- 4. Now click on **Accounts** in the toolbar to enter information about the account to be created by this quick form.
- 5. Fill in the parameters relating to the account, then click  $\blacksquare$  **Save** in the toolbar.

If you want to use this quick form to create several accounts, click **Next** in the toolbar to access the information screen for the following account, then press **Save**.

Repeat step 6 until all the information for all accounts has been entered. Finally, click **Close** in the toolbar to return to the Quick Form management screen.

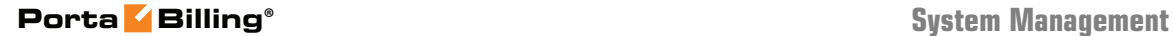

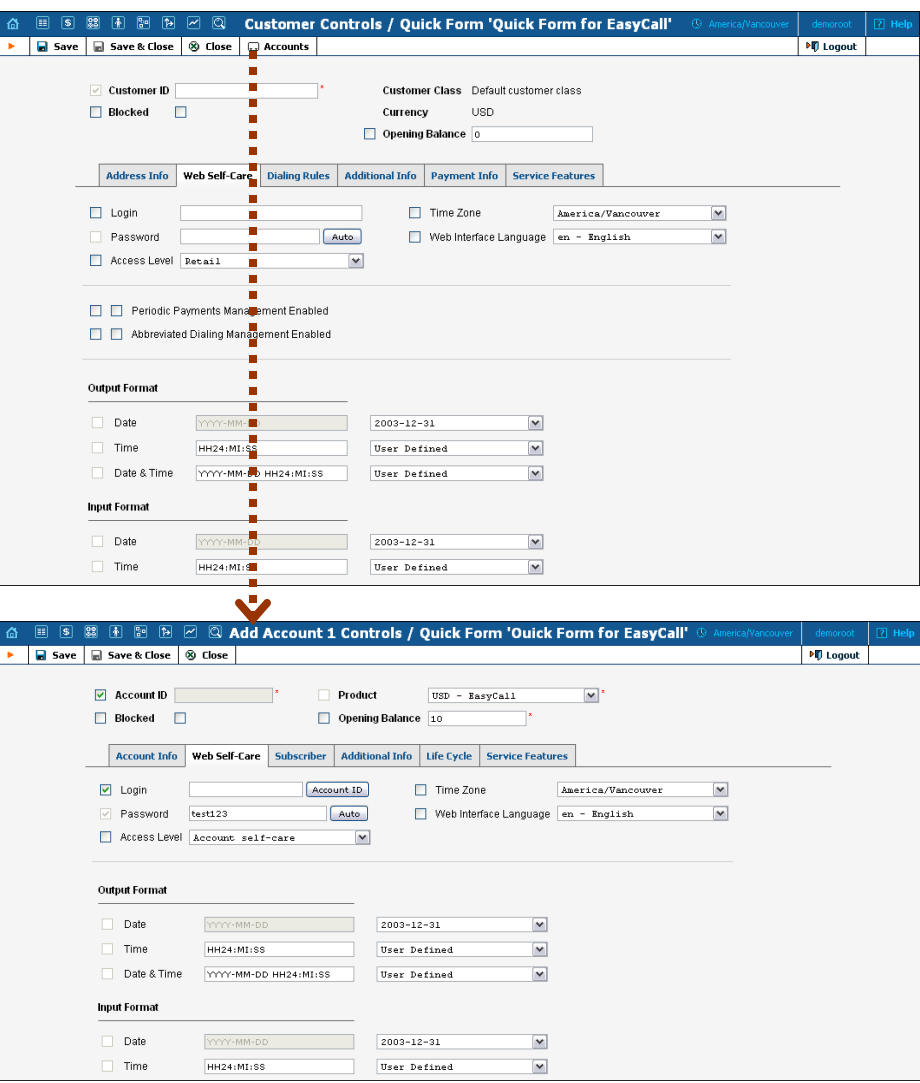

The checkbox next to the field defines its status with regard to data entry. If the box is checked, this means that the data entry person will be prompted to enter a value for this field (you can still specify a default value for this field). If the box is unchecked, you must provide a value for this field when defining the quick form, which will then be inserted into the database.

**NOTE:** Values for some fields must be entered by the data entry person, since they must be unique (e.g. Customer Name).

Please refer to the *[Customer Management](#page-128-0)* and *[Account Management](#page-156-0)* sections of this manual for a detailed explanation of individual fields in the forms.

# 3. Adjusting Billing Parameters

# Services

Services in PortaBilling® define the naming and billing parameters of the physical services you offer to customers. Each service is associated with a particular service type (which defines what the customer is actually doing – making a phone call, sending a message, using WiFi, etc.). Services allow you to specify which parameters are used to calculate charges and, finally, what the rates for each service are.

For your convenience, PortaBilling® now provides a set of pre-defined services with all the required parameters. You can easily change an existing service name to make it more descriptive for your administrators and customers; or you can define new services.

## Add / Edit Services Online

Click the **Add** button to add a new service. Services you create can be edited later by clicking the **Edit** icon. Standard PortaBilling® services cannot be changed, and are shown in gray. Press the **Save** button to save your work when done.

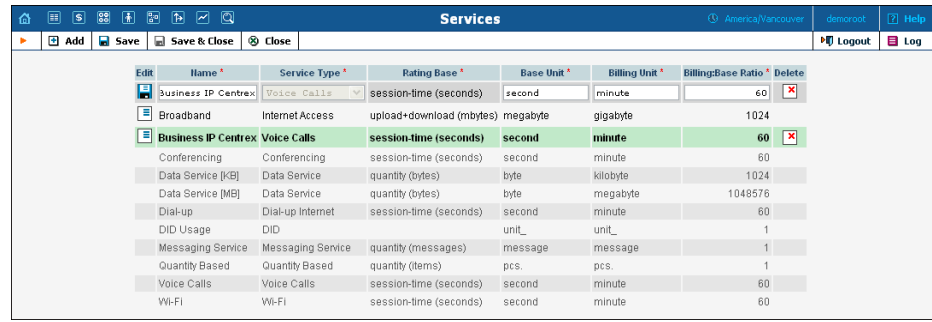

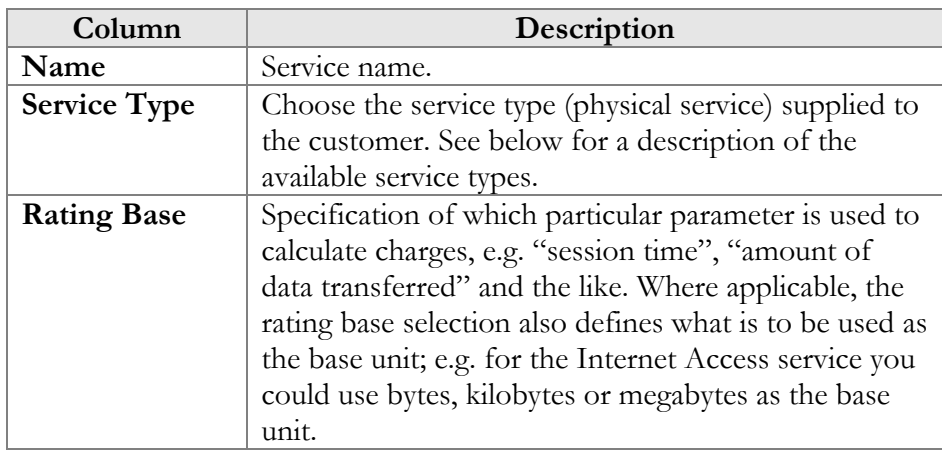

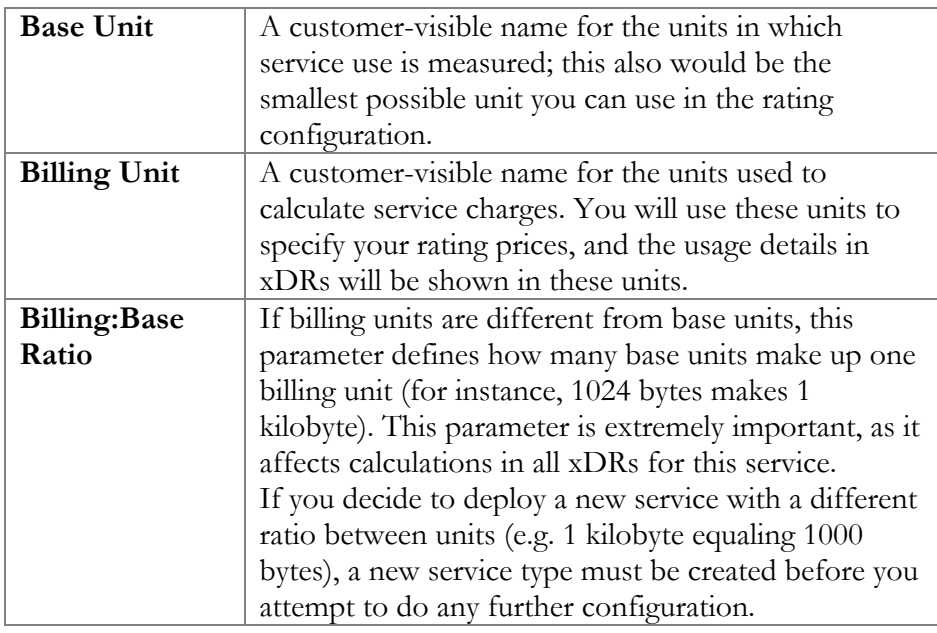

## Supported Service Types

Once installed, PortaBilling® supports the service types shown in the table below. The Rating Base column refers to the applicable rating base options. S ("session-based") means that the service type is charged based on the duration of its use, while Q ("quantity-based") means that some other numerical parameter supplied by the network node is used, e.g. the amount of data transferred.

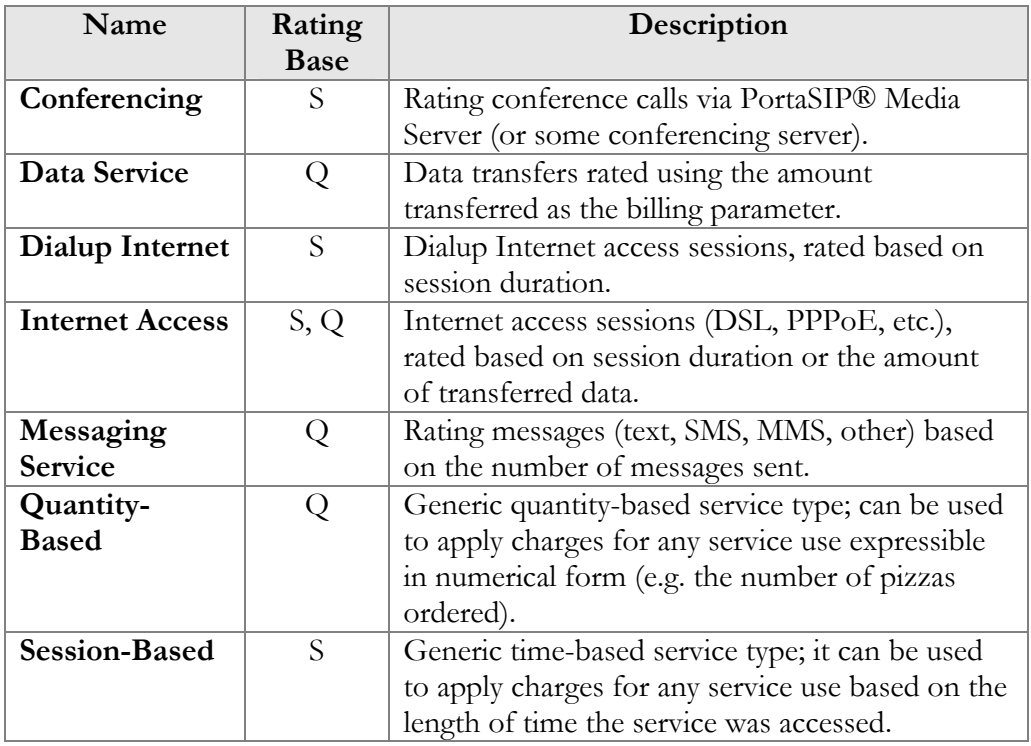

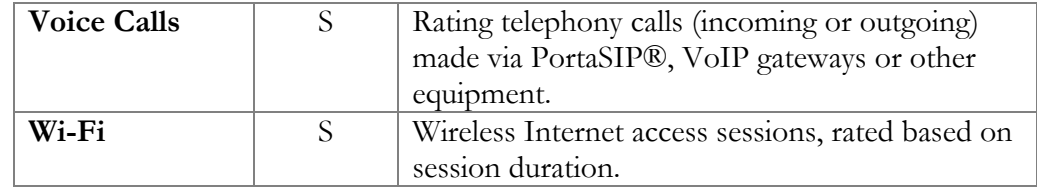

# <span id="page-55-0"></span>**Currencies**

The **Currencies** page allows you to define a method for determining exchange rates between currencies. Supported methods include explicitly defined exchange rates or the use of external services such as yahoo.com or xe.com.

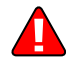

**NOTE**: Before relying on an external exchange rate service, read its terms of use thoroughly, as the rates it provides are usually given at a delay of at least fifteen minutes from the actual values.

To define an exchange rate source for a currency, first click  $\blacksquare$  **Add** in the toolbar.

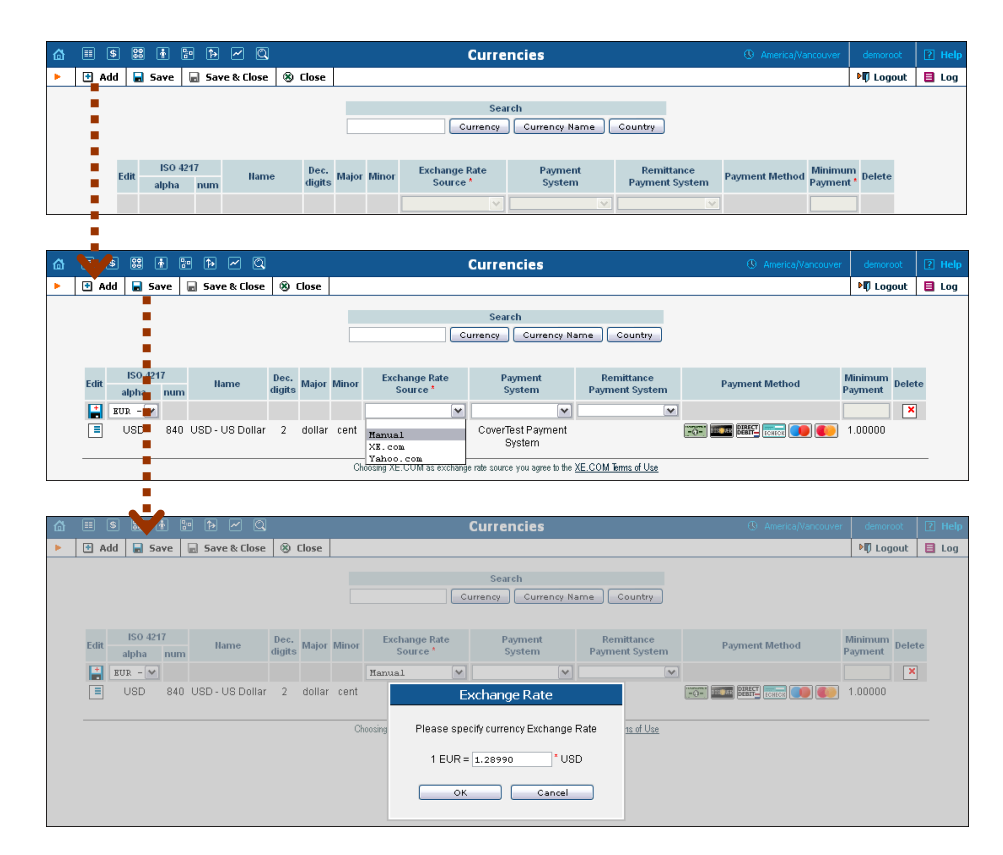

From the Exchange Rate Source drop-down list, choose "Manual," "yahoo.com," or "xe.com." (The specific exchange rate is defined in the popup window when adding a new currency or changing the exchange rate source for an existing one.)

The next drop-down list shows all payment systems registered by the system's administrator. Choose one which will be responsible for all payments in this currency using the payment methods chosen for it. If this is not required, select an empty value. It is possible to add multiple combinations of the same currency with different payment systems; in this case, all of them will use the same exchange rate source.

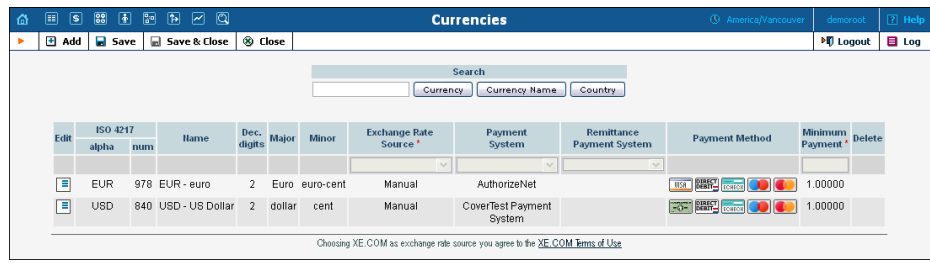

Please note that it is not allowed to have multiple payment systems assigned to the same currency using the same payment method. Because of charges for the use of online payment systems, it is recommended that a non-zero value be entered in the **Minimum Payment** field.

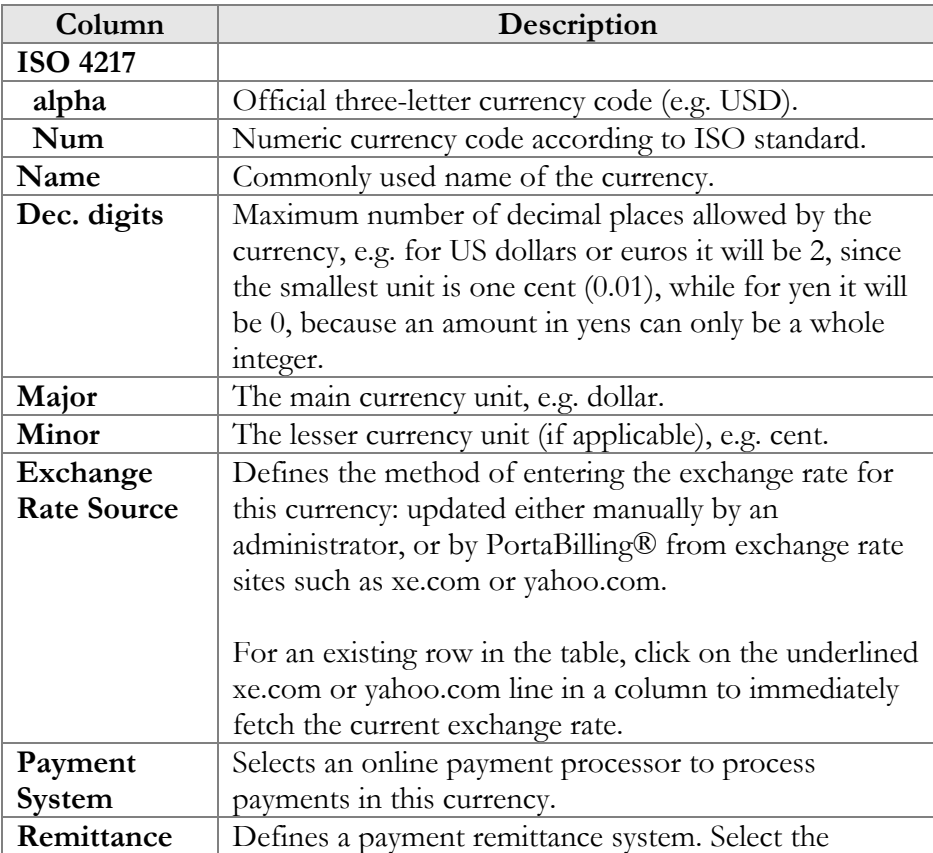

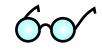

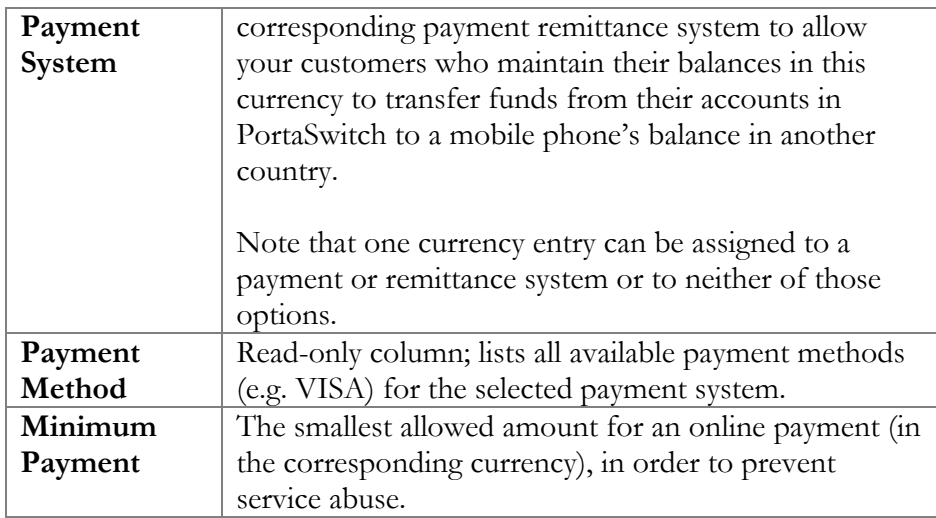

Select**Save** or click the **Save** icon in the Edit field to make your changes take effect.

The ISO 4217 currency code is normally composed of a country's twocharacter ISO 3166 country code plus an extra character denoting the currency unit. For example, the code for Canadian Dollars is simply Canada's two-character ISO 3166 code ("CA") plus a one-character currency designator ("D"). Currency unit names (major and minor) are not defined in ISO 4217, and are listed in the table only for user convenience. Visit **[BSI Currency Code Service \(ISO 4217 Maintenance](http://www.bsi-global.com/)  [Agency\) website](http://www.bsi-global.com/) http://www.bsi-global.com/** for more information.

## Obsolete currencies

In the course of time, some currencies become obsolete (e.g. coupons). The obsolete currency cannot be added to the system or selected as a base currency. But if it was added and used in the system before becoming obsolete the system will continue working with this currency as before. Note that when updating the list of exchange rates for existing currencies, if there are any exchange rates for obsolete currencies they will not be updated.

## Exchange Rates

All exchange rates used within the system are listed. The **Effective** dropdown list allows you to define whether only current exchange rates ("Now") or all exchange rates ever used ("- $>$ Now") will be shown. The following information is provided in the exchange rate listing:

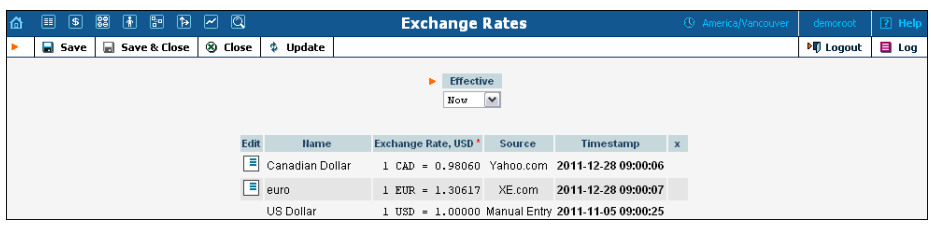

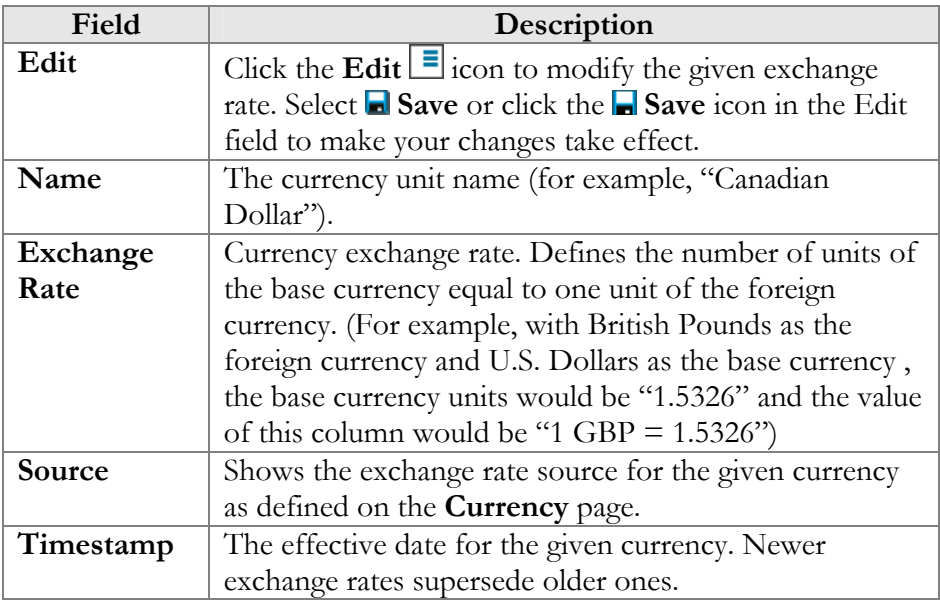

Click the **Edit**  $\boxed{\equiv}$  icon to modify an existing exchange rate. This will copy the content of the current row into the table header. The source will be changed to Manual. Enter the new exchange rate, then select either  $\blacksquare$ Save Edit, **Save** or **Save&Close** to save changes.

# Customer Classes

A customer class is a definition of various properties (e.g. invoice terms) which can be easily applied to a large number of customers.

On the Customer Class Management screen, you can view a list of all currently defined classes. This list provides the following information:

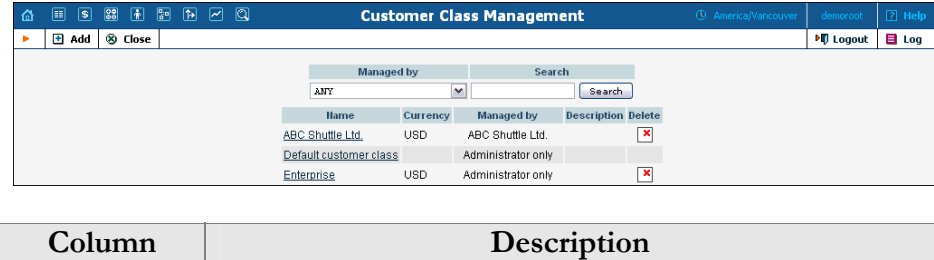

Name **Name of a specific customer class.** 

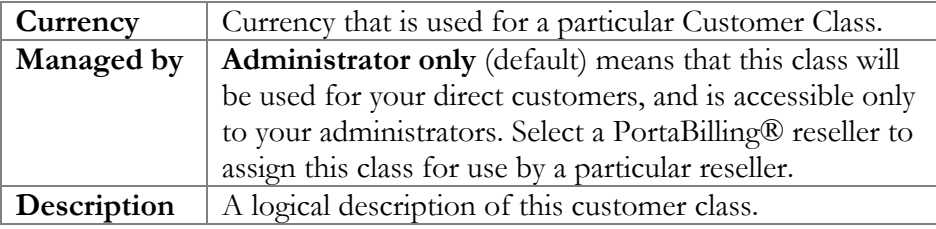

## Add / Edit Customer Class

The Add Customer Class page allows you to define a new customer class within PortaBilling®.

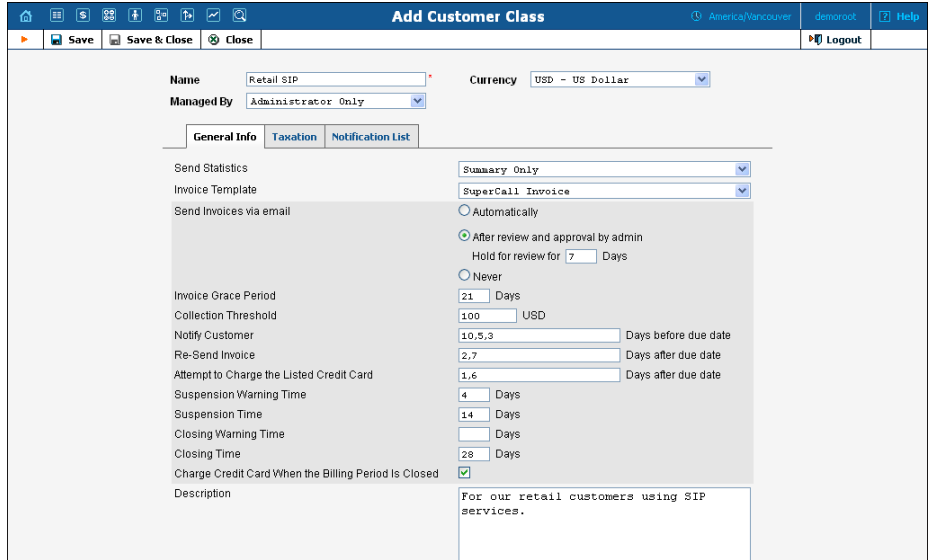

The following parameters are available:

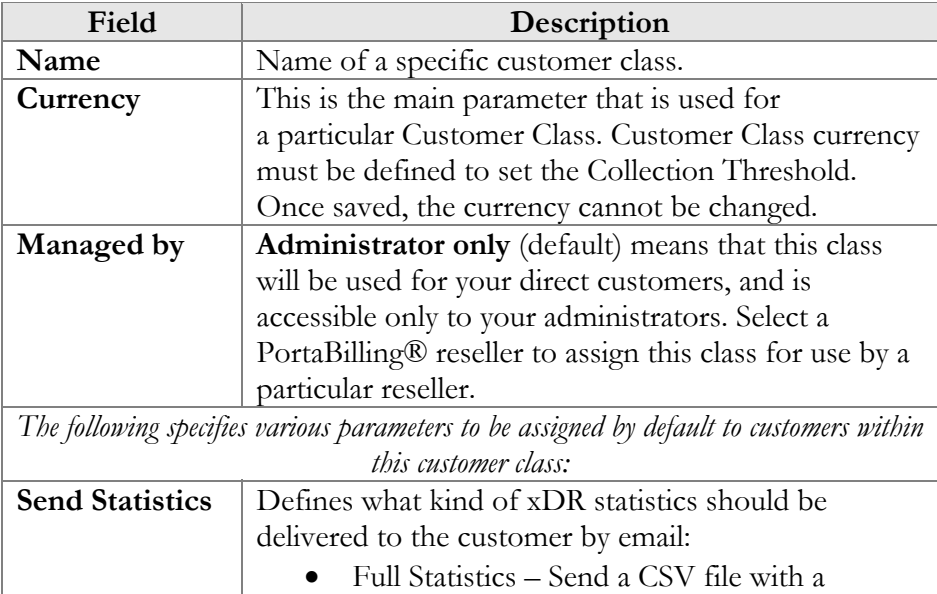

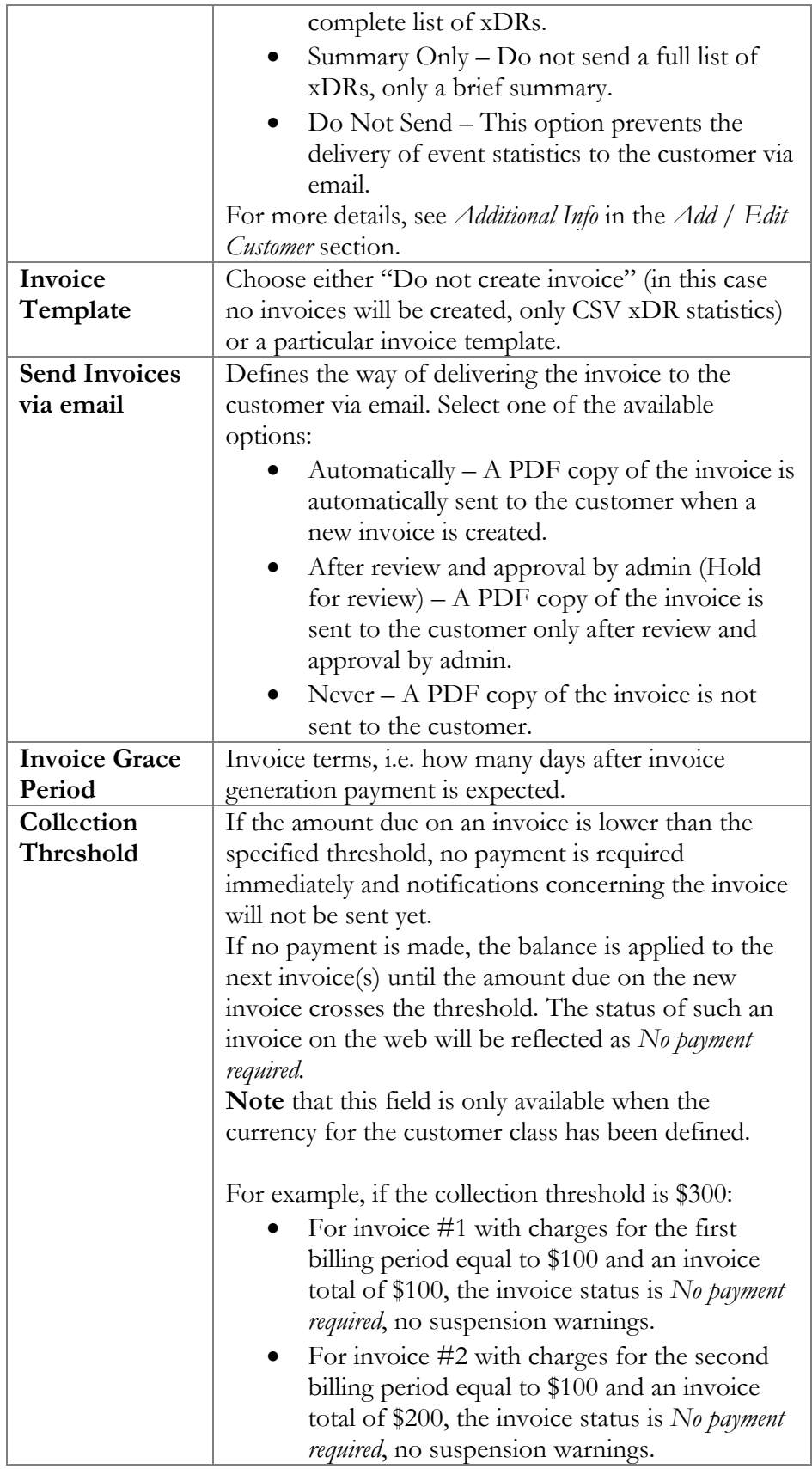

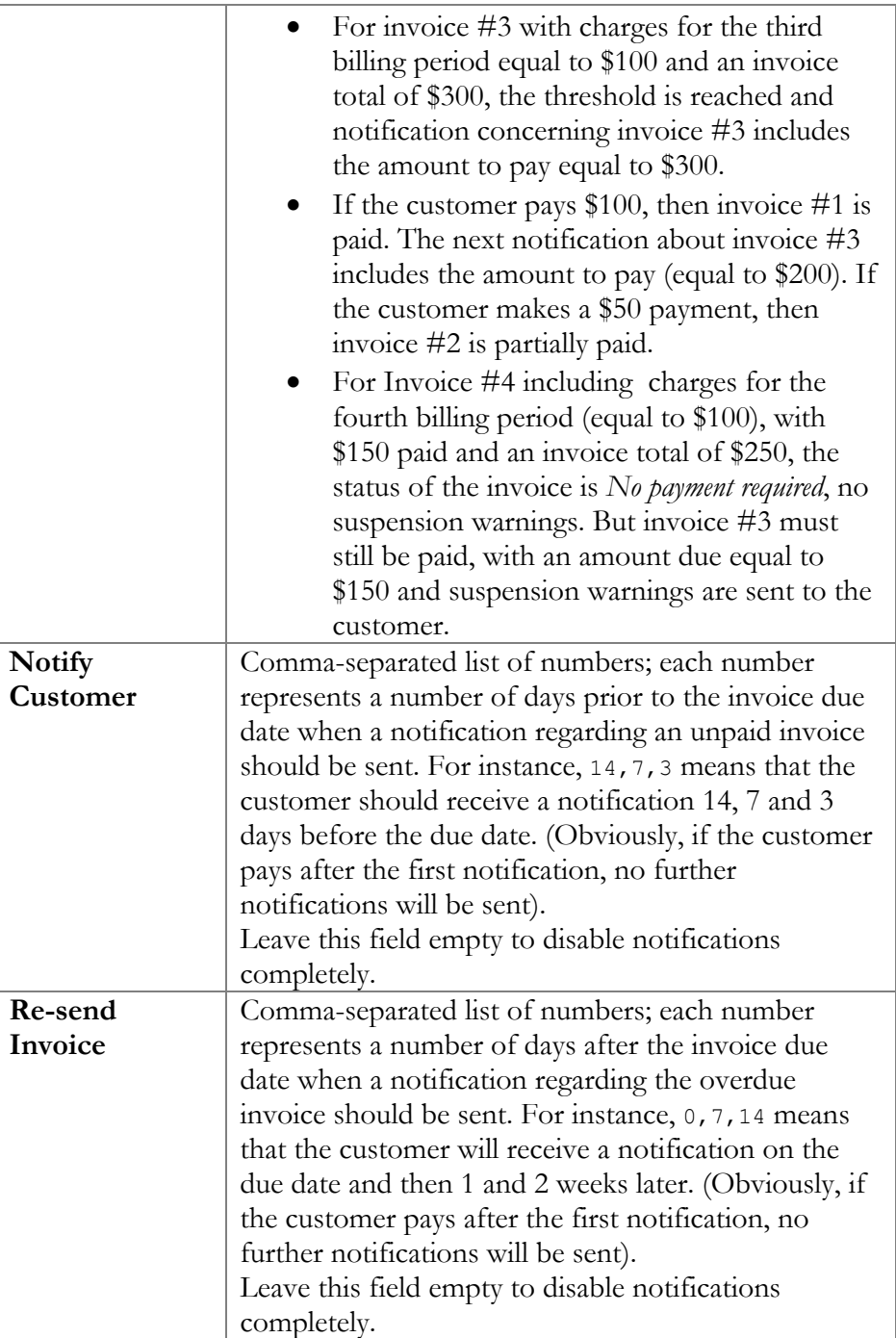

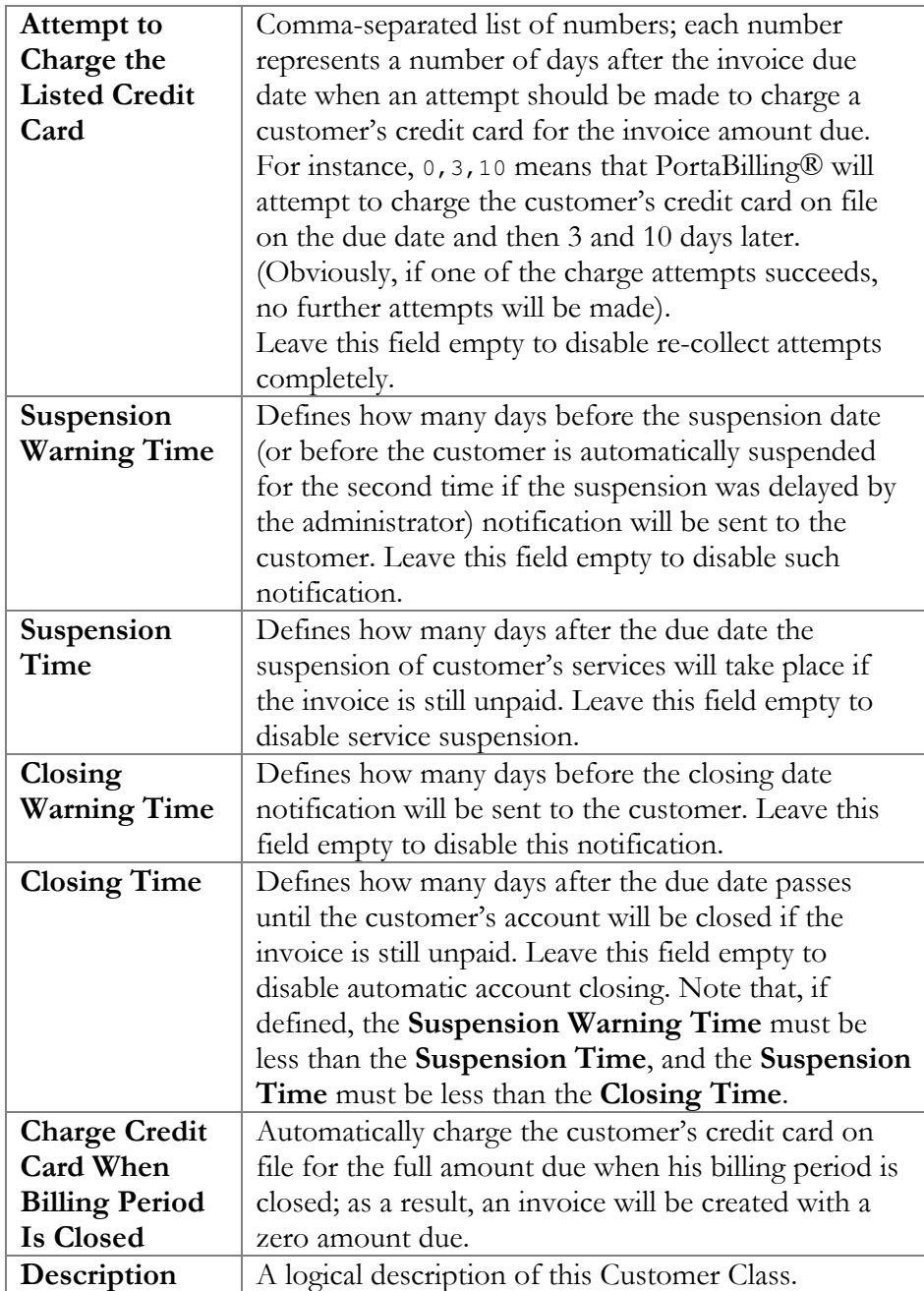

#### Taxation tab

In this tab you can configure the taxes that are to be applied to the customers of this class.

The following options are available:

**•** Tax Already Included in xDRs – This option is automatically set when an invoice that includes taxes is selected. The rates must be entered with the tax already included. The charged amount in xDRs includes the tax and the template provides the calculation of the pre-tax and tax amounts; therefore no external taxation plugins are available.

 Via one of the taxation plug-ins such as **Fixed VAT Rate**, **Custom Taxation** or the external module from the **Billsoft**  company (US, Canada).

## **Fixed VAT Rate**

The **Fixed VAT Rate** allows you to add a certain percentage of valueadded tax.

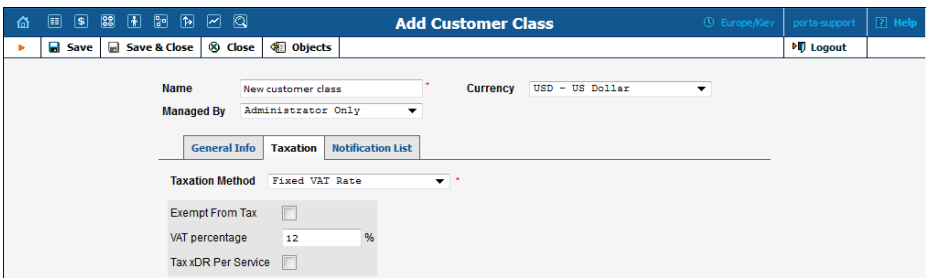

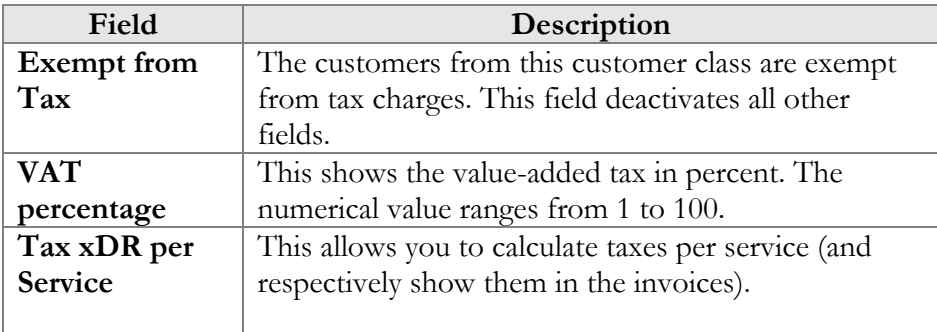

### **Custom Taxation**

This taxation plug-in is similar to VAT and is specifically designed for those who need to charge INT and UFS fees. When a checkbox is selected, the customer in this assigned customer class is charged a corresponding tax.

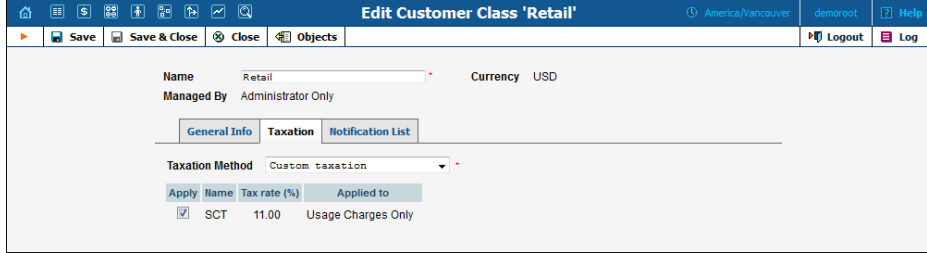

#### **Billsoft**

When selected, the following will be done for all customers in this assigned customer class:

- 1. All accumulated transactions (xDRs, refunds, etc.) will be sent to EZTax along with the customer's information (used to determine tax jurisdiction).
- 2. EZTax will calculate all applicable taxes and send the information to PortaBilling® so that it can be inserted as extra xDRs for the specific customer (each type of tax will produce a separate record; thus if both state and city taxes are applicable, there will be two separate transactions).
- 3. PortaBilling® will then proceed to generate the invoice as usual.

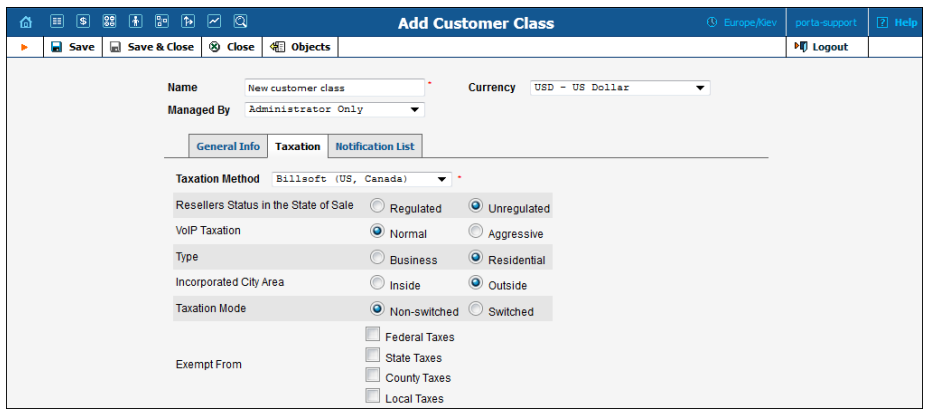

Please consult the **[PortaBilling Administrator Guide](http://www.portaone.com/support/documentation/)** for more information about **Billsoft**.

#### Notifications tab

The **Notifications** tab allows you to manage notification templates and define which e-mail and / or SMS notifications to send to your customers.

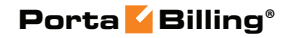

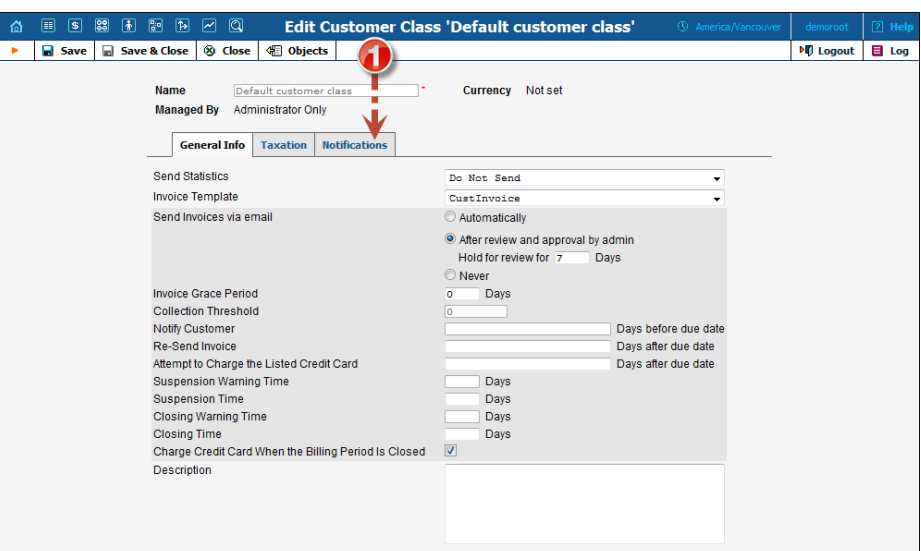

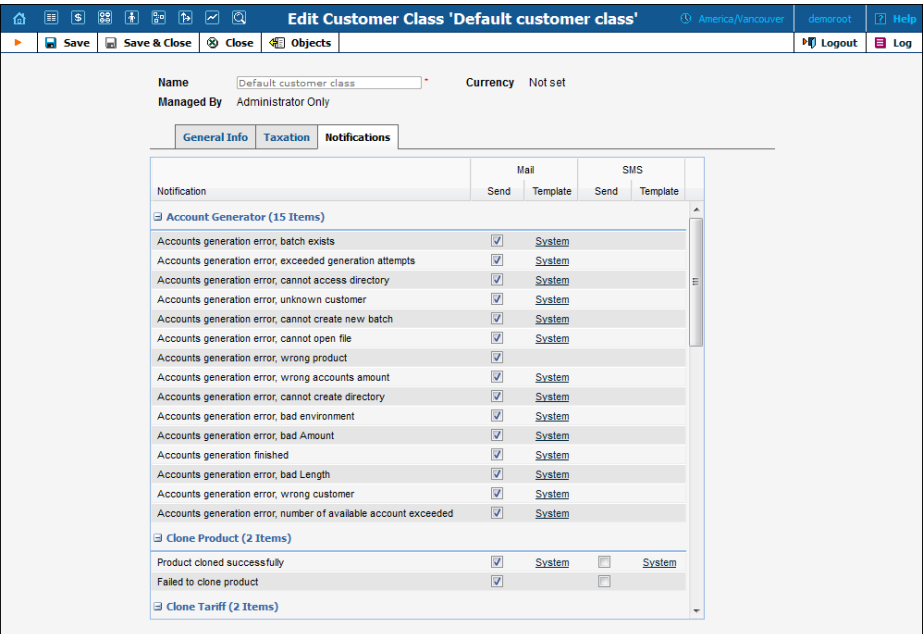

To send different notifications for customers, check / uncheck boxes on the right for the corresponding Notification.

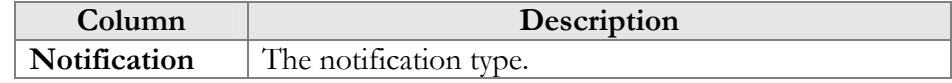

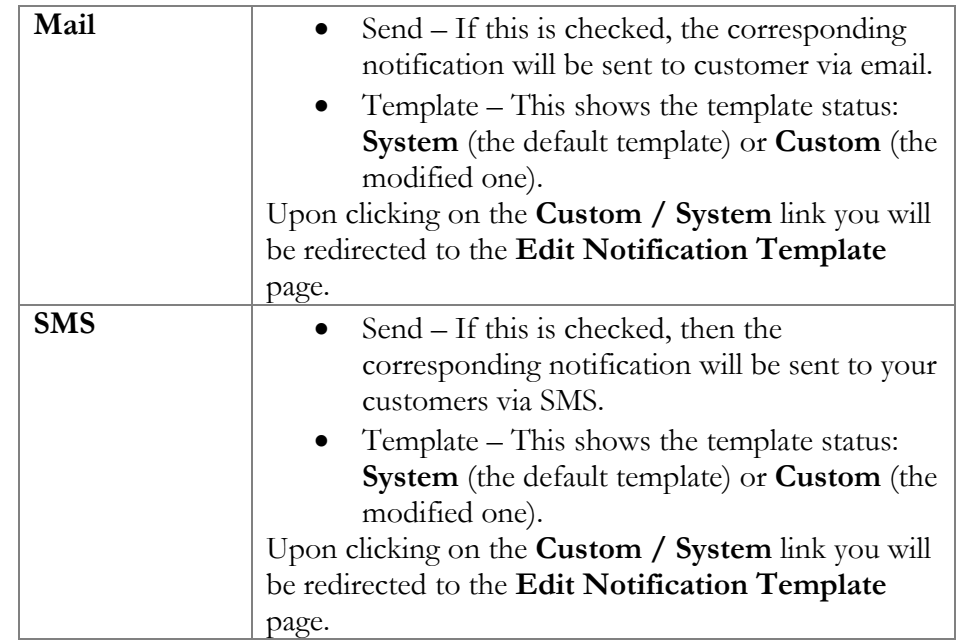

The **Edit Notification Template** page allows you to modify the subject, body, format and post processing rule for variables (**PP Rule** on the web interface).

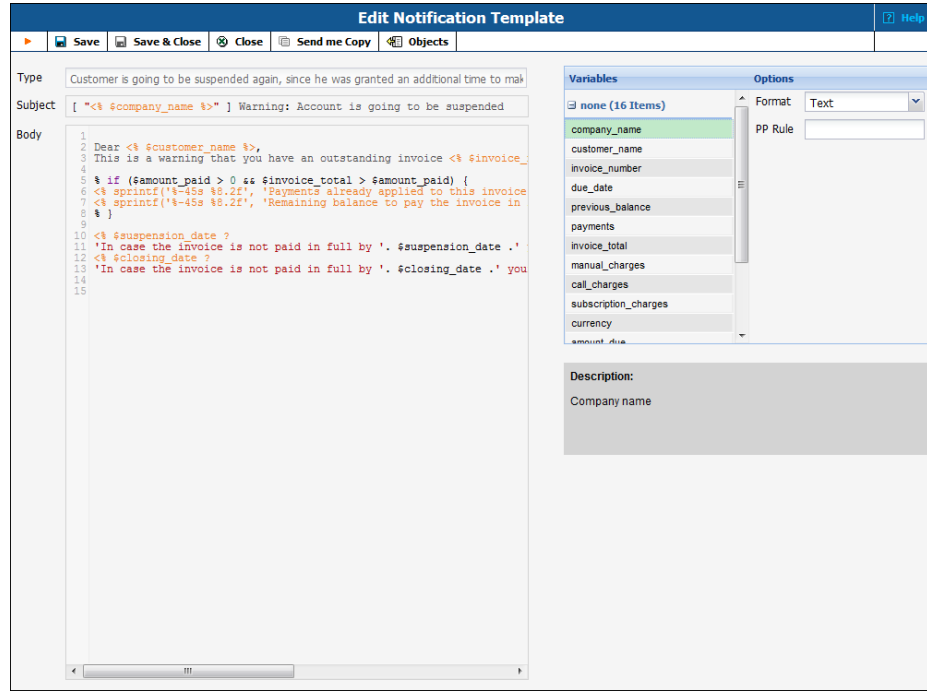

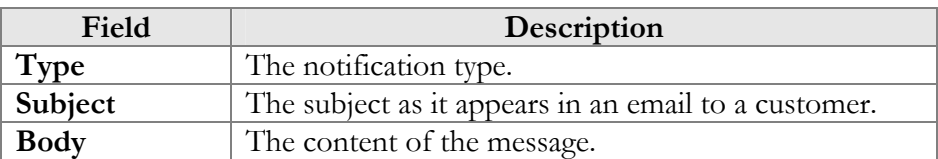

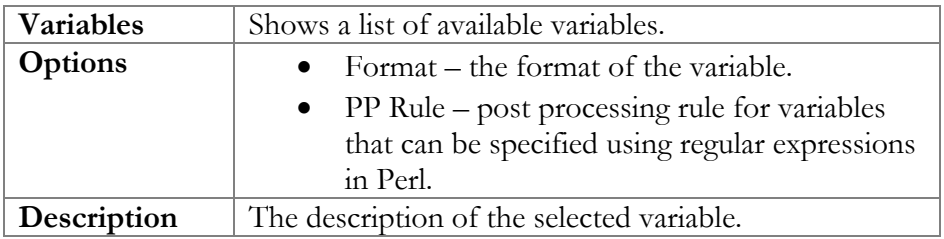

# Payments

## Payment Systems

The **Payment Systems** tab lists all existing payment systems, and allows you to enter information related to payment gateways used to receive payments from customers.

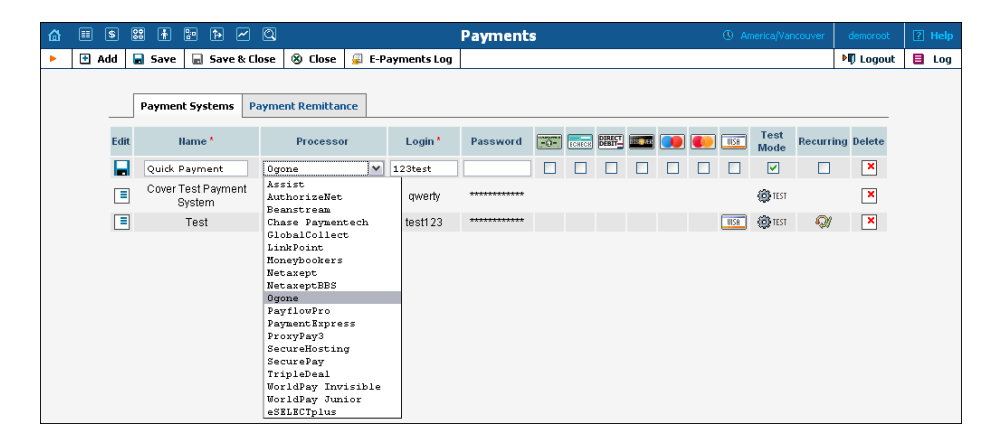

One or more payment systems may be utilized for electronic payments. In order to make use of these services, you must first register with one of the currently-supported[\\*](#page-67-0) merchants, as shown below:

| Name             | <b>Web Page</b>         |
|------------------|-------------------------|
| Assist           | www.assist.ru           |
| AuthorizeNet     | www.authorize.net       |
| Beanstream       | www.beanstream.com      |
| Chase Paymentech | www.chasepaymentech.com |
| eSELECTplus      | www.moneris.com         |

<span id="page-67-0"></span><sup>\*</sup> Supported means that a corresponding Business: OnlinePayment plugin module is available at **www.cpan.org**. This does not guarantee that the module will support all the required features, and some extra work may be required to integrate it into the solution and perform testing. Please contact **support@portaone.com** for a current list of payment modules which have been thoroughly tested and work "out of the box", such as AuthorizeNet.

 $\overline{a}$ 

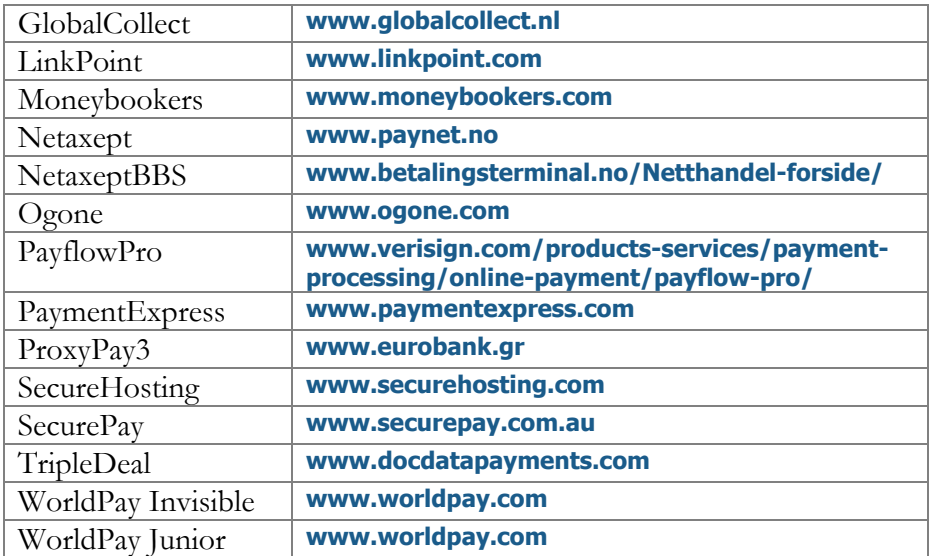

To add a new payment system, click **Add** and enter the Account Name, Login, Password and Merchant in the edit row at the top of the listing. Choose one or several payment methods which will be used for p[ayme](javascript:edit_account(7, )nts made by these payment systems. To edit an existing account, click  $\Box$ **Edit** and copy the inf[orma](javascript:Psave())tion from the current row into the form above. Save changes using the **Save** button. A recurring payment allows customers to set up periodic payments on this payment system. Payment systems with recurring payment enabled are indicated by the  $\bullet$  icon.

After adding the payment system, it is necessary to assign it to one or several currencies in which payments will be processed using the chosen payment methods (see the *[Currencies](#page-55-0)* section). Only after doing so can this payment system be used for payments by customers and accounts defined in these currencies. Please note that several (more than one) systems may not be assigned to the same currency using the same allowed payment method, i.e. you cannot have two systems with VISA as the allowed payment method assigned to the currency USD. However, you can assign both a system with VISA as the allowed method and another with MasterCard as the allowed method to the currency USD. Similarly, you can assign one system with VISA to the currency USD and another with the same method to the currency EUR.

**Test Mode** is a special mode of interaction with the system. It is useful during the initial setup phase, when a merchant may want to test its setup without processing live card data.

#### What is a payment processor?

A payment processor is a real-time transaction processing system that functions as a payment service using a secure transaction server on the Internet. Merchants with a valid merchant account at an acquiring bank

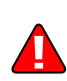

("payment system") can use this system to submit, authorize, capture and settle credit card or eCheck transactions without the need for a separate transaction terminal.

#### Payment system basics

This section is provided for information purposes only. The terms and conditions of your payment system are subject to agreement between you and your bank or merchant service provider, and should be consulted for specific information relating to your payment system.

A payment system is required to accept credit cards using the system. A payment system is a special account with a bank that is a member of the Visa and MasterCard associations (American Express may also be part of your payment system). Such a bank has been certified by the Visa and MasterCard associations and can provide you, as the merchant, with all the services related to your payment system.

You *must* have a credit card payment system in order to use a payment processor for credit card transaction processing. The payment processor system is separate from your payment system, but it may be purchased at the same time from the bank or merchant service provider which is creating your payment system.

The merchant service provider normally does the following:

- Assigns you a payment system number.
- Sets up your payment processor account.
- Assigns you a login ID and password for use with your payment processor account.
- Acts as your main point of contact for basic issues regarding your merchant and payment processor accounts.
- Enables you to add certain types of credit cards to your payment system.
- If the merchant service provider is also your payment processor reseller, it also activates the processing capability for these cards on your payment processor account.
- Deposits credit card funds to your account.

Your merchant service provider may also provide you with MID and TID numbers. The payment processor does not need these numbers, but some third-party solutions (such as certain Shopping Cart providers) may require them.

Once your payment system is set up and "live" on the credit card system, you can begin accepting credit cards from customers. It is your responsibility to configure the payment processor to meet your own

needs, and to provide a hosting environment which is appropriate for the choices you have made within the payment processor.

 The **E-Payments Log** button in the toolbar allows you to access information about credit card or direct debit charge attempts for the whole environment. Please see the *[E-payments Log](#page-187-0)* section for further details.

## Payment Remittance

On the **Payment Remittance** tab, you can enter information related to payment remittance systems that allows your customers to transfer funds to users of mobile operator services in different countries.

One or more payment remittance systems may be utilized to transfer funds. In order to make use of these services, you must first register with the currently-supported payment remittance processor TransferTo.

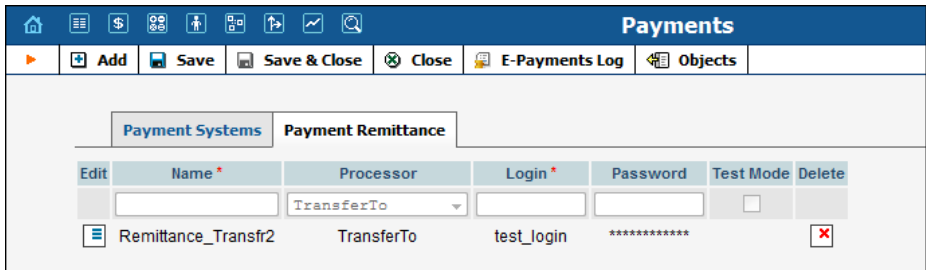

To add a new payment remittance system, click **Add** and enter the Account Name, Login, Password and Processor in the edit row at the top of the listing.

**Test Mode** is a special mode of interaction with the system. It is useful during the initial setup phase, when a merchant may want to test its setup without processing live card data.

#### What is a remittance processor?

A remittance processor (such as TransferTo) is a transaction processing system that delivers international top-up services. You create an account with an online remittance processor, provide it with your company information and establish the method of transferring funds from you to it on a periodic basis. In return, you receive credentials (username, password, etc.) for initiating transactions via the remittance API. Now your application can connect to the API server and, upon providing valid authentication information, request that funds be transferred to a customer of a mobile carrier.

# Custom Taxes

On this page you can add new custom taxes or modify existent ones.

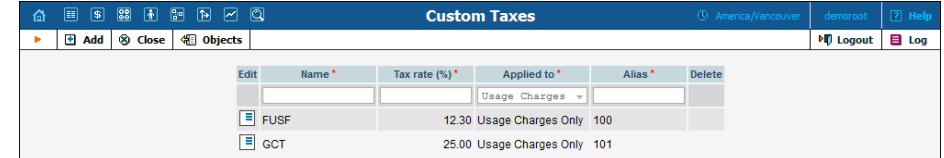

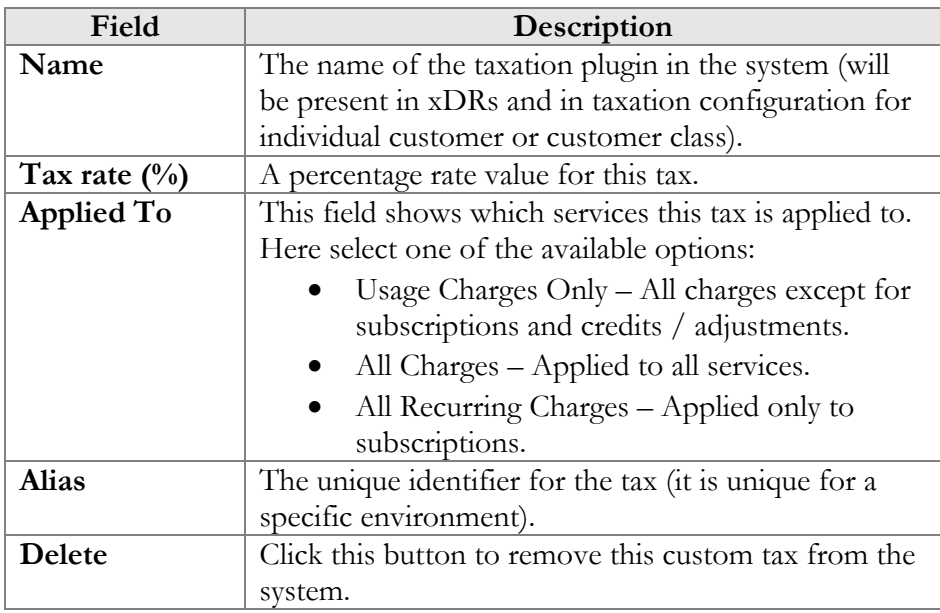

**NOTE:** Custom taxes are not applied to other taxes specified for this customer.
# 4. Rating

# **Destinations**

Destinations are a list of all possible phone number prefixes to be used in your system, which will later be used in creating price lists (Tariffs). For convenience, destinations are grouped in alphabetical order by country.

In the case of a non-telephony service (e.g. video-on-demand), destinations define various service categories (e.g. VIDEO-NEWRELEASE and VIDEO-FOREIGN), and so a different rating may be defined. For some services (e.g. WiFi access) you would only need one destination for the whole service, since there is no further differentiation.

Destinations may be edited and, if a destination is not being used in any tariff, it will also have a Delete button. Of course, it is not necessary to include every destination in a given price list; only enter the prefixes (destinations) used by this particular vendor or customer.

PortaBilling® can support different numbering plans, but it is highly recommended to keep all of your destinations in the E.164 numbering space. The Destinations table contains the valid E.164 prefixes. Different standardization and governmental bodies control the E.164 numbering space, and some private numbering spaces also exist.

#### **Click here to [view the Official ITU Dialing Procedures document \(PDF\)](http://www.itu.int/rec/T-REC-E.164/en)**

PortaBilling® is supplied with a file containing a basic set of destinations. It covers all countries of the world and some of the major destinations in each country, linking prefix information to:

- o country (if applicable)
- o subdivision (if applicable)
- o description

Of course, you can edit the supplied destinations list according to your needs. Also, you can always add more destinations later, if needed.

# Add / Edit Destinations Online

To add new destinations, click the **Add** button. The **Save New** icon will appear on the Destinations form. Enter the prefix and choose a country from the drop-down list. After selecting the country, the subdivision field will be refreshed. Choose a subdivision if necessary. Click the **Save New** icon to save the new destination.

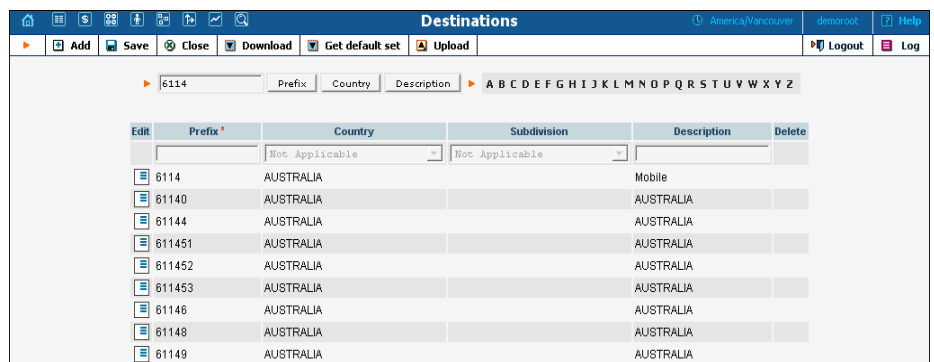

To edit an existing destination, enter a prefix, country or description (i.e. proper, mobile, etc.) in the search field and click the corresponding button. You can also select a country alphabetically from the top righthand part of the interface. Choose the destination you wish to edit from the list by clicking the  $\Box$  **Edit** icon. The content of the row will be copied into the Destinations form above, and the **Save Edit** icon will appear in the first column. Choose Subdivision from the refreshed dropdown list and type in the Description, if any. Save your work by clicking the **Save Edit** icon.

#### Destination access levels

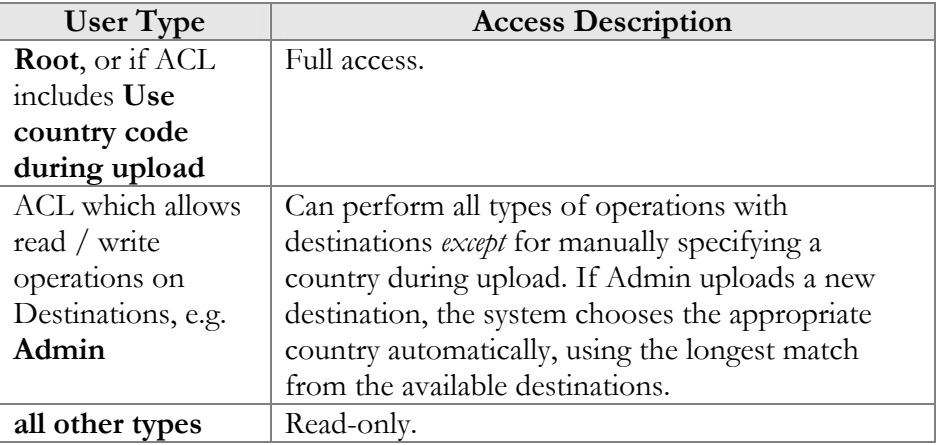

## Destination Upload / Download Procedures

#### Upload

The CSV file header contains the following fields: Action, Prefix, iso\_3166\_1\_a2, Description.

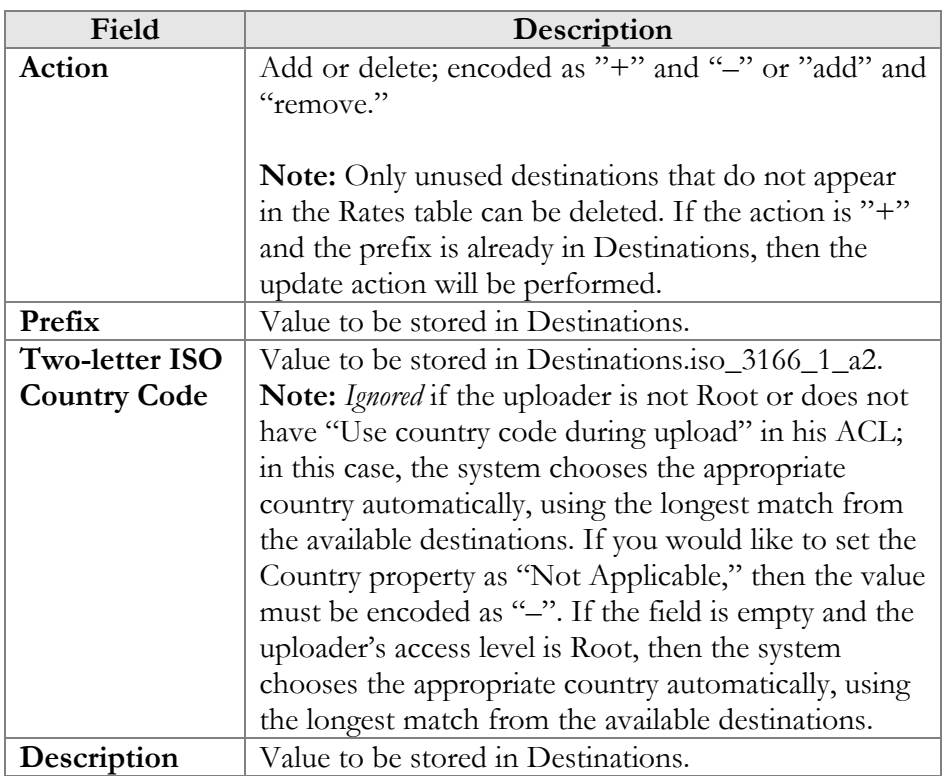

#### Download

The CSV file header contains the following fields: Action, Prefix, Country Code (iso\_3166\_1\_a2), Description.

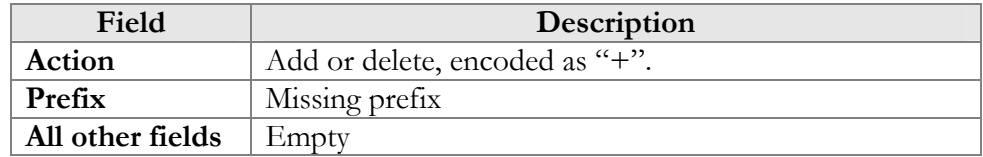

**NOTE:** For tariff uploads, new destinations will be e-mailed as a CVS attachment in an error report using the Destinations Upload format: Action, Prefix, Country Code (iso\_3166\_1\_a2), Description.

## Uploading destinations

The system is supplied with a predefined set of countries and the most common destinations for those countries. If required, new countries may be inserted into the database manually. When uploading new destinations, a super user can specify the country using its ISO country code. If empty, the system tries to find a country via existing destinations.

For example, if "16045" is uploaded, the system finds that "1604" is already in the database as "Canada." If it is not possible to find the country in this way, or if the country is " $N/A$ ," the destination will not be imported. An uploaded file with such a destination will be sent back for correction in a format suitable for upload.

#### ISO 3166-1 Country Codes

For more information on this standard, visit the **[ISO 3166 Maintenance](http://www.iso.org/iso/en/ISOOnline.frontpage)  [Agency website](http://www.iso.org/iso/en/ISOOnline.frontpage)**.

The complete title of ISO 3166-1 is "Codes for the representation of names of countries and their subdivisions."

#### Country Codes

- o ISO 3166-1 gives coded representations of more than 230 names of countries or areas dependent on a country.
- ISO 3166-1 contains a two-letter code (Alpha-2-code), a threeletter code (Alpha-3-code) and a three-digit numeric code, (Numeric-3-code) for every entry in its list of country names.

#### **ISO 3166-1 does** not **code:**

- o Names of languages (e.g. Gaelic)
- o Names of nations or peoples (e.g. Dutch)
- o Names of groups of countries (e.g. Scandinavia)
- o Names of continents (e.g. Asia)
- o Names of organizations (e.g. OAS, NAFTA, WHO)
- o Top-level Internet domains

#### Applications

ISO 3166-1 codes are used in many applications in all branches of industry, trade and statistics worldwide. One example of their use are the "code elements from ISO 4217" codes for currencies and funds, which are based on the ISO 3166-1 Alpha-2-Code (e.g. USD for US Dollars, where US comes from ISO 3166-1).

#### ISO 3166-2 Country Subdivision Codes

ISO 3166-2 "Country Subdivision Codes" establishes a code for the names of principal administrative subdivisions within countries coded in ISO 3166-1. ISO 3166-2 was published on December 15, 1998. The code elements used consist of the Alpha-2 code element from ISO 3166-1 followed by a separator and a further string of up to three alphanumeric characters.

The names of the subdivisions are given in more than one language if the country has more than one official language (and if the alternative language versions were available to ISO). In Uzbekistan, for example, there are two official languages, Uzbek (uz) and Russian (ru), so the subdivision names are also listed in these two languages. The

Romanization systems used to convert the country subdivision list from non-Roman to Roman script (e.g. from Cyrillic, in the case of Uzbekistan) are also given. The abbreviations and language codes (ISO 639) used in the header preceding the subdivision list for each country are explained in annexes to the standard.

# Destination Group Sets

Very often a logical destination (e.g. Czech Republic – Mobile) will consist of multiple prefixes (420601, 420602, 420604, 420732 and so on). It would be quite inconvenient to repeat the same "create a new rate" operation for every individual prefix, since all of the price parameters are the same. Thus you could create a destination group "CZ-Mobile" and then perform "create a new rate" only once, with the rates for all of the prefixes being created automatically. However, since different carriers might include different prefixes in the "Czech Republic – Mobile" category, we need to be able to maintain different sets of destination groups.

#### Creating a new destination group set

To add a new destination group set, click the **Add** button. The **Save New**  $\left| \frac{1}{n} \right|$  icon will appear next to the name.

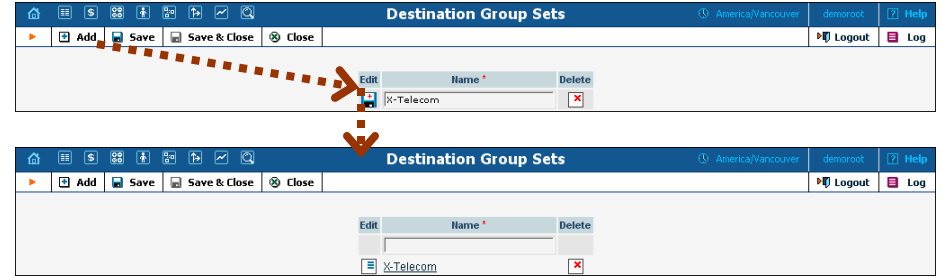

After the destination group set has been saved, click on the hyperlinked name to manage the destination groups included in this set.

#### Creating a destination group

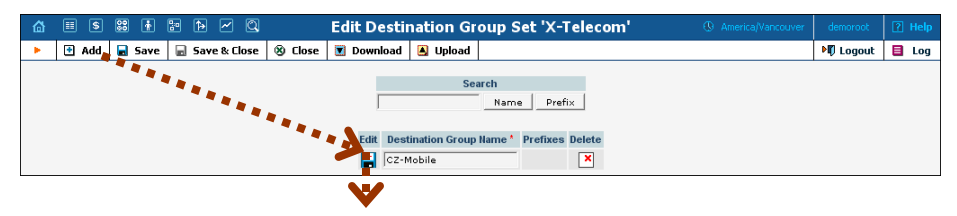

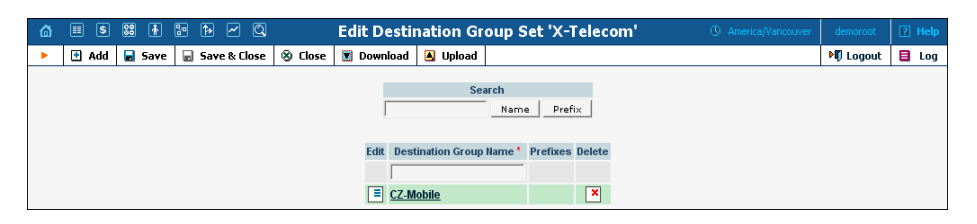

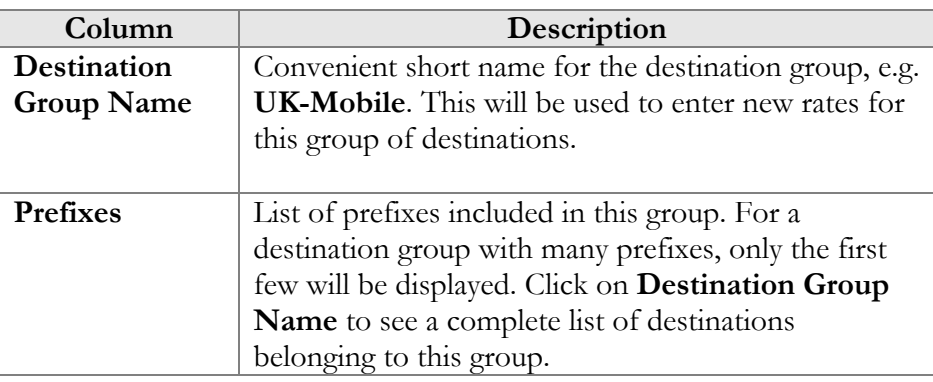

#### Managing destinations (prefixes) within a group

Click on the hyperlinked destination group name to edit its contents. Click on **Add** to add more prefixes to the destination group.

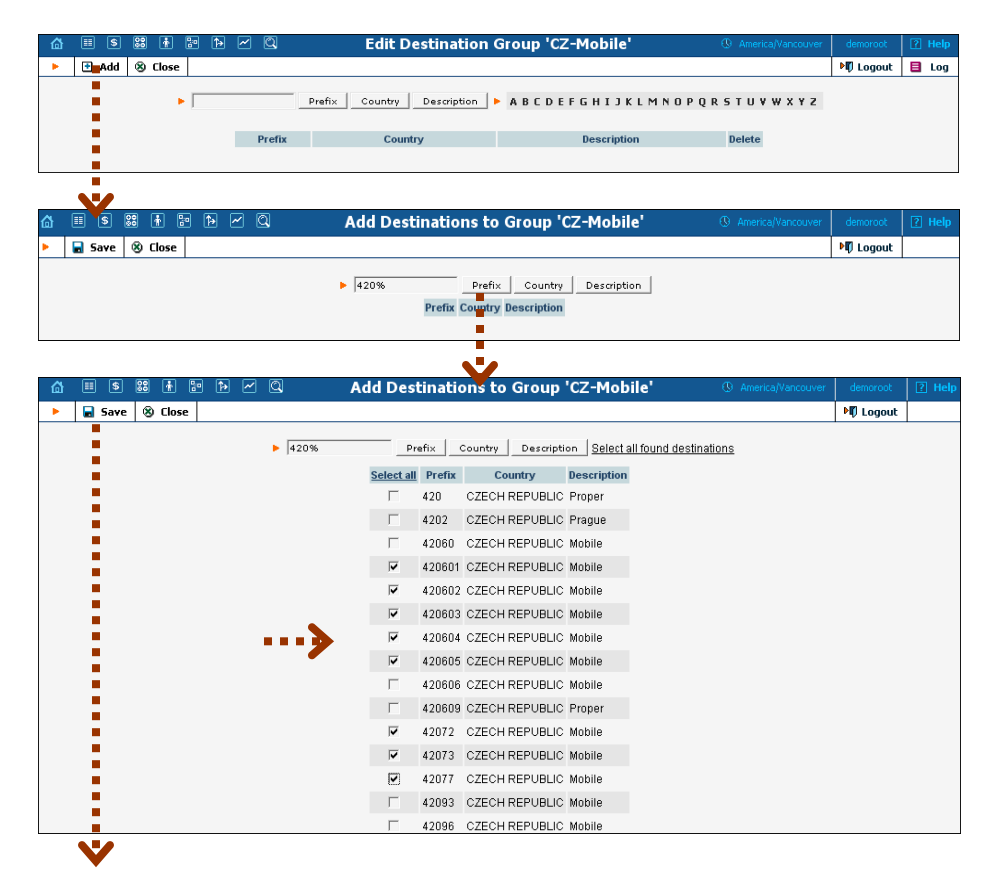

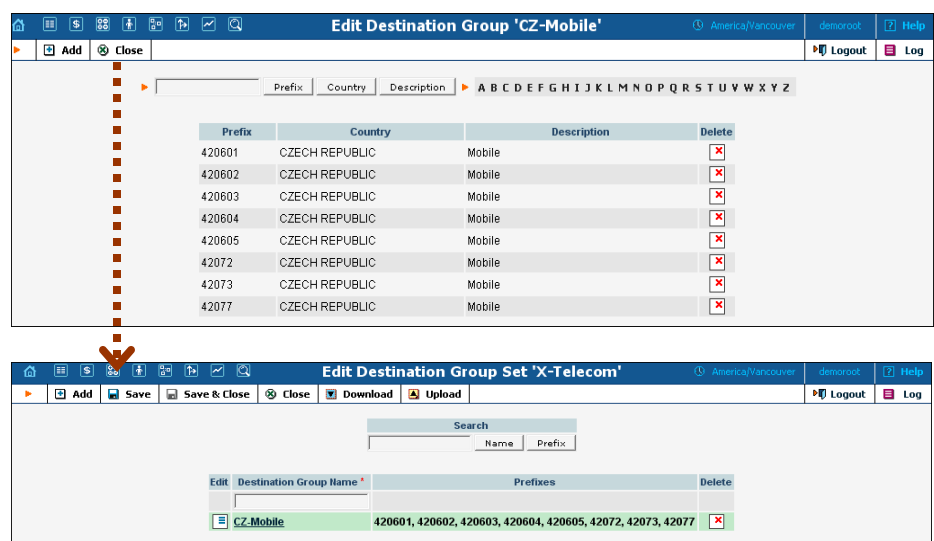

# **Tariffs**

A tariff is a collection of individual rates, a rate being a per-destination price. Each tariff has its own set of rates. Call billing is based on billing units. You can define two billing units for each destination: the first billing unit (interval) and the next billing unit (interval). Billing unit precision is one second, and the minimum length of each unit is likewise one second.

Typical billing unit configurations include 60/6 (the first unit, i.e. the minimum charged call duration, is one minute, and subsequent intervals are one-tenth of a minute, i.e. six seconds) and 1/1 (per-second billing).

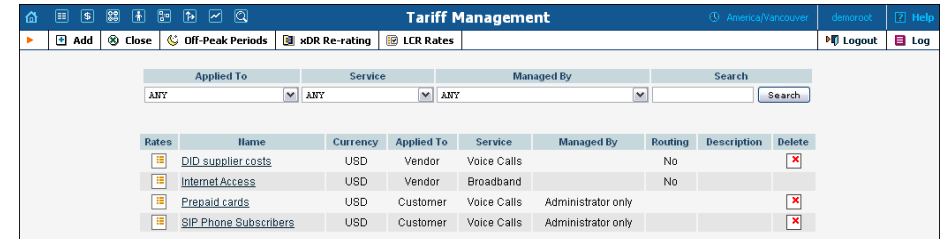

The main Tariff Management screen shows a list of all existing tariffs. Tariffs can be located using the Search form, by selecting a reseller from the drop-down list, or choosing the tariff's name. To edit a tariff, click on its name in the list. Click the **Edit Rate**  $\boxed{\equiv}$  icon to edit individual rates for the given tariff. The **Delete**  $\mathbf{\Sigma}$  icon will be visible only when the tariff is not in use (not assigned to any customer or vendor and not being used in any product's rating entry), and enables permanent deletion of the given tariff.

# Add / Edit Tariff

To add a new tariff to the system, select **Add** to go to the Add Tariff screen. Existing tariffs can be edited by clicking on the tariff's name in the list.

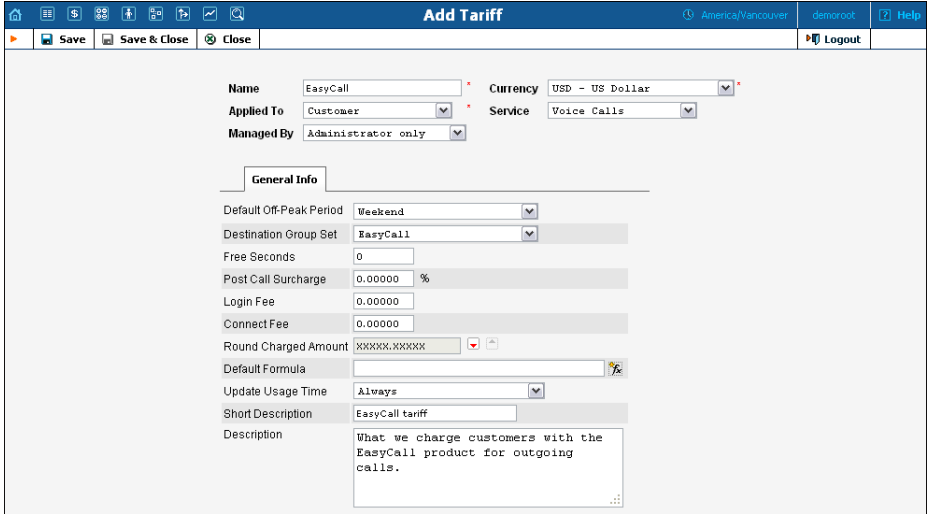

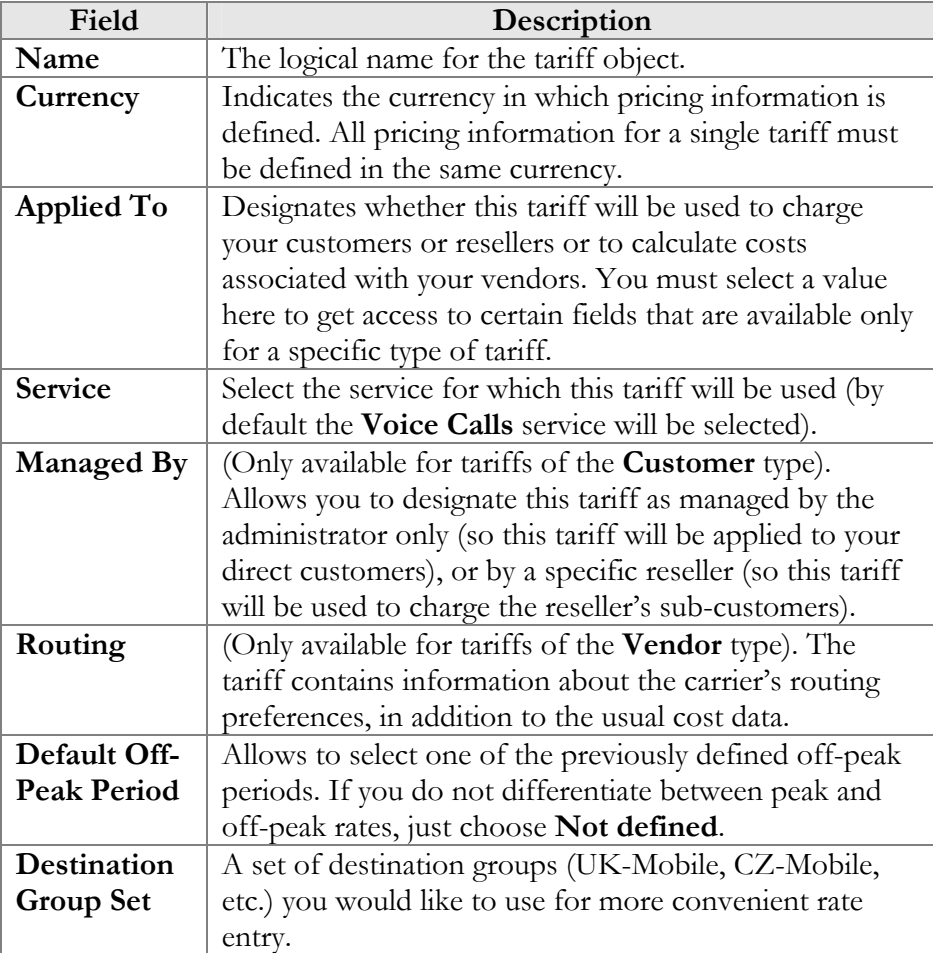

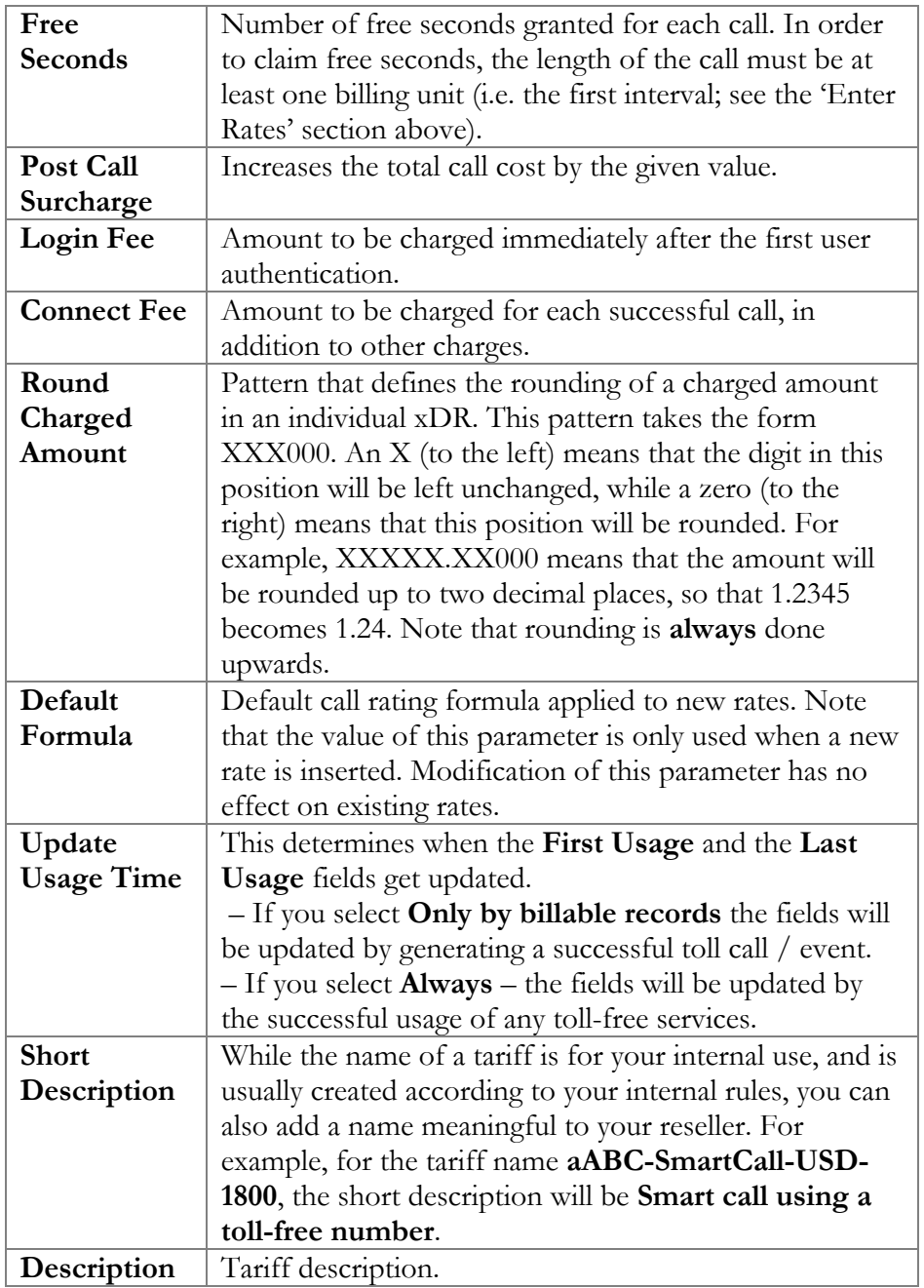

Free Seconds, Connect Fee and Post-Call Surcharge are only applied when the default rating method is used. For more about different call rating methods, see the **[PortaBilling Administrator Guide](http://www.portaone.com/documentation/index.html)**.

#### Web Upload & Download

Choose appropriate templates for web upload / download of tariffs. Read more about this in the **[Templates](#page-39-0)** and **[Managing rates offline](#page-91-0)** sections.

#### Email Upload

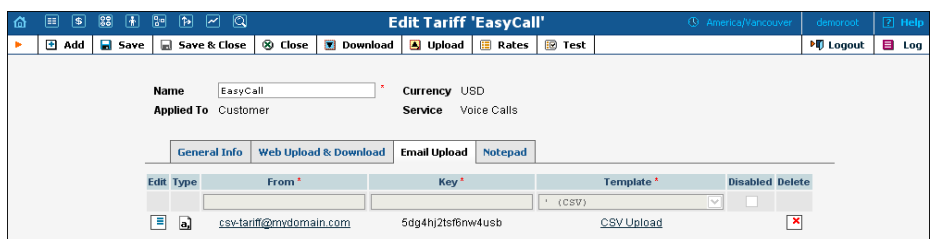

Tariffs can be uploaded to the system from an e-mail received with an attached document in either CSV or XLS format.

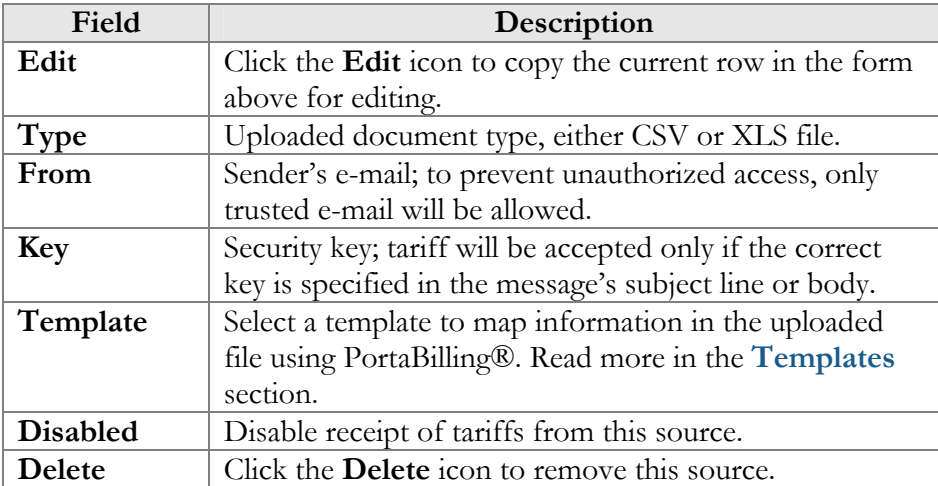

**NOTE:** You need to add an email alias (to which you will send tariffs for upload) to the **EmailUploadAlias** field on the Configuration Server web interface. For example, if the PortaBilling Web Server name is web.yourcompany.com and you added the "tariffupload" alias, you will send emails with tariffs to

tariffupload@web.yourcompany.com for upload. Also make sure that your mail server redirects emails sent to the above address to the PortaBilling Web Server and that port 25 is not blocked by a firewall.

# Off-peak periods

#### Peak and off-peak prices

It is possible to have two different sets of prices, one for peak and one for off-peak time. In fact, you can have two separate off-peak periods (e.g. nighttime and weekends), meaning there are three separate sets of prices. A call is always billed using one particular rate; this also applies to calls starting in the off-peak period and ending in the peak period, or vice versa, i.e. there is no proration.

Off-peak periods are defined using the powerful yet flexible Time::Period module. The Off-Peak Period Wizard is also available to help you create a period definition easily.

You can create a master list of various off-peak periods (e.g. one from 9pm to 7am including weekends and another from 8pm to 8am daily) and then use these definitions for specific tariffs or rates inside the tariff.

#### Off-peak period definition wizard

To manage the available off-peak periods, select **Off-Peak Periods** on the **Tariff Management** screen.

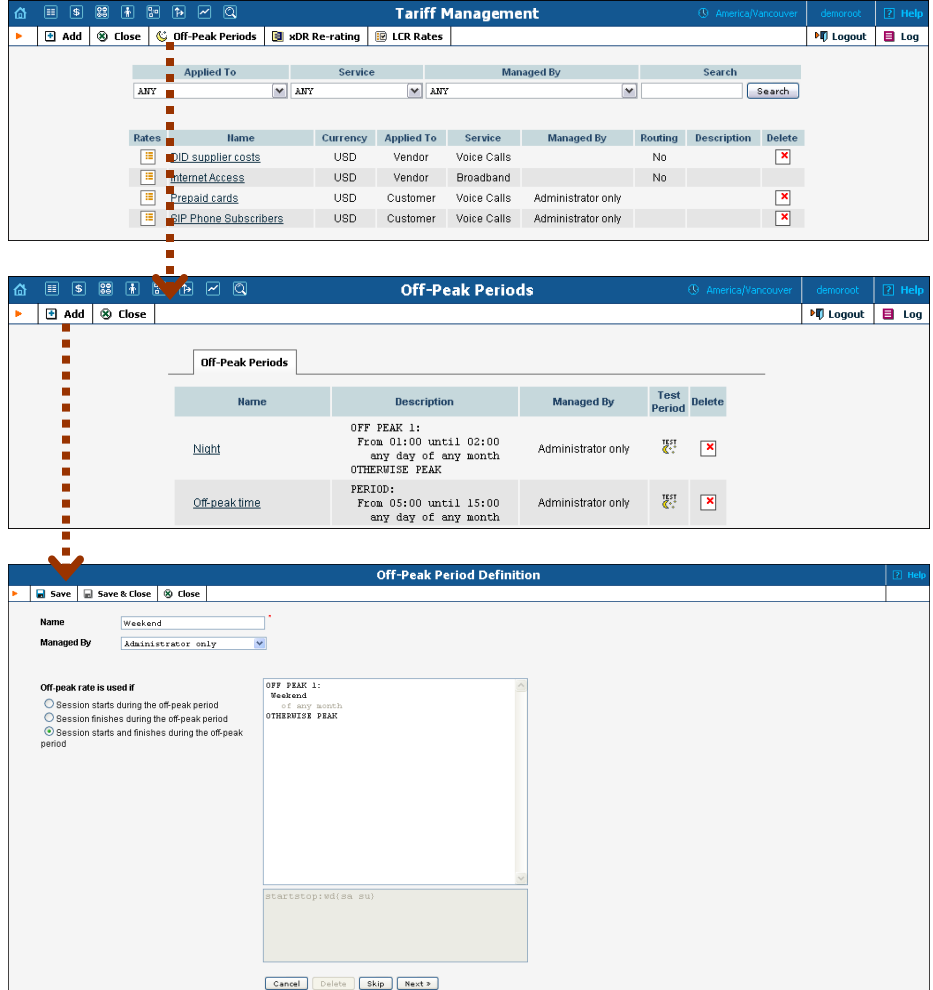

The Off-Peak Period wizard provides users with a flexible tool for defining a new off-peak period. On a sequence of screens, the user may select a time interval, day of the week, day of the month, and month; multiple select is allowed. The following example illustrates the process of creating an off-peak period that starts at 6pm every day and lasts until

6am the next morning. Another off-peak interval is on weekends. We will also include some holidays, i.e. January  $1<sup>st</sup>$  and December 24-26.

In the first screen, select 6pm in the **From** column, and 6am in the **Until** column. Now click the **Next** button. The two text areas on the right of the screen give the user a display of the current period definition. The top text area displays a verbal definition of the period – From 6:00pm until 6:00am, and the bottom one contains this same information in a format that can be parsed by PortaBilling --  $hr{6pm-5am}$ . This sets up the first period; in order to continue, skip the following screens by pressing the **Skip** or **Next** button until the "Period definition completed" message is displayed, then press the **Add** button to add another definition to this period. The wizard now returns to the first screen.

**NOTE:** Time::Period module treats all formula elements as "inclusive." Thus, in the example above, 6pm to 6am will be represented as hr {6pm-5am}. This is perfectly correct, since 5am actually means "all of the  $5<sup>th</sup>$  hour – 05:00:00 ... 05:59:59."

Now for the weekends: pressing the **Skip** or **Next** button, go to the second screen and select *Weekend*, or, holding down the  $\text{Ctr1>}$  key, select *Saturday* and *Sunday* from the list. Select the **Next** button and skip until the "Period definition completed" message is displayed. Press the **Add** button to add another definition to this period.

To include January  $1<sup>st</sup>$  in the off-peak period definition, skip to the Day of Month screen, and select *1*. Click the **Next** button. Now select *January*, click **Next**, skipping forward to the next screen. Follow the same steps to select the December 24-26 interval. Hold the <Ctrl> key down to select multiple entries.

On the next screen, you can choose how the system will charge calls which overlap with your off-peak period, i.e. cover both peak and offpeak time. There are three options you can choose from:

- If the call starts in the off-peak period, it will be charged using offpeak rates (even if part of the call was made during peak time). This method is the easiest and most transparent for end-user authorization of outgoing calls.
- If the call finishes during the off-peak period, it will be charged using off-peak rates; it does not matter whether it starts within the off-peak period or not.
- Or, the off-peak rate will only be used if the call both started and finished during the off-peak period. In this case, any call which partly extends into the peak period will be charged at the peak rate.

To evaluate your work, look at the top text area. The following text should be displayed:

```
From 6:00pm until 6:00am 
    any day of any month 
OR Sunday and Saturday 
   of any month 
OR 1 
   of January 
OR 24-26 
    of December
```
If the definition is correct, click the **Finish** button.

#### Test the off-peak period

If you are unsure whether you have created a correct off-peak period definition, you may use the test utility to check if a specific moment in time fits into the period or not. In order to run the off-peak period test, either click the  $\blacksquare$  icon on the off-peak periods page, or use the **Test Period** button on the last page of the off-peak period wizard.

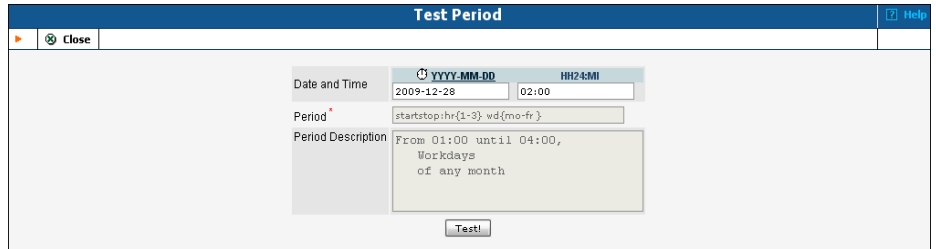

Now simply enter any time / date and click the Test button to check whether this moment fits into the off-peak period definition.

# Rates

#### Managing rates online

Managing rates online is very convenient for maintaining existing rate tables and for reference purposes. In the case of new price lists or major updates, the offline method is better.

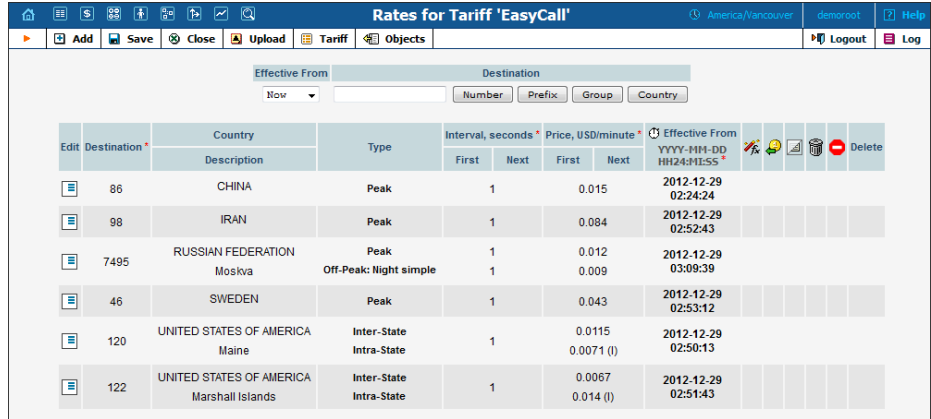

#### On the **Tariff Management** page, click the **Rates** icon for a tariff.

The filter at the top of the screen allows you to view rates depending on their Effective From date or Destination. The **Effective From** list allows you to define which rates to show:

- o "All" shows all rates (used until now including current rates and scheduled for the future).
- o "->Now" shows rates used until now including current rates.
- o "Now" shows only currently effective rates.
- o "Now->" shows current rates and those that will become effective in the future.

To edit an existing rate, click the  $\Box$  **Edit** icon next to it to copy rate details into the form. Note that if a tariff contains peak and off-peak rates there will be two rows of fields: the top one is for peak rates, and the bottom one is for off-peak rates.

Usually you will enter rate data for each destination separately. However, if the tariff has a **Destination Group Set** defined, by clicking on **G** in the Destination column header you can switch into Destination Group mode. Now you can enter a destination group name (e.g. UK-Mobile) instead of a prefix, and the system will automatically create rates for all of the destinations in that group.

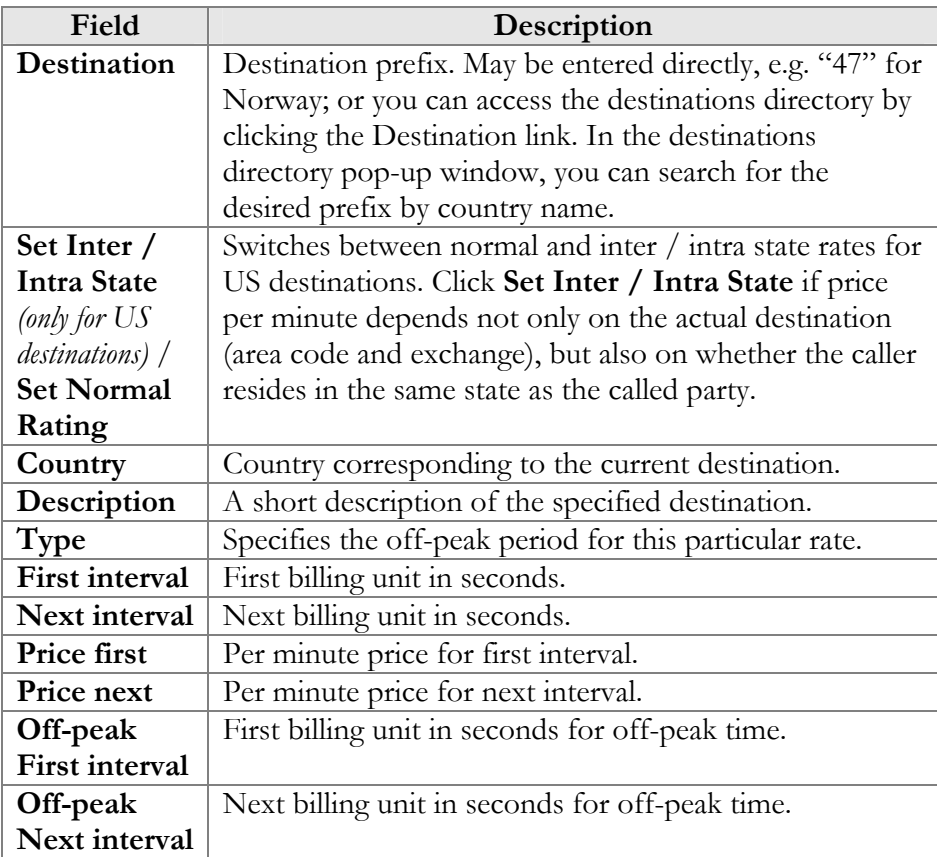

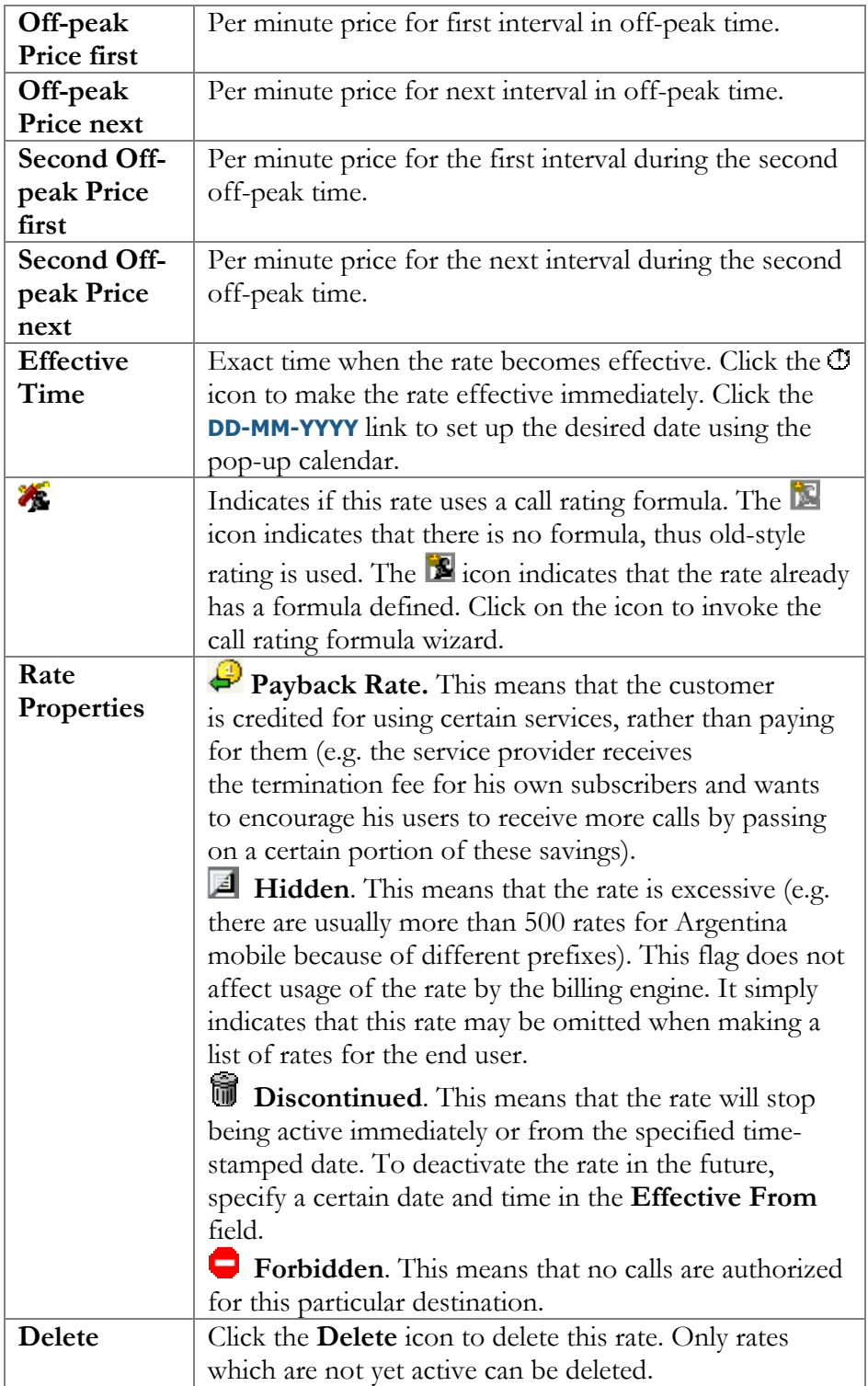

#### US Inter / Intra state rates

PortaBilling® offers a simple solution for identifying and billing US Inter / Intra State VoIP traffic. In order to apply LCR properly and calculate call costs in accordance to rates applied by vendors, PortaBilling®

determines whether a call is intra- or inter- state and applies the correct rate.

Within a new environment, the setup option for US Inter / Intra State rates is off by default. To activate it (permanently for the environment), click **Enable US Intra-State** on the tariff management web page.

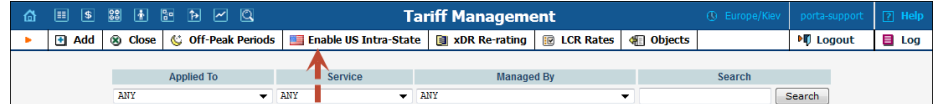

In order for PortaBilling® to recognize whether the call is intra / inter state, you must specify whether the destination belongs to one of those categories by clicking the **Set Inter / Intra State** button.

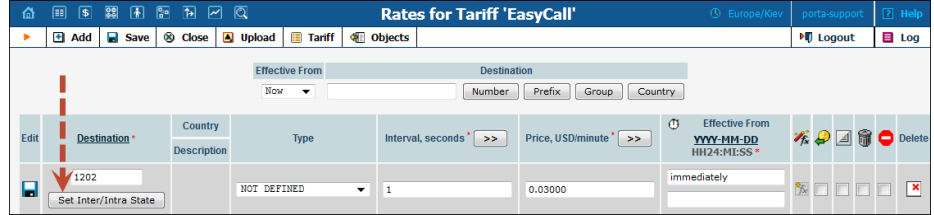

**NOTE:** The activation of Inter / Intra State is possible only when the destination number starts with "1."

Once the Inter / Intra option is set, you may specify the individual rates for these calls in the corresponding fields.

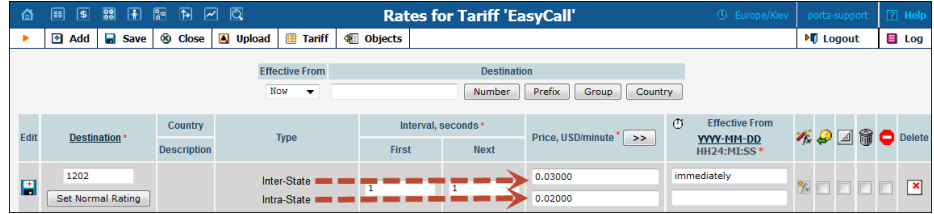

# Call Rating Formula Wizard

Because of the extreme flexibility of the call rating formula, it has a quite complex syntax. To avoid possible errors, the call rating formula wizard allows you to design a call rating formula easily.

The top table allows you to edit rate parameters (such as interval or price per minute) directly; below it, the current formula is displayed (read-only); and, finally, there are two tabs for managing different formula parameters:

#### Rating Sequence:

Here you can construct the actual call charge plan by defining a sequence of charge elements such as time intervals, surcharges and call disconnect.

Please consult the *[Charging Calls – Rating Formula Method](https://www.portaone.com/resources/documentation/MR29/prepaid_services/charging_calls_with_rating_formula_method/charging_calls_with_rating_formula_method.htm)* section of the **Unified PortaSwitch Handbook Collection** for more details.

The following categories are available in the (**Available**) list on the left.

- o **Interval** sets rounding and prices for certain call intervals.
- o **Fixed Surcharge** adds a fixed amount to the total call cost.
- o **Relative Surcharge** increases the total call cost (for all charge elements from the beginning of the call to the moment of the surcharge application) by the specified percentage.
- o **Call Disconnect** forcibly disconnects calls.

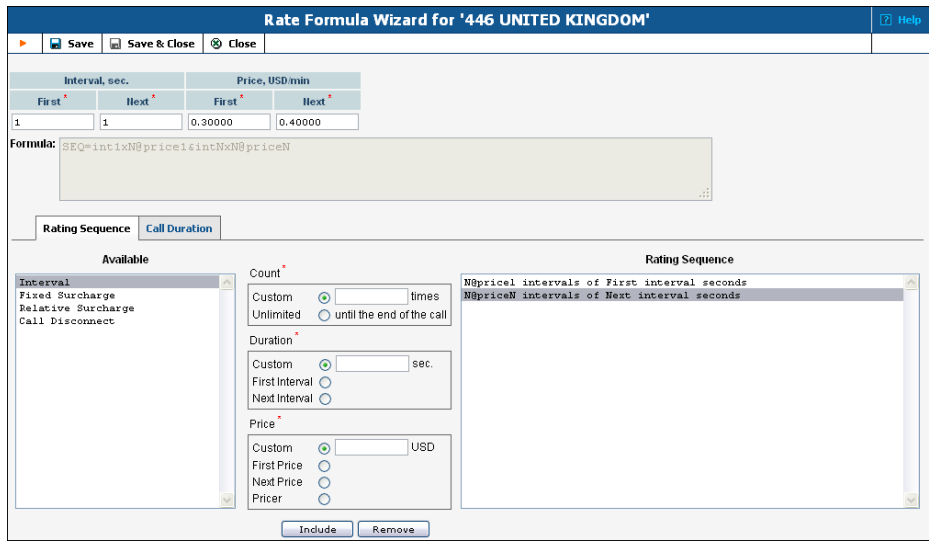

- 1. Choose the element type from the list on the left (**Available**).
- 2. Fill in the element parameters (such as interval duration, price, etc.).
- 3. Click the **Include** button to add this element to the formula.

#### Interval

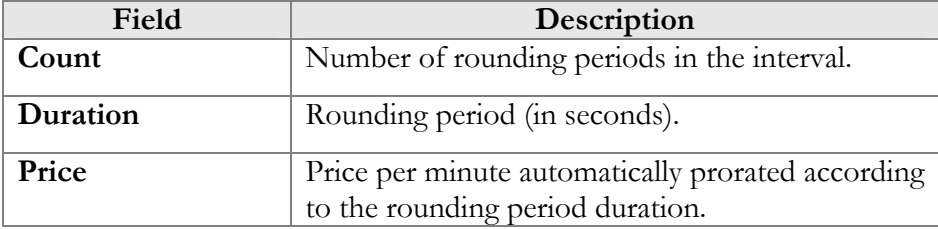

## Fixed Surcharge

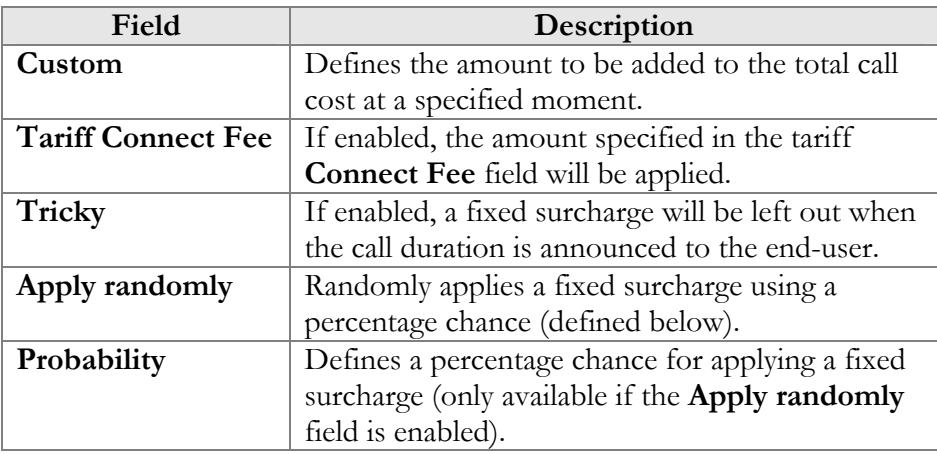

## Relative Surcharge

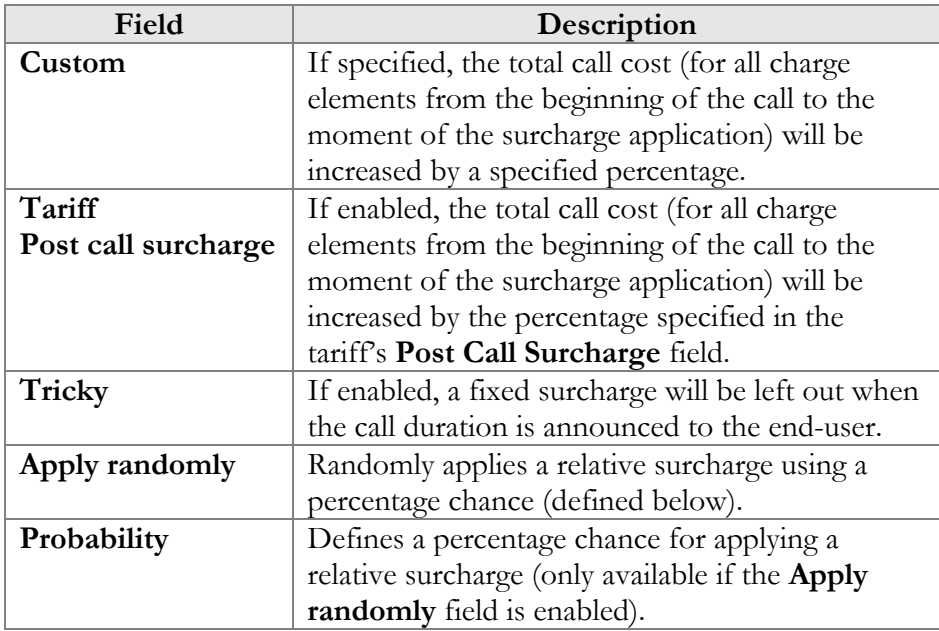

## Disconnect Call

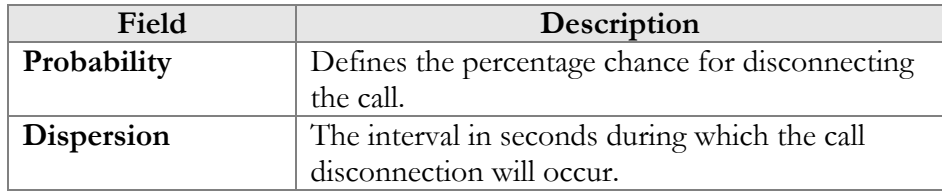

## Call Duration:

**NOTE:** This option must be enabled on the configuration server web interface; by doing so, you accept the responsibility for any legal issues related to use of this billing feature.

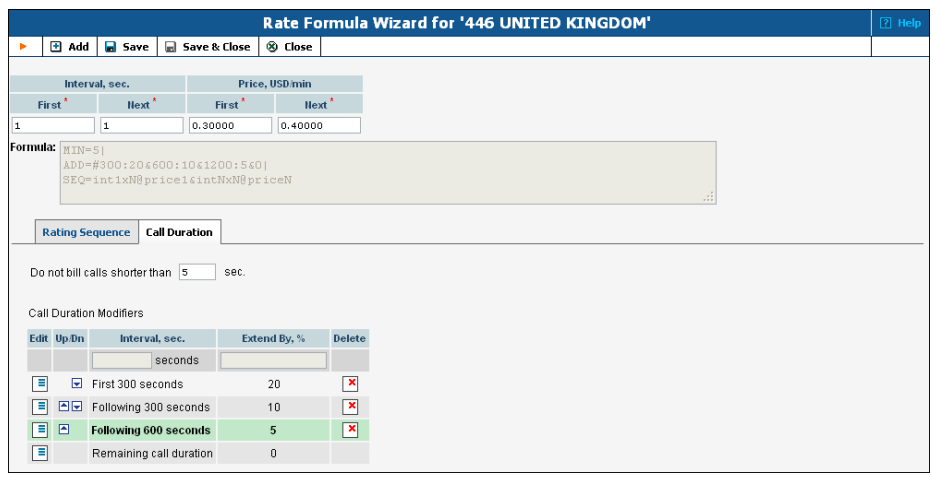

**Do not bill calls shorter than** – For a detailed description of this feature, see the *Too short calls* section of the **[PortaBilling](http://www.portaone.com/documentation/index.html)  [Administrator Guide](http://www.portaone.com/documentation/index.html)**.

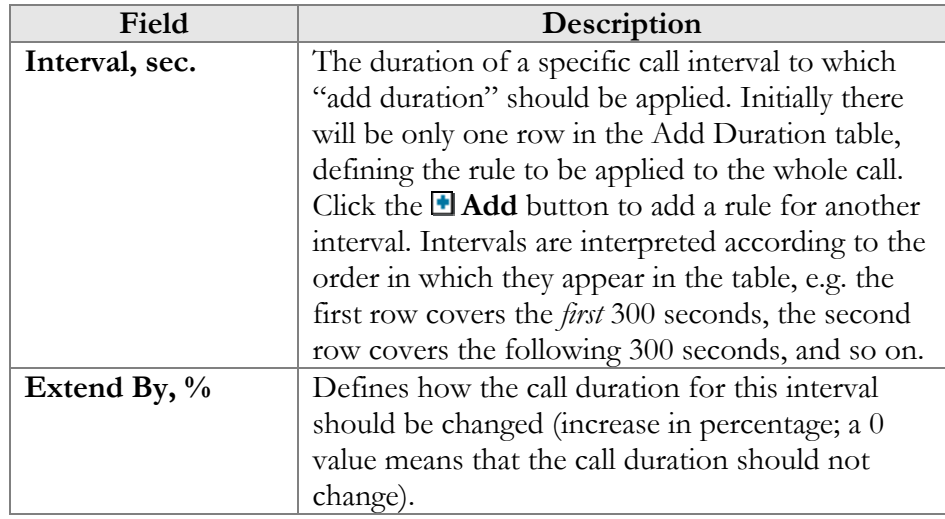

#### <span id="page-91-0"></span>Managing rates offline

The rates table may be prepared using a spreadsheet processor (e.g. MS Excel) and can then be easily imported into PortaBilling®.

This is very convenient if your termination partner sends you a file with rate updates that must be entered into PortaBilling® in order to calculate costs and route your customers' calls properly. This can be done with the help of the Rate Upload functionality. To upload your rates file, perform the following steps:

- 1. On the **Tariff Management** page, [click](javascript:csv()) on the tariff name.
- 2. In the **Edit Tariff** window, click the **Upload** icon.
- 3. In the **Upload Rates** window, click **Browse** …
- 4. Locate the Tariff-sample.csv file, then click **Open**.
- 5. On the **File Upload** page select all required options:
	- **Add rates from the file to existing rates** or
	- **Replace all of the existing rates with the rates from the file** – The default option is to **add** new rates. If there is at least one parameter that differentiates a new rate from the existent one then the new rate will override it. If a rate for a certain prefix exists in the tariff but is not present in the file you received from the carrier, it will remain unchanged. The **replace** mode uploads all the new rates from the file and marks all the existent rates as discontinued.
	- **Rates with 'effective from' date in the past should be uploaded as 'effective immediately'** – Sometimes you might receive a file with rates later than expected, when the moment at which the rates were supposed to become effective has already passed. By default this check box is disabled and a rate that has an 'effective from' date that has passed will be rejected and not included in the tariff. Alternatively, you may choose to insert these rates into the tariff and make them effective from the current moment; to do so enable this check box.
	- **Skip rates with the same data** Sometimes carriers will include all prefixes in a rate update file, even if no change in pricing has occurred for some of them. In order to prevent the creation of duplicated rate rows, simply enable this check box.
	- **Template**  Here you select an existent template or choose the **Create New Template** option to create a new template. For the latter case, the settings for this file format are stored in a template, so the next time you get a rate update from the carrier you simply upload this file into PortaBilling® using this template.
	- **Timezone**  Here you choose a time zone for which the rates from the uploaded file will become effective.
- 6. On the **Review File Parsing** page, verify whether the file was parsed properly and, if necessary, change file parsing parameters such as delimiters.
- 7. On the **Review Data Fields Definition** page, specify where the individual data elements, such as destination prefix, price, payback rate, etc. are located in the file.

On the **Review Rate Information** page, review the data for accuracy and view the results, comparing the new rates with the existent ones. Adjust the prices and mark the desired rates as Payback if necessary.

In case there are new destinations in the uploaded file, approve the automatic creation of them and assign a country and destination group for these destinations on the next **Create New Destinations** page.

- 8. On the **Summary** page, view information about the number of rate records to be processed. **Save as template** – Here you specify a name for the template (if you previously selected the **Create New Template** option). **Send notification to** – Here you specify an email to which a notification about the result of the rate upload procedure will be delivered.
- 9. On the **Summary** page, click **Start Import**.
- 10. In the **Edit Tariff** window, click **Close**.

You can verify your work on the **Rates** page. For more details regarding rate upload, see the **[PortaBilling Templates Guide](http://portaone.com/support/documentation/)**.

# Test Rating

This screen allows testing of the rating formula and shows the resulting cost and duration of the call. The formula can be used both ways: either to calculate the call's cost given its duration, or to see how long a call ought to last given its cost.

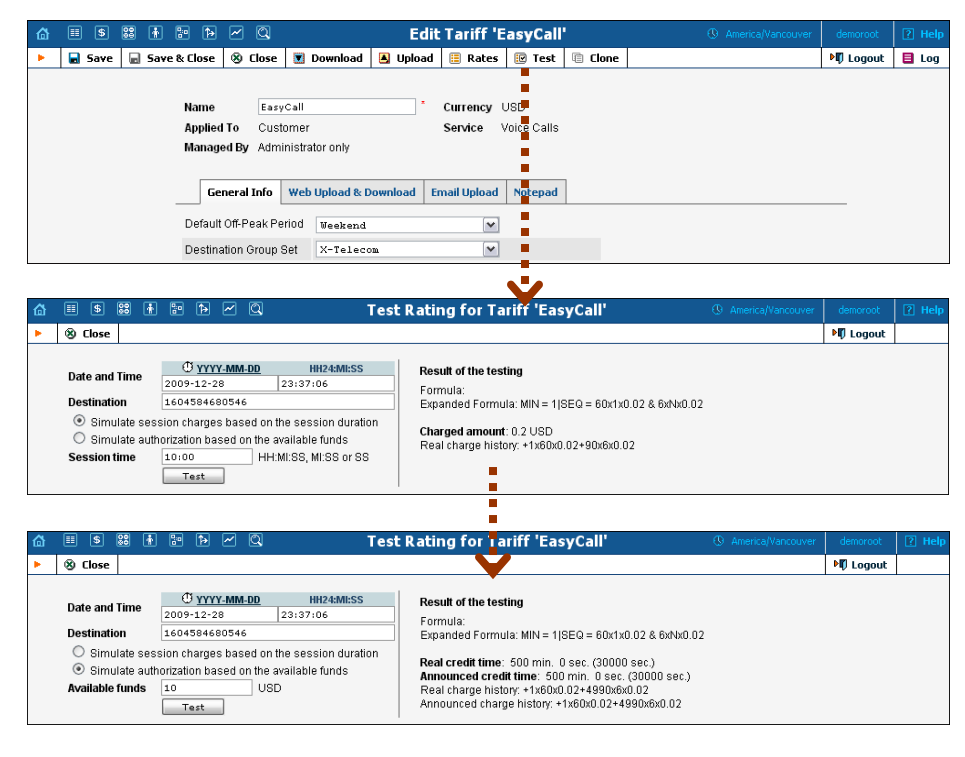

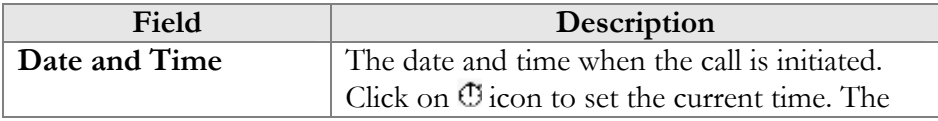

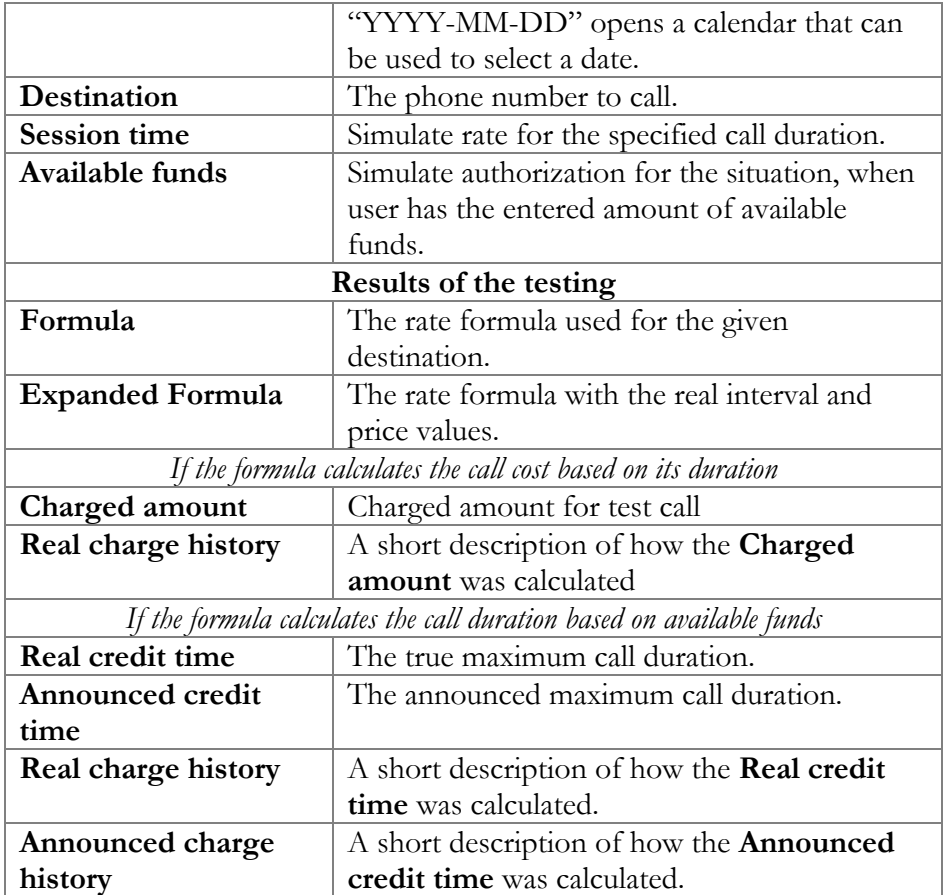

# Clone Tariff

To minimize the amount of work required to create new tariffs, PortaBilling® allows you to create them as clones from existing ones. The new tariff will have exactly the same parameters as the old tariff.

To clone a specific tariff, click the **Clone** button in the toolbar on the **Edit Tariff** page. Give the new tariff a name, then click the **Clone** button.

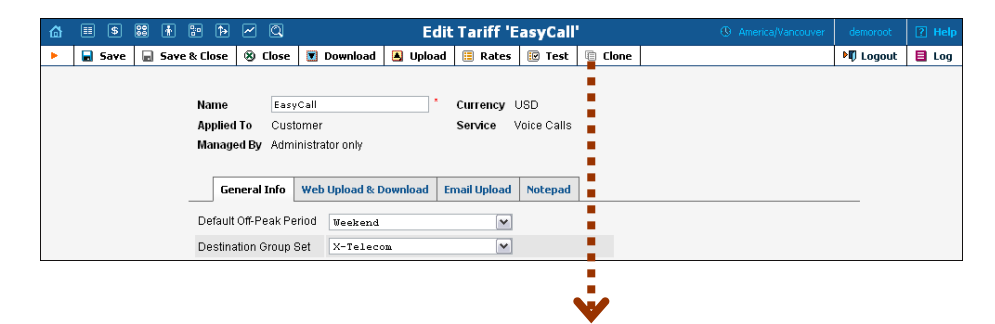

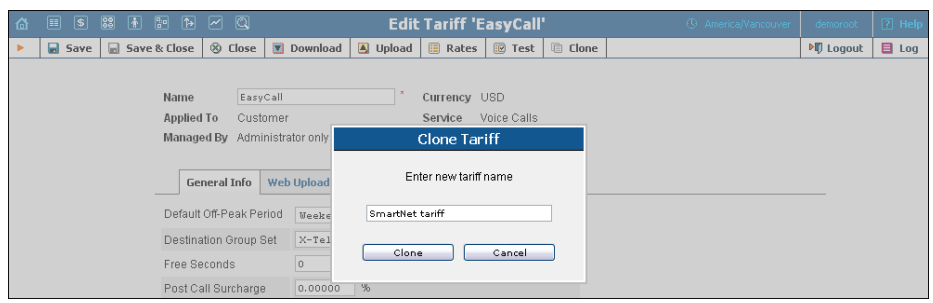

# xDR Re-rating

The xDR re-rating page allows you to fix the most common problem: incorrect pricing information entered into a tariff. This may happen, if, for example, someone sends you the wrong pricelist, or your administrator simply clicks the wrong button, resulting in incorrect charges in the database.

The PortaBilling® xDR re-rating feature can perform re-rating in two different modes. Please consult the *xDR Re-rating* section of the **[PortaBilling Administrator Guide](http://portaone.com/support/documentation/)** for more details.

To run the re-rating task, click the **xDR Re-rating** button on the **Tariffs** page.

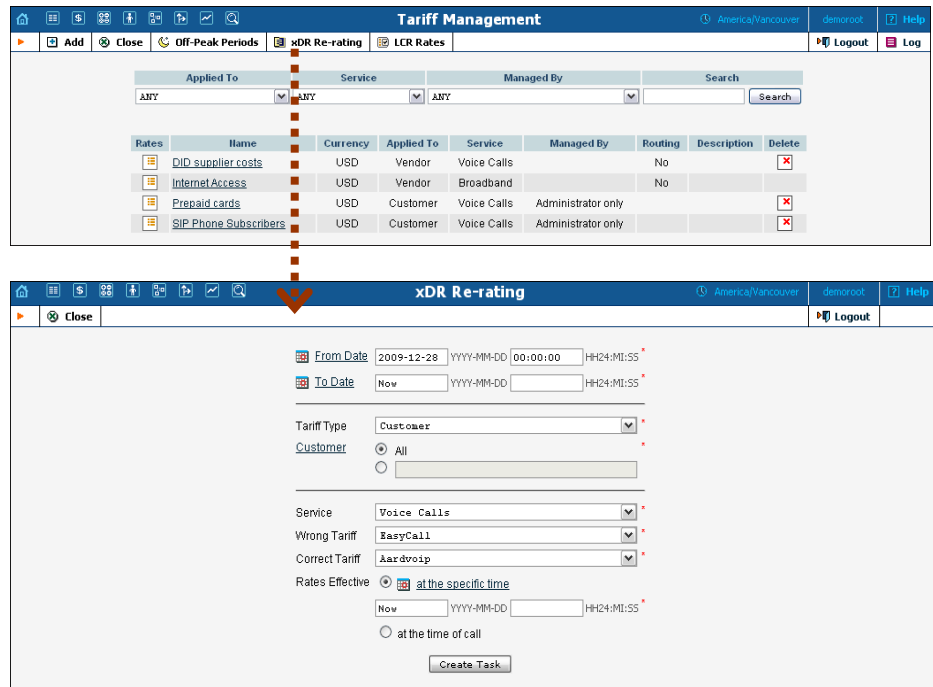

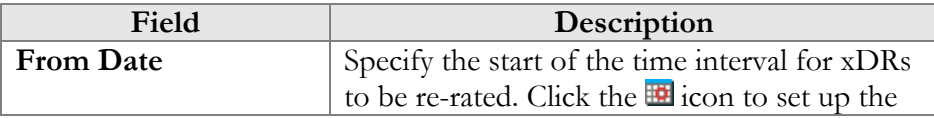

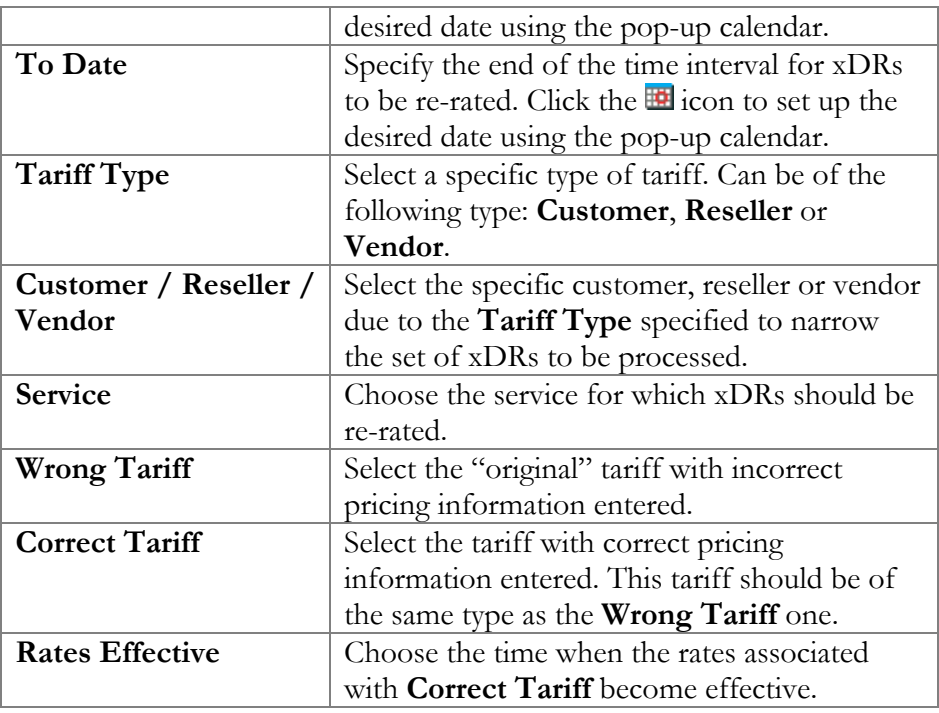

Click the **Create Task** button to launch the re-rating task.

#### Re-rating and volume discount counters

If volume discounts are used when calculating call charges, it is no longer possible to treat such calls separately from others, since the way one call is charged affects all other calls made subsequently. For instance, if a call is charged \$5, this is the amount added to the volume discount counter. If the charged amount is then changed to \$1 during re-rating, this will affect all other calls in the same destination group, since they can now be charged at a different discount rate.

To overcome possible confusion when volume discount counters are involved in re-rating, this process should always be run from a specific moment in the past (when the error occurred) to the present moment. In this case, all discount counters will be rolled back before recalculation actually starts, and then updated with each re-rated call.

**NOTE:** Re-rating with volume discount counters only works with XDRs generated following an upgrade to the MR16 version, since older versions of XDR data do not have the full information required to roll back volume counters.

# LCR Rates

You may click the **LCR Rates** button on the toolbar to quickly create a new "Routing info – LCR blending" report.

**NOTE:** This type of report is available for root and admin users only.

Please consult the **[Routing Info – LCR Blending](http://www.portaone.com/resources/documentation/MR29/index.htm#wholesale_services/routing_info_-_lcr_blending/routing_info_-_lcr_blending.htm)** section of the **Unified PortaSwitch Handbook Collection** for more details.

# Volume Discount Plans

Volume discount plans allows you to dynamically modify your rates depending on how much traffic a customer has already sent you. For instance, after he makes calls for 200 minutes (charged at the normal rate) he will get a 10% discount for every minute he calls over this limit.

A discount plan includes one or more discount schemes applicable to a certain destination group. "First 200 minutes for free, then normal rate with 10% discount over 500 minutes" is one such discount scheme, and it may be applied to the destination group "Asia," which includes China, Hong Kong, Singapore, Thailand and other countries.

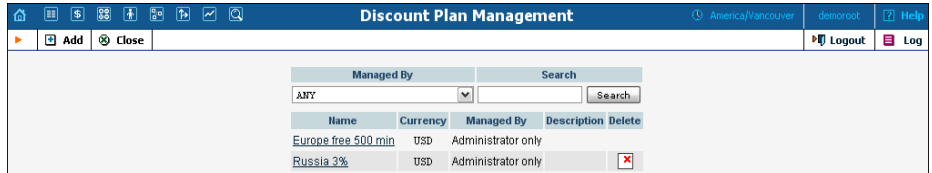

Use the main Discount Plan Management screen to list all existing plans. Plans can be located using the search form, by selecting a reseller from the drop-down list, or entering the plan's name. To edit a discount plan, click on its name in the list. The **Delete** icon will be visible only when a discount plan is not in use (not assigned to any customer, account or product), and enables permanent deletion of the discount plan.

# Add / Edit a Discount Plan

To add a new discount plan to the system, select Add to go to the discount plan creation screen. An existing discount plan can be edited by clicking on its name in the list.

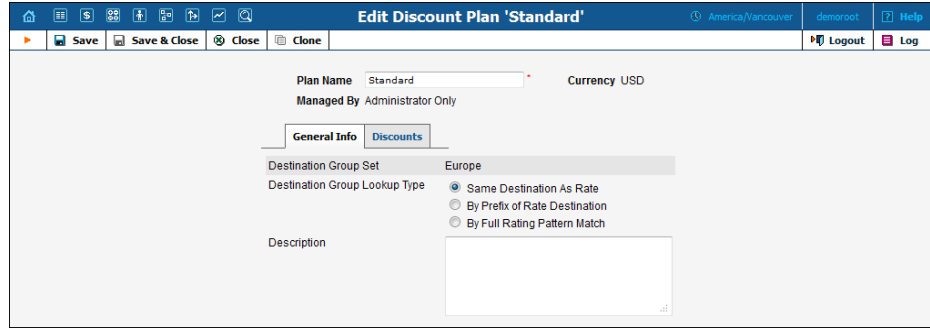

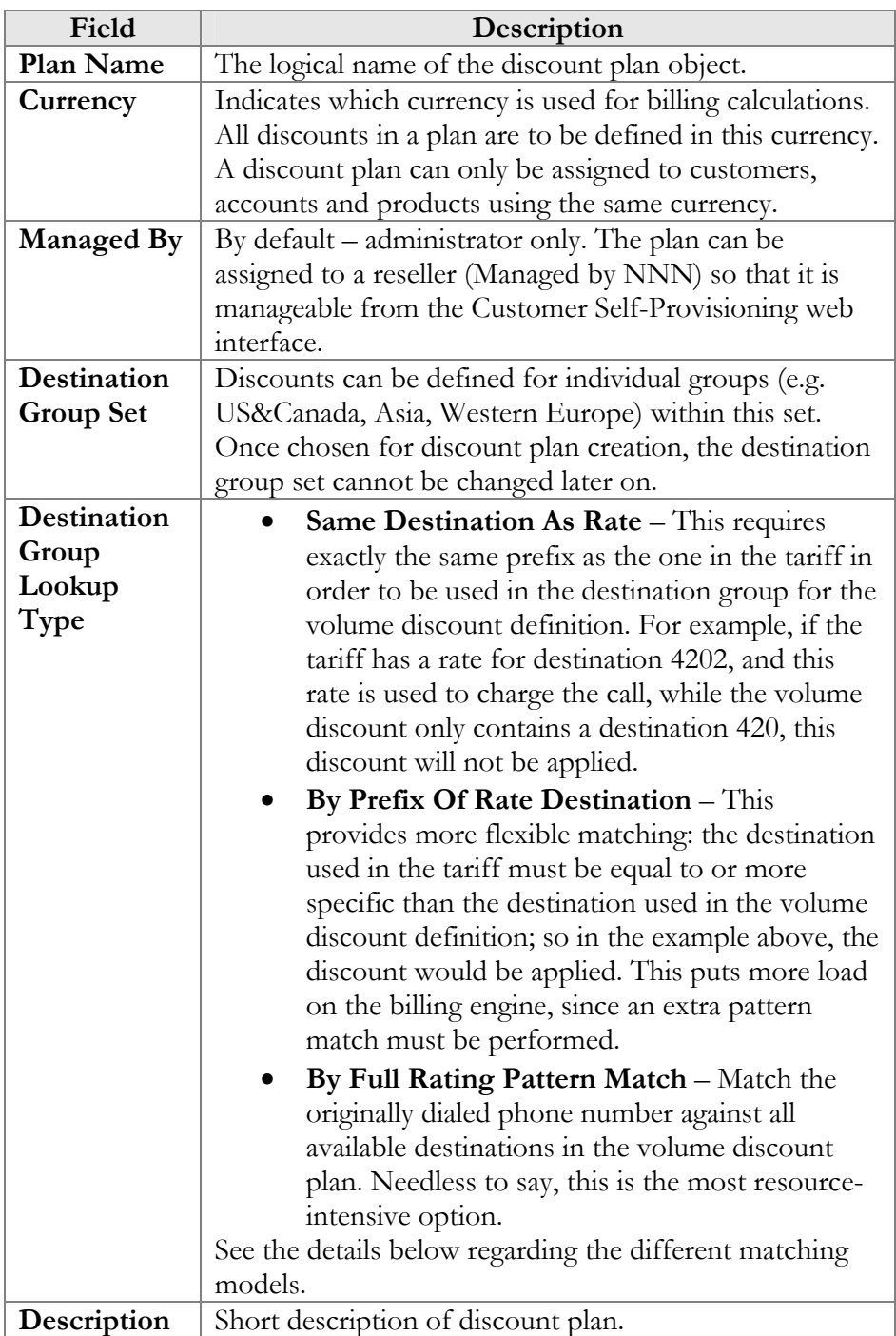

#### Phone number matching in discount plans

When volume discounts are involved alongside "normal" rating as per the tariff plan, the billing engine must obviously match the ID of the service used (e.g. the phone number dialed) with one of the destination groups used in the volume discount definition.

The fastest and the most efficient way is to check whether the destination in the customer's tariff applicable to this call is included in any destination groups in the volume discount plan, and then keep using this volume discount. For instance, if a customer makes a phone call to 4206025551234 and a matching rate is defined in his tariff for 420602 (Czech Republic, Mobile), the billing engine will search whether any discounts in the volume discount plan are assigned to a destination group containing 420602.

But what if you would like to include the whole Czech Republic in your volume discount? One option would be to simply list all applicable prefixes (420, 4202, 420602, etc.) in a destination group, then use this group in the volume discount definition. Alternatively, you could use the other discount plan lookup option – "by prefix." In this case, the billing engine will look not for the exact same prefix, but rather for a destination group which contains a **matching** prefix. So if a call is made to 4206025551234 and there is a 420602 rate applied in the tariff, the billing engine will search for a destination group in the volume discount plan that includes a prefix matching 420602; such matching prefixes could be 420602, 420, or even 4. In this case you could just enter 420 in your volume discount definition, and it will then be used for calls rated by different tariff rates (e.g. 4202 and 420602).

Such extensive lookups put a higher load on the billing engine, so they should be used with caution, and only in volume discount plans where they are truly needed.

Another possibility is a full rating pattern match. This method disregards the destination used in the tariff entirely, and simply performs a lookup of applicable destinations in the volume discount plan using the phone number dialed by the customer. This is done in the same way as a rate lookup is done in a tariff; thus if the customer dialed 4206021345678, the billing engine will choose a discount with a destination group that includes 420, 420602, or any other destination matching the dialed number. Since several matches can potentially be found (e.g. a first discount is defined for destination group A, which includes 420, and a second discount for destination group B, which includes 420602), the longest match is used (in our example, this would be the second discount). As noted above, this is obviously the most resource-intensive option.

# Defining Discounts for Individual Destination Groups

After a volume discount plan has been saved, the Discounts t[ab w](javascript:Padd())ill become available. To add a new discount to the plan, click the **Add** button. An existing discount can be edited by clicking the **Edit** icon on the row containing its details.

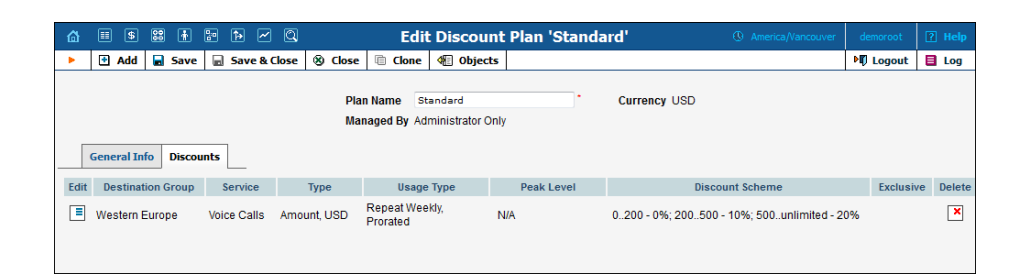

It is possible to define a volume discount plan which will have a different structure of thresholds / discounts for the service used in a peak, offpeak, or second off-peak period. You can also "synchronize" the definition of the thresholds, so that the discount will be applied irrespective of whether the service was used in a peak or off-peak period (this is the default behavior, providing backward compatibility with earlier releases). It is also possible to create a volume discount plan which would offer discounts on service use during one time period (e.g. off-peak), but not in another (peak) period. In this case, you are basically defining an empty list of discounts for one of these periods.

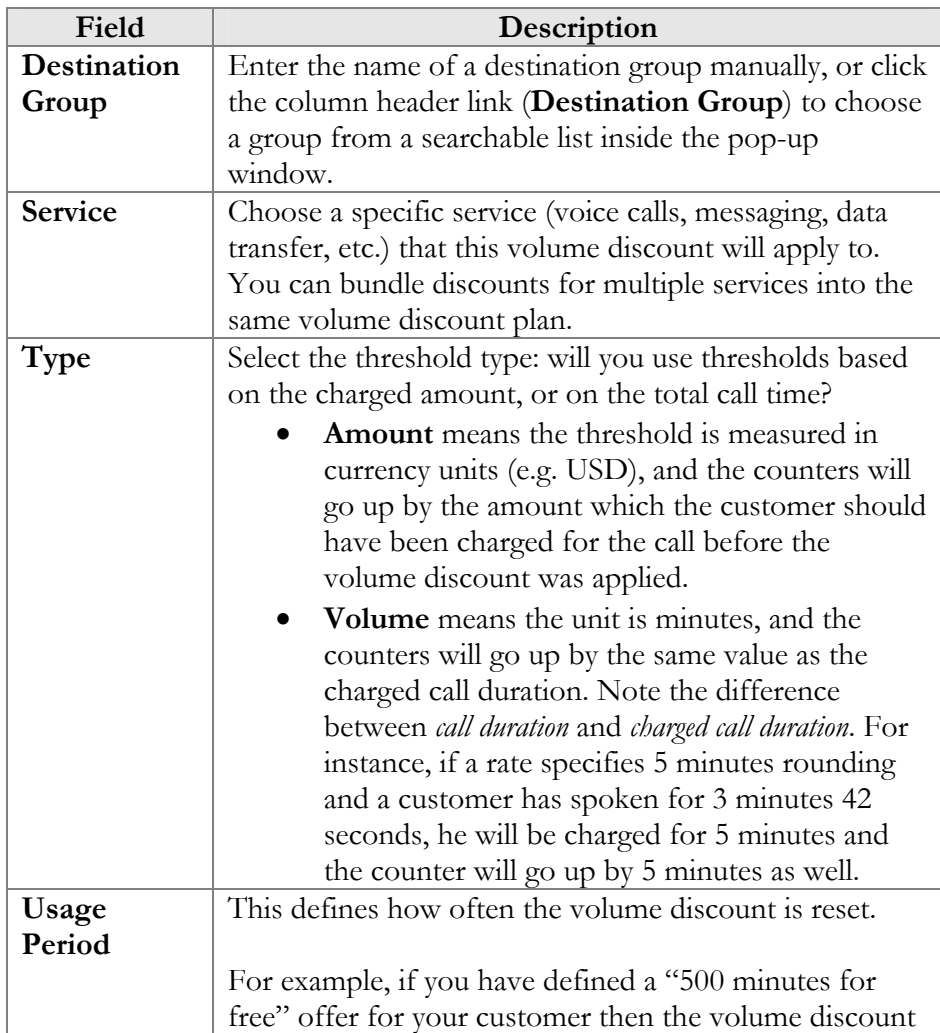

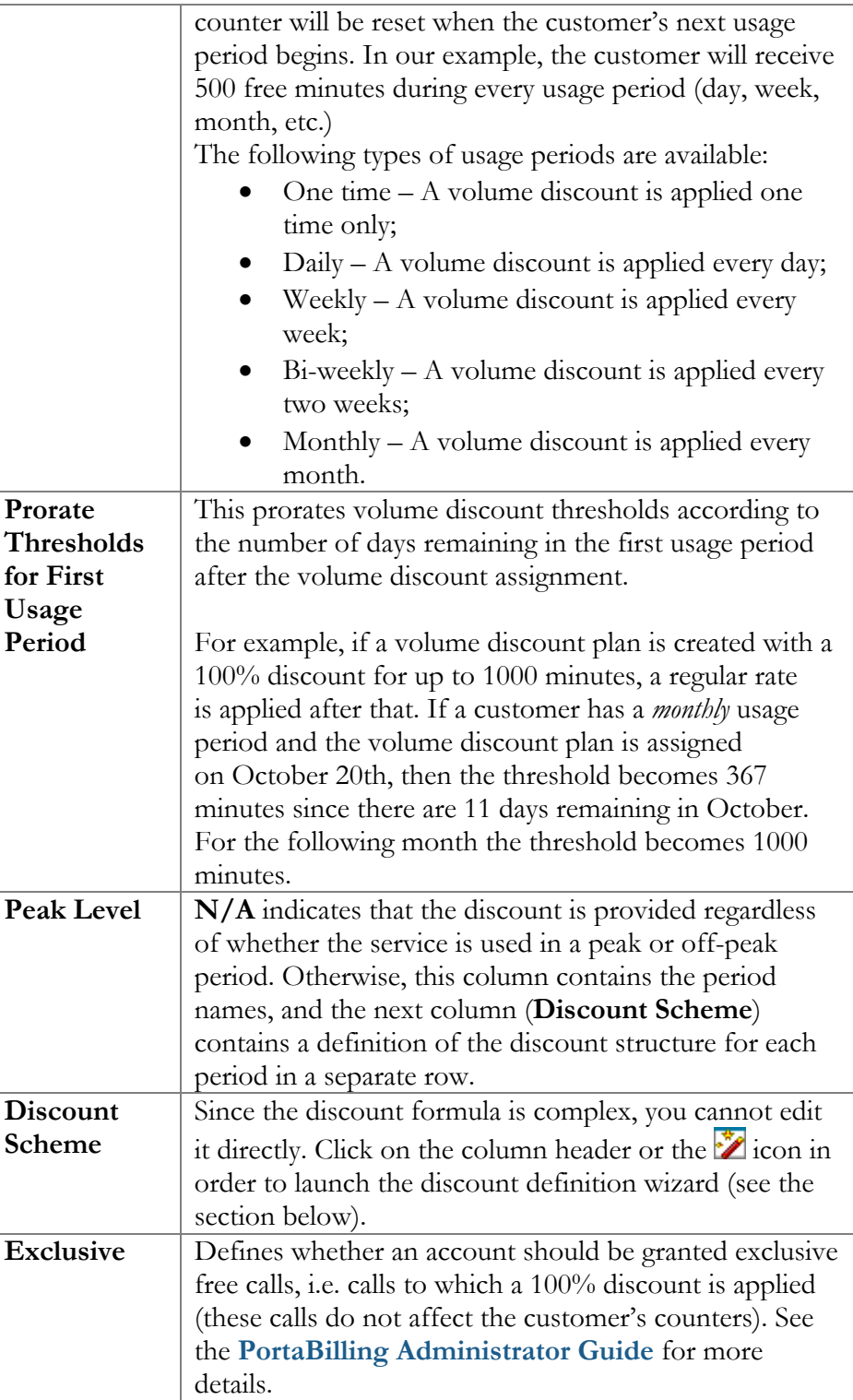

# Discount Definition Wizard

The discount wizard provides users with a flexible tool for defining threshold values and corresponding discount values. A threshold defines the maximum counter value (call duration or charged amount) within which the current discount may still be applied. If the last available discount is to be applied regardless of the counter value (e.g. first 200 minutes – normal rate, up to 500 minutes – 10% discount, and 20% discount after that) then this last discount will be created with a special unlimited threshold.

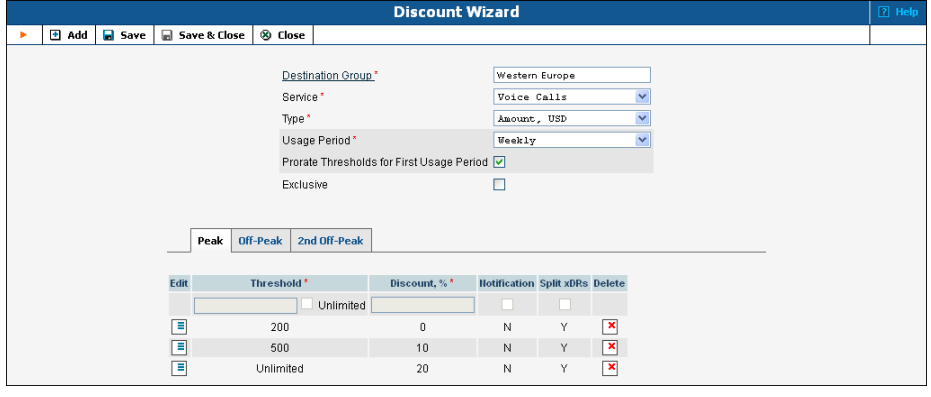

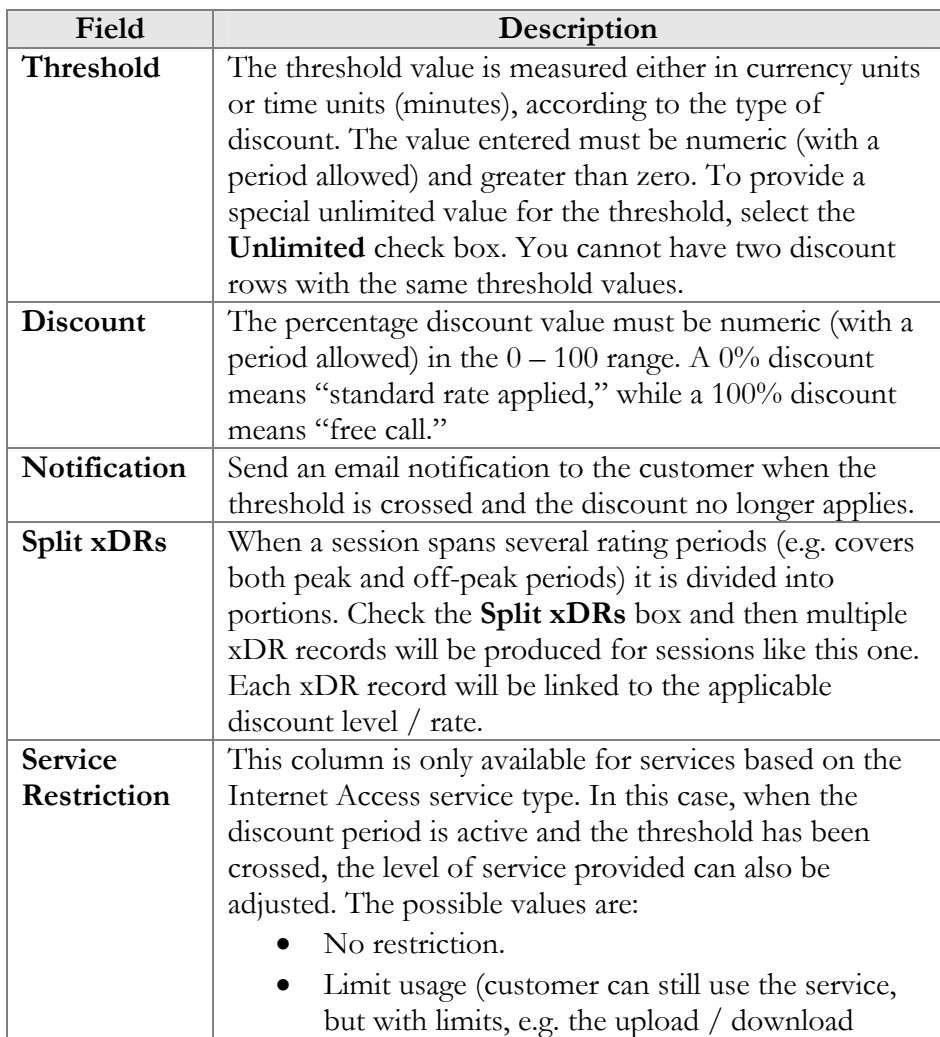

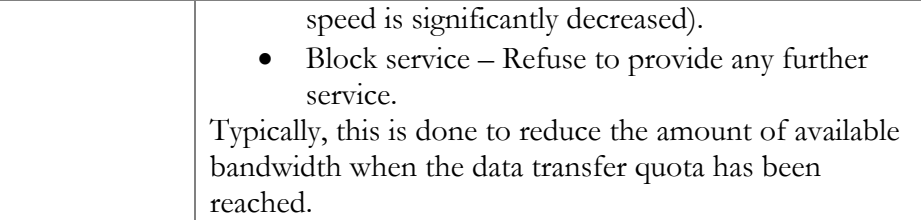

The billing engine decides which discount is to be applied, depending on whether the counter for the given destination has reached one of the defined thresholds. Note that the "charged amount" counters record charges as they are defined in the tariff, i.e. before a volume discount is applied. If there is no "Unlimited" threshold discount, and the counter exceeds the last (i.e. biggest) threshold, any further calls will be billed according to the standard tariff rate.

#### **For example:**

*Discount type – Volume, minutes* 

A. The discount is defined as 0..100 – 50%; 100..200 – 20%;  $200$ ..unlimited  $-10\%$ 

The first 100 minutes are billed at a 50% discount (half the price specified in the tariff), the next 100 minutes are billed at a 20% discount, and thereafter all calls receive a 10% discount.

B. The discount is defined as  $0.100 - 100\%$ 

The first 100 minutes are free; all minutes above that are billed at the tariff rate.

*Discount type – Amount, USD* 

C. The discount is defined as  $0.10 - 0\%$ ;  $10.20 - 10\%$ ;  $20$ .unlimited – 20%

When the customer begins making calls, each call is charged according to the normal rate until the total charged amount exceeds \$10. After that, the customer is given a 10% discount on calls. When the total charged amount exceeds \$20, all calls receive a 20% discount.

**NOTE:** Let's look at a situation in which a customer's balance is \$10.00 (and the volume discount counter is also \$10.00). The customer makes a 30-minute call, and the tariff rate is \$0.20/min. The call is charged as  $30 * 0.20 - 10% = $5.40$ , and this value is stored in the CDR for the call. Thus the customer's balance will be modified by \$5.40, to become 15.40. At the same time, the volume discount counter will go up by the amount without the discount. Thus the counter will go up by \$6, to become \$16.00.

# Bundle Promotions

The Bundle (Inter-service) promotions feature allows you to offer promotional discounts based on monthly amounts spent and apply charges based on usage minimum.

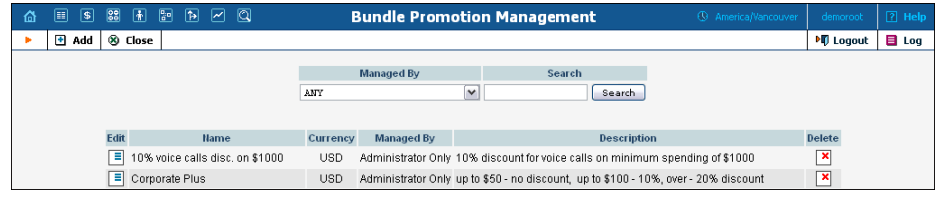

# Add / Edit a Bundle Promotion

To add a new bundle promotion, select **Add** to go to the **Add Bundle Promotion** page. An existing bundle promotion can be edited by clicking on the **Edit** button next to its name.

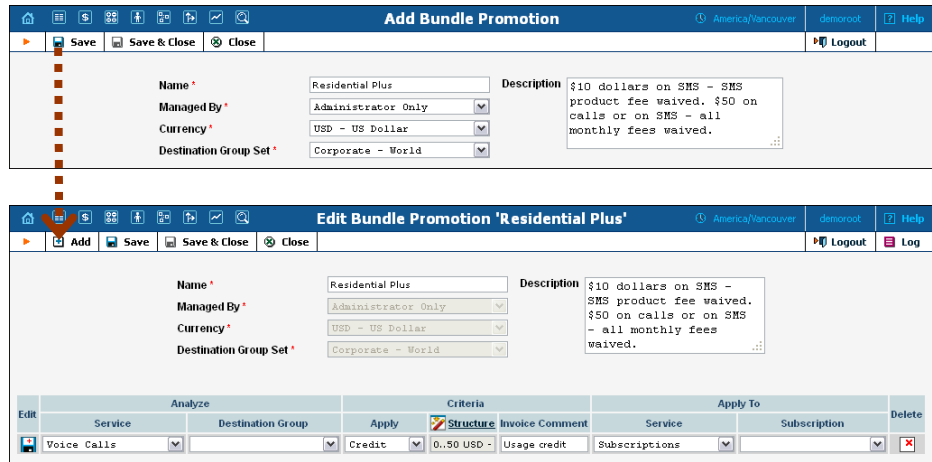

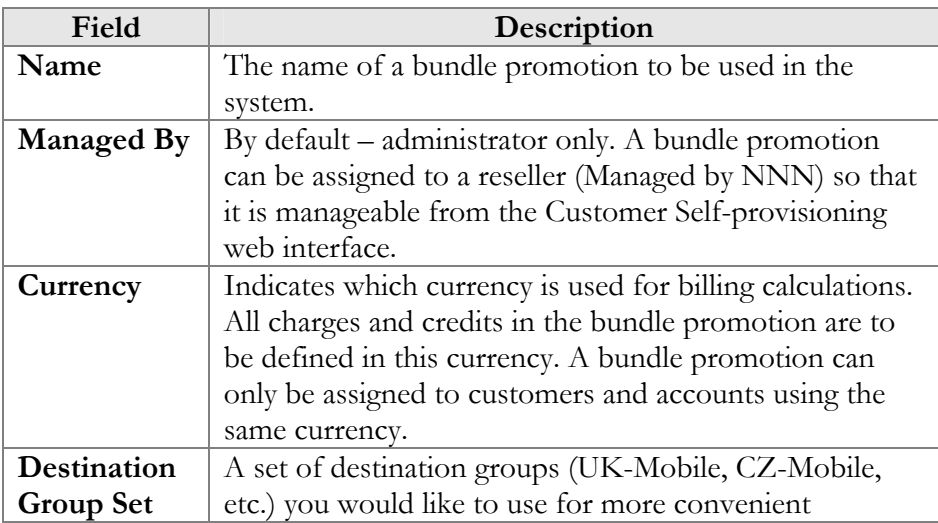

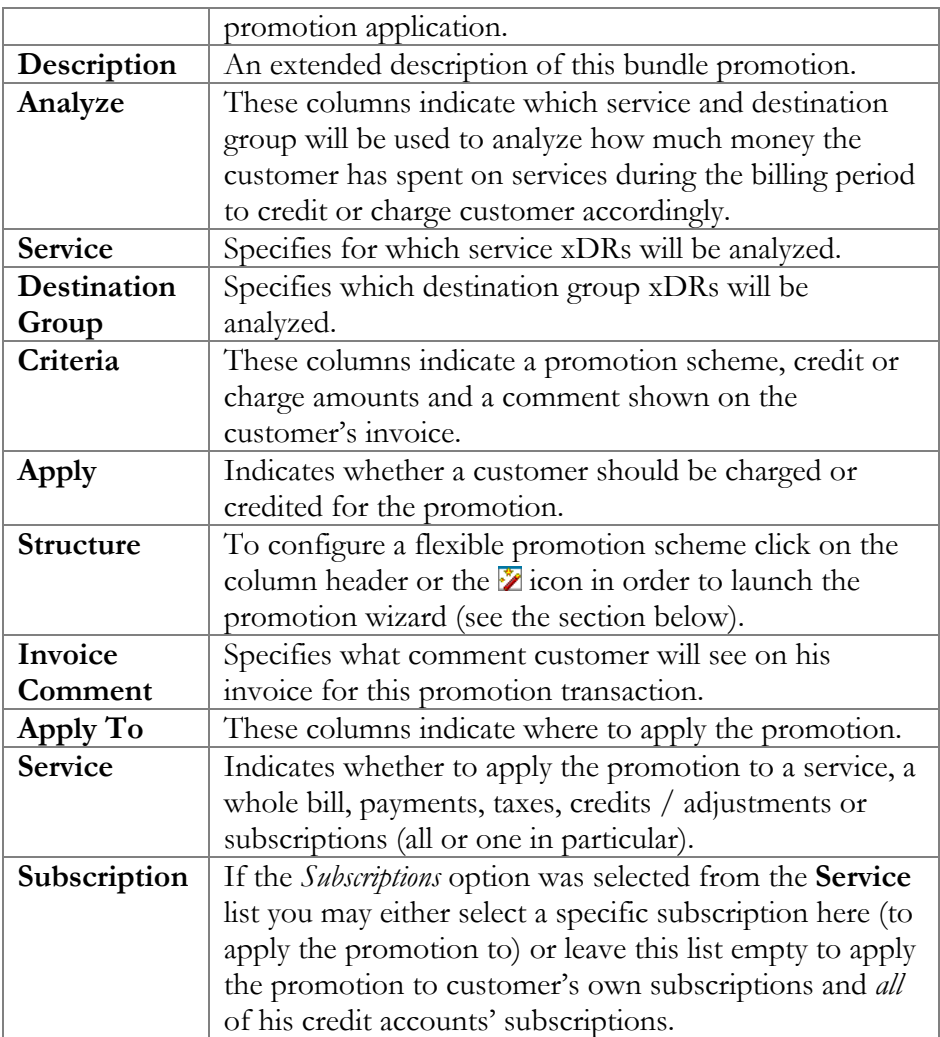

# Promotion Wizard

The promotion wizard provides the administrator with a flexible tool for defining promotional discounts based on amounts spent during the billing period.

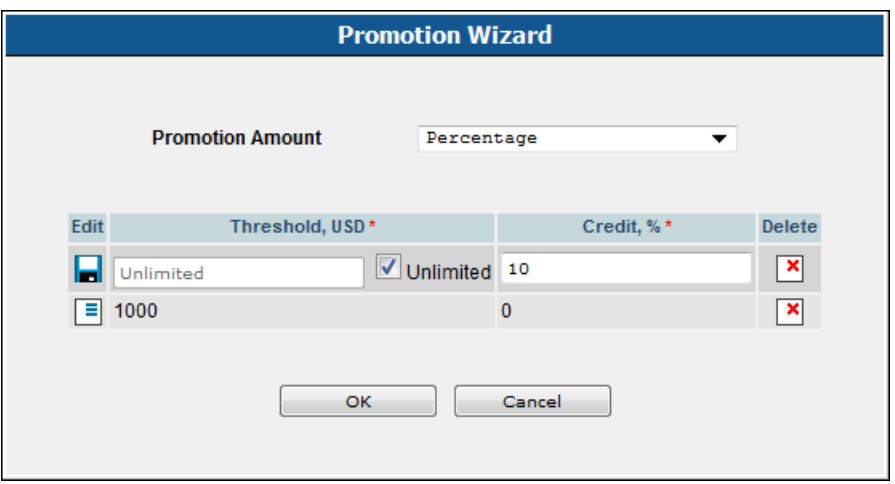

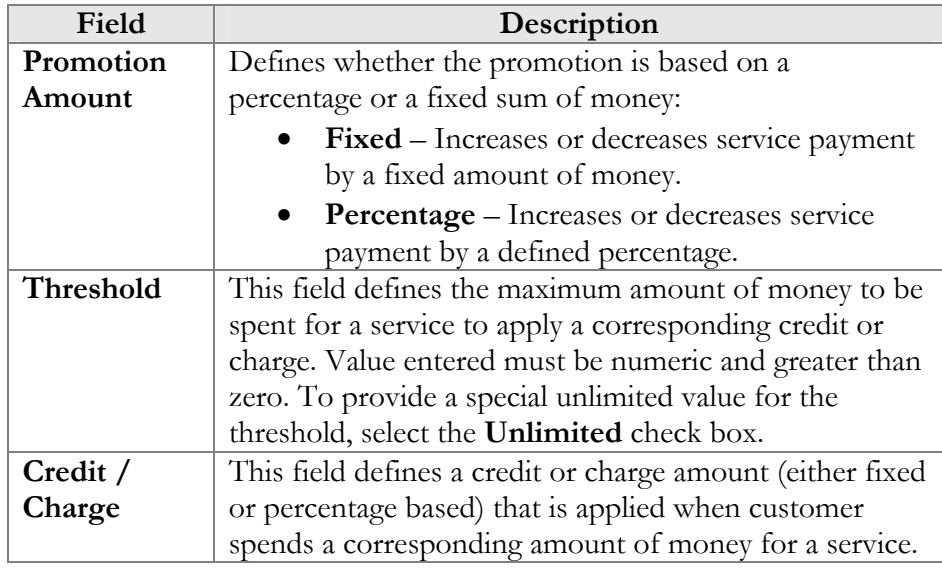

## **Examples:**

### Bundle promotion based on the amount of money spent

The promotion discount is defined as **0..1000 USD – 0%, 1000..Unlimited USD – 10%**.

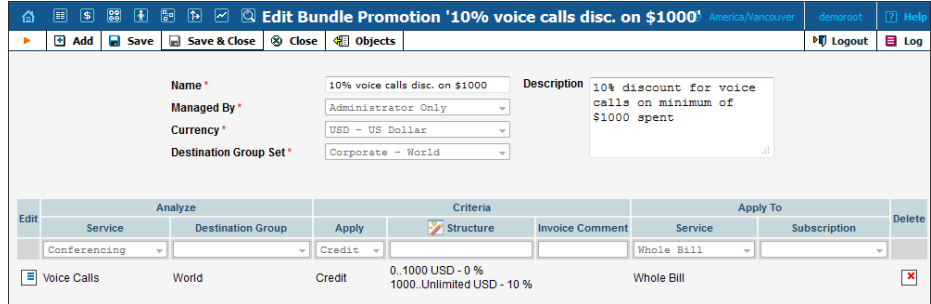

#### Bundle promotion with multiple discount thresholds

The promotion is defined as **0..50 USD – 0%, 50..100 USD – 10%, 100..Unlimited USD – 20%**.

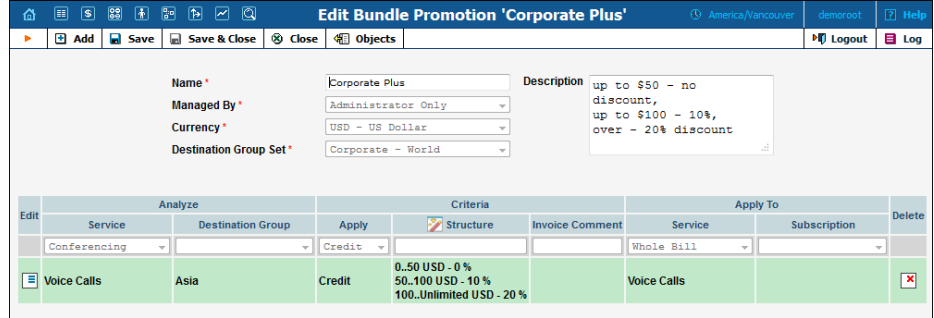

For *Voice Calls* service usage up to \$50 no discount will be provided; from \$50 up to \$100 a 10% discount will be applied; for service usage above \$100 a 20% discount for the *Voice Calls* service will be applied.

#### Charges based on usage minimum

The charge structure is defined as: **0..5000 USD – 1000 USD, 5000..Unlimited USD – 0 USD**.

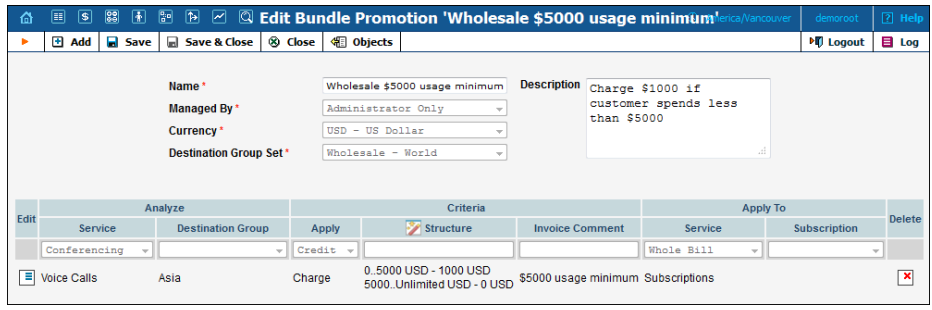

For *Voice Calls* service usage of below \$5000 a \$1000 fine will be applied; for service usage above \$5000 no fine will be applied.

#### Bundle promotion based on a defined percentage

The promotion is defined as: **0..100 USD – 0%, 100..Unlimited USD – 100%**.
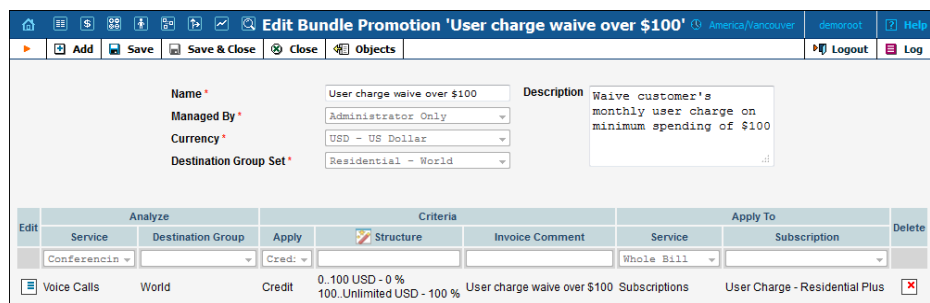

For *Voice Calls* service usage below \$100 no discount will be applied to *Subscriptions*; for service usage above \$100 a 100% discount will be applied to a specific subscription. In other words, the user will receive a subscription for free after spending more than \$100 on *Voice Calls*.

# Subscription Plans

Subscription plans enable automation of recurring non-call related charges applied to your customers: for instance, basic monthly fees or fees for additional services such as voicemail or hardware rental.

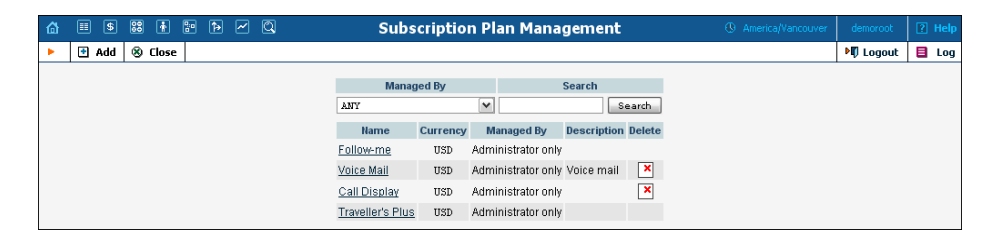

Use the main Subscription Plan Management screen to list all existing plans.

## Add / Edit a Subscription Plan

To add a new subscription plan to the system, select **Add** to go to the subscription plan creation screen. An existing subscription plan can be edited by clicking on its name in the list.

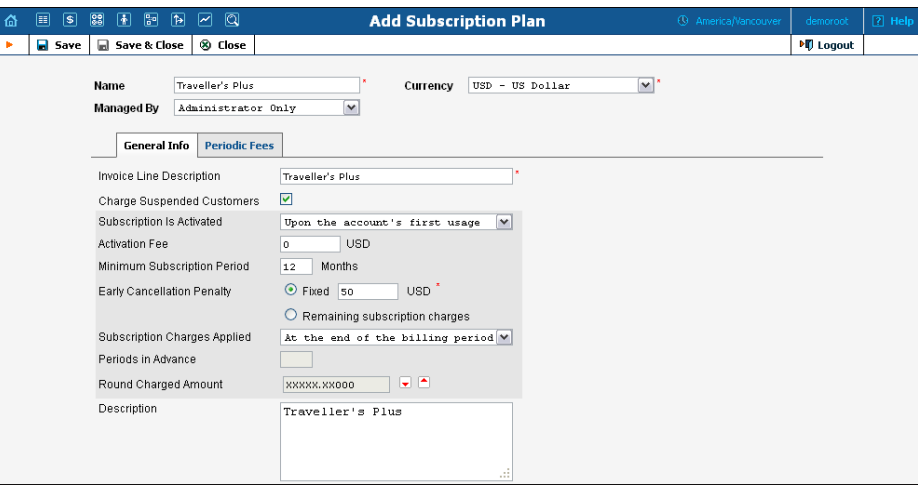

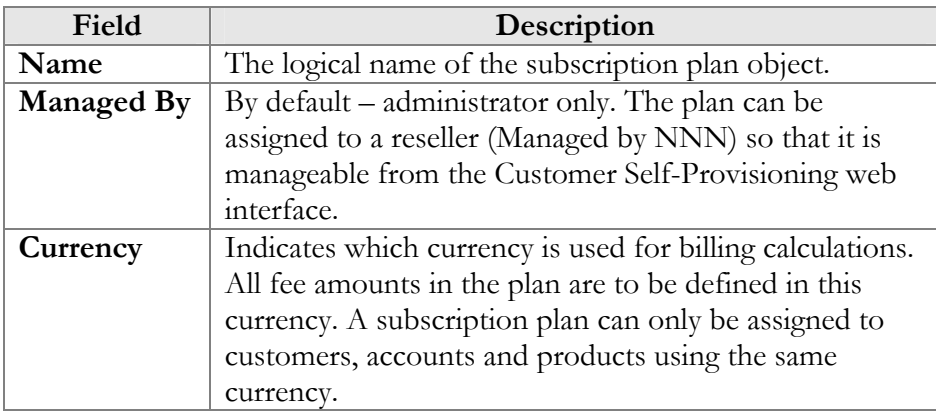

## General Info tab

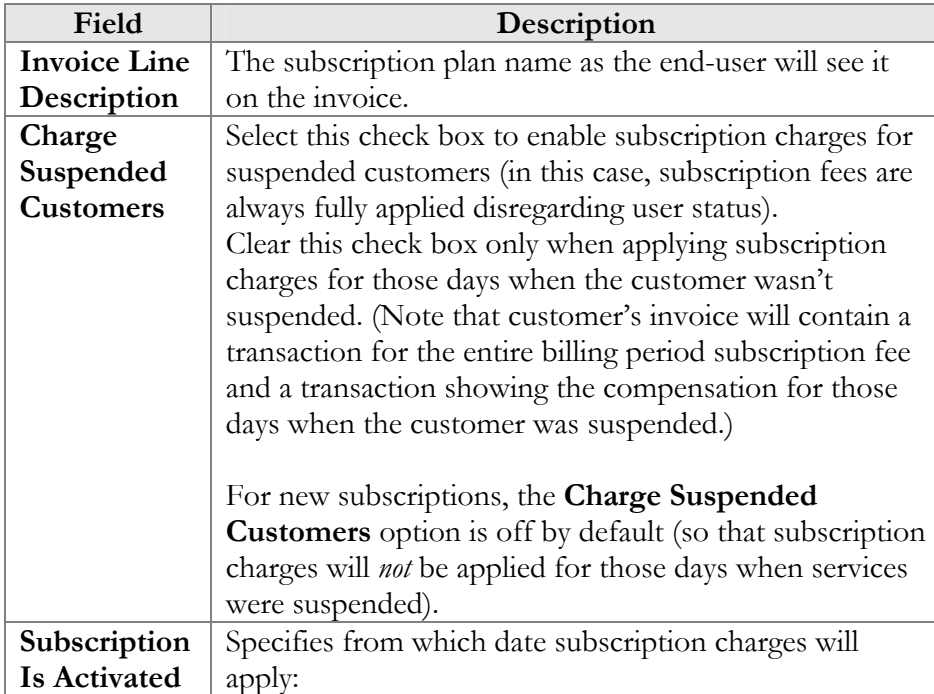

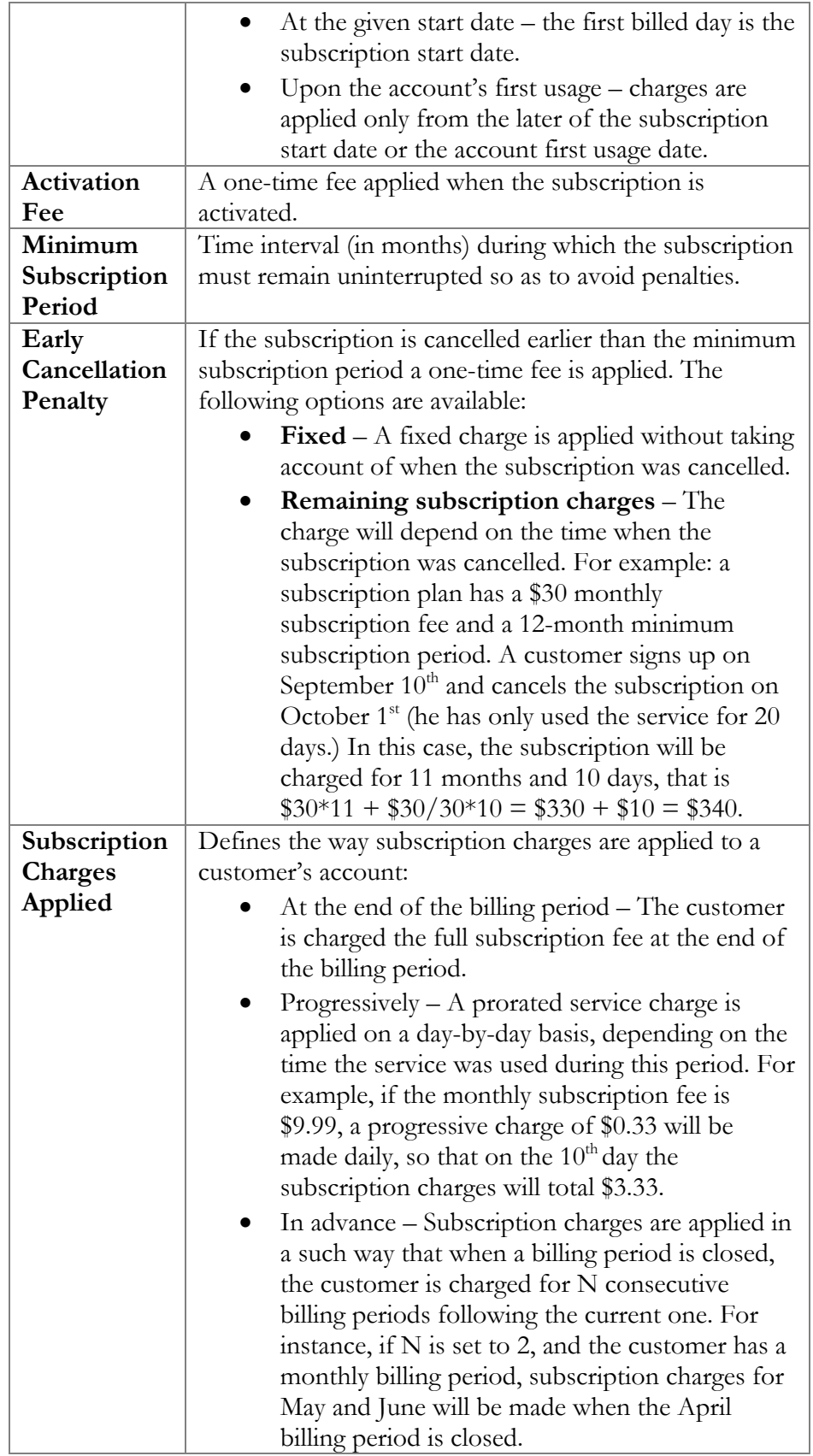

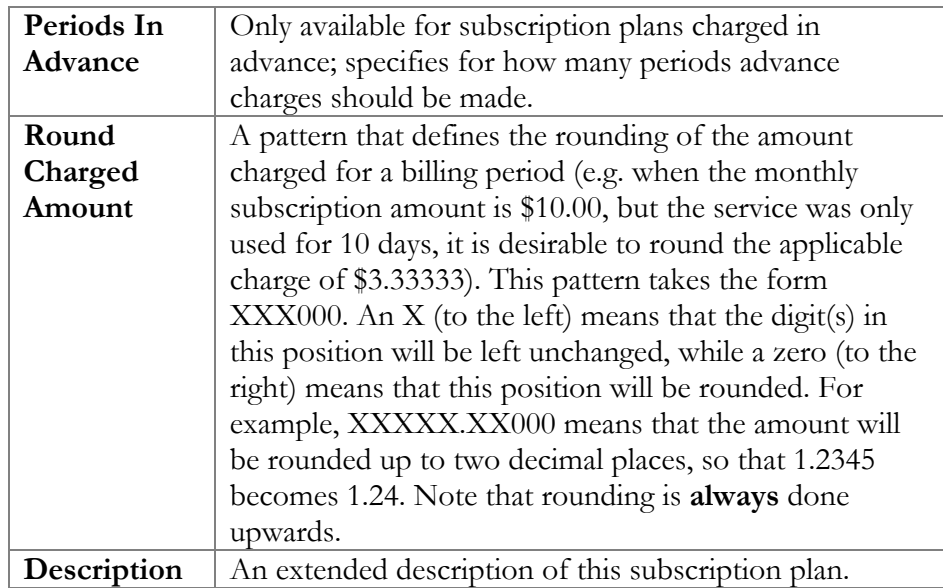

## Periodic Fees tab

In this tab you may define recurring fees which are applied to your customers while a subscription is active, as well as special promotion periods. The rate structure is organized as a table, where columns define the rates for different billing periods, and table rows specify the rates for different phases of the customer's lifetime. The table of periodic fees must include at least one row (marked **Default Rate**) which specifies the normal rates applied by default. If you wish to define a special promotion (e.g. a reduced rate for the first three months), you may insert an extra row into the table to cover this period.

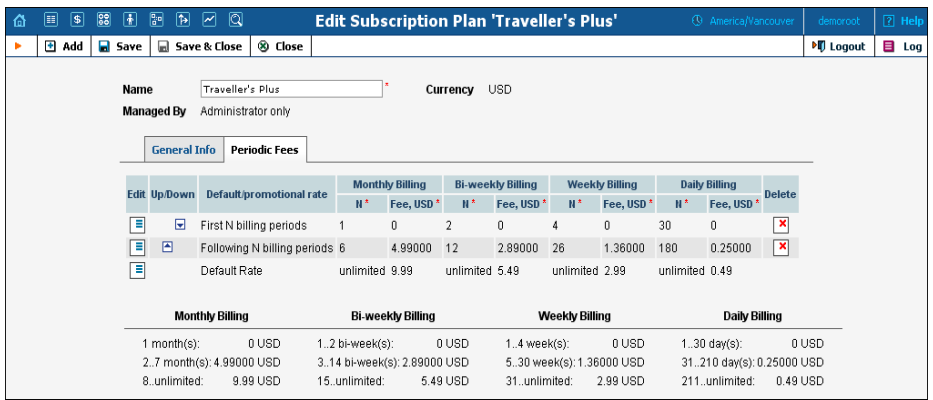

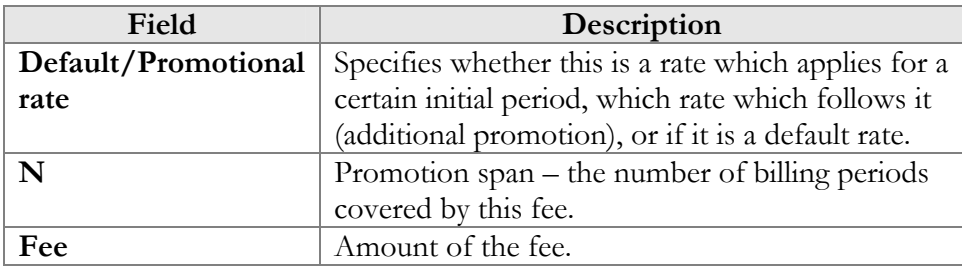

 $6\sigma$ 

After you have edited a specific row, click **Save** to confirm that you have finished editing this row. (You still need to save the whole form – use **Save** in the toolbar for this.)

For your convenience, the periodic fee table in Edit mode provides autopopulation of the fields:

- If you type a value in one of the span (**N**) columns, a re-calculated value will be entered automatically in all other empty columns. For instance, say you plan to define a special promotion for the first month. If you type 1 in the **N** column under the **Monthly** billing period, the **N** columns for Bi-Weekly, Weekly and Daily billing periods will be automatically filled with 2, 4 and 30 respectively.
- If you type a value in one of the **Fee** columns, a re-calculated value will be entered automatically in all other empty columns. For instance, when defining a special promotion for the first month as mentioned above, if you type 9.99 in the **Fee** column under the **Monthly** billing period, the **Fee** columns for Bi-Weekly, Weekly and Daily billing periods will be automatically filled with 4.995, 2.331 and 0.333 respectively.

Also, below the table in which you enter periodic fees you may see another table providing an extended explanation of the fee structure.

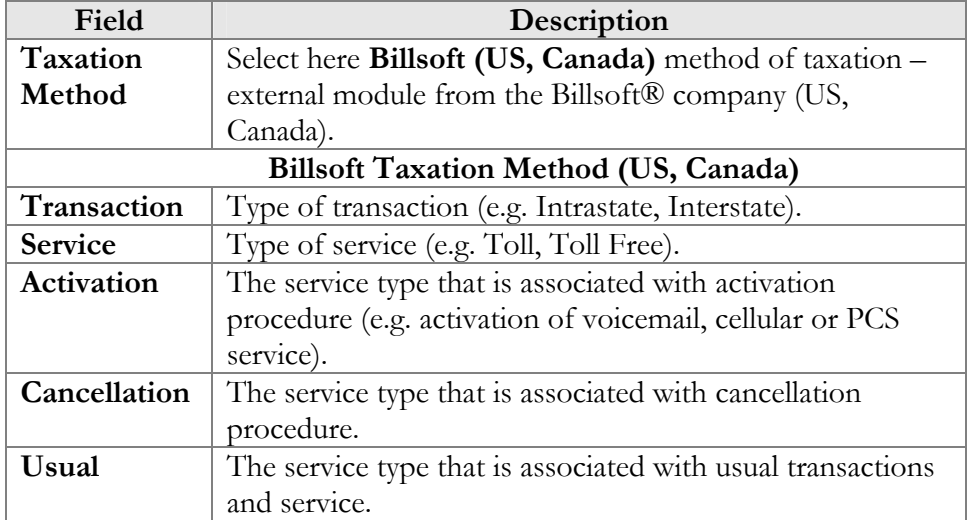

## Taxation Info tab

# **Products**

A product is a combination of services that you provide to a customer for a price. For example, you decide to sell calling cards with 10 cents/minute calls to the Czech Republic for calls to a local access number in New York, and 15 cents/minute  $+50$ -cent connection fee for calls to a tollfree line. In this case, your product will include two types of service:

- access via the local New York number, and
- access via the toll-free line,

with price parameters associated with each service.

Rating entry is the main component of a product definition. It specifies where your customers are allowed to use a service and how they should be charged for it. Rating entry allows you to specify the following parameters which define an access point:

- 1. The type of service provided.
- 2. The node on which the service is used. What exactly does "node" mean in this context? If, for example, a customer calls to gateway A, enters his PIN, and makes an outgoing call which is terminated on gateway B, is he using a service on node A, node B, or both? The correct answer is that the service is regarded as having been provided at the point where authorization was performed. In this example, since PIN authorization is performed on node A, it is node A which must be listed in the rating entry.
- 3. Identification of the access code (method) on that node. This parameter allows you to use different rate plans for the same service. For example, you may choose a rate plan according to the PSTN access number (local or toll-free) that the customer has dialed. Or you may use different rate plans for outgoing, incoming and forwarded calls in your IP calls service. (While for services such as prepaid cards the access code is a number, for other services any string may be used, so long as it is one provided by the application handling the call).
- 4. Originating line information (this is applicable only to the voice call service, where the call originates on the PSTN network). You can separate rating entries based on originating line information (e.g. whether the call was made from a home phone or a pay phone). Make sure your telecom provider supplies you with this information in the call setup.

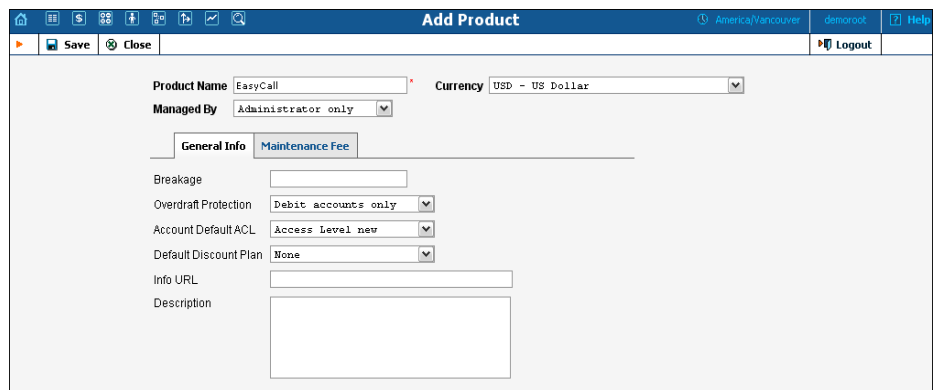

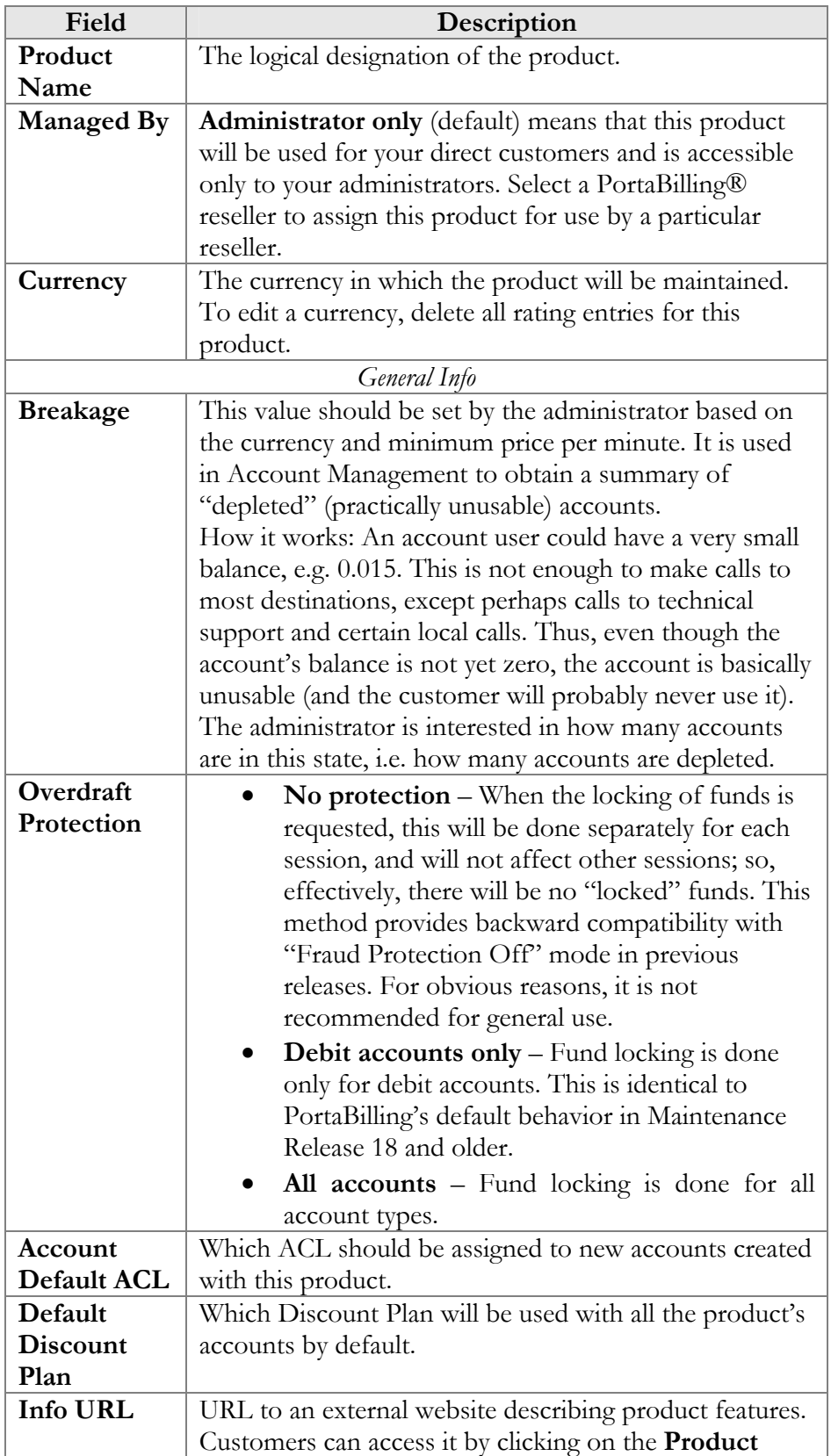

The basic information for defining a product is as follows:

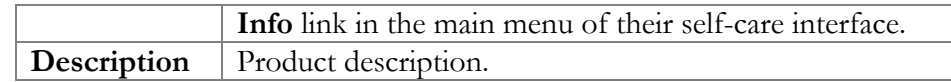

## Maintenance Fee Tab

Maintenance Fee is an obsolete feature and can be removed in further releases. Please use subscription plans to apply periodic charges to your customers. If you still use maintenance fee functionality, then it will be charged on the first day after an account is used for the first time, or on the date specified in the Effective From field, and thereafter according to a specified period, e.g. every week.

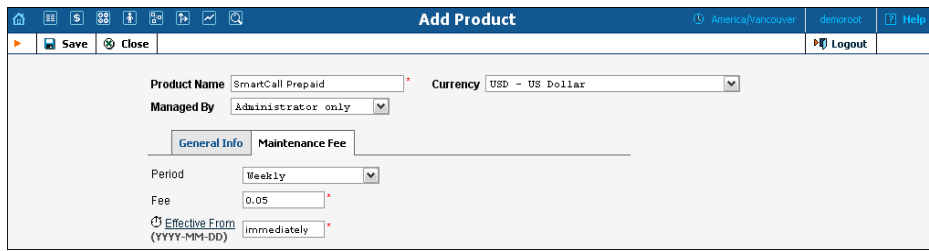

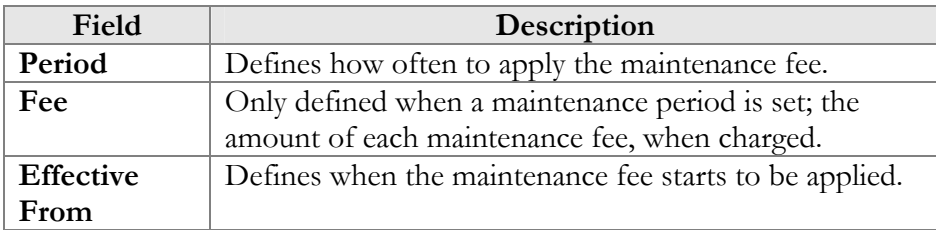

## Product Services and Rating Tab

Rating list on **Services and Rating** tab defines where users of this product can use the service, and how they will be charged for it.

## Tariff per access point

By default, you define different ways of charging for your service based on the way the service is accessed (a combination of parameters such as node, access code, etc.). For example, when a user calls your gateway via a toll-free access number, a different (more expensive) tariff will be applied than if he were calling via a local access number.

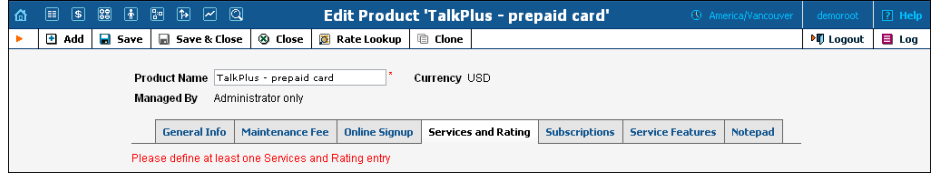

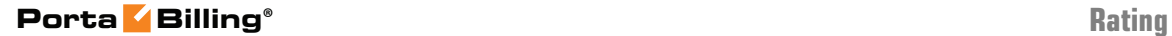

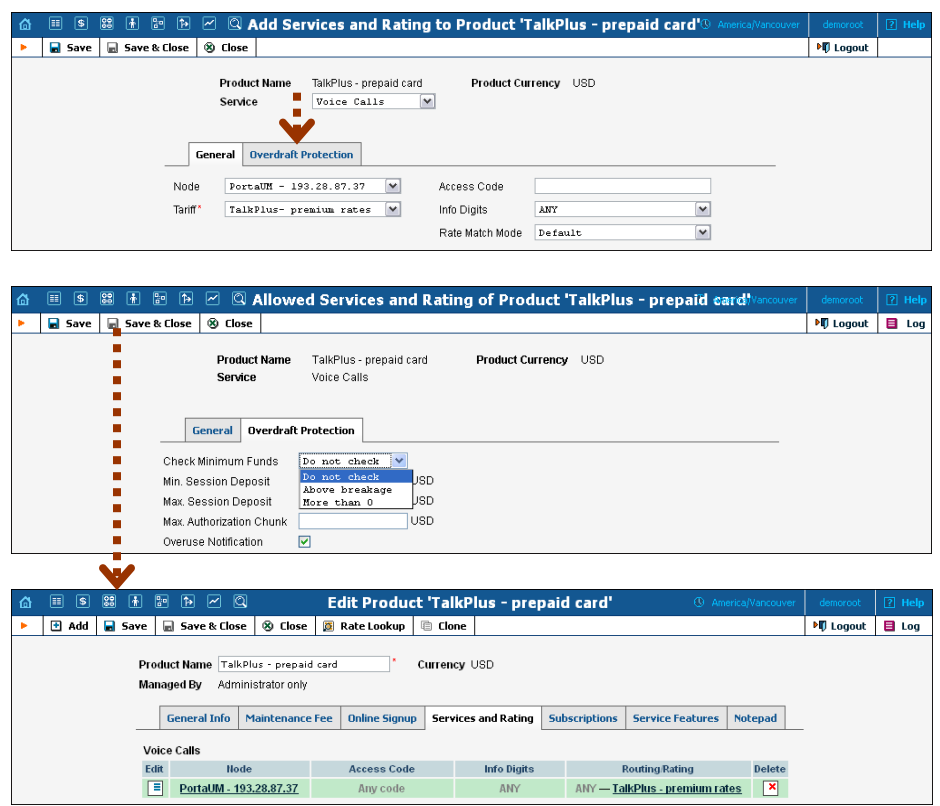

**NOTE:** The Services and Rating tab is invisible in Add New mode and will appear only when editing an existing product. If other fields of the product were changed but not saved, a notification message will be shown before the add / edit Services and Rating operation appears.

### **To add rating entry:**

- 1. Click the **Add** button to access the **Add Services and Rating** screen.
- 2. Choose a **Service.**
- 3. Choose a **Node** where the service will be provided.
- 4. Type in the **Access Code** value (if required) and select the appropriate value from the **Info Digits** menu.
- 5. In the **Tariff** drop-down list, you can choose a specific tariff that should be applied to the customer. For the **Voice Calls** service type, you can also choose the special entry **Assign Tariff per Routing Plan**, in order to define additional tariff – routing plan combinations. A specific tariff will be applied based on which routing plan was used for a particular call.
- 6. Configure overdraft protection for this product on the **Overdraft Protection** tab.
- 7. Click the **Save** button.

### Overdraft Protection tab

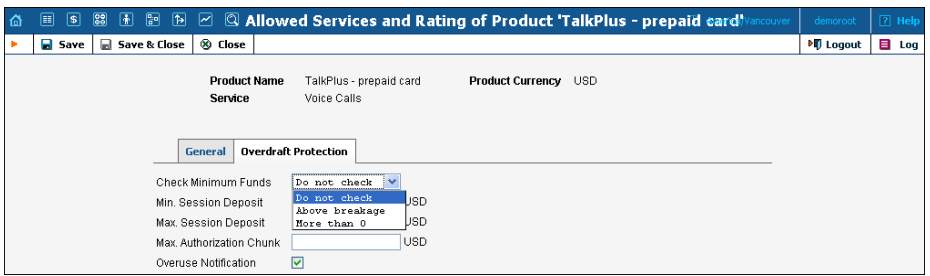

Before MR23, authentication and authorization of new sessions for accounts with low available funds was controlled via the global options (i.e. CheckAvailableFundsOnAuthorization, CheckAvailableFundsDebit and CheckAvailableFundsCredit). These options didn't provide enough flexibility since they could not accommodate different service scenarios at the same time, e.g.:

- debit accounts are rechargeable via IVR, thus should always be granted access to the top-up IVR application (usually accessible via a call to \*12)
- debit accounts should stop working entirely for making calls (even free ones) when balance reaches 0
- debit accounts should stop working completely before the balance reaches 0, e.g. when the balance is less than \$0.1

Overdraft Protection can be configured separately for every service scenario using the following parameters:

 **Check Minimum Funds** – When set to **More than 0**, account should have some available funds to use the service, regardless of the service itself being provided for free (e.g. free call). Switching this option to **Above breakage** allows you to set the minimum available funds required for using the service to the product's breakage value. The option **Do not check** allows a session to start without first checking the account's available funds.

**NOTE:** This option will not have an effect on simple authentication requests, such as SIP-UA registration, when no session is open.

 **Min. Session Deposit** – Sets the deposit amount for each individual session to be locked to a specified value (effective only if the specified value is higher than the computed deposit amount required for the session authorization).

If an account's available funds fall below a certain value, you can use this option together with the **Check Minimum Funds** option to restrict usage to only one session at a time (even for free sessions), thus providing additional overdraft protection.

Or you can use this option together with **Max. Authorization Chunk** to provide additional protection for simultaneous session use. (E.g. set **Min. Session Deposit** > **Max. Authorization Chunk** and more funds will be locked without changing the sessions' duration).

 **Max. Session Deposit** – Reduces the deposit amount to be locked for each individual session but does not restrict the session itself (effective only if the specified value is lower than the computed deposit amount required for session authorization). This option weakens the strictness of overdraft protection, so the user can use funds above the limit to initiate several simultaneous sessions. (E.g. set **Max. Session Deposit** < **Max. Authorization Chunk** and fewer funds will be locked without changing the sessions' duration).

You can use this option to fine tune the strictness of overdraft protection for postpaid services where a certain overdraft can be allowed. In this case, the funds above the limit can be used for several simultaneous sessions.

### **NOTE:** If NAS declares support for dynamic reauthorization for the session, this option is ignored.

 **Max. Authorization Chunk** – In the case of a single session, this determines the maximum amount of account funds to be used for the session, and in the case of dynamic reauthorization, this determines the extension (chunk) of already consumed funds. This option limits the maximum amount of funds requested by the NAS, thus allowing more strict protection. It may be used for static authorization in order to leave some account funds unlocked and accommodate simultaneous usage of other services.

If dynamic reauthorization is unavailable and there is a big price difference in the tariff, the **Max. Authorization Chunk** option can't be applied effectively (e.g. if **Max. Authorization Chunk** has low value, expensive calls would be limited to very short durations; if it has high value, cheap calls would be authorized with overly long durations, unnecessarily blocking the account from simultaneous usage). In this case, you can use the **Max. Session Deposit** option to fine tune the strictness of overdraft protection.

 **Overuse Notification** – Attempts to use the services simultaneously while all funds are locked by a session can signal a fraud attempt (for services such as calling with prepaid cards). This can be the result of inaccurate overdraft protection

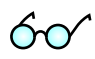

constraints. Turn this option on in order to receive real-time email alerts about these attempts.

### Assign tariffs per routing plan

For a voice call service, you can also choose to apply a different tariff based on which routing plan (i.e. which set of vendors – cheaper or more expensive ones) was used to terminate the call to the PSTN network. Thus if a customer chooses to use premium routes, he will be charged more, while if he uses a routing plan that includes low-cost carriers, he will be charged less.

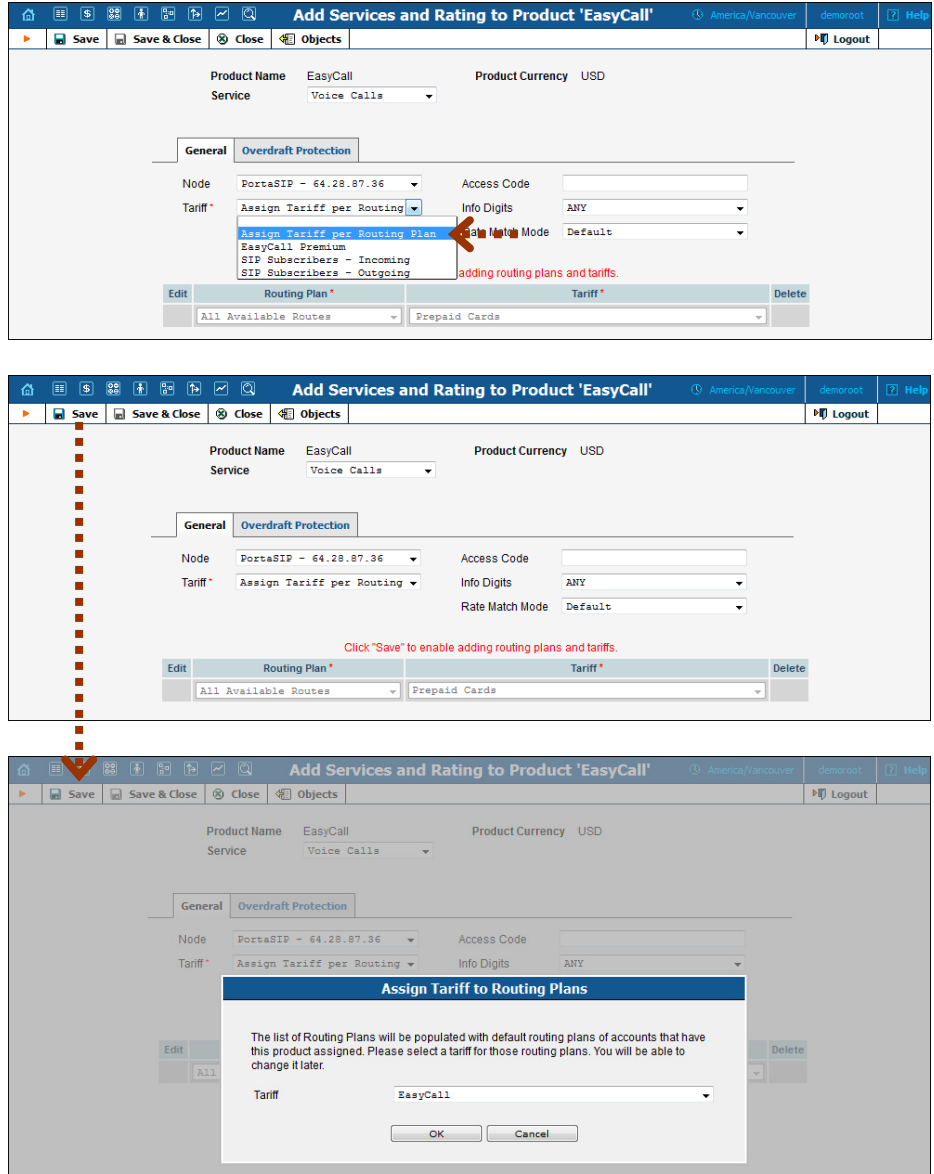

Switching from the "simple" use of one tariff for outgoing calls, regardless of the routing plan, is a step that requires attention to detail. You are already able to assign any routing plan to any customer; and in MR19 all accounts will automatically be assigned the same routing plan that was previously assigned to their customer. If the administrator now reconfigures the product to use "tariff per routing plan", but does not take into consideration that some customers had a particular routing plan assigned to them, and thus omits that routing plan from the rating list, an unpleasant situation may arise. Now when a customer with an account whose routing plan has been omitted tries to make a phone call without specifying a selection code, the call will be rejected, since the product's rating list effectively says: "We don't want customers of this product to use this routing plan!" In order to prevent this happening through an operator error, PortaBilling® pre-populates the table for routing plan / tariff mapping with **all** the routing plans currently assigned to accounts of this product. You then have a clear overview of all the routing plans that are being used, and can decide which tariff should be applied to each of them.

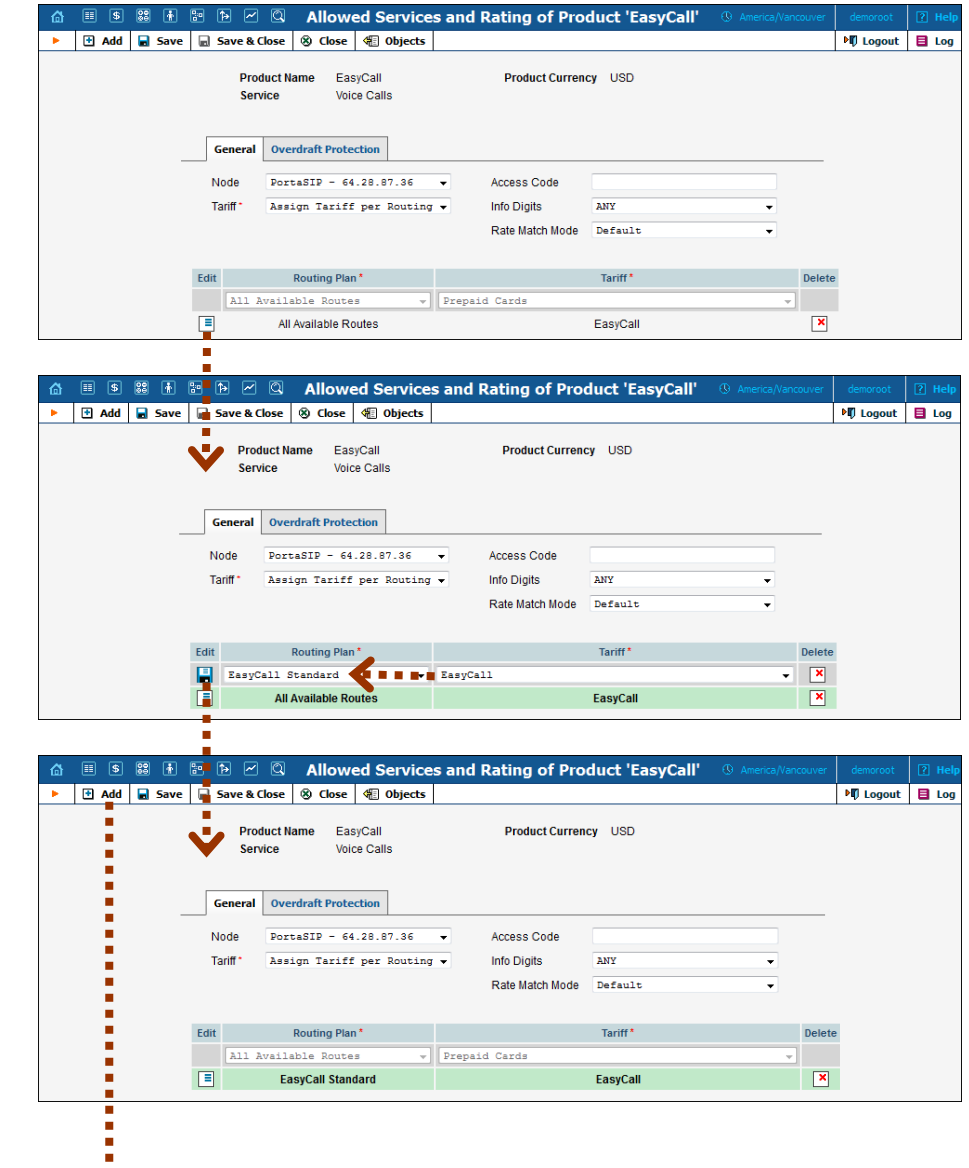

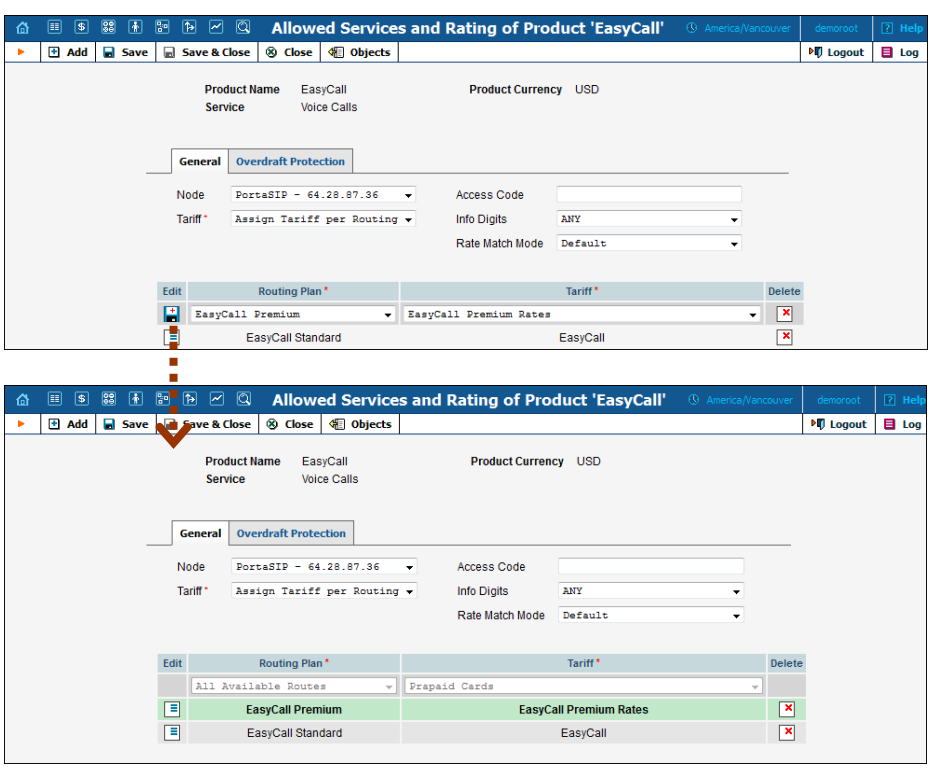

## **To edit the rating list:**

- 1. Click the  $\equiv$  (Edit) button.
- 2. Choose the service, node, info-digits and tariff from the dropdown lists.
- 3. Type in the Access Code value, if any.
- 4. Change the overdraft protection parameters, if necessary.
- 5. Click the **Save** button.

## Subscriptions Tab

This tab allows you to define a list of subscription plans which are mandatory for this product, so that these subscriptions will be automatically applied to every account to which this product will be assigned.

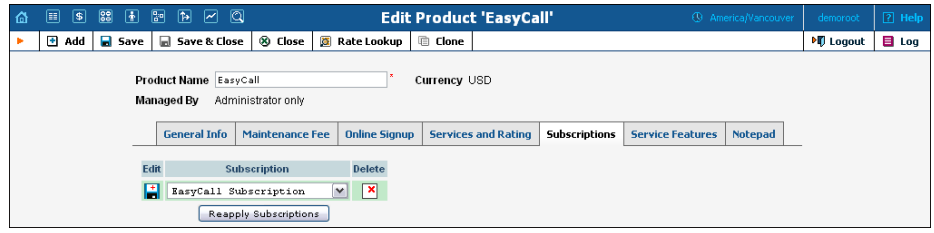

**NOTE:** The Subscriptions tab is invisible in Add New mode, and will appear only when editing an existing product.

### **To add a new Subscription entry:**

- 1. Click the **Add** button.
- 2. Choose a subscription plan from the drop-down lists.
- 3. Click the **Save** button.

## Service Features Tab

You can define the default values of service attributes for all accounts which this product will be assigned to (naturally, you can override them at the account level later on).

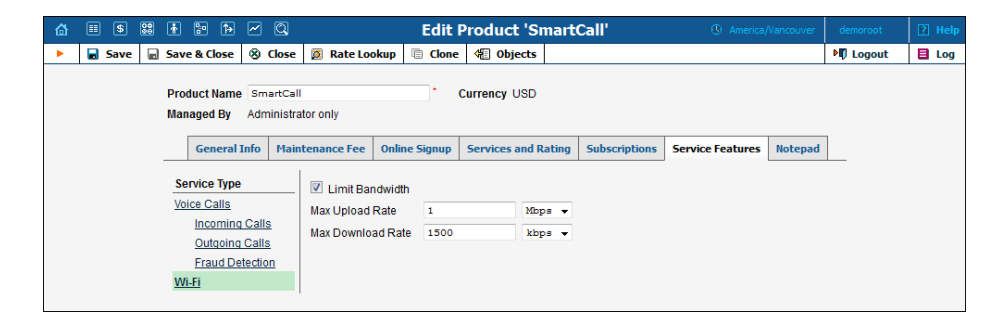

## Fraud Detection section

Geo-IP Fraud Detection can be enabled for individual products, thereby allowing IP verification to be performed on all accounts using this product. This allows you to apply Geo-IP verification to specific business and residential VoIP products, and skip it for other products (for backward compatibility or simply because it does not fit the business model, for instance, for a service similar to Skype, where users can register and use the service anywhere in the world.)

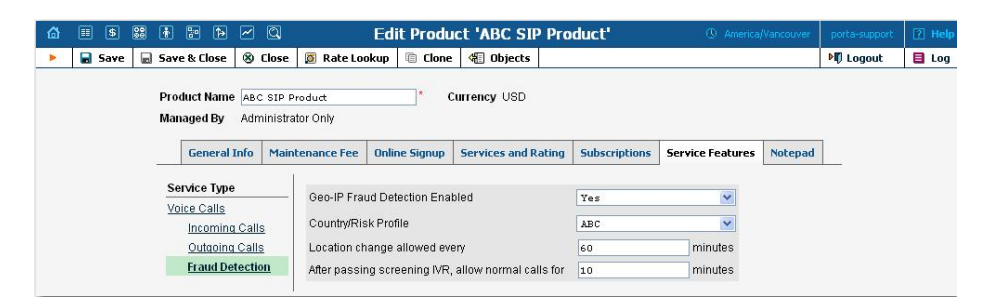

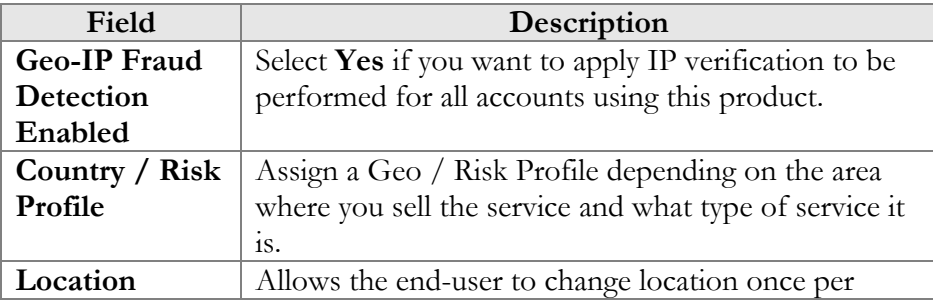

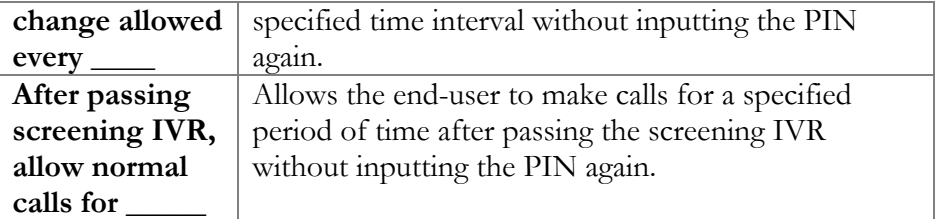

## Rate Lookup

PortaBilling enables you to use the Rate Lookup feature, with which you can easily view rate information for a tariff(s) of a particular product. To use this feature, click the **Rate Lookup** button on the Edit Product page.

Alternatively, you can click on the icon  $\Box$  next to the product name on the Product Management screen. Then on the Product Rate Lookup page use search filters to display (a) specific rate(s):

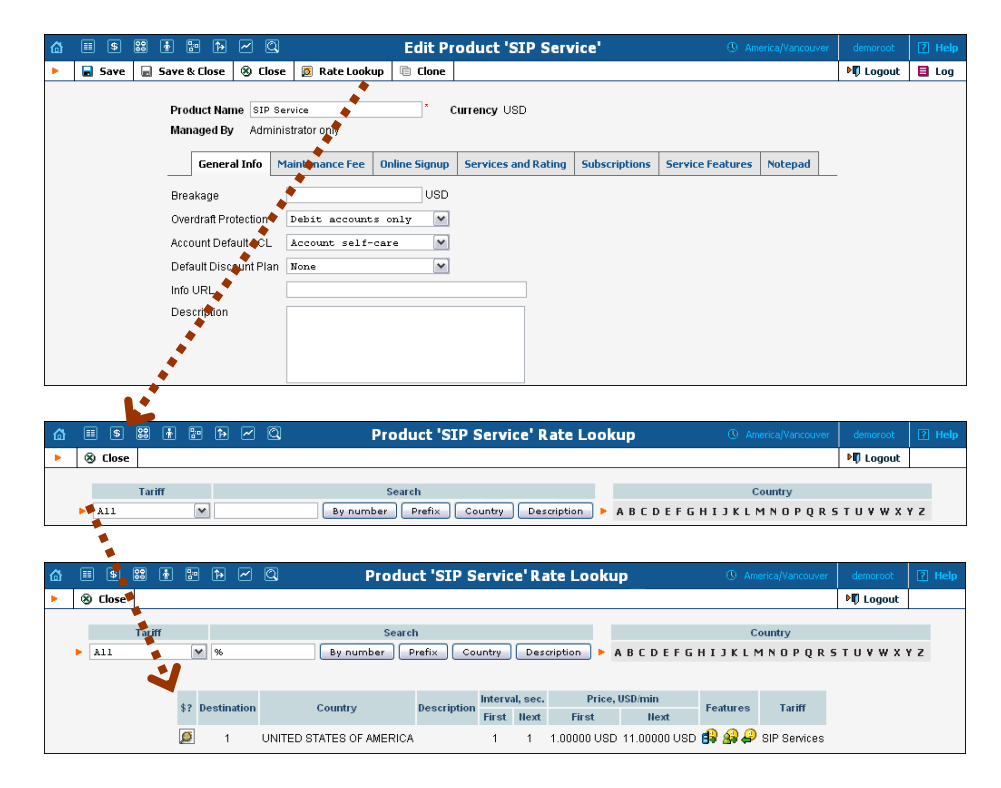

In addition to the mandatory rate information (e.g. Destination, Country, Interval and Price) there may also be icons that indicate features which have been applied to the rate, such as Maintenance Fee, Surcharges, Payback Rate and Call Rate Formula (this indicates if the rate uses a call rating formula). To get more information click the  $\Box$  icon.

## Clone product

Product configuration is an important step, since you need to specify all the rating entries properly in order to ensure the correct functionality. To minimize the amount of work required to create new products, PortaBilling® allows you to create them as clones of existing ones. In this case, PortaBilling® will copy all the tariffs used in an old product and generate a replica of it. The new product will have exactly the same rating entries, except that they will now refer to the newly created tariffs. Administrators can clone all existing products within the environment, while resellers are limited to cloning only those products they have access to. Any modifications in the newly created product will not affect tariff or rate data configuration within the old product.

To clone a specific product, click the **Clone** button in the toolbar on the Edit Product page. Give the new product a name, then click the  $\blacksquare$ **Save** button.

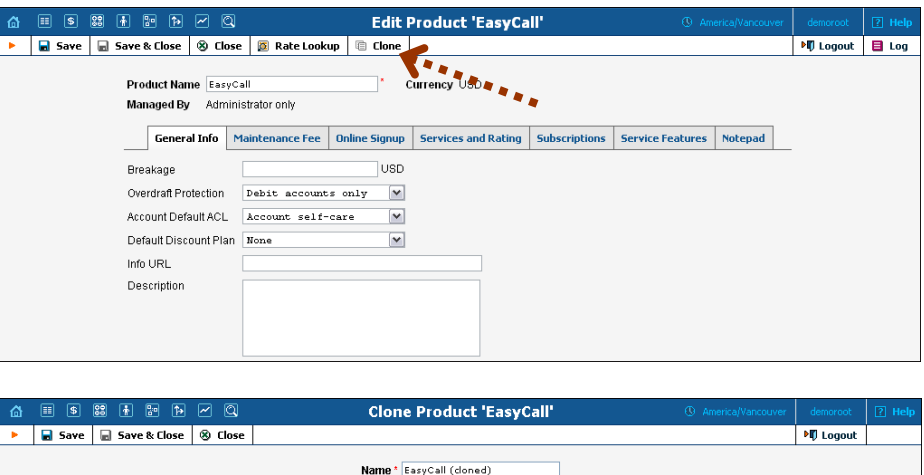

**NOTE:** Cloning may take a significant amount of time, depending on the amount of data involved. The new product will appear in the product list only after the cloning is complete.

# 5. Participants

## <span id="page-126-1"></span>Representatives

You may need to track income associated with people with whom you have a business relationship. These people may sometimes be employees, while in other cases they are dealers, partners at a law firm, or independent contractors.

**NOTE:** Representatives do not participate in billing or revenue sharing. They are listed for information purposes only, as required when PortaBilling® is integrated into backoffice CRM for calculating commissions and the like.

Each sales representative is assigned initials. Their names and initials appear on sales forms, allowing you to associate specific sales reps with specific sales in order to track their income.

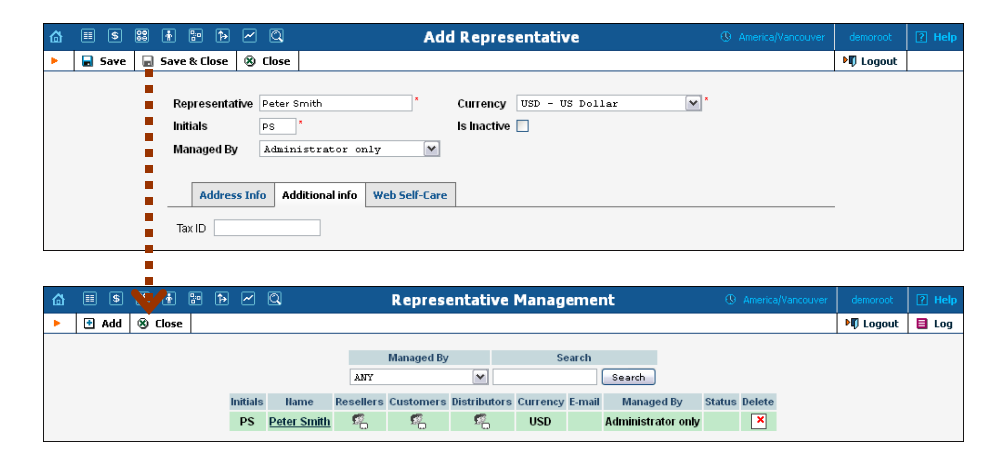

**NOTE:** Once a new representative is created, the **Currency** and **Managed By**  properties cannot be changed.

# <span id="page-126-0"></span>**Distributors**

The Distributor model is designed to expand sales activities by involving extra agents and enlarging the point-of-sale network without significant costs and risks.

The Distributor Management screen shows the distributors currently in the system.

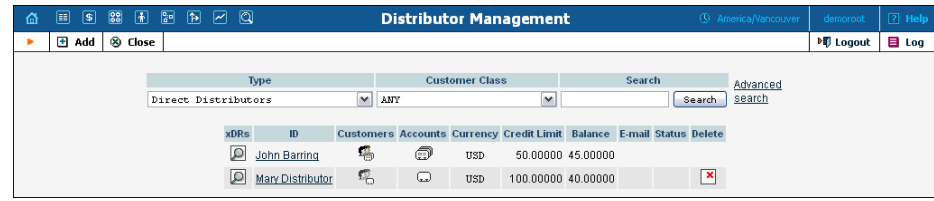

## Add a New Distributor

To add a new distributor to the system, click  $\blacksquare$  **Add** to go to the Add Distributor screen.

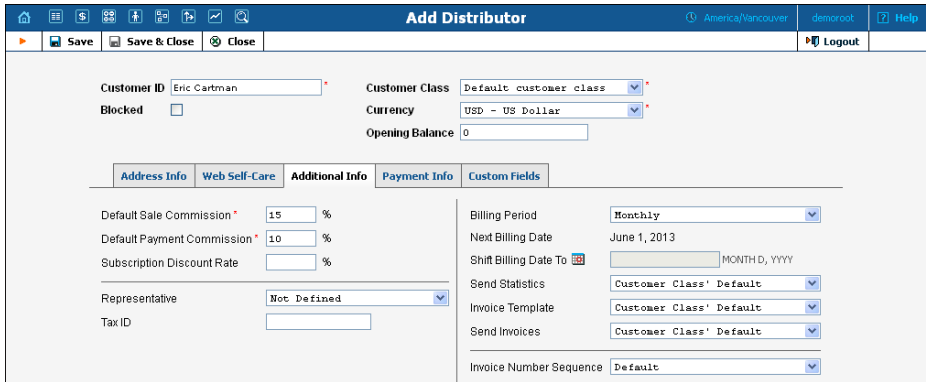

The following are associated with a distributor:

- **Default Sales Commission** (this is applied when an account is created or a distributor is assigned);
- **Default Payment Commission** (this is applied when payment is entered).

To save the new distributor, click **Save**.

When a customer or account is created or activated under the distributor, the distributor's balance increases by the account's balance, minus his commission. For example, if the distributor's commission percentage is 15% (default sales commission), and a new account with a \$10 balance has been created, then the distributor is charged \$8.5 and has a \$1.5 profit. When the distributor applies payment of \$10 towards an account, and his payment commission is 10% (default payment commission), then the distributor is charged \$9 and has a \$1 profit.

When the distributor makes a payment in favor of his customer, the batch commission rate is used by default, except in the following cases:

- The batch has not been assigned a commission rate;
- The debit account does not belong to any batch.

In these cases, the distributor's commission rate is used.

The distributor will be charged:

When he applies payment toward a customer or an account;

- When he is assigned to an active account;
- When an account to which he has been assigned is activated (or when a new account is created in the active state).

To generate a batch of accounts, you can use the account generator and assign the distributor to these accounts. The account generator only permits the creation of an inactive debit when a distributor has been selected.

# Customer Management

On the Customer Management screen, you can view a list of all registered customers, or use search filters to display a specific set of customers only.

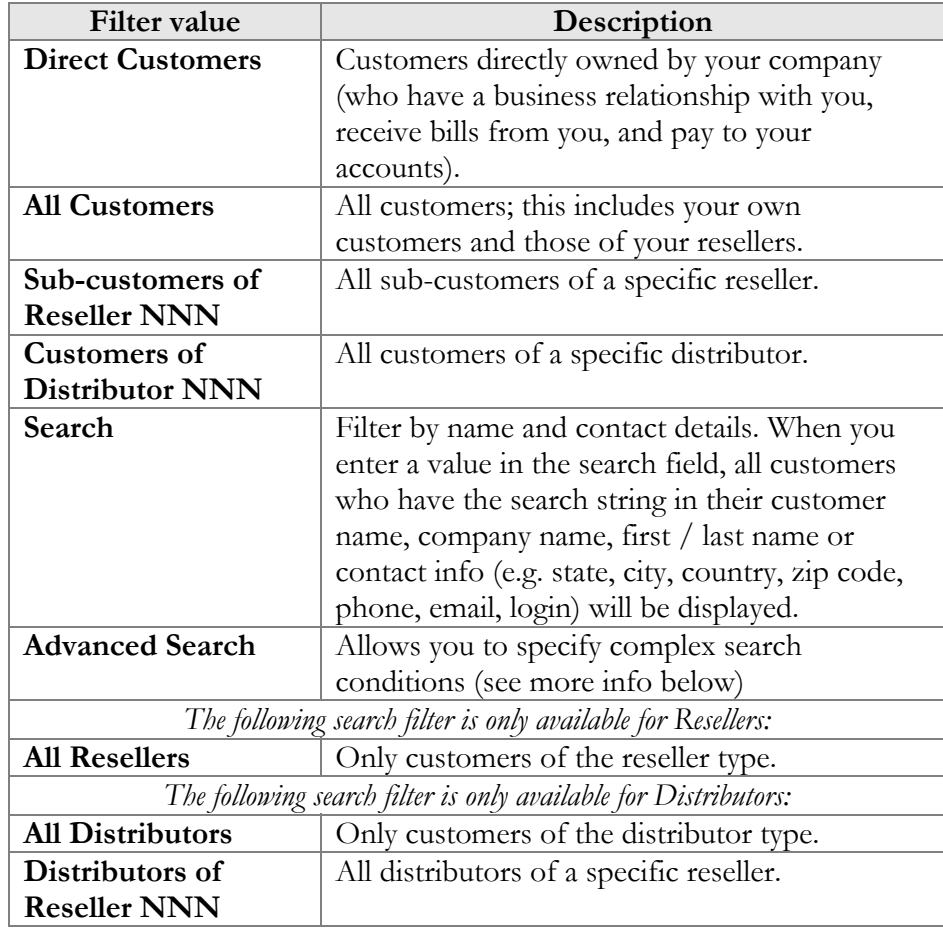

The screen provides the following information and activities:

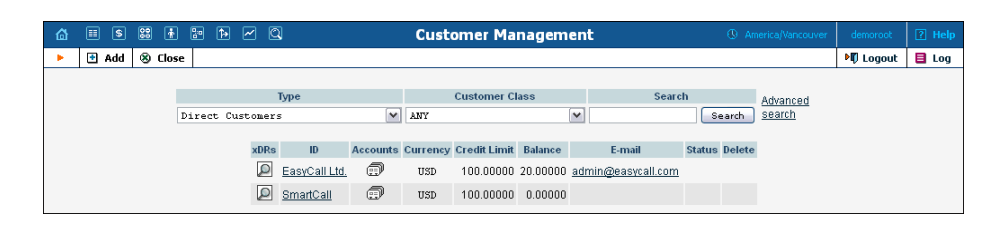

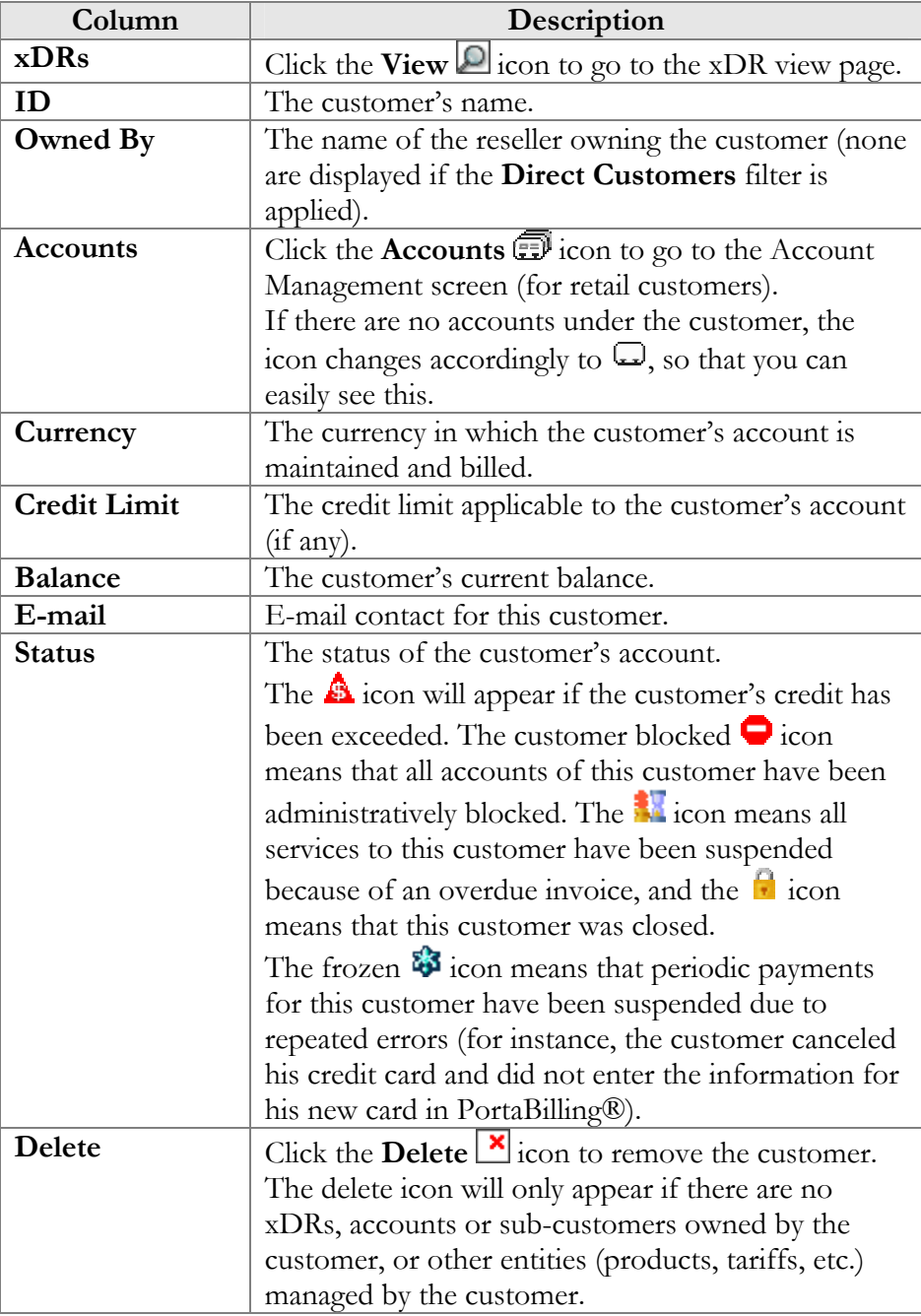

## Advanced Search

In advanced search mode, you can specify an unlimited number of search conditions. Every condition applies to a particular field (e.g. customer's ZIP code). Click on **Add a new search condition** to add another condition.

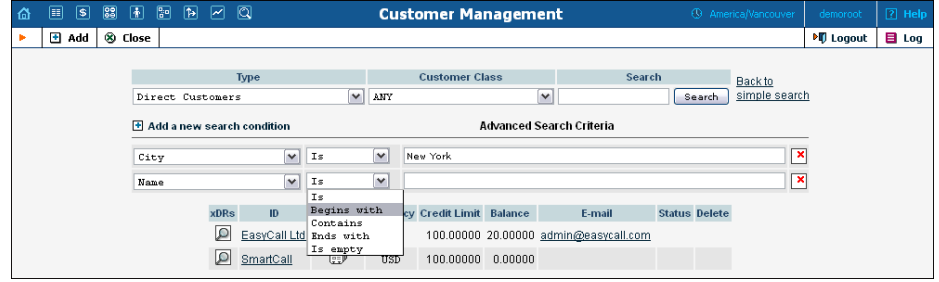

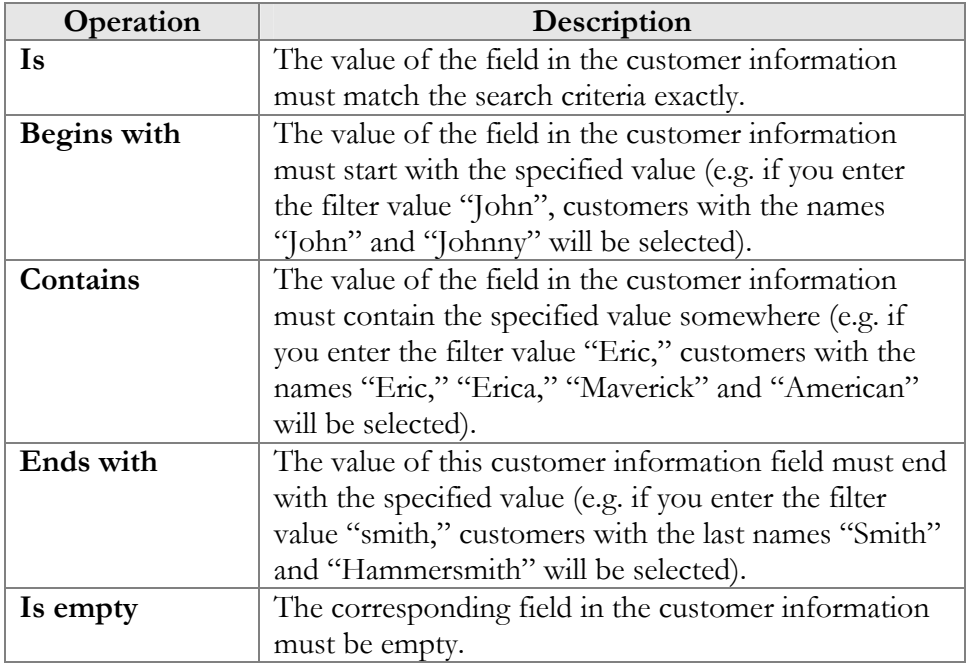

All search operations are case-insensitive, so you can enter "Eric" as a search criteria and even if the customer's name was originally entered as "eric" or "ERIC," you will still see him in the list.

All conditions work in conjunction, so in the case of multiple search criteria the customer's record must satisfy all of them in order to appear in the result list.

During a search operation using auxiliary fields (e.g. fax) or the "contains" comparison, the database cannot use indexes. This will result in a full table scan, meaning an increased load on the server and a longer time to produce the final result. Please avoid using such search operations if not necessary.

By clicking on **Back to simple search** you can switch the form to its original mode.

## Add / Edit Customer

To add a new customer manually, select **Add** in the toolbar and then (if a quick form selection dialog – select **Manually** at the bottom of the list).

The Add Customer page allows you to define a new client entity within PortaBilling®. The information required is divided into four tabbed sections: Address Info, Additional Info, Payment Info, and self-care Info. The information on the top of the form is required. Information on all the other tabs is optional, and need not be provided when creating the customer. Once created, the customer cannot be changed from a retailer to a reseller, or moved under another reseller.

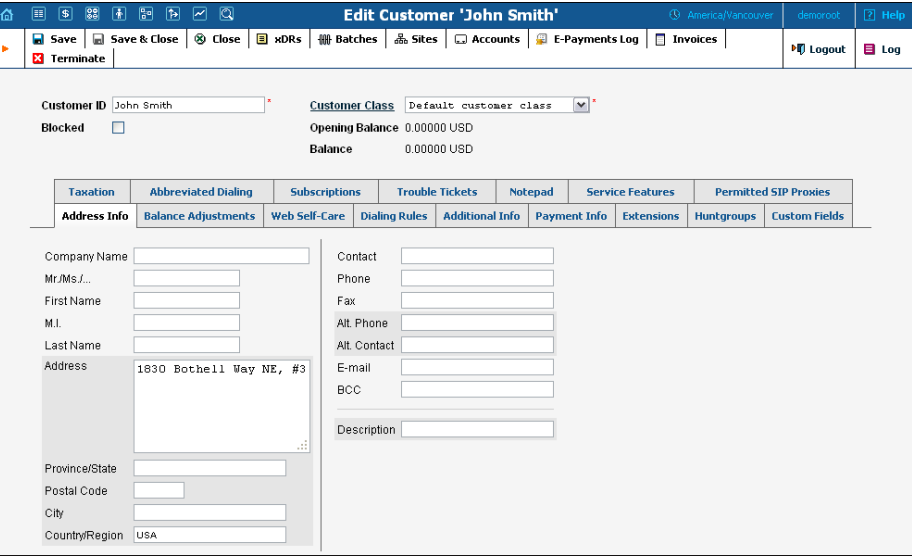

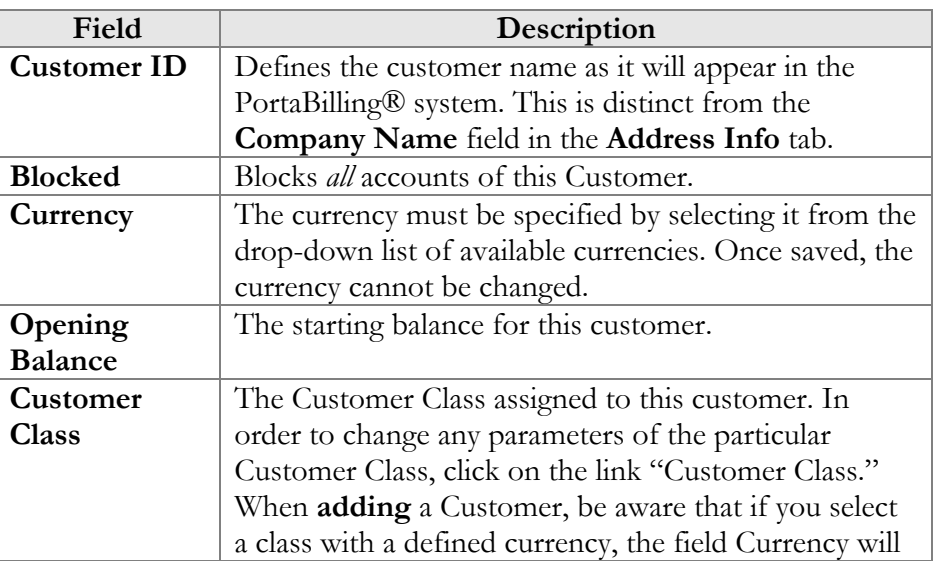

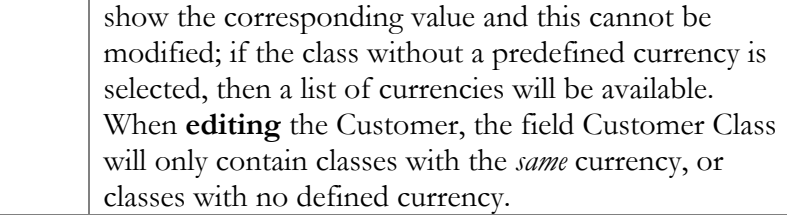

## Address Info

The Address Info tab provides most of the commonly required contact information. Also note that you may enable your account manager to receive a copy of every e-mail sent to the customer by entering his e-mail address in the **BCC** field.

## Balance Adjustments

The **Balance Adjustments** tab allows the administrator to correct a customer's balance (this tab is only available in **Edit Customer** mode).

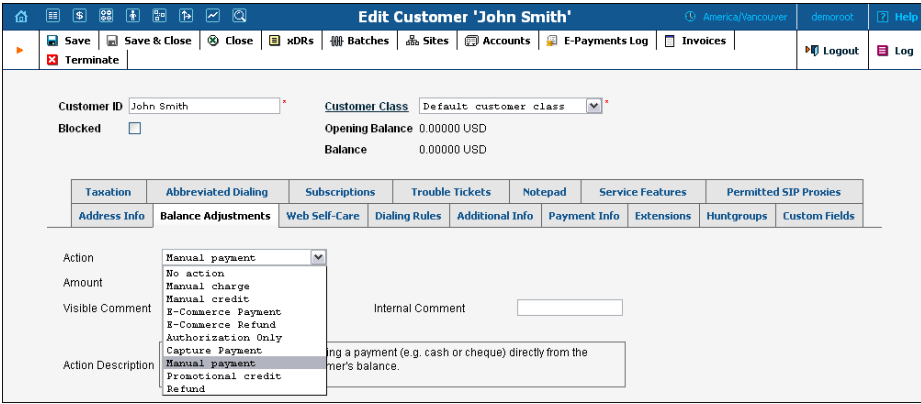

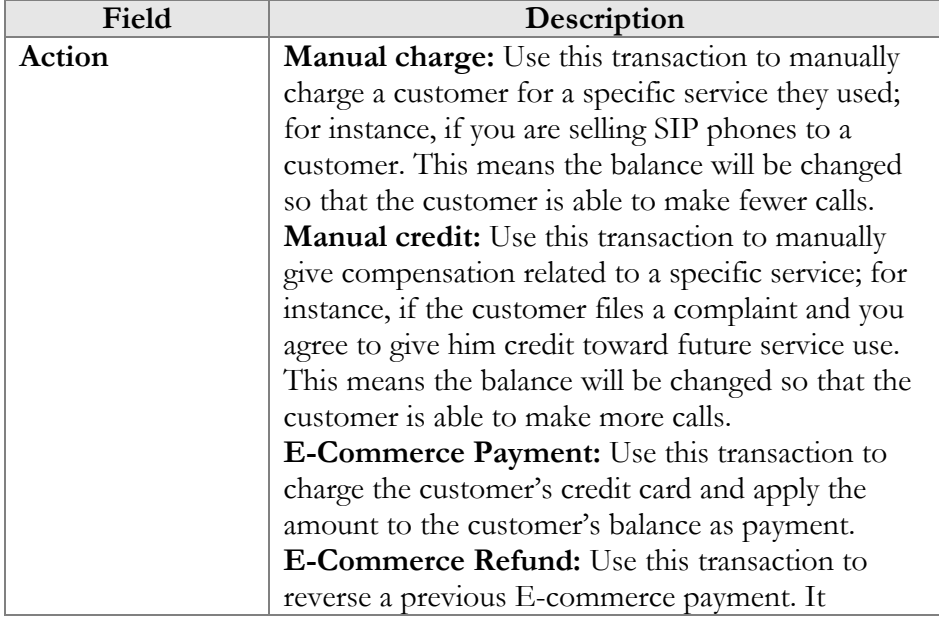

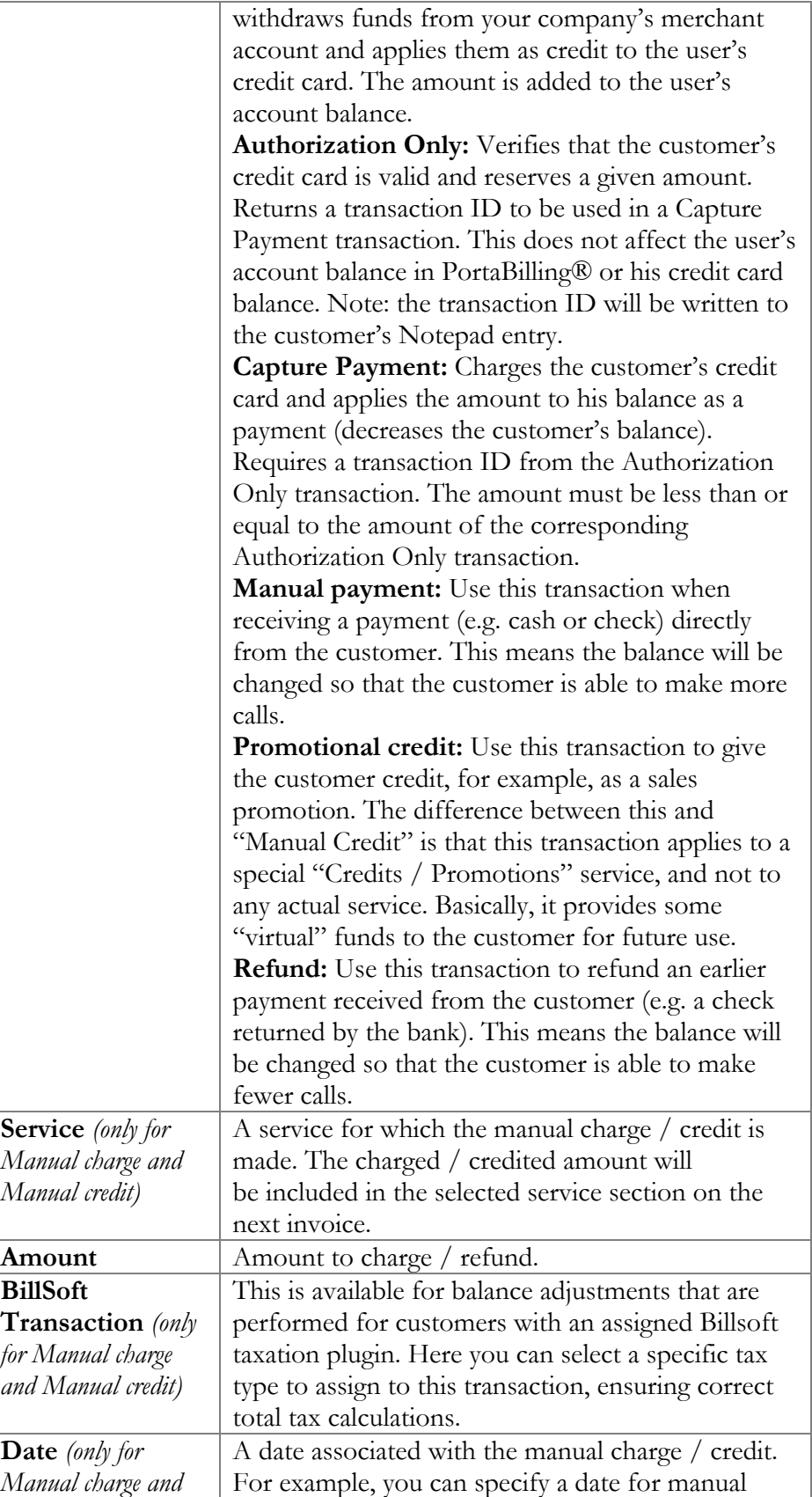

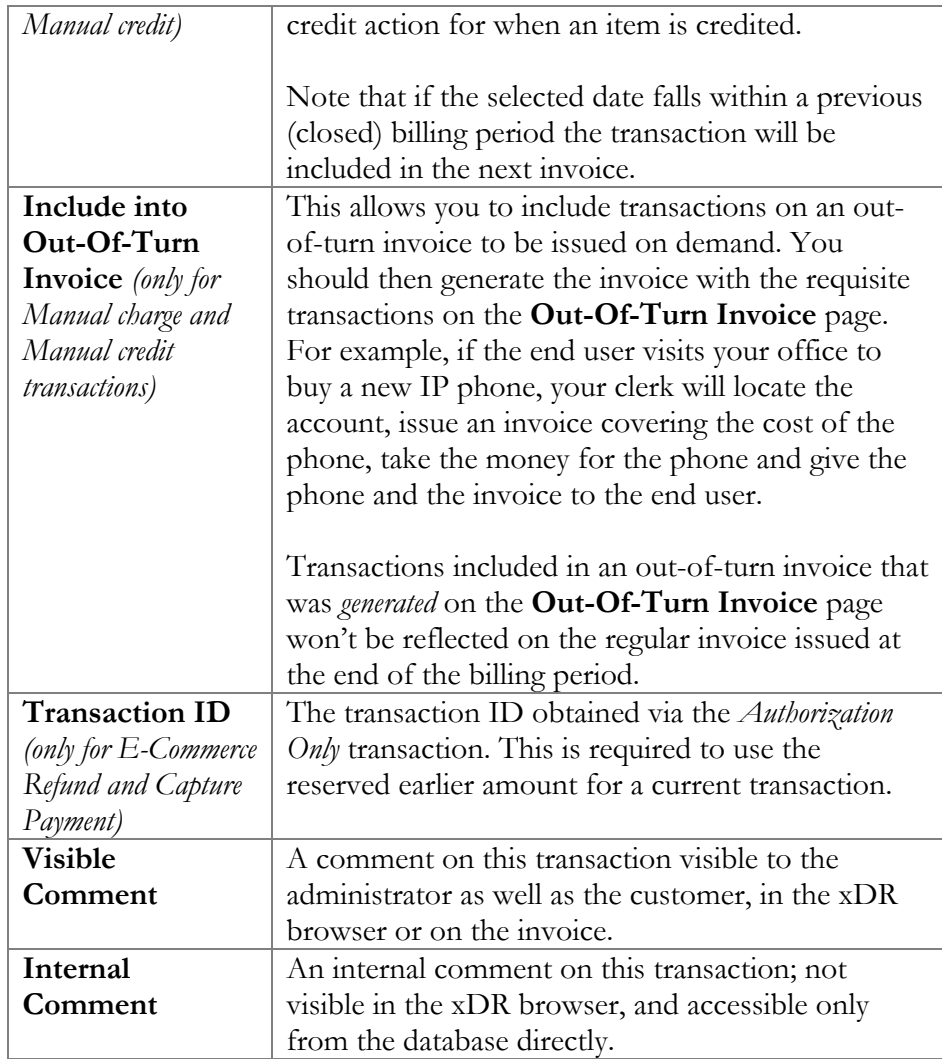

## Additional Info

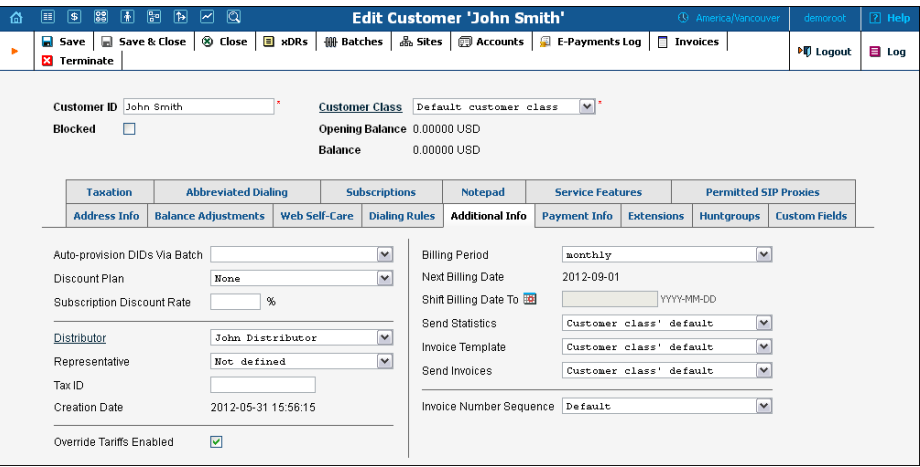

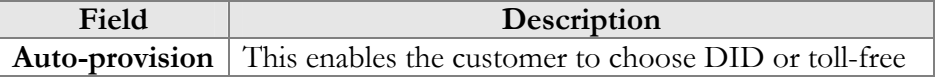

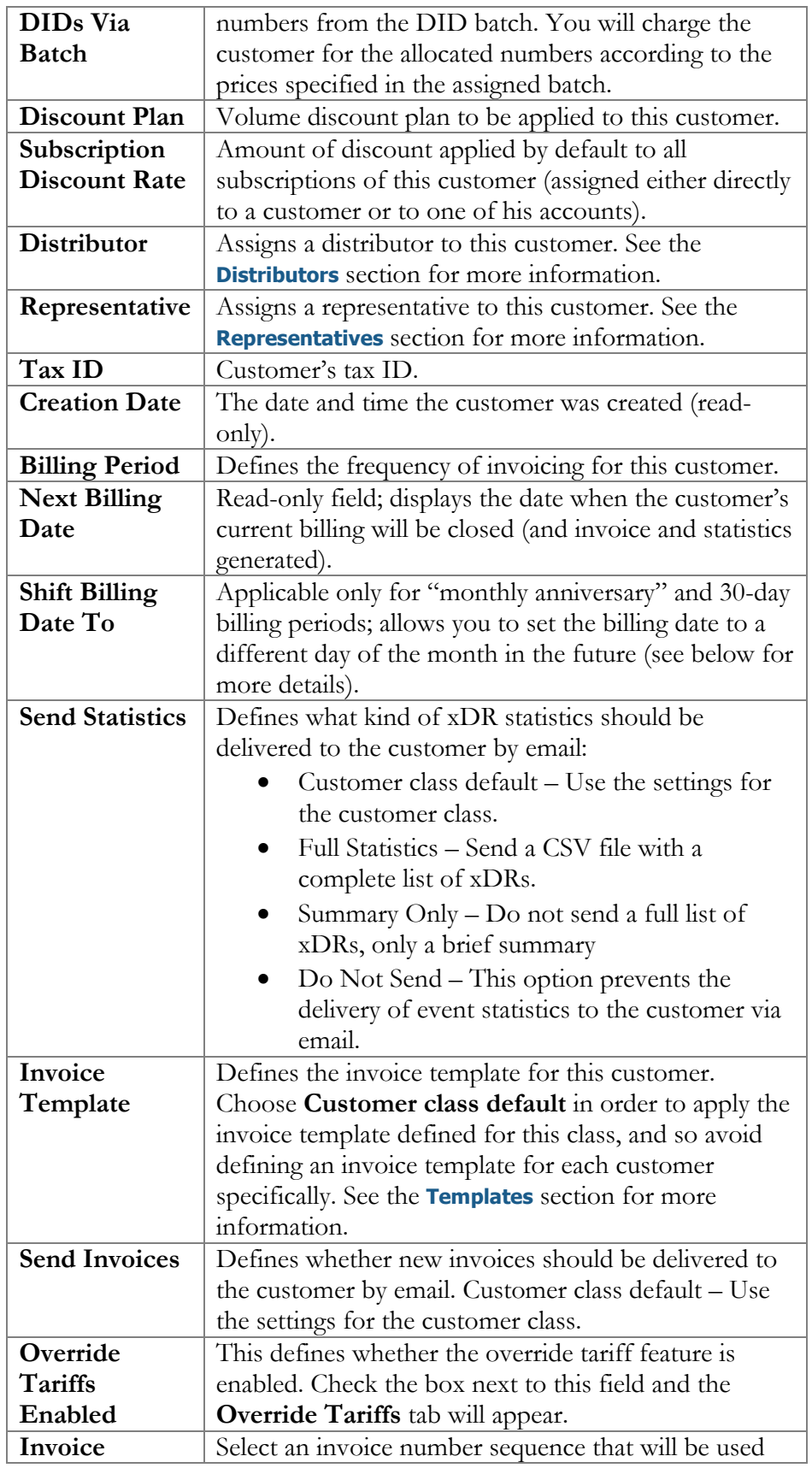

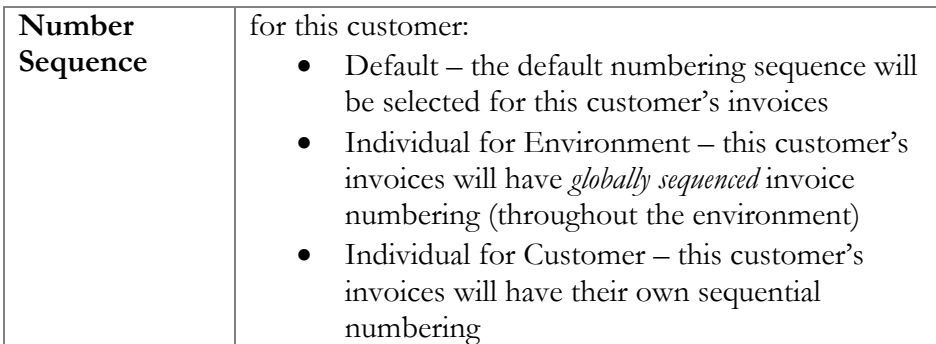

Regarding statistics, the default choice is **Full Statistics**, whereby the customer receives an e-mail after the billing period has closed, including an attached CSV file containing all the calls made by his accounts. If invoices are generated for this customer and invoice delivery is enabled, an invoice will also be attached to the e-mail. The CSV file containing all the calls may be rather large, so it is possible to use the **Summary Only** option. In this case, the customer receives only a brief summary of calls by e-mail. Finally, it is possible to disable e-mail statistics by choosing the **Do Not Send** option. Note that these options only affect the delivery of xDR files by email. The actual statistics files will always be generated and accessible for download from the administrator interface or customer selfcare.

Shifting the billing date may be required if, for instance, your customer has a monthly anniversary billing cycle in which his billing period closes on the 3rd day of each month. Since this may be inconvenient either for customers or your administrators (who are busy with corporate reports during the first week of the month), it may be desirable to change the billing date to some other day of the month. In this case, you can specify a new date between today's date and the date when the current billing period will close. Upon reaching this date, an "intermediate" invoice will be created (covering the period from the end of the previous billing period to that date), and subsequent billing will start from that date in the normal way.

### Payment Info

The **Payment Info** screen defines customer payment characteristics. For example, customary payment information (e.g. preferred payment method, credit card number, etc.).

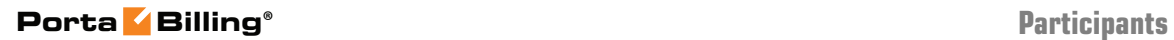

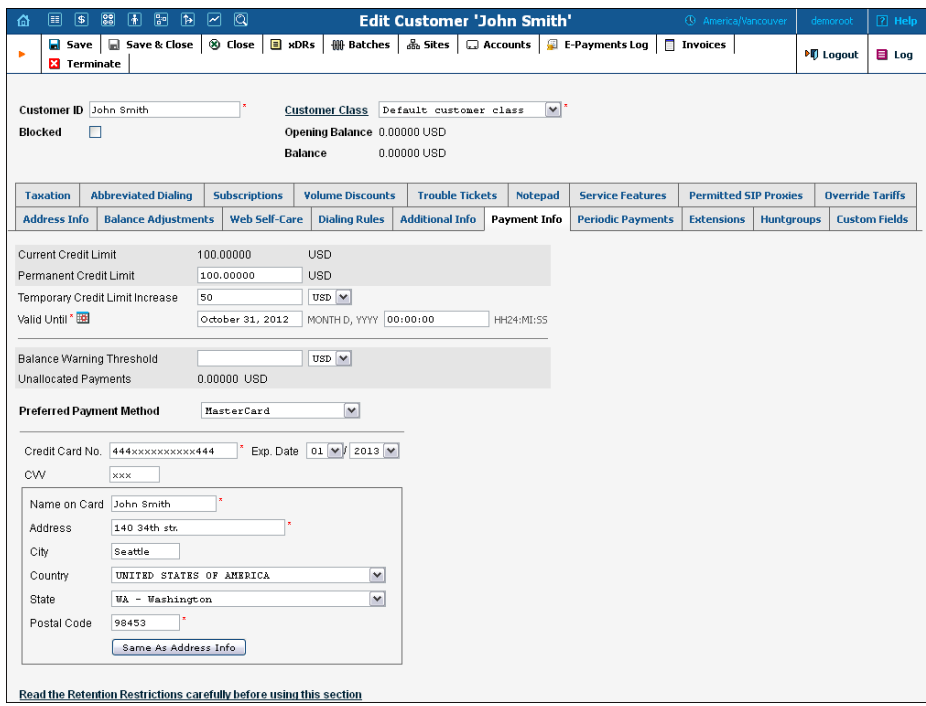

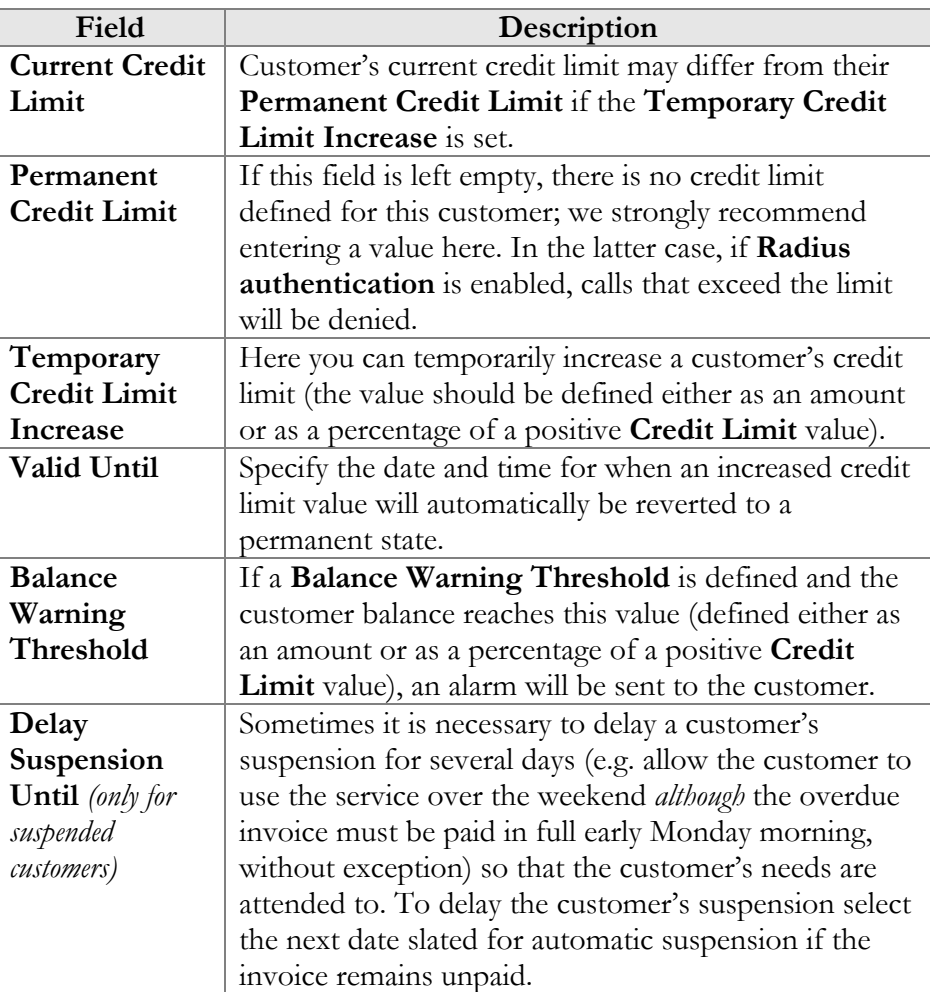

**© 2000-2013 PortaOne, Inc. All rights Reserved. www.portaone.com 138**

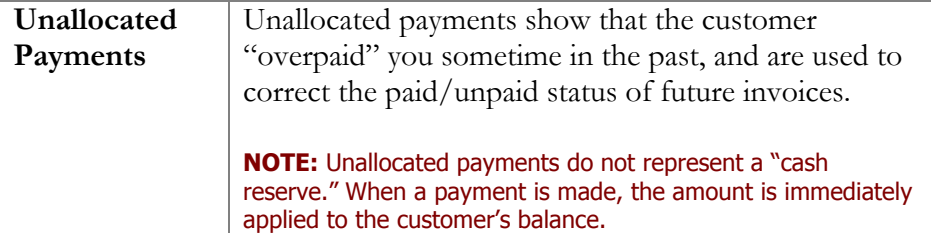

The **Preferred Payment Method** drop-down contains a list of available payment methods. Some of these, e.g. Cash and Cheque, are "virtual" methods that do not allow manual e-commerce transactions from the administrator interface, payments from customer self-care, or running periodic payments. Any other online methods will be available only if a payment system with such methods has been defined, and is assigned to the same currency as the customer's currency. Other Payment Info fields depend on the currently selected **Preferred Payment Method**, and may vary accordingly.

**NOTE:** There are a few payment systems which use external authorization. If such a system has been chosen as a preferred method, no other payment information details may be entered. This is because the payment processor does not allow the system to store and reuse customer payment credentials. For example, if you add a payment system with the Moneybookers payment processor and VISA payment method, and then assign it to the currency USD, customers defined in the USD currency and using VISA as their preferred payment method will not be able to enter their payment credentials. Therefore, it will not be possible to run periodic payments for them or make manual e-commerce transactions with them.

**NOTE:** Only resellers, direct retail customers, and their accounts are allowed to use a company's payment systems and payment methods for e-commerce payments, both manual and periodic. A reseller should define his own payment systems and assign these to the appropriate currencies in his self-care, so that those payment systems will be used by his sub-customers and their accounts.

### Retention Restrictions

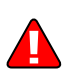

**IMPORTANT!** A merchant may not use account and transaction information for any purpose other than assisting completion of a payment card transaction, or as specifically required by law. Merchants may collect a payment card number and expiration date independently of a payment card transaction only with the express consent of the cardholder. A merchant may only retain this information for the sole purpose of facilitating future payment transactions. A merchant must not provide this information to any other person, except for the sole purpose of assisting completion of a payment card transaction.

You may click the  $\blacksquare$  **Invoices** button in the toolbar to quickly access the list of all customer's invoices.

### Web Self-Care

The login and password information for Customer self-care refer to the credentials required on the self-care web page. An easy-to-remember yet secure password may be generated automatically by clicking the **Auto** button.

Check the "**Use the New Self-Care Interface**" option to enable the customer to use a new type of self-care interface. In order to return to the default customer self-care interface, simply uncheck this option.

### **NOTE**: Some features such as Call Processing are not yet available on the new self-care interface.

Check the "**Periodic Payment Management Enabled**" option to enable the customer himself to manage periodic payments on the Customer self-care interface (this does not prevent the administrator from editing this information!). The **Periodic Payment** tab will appear only if the customer's currency can be processed by at least one of the existing payment systems (with **Recurring** enabled), and if the customer's preferred payment method has been set to any available online method which allows storage of his payment credentials.

Check the "**Abbreviated Dialing Management Enabled**" option to enable the customer himself to manage abbreviated dialing on the Customer self-care interface. This option is not available for resellers and distributors.

#### **Date & Time Format**

PortaBilling® allows the administrator to define both input and output date and time formats for each customer registered in the system.

By making changes to the date and / or time format on this page, customers will be able to enter dates and times in the desired format throughout the entire PortaBilling® Customer Self-Provisioning Interface, on invoices, and so on (see the screenshot below).

See the **[User Management](#page-36-0)** section for examples of date and time format usage.

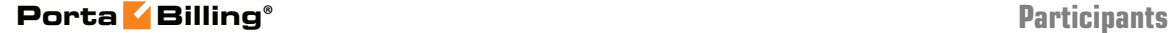

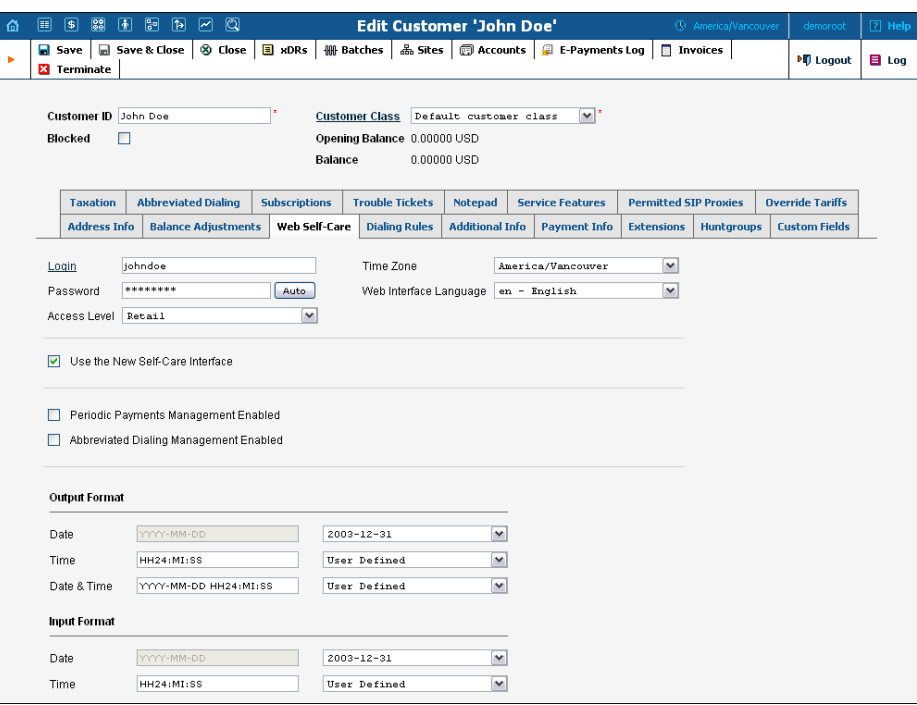

### Periodic Payments

**NOTE:** The Periodic Payment tab will appear only if a suitable payment system has been set up (with **Recurring** enabled), and the appropriate online payment method has been selected as the customer's preferred payment method.

Periodic payment management allows the administrator and customers to set up the following parameters for automated periodic payments. All registered payments for a customer are listed. The **Effective** dropdown list allows you to define whether only current payments ("Now") or all payments ever processed ("->Now") will be shown.

Choose ("Now->") to see "future" payments, or "All" to list all payments. ("Now") is the default value for this filter. The information in the chart below is provided in the payments listing. To add a new payment, click the **Add** button.

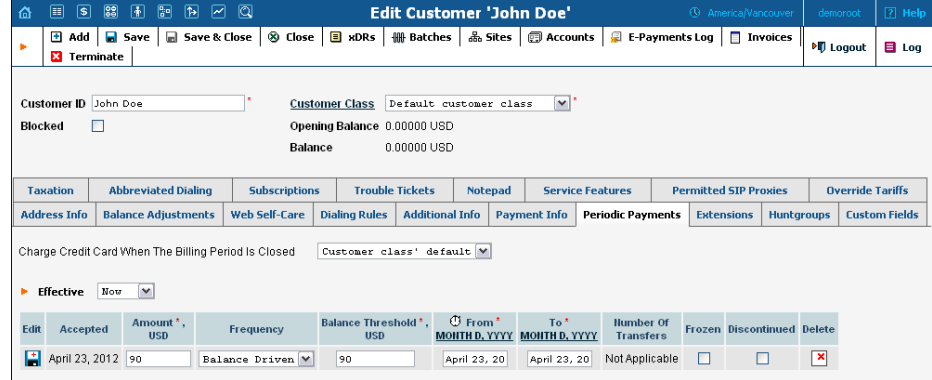

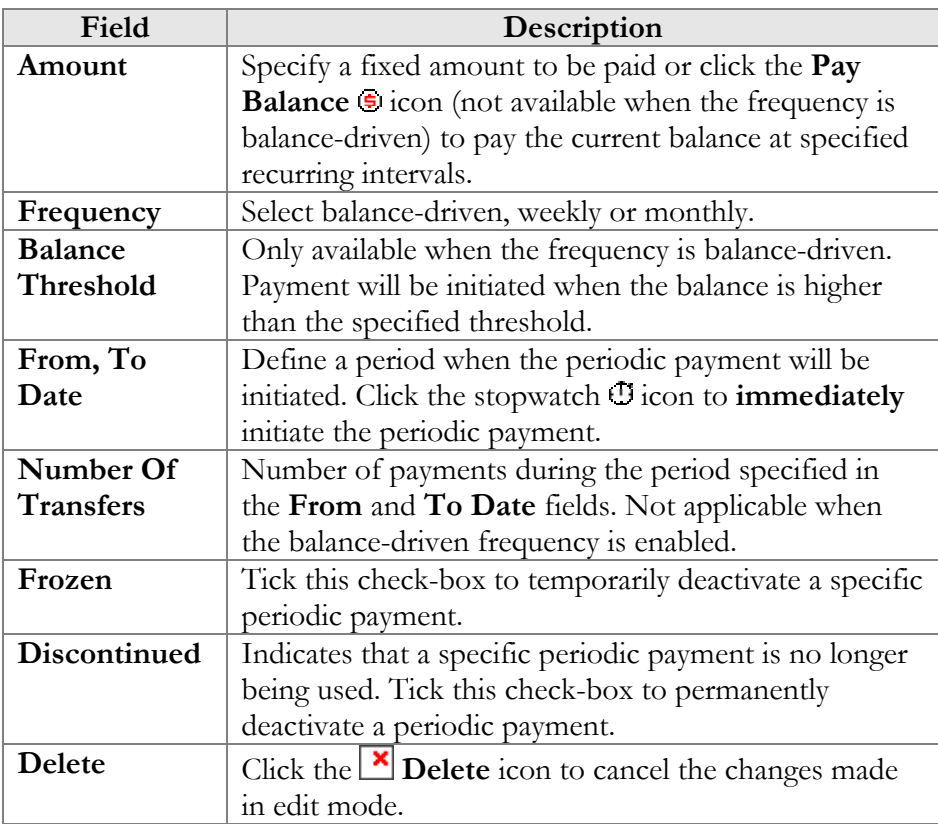

## Service Features

Using this tab, the administrator can activate / deactivate various features of the services provided to customers. Note that features are defined per *service type* (the physical service provided to the user) rather than per *service*  (the name used in the billing configuration and "visible" to the end-user). Thus if you decide tomorrow to bundle your VoIP services under a different name, and create a new service called "Internet Telephony" rather than the old name, "Voice Call," you do not actually have to change the configuration settings for any of your customers.

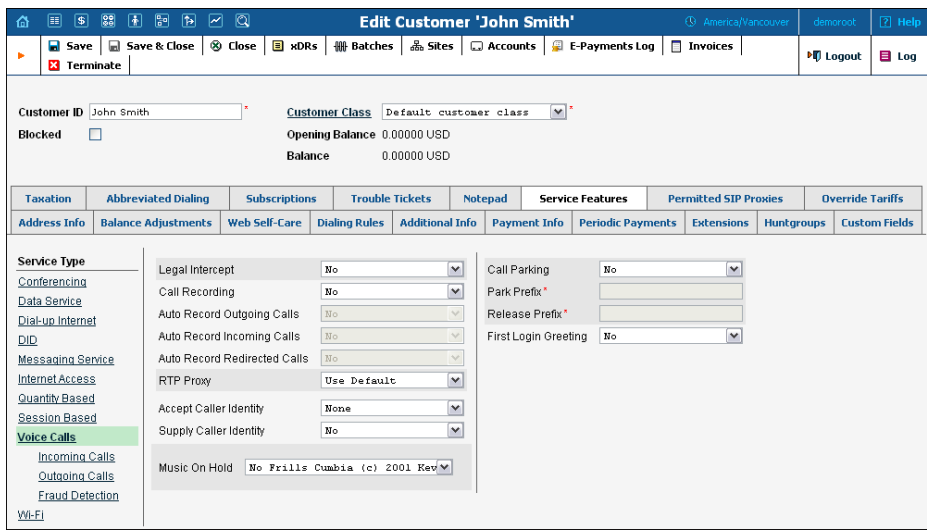

The **Service Type** links on the left allow you to specify for which service type you would like to define parameters.

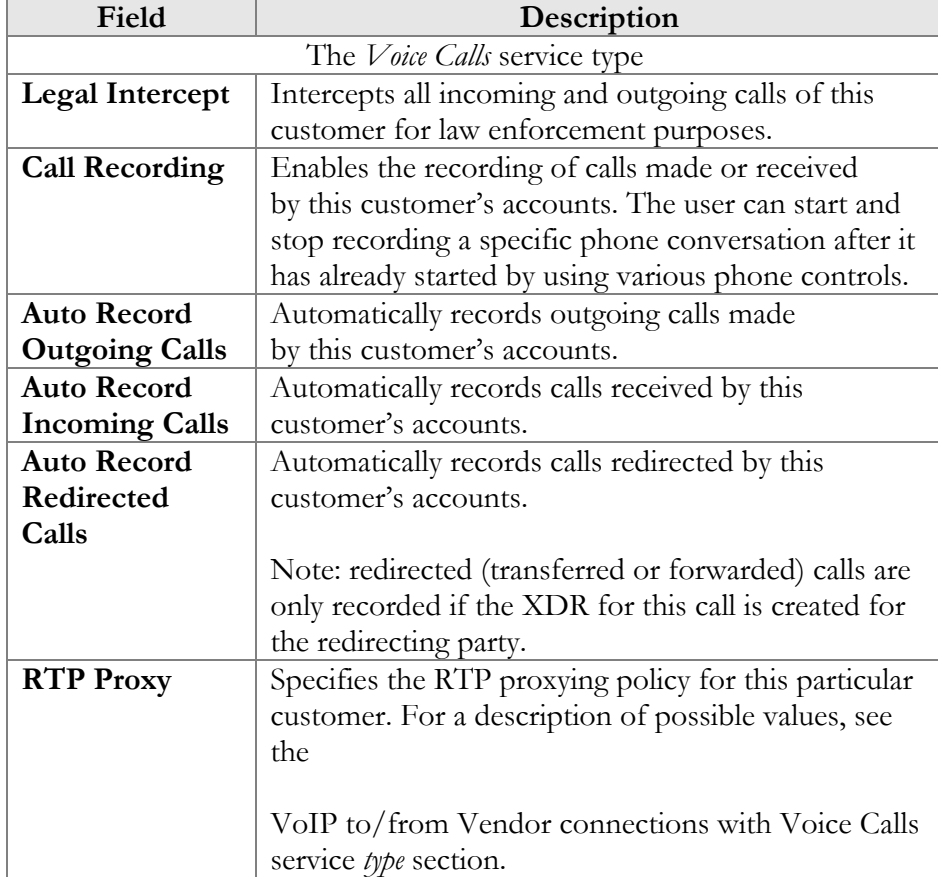

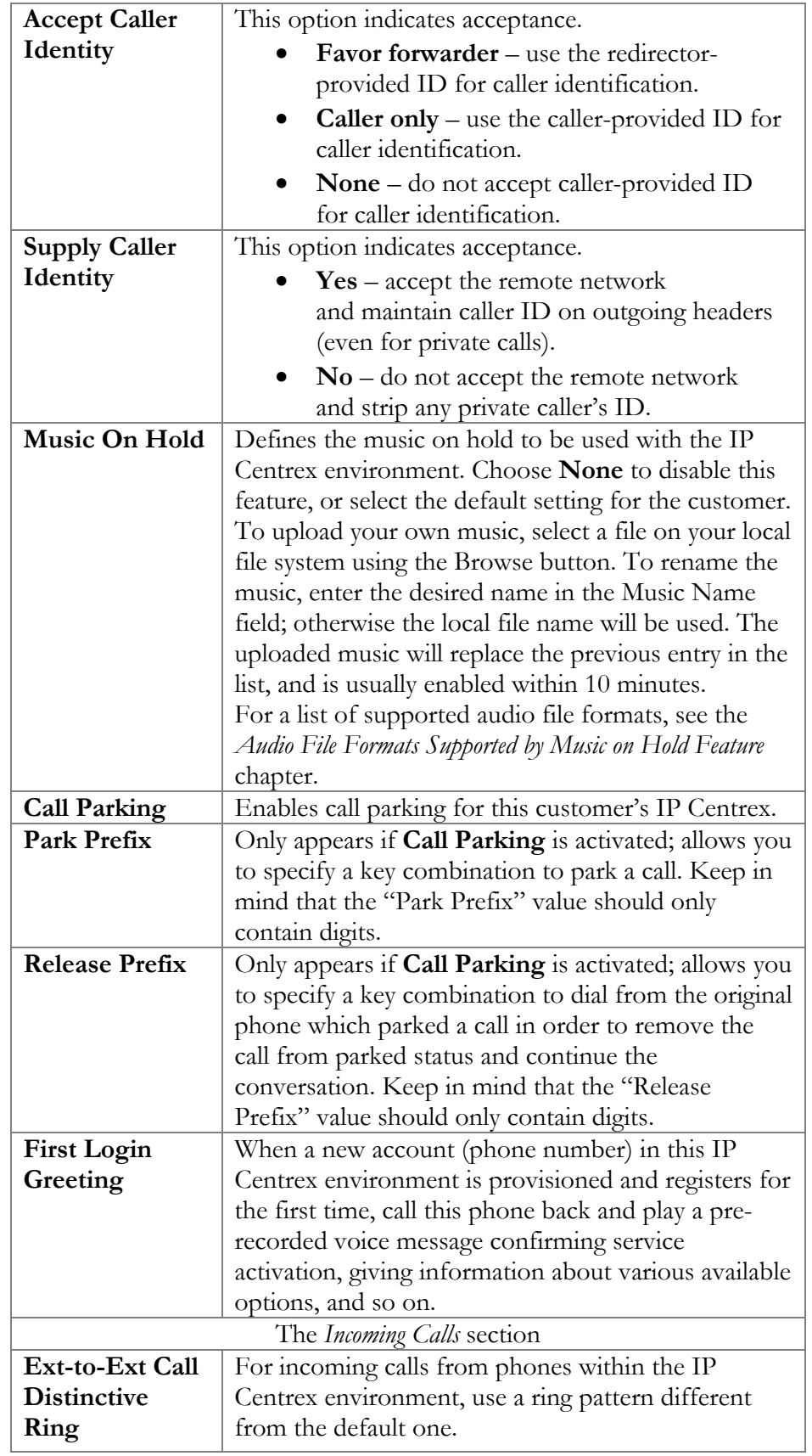
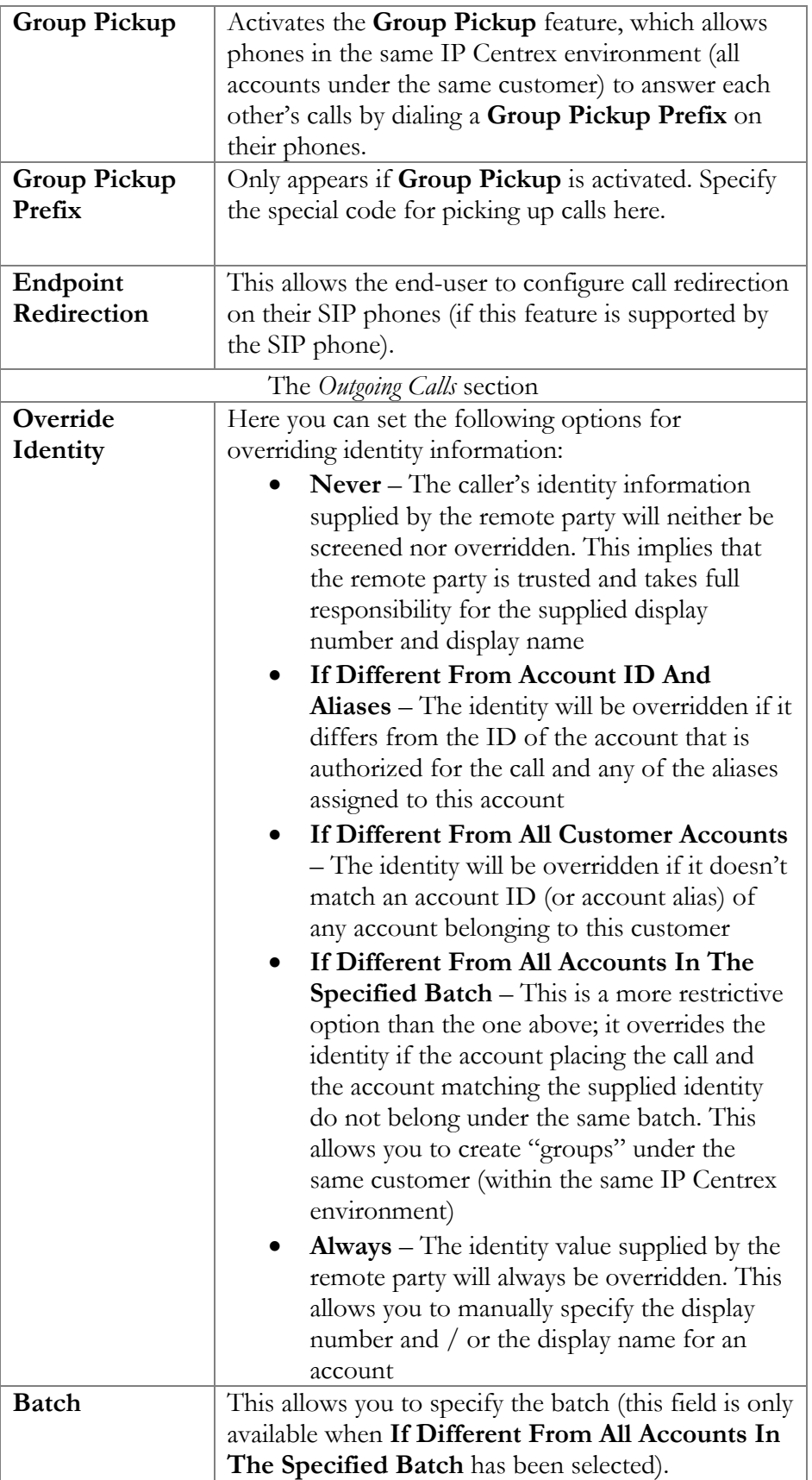

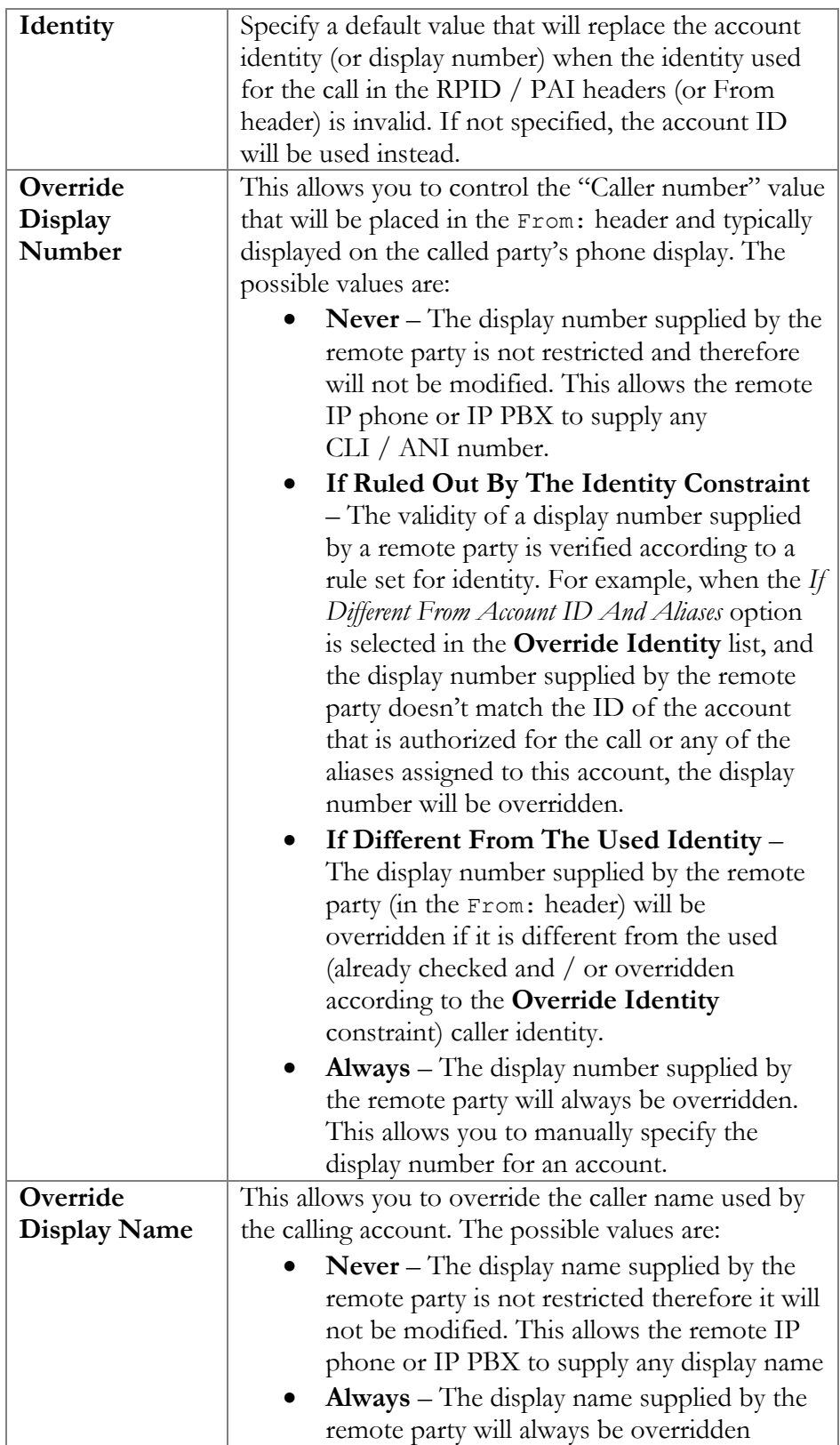

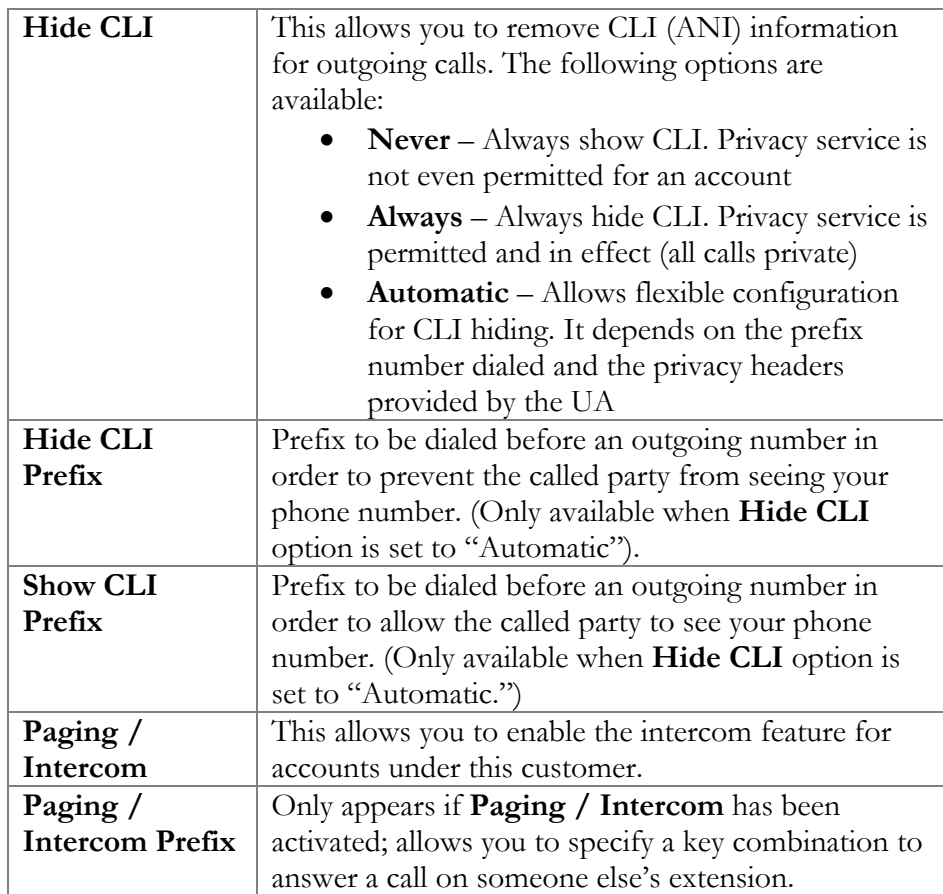

# Dialing Rules

Using this tab, the administrator can define how phone numbers are dialed by users in this customer's IP Centrex environment.

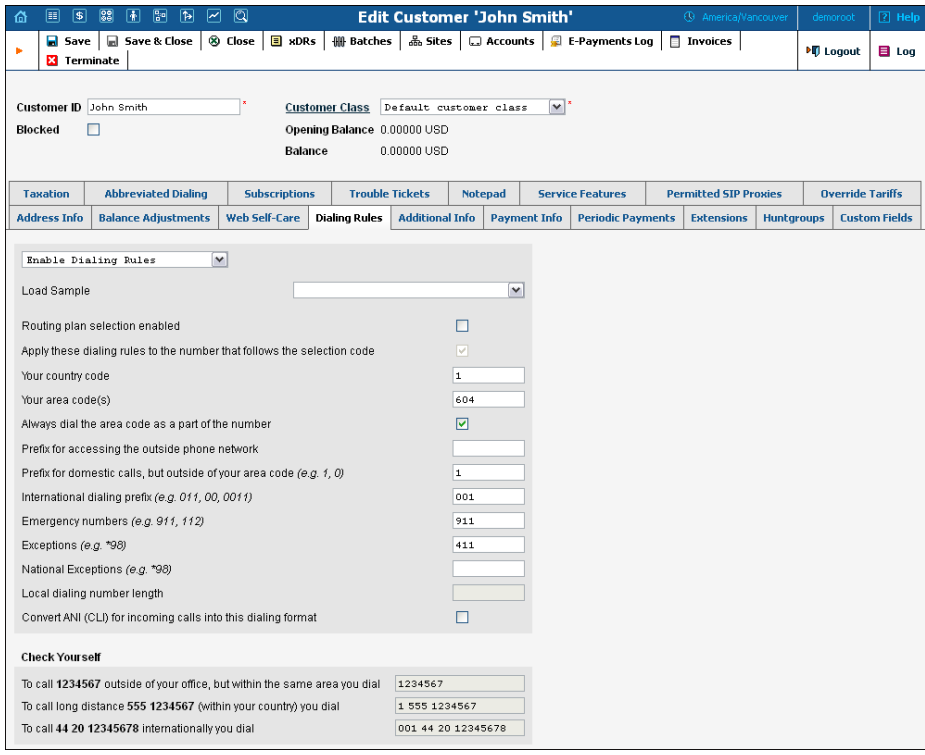

By default, a new customer will have dialing rules disabled. This means that the system regards calls arriving from him as being in the E.164 format.

If you wish to define the way in which your customer dials phone numbers, you can use the **Enable Dialing Rules** option. This will allow you to enter various dial plan parameters such as an international dialing prefix or area code. Several sample settings are provided for your convenience. For instance, in order to load sample settings for "traditional" North American dialing, select "North America, WA, 7 digit number dialing" in the **Load Sample** drop-down list.

In the bottom part of the screen you can check whether you have described the numbering format correctly. Make sure for all three examples provided (local, domestic and international call) that this is the way you want to dial the numbers.

You may type your own number translation rules instead (as Perl regular expressions) if you select the **Use Custom Translation Rules** option.

#### Abbreviated Dialing

Here the customer may define a list of phone extensions for his IP Centrex environment, plus create abbreviated dialing for external phone numbers. The **Abbreviated Dialing** feature works with both SIP and

H.323, with adequate support from either the SIP Server or Cisco TCL IVR.

A PortaBilling® customer can set up dialing rules as an international prefix, outside prefix, direct number (e.g. 911), or abbreviated dialing for his accounts.

**NOTE:** To be able to add extensions / abbreviated numbers, you should enter the maximum length of anticipated digits (e.g. 3 in the case of 123-like numbers) in the **Abbreviated Number Length** field.

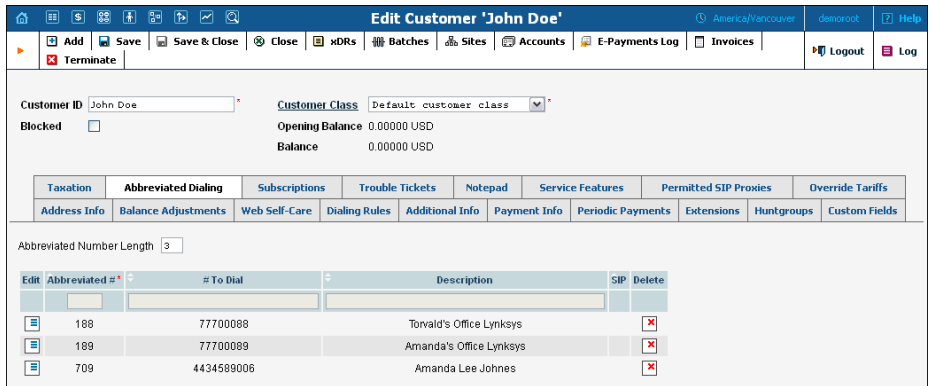

To add a new abbreviated dialing number, click the **Add** button and enter the following information:

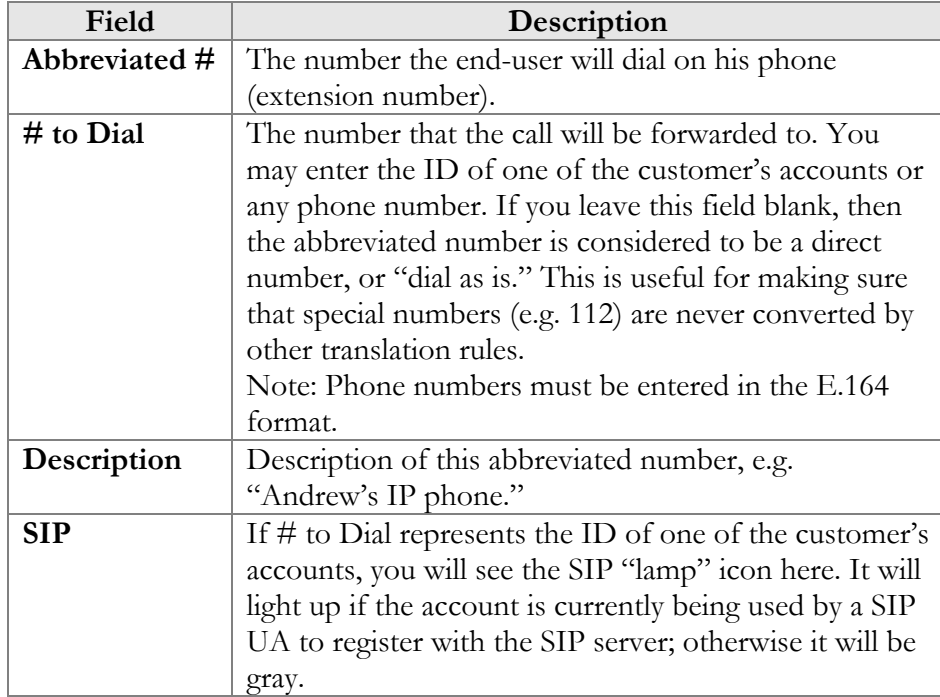

#### **Taxation**

On this tab you can choose which plugin module will be used to make tax calculations and set up parameters that affect taxation.

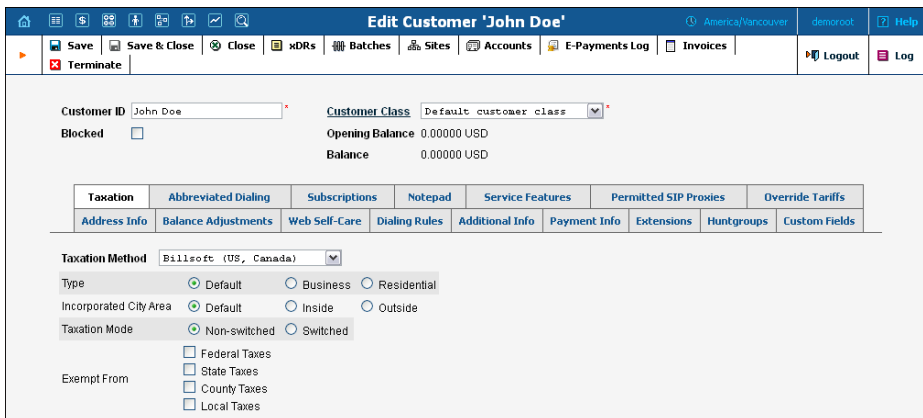

Since these parameters depend on the specific taxation module and your local tax laws, please consult your tax attorney for details regarding their use.

#### Permitted SIP Proxies

On this tab you can choose to which external SIP proxies customer can forward calls using "SIP URI forward" feature.

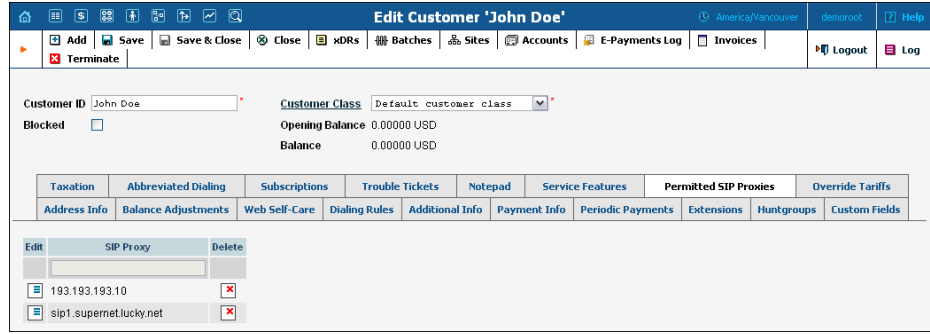

#### Override Tariffs tab

When you have the same tariff for several customers you may need to adjust the specific rates for a particular customer. To avoid creating another tariff with a complete set of rates for this customer (using a large portion of the same data) you can use the **Override Tariffs** feature. Create a new tariff using only the rates that are specific to a current customer and associate it with an original tariff on the **Override Tariffs** tab.

Note: The **Override Tariffs** tab will only appear if the **Override Tariffs Enabled** check-box is enabled on the Additional Info tab.

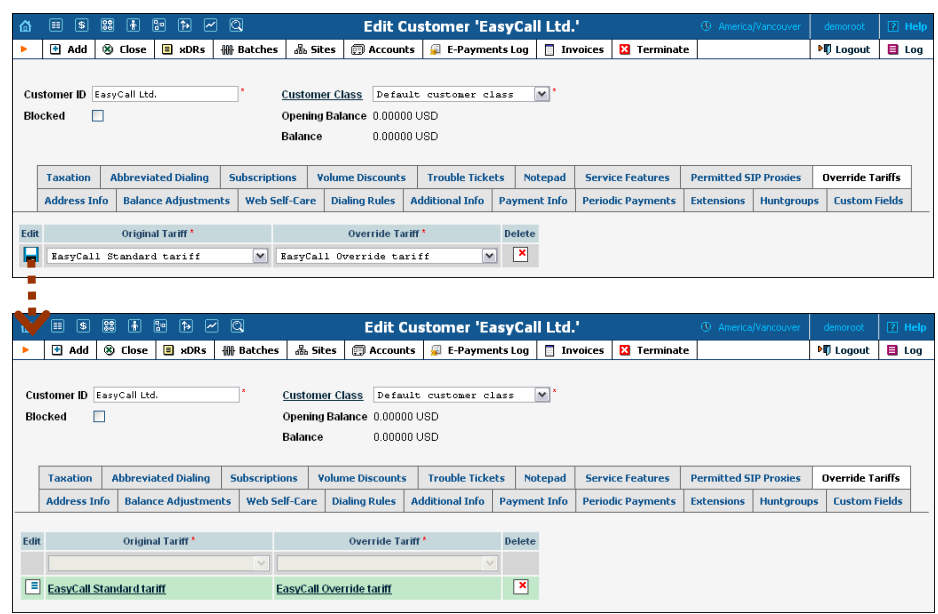

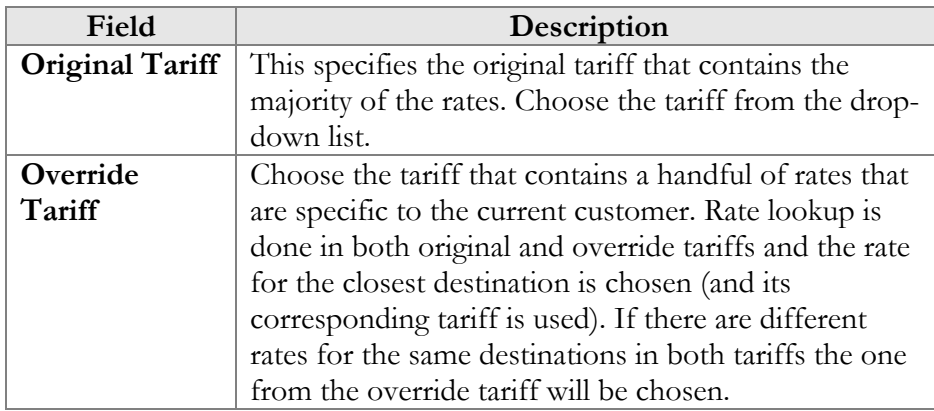

Let's take an example in order to see how this works. You assign a standard tariff to several customers that contains a rate for destination number 12 at \$0.02/minute and a rate for destination number 420 at \$0.2/minute. Then you deicide to adjust the 1204 destination rate to \$0.01/minute for a specific customer So you create a new tariff using this rate and assign it as the override tariff for that customer. In this case, a call to 12033768900 will be charged according to the rates in the original tariff (0.02/minute), a call to 120456777844 will be charged according to the rate in the override tariff (\$0.01/minute), and a call to 420998764456 will be charged according to the original tariff.

#### Status History

In this tab, PortaBilling® administrators can track the history of important events in a customer's lifecycle such as when a customer was blocked / unblocked, suspended / unsuspended or terminated.

Your resellers and customers can also see this information on their Selfcare interfaces.

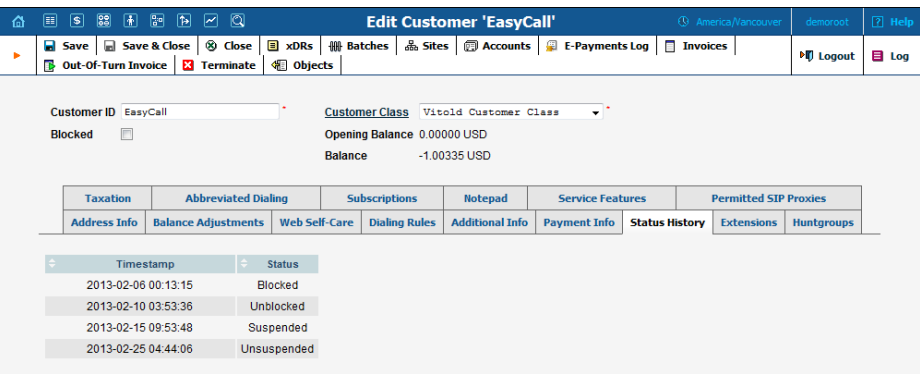

#### **Extensions**

Using this tab, the customer can define a list of extensions for phone lines within his IP Centrex environment. The customer can add new extensions or change existing ones without any actual phone configuration.

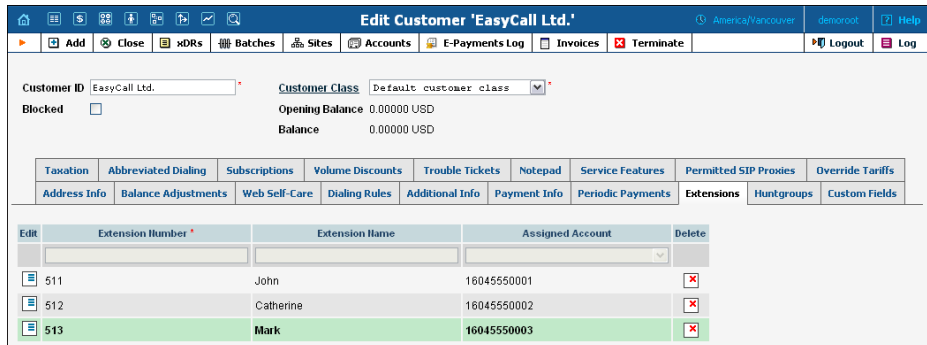

To add a new extension number, click the **Add** button and enter the following information:

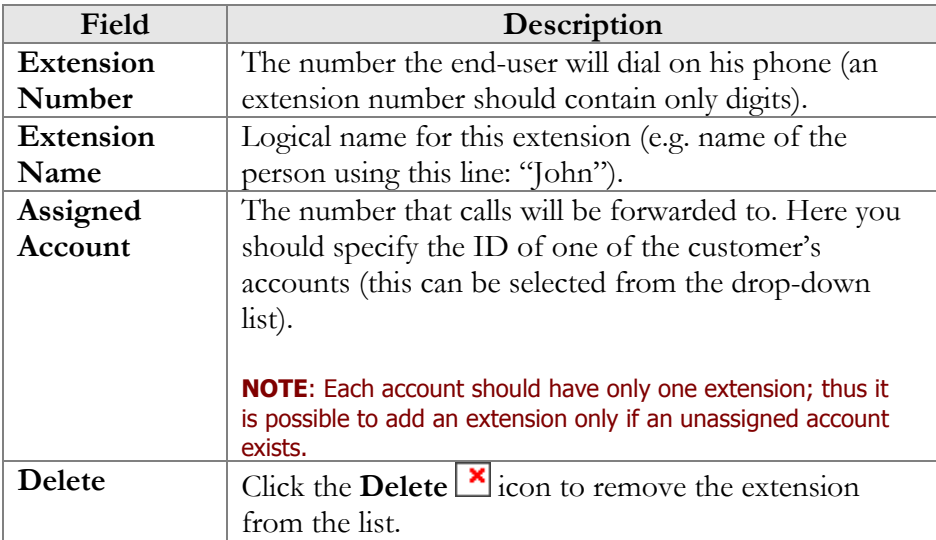

**NOTE:** The account assigned to the extension should have the VOICEONNET or VOICEONNETRX rate in its tariff, otherwise calls cannot be made.

#### **Huntgroups**

On this tab, the customer can configure a scheme for call distribution in such a way that incoming calls are delivered to one or more assigned extensions.

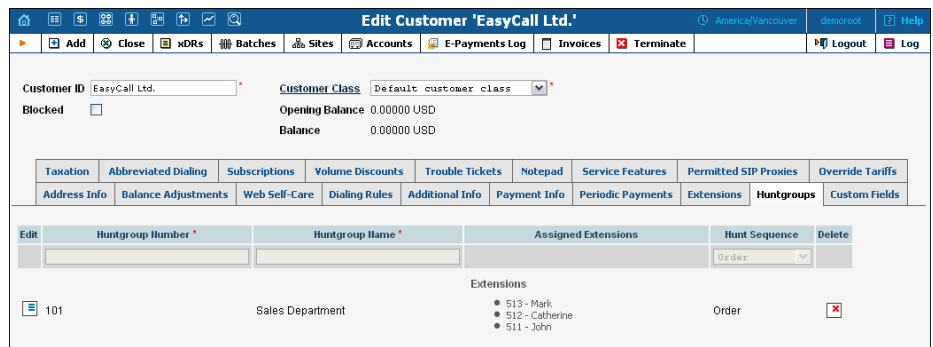

To add a new huntgroup, click the **Add** button and enter the following information:

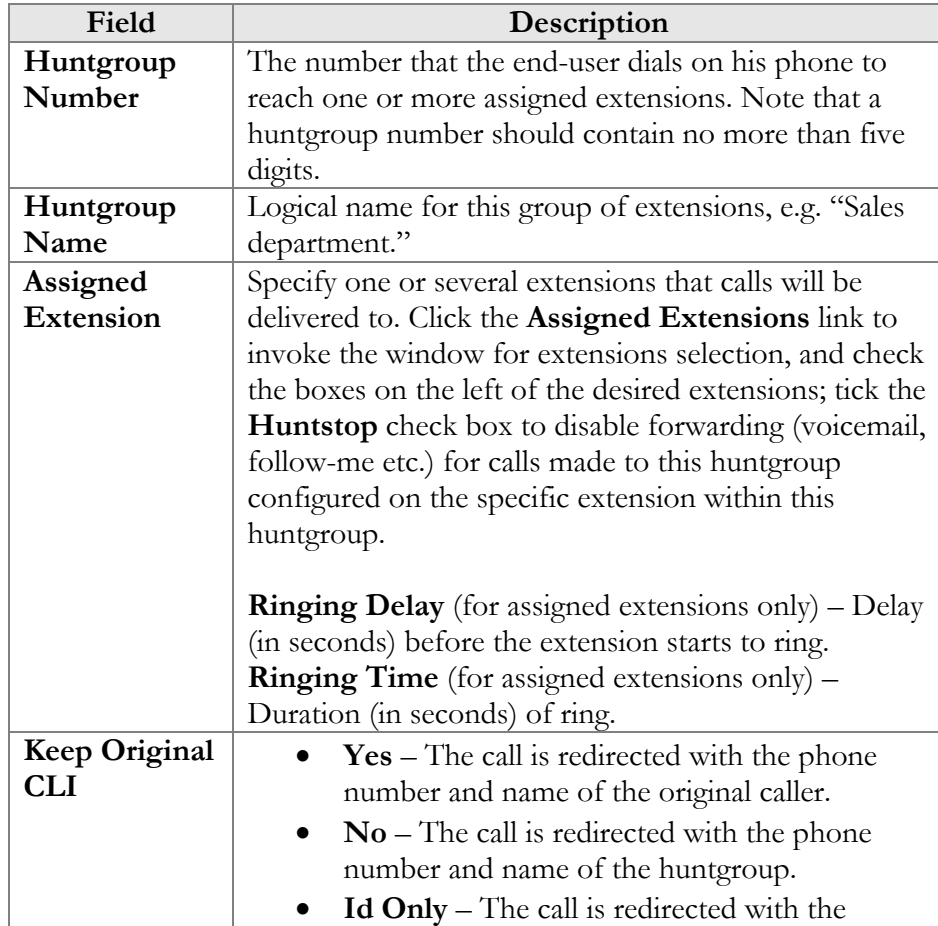

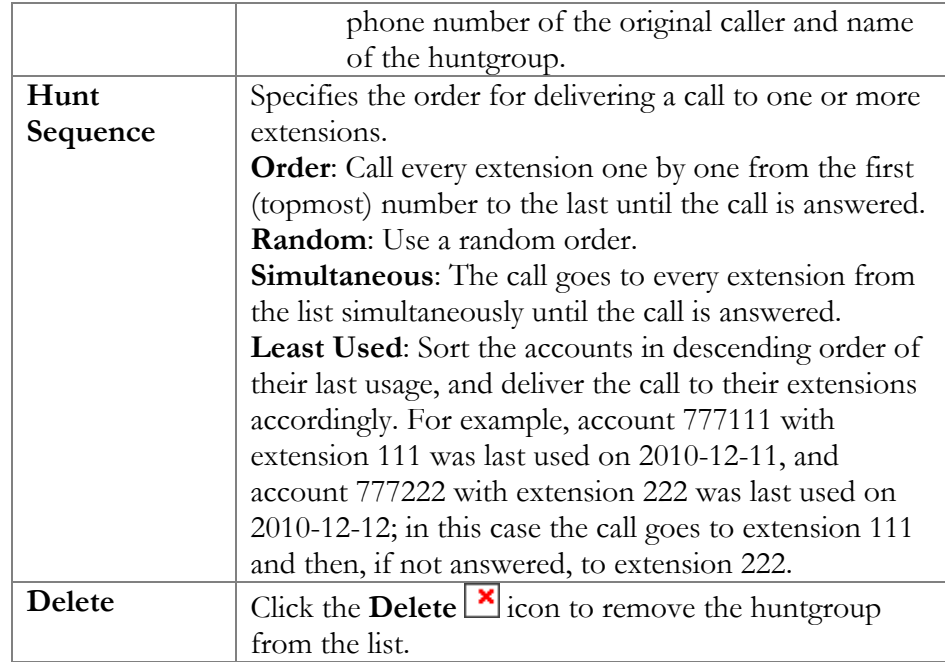

### Trouble Tickets

Using this tab you can view the list of recent tickets and automatically open a specific ticket in RT interface by just clicking on it.

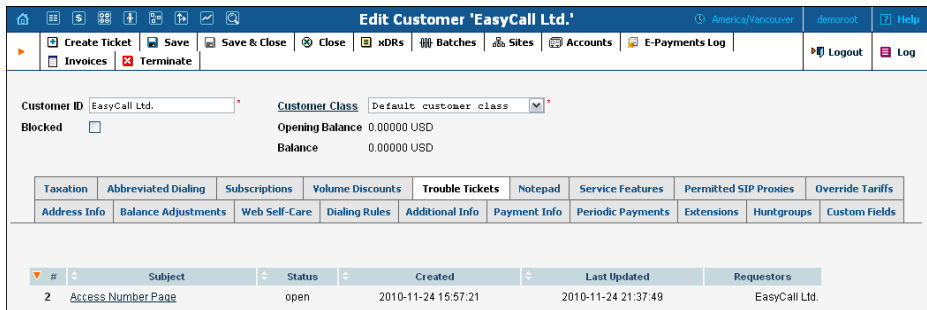

To create a new ticket, click **Create Ticket** in the toolbar.

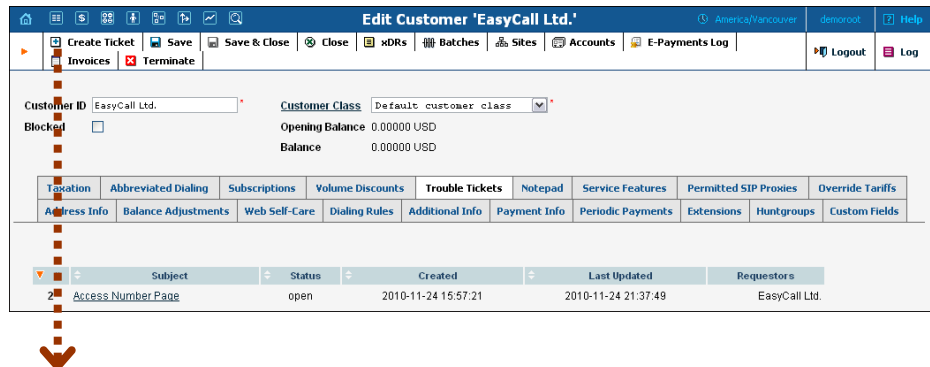

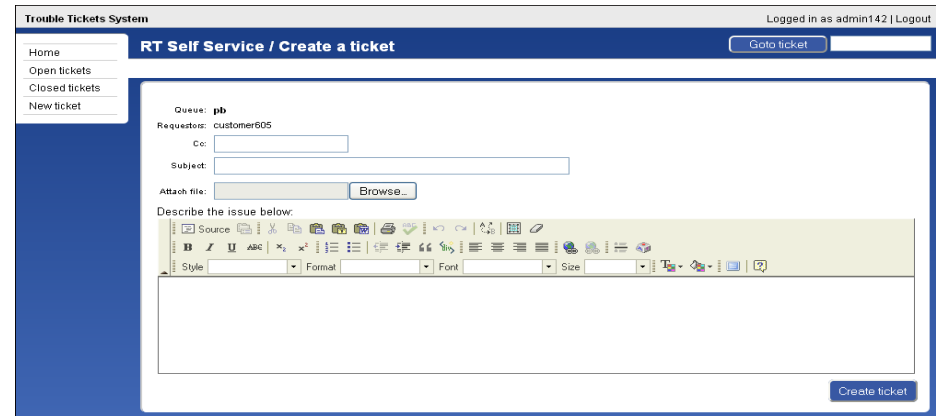

# Resellers

A reseller is a partner who provides "white label" services using your PortaSwitch® platform, i.e. he sells his own products, manages his own price lists, and works with his own customers.

# Add / Edit Reseller

The Add Reseller page allows you to create a new reseller. The form is very similar to that for Add Customer, as described above. See below for a description of additional fields not available in the Add Customer form.

### Additional Info

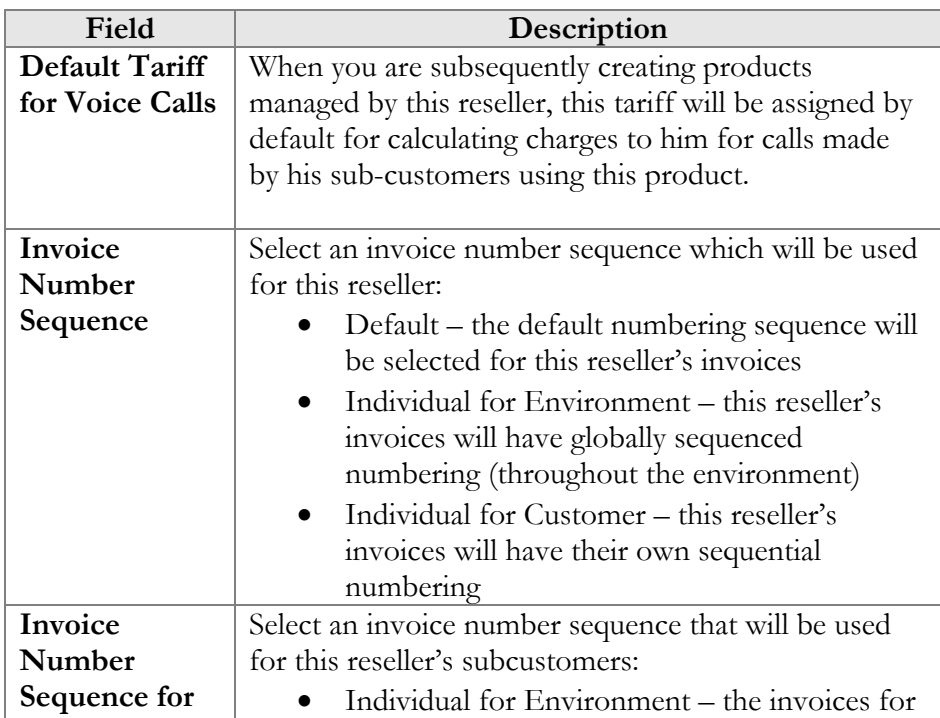

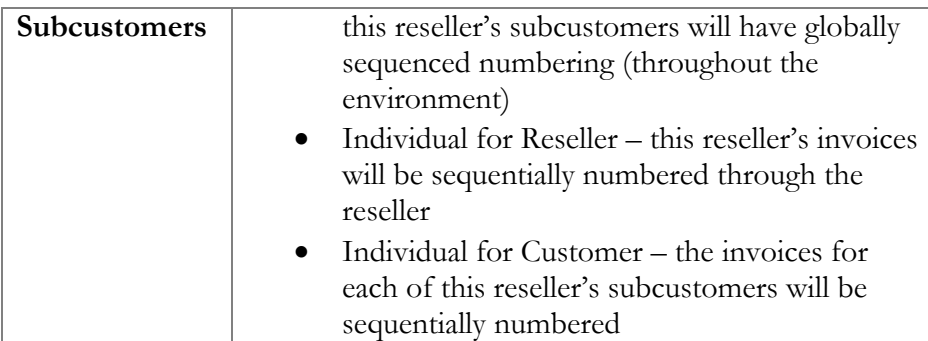

# Add / Edit Customer under a Reseller

This is essentially the same as management of customers as described above, the difference being that you can only create sub-customers of the Retail type. See below for a description of additional fields not available for direct retail customers.

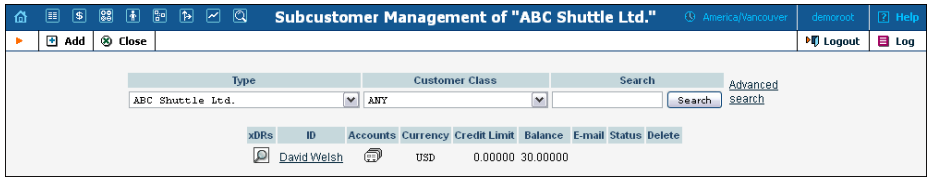

## Additional Info

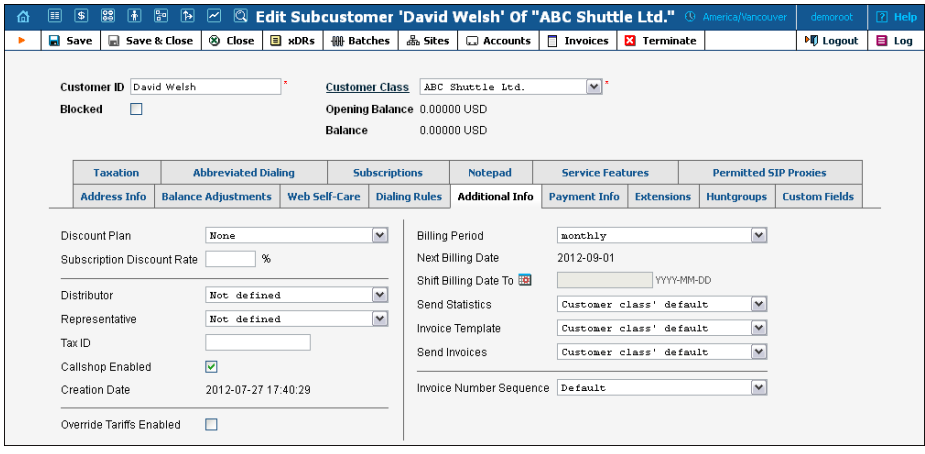

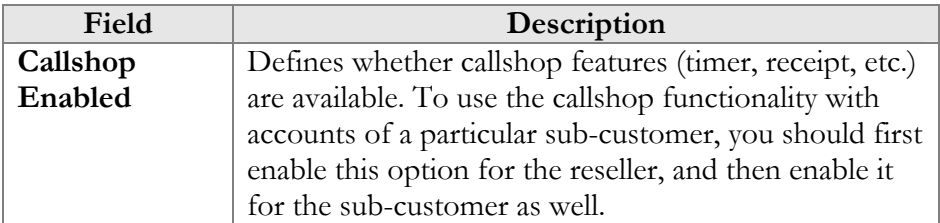

# Account Management

An account is a user of a product such as prepaid cards, voucher-based cards, or credit calling plans. Each account in PortaBilling® is associated with a customer. The Account Management [scree](javascript:accounts(1))n, accessible from the Customer interface by clicking the **Accounts D** button, shows you a query screen for listing existing accounts.

# Account Listing

### Search filter

There may be a very large number of accounts in the system, so it is advisable to limit your search using the filter functionality.

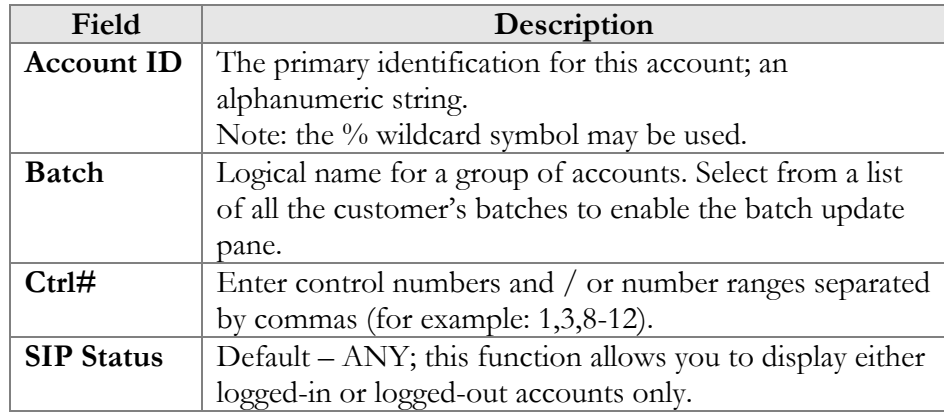

### Batch update pane

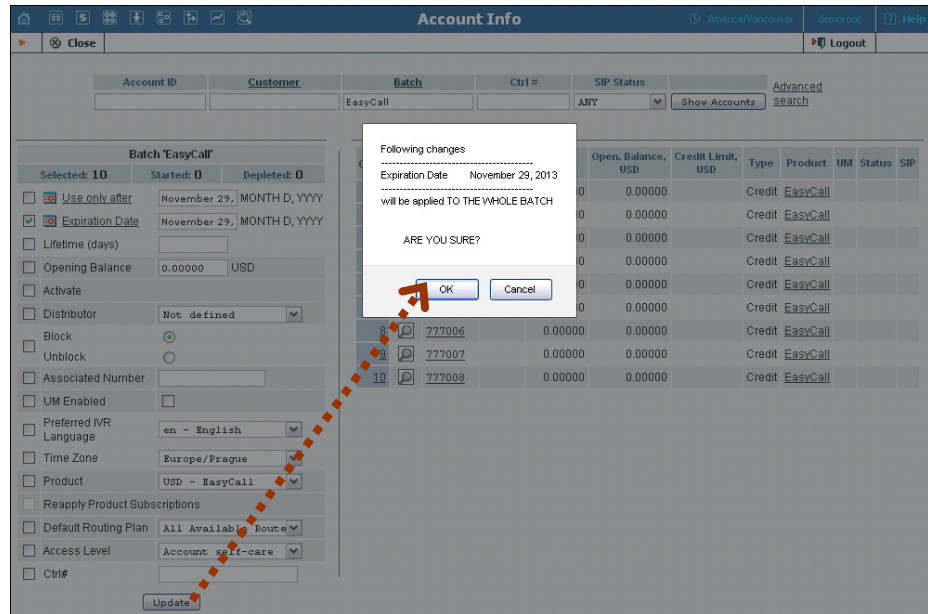

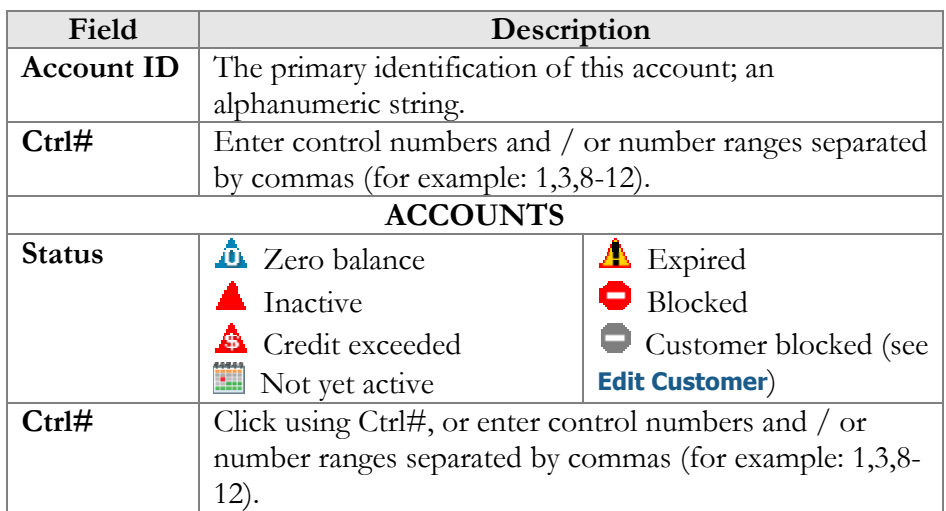

The batch update pane can be activated by selecting a batch in the filter at the top of the interface or by selecting a batch name from the list of customers' accounts. The basic functionality of this update pane allows you to specify which attributes of all accounts in the results set should be modified. For example, in order to set the opening balance of all unused accounts to 10 USD, you should:

- o Check the box next to **Opening Balance** to indicate that this is one of the updates that should occur,
- o Enter "10" next to **it**,
- o Click the **Update** button at the bottom, and
- o Approve the changes when the confirmation dialog appears.

When the page refreshes, the changes will be reflected in the result listing.

**NOTE:** You can only change an opening balance *before* an account is used. This change will not be reflected in the CDRs. For example, if you create a prepaid account worth \$10 and then realize that you actually sold it to a customer for \$20 and then you add an extra \$10 to the card, it will appear to the customer as if the card originally had \$20 on it.

#### Advanced Search

In advanced search mode you can specify an unlimited number of search conditions and the system will fetch the relevant accounts. Click on  $\blacksquare$ Add a new search condition to add another condition.

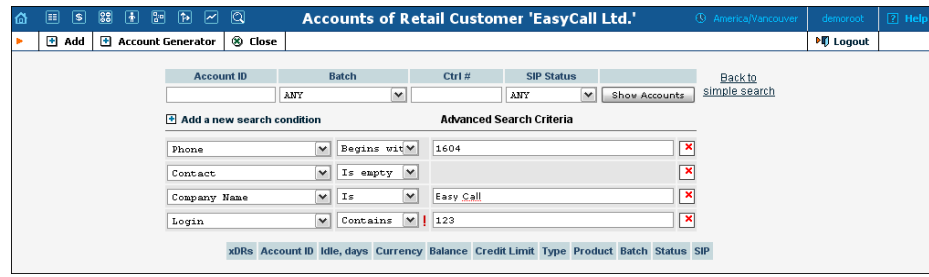

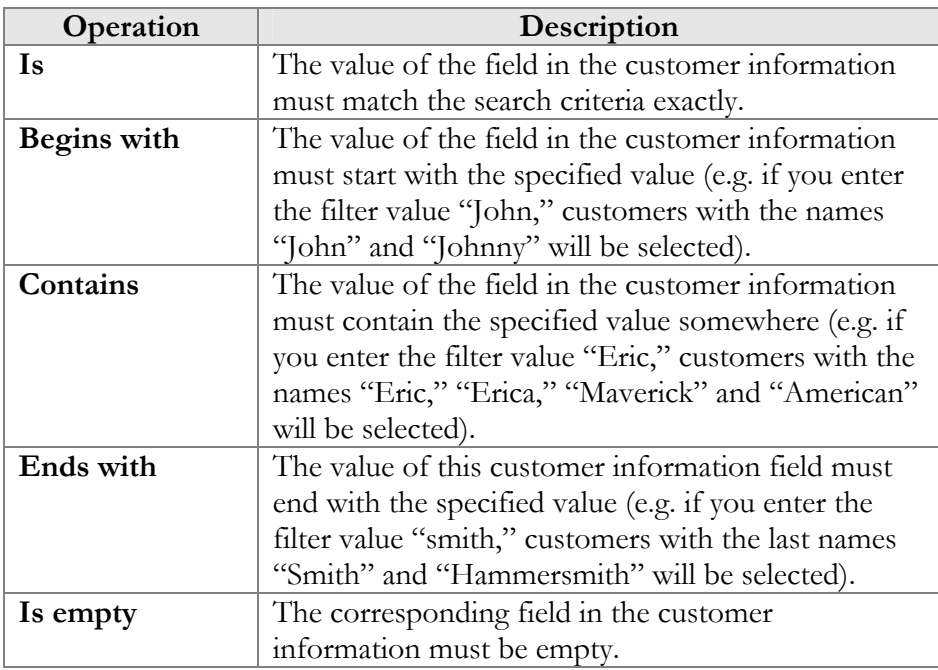

All search operations are case-insensitive, so you can enter "Eric" as a search criteria and, even if the customer's name was originally entered as "eric" or "ERIC," you will still see him in the list.

All conditions work in conjunction, so in the case of multiple search criteria the customer's record must satisfy all of them in order to appear in the result list.

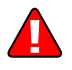

During a search operation using auxiliary fields (e.g. fax) or the "contains" comparison, the database cannot use indexes. This will result in a full table scan, meaning an increased load on the server and a longer time to produce the final result. Please avoid using such search operations if not necessary.

By clicking on **Back to simple search** you can switch the form to its original mode.

# Account Info / Add Account

To add a new account manually (this allows you to access all available properties of an account), select **Add** in the toolbar and then (if a quick form selection dialog – select **Manually** at the bottom of the list). For bulk account generation, select **Account Generator**.

The Account Info page provided for the administrator is similar to the Add Account interface; however, some account details are read-only. The administrator is unable to modify Type, Batch, Control Number and Opening Balance. When making changes, the administrator can use the Notepad tab to provide a comment detailing the reason for these changes (for example, "product changed, credited \$50").

Changes can be confirmed by selecting **Save** or **E** Save&Close.

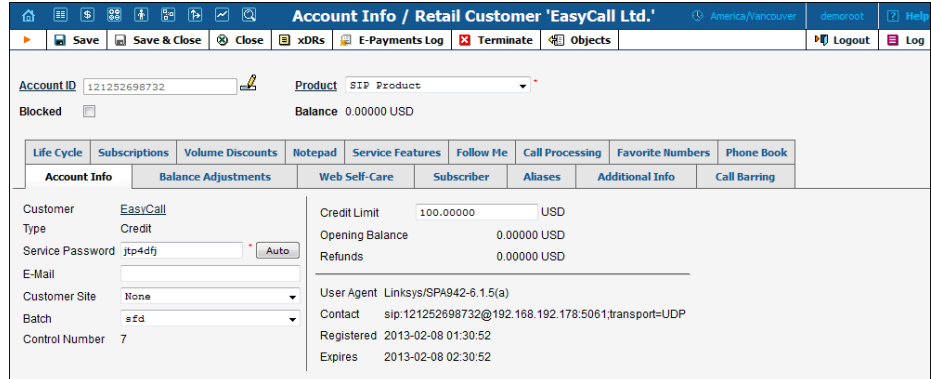

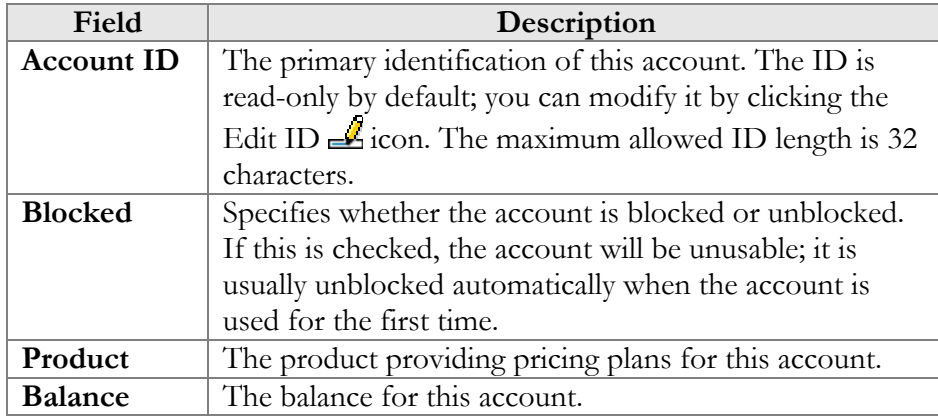

#### Account Info tab

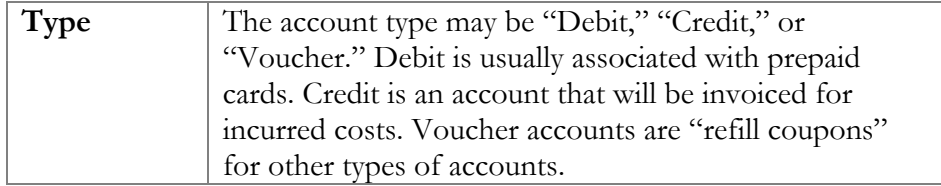

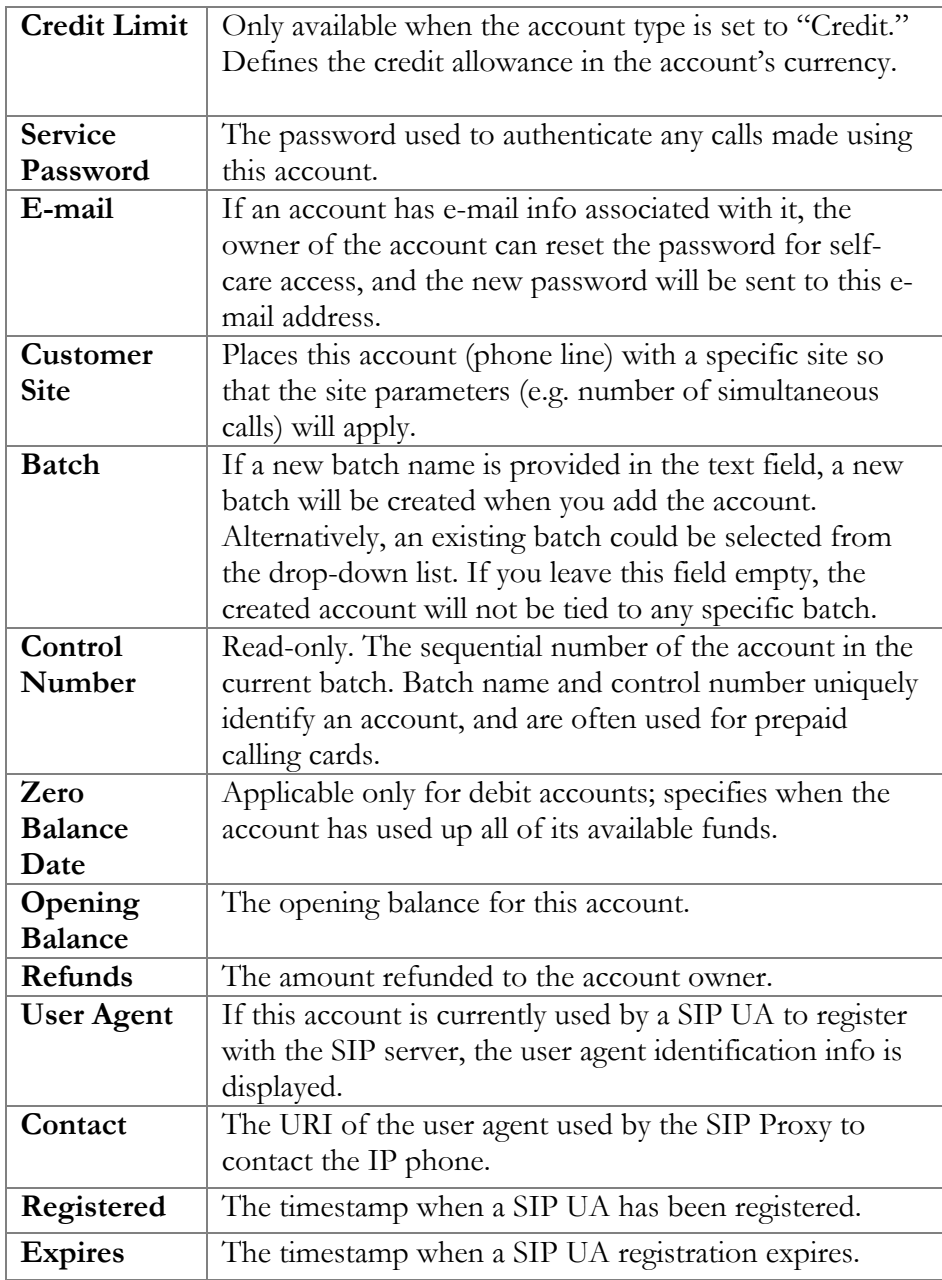

## Balance Adjustments

The **Balance Adjustments** tab allows the administrator to correct an account's balance (this tab is only available in **Edit Account** mode).

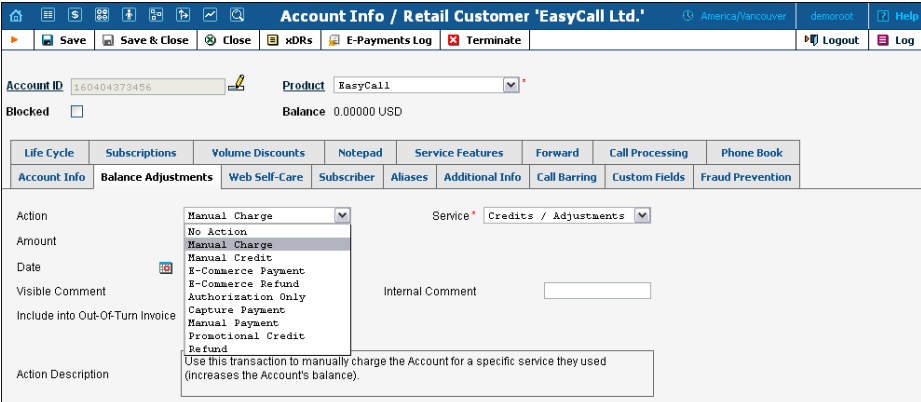

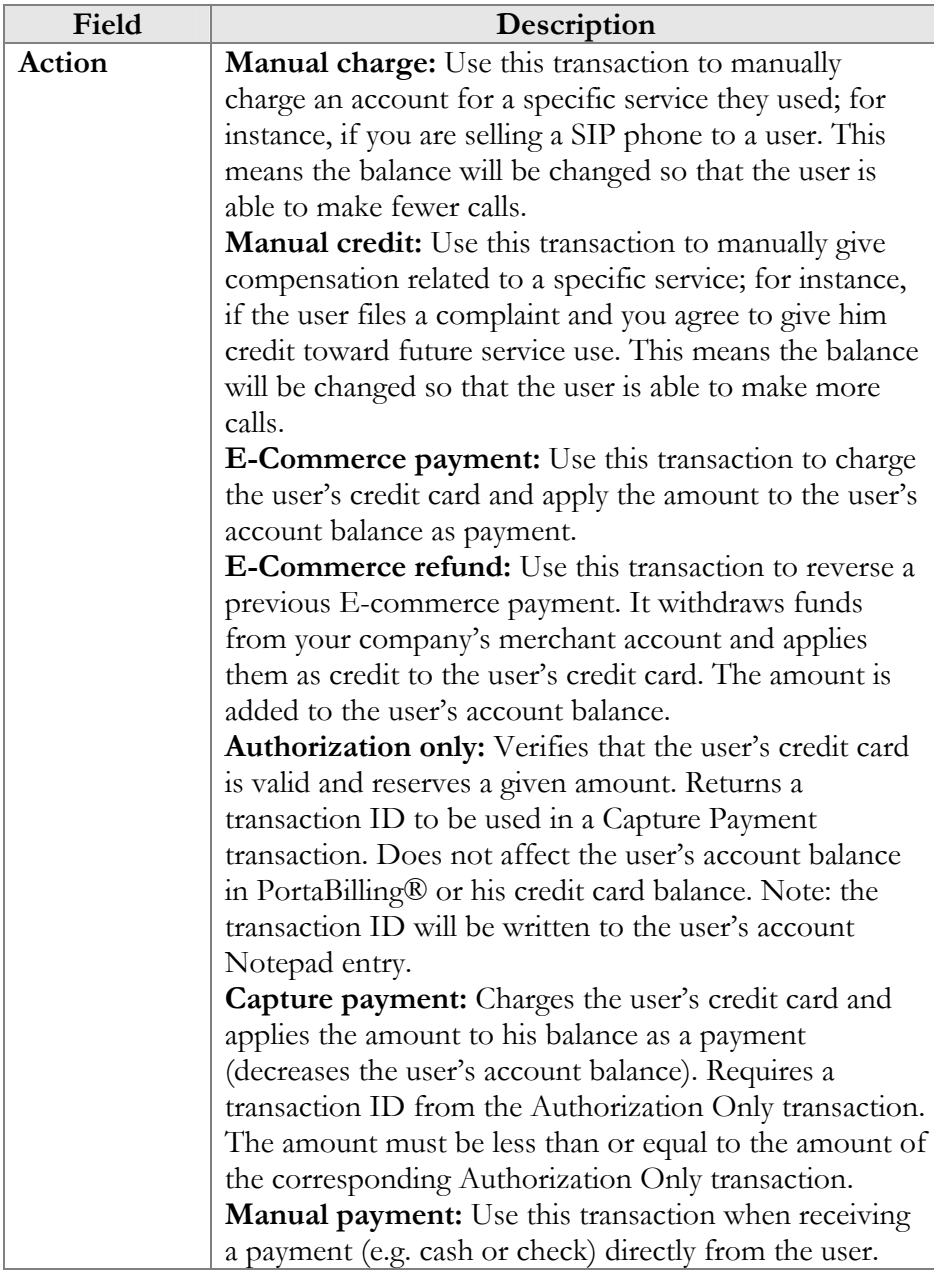

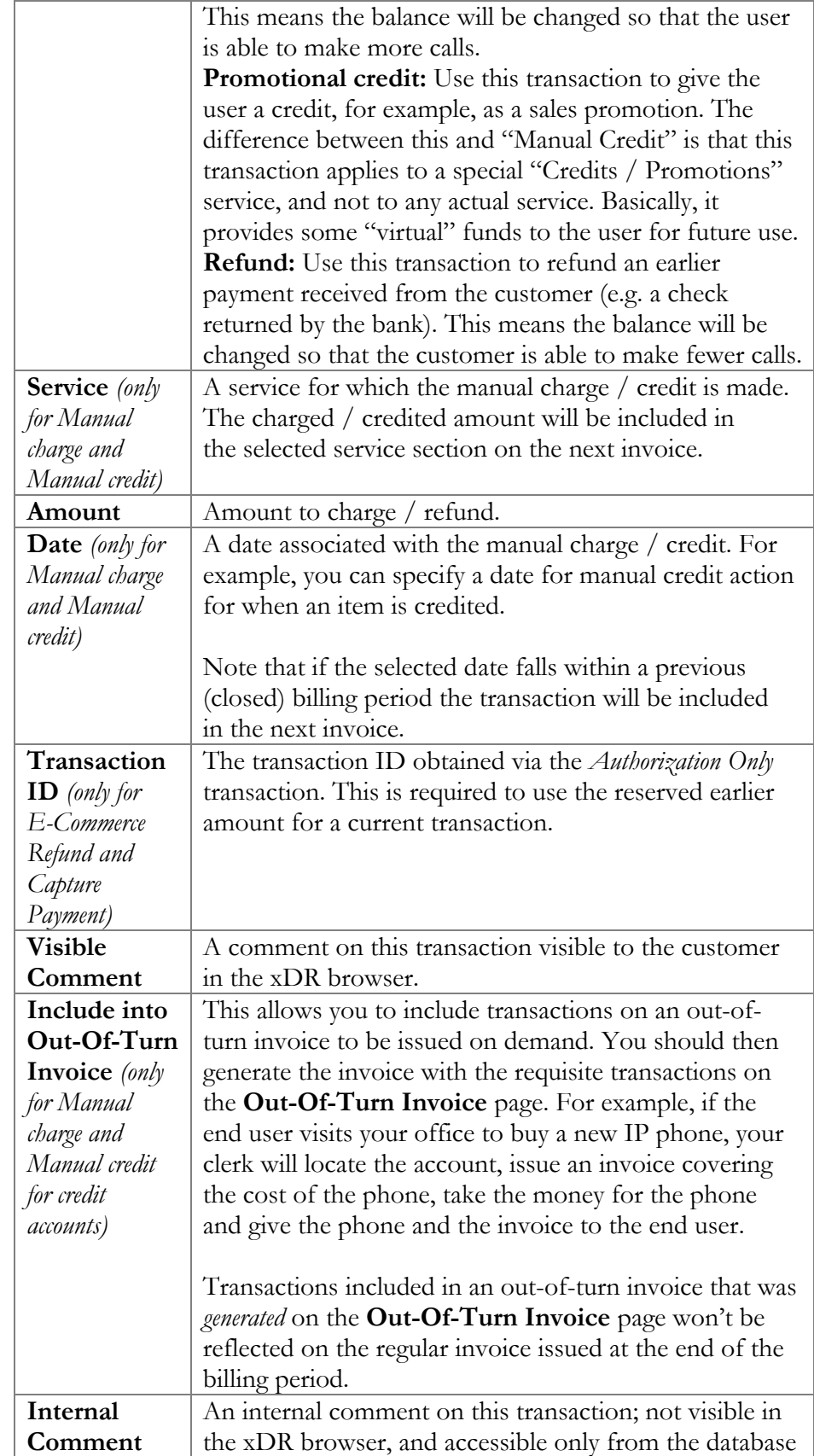

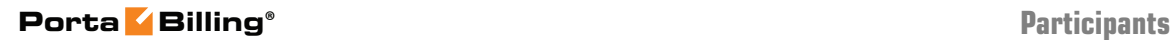

directly.

#### Web Self-care tab

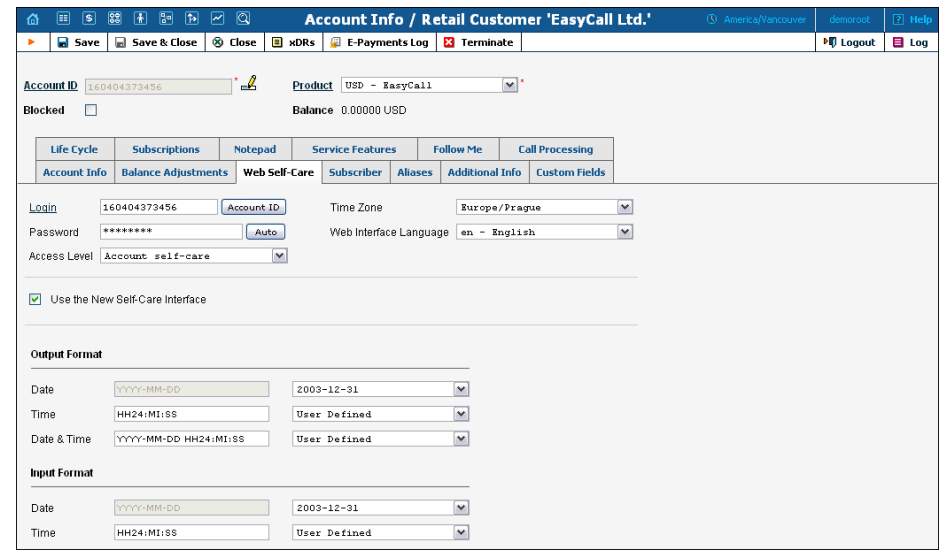

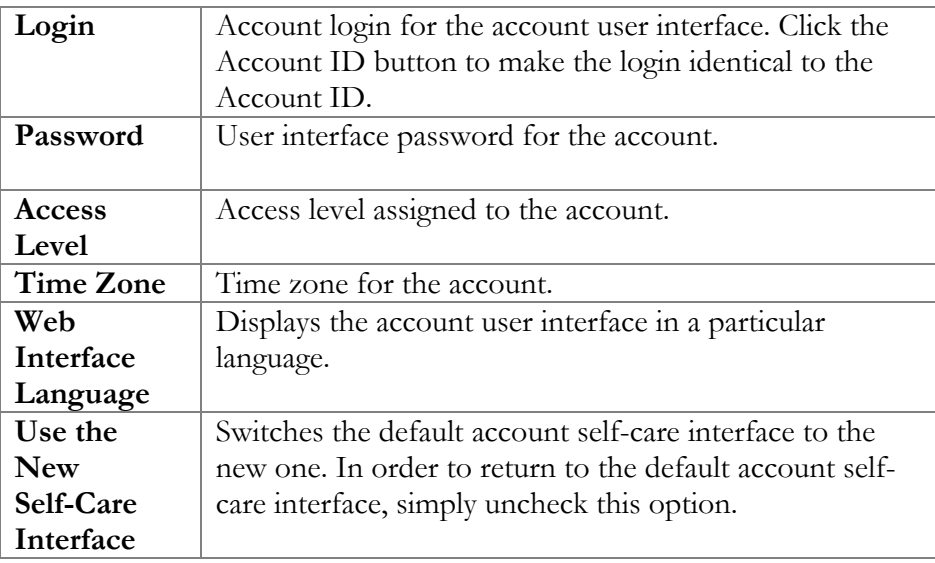

#### Subscriber

The Subscriber tab provides most of the commonly required contact information for the account's owner.

#### Aliases

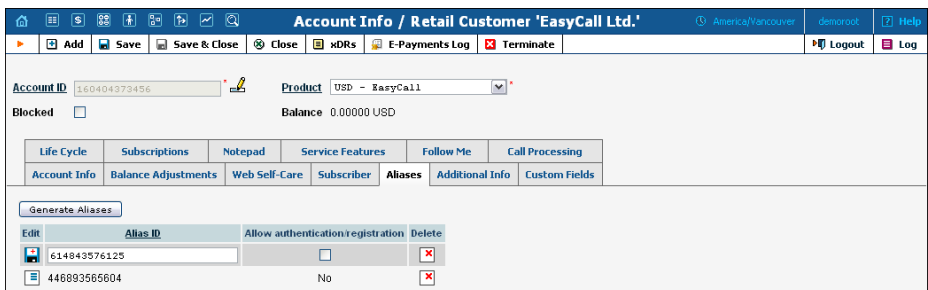

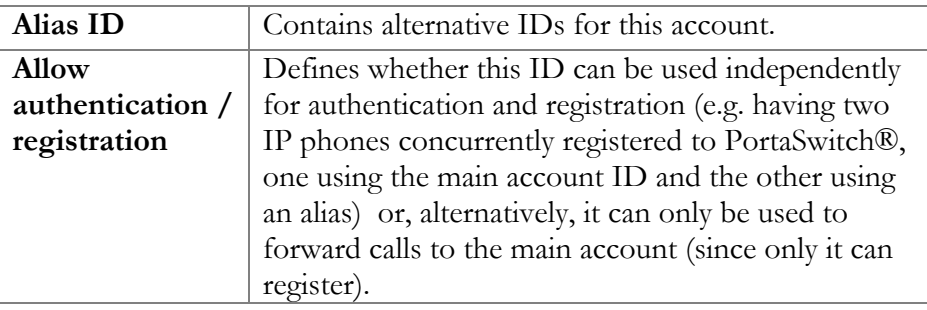

If you need to create multiple aliases (e.g. a customer with his own IP PBX who buys a range of DIDs to be forwarded there) you can use the Alias Generator to produce aliases in a similar way as with the Account Generator.

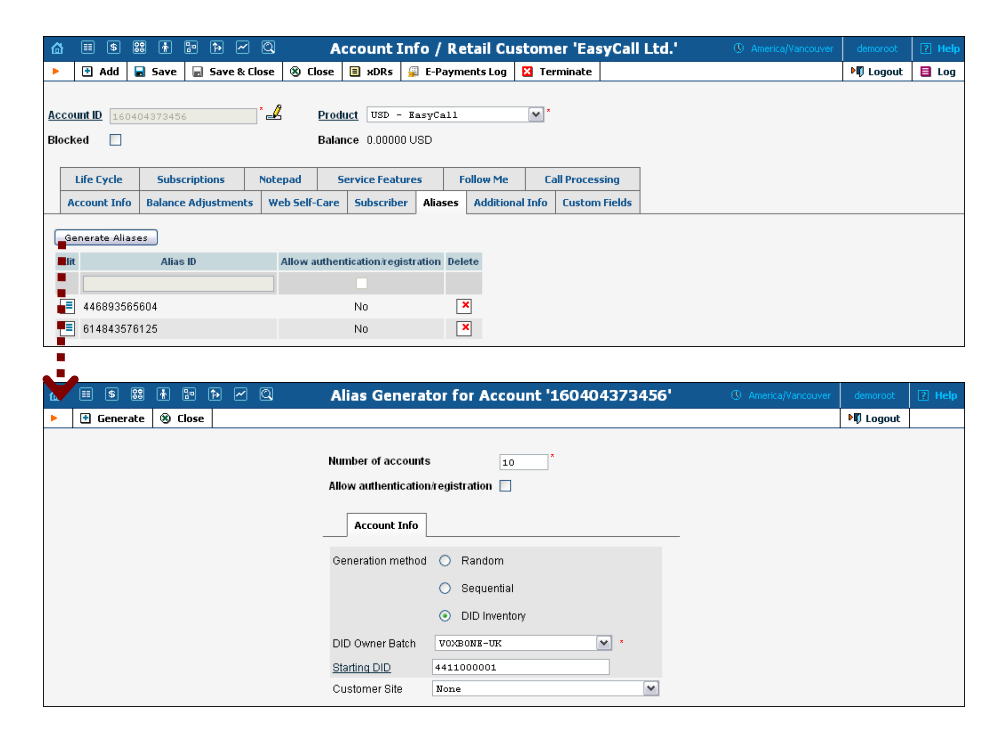

**NOTE**: Aliases are generated as a background task, so it may take a few minutes before they appear in Account Info.

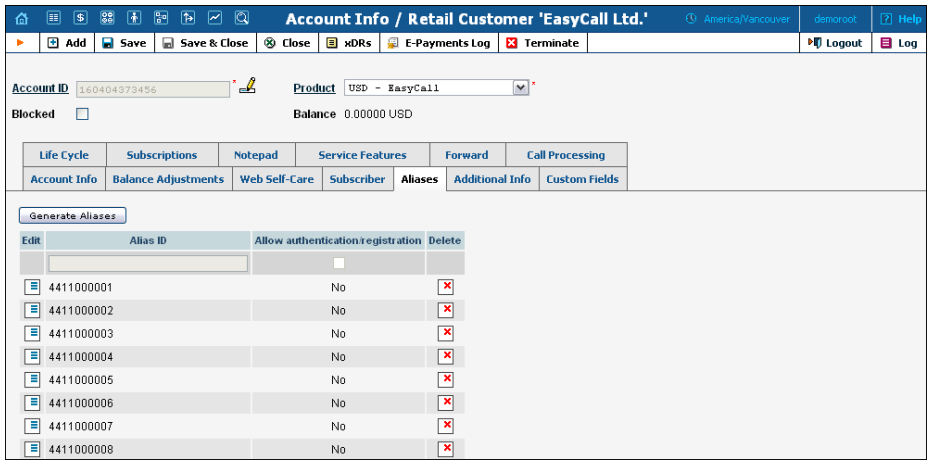

# Additional Info

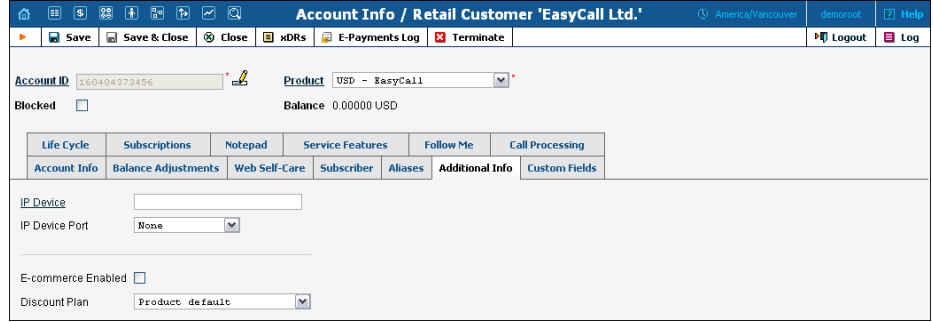

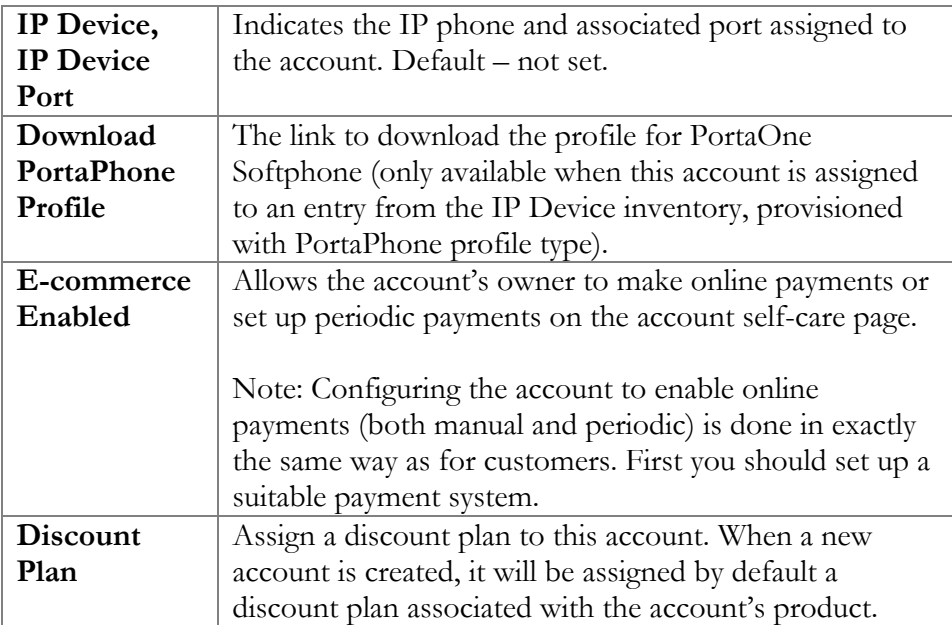

## Life Cycle

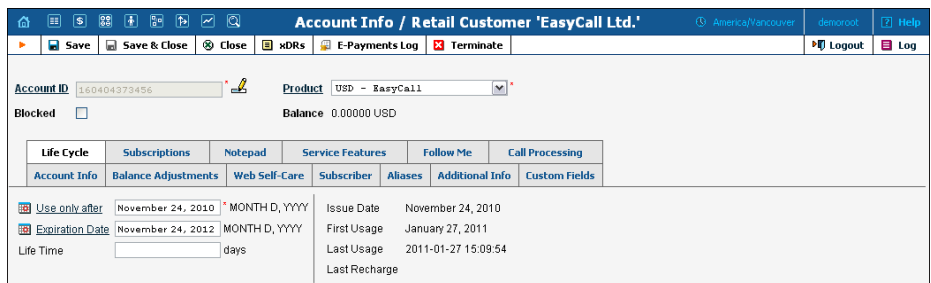

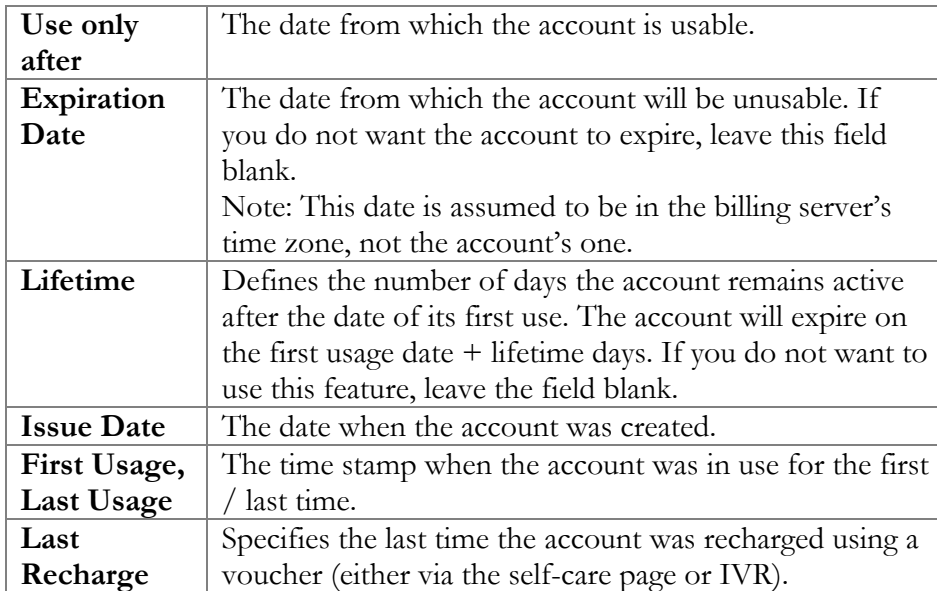

#### Service Features

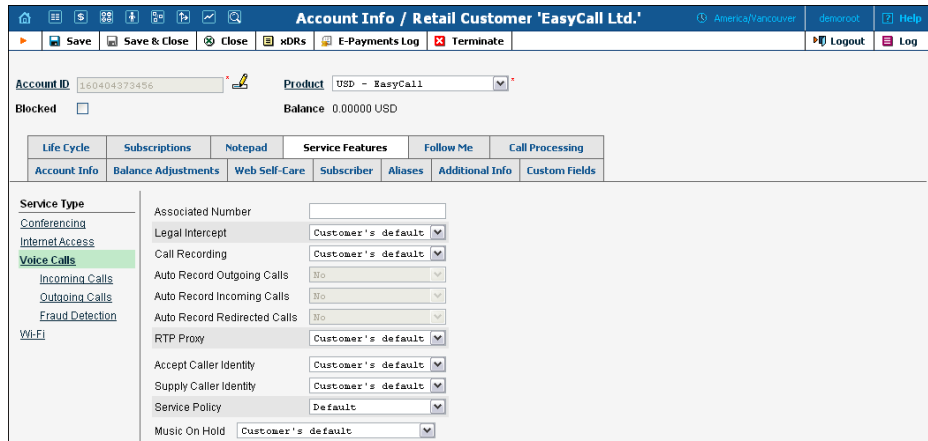

You have the option of expressly specifying the value of a given parameter or using the "Customer default" option. In the latter case, this parameter is assumed to be the value defined in the customer's configuration (the global value for this IP Centrex).

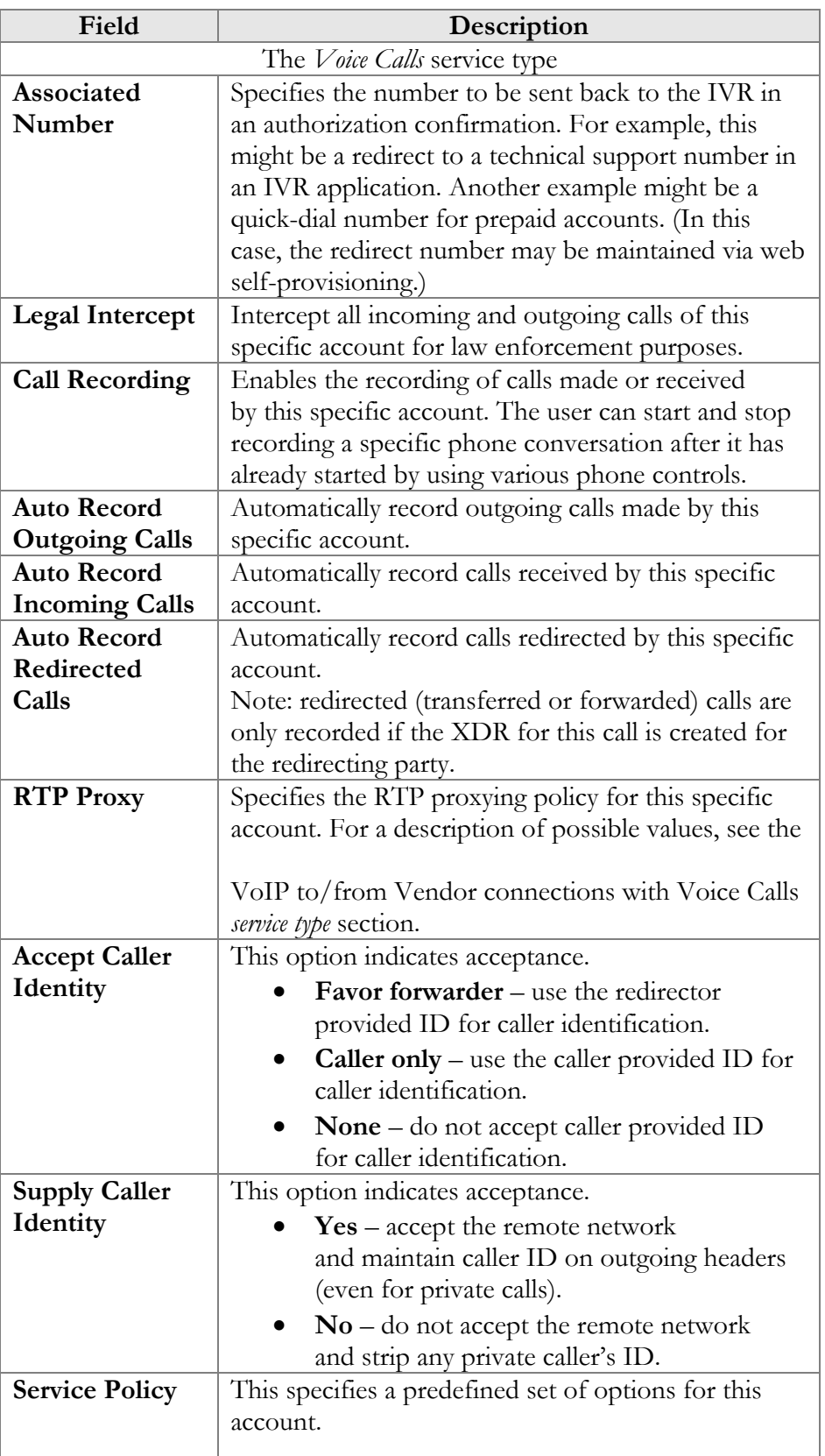

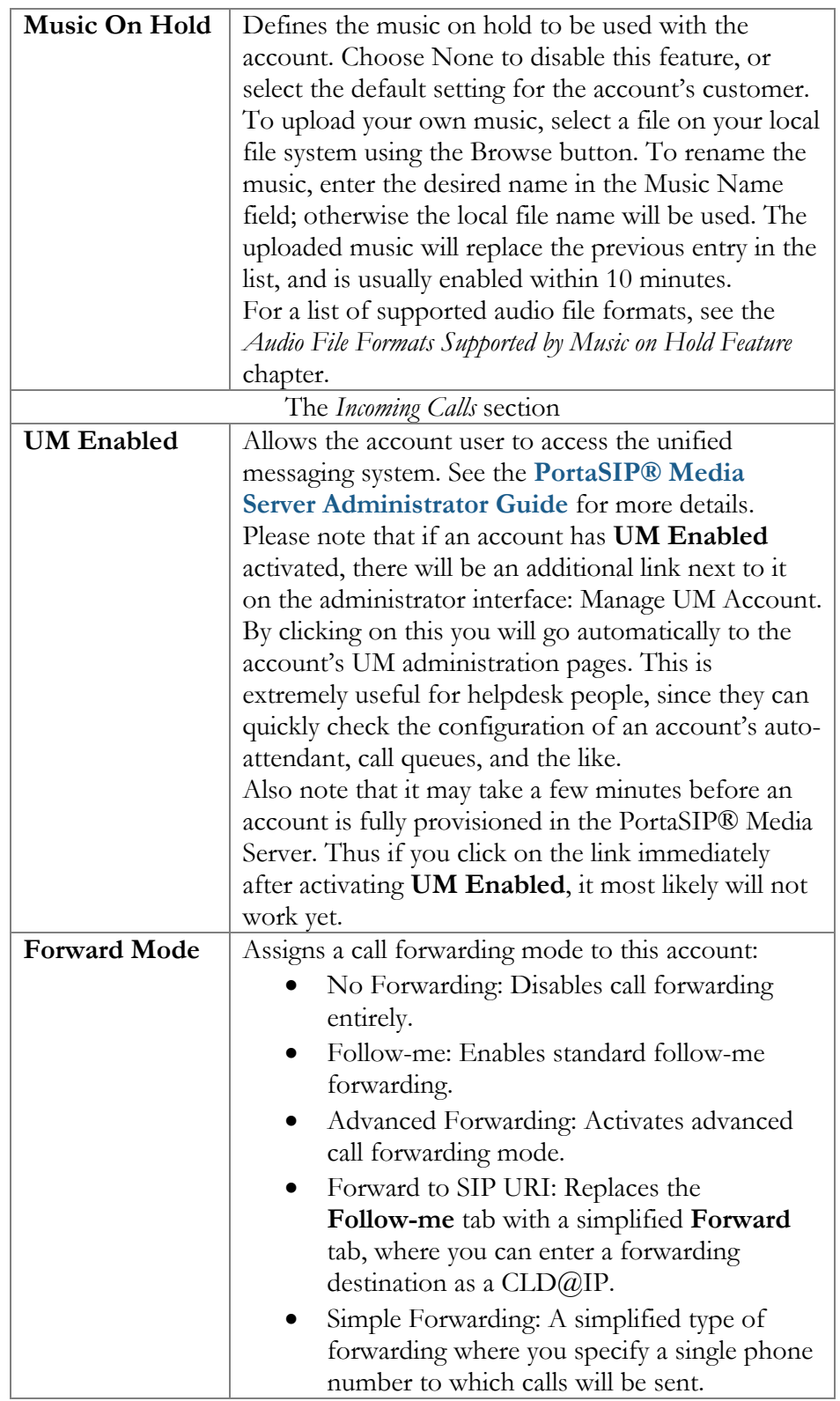

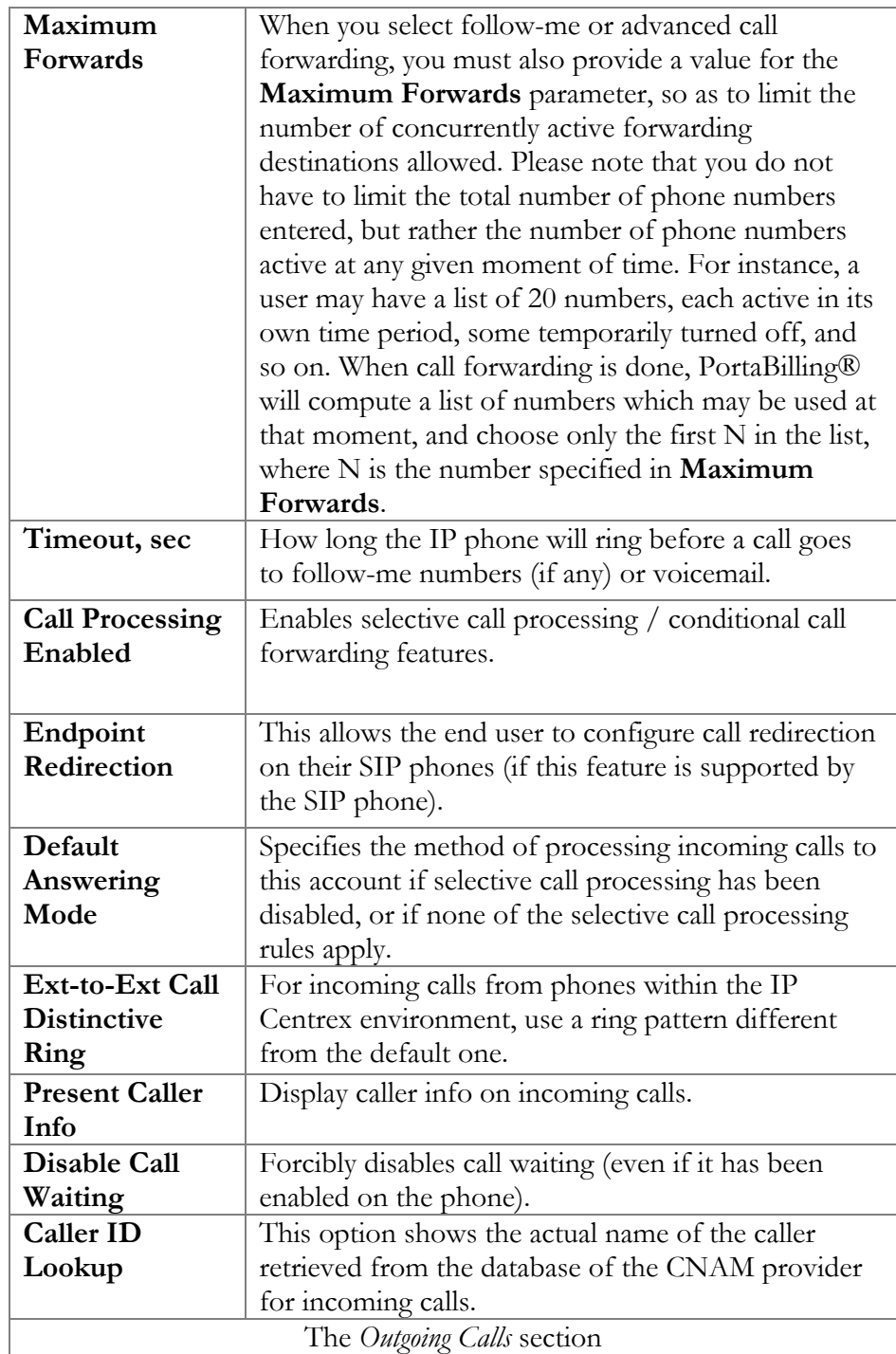

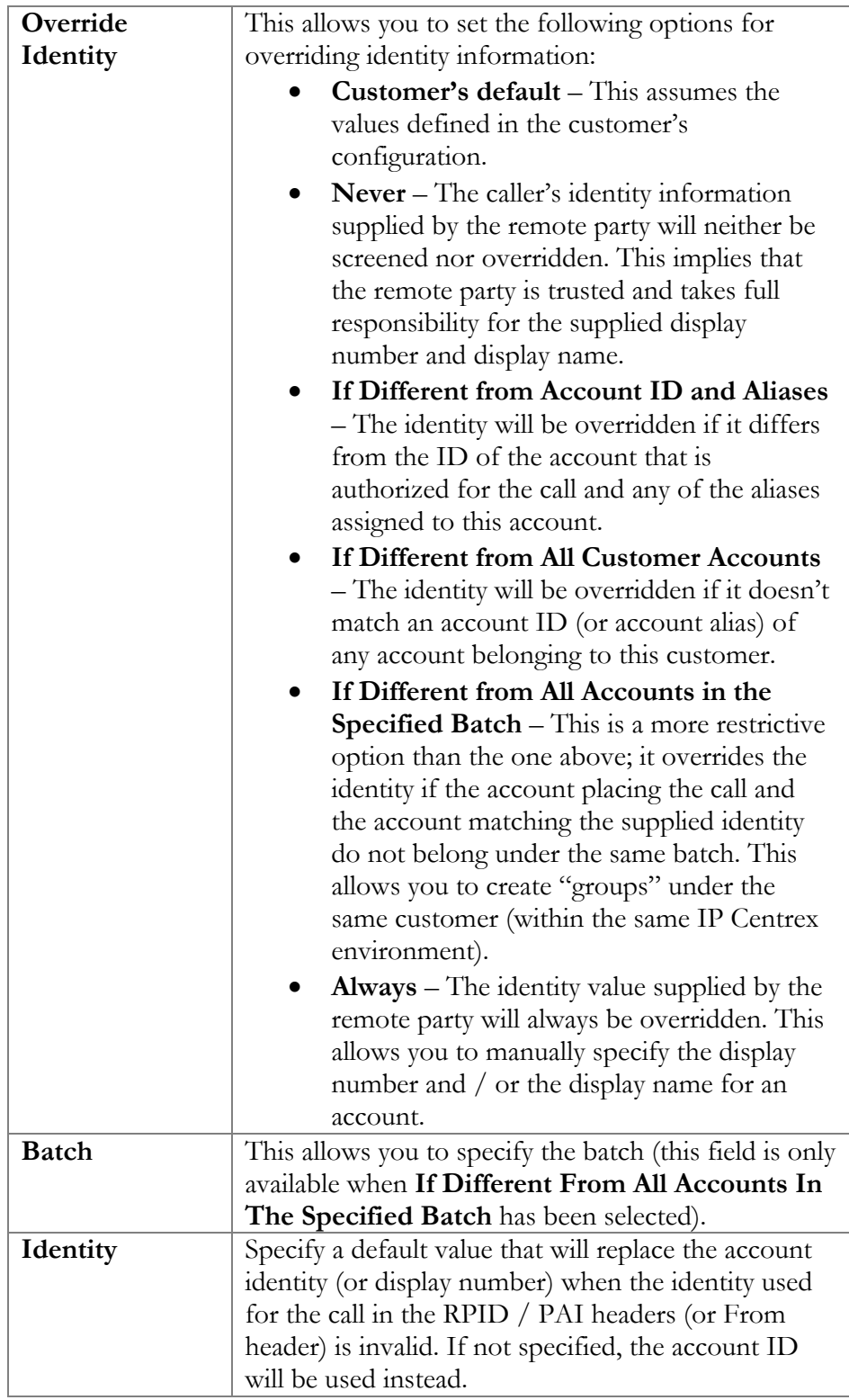

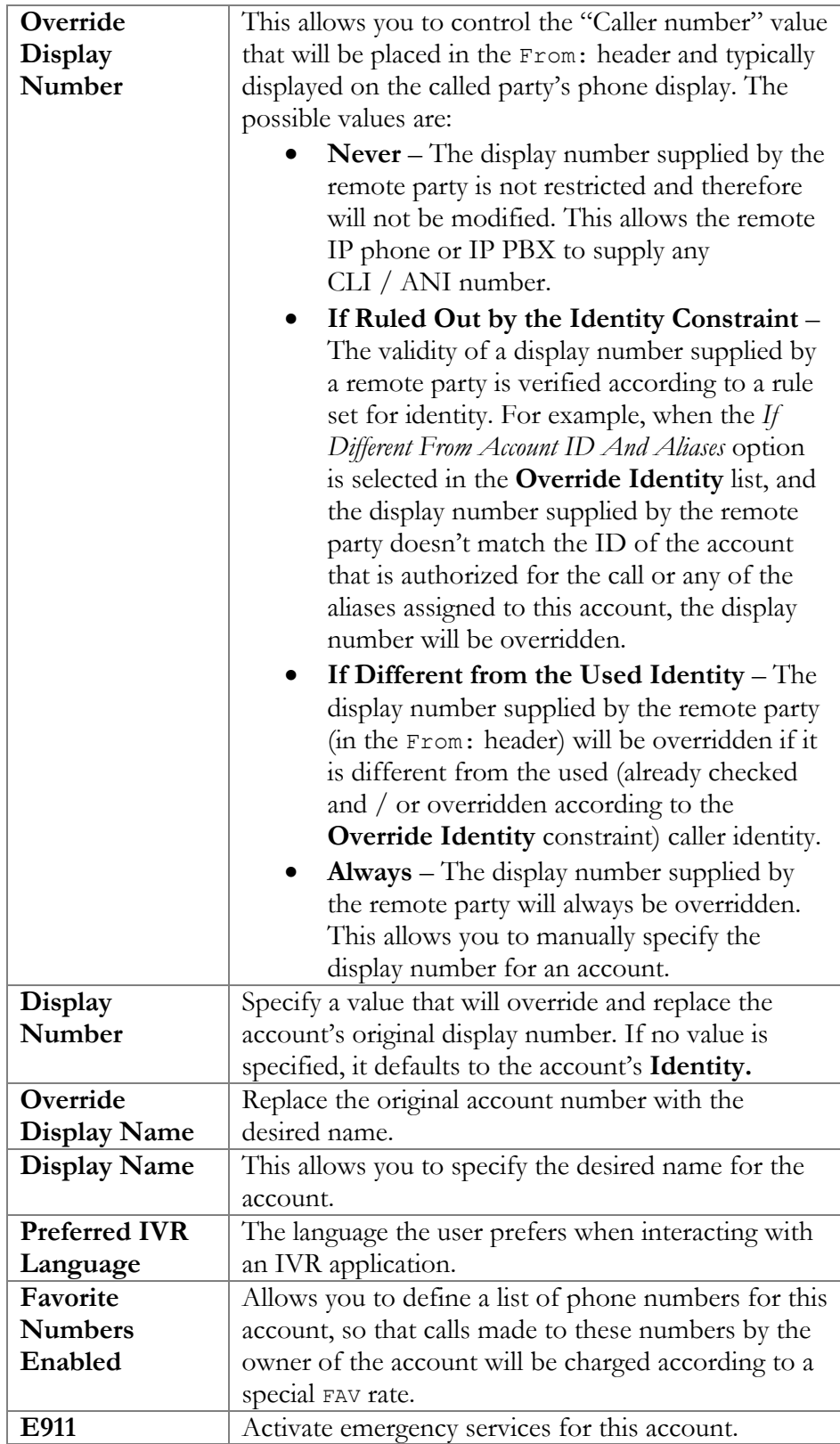

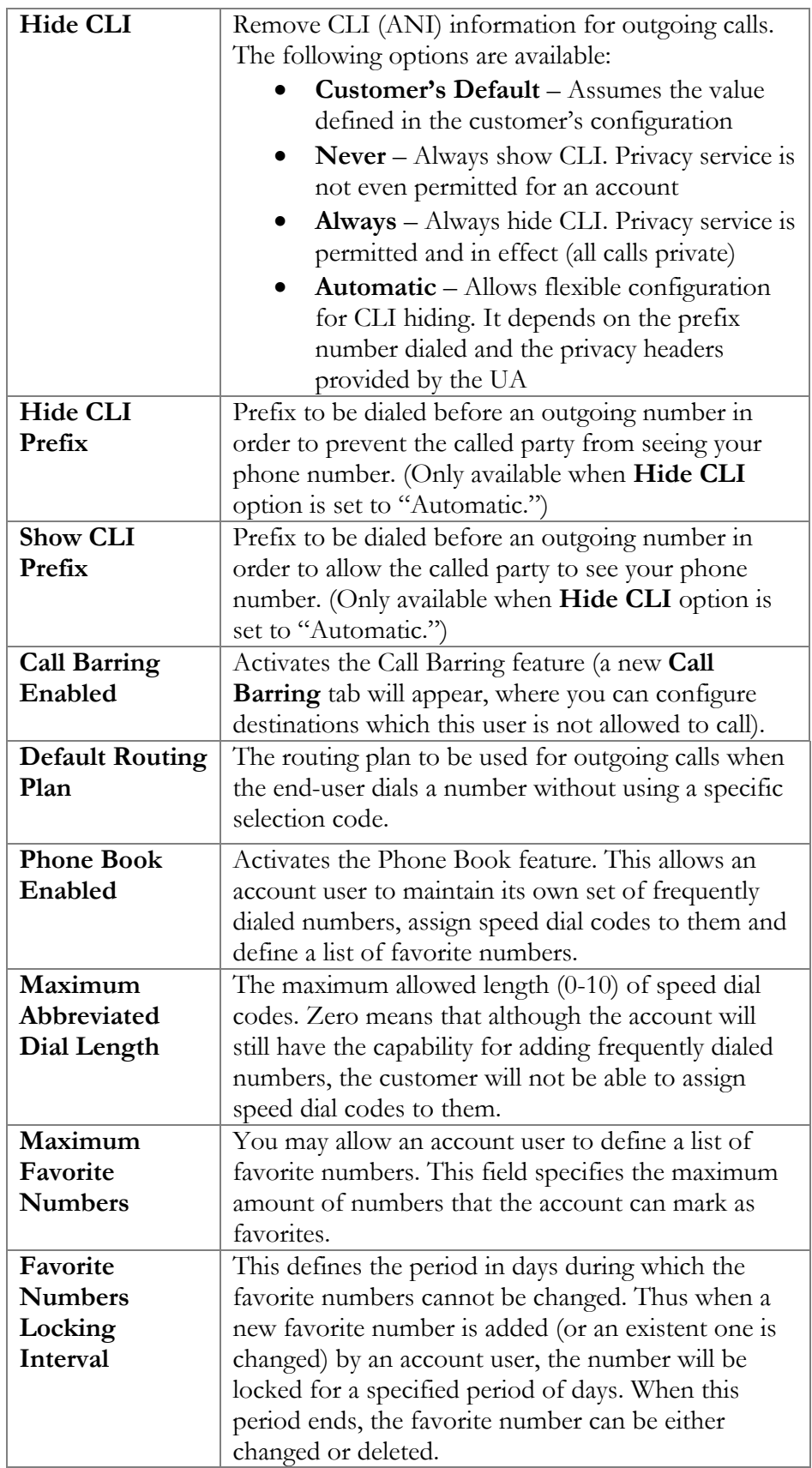

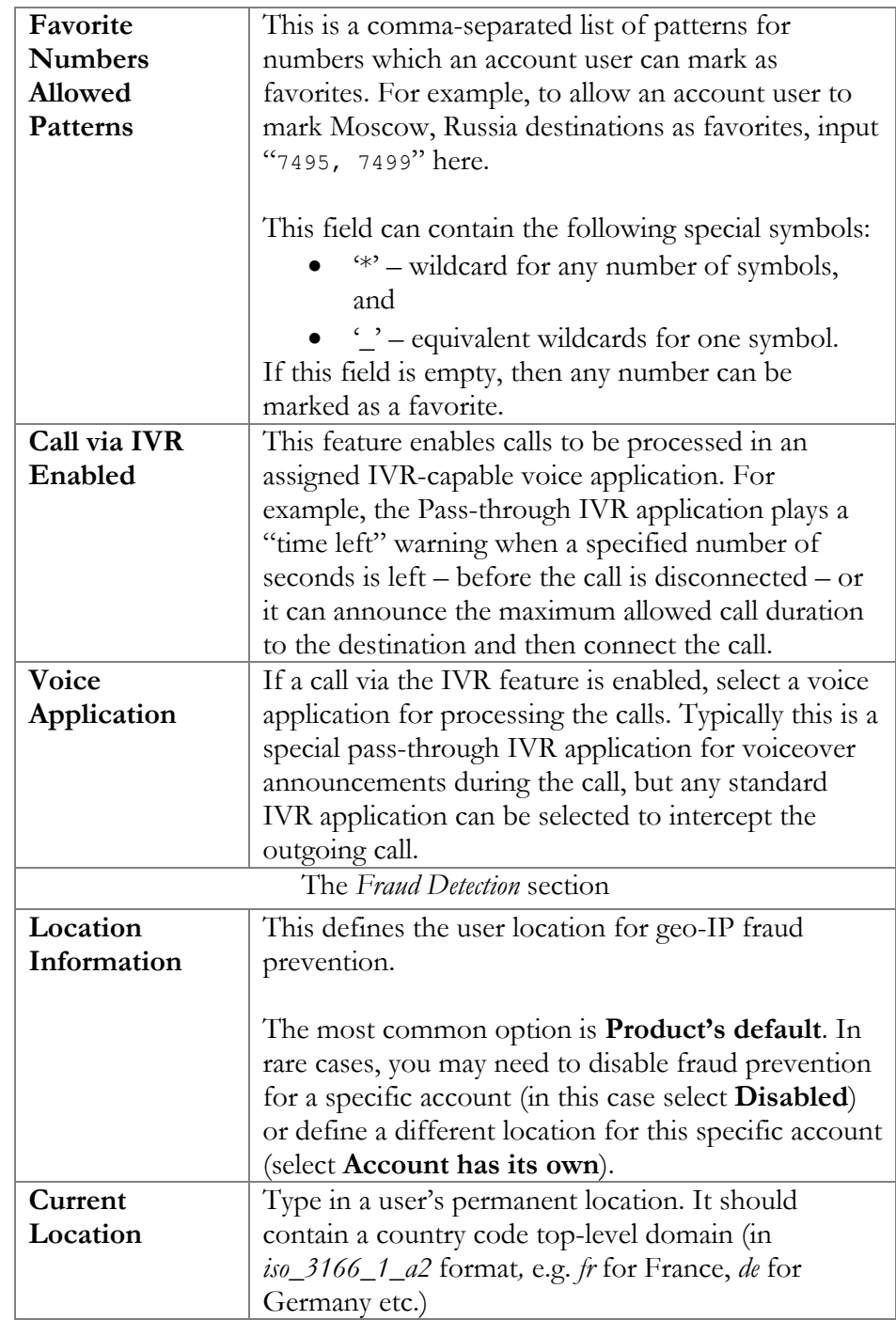

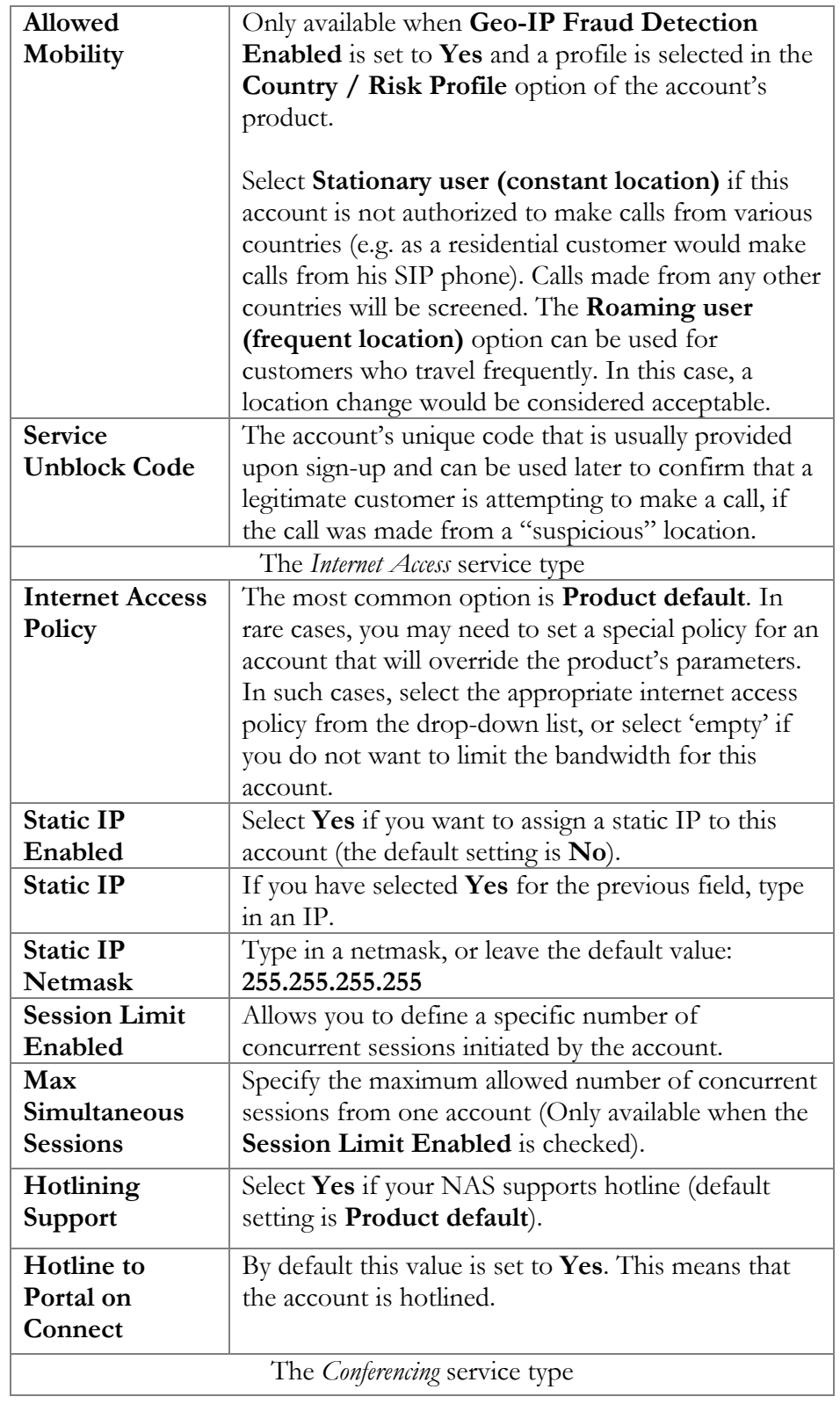

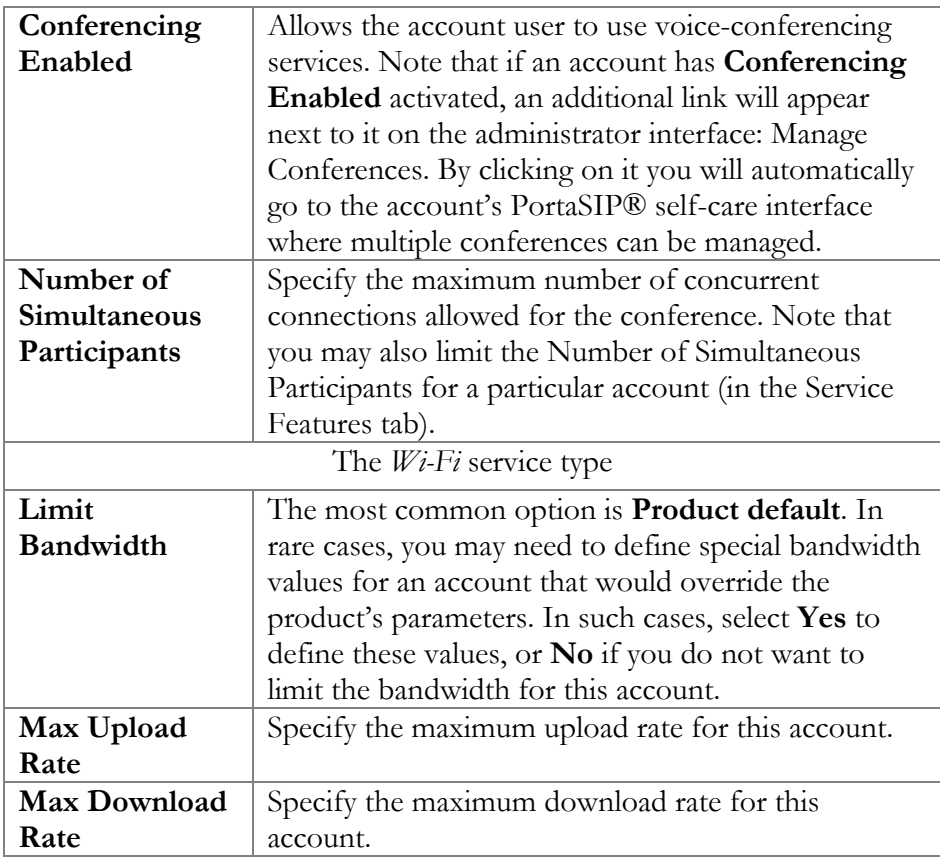

### Phone Book

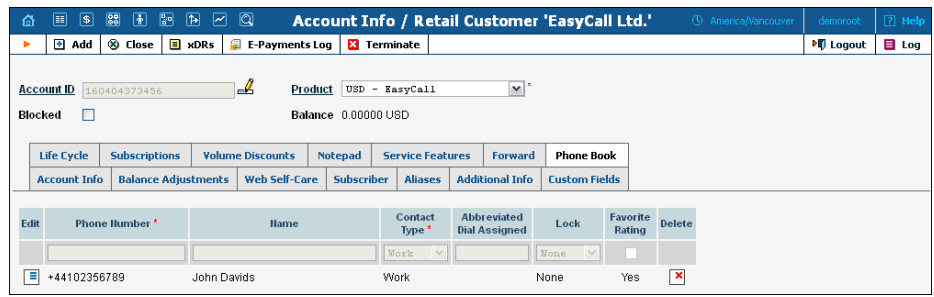

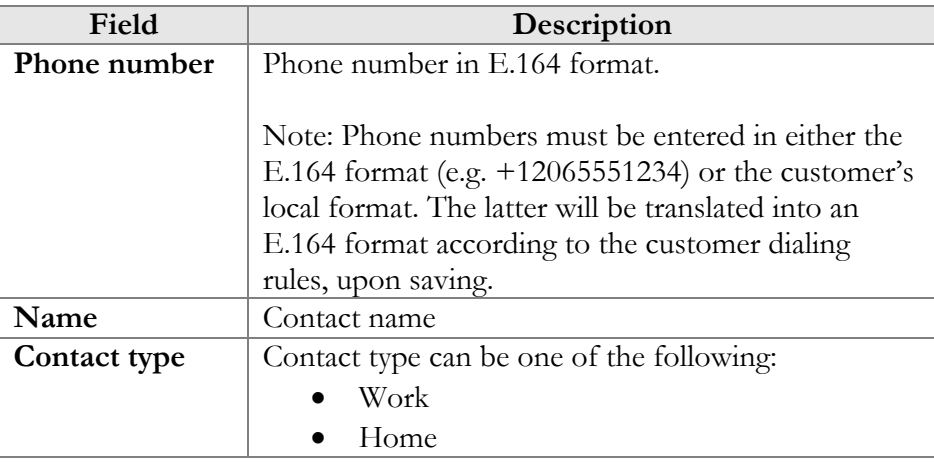

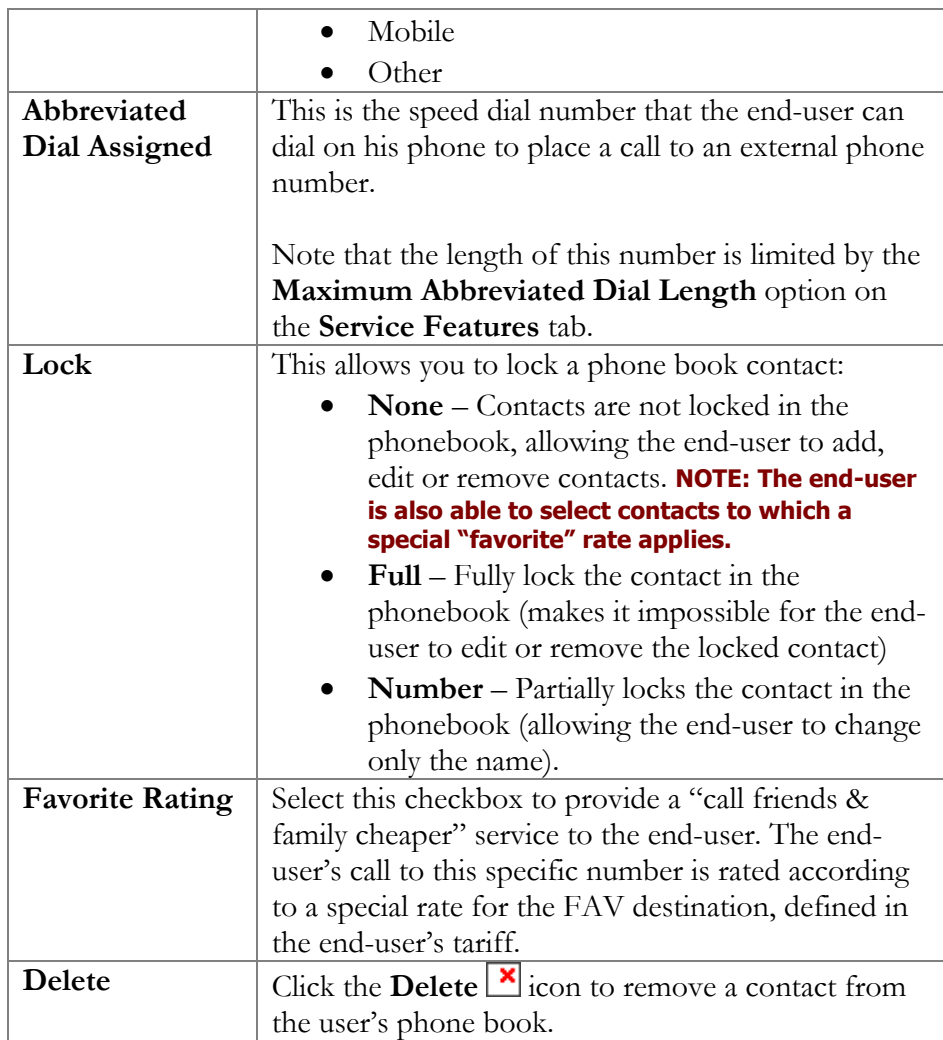

## Follow Me

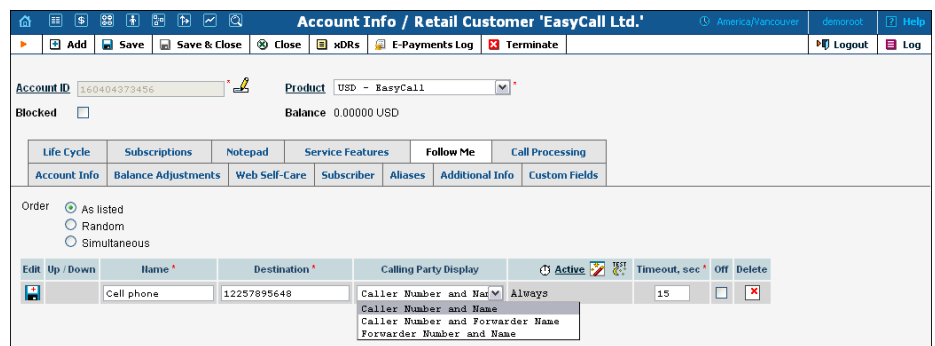

This tab is only available when **Forward Mode** on **Service Features** tab is set to **Follow-me** or **Advanced Forwarding**.

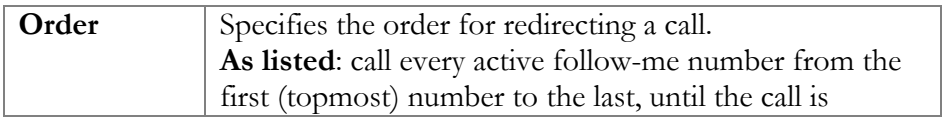

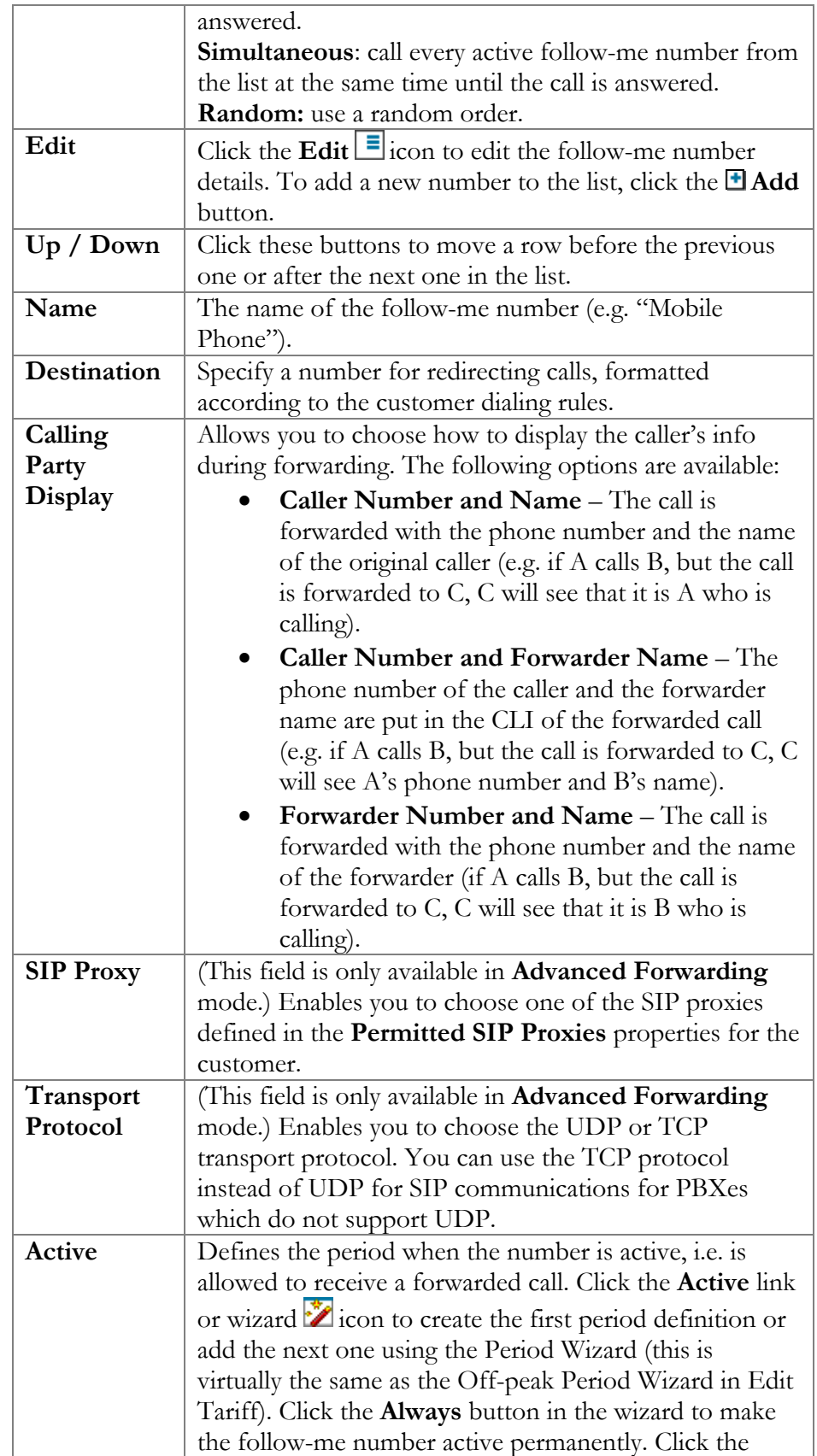

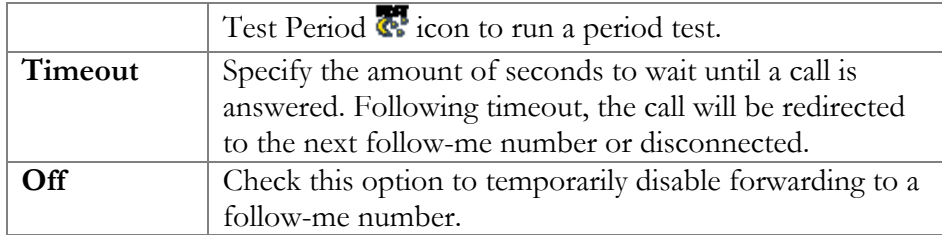

#### Forward

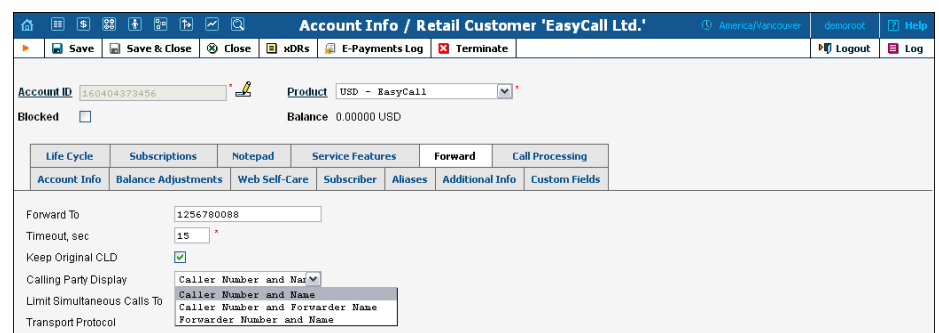

This tab is only available when **Forward Mode** on **Service Features** tab is set to **Forward to SIP URI** or **Simple Forwarding**.

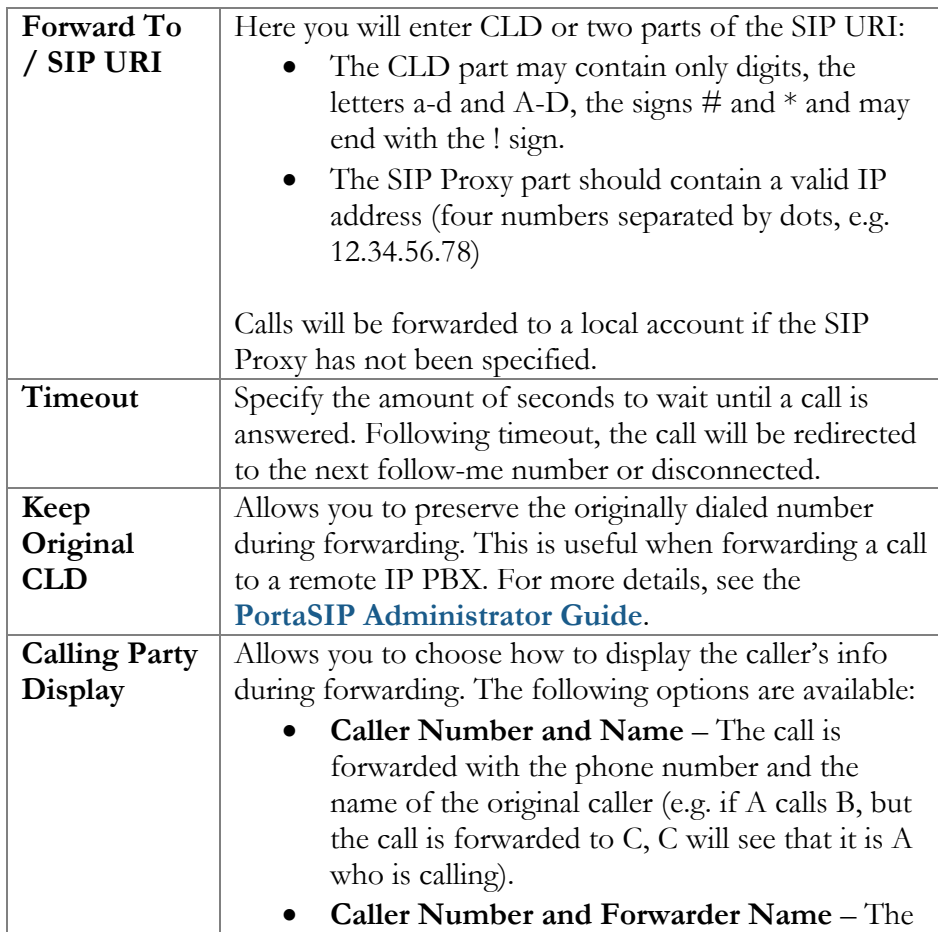

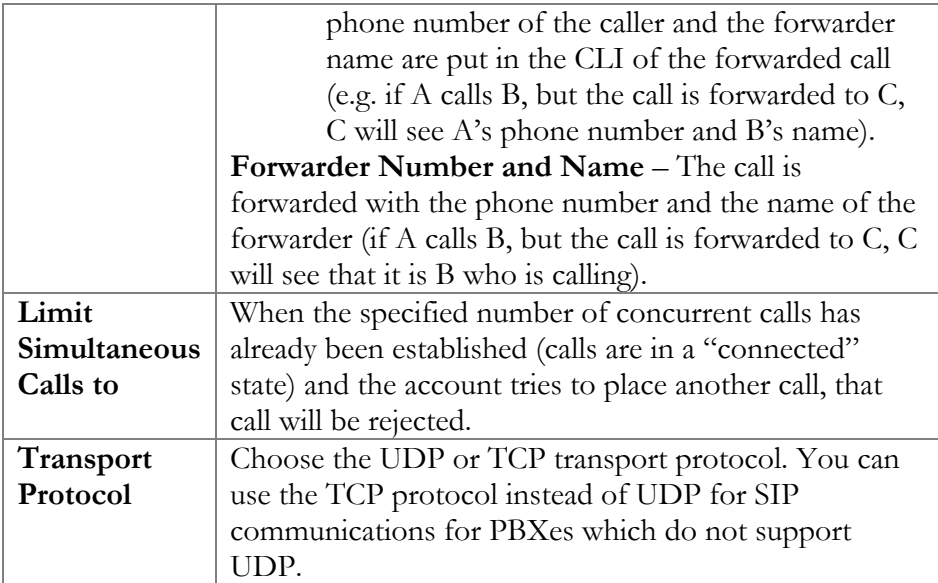

## Call Processing

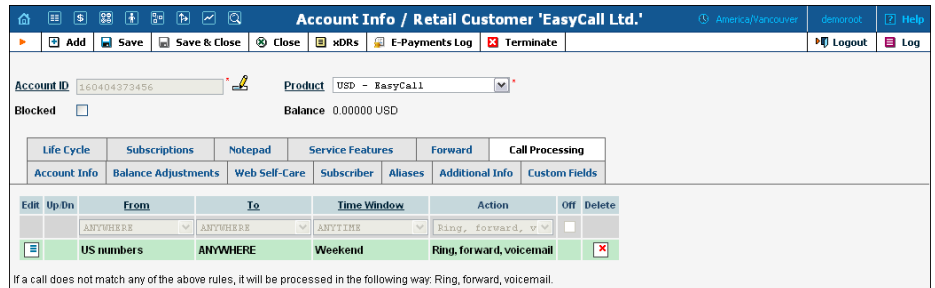

This tab allows you to define a list of rules for handling incoming calls to this account. It is only available when **Call Processing Enabled** box is checked on **Service Features** tab.

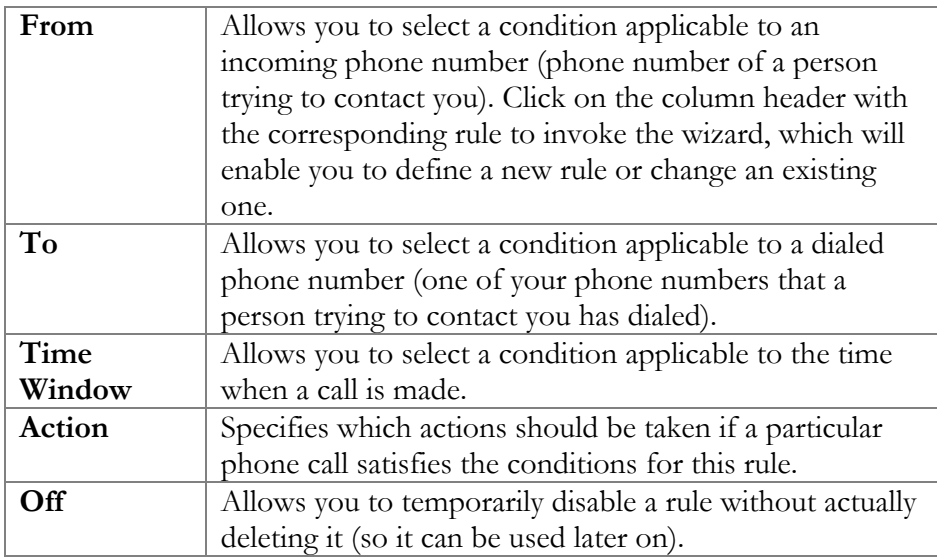
## Volume Discounts

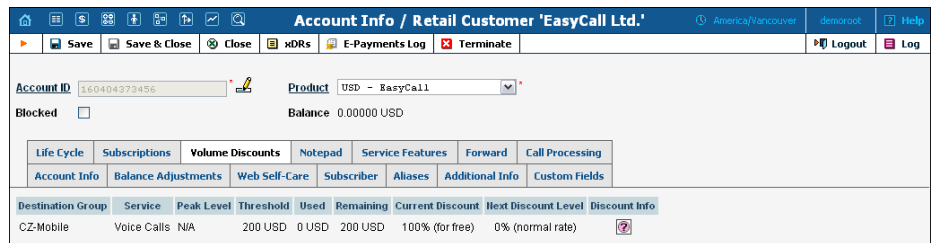

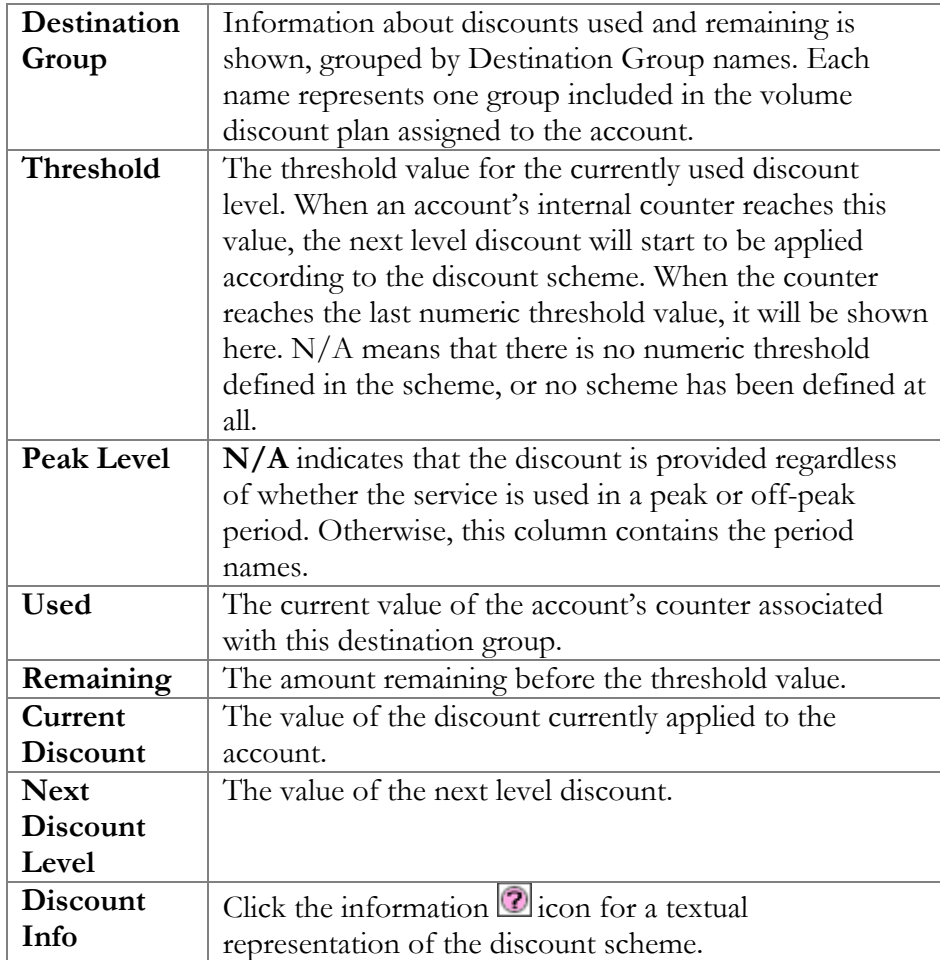

#### **Subscriptions**

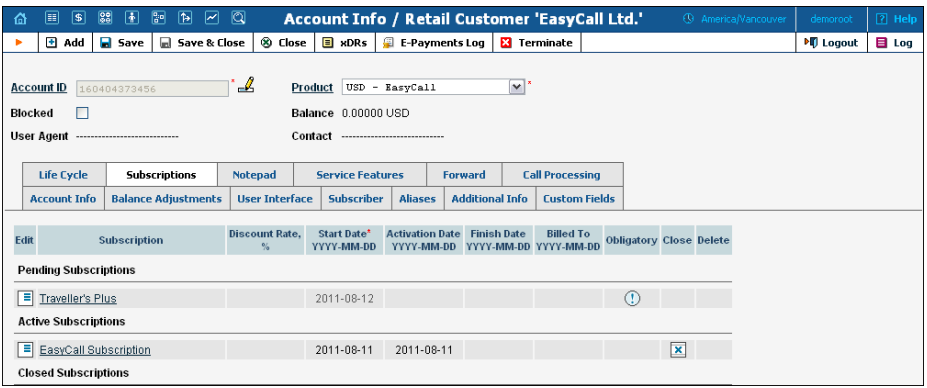

This tab displays the subscription plans currently applied to this account. Subscriptions are divided into three groups

- **Pending Subscriptions** displays subscriptions which are not active yet (i.e. they will be activated sometime in the future).
- **Active Subscriptions** displays currently activated (and billed) subscription plans.
- **Closed Subscriptions** displays subscriptions which have already been closed.

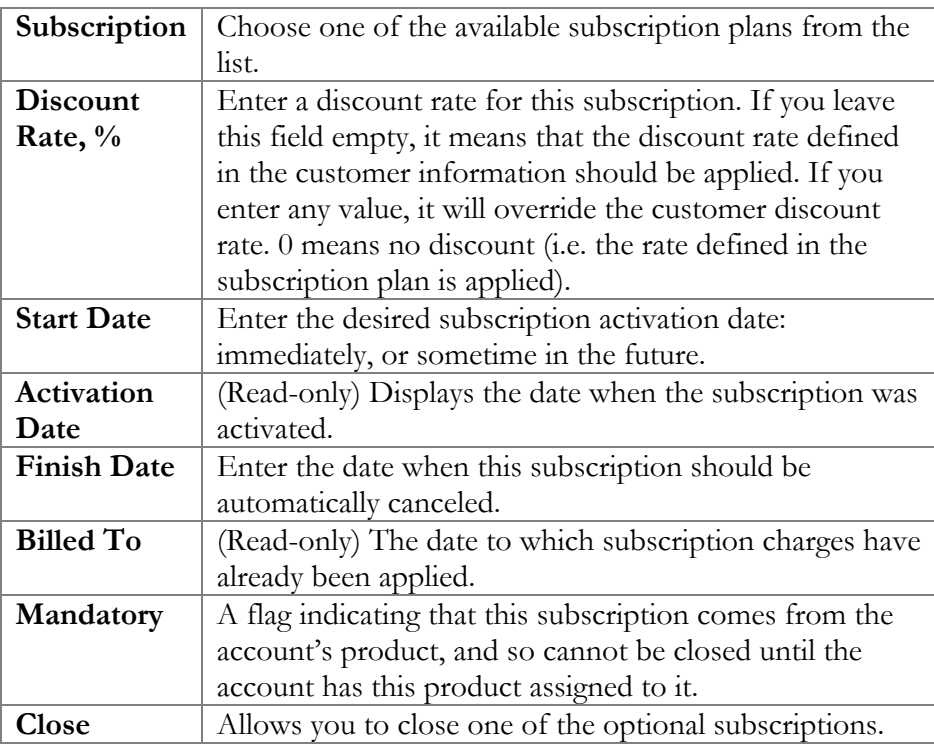

#### Call Barring

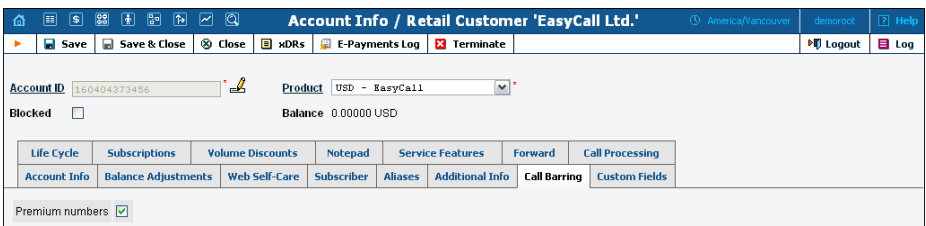

This tab is only available when the **Call Barring** feature for **Voice Calls/Outgoing** has been activated on the **Service Features** tab. Here you can enable call barring for specific classes of phone numbers.

#### Fraud Prevention

The **Fraud Prevention** tab will only appear if **Geo-IP Fraud Detection Enabled** is set to **Yes** in the account's product.

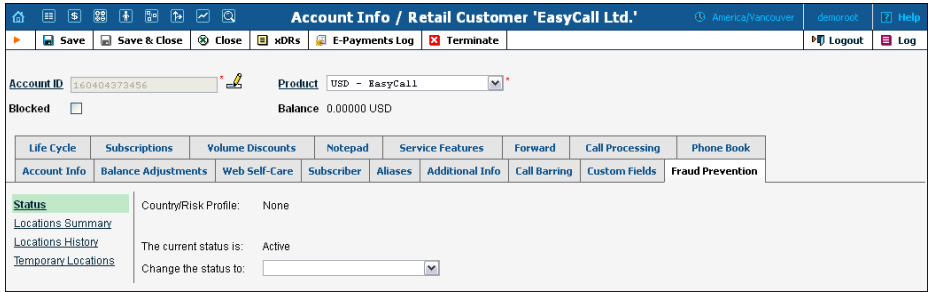

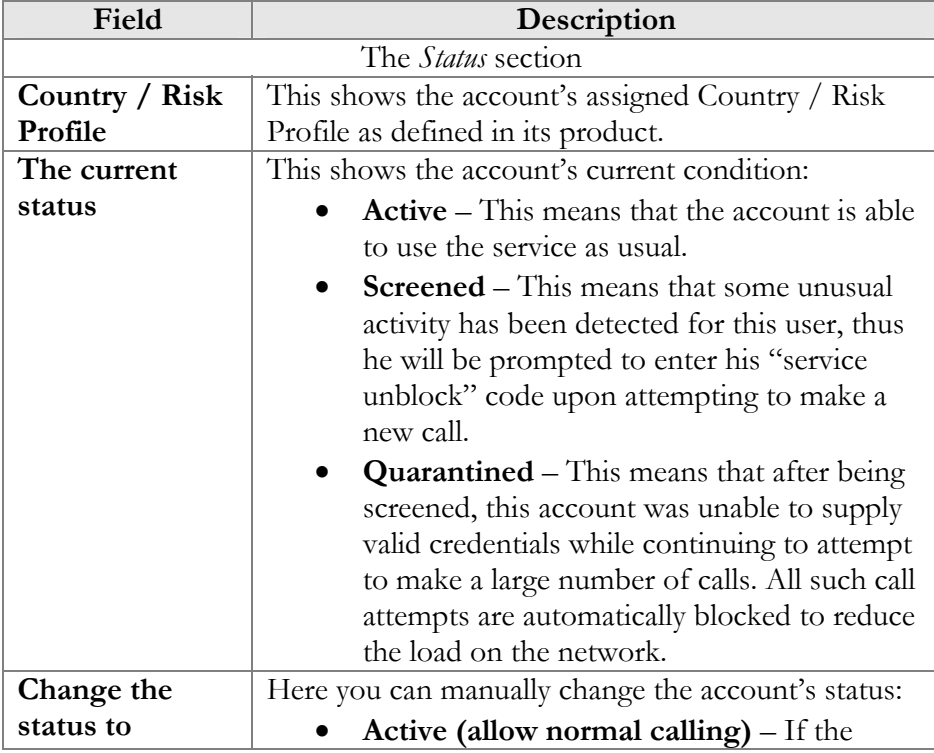

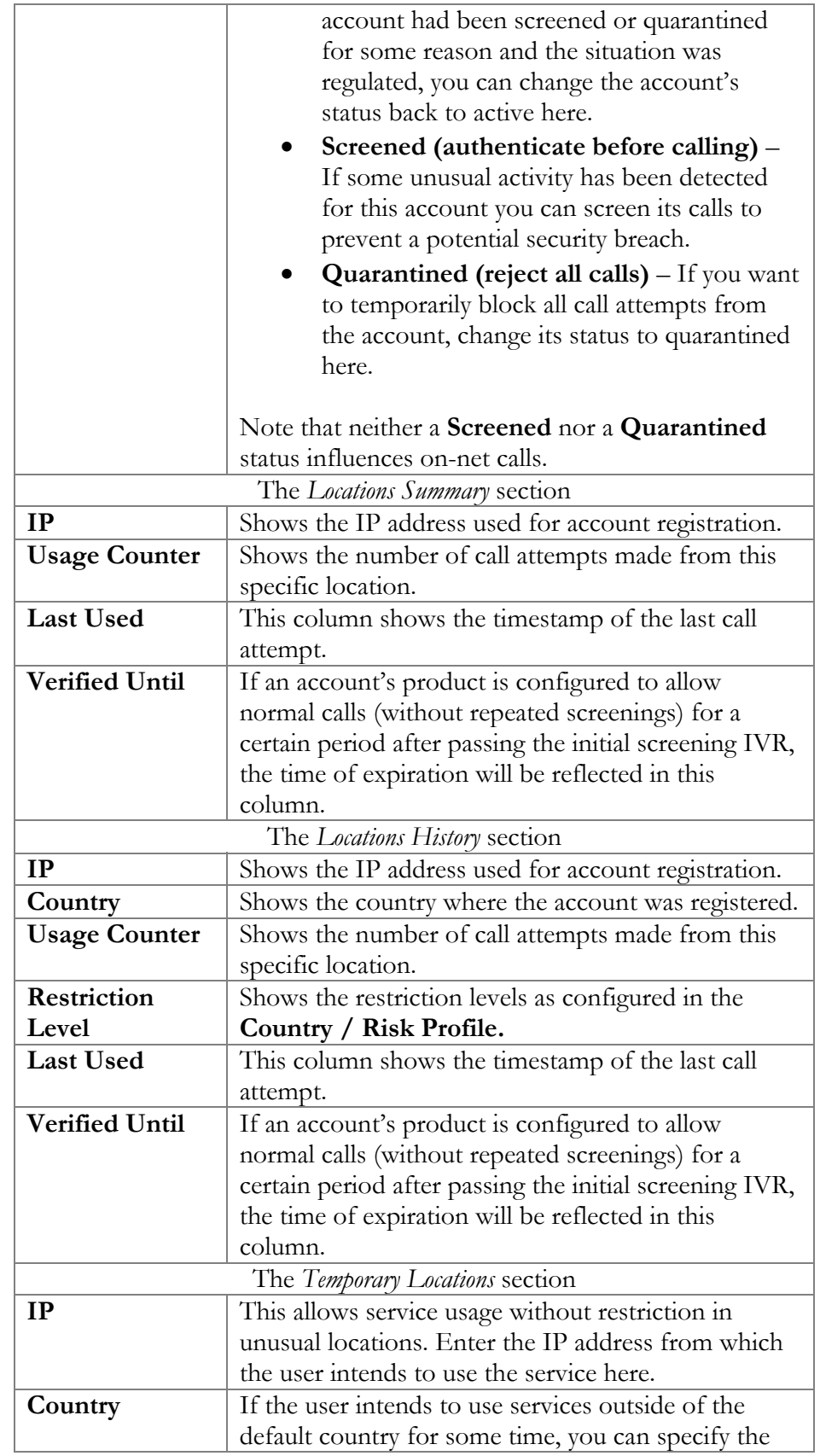

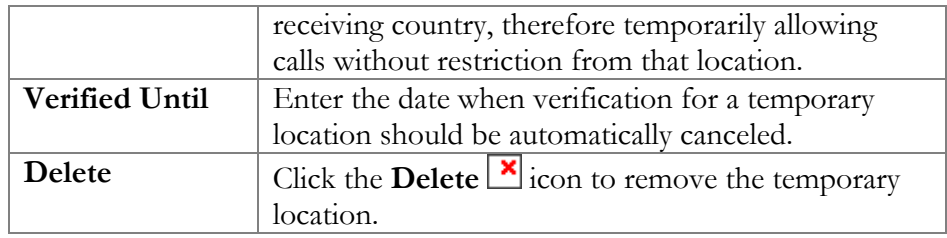

# Account Generator

The Account Generator should be used when large numbers of accounts are to be generated (for example, when issuing prepaid cards) so that individual accounts need not be entered manually. The account IDs will be generated either sequentially or randomly, as will the web password, so as to prevent possible defrauding. The generation process will run offline, so that the accounts are not visible from the Account Management page until the process is complete. The customer will then receive an e-mail notification regarding completion of the task, as well as another e-mail listing all the accounts in CSV format, including the values "Batch", "Control Number" (a sequential index), "PIN" (account ID), "Web login" (by default identical to the account ID) and "Password" (web password).

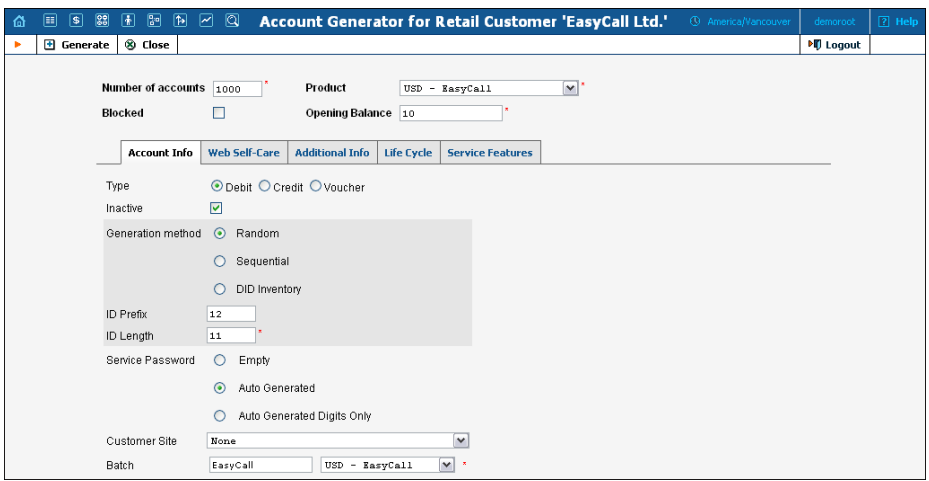

The **Account Generator** interface is very similar to **Add Account**, with the following exceptions:

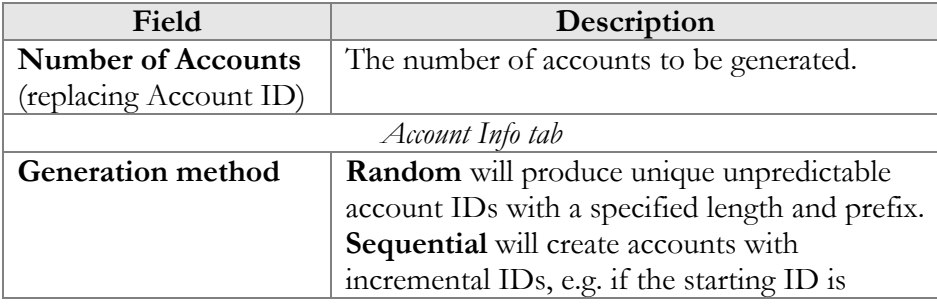

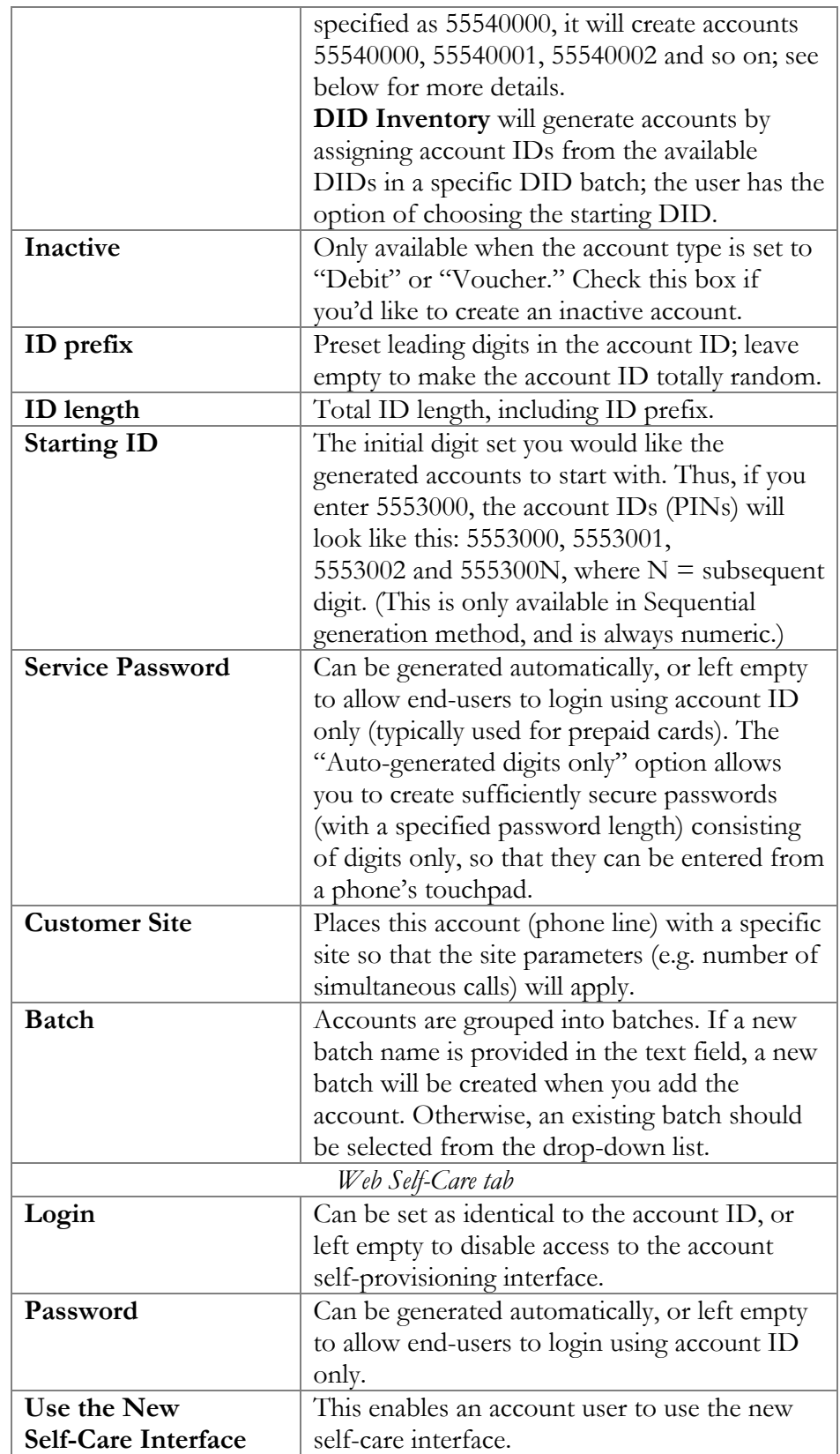

#### Assigning an account ID

Choose Random if you want a relatively small amount of unpredictable IDs within a large enough range of possible numbers. Please note that "random" means not only "generated randomly" but also "difficult to guess"; therefore, the ratio between the number of generated PINs and the number of total possible PINs should be sufficiently low. For instance, PortaBilling® will refuse to generate 5,000 PINs with ID prefix 33333 and ID length 9, because in this case there are 10,000 possible PINs; if we generate 5,000 actual pins, there is a 50% chance of using someone else's PIN just by entering one wrong digit. Thus, in the example above, the PIN length should be set at 10 or even 11 digits (with a 5% or 0.5% chance of guessing the PIN, respectively). Note that random account PINs are never generated with leading zeroes, as these zeroes could be truncated when working with PIN data in programs like Microsoft Excel.

Choose Sequential if you want to generate a large number of accounts at once. You can choose the starting ID for the first account to be generated, and the system will generate IDs sequentially by an increment of one. If a given account ID is already used, it will be skipped and the system will continue until it generates the specified number of accounts. For example, if you requested 100 accounts with the starting ID prefix "1000000", and there are already three accounts within the defined range (1000010, 1000011, 1000012), the first generated ID will be 1000000, the second 1000001, and the last 1000103. Account ID length is always the same for all generated accounts. So if there is not enough room to generate the specified number of accounts (e.g. you request 1,000 accounts with starting ID 999900), generation will not begin and a warning e-mail will be sent immediately.

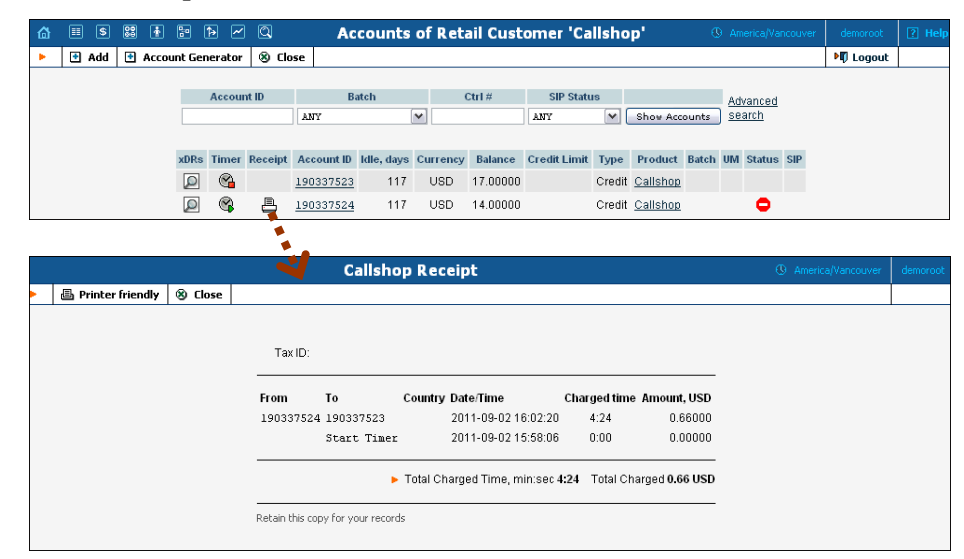

## Callshop Features

The account list screen can be used by a callshop operator to track calls made in callshop cabins, to block an account after a call has been placed, and to print receipts for services provided. When a user wants to place a call, the operator clicks the Start Timer  $\mathcal{F}$  icon, which automatically unblocks the account. After the call, when the user is ready to pay, the operator clicks the Stop Timer **in A** icon, and the **Print Receipt** icon appears. Clicking this icon will initialize the receipt pop-up.

**NOTE:** Callshop features are not available for accounts of direct retail customers. In order to enable these features for accounts of a reseller's sub-customer, both the reseller and the sub-customer must have "Callshop enabled" on.

# E-payments Log

This form is not directly accessible from the main menu, since it should be accessed in the specific context of:

- the whole environment (accessible from **Payments**) this allows you to see charge attempts for any direct customer;
- a specific customer (accessible from **Customer Info**) this allows you to monitor charge attempts related to a particular customer;
- a specific account (accessible from **Account Info**) this allows you to monitor charge attempts related to a particular account.

Adjust the search parameters to see a list of all transaction attempts (by default, only transactions for the current day will be displayed, so the values in the From / To fields may need to be changed) and then press the **Search** button.

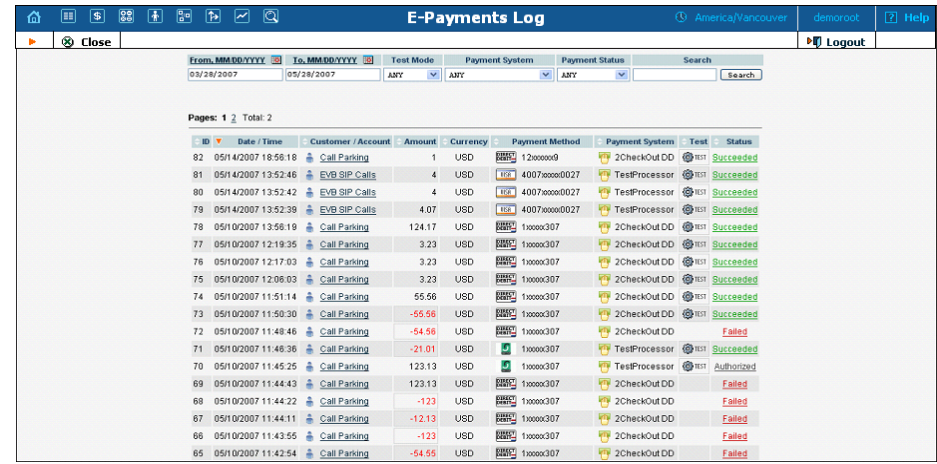

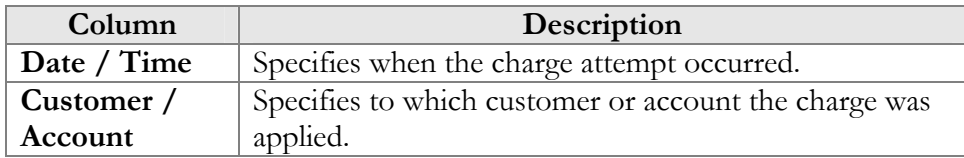

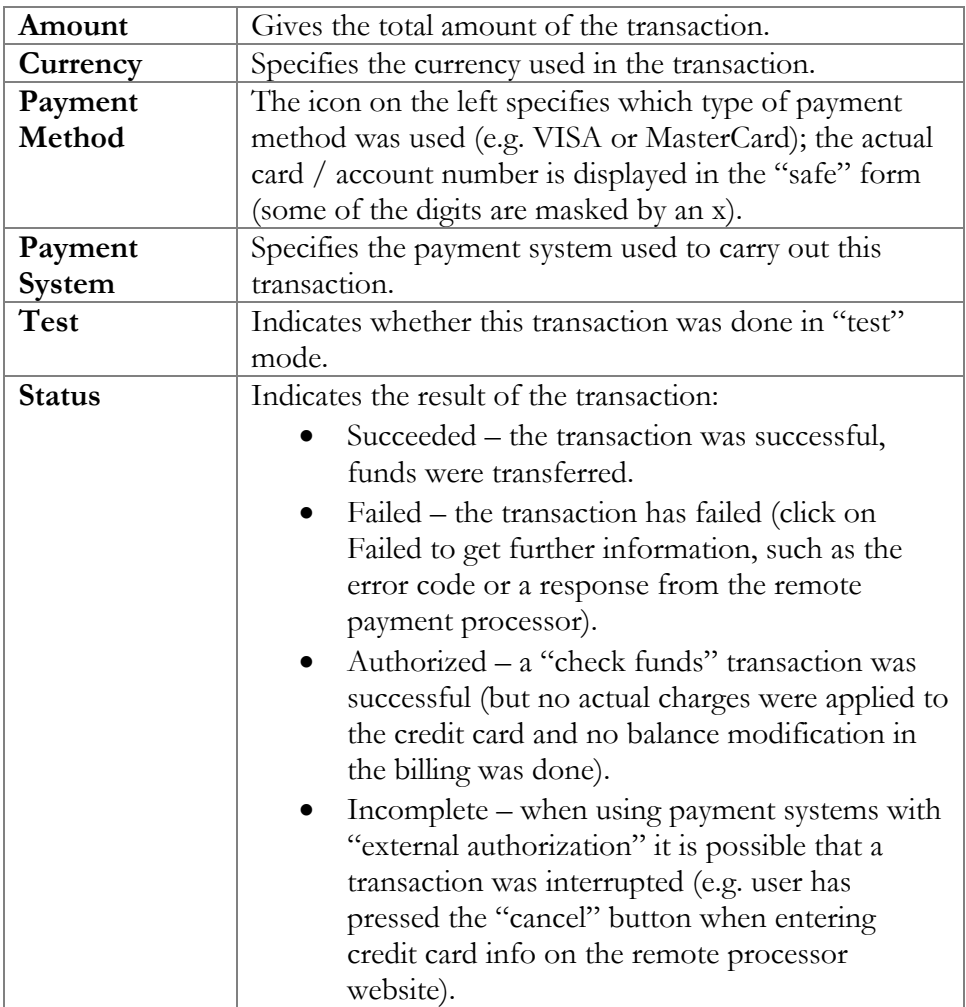

## Batch Management

Batch is a logical name for a group of accounts, which simplifies account management procedures. Accounts can be grouped into batches, but also can exist without being tied to a specific batch. The Batch Management screen, accessible from the Edit Customer page by clicking the **Batches** button, shows you a screen for listing existing batches for a specific customer.

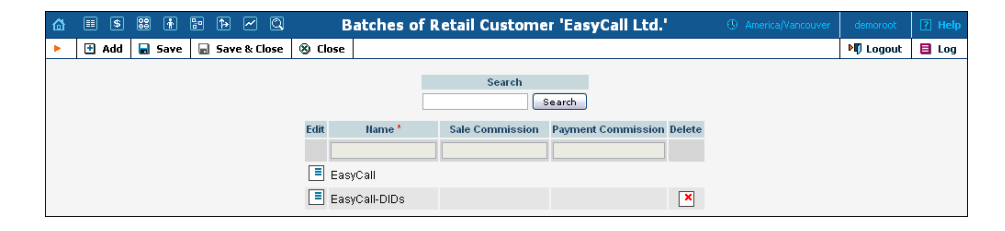

## Adding a New Batch

To add a new batch, select **Add**.

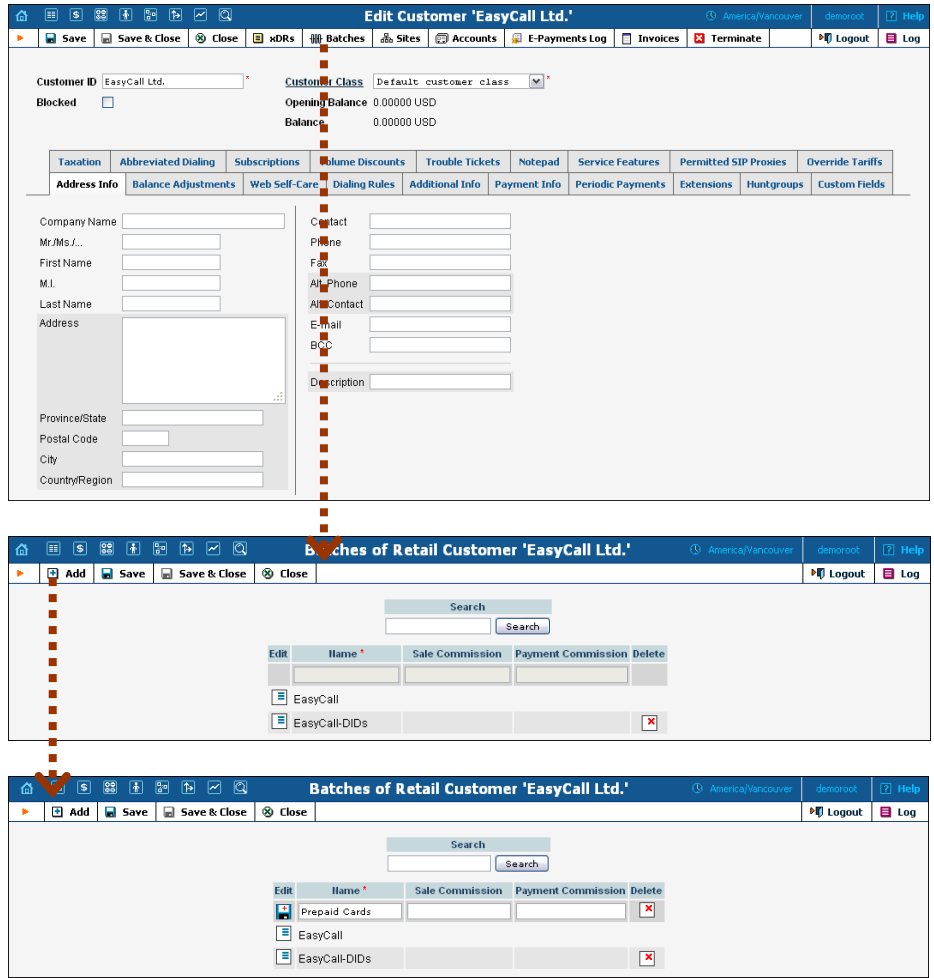

When you add the account and provide a new batch name in the text field, the new batch will be also created.

On the Batches page, you can create a new batch, edit the existed batches (e.g. change batch's name) and set two parameters: Sale Commission and Payment Commission. These parameters are associated with Distributor (see **[Distributor](#page-126-0)** section for more information).

## Site Management

A site is a group of customer's accounts that can be conveniently managed as a single entity. For instance, all of the phone lines used in a sales department or in 'office building A' can be joined into a single group. This allows you to apply certain configuration parameters or service restrictions to the accounts in that group. You can limit the combined number of simultaneous calls for all accounts of a particular

site. This is useful if, for instance, 'office building A' has limited bandwidth and can only support 30 calls – no more calls will be allowed in order to avoid severe degradation of the sound quality on all calls in progress.

## Adding a New Site

There is always one entry in the customer site list called Default. Initially, all accounts are added into this site, therefore this site cannot be deleted. If you need to apply the exact same limitations on all of the accounts of a particular customer – just specify them in the Default site.

If a customer has more than one location you can set the limitations for each location separately. To do this, create an independent site entry with specific options for each of the customer's locations. Then assign these sites to the corresponding accounts in the Customer Site drop-down list. Any account that is not assigned to a specific site will share the limitations of the Default site.

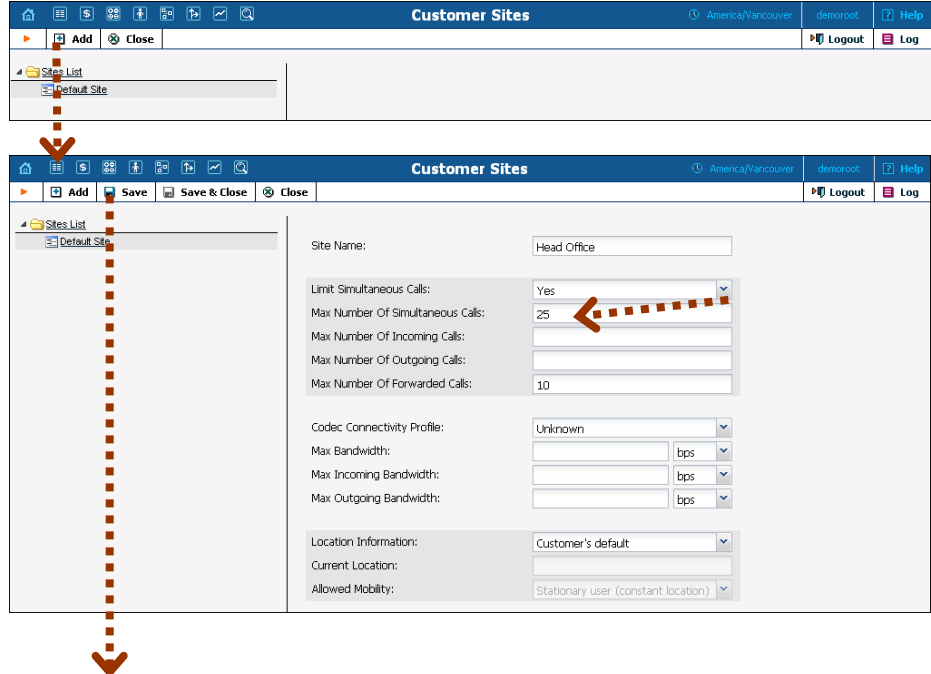

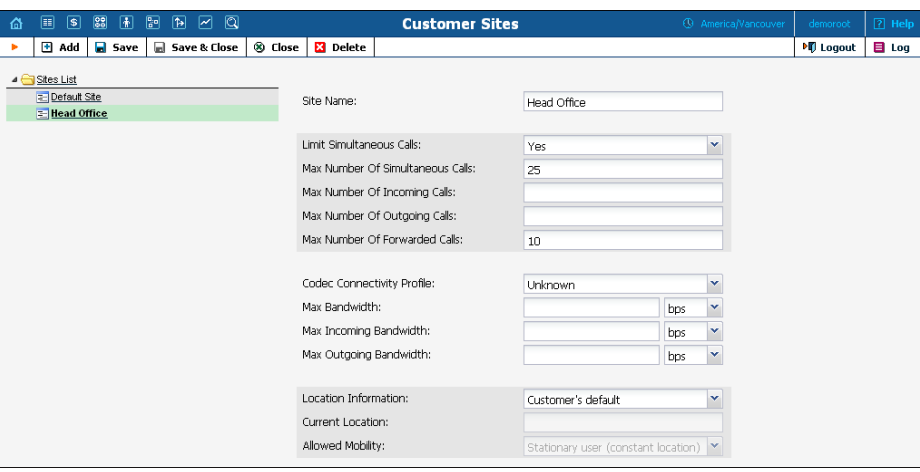

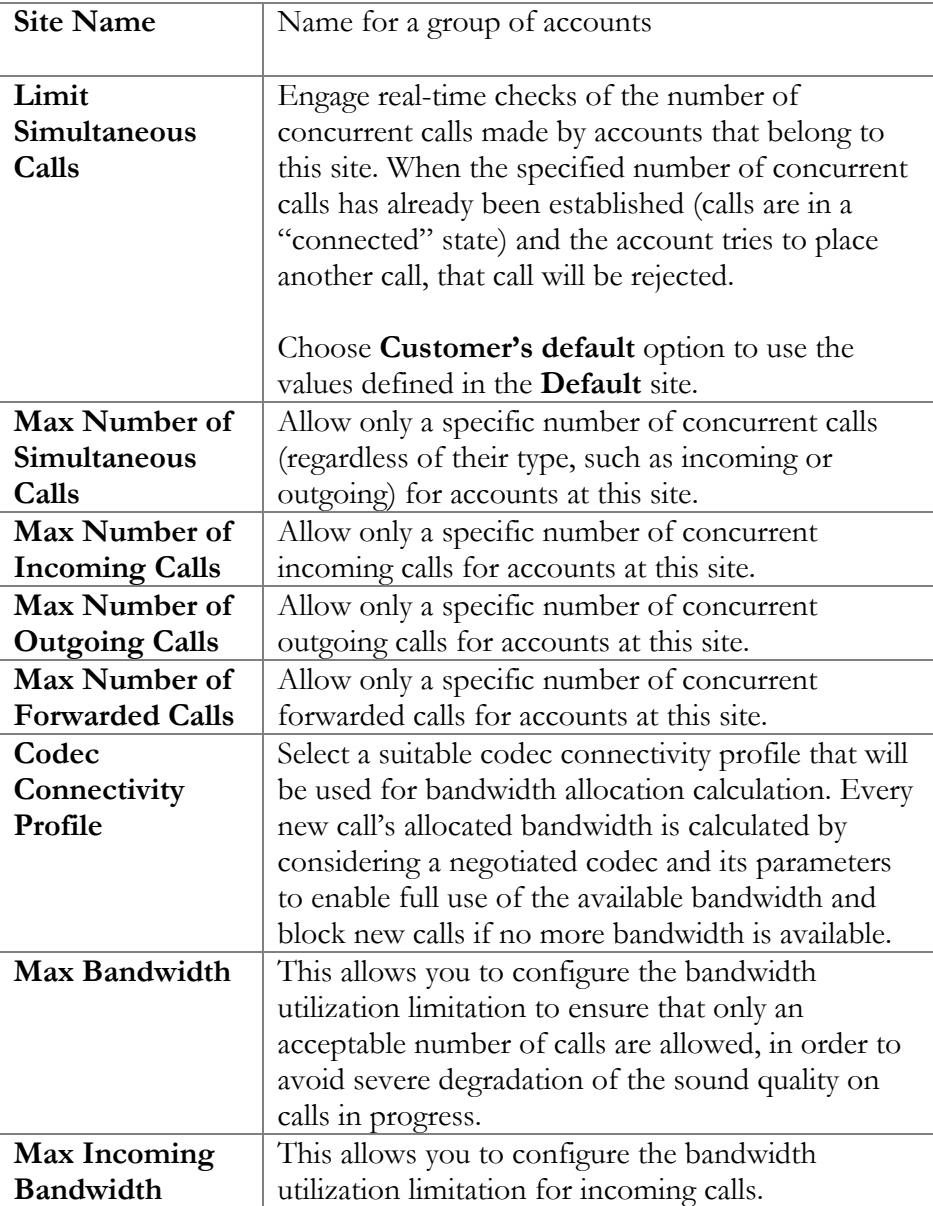

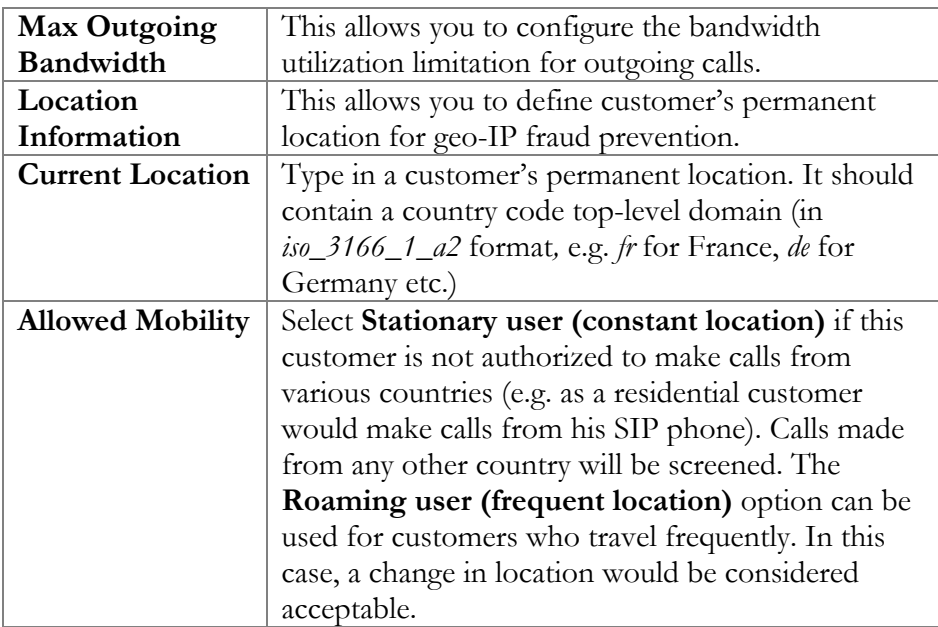

# Out-Of-Turn Invoice

Sometimes invoices for extra services such as a technician visit or an equipment purchase need to be provided at the time when such service is rendered so the customer can immediately proceed with payment. The administrator can generate an out-of-turn invoice (to cover only a few specific items) on demand. The **Out-Of-Turn Invoice** screen is accessible from the **Edit Customer** page by clicking the **BOut-Of-Turn Invoice** button. It shows you the xDRs that are available for the out-ofturn invoice.

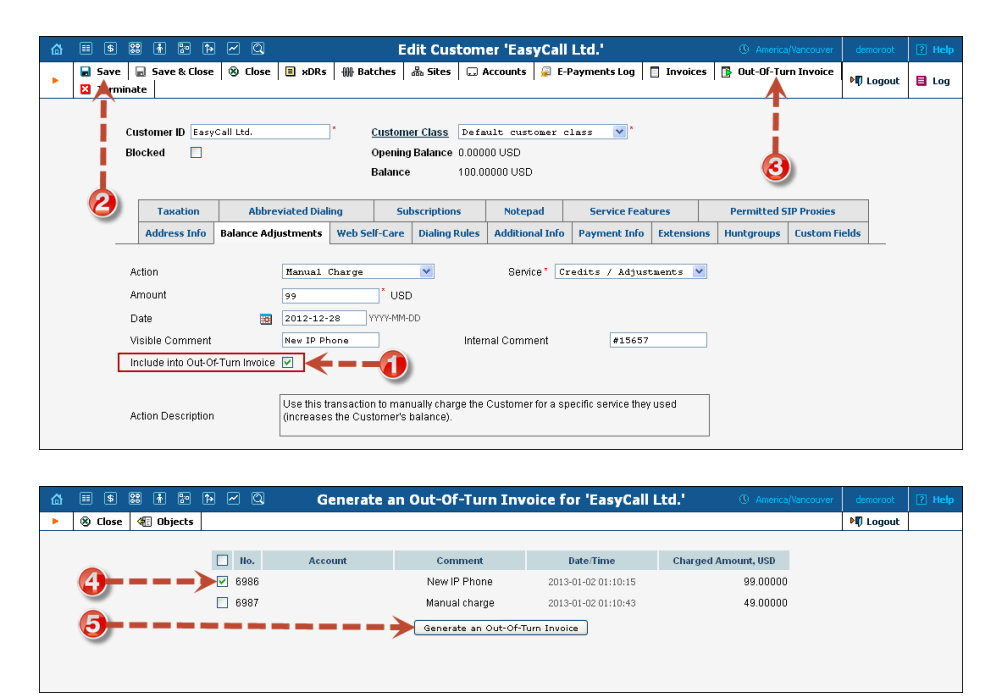

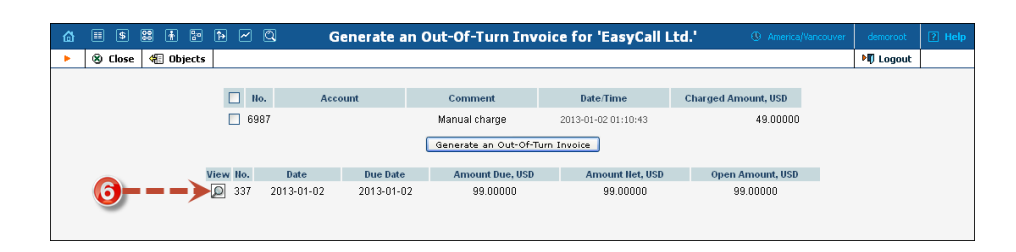

All you need to generate an invoice is to apply one or more "Manual Charge" transactions that contain a description(s) that will be visible for a customer and then mark it / them as **Include in Out-Of-Turn Invoice.** You can then generate an out-of-turn invoice with these transactions on the **Out-Of-Turn Invoice** page.

Transactions included in an out-of-turn invoice that was *generated* on the **Out-Of-Turn Invoice** page won't be reflected in the regular invoice issued at the end of the customer's billing period. Thereafter, if one or more transactions aren't included in a *generated* out-of-turn invoice during the corresponding billing period, they will be reflected in the regular invoice issued at the end of the customer's billing period.

**NOTE:** To generate an out-of-turn invoice define the Invoice Template for the customer beforehand. If the customer has **Customer Class Default** selected in the **Invoice Template** field then the *Default customer class* should have a defined invoice template.

# Vendor Management

Vendors are your service providers, e.g. termination partners or incoming toll-free line providers. Every time a call travels from your network to a vendor (via telephony or VoIP) there is a cost associated with it, and at this point PortaBilling® will charge the account and customer for the call, as well as calculate your termination costs.

On the Vendor Management screen, you can view a list of all registered vendors. This list provides the following information and activities:

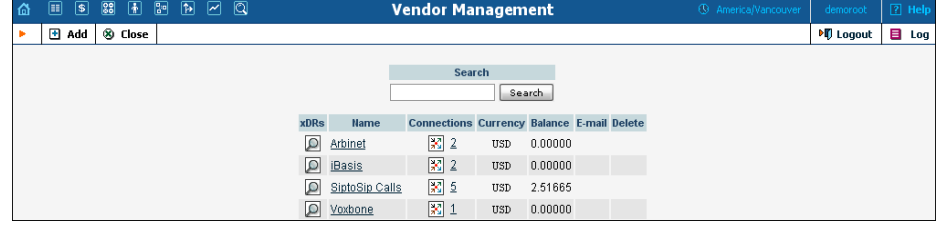

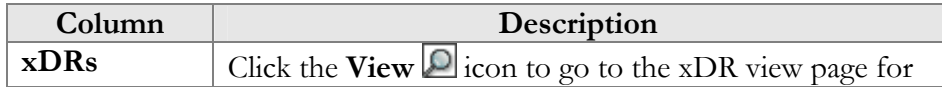

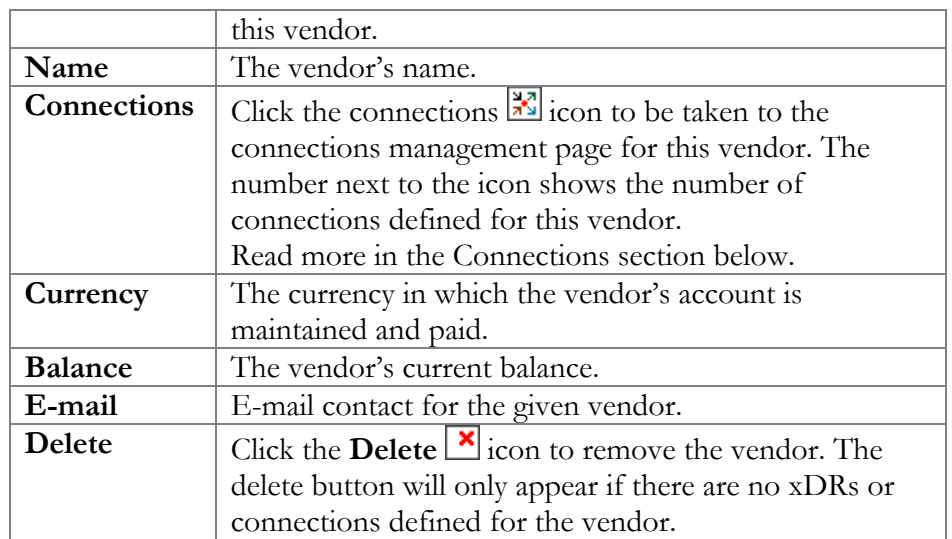

# Add / Edit Vendor

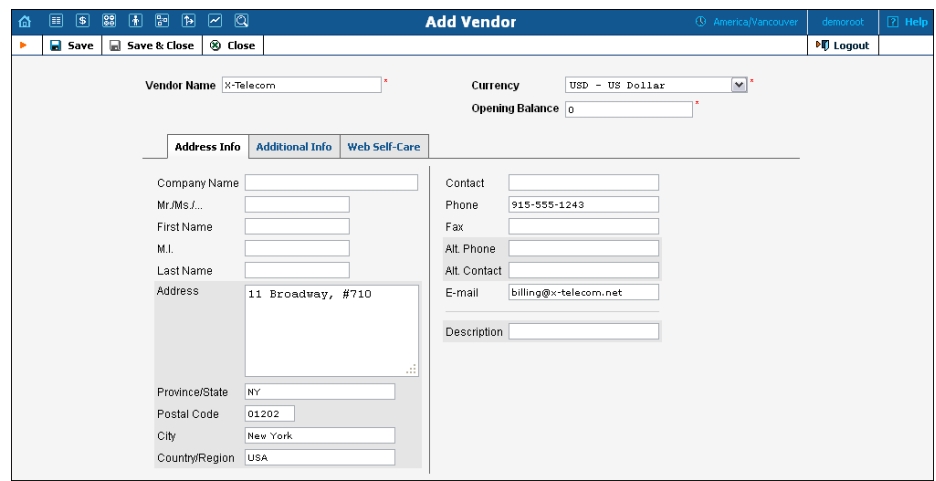

The **Add Vendor** page allows definition of a new client entity within PortaBilling®. The information required is split into two tabbed sections: Address Info and Additional Info. The Edit Vendor page also contains the Notepad tab for making notes. The following information is required at the top of the form:

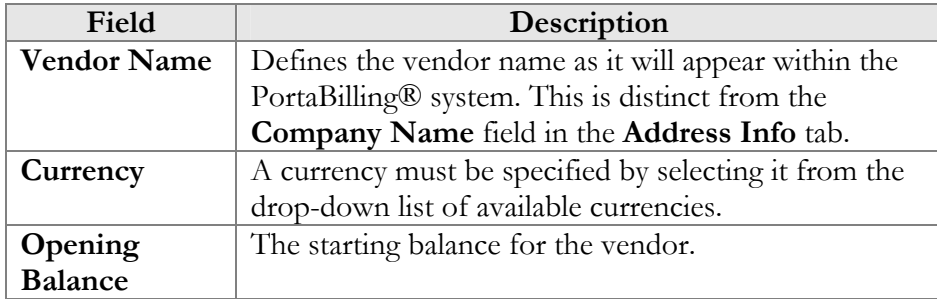

The information in all the other tabs is optional, and need not be specified when creating a vendor.

#### Balance Adjustments

The **Balance Adjustments** tab allows the administrator to correct a vendor's balance.

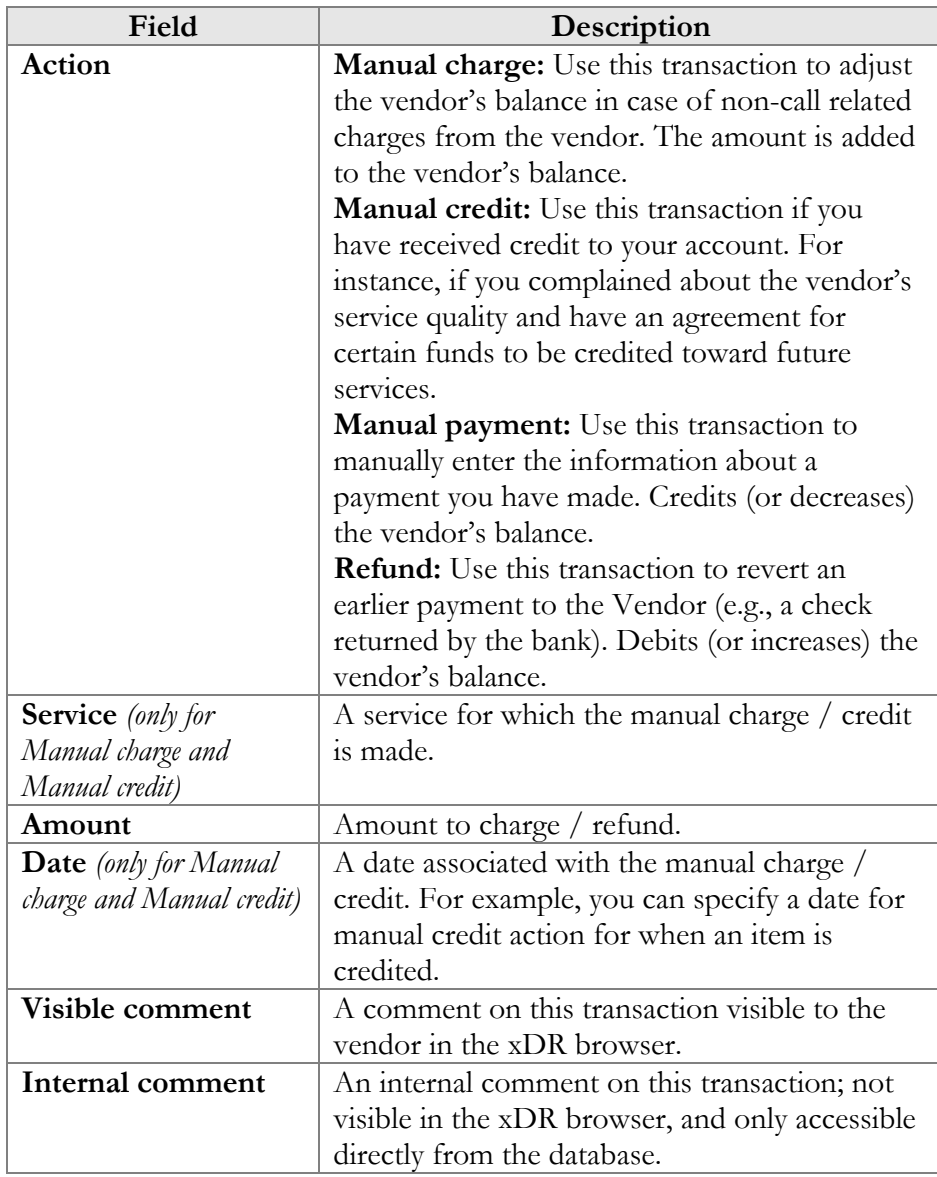

### Additional Info

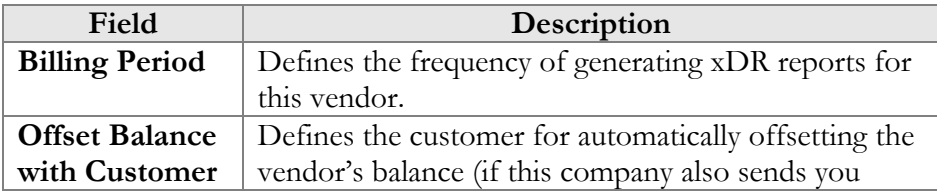

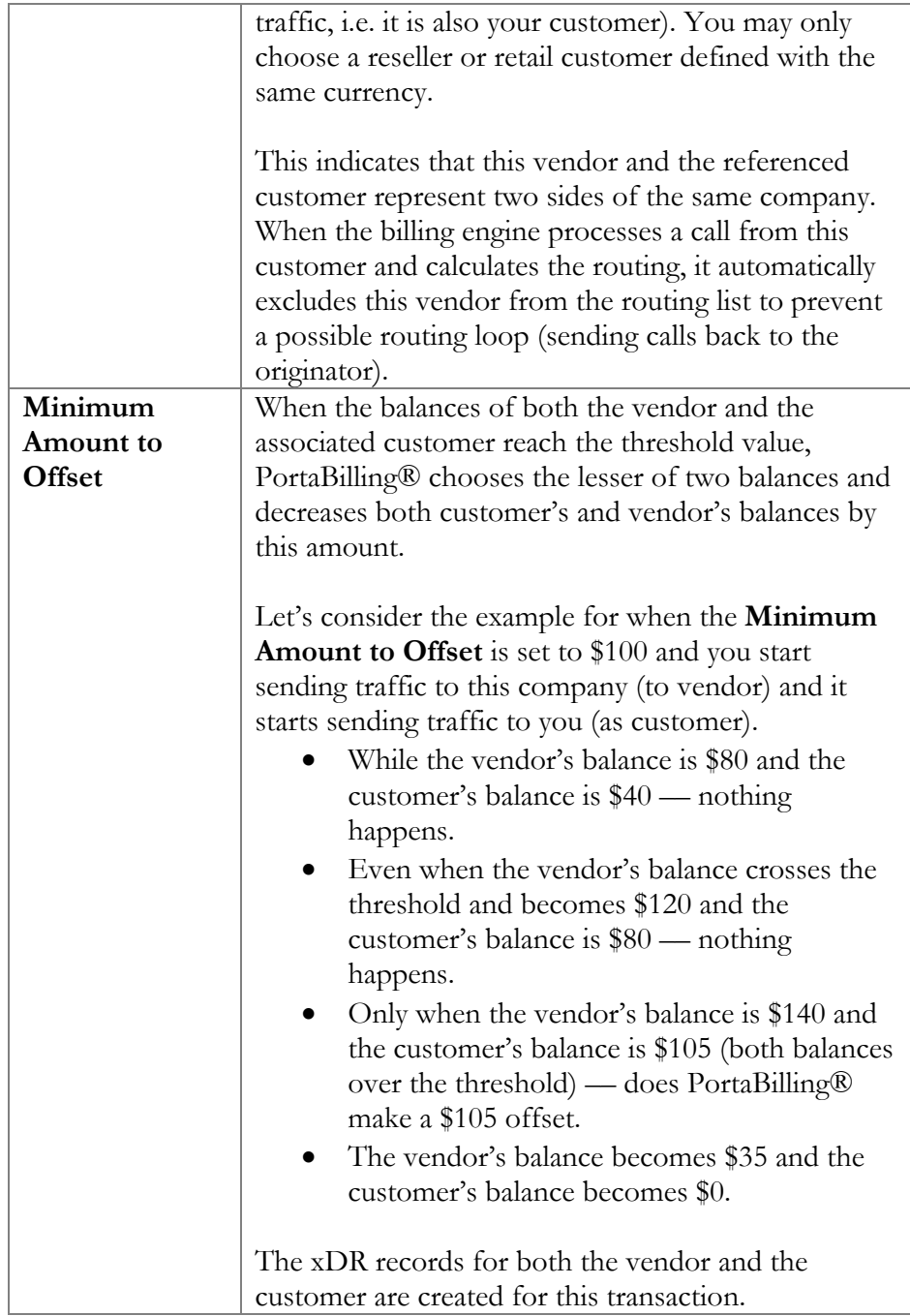

#### Web Self-Care

The **Web Self-Care** tab content is identical to that described in the *[Web](#page-33-0)  [Self-Care](#page-33-0)* subsection of the *User management* section of this guide.

#### Authorization

When you send traffic to the vendor's network, both parties are interested in securing the connection so that no one else can send traffic to the vendor, as this would then be billed to your account. When using SIP, it is

possible to do this in a very convenient and secure way: by using digest authentication. In this case, the vendor will provide you with a username / password, which will be used to authorize every outgoing call from your network to this vendor. Here you can enter information about such accounts, so that they can be provided automatically by billing to the SIP server.

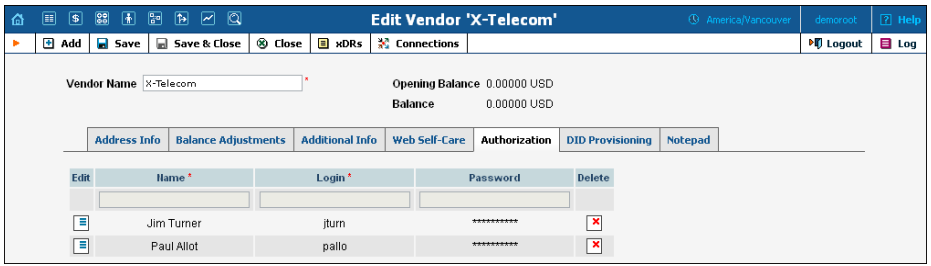

#### DID Provisioning

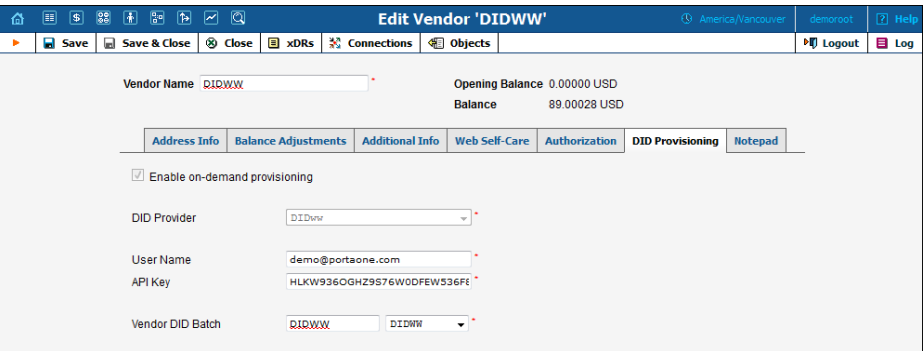

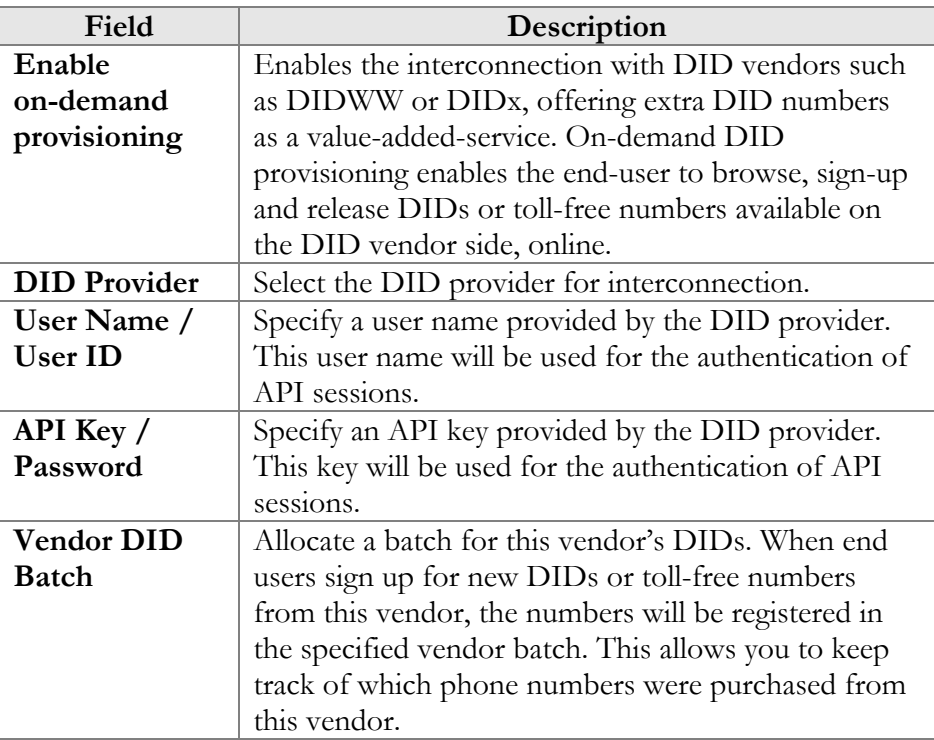

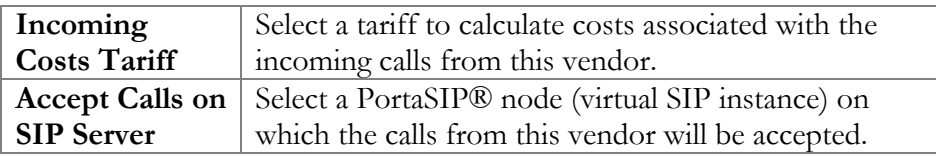

# 6. Networking

# Nodes

The Node Management screen enables registration, removal and maintenance of the gateway list. Nodes are gateways which provide accounting records to PortaBilling® or exchange authentication / authorization requests with it. On this screen the user is provided with a list of all nodes currently registered.

The search form at the top of the screen allows filtration by any combination of H.323 ID, IP address and / or whether or not the node is a Radius client. Providing any of this information and selecting **Show Nodes** will refresh the Node listing according to the new filtration criteria.

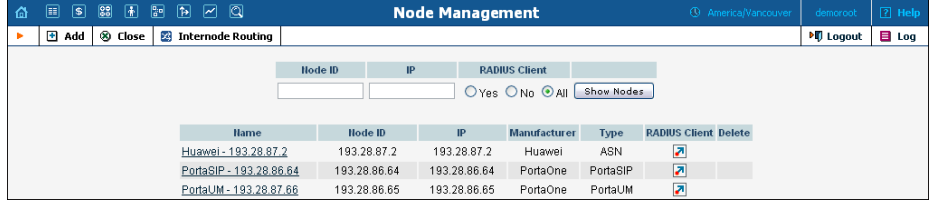

The following information is provided within the listing:

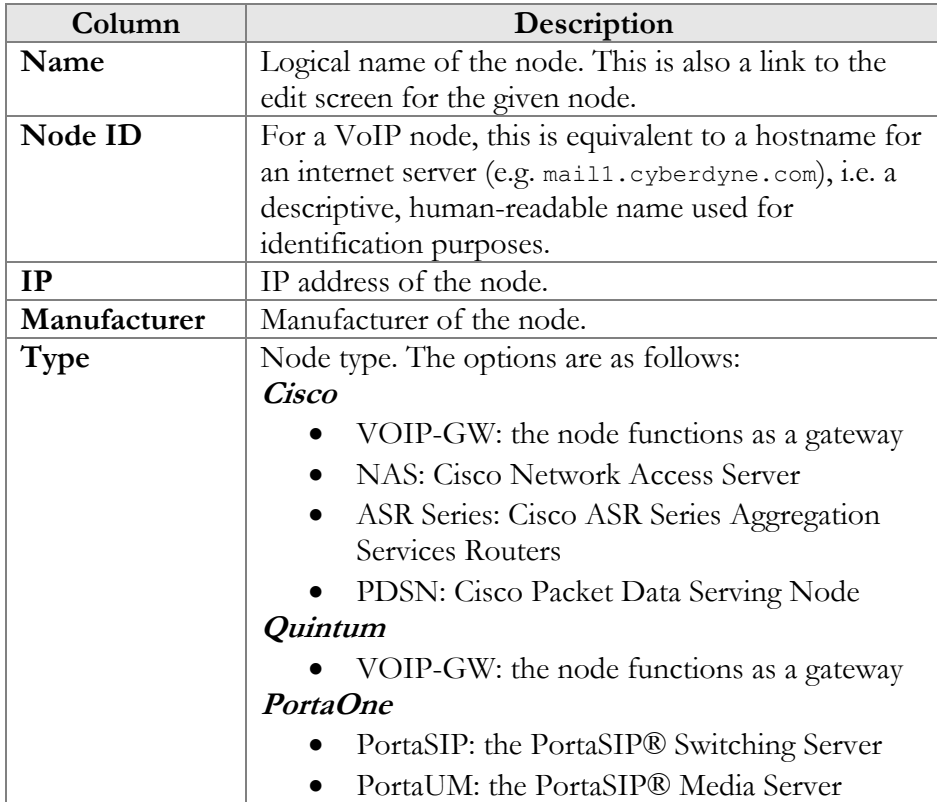

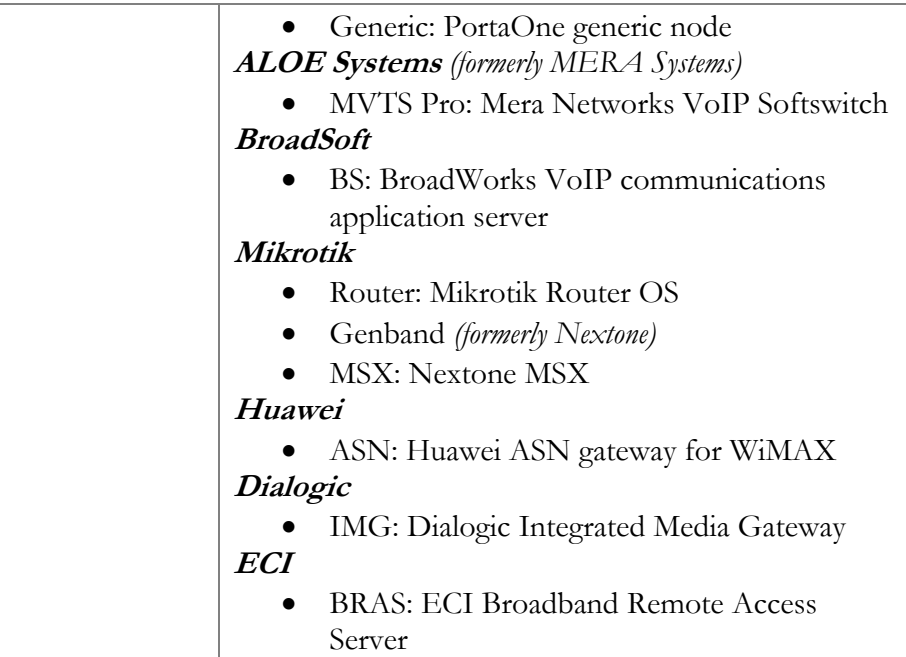

# Add / Edit Node

To add a new node to the system, click **Add** in the toolbar.

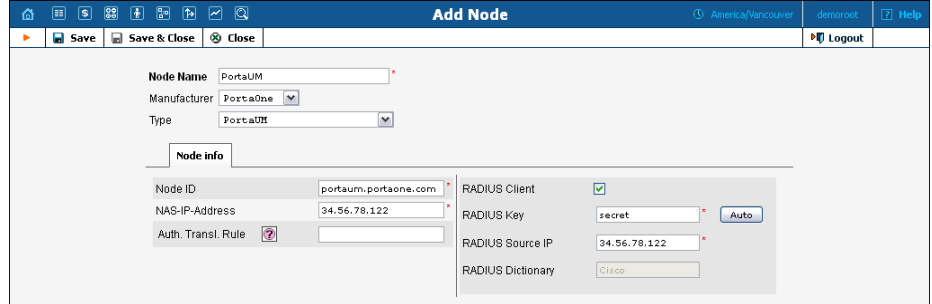

In order to register a new node in PortaBilling® or edit an existing one, the following information must be provided:

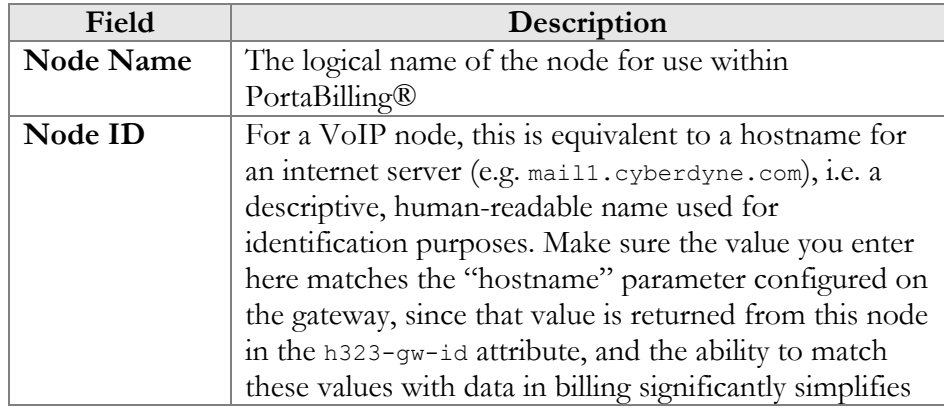

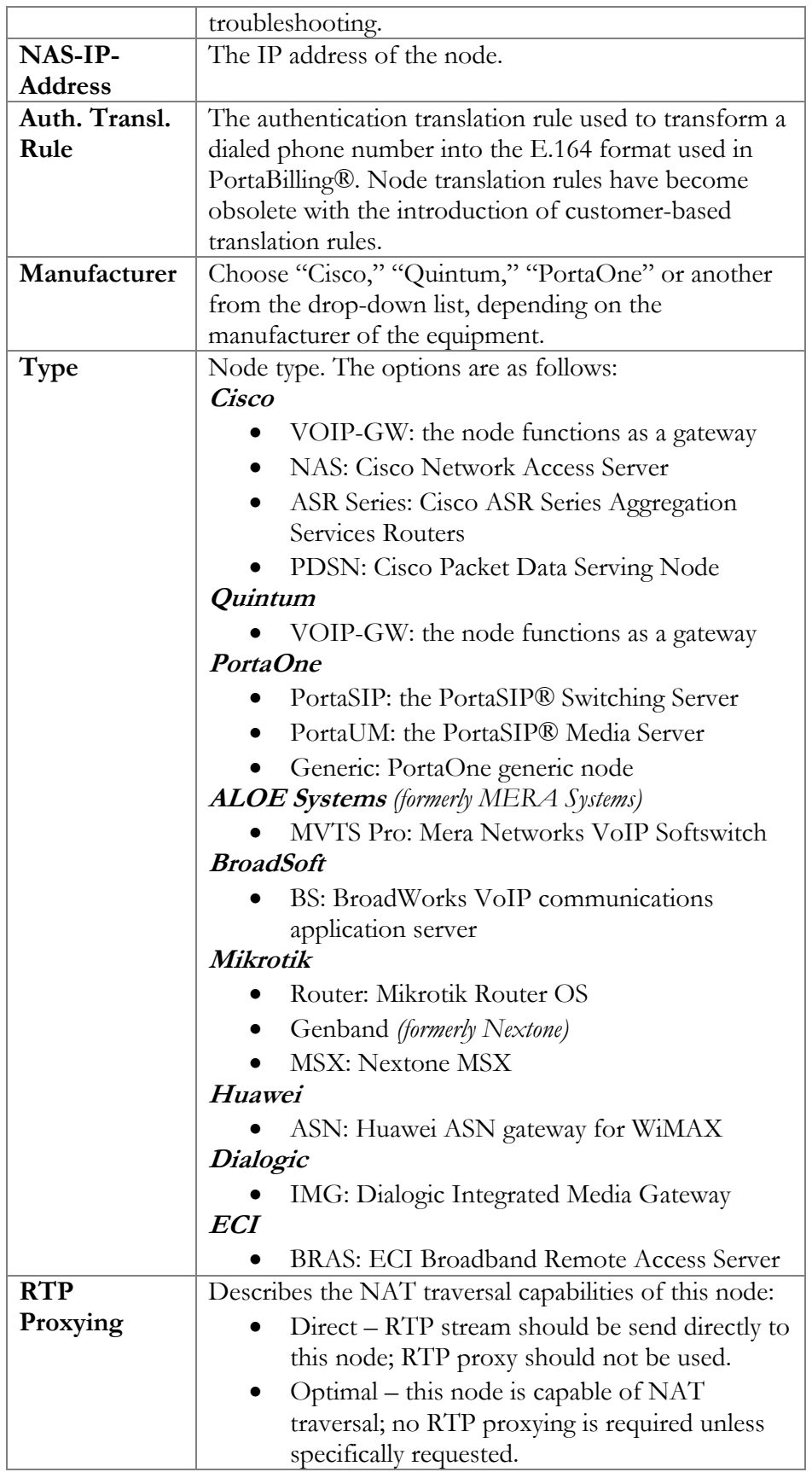

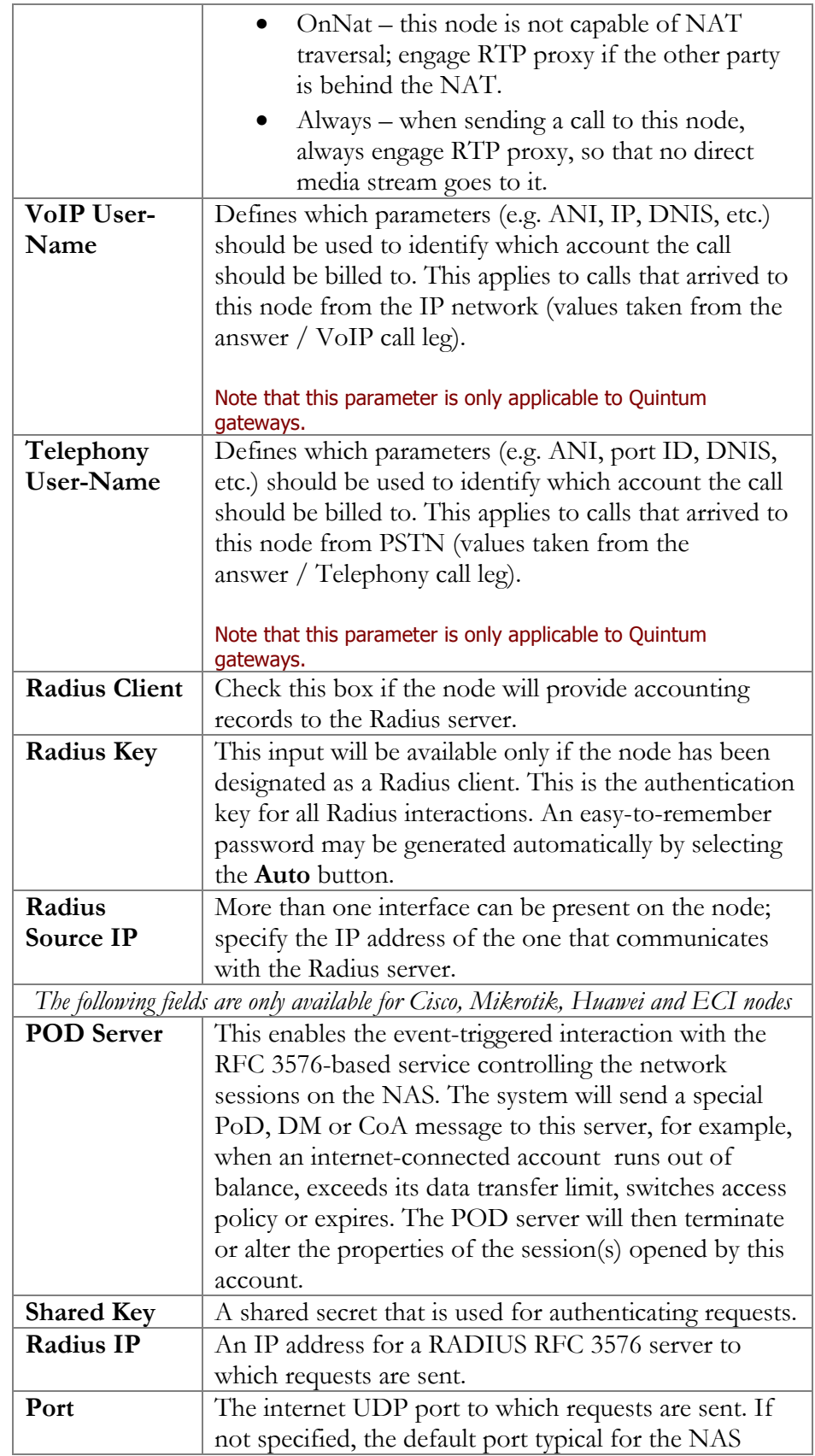

device is used (e.g. 3799).

# Internode Routing

The Internode Routing screen enables the creation of rules for routing calls between nodes. This screen shows a list of all the rules currently in the system.

**NOTE:** The Internode Routing page appears only if there is a MVTS node in the environment, and is accessible only to administrators and root users

The search form at the top of the screen allows filtering by any combination of node name, node ID, or node IP address. Provide any of this information and press **Show Rules** to display the specific list of node routing rules only.

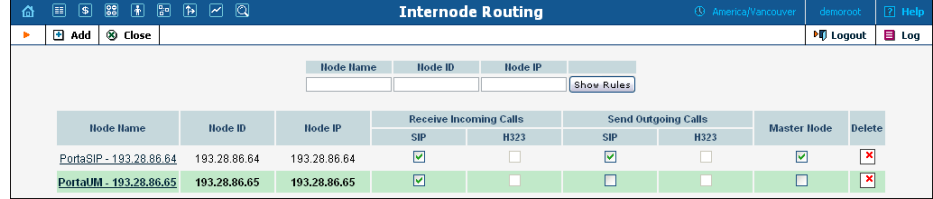

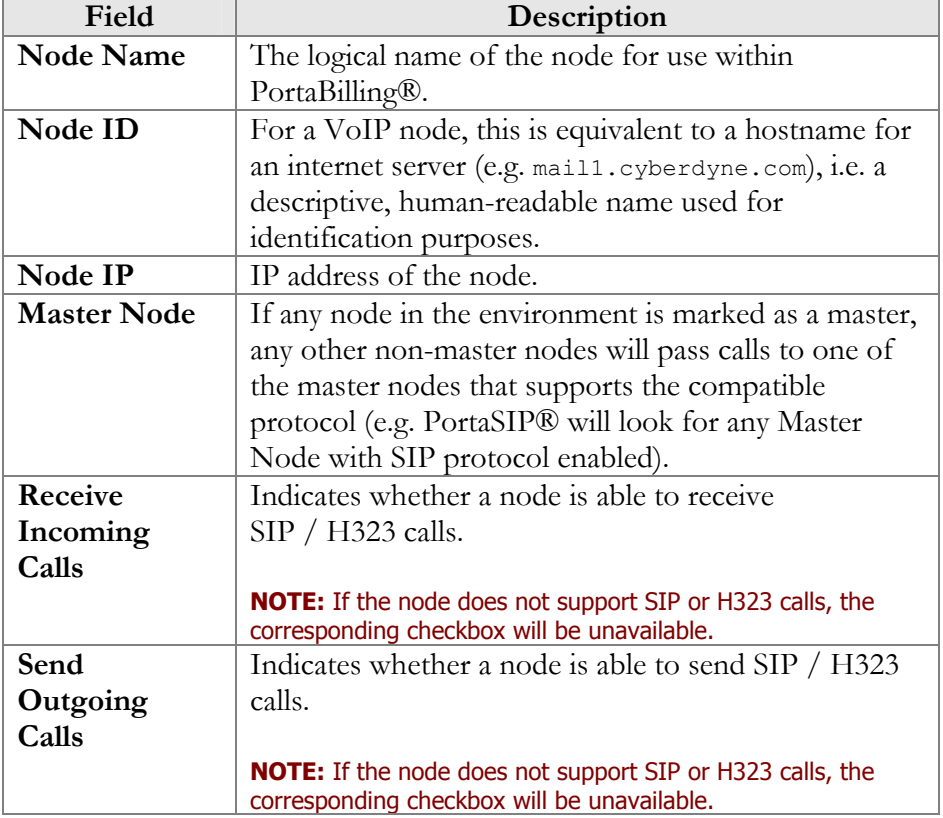

The Internode Routing screen provides the following information:

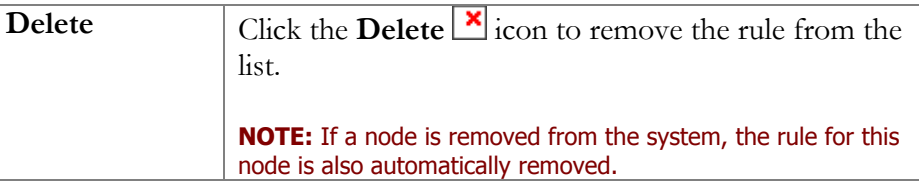

To add a new rule to the system, click  $\blacksquare$  **Add** in the toolbar, and follow the steps shown in the following sequence of screenshots:

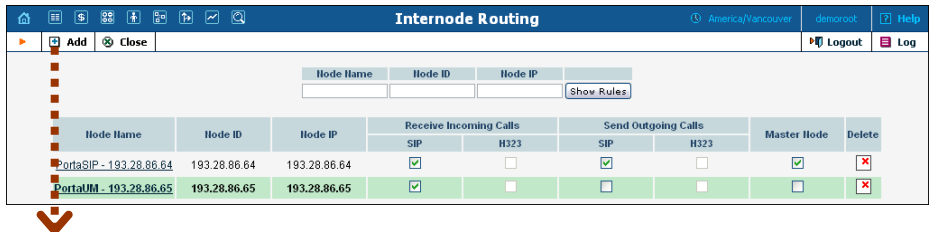

When the node selection window appears, choose the node you wish to create a rule for from the list. Note that only one rule can be defined for each node.

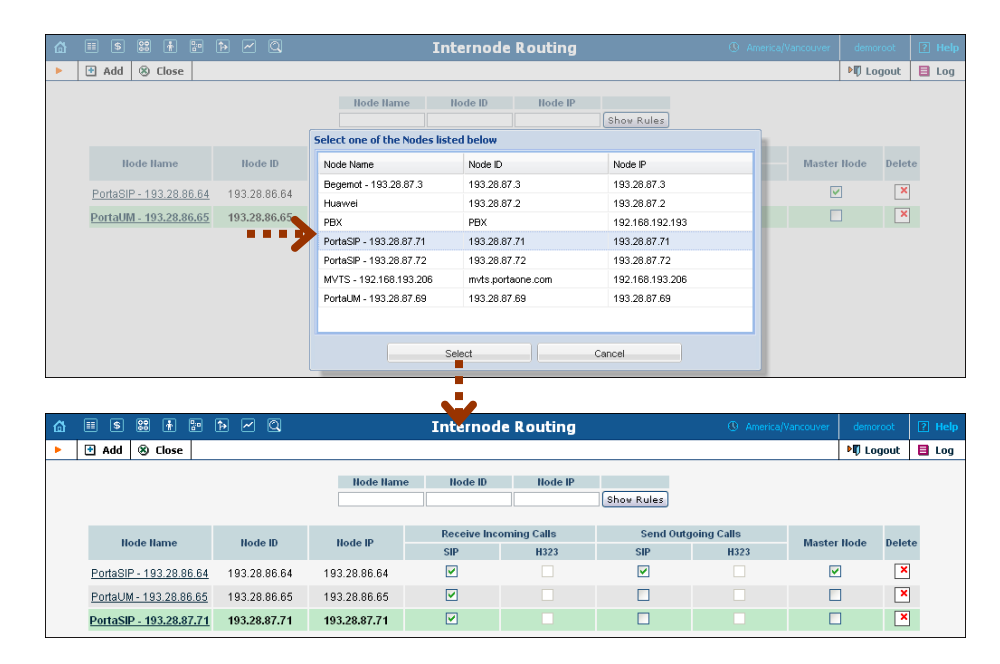

# Call Handling

Often calls arrive to the network from gateways which do not support digest authentication. In this case, it is necessary to engage different modes of billing (by tech-prefix, by IP address, etc.) on the PortaSwitch® side. The Call Handling screen provides administrators with an easy way of defining a list of rules allowing PortaSIP® servers to handle incoming calls in the desired manner. It gives them a flexible choice of several authorization methods and the ability to configure rules directly from the

interface, instead of time-consuming manual configuration. Rules are listed in order of priority, with the topmost rule having top priority. If no rule works for a given call request, digest authentication will be used.

An authentication rule combines an authorization method and call parameters. The different methods of user authentication are described in the *Advanced Features* section of the **[PortaSIP Administrator Guide](http://www.portaone.com/documentation/index.html)**. When adding a rule, you can choose one of the following twelve methods:

- **CLD** The User-Name attribute is the phone number called (CLD).
- **CLD Tech-Prefix** The User-Name attribute consists of the first part of the CLD parameter ending with (and including)  $#$ (e.g. a call with the To header (CLD) equal to 77788#12125551234 will be authorized as 77788#).
- **CLD Tech-Prefix and IP** The User-Name attribute consists of the first part of the CLD parameter ending with (and including)  $#$ and the IP address prefixed with  $\omega$  (e.g. a call from IP address 122.255.109.2 with the To header (CLD) equal to 080099#12125551234 will be authorized as 080099#@122.255.109.2).
- **CLI** The User-Name attribute is the phone number of the party calling (CLI).
- **CLI (PAI if no CLI)** The User-Name attribute is the phone number of the party calling (CLI). If the CLI is not specified, the User-Name attribute contains the value from the PAI header.
- **CLI (RPID if no CLI)** This method is similar to the previous one, except that the User-Name attribute is taken from the RPID header if the CLI is not specified.
- **CLI Tech-Prefix** The User-Name attribute consists of the first part of the CLI parameter ending with (and including)  $\#$  (e.g. a call with the From header (CLI) equal to 977#16045551234 will be authorized as 977#).
- **CLI Tech-Prefix and IP** The User-Name attribute consists of a first part of the CLI parameter ending with (and including) # and the IP address prefixed with  $\omega$  (e.g. a call from IP address 122.255.109.2 with the From header (CLI) equal to 977#16045551234 will be authorized as **[977#@122.255.109.2](mailto:977#@122.255.109.2)**).
- **PAI** The User-Name attribute contains the value from the PAI header.
- **RPID** The User-Name attribute contains the value from the RPID header.
- **Digest** Digest authentication is applied to obtain the User-Name attribute.
- **IP** The User-Name attribute is the IP address from which PortaSIP receives the INVITE.

**NOTE**: To discuss creating other possible authorization methods, contact the **[PortaOne Support Department](mailto:support@portaone.com)**.

Let's take an example: A PortaSIP® server receives a call initiation (INVITE) request from IP address 11.22.33.45. This INVITE request contains call information, including the caller's phone number (often referred to as CLI or ANI) 977#197800065 and the called phone number (referred to as CLD or DNIS) 12065551234. The administrator has defined the list of authentication rules shown in the first screenshot below. The rules are checked in sequence and, when the first match is found, the corresponding rule is used to handle the call. In this case, the first rule will be skipped (since although there is a match by IP address, CLD does not match), and the second rule will be used. As a result, PortaSIP® will perform authentication based on CLI, using 977#197800065 as the identification string.

Due to this "first match" principle, it is important to rank more specific rules before less specific ones. If, in our example (in the first screenshot below), we were to swap the third and second rules, then the **IP** 11.22.33.45 **CLI** 977#% rule would never be used, since the processing of every such call would stop at the second rule.

Please consult the *Call Handling Rules* section of the **[PortaSIP®](http://www.portaone.com/documentation/index.html)  [Switching Server Administrator Guide](http://www.portaone.com/documentation/index.html)** for more details on how PortaSIP® processes the call if multiple call handling rules satisfy the call request.

**NOTE:** IP authentication is applied by default for all nodes in the given environment. Think of it as if these rules were being added to the bottom of the list automatically in order to save you time. You can still override this by creating your own rule; for instance, if you need to do authorization based on CLI / DNIS for calls coming from your PSTN gateway. Since this rule is ranked higher, it will take precedence.

#### Manually Specified Rules

This tab allows you to view the list of all manually specified rules and to create new ones.

To add a new authorization rule on the **Call Handling** screen, follow the steps shown in the following sequence of screenshots:

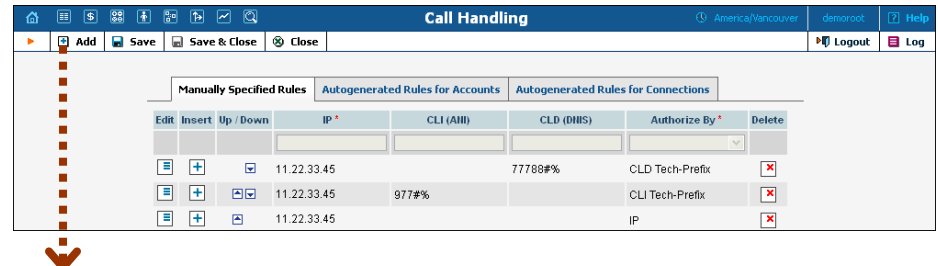

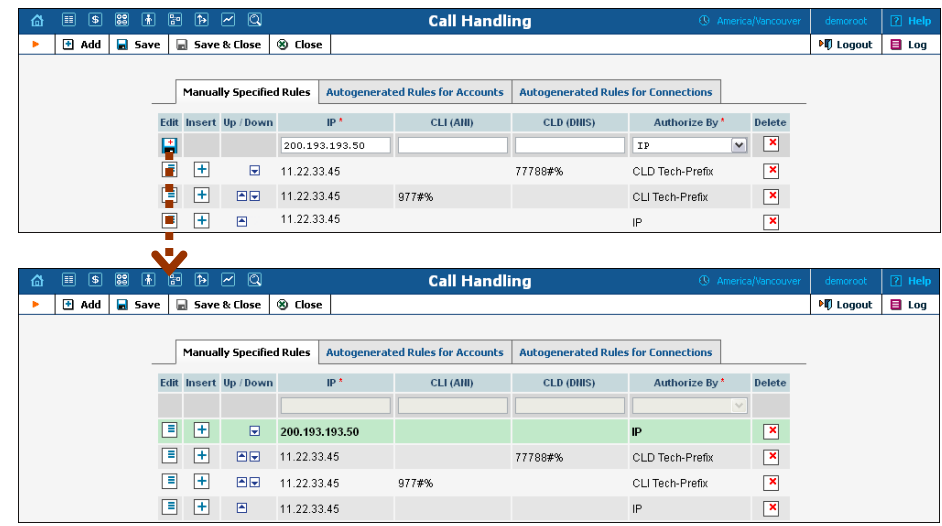

Click **H** Add, then fill in the required information and click **B** Save. The newly added rule will appear at the top of the list.

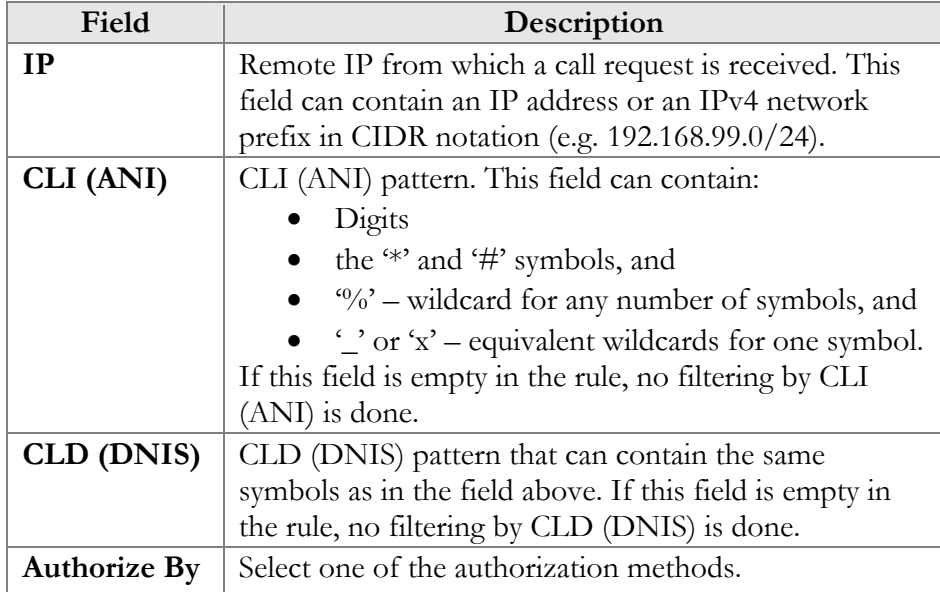

You can manage rules using the following controls:

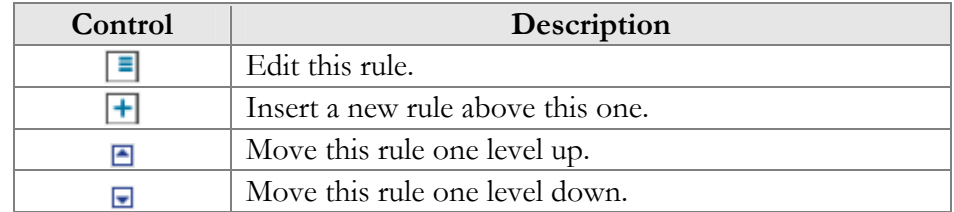

All changes made to this list (e.g. rule added or changed, changed order of priority) are automatically provisioned by the system. This means that updated authentication information is sent to all PortaSIP® nodes in this

environment (those which have PortaOne in the **Manufacturer** field and PortaSIP® in the **Type** field). Note that the call handling rules update may take several minutes.

**NOTE:** Manually added rules have a higher priority than autogenerated rules, in case the IP field for these rules is the same.

#### Autogenerated Rules for Accounts

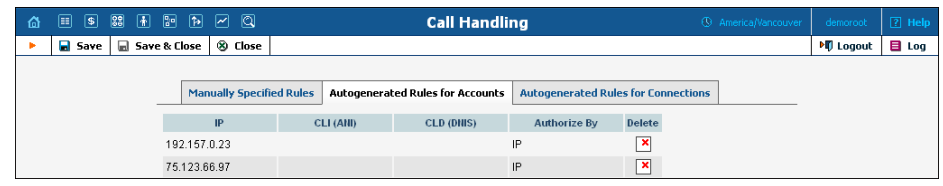

On this tab you can view the list of rules that were generated automatically while creating an account with an IP address in the ID field. When the new account is created, the list of rules is updated accordingly (a new rule is created at the top of the list). You can also delete selected rules using this tab.

#### Autogenerated Rules for Connections

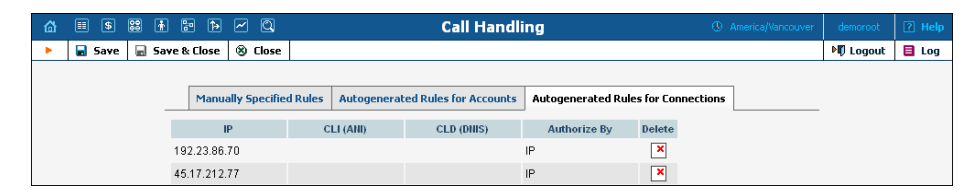

Using this tab, you can view the list of rules that were generated automatically while creating a connection (VoIP from Vendor type) with the specified remote IP.

**NOTE**: If a Vendor Authorization has been defined for the connection, a rule will not be generated.

# IP Centrex

This section describes the parameters of IP Centrex (hosted IP PBX) services which may be used later to configure this service for a particular customer.

#### Call Barring

Here you can define call barring classes, each of which describe a set of phone numbers (e.g. "Premium numbers," "Toll-free," "Mobile," etc.).

These enable you to easily grant or deny permission to call these numbers, as part of an account's service configuration.

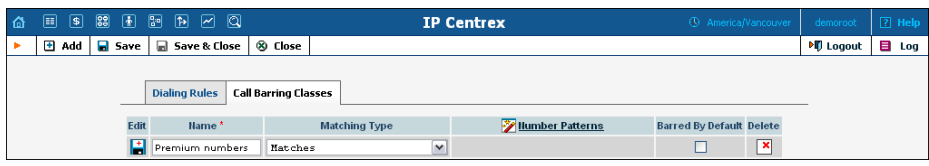

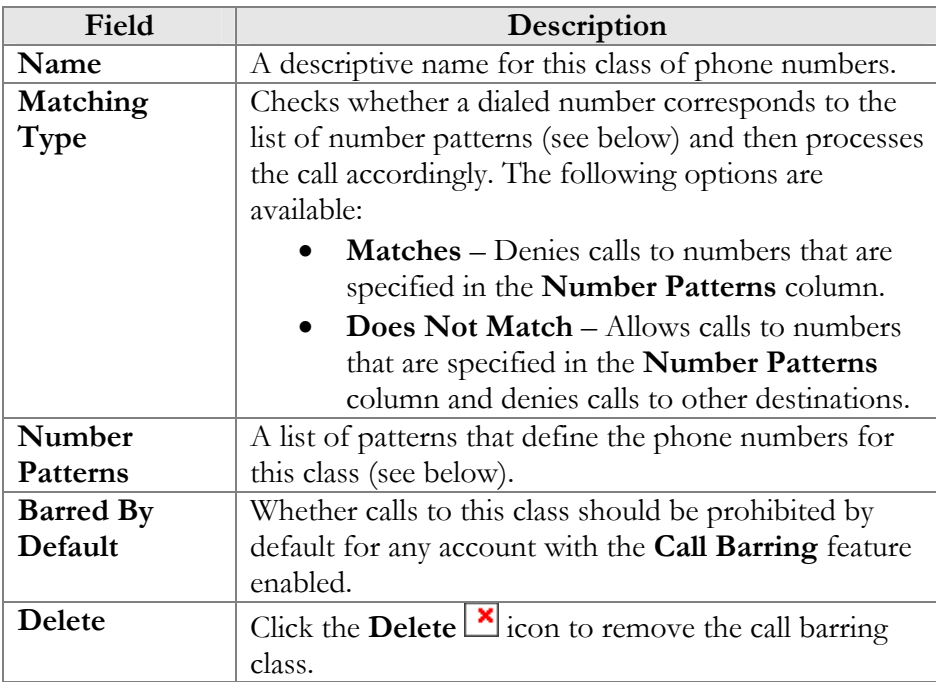

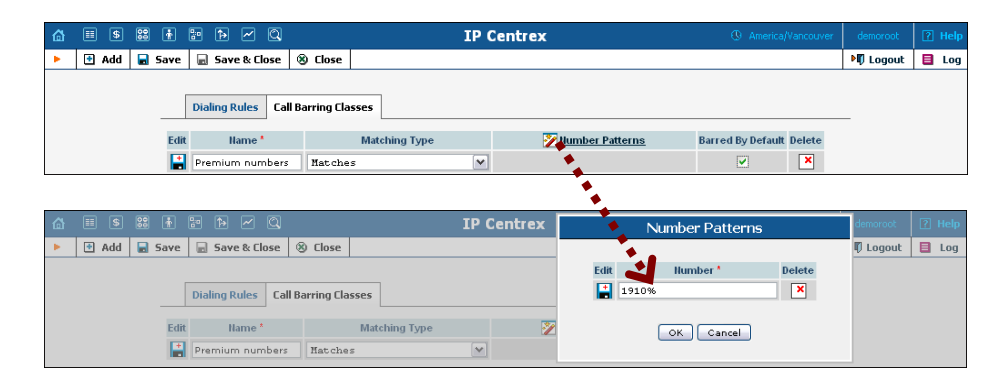

A number pattern is a set of pattern strings which phone numbers are matched against. A pattern string can be an exact pattern (a sequence of digits to be compared with the phone number dialed), where the number is regarded as matching if it is exactly identical to the pattern, or it can include wildcards (see below). If the dialed phone number matches one of the patterns, it will then be regarded as belonging to this barring class. You can use the following wildcards as part of a pattern string:

- **x** or \_ (underscore) matches any digit in this position, e.g. if the pattern is 420609x23456, both 420609123456 and 420609723456 would match it;
- $\bullet$  % matches a sequence of digits (any number of digits, including no digits at all); thus 420609% would match 4206091, 420609123456 and 420609.

#### Dialing Rules

Dialing rules tab is used to edit samples of dialing rules.

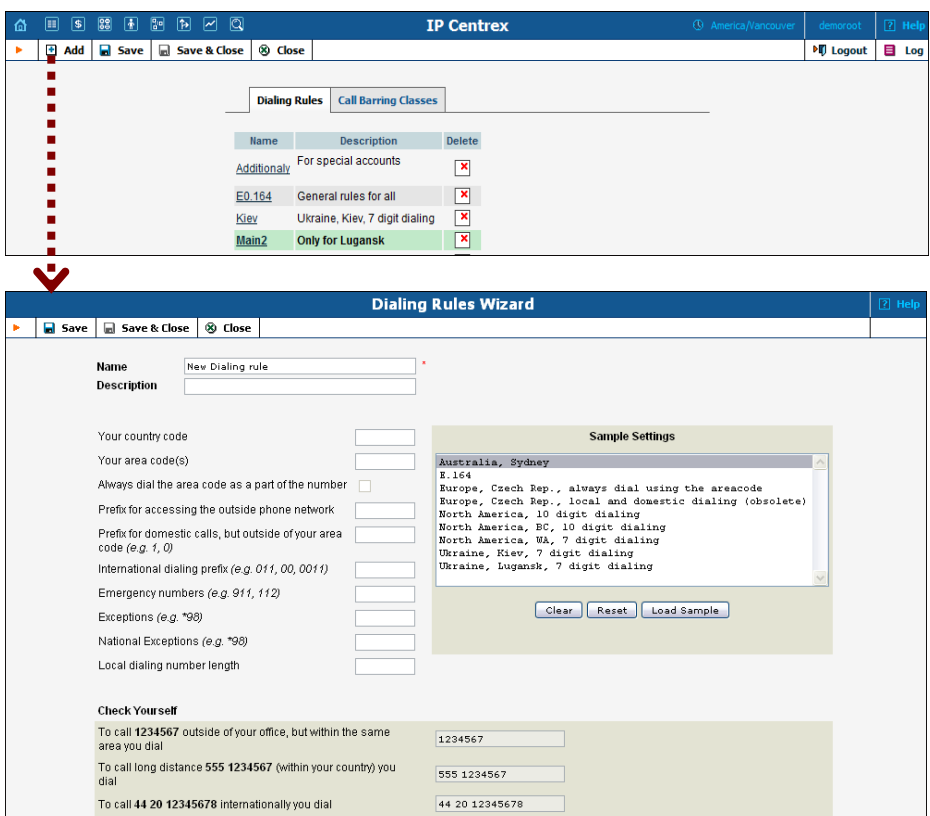

The upper part of the wizard screen allows you to enter important dialing parameters, such as your international dialing prefix. Several sample settings are provided for your convenience. For instance, in order to load sample settings for "traditional" North American dialing, select "North America, WA, 7 digit number dialing" and click **Load Sample**. Click **Clear** to reset all parameters. Click **Reset** to revert to the last saved settings.

In the bottom part of the wizard screen you can check whether you have described the numbering format correctly. Make sure for all three examples provided (local, domestic and international call) that this is the way you want to dial the numbers.

# Internet Services

A policy is a collection of rules and parameters which define how an enduser is allowed to access the Internet.

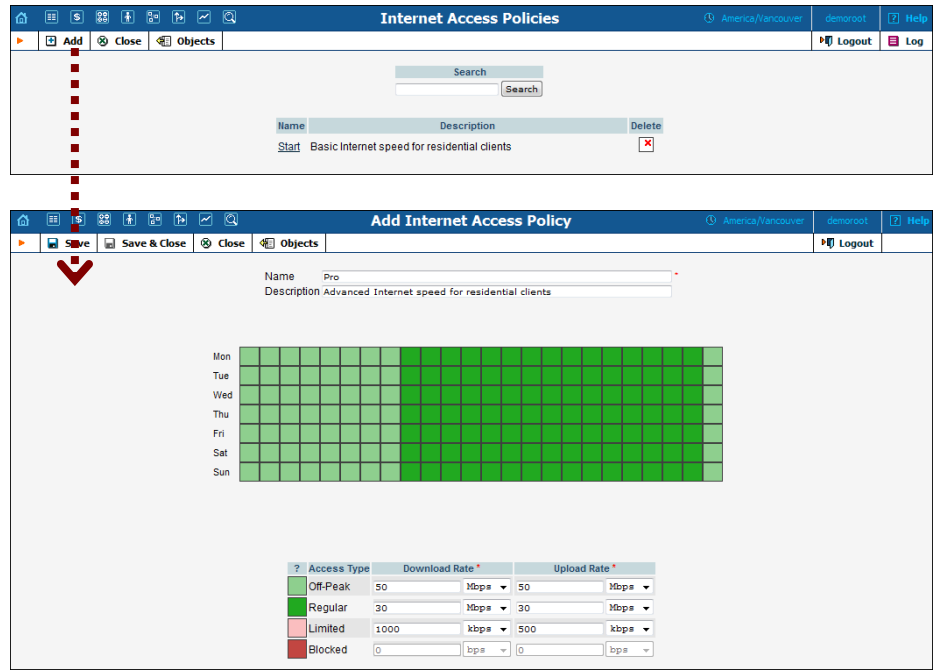

There are four available types of Internet access:

- Regular access (default);
- Access during off-peak hours (often referred to as "turbo" access);
- Blocked service (the customer is not able to access the Internet at all);
- Limited access. Typically this is used as an alternative to "blocked" in situations where a customer does not have sufficient funds or failed to pay his last invoice on time. While the customer will not be able to surf the web or download normally, he can still send or receive emails and use the customer self-care portal to submit payment.

Each policy includes:

- a scheduling table, which designates what type of access is used during each time period;
- specific values for the allowed upload / download speed for each type.

# Service Policies

The telecommunication industry is growing rapidly, with new technologies and devices being introduced into the market every year. Networks have become more flexible and customers have become more demanding about the services that they subscribe to. Under these conditions, it is essential not only to continually offer new services and products and therefore keep up with market demand, but also to do this in the most qualitative and flexible manner. This is what PortaBilling enables you to do!

The **Service Policies** feature allows you to fine-tune your services based on your network peculiarities, vendors' opportunities and customers' demands. It facilitates the configuration of static options for multiple accounts (so it is not necessary to configure values for each account separately), thus establishing common policies for groups of accounts. It also allows you to separate the technical configuration of specific options (usually made by technical staff) from account management.

When a new policy is created it does not have any attributes defined (all available attributes are shown in grey). To define an attribute you should specify its value.

Service policies can be statically assigned at various levels: account, connection and authentication (call handling rule). In addition, it is possible to apply service policies depending upon the UA type (dynamically matched policy).

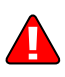

Policies are applied separately to both parties (caller and called) participating in the call.

#### Dynamically matched policies

The service policy has the ability to match dynamically when the **Match Pattern** is specified. For the calling party, PortaSIP extracts the *User-Agent* header from the incoming INVITE request (e.g. "Linksys/SPA941- 5.1.8") and matches it against all of the dynamic policies. If more than one policy matches, the one with the highest **Match Priority** is used.

For the called party, the procedure is quite similar. The only difference is that the *User-Agent* header of a called UA is taken from its registration information.

#### Policy precedence for VoIP services

More than one service policy can be considered while the call is being established so it is important to know how different service policies correlate with each other and how that affects the call.

The final set of attributes applied to each party is *derived* from service policies assigned at different levels (a dynamically matched policy is also considered.)

What happens if there is a contradiction in service policies? For example, if a dynamically matched service policy has the *keep\_alive\_interval* attribute set to 60 seconds, another service policy assigned to a called party has its attribute value set to 120 seconds and the third service policy assigned to a connection has its attribute set to 90 seconds?

Several simultaneously applied service policies will function according to the precedence of defined attributes that are exact matches:

- If there is a dynamically matched policy that corresponds with the called UA name, then its attributes are considered.
- In that case, the attributes from the service policy statically assigned to the called party will take precedence over a dynamically matched one.
- A service policy that is statically assigned to an account will also override the policy assigned to the connection.

#### Built-in policy attributes

There is also an attribute-specific prevalence among the service features assigned to both caller and called accounts:

- The *codec* order list attribute is taken from the caller's account (called account's attribute is ignored).
- The "header" attributes (*out\_hdr\_pai, out\_hdr\_rpid, out\_hdr\_history, out\_hdr\_diversion*) defined for a called account will take precedence over the ones defined for a caller account.
- The *keep\_alive\_interval* attributes are individually defined for the caller and called parties, so there is no predominance between them. Therefore the value for the caller party is taken either from the dynamically matched service policy or the one assigned to his account. The value for a called party is taken either from the dynamically matched service policy in case the called party is one of your accounts or the service policy assigned to the connection.

Note that service policy attributes that have been statically assigned to an account receive the highest priority.

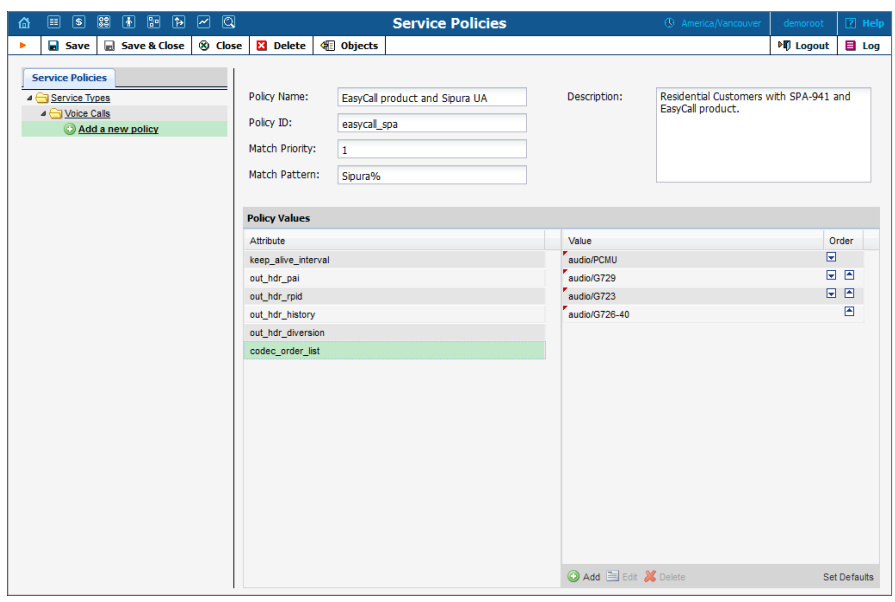

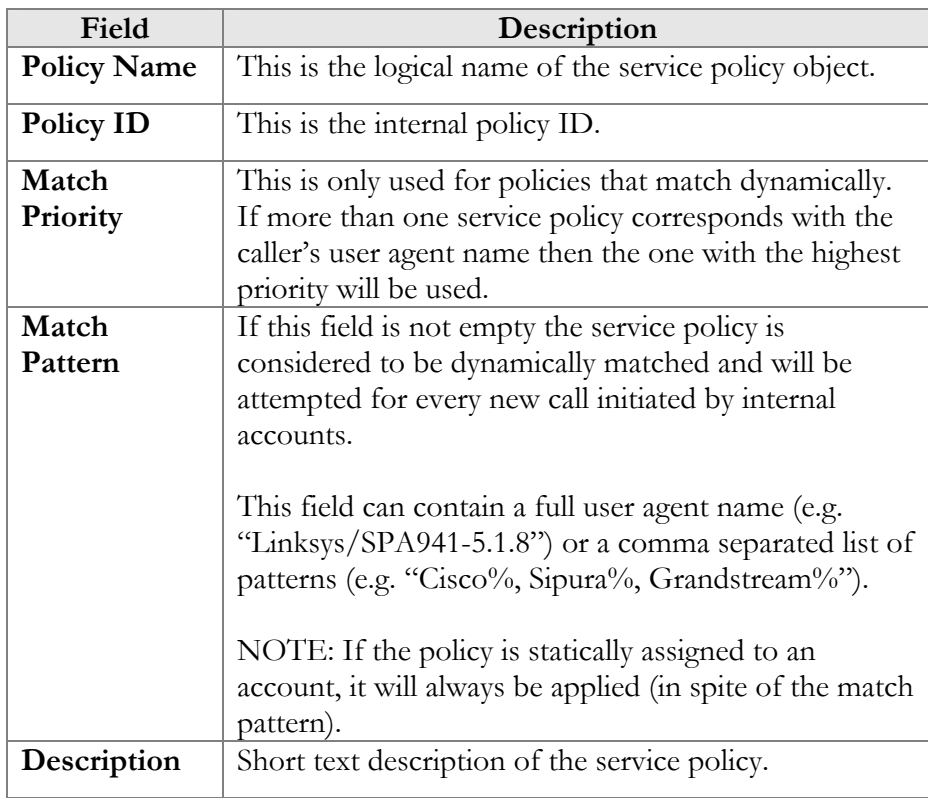

**NOTE:** You can define custom attributes to satisfy your specific requirements but a description of this lies beyond the scope of this document due to its specific characteristics.
## IP Device Profiles

IP device profiles and the IP device inventory allow service providers to reconfigure a large number of end-user devices before sending them to customers, as well as those already on a customer's premises. Instead of entering the same values for codec, server address and the like into each of a thousand user agents, you can simply create a profile which will describe all of these parameters. After that, PortaBilling® automatically creates a configuration file for each user agent using account-specific parameters such as ID or password, which it will then fetch (for instance, from a TFTP server) and update.

If you decide later to change the address of the SIP server, you need only update it once in the profile in order for new configuration files to be built for each user agent. The user agents will then fetch them next time they go online. The config file is specific to each user agent since it contains information such as username and password, and so the user agent must fetch his own designated config file.

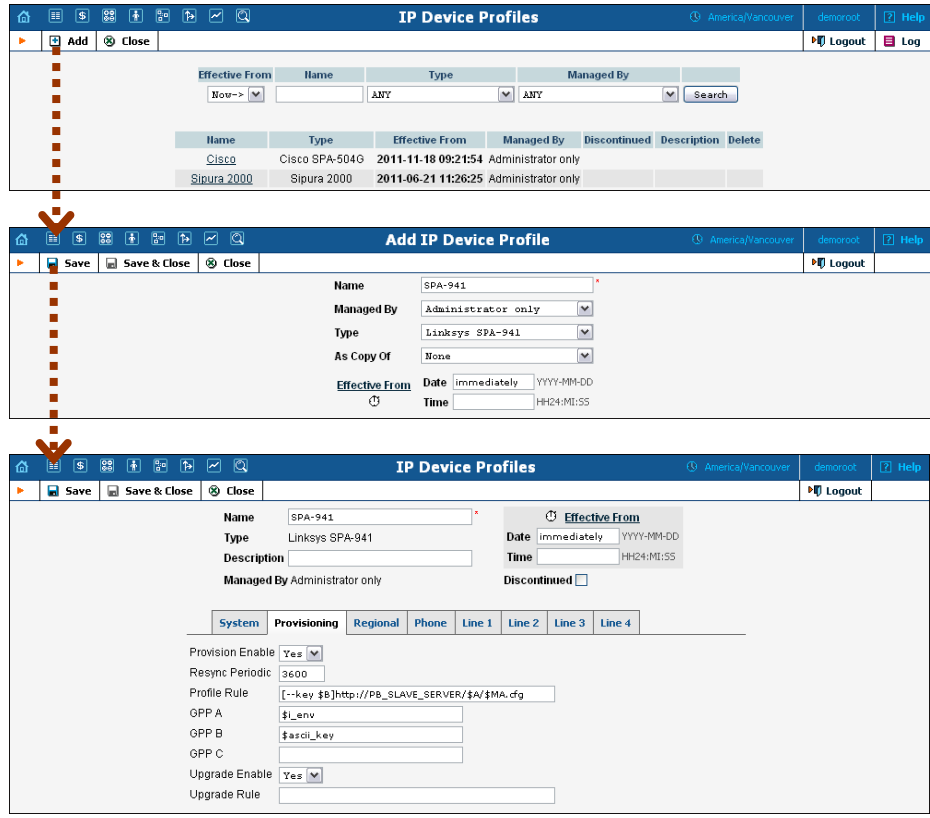

#### **Profile list mode:**

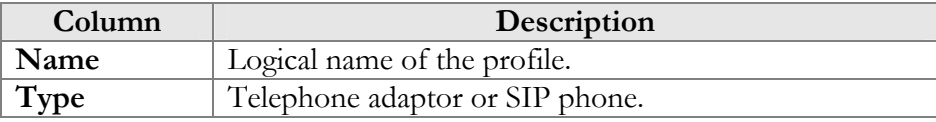

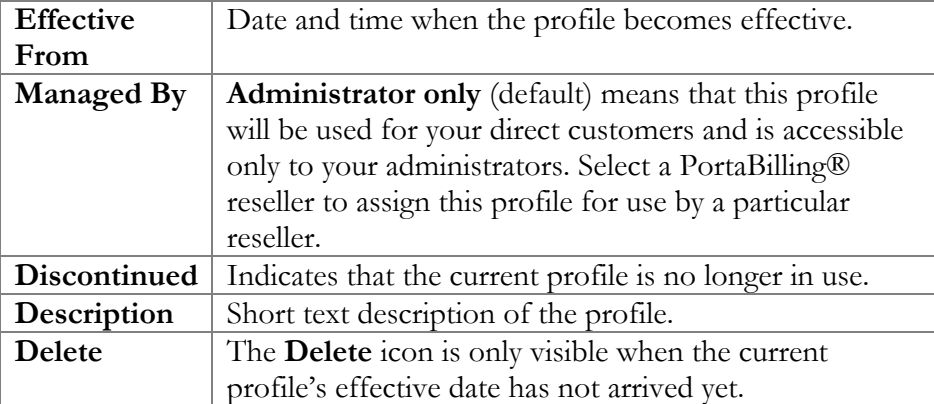

## **Add Profile mode:**

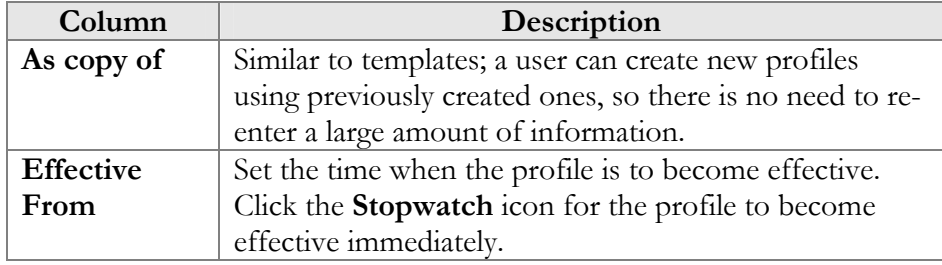

In Edit mode, the Profile Management screen will differ depending on the UA.

# IP Device Inventory

The IP device inventory allows you to keep track of IP devices (SIP phones, SIP ATAs, etc.) which are distributed to your customers. You will assign a profile that defines general configuration settings for each device (preferred codecs, address of the SIP server, etc). You can then assign a specific account (basically representing a phone number) to a specific port (phone line) on the IP phone. PortaBilling® will create a config file for auto-provisioning all of these devices, thus allowing you to easily manage thousands of user IP phones remotely.

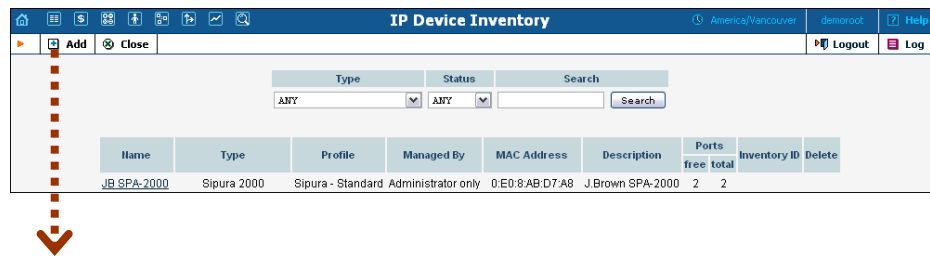

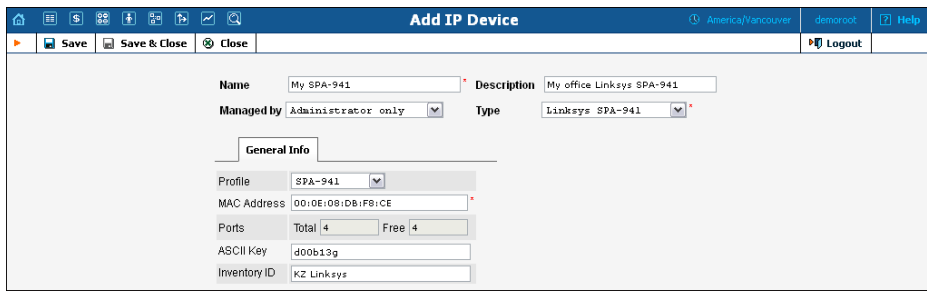

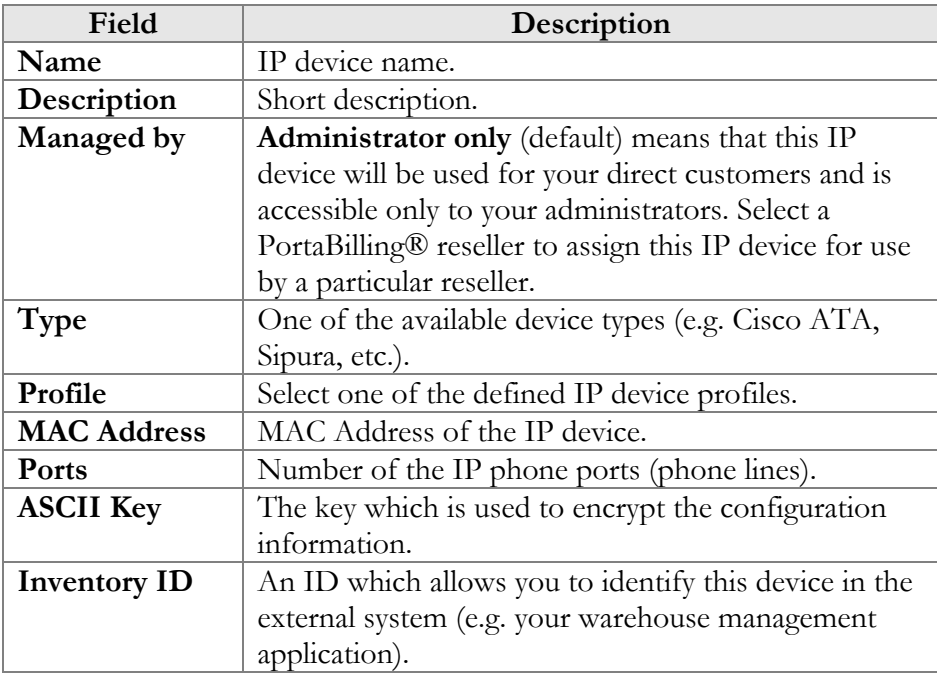

## DID Inventory

DID inventory allows you to keep track of phone numbers (DIDs) that you purchase from various telco partners for distribution to your customers or resellers. In order to see the DID numbers currently available in the database, choose **DID Inventory** in the Management section of the admin interface, specify the search filters, and click **Search**. You can search for DIDs which:

- match a specific phone number pattern, e.g. enter 1800% to find all 1-800 numbers;
- belong to a particular owner batch (to search for unallocated DIDs, choose **NONE (Unassigned DIDs**);
- belong to a specific vendor batch;
- are in use (there is an account using this DID) or are free (not used by any account).

 $60<sup>′</sup>$ 

Hint: Often a business will request a phone number that can be "spelled out" so customers can remember it easily (for instance 1-866-SIP-VOIP). You can search for such easy-to-remember phone numbers by entering the letter string in the **DID Number** field. For example, in order to search for all 1-800 numbers containing VOIP in them, enter 1800% VOIP.

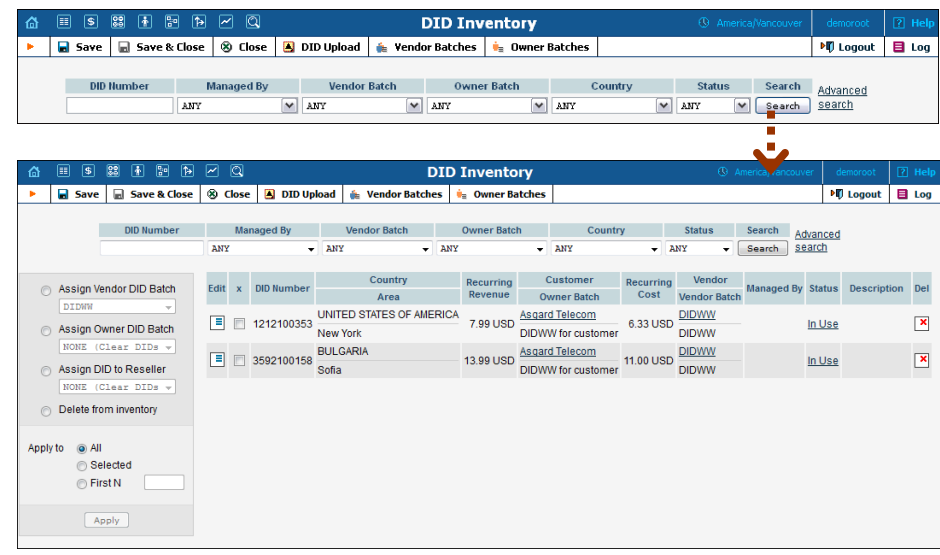

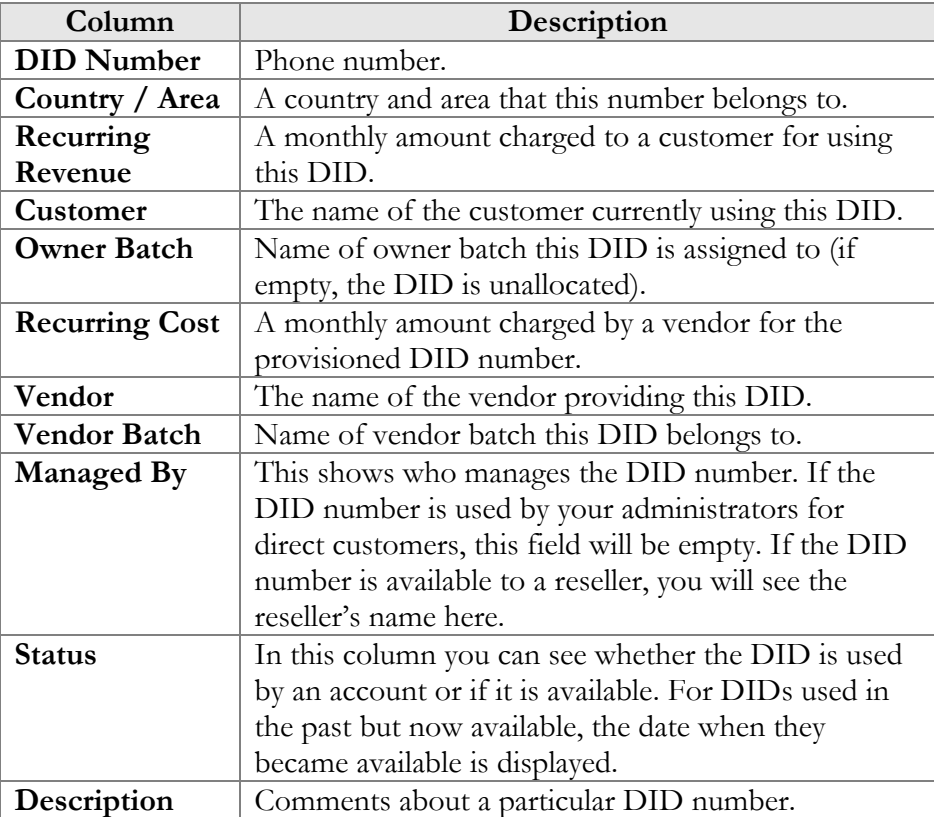

## Vendor Batches

When you receive a set of phone numbers from a vendor, they will be registered in PortaBilling® as a vendor DID batch. Vendor batches allow you to keep track of which phone numbers were purchased from which vendors. (Every number entered into the DID inventory must reside in a certain vendor batch). The vendor batch also contains various administration parameters, e.g. a description of which country and city these numbers are from.

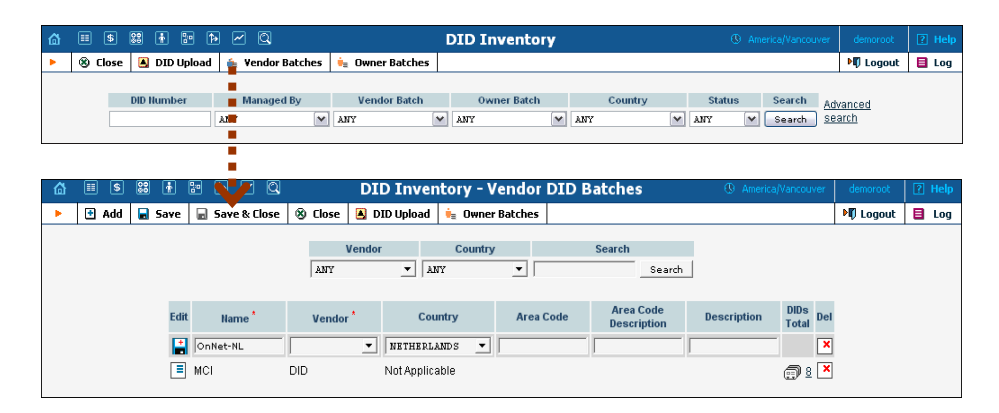

To add a new vendor batch, first select **Vendor Batches** in the toolbar, then click **Add** in the toolbar. The **Country**, **Area Code**, **Area Code Description**, and **Description** columns are optional, and serve only to simplify management of multiple batches. When you are done entering data, click the **Save** icon to save this row.

## Owner Batches

After the DIDs have been entered into the system, you can create owner batches and allocate some of the numbers to them. An owner batch contains numbers to be provided to an end-user by a particular reseller or your administrators. The purpose of owner batches is to keep track of how numbers are used internally.

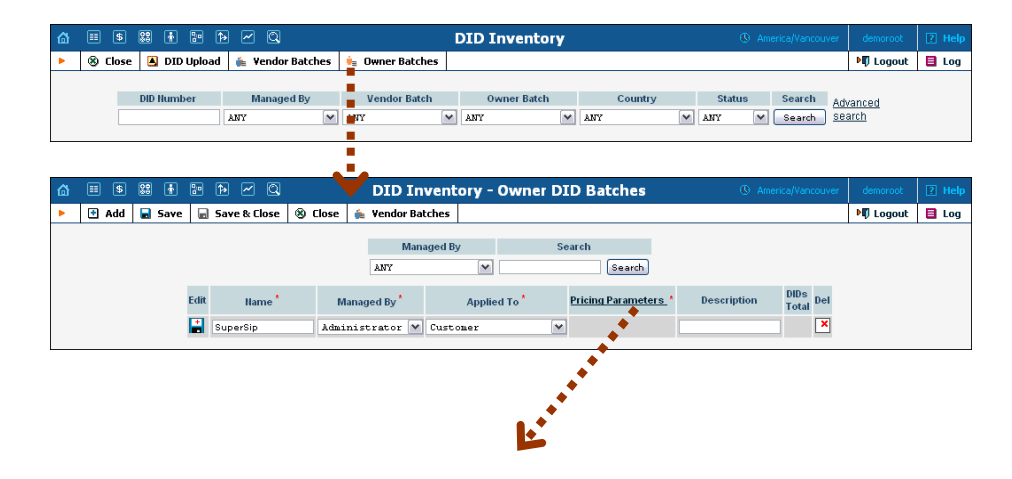

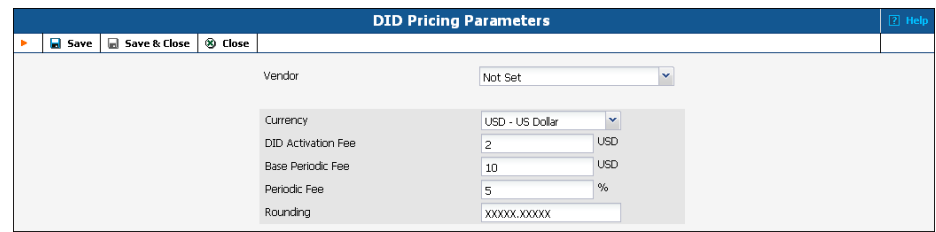

To add a new owner batch, first select **Cowner Batches** in the toolbar, then click **Add** in the toolbar.

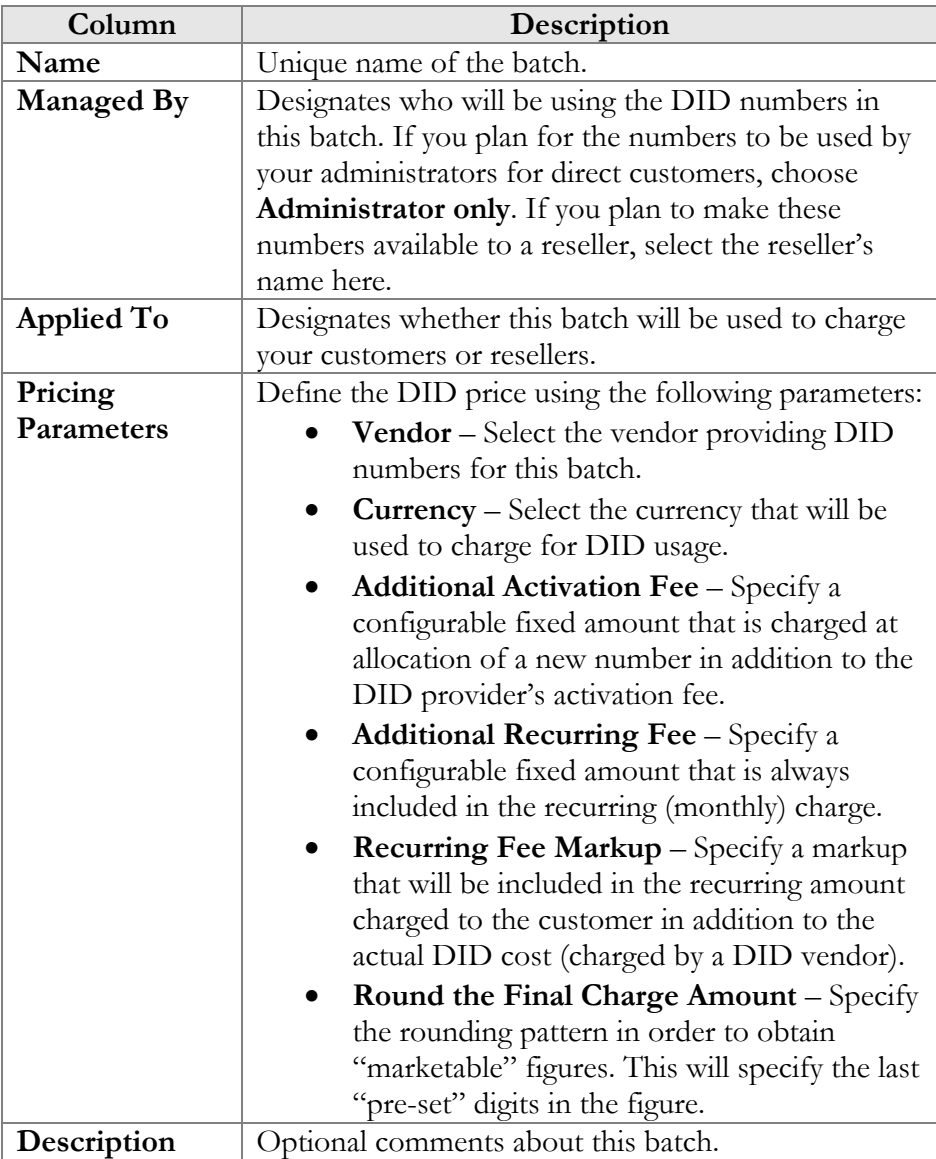

When you are done entering the data, click the **Save** indicon to save this row.

## Importing Numbers into the DID Inventory

You can upload DID numbers from a CSV file. The structure of the CSV file should be as shown in the picture below: the first column contains the phone number, the second contains the vendor batch name, and the third contains an optional description.

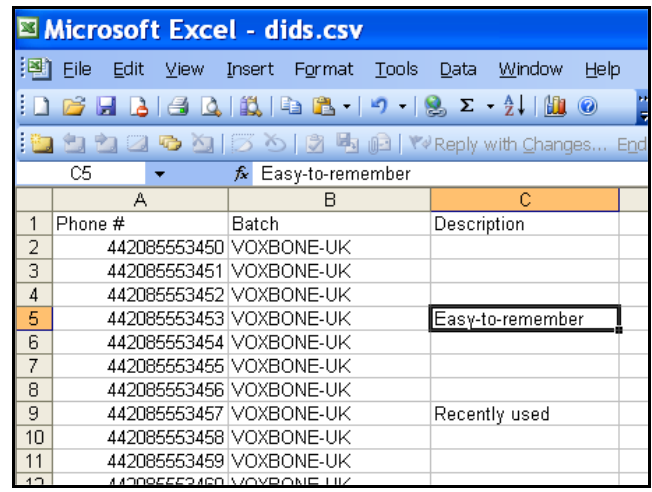

**NOTE:** The first row in the file is skipped, since it usually contains column titles and not actual data.

To upload a DID file, first select **DID Upload** in the toolbar, then specify the file location (you can use the Browse button to select a file in the explorer window), and then click **Save & Close** in the toolbar.

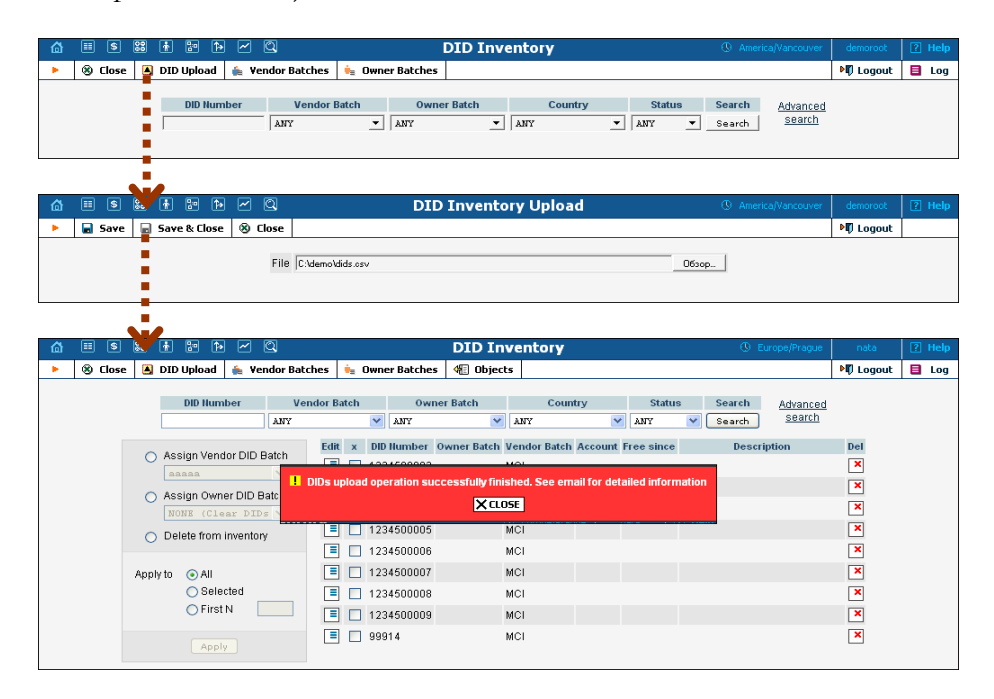

A popup window will inform you of the import results.

## Managing DID Number Allocation

On the main screen of the DID inventory you can view DID numbers that match certain criteria (e.g. all numbers in a specific vendor batch). You can then perform number allocation for some of these numbers. This includes:

- re-assigning a vendor batch for some numbers (this may be required if you decide to change the way you organize your vendor batches, or if some DID numbers are now provided by a different vendor);
- allocating numbers to an owner batch, or returning them to the unallocated pool;
- deleting DIDs from the DID inventory.

These operations may be applied to all numbers matching the original search, only to the first N DIDs among them, or only to those you manually select.

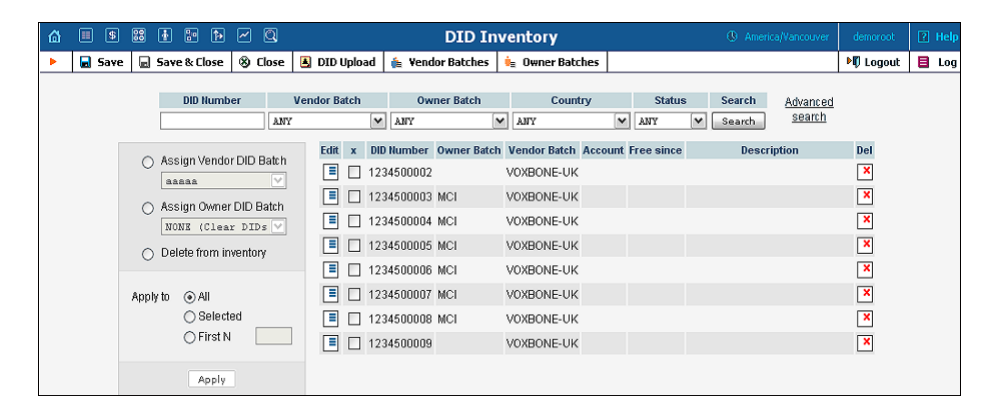

**Hint:** If you would like to assign the first N unused numbers from some vendor batch to an owner batch, specify the vendor batch and NONE (Unassigned DIDs) as the **Owner Batch** select menu, then apply an assign operation to the **First N** numbers. If you just select DIDs from a vendor batch and then assign the first N to an owner batch, you might also re-assign to it some numbers which are already in another owner batch.

Press **Apply** to submit the changes. After the update is completed, a popup window will inform you of the results.

# Geo / Risk Profiles

 $\sum$ 

Here you can create **GEO / Risk Profiles** for your services. The profile divides the list of all the countries in the world into three zones: **No Restrictions** (normal locations), **Suspicious** (unusual locations) and

**Restricted** (high-risk locations). For example, ITSP, selling residential VoIP calling via a communication client on a smart phone will list the United Kingdom, France and Spain in the **No Restriction** column (since they actively advertise their product in these countries and most of their customers are there). In this case, the majority of countries in the world will be listed in the **Suspicious** column. Finally, those countries from which the service provider sees an increased amount of hacking attempts will be listed in the **Restricted** column.

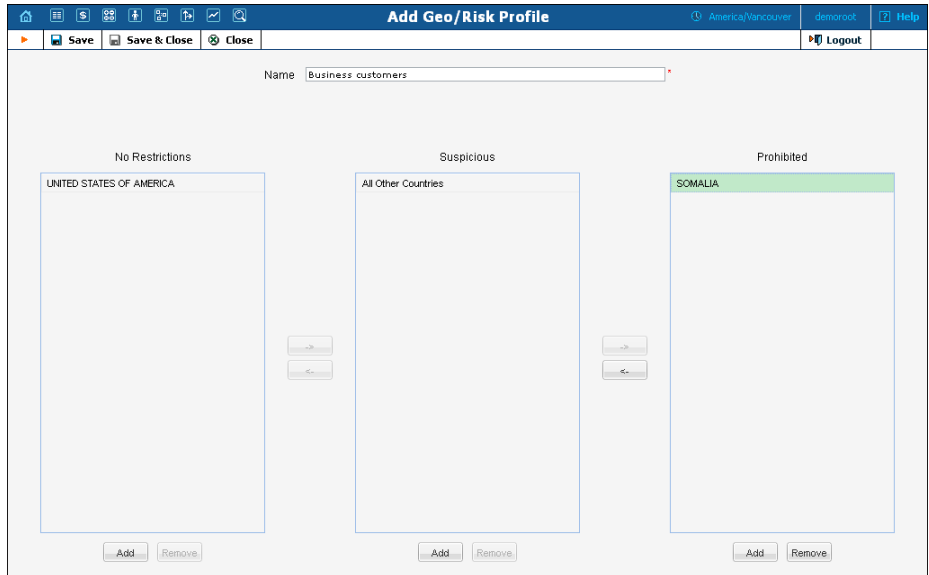

To add a new profile, click  $\blacksquare$  **Add** in the toolbar.

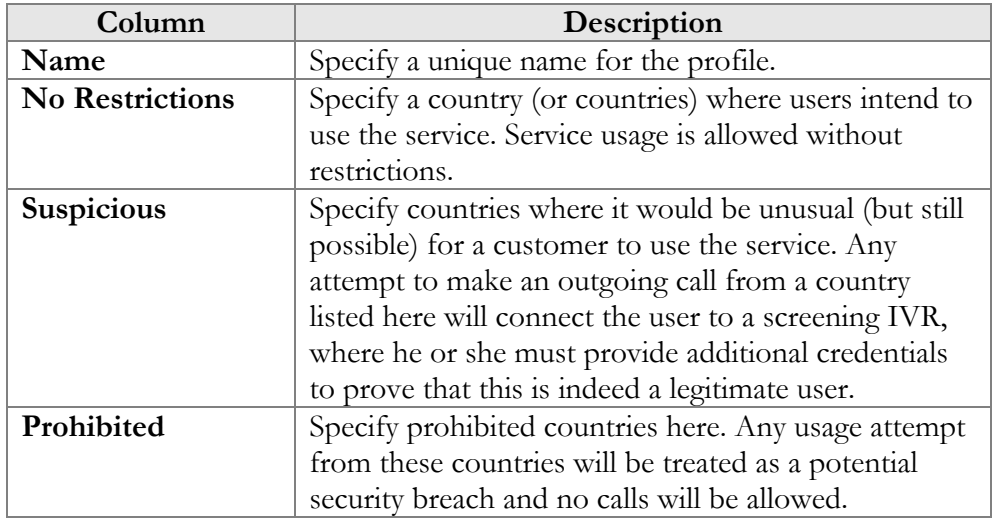

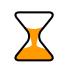

**Note:** In one of the three columns, the *All Other Countries* entry must be selected. This takes the place of any other country not listed in the other two columns. In the other two columns explicitly list the countries that require special handling.

The *Not Applicable* entry is used for private or indefinite IP addresses.

# 7. Routing

# Route Categories

This screen allows you to define new categories into which you can divide your available routes. To create a new category, select **Add** from the toolbar.

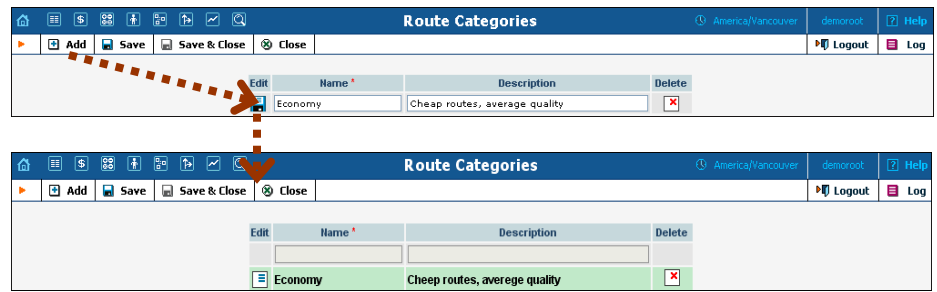

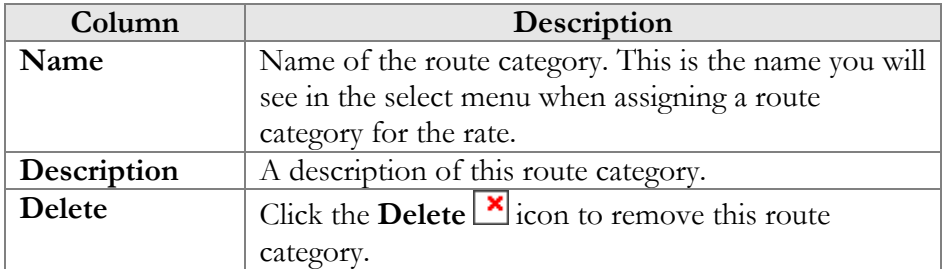

If you do not wish to define any custom route categories, the **Default** route category is always available.

# Routing Plans

A routing plan is a combination of route categories in a specific order. It defines which categories of vendors will be available for termination and in what sequence.

**NOTE:** In order to use the selection codes you must enable the Dialing Rules on the Edit Customer page and check "Routing plan selection enabled."

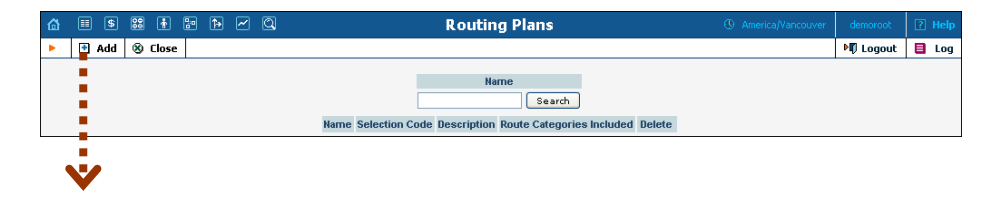

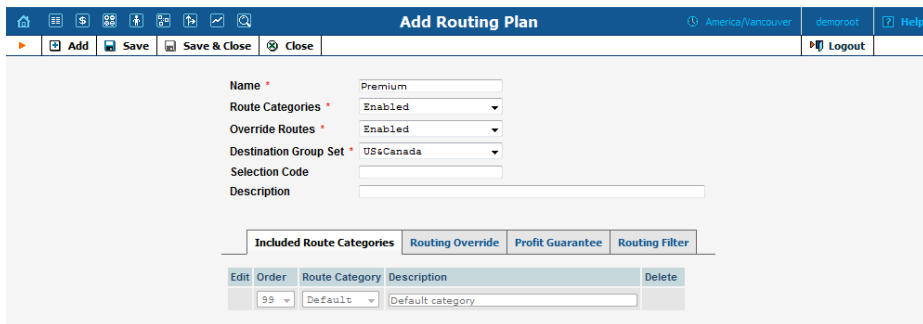

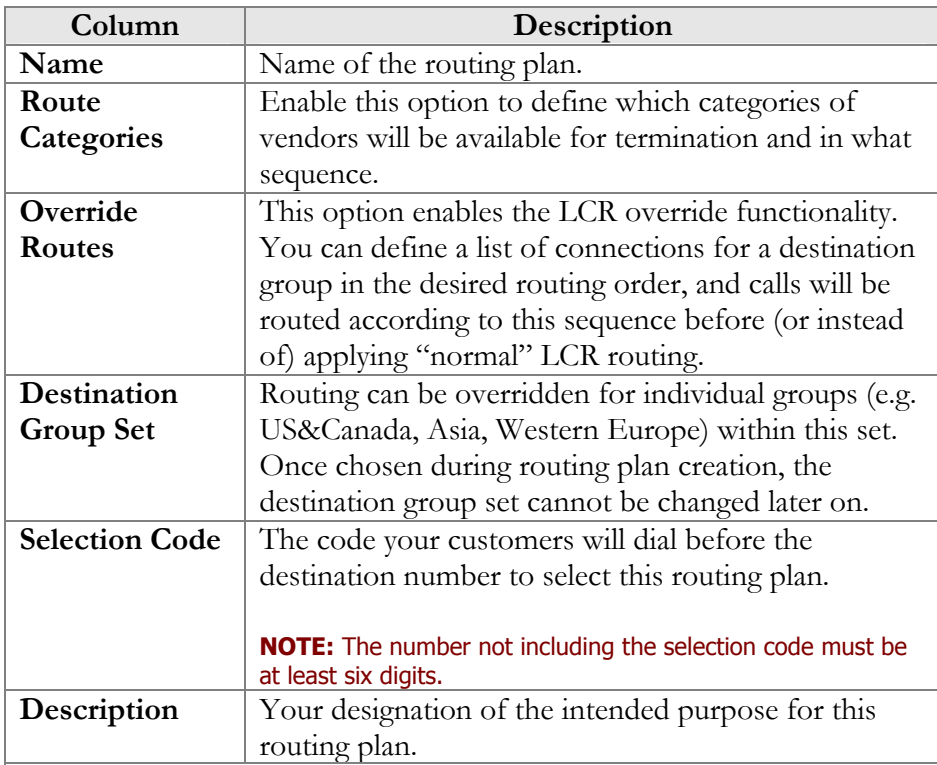

After a routing plan has been created, you can specify which route categories will be included in it. To add a new route category, select  $\blacksquare$ Add from the toolbar, then click the **Save**  $\overrightarrow{a}$  icon to save this row.

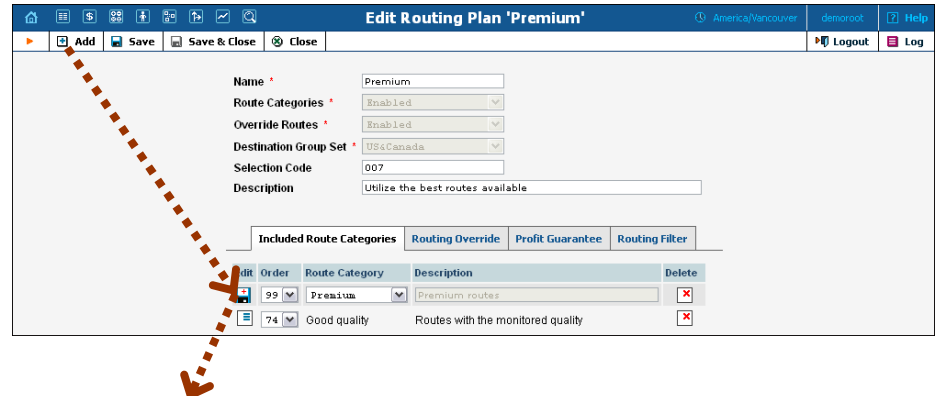

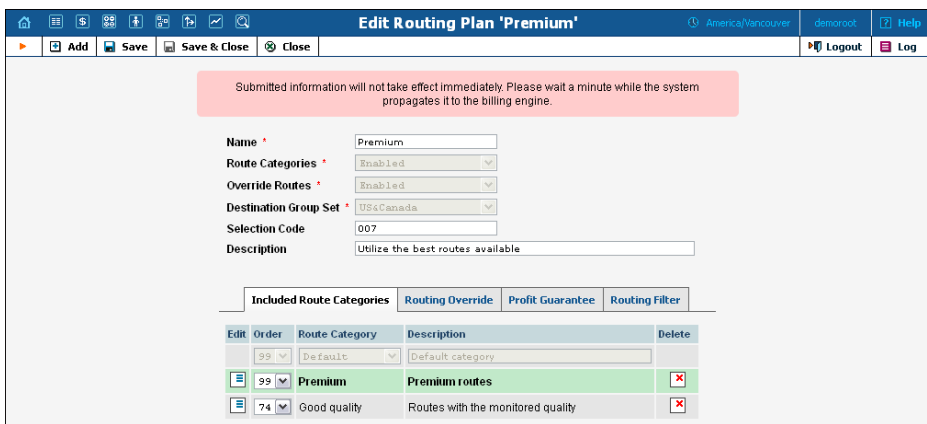

You can change the route category order by choosing an **Order** number. Remember that if a route category is not included in the routing plan, a custome[r wi](javascript:Psave())th this routing plan will not have access to such routes. Click the **Save** icon to make your changes take effect.

Please note that a larger value in the **Order** column pushes the given route category towards the top of the routing list (i.e. 99 is the first route category which will be tried).

#### Routing Override tab

On this tab you can define custom routing per destination group.

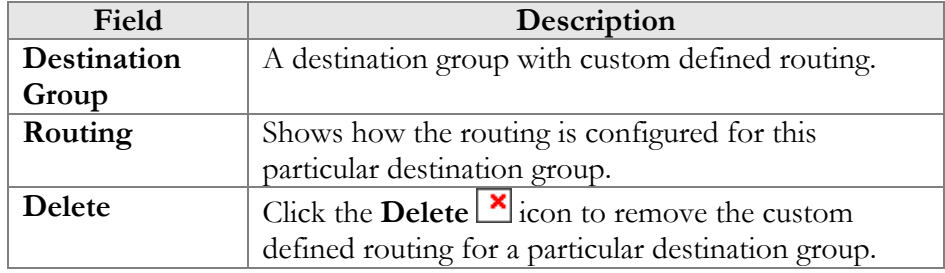

A common example is percentage-based routing: for instance, when sending out calls to UK-Proper 20% of the traffic should go to carrier A, and 80% to carrier B.

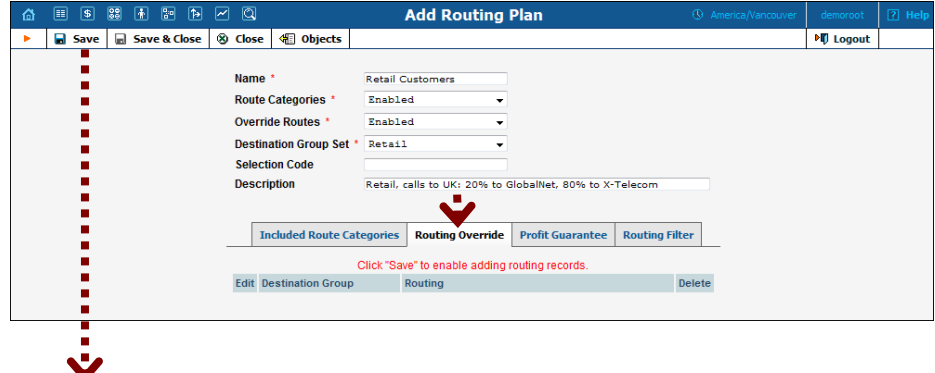

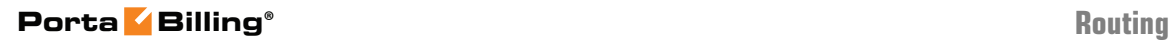

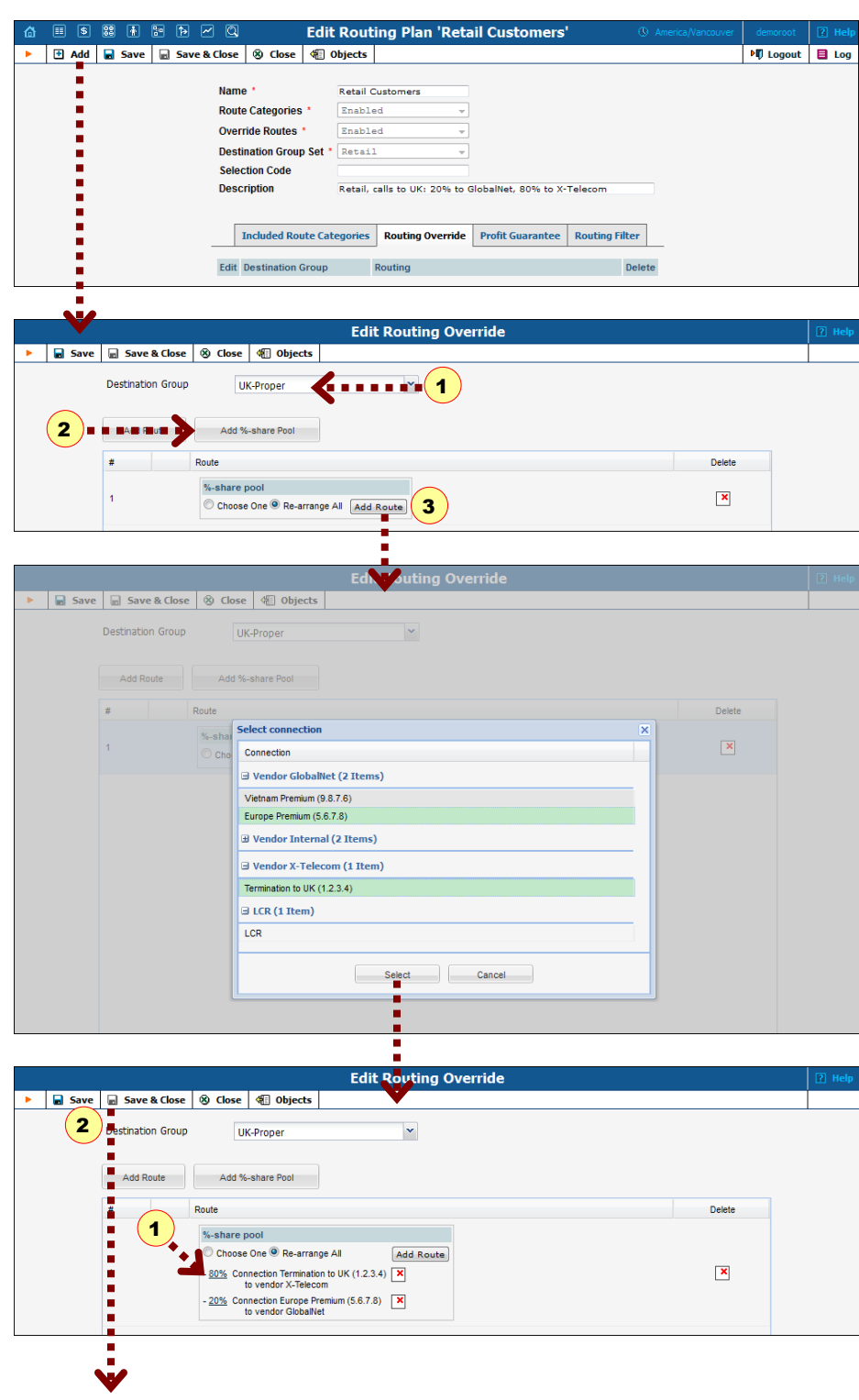

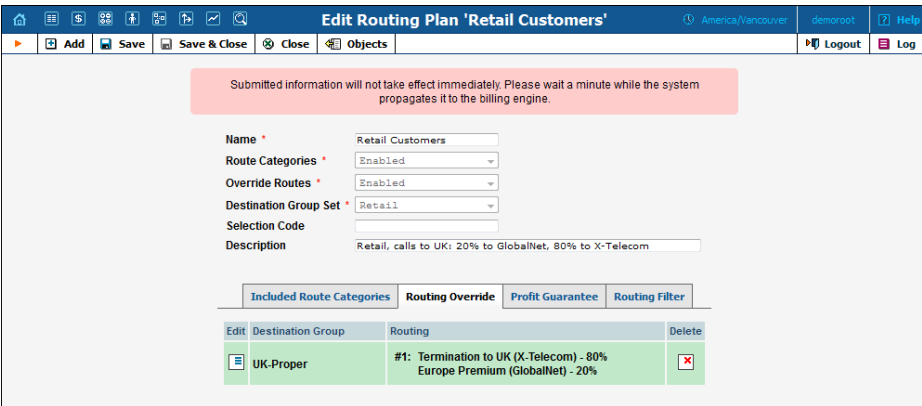

The administrator can create a list of connections for a destination group in the desired routing order, and the call will be routed according to this sequence before (or instead of) applying "normal" LCR routing. An entry in the override list can be a percentage-share connection pool, where each connection has a chance to be the first route proportionate to the assigned percentage value.

#### Profit Guarantee tab

On this tab you can specify how the system chooses routes for call termination, in order to maximize your profits.

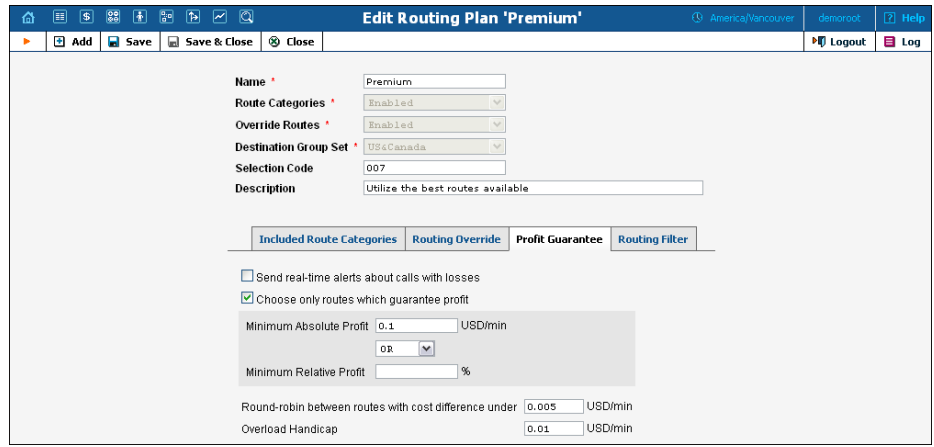

If you switch off the "profit guarantee" in PortaBilling®, it is possible that your carrier will charge you more than you have charged your customer. (Sometimes these situations can arise even with "profit guarantee" switched on, e.g. when a random surcharge was not triggered, or if you charged your customer for just a few seconds, but were charged by a vendor for a full minute, due to different time rounding increments).

Please note that the **Profit Guarantee** functionality only calculates the approximate profit you could earn, by comparing the price per minute used to charge the customer with the termination cost of each vendor.

 $60'$ 

A **PPM** (Profit Per Minute) control parameter is included in the **Adaptive Routing** feature. PPM is based on statistics for already completed calls. It calculates the amounts actually charged by considering all special rating elements which are applied to calls, such as fixed and relative surcharges, rounding intervals, and so on. As a result, it provides accurate profit figures that will help you to maximize profits in the future. For information about how to set up the PPM control parameter, see the "Routing Criteria" section.

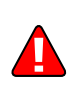

When the **Profit Guarantee** functionality is activated, "unsuccessful" vendors will be removed by the billing engine from the routing list during real-time route calculation. This differs from when you specify the **PPM** control parameter on the **Routing Criteria** page. The latter only moves problematic vendors to the "penalty box", i.e. the very bottom of the routing list. This ensures that the system will first try to terminate the call via other carriers (with good call quality). However, if they all fail or become unavailable, the "penalized" carrier will have a chance to terminate the call.

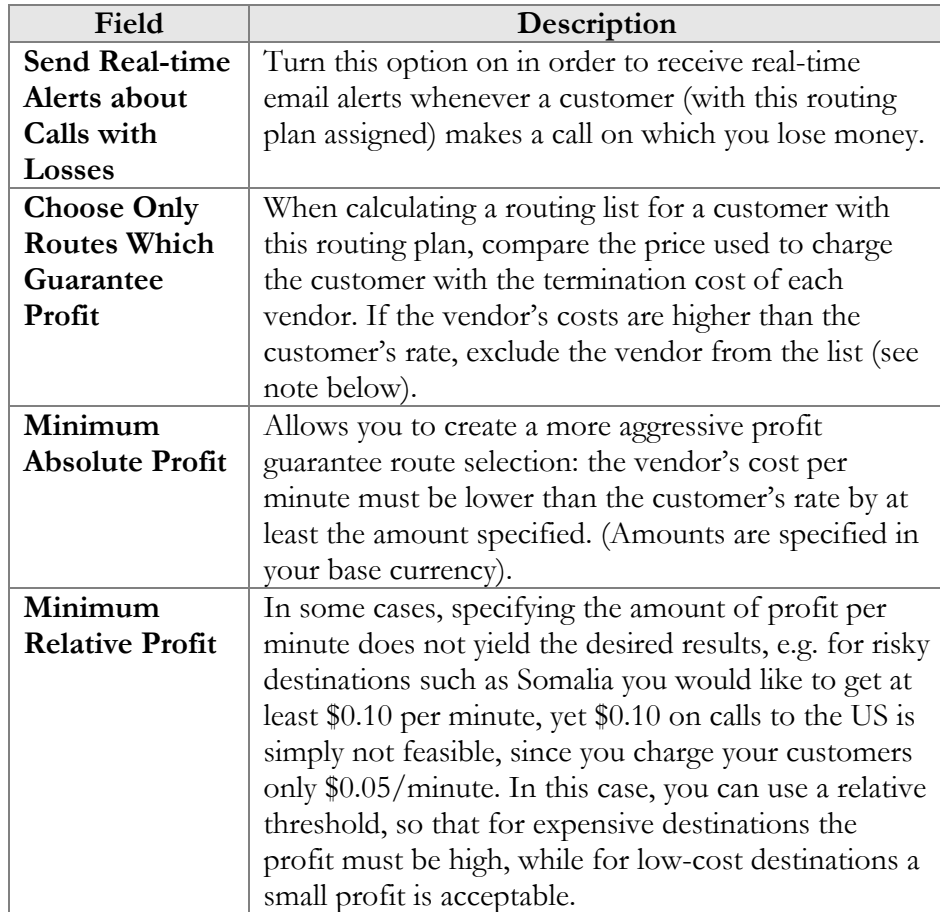

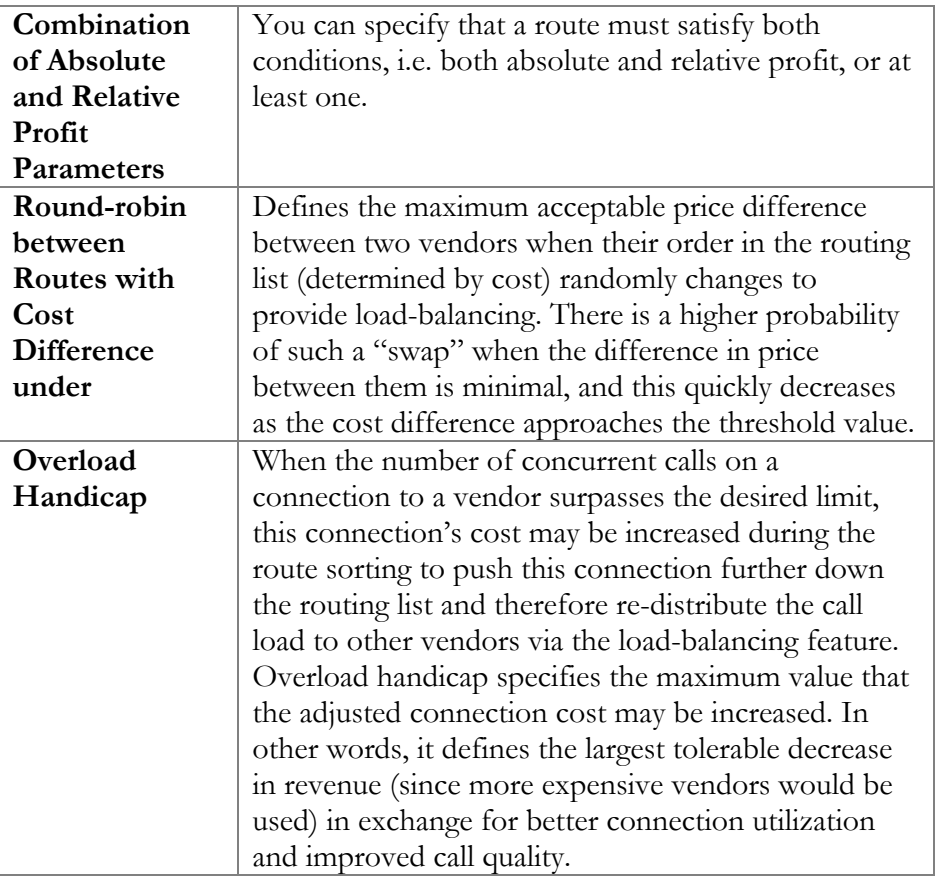

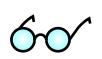

PortaBilling® allows at least two different price per minute values for rating (potentially, you can have an unlimited set of different prices applied within the same call when you use a rating formula). For comparison purposes, however, only one specific value should be used. PortaBilling® uses the value of the **Price\_Next** parameter for profit guarantee calculations. In order for the profit guarantee to work properly when you use rate formulas to charge your customers, make sure that you populate **Price\_Next** in the customer's rates with a meaningful value.

## Routing Filter tab

On this tab you can apply filters to call media features (such as a specific codec, T.38 fax, or the ability to guarantee delivery of the correct CLI to the recipient of the call), as requested by the calling party.

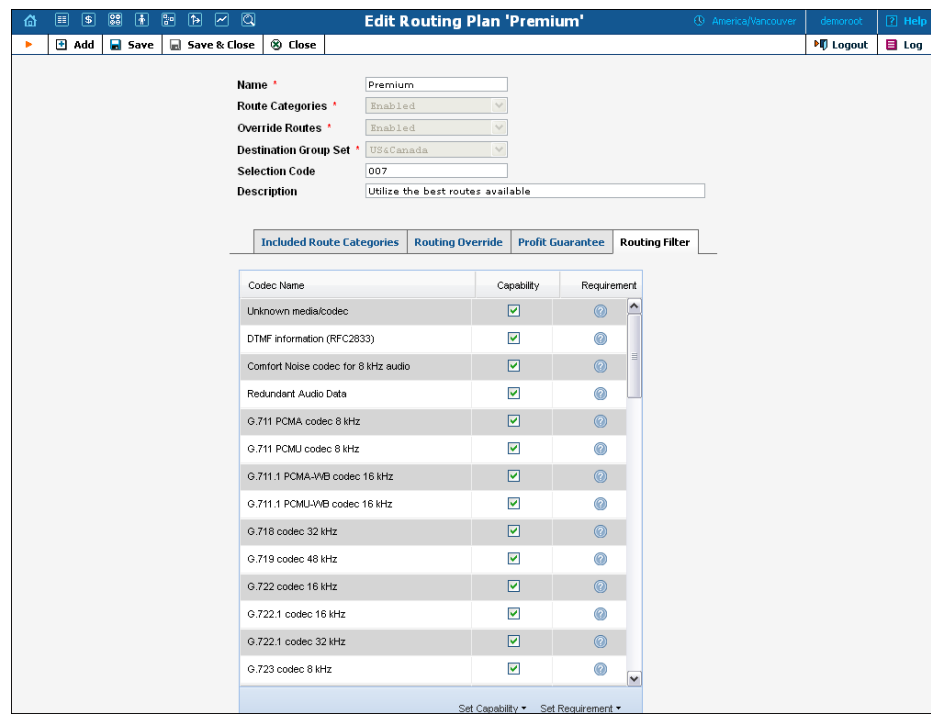

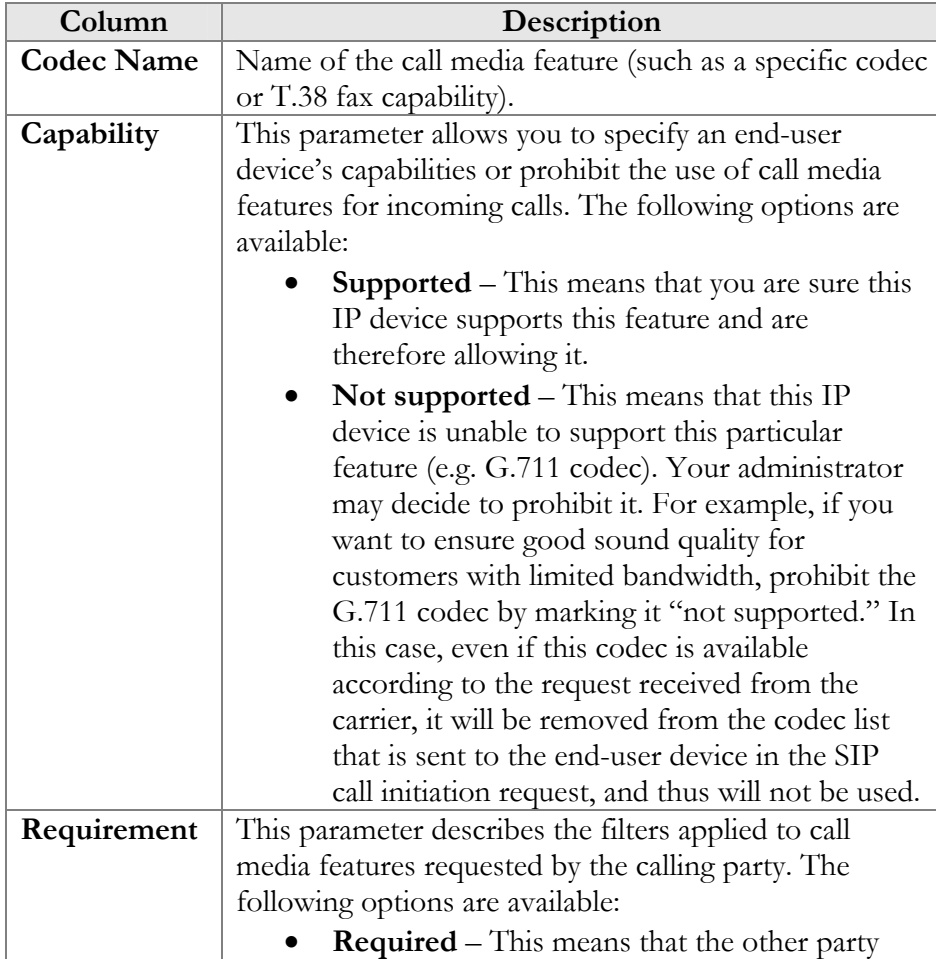

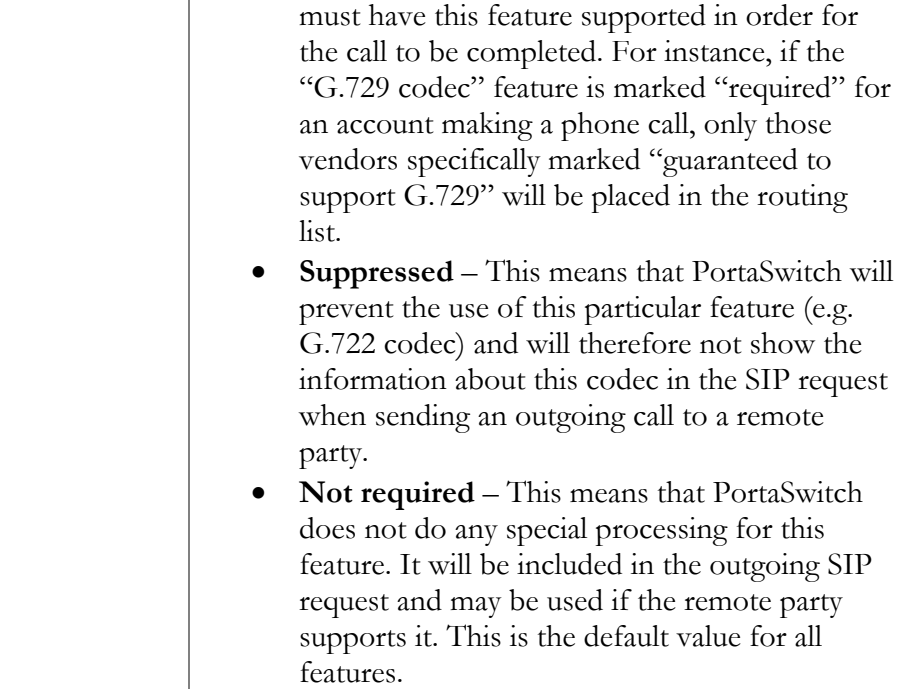

# Test Dialplan

This screen allows users to test a dialplan for a specific telephone number or certain destinations at any moment in time.

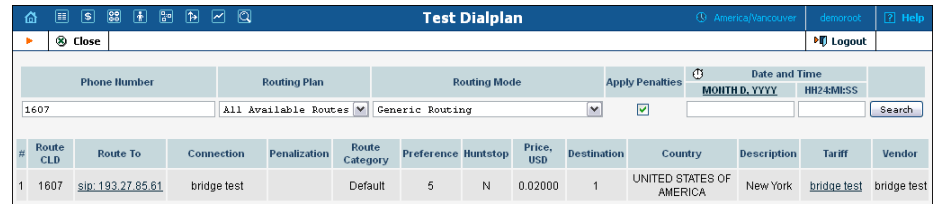

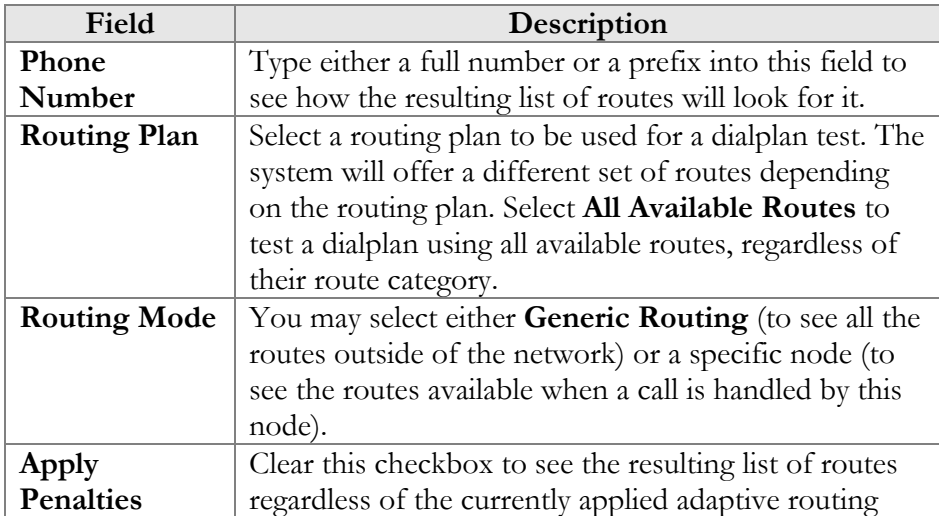

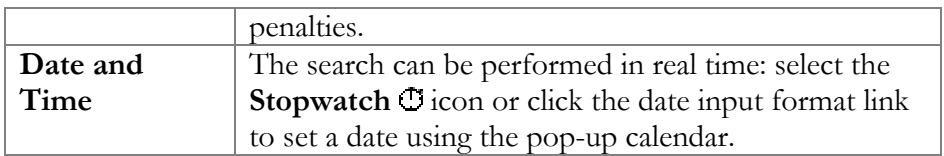

As a result you will see the following columns:

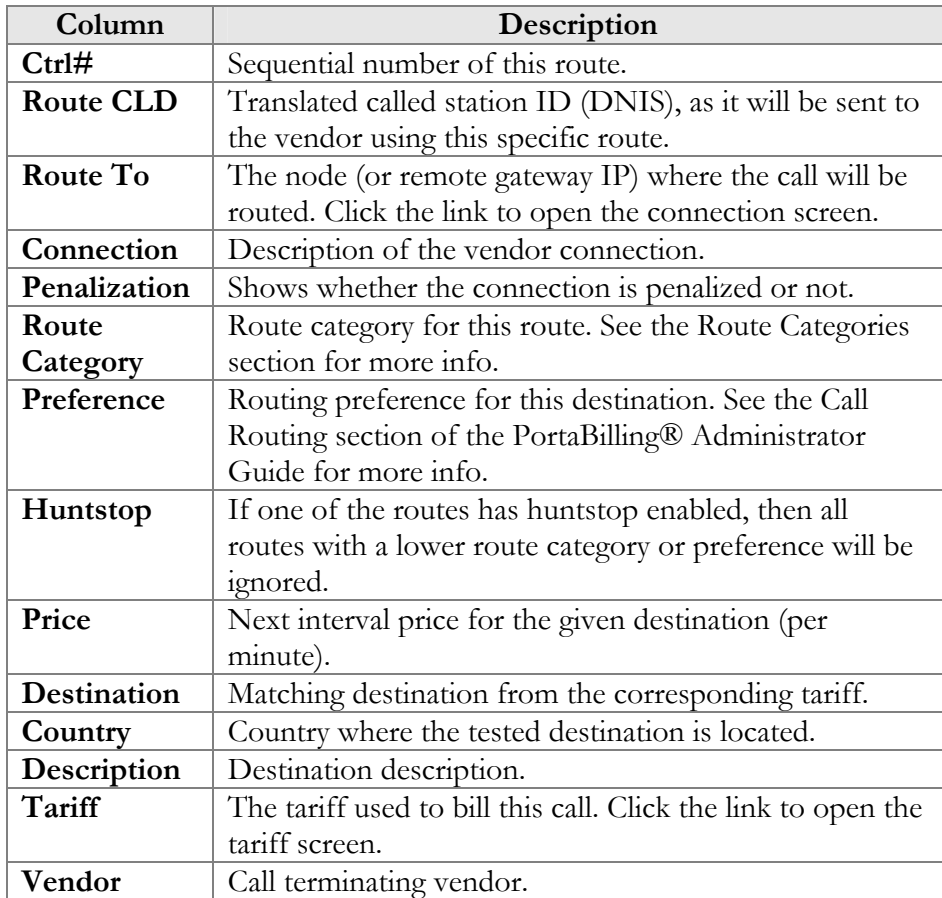

# Routing Criteria

This screen allows you to predefine the quality requirements to be applied to your vendors. PortaBilling® will continually measure the quality parameters and adjust the routing if these fall below the specified thresholds. Any vendor who fails to satisfy your quality requirements will go to the "penalty box" – the very bottom of the routing list. This means that the system will first try to terminate calls using other carriers (with a good quality rating). However, if all of them fail or are unavailable, the "penalized" carrier will have a chance to terminate the call. For more information about adaptive routing, see the **[PortaBilling Administrator](http://www.portaone.com/support/documentation/)  [Guide](http://www.portaone.com/support/documentation/)**.

## Add / Edit Routing Criteria

To add new routing criterion, click **Add** in the toolbar. An existing routing criterion can be edited by clicking on its name in the list.

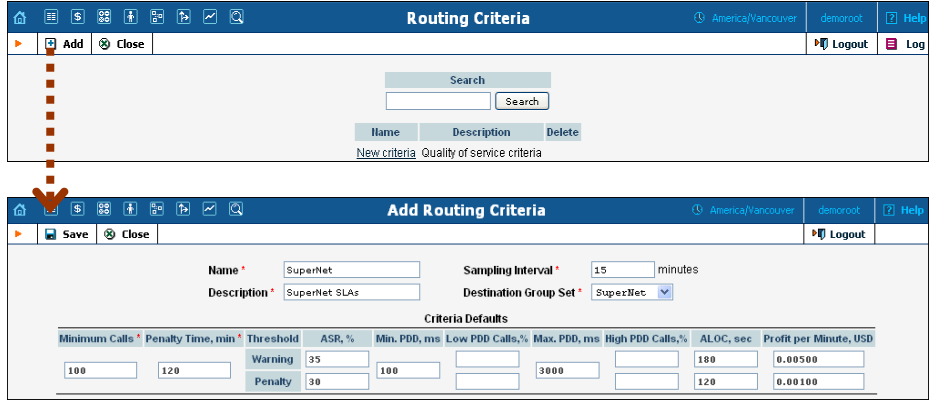

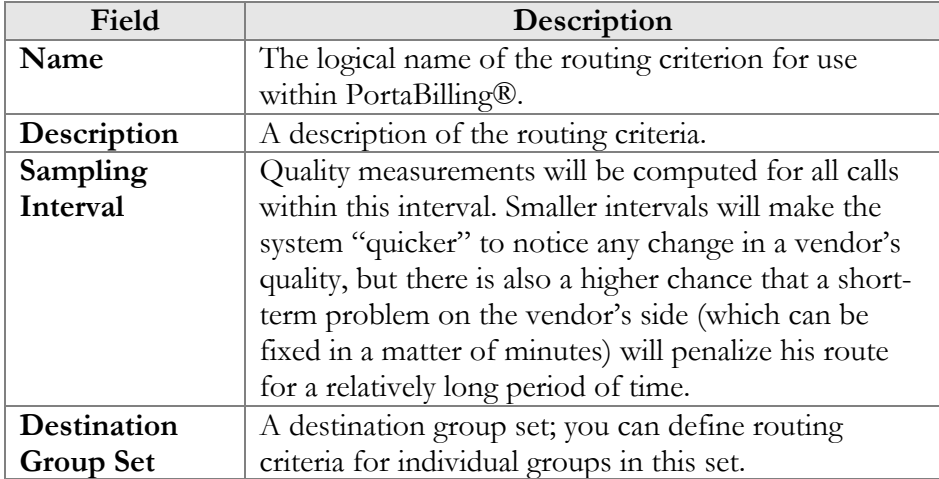

Using the **Criteria Defaults** table, specify the initial default values to be applied to routing criteria for specific destinations which you will create later on.

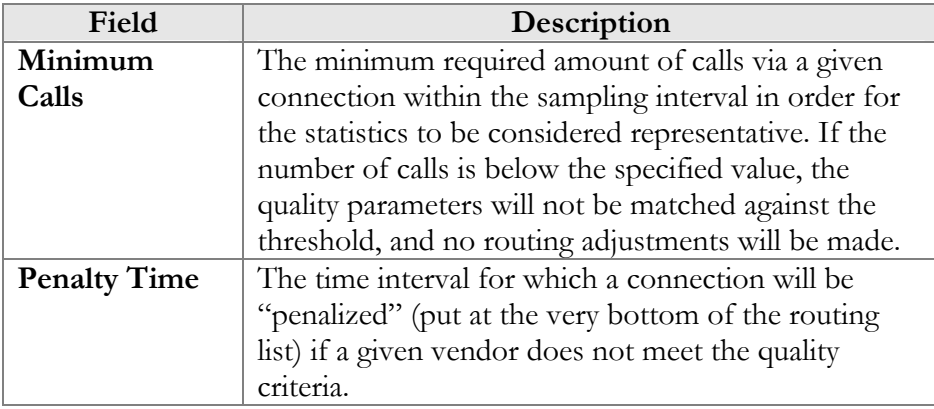

*The following threshold parameters require two values that define the warning and penalty thresholds, respectively. The warning threshold specifies when an alert will be sent to the administrator (but no changes in the routing will be done). The penalty threshold defines when the route should be penalized if the quality statistics are outside the threshold value.* 

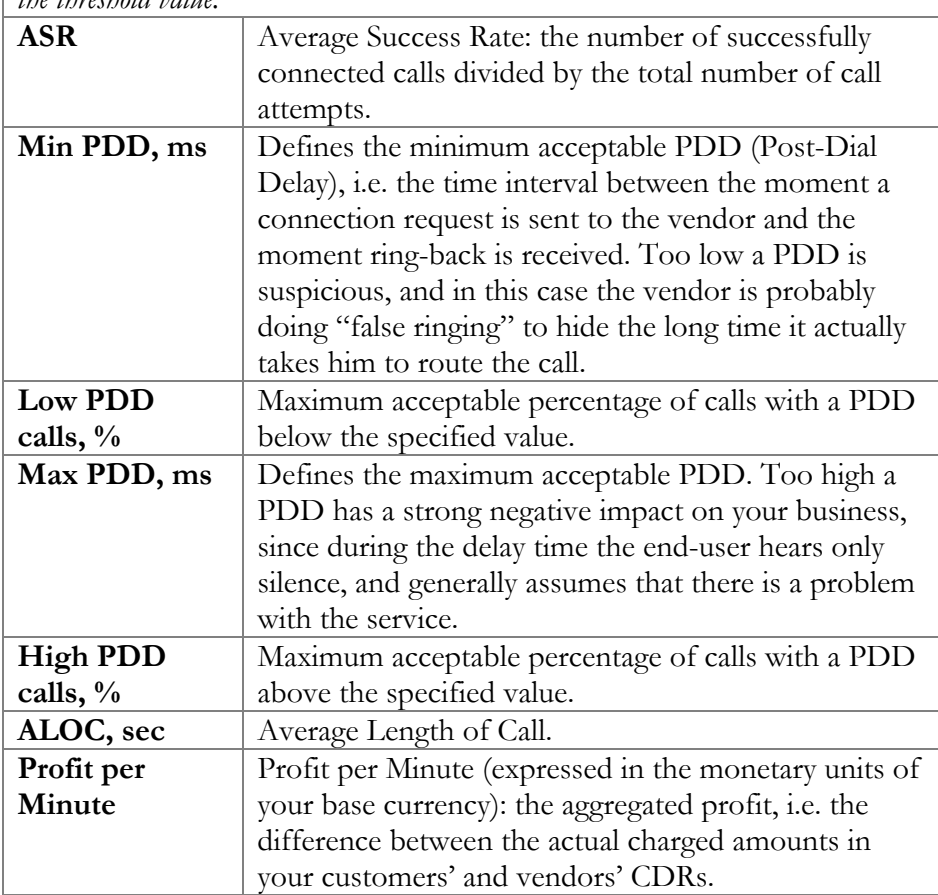

Click the **Save** button to save your progress when done.

## Defining Routing Criteria for Individual Destination Groups

After the **Criteria Defaults** settings have been saved, click **Add** in the toolbar to define routing criteria for the specific destination group. An existing routing criterion can be edited by clicking the **Edit** icon on the row containing the details.

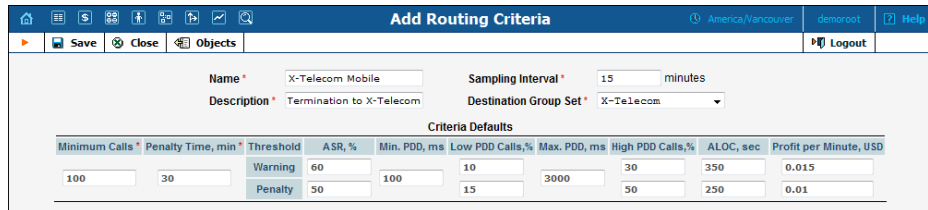

Click the **Destination Groups** column header link to choose one of the groups defined in the **Destination Group Set** from a searchable list inside the pop-up window.

When adding new criteria – all the fields are initially "default" – the values you have defined as **Criteria Defaults** will be used. This allows you to quickly define criteria for multiple destination groups with minimum effort. If you wish to override the default value, simply enter a new value in the field. If you wish to exclude a certain quality metric from the criteria (e.g. **Low PDD Calls**, in the example below), de-select the checkbox next to it.

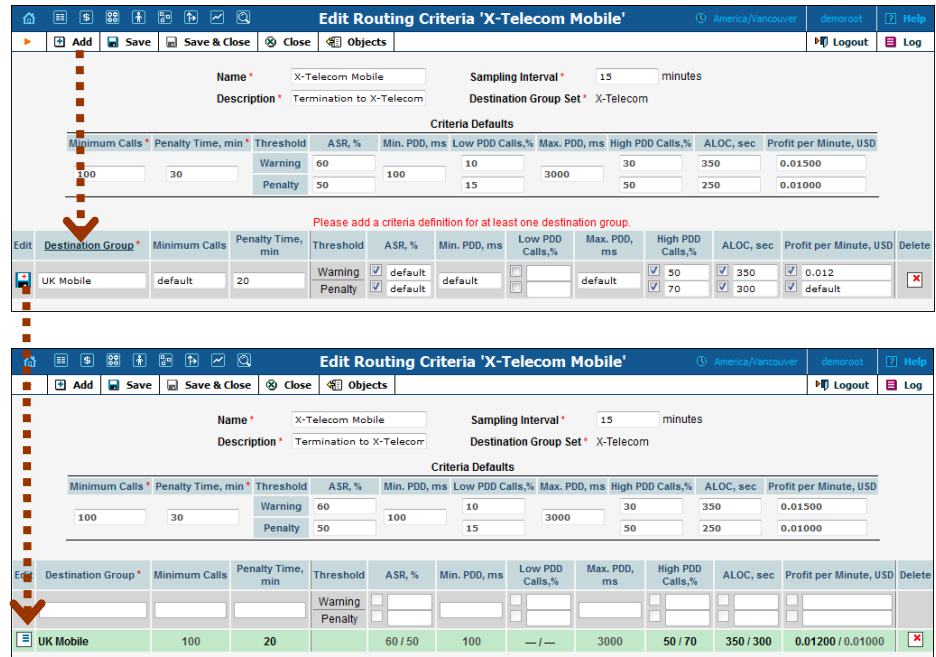

When the criteria have been saved, the quality parameters are presented as follows:

- Parameter values, which override the default ones, are shown in black;
- Default values applying to these criteria are shown in grey
- For quality metrics that are switched off, dashes (--) are displayed instead of values.

## Tracking Connection Status

When the value of a parameter reaches the predetermined threshold, the administrator receives an e-mail alert about the latest connection threats. Moreover, the administrator can track the current connection status on the **Tracking** page. This status is represented by different colors, as follows:

- $\bullet$   $\bullet$  GREY the number of calls is not enough to apply filtering differentiation;
- $\bullet$  GREEN the route meets the quality requirements;
- $\bullet$   $\bullet$  YELLOW the route is active, but some of its quality parameters are outside the warning thresholds;
- $\bullet$  BLOCKED this route is currently being penalized.

**NOTE:** The penalized route will be on the "penalty row" for a certain period of time, specified in the **Penalty Time** box and then will be unblocked automatically. Alternately, you can click the **Unblock Now** button to unblock the penalized route manually.

 $\bullet$   $\bullet$  RED – the route was manually unblocked; this status will remain unchanged till the next time interval for which the statistics will be computed.

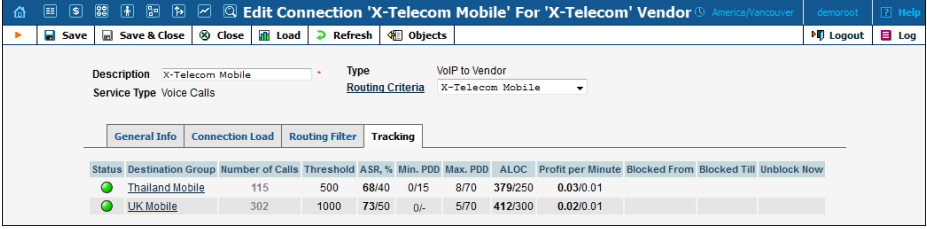

## Access Numbers

This screen allows users to quickly and conveniently define how PortaSwitch® should process calls to special "application access numbers."

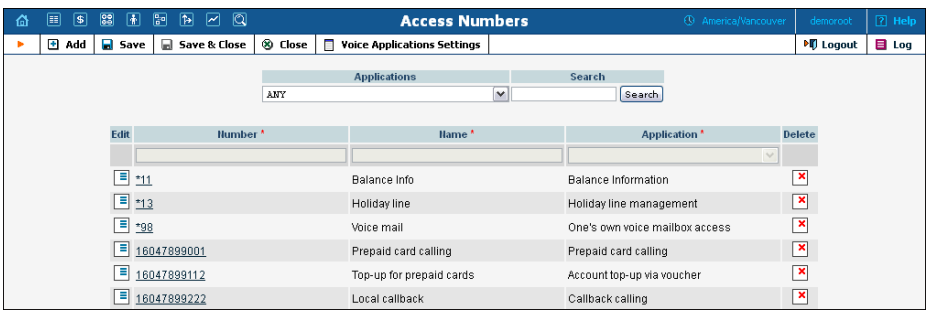

These are the numbers that your customers would dial from the PSTN network or their IP phone to access a specific IVR application; for instance, \*98 for voicemail, 12125551234 to access a prepaid calling card IVR, or 18005559876 to access the audio conferencing facility.

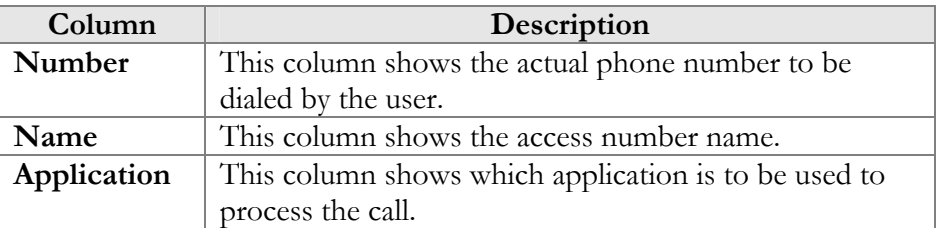

To register a new access number in PortaBilling®, click  $\blacksquare$  Add in the toolbar. To edit an existing access number, click the **Edit**  $\boxed{\equiv}$  icon next to it.

#### Access Numbers options

Click on an access number to get the Access Numbers options page. On the **Instance Parameters** tab you can view a list of all options for the selected access number and modify them.

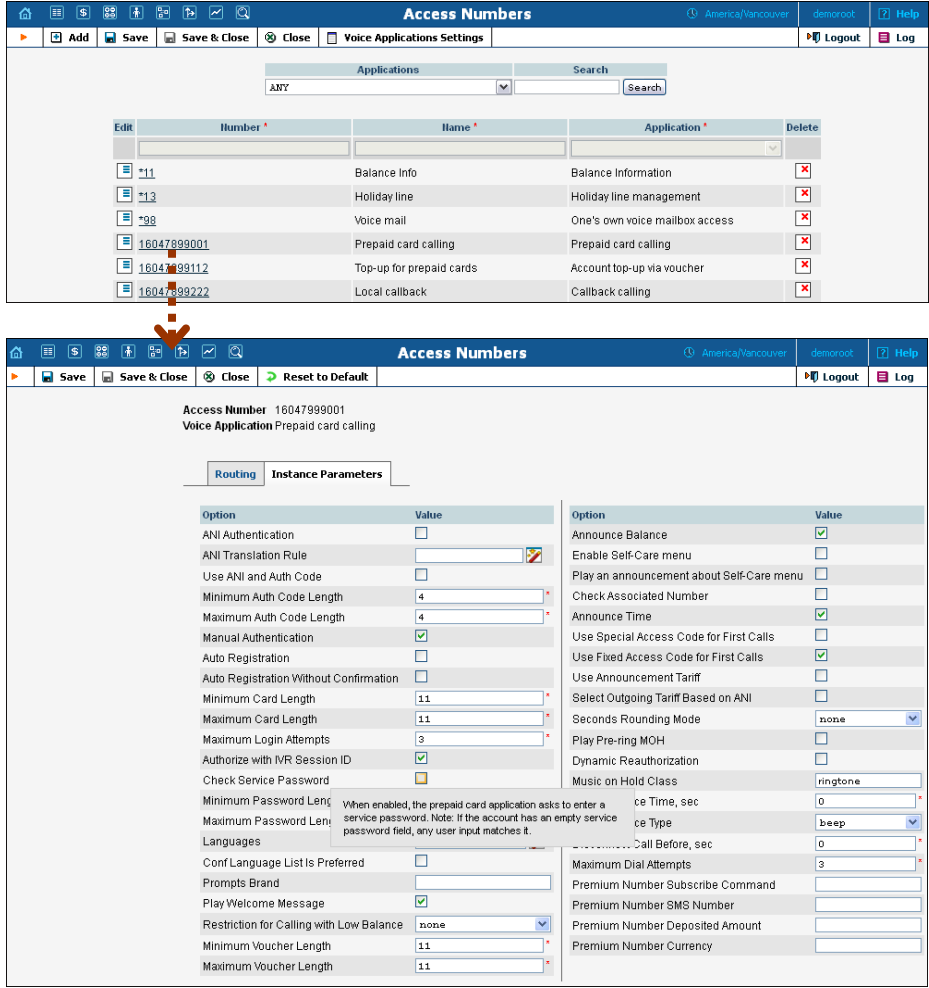

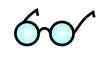

#### There is a helpful tool-tip for each option. Just point your mouse to the desired option to invoke it.

#### Routing tab

Here you can assign incoming calls on a particular access number to a chosen subset of available PortaSIP® Media Servers. The list of available servers – or groups of servers – can be prioritized so calls will first be handled by the server at the top of the list and then in descending order based on availability.

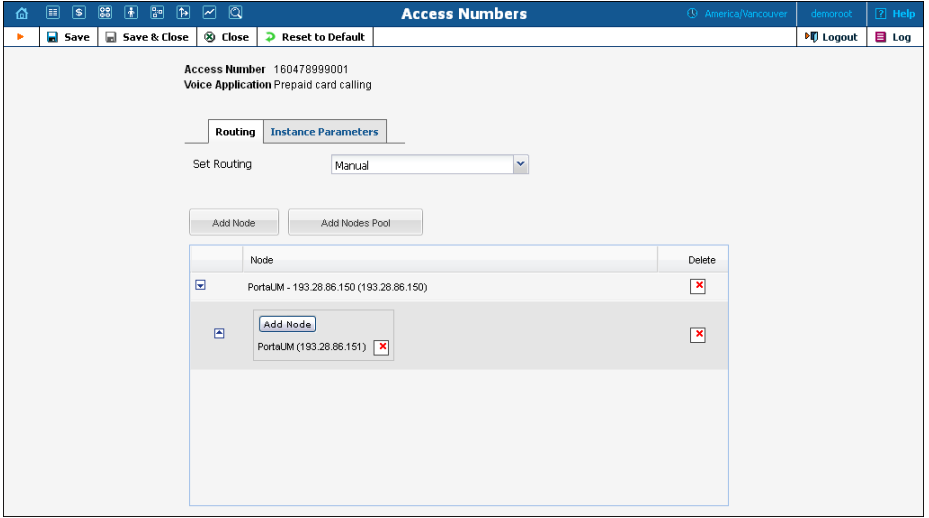

Some IVR applications (e.g. Conferencing) do not support multi-node routing. Instead, you can route incoming calls made to these access numbers to a single PortaSIP® Media Server.

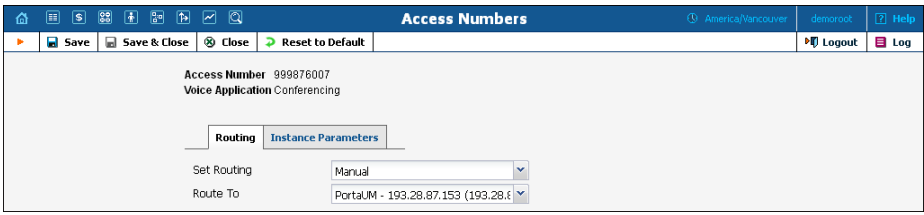

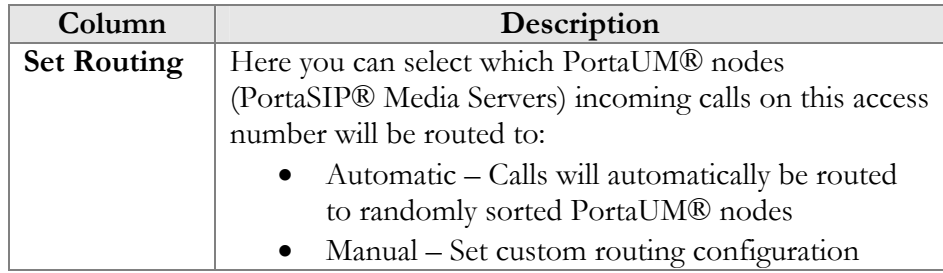

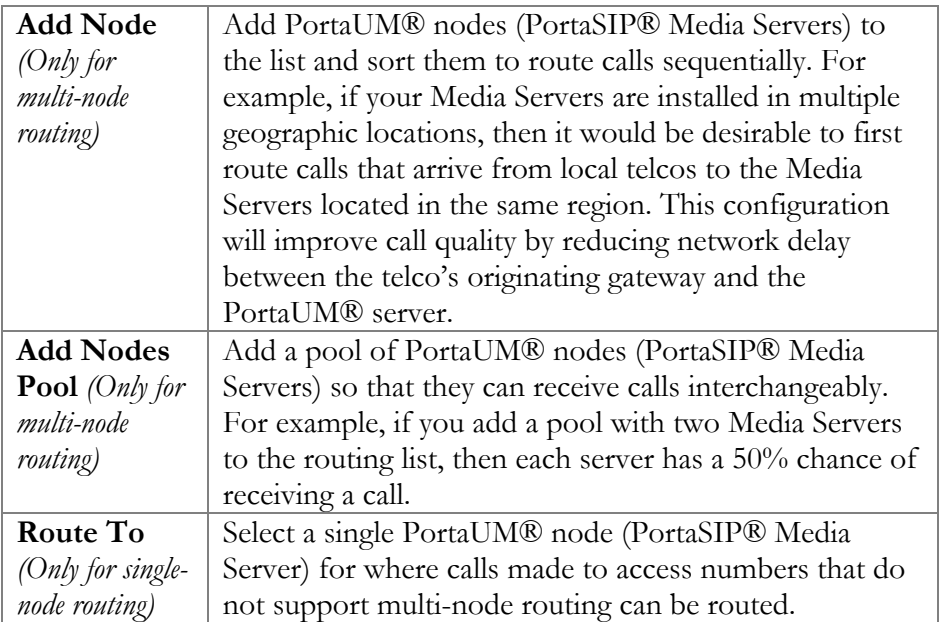

### Voice Applications Settings

This page shows the list of voice applications and allows you to modify the options for the voice application you select. There is also the option of adding new instances (voice applications) for Web callback, SMS callback and Email callback.

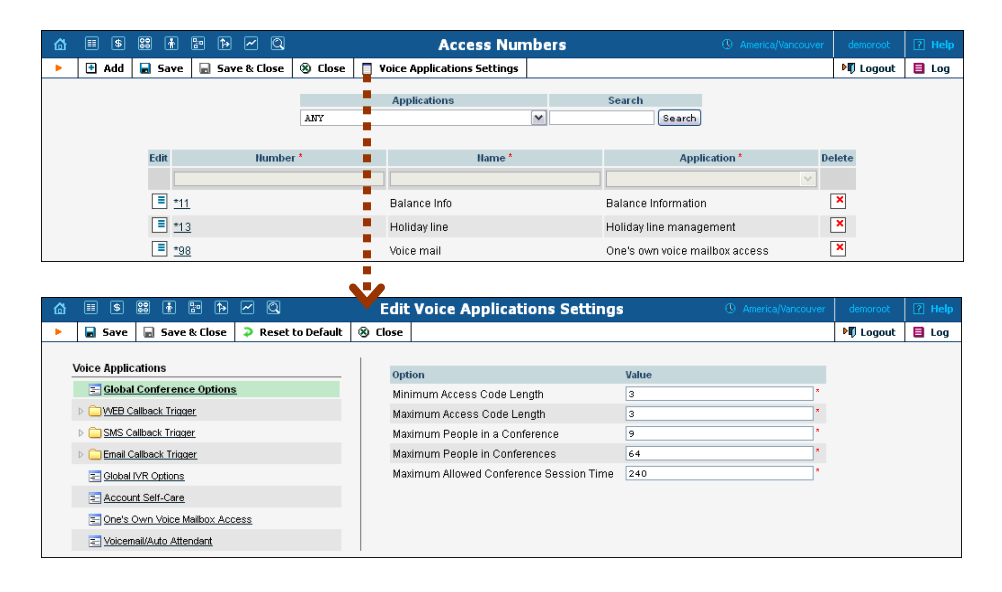

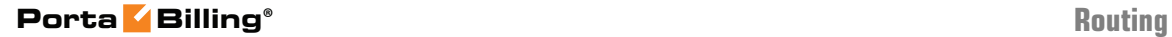

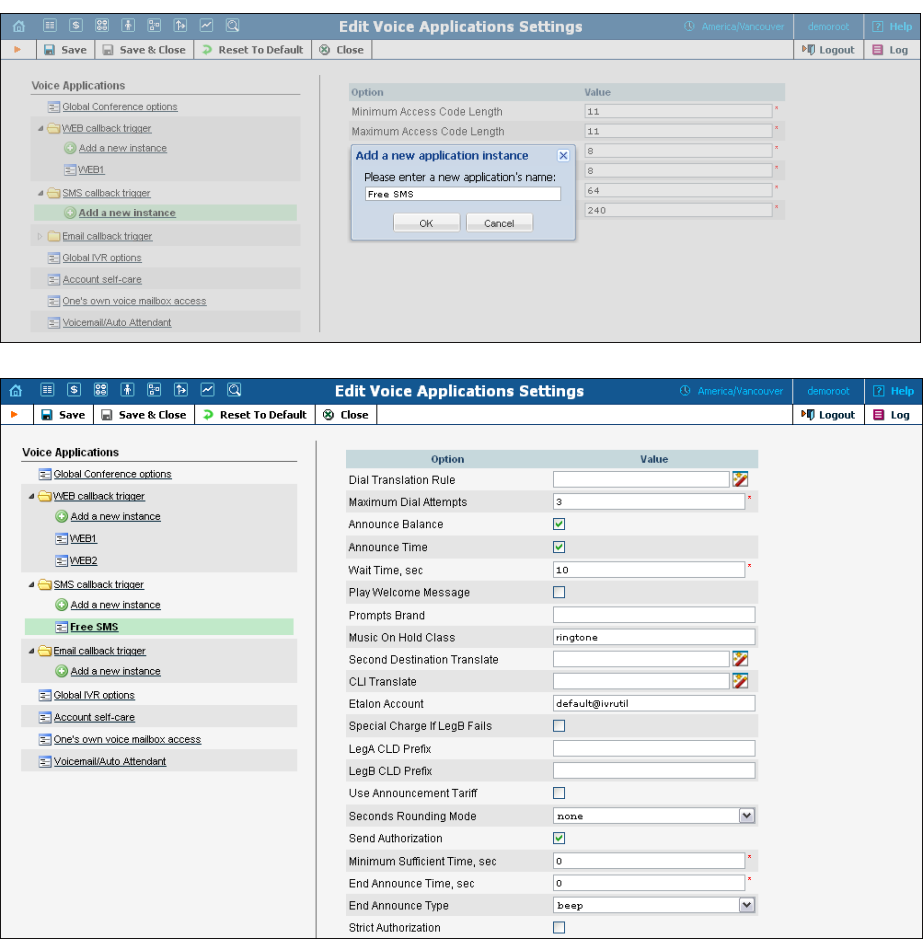

To add a new instance for the desired callback application, click on it and then press the **Add a new instance** button. Enter a name for the new application in the pop-up window and then press **OK**. If you want to add an instance using the same options as those in the existing one, use the **Clone** button. Right-mouse click on the instance you would like to clone and then press **Clone**.

**NOTE:** While cloning a callback instance, the unique voice application fields are not cloned and are set to their default values. The unique field for Web callback is Callback WEB Page Address, for Email Callback it is Callback Email Address and for SMS callback it is Callback Access Number.

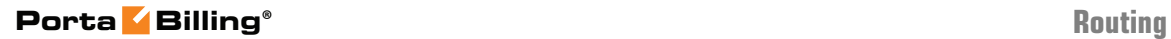

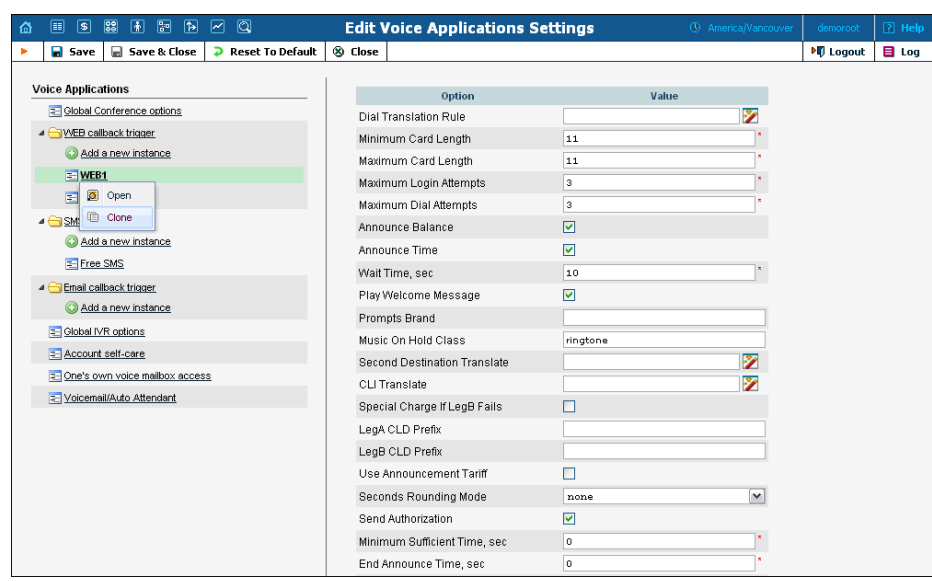

# Connections

### **Definitions**

#### **Network**

VoIP network – one or more VoIP entities that belong to a single operator.

#### **Connection**

Point of change of network ownership. Defined as a set of physical and logical parameters i.e. IP, Port, Timeslot, Call Type, Call Direction, etc.

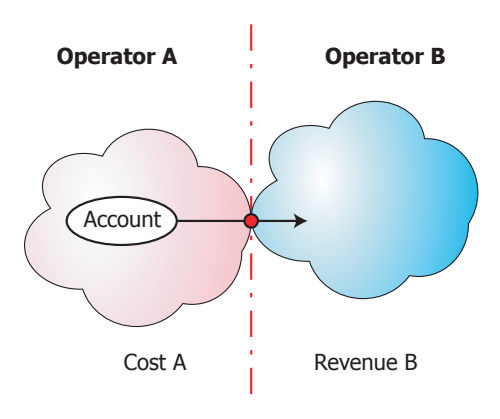

**Cost A = Revenue B**

#### **Operator**

Network owner. Responsible for internetworking and wholesale in its network.

A connection defines the point where a call travels between the networks of two operators, one of whom is a PortaBilling® owner. At this point, we will create an xDR for the vendor (the other operator) describing our costs. Also, if this was an outgoing call, we will create xDRs for both the account and the customer.

You can access connection information directly from the main menu. In this case, all connections defined in the system will be displayed.

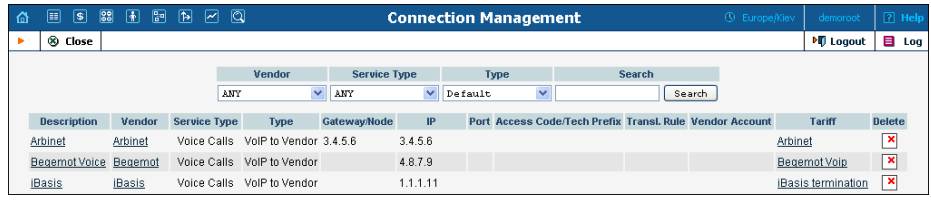

Alternatively, you can access a list of connections for a particular vendor. To do so, click the  $\mathbb{E}$  icon next to the vendor name in the vendor list, or click **Connections** in the toolbar on the vendor info screen.

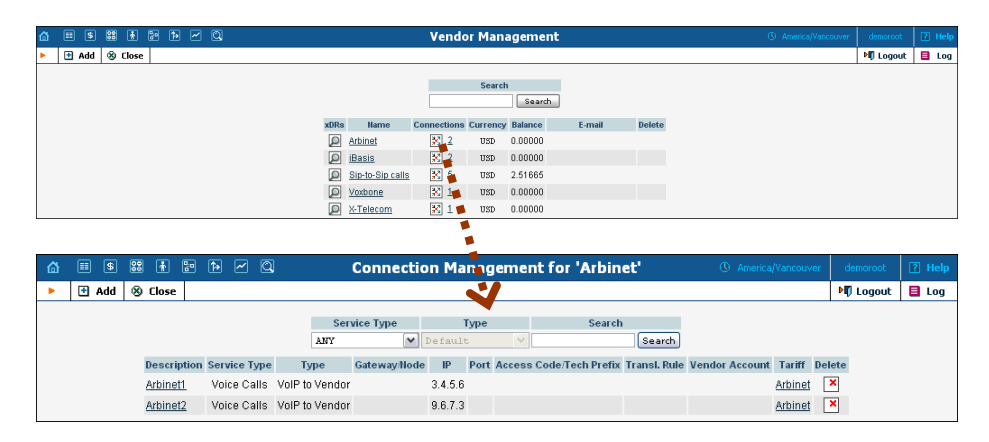

To edit a connection, simply click on the connection description in the table. To add a new conne[ction](javascript:Padd()), first go to the list of connections for a specific vendor, then select  $\blacksquare$  **Add**.

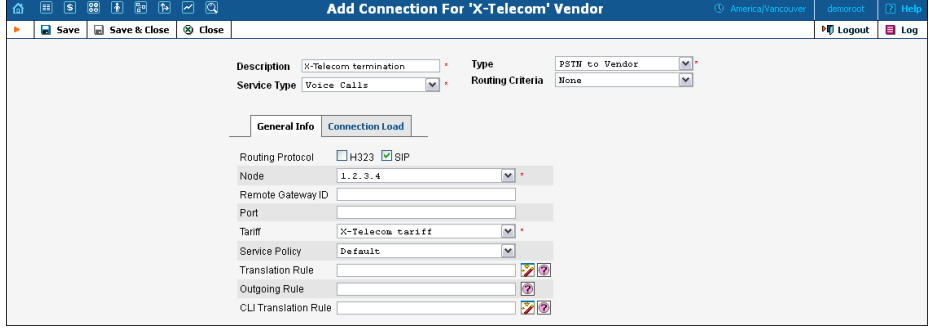

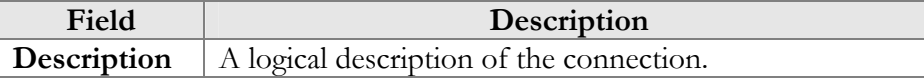

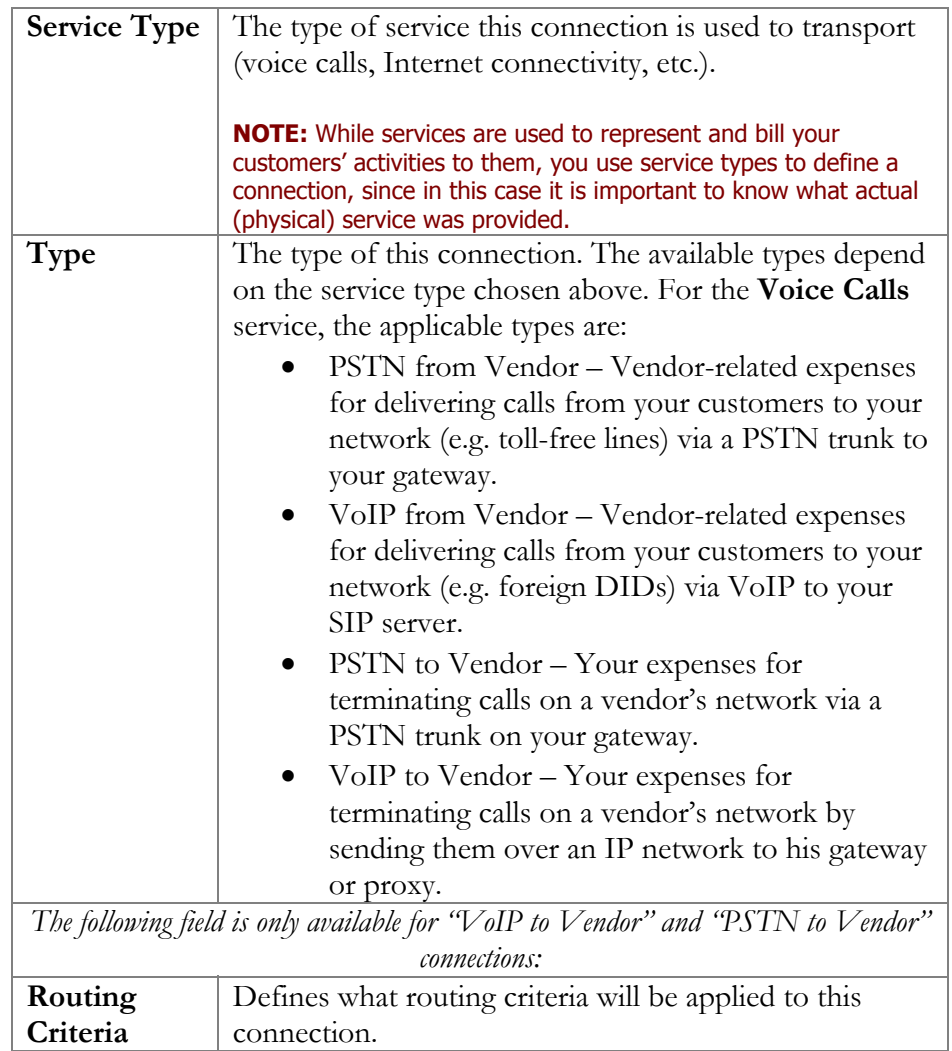

Other available fields on the **Add Connection** form vary depending on the service type and type of connection chosen.

## General Info tab

*PSTN to/from Vendor connections with Voice Calls service type* 

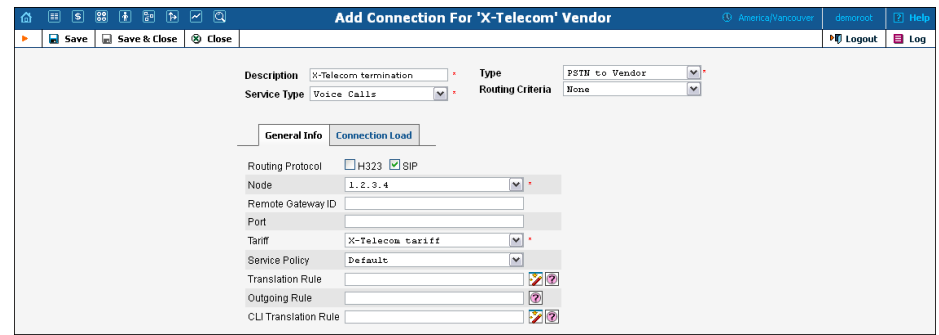

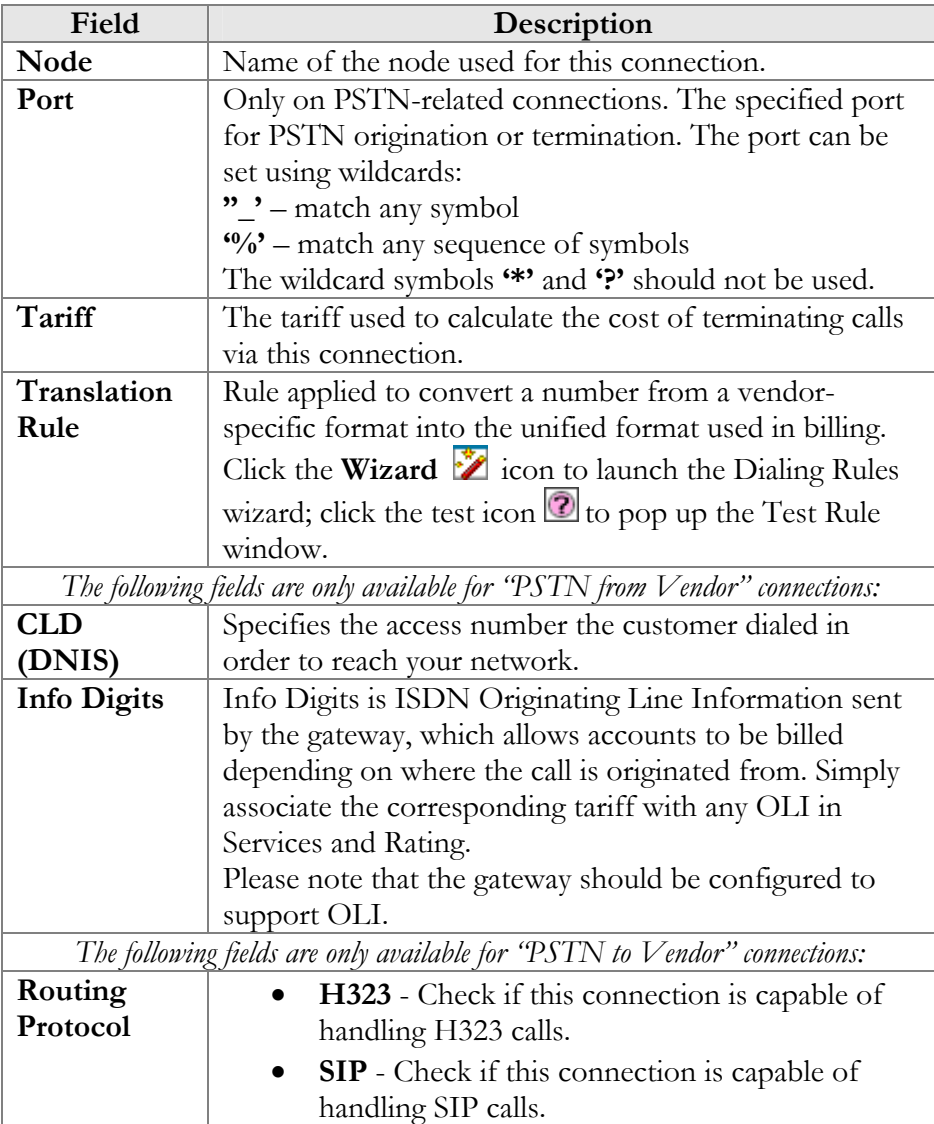

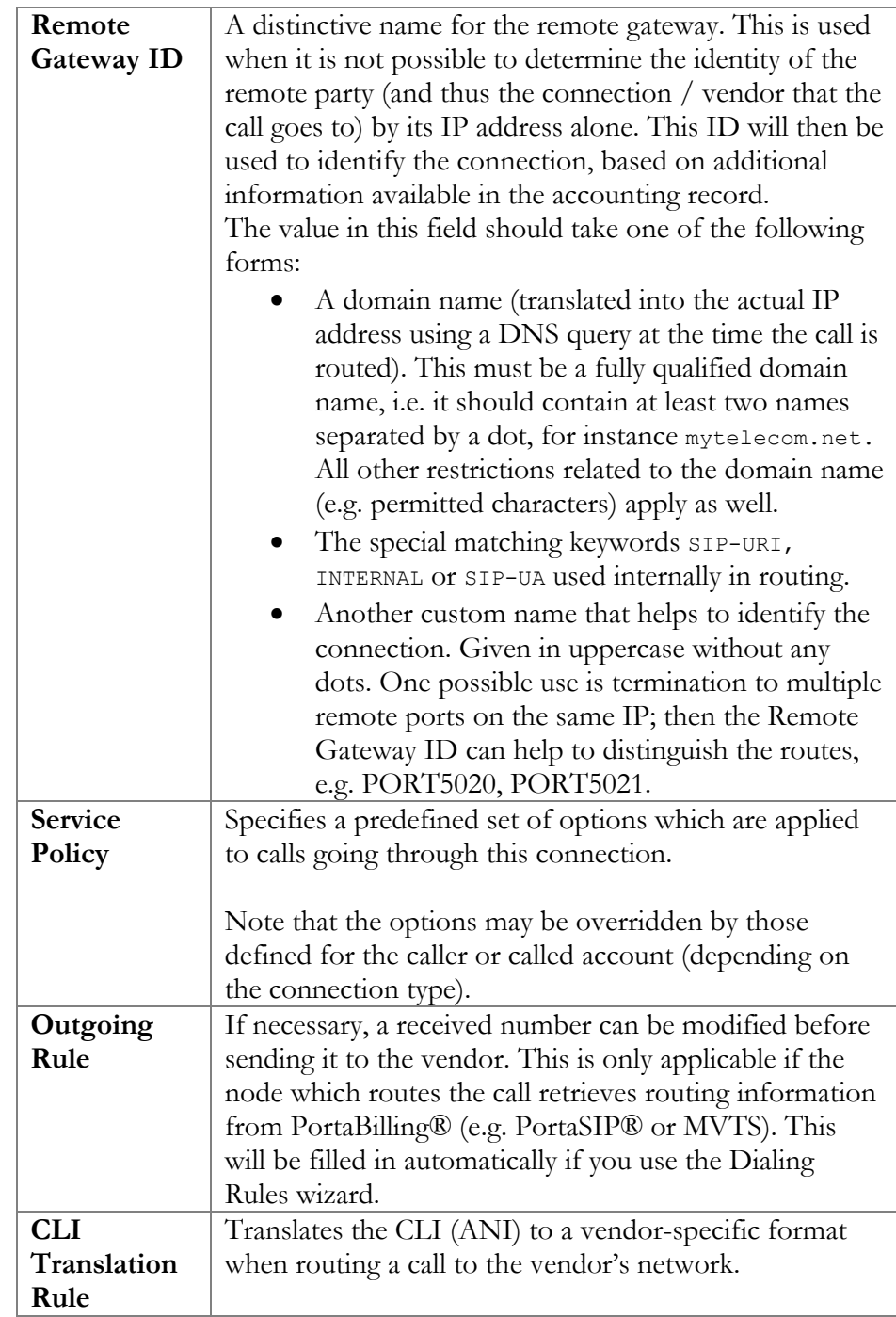

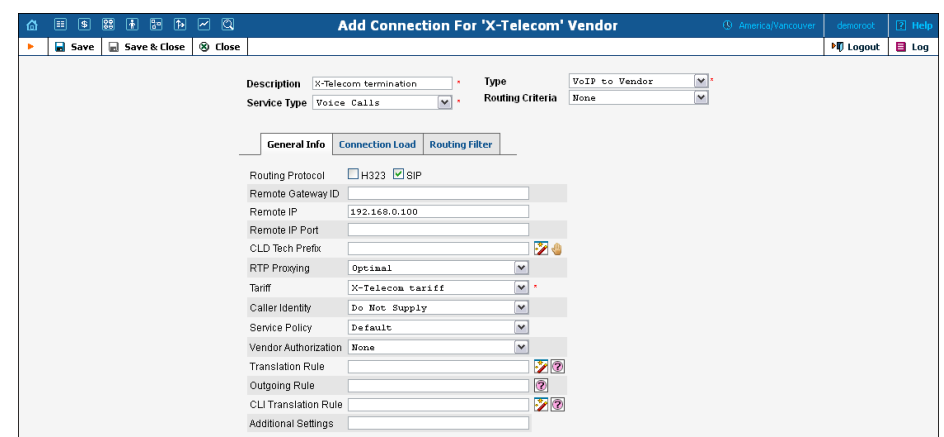

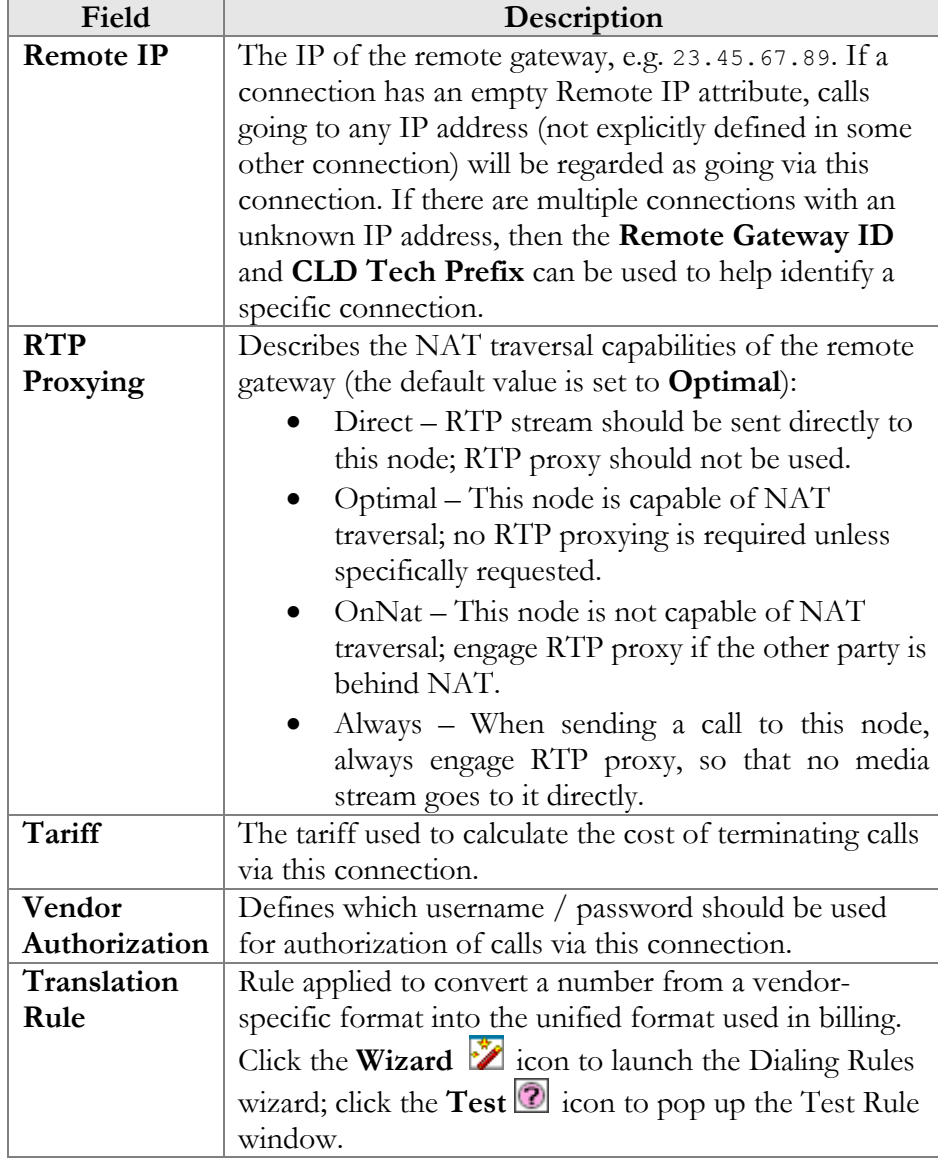

*VoIP to/from Vendor connections with Voice Calls service type* 

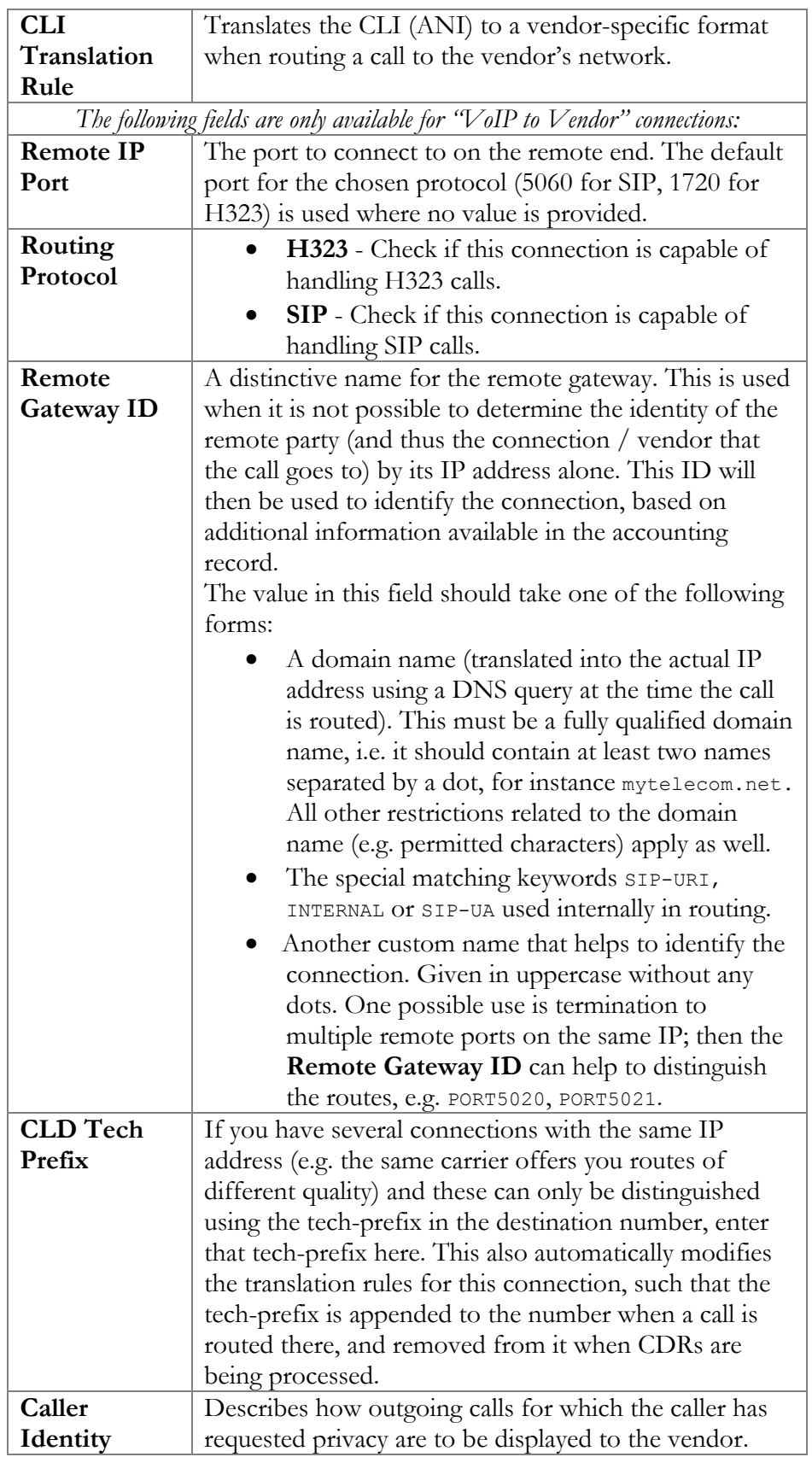
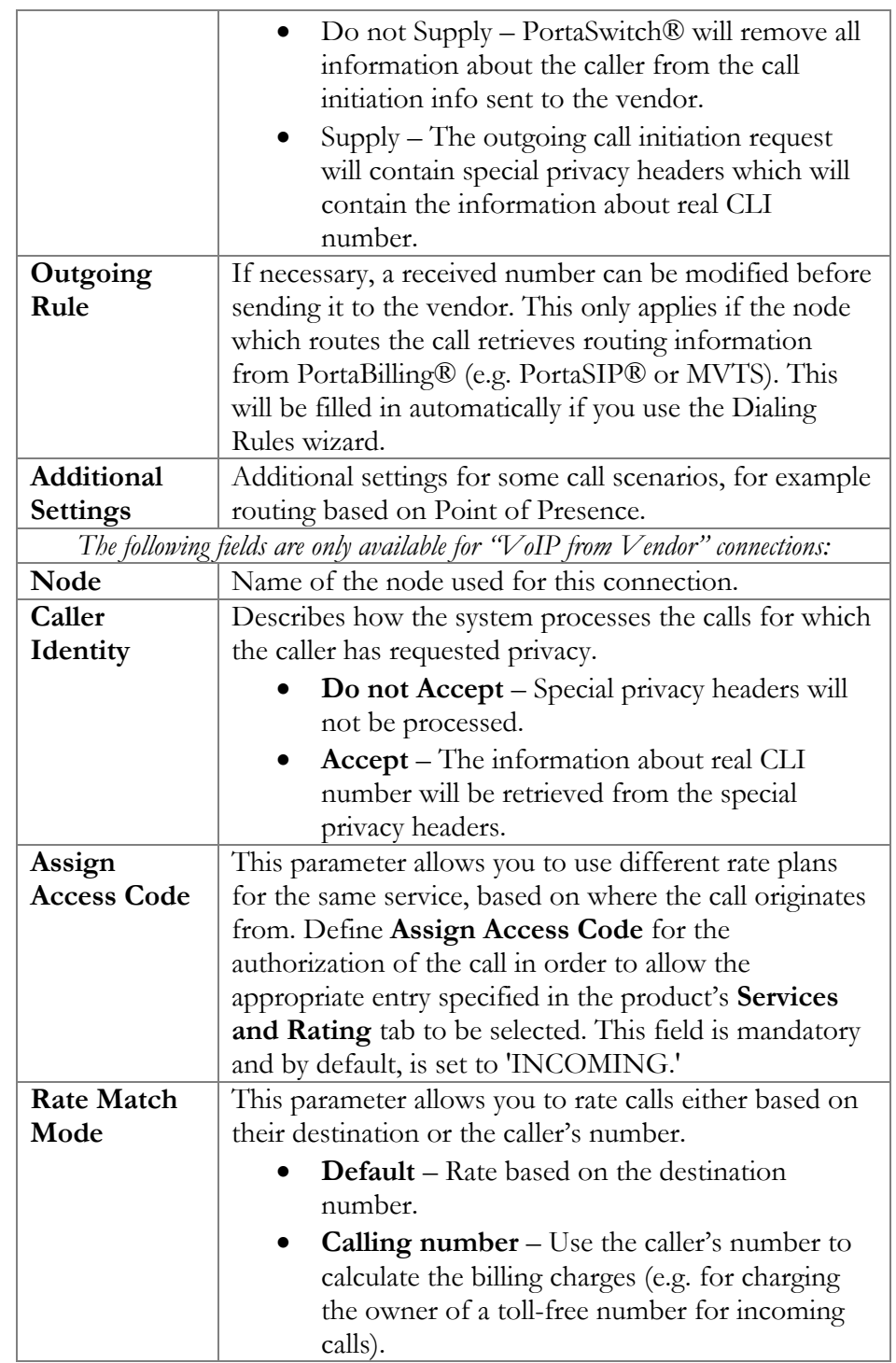

#### Connection Load tab

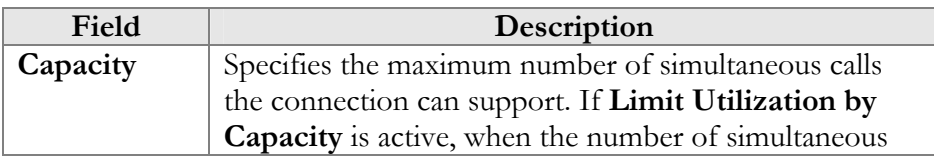

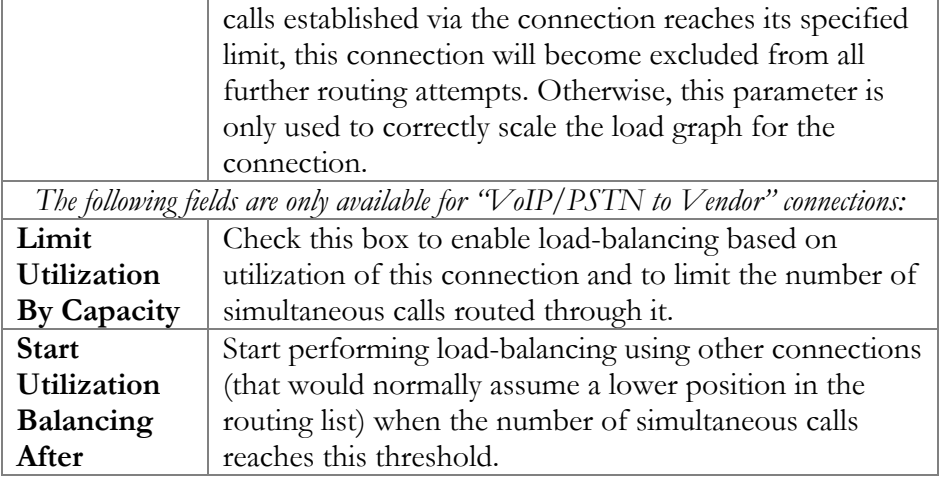

### Routing Filter tab

For *"VoIP to Vendor"* connections, the routing filter allows you to define the capabilities of the remote party (such as the gateway of a carrier) and your preferences for using them.

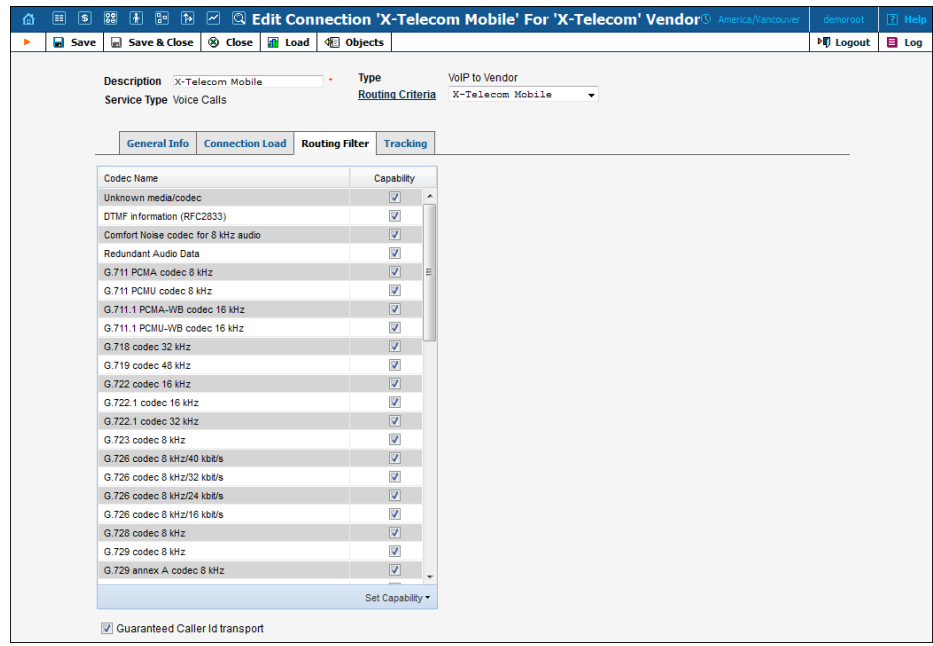

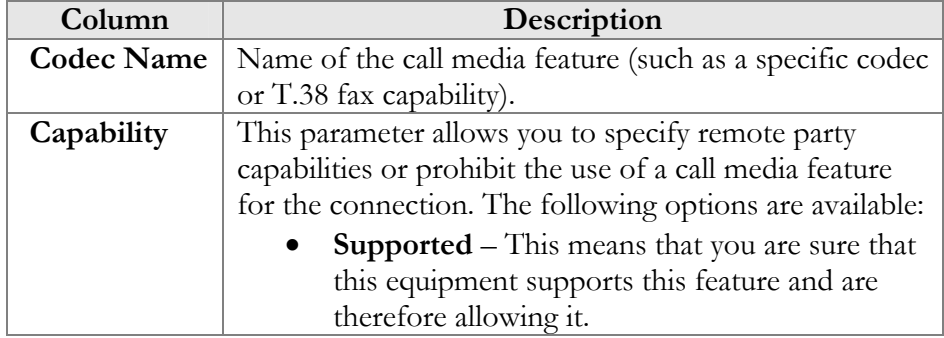

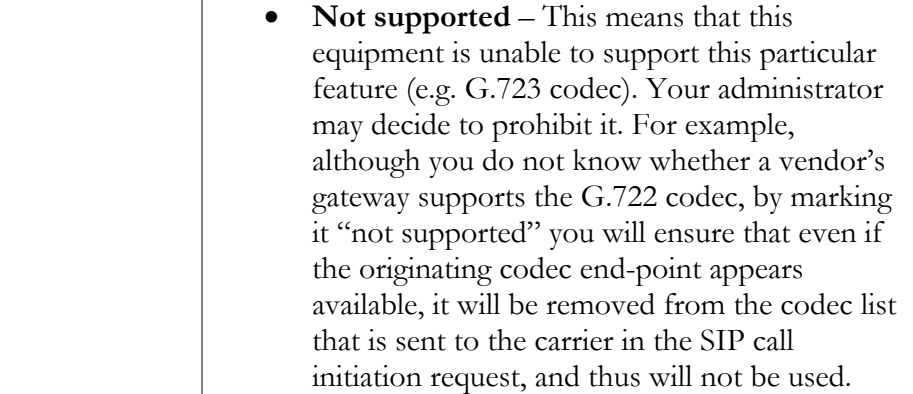

For *"VoIP from Vendor"* connections, the routing filter allows you to filter call media features on incoming calls.

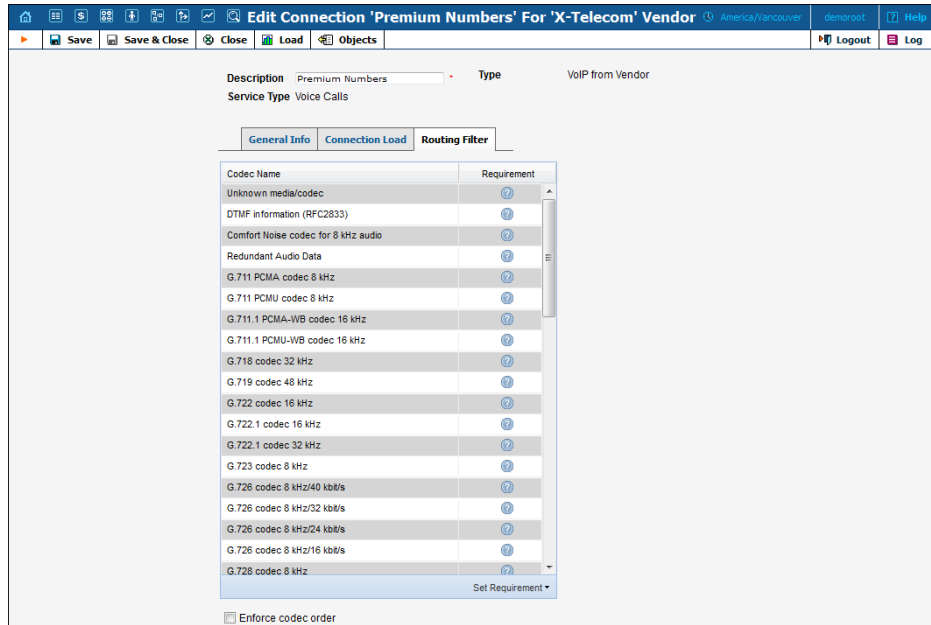

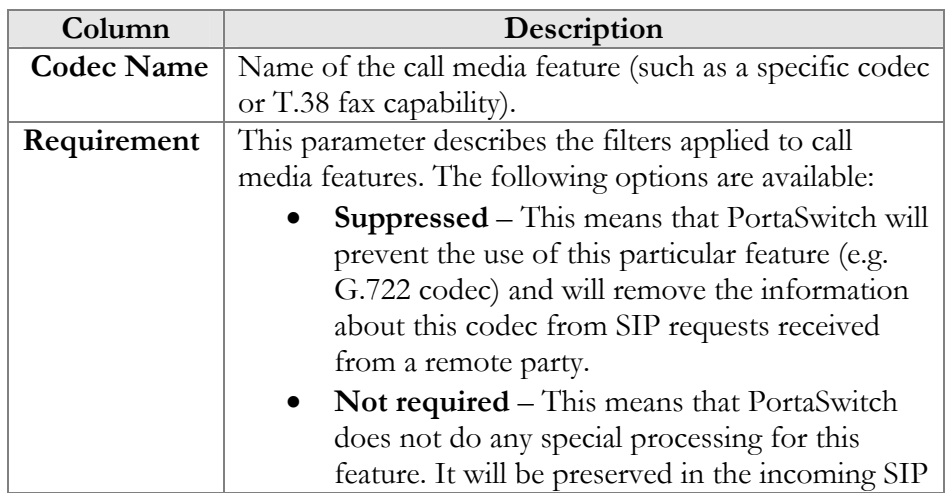

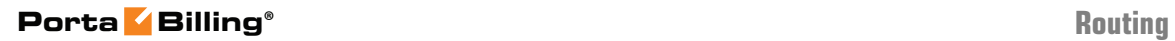

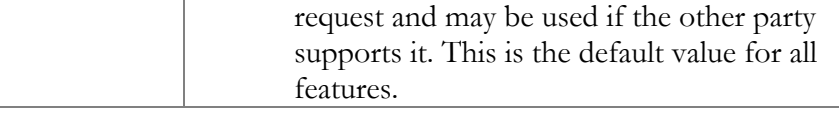

### Connection Load

PortaBilling® automatically updates load graphs based on the number of calls going through a connection. To access the load graph for a specific connection, open the connection details page and click the **Load** icon in the toolbar.

# 8. Statistics

## Graphs

The default timeframe for all graphs is 30 hours. The dates above the graph are the boundary timeframe for the current graph. If the graph is shown in more than one color, a legend for color use will be displayed below the graph. If there are two graphs, captions will be provided on the left. The use of navigation is explained in the table below.

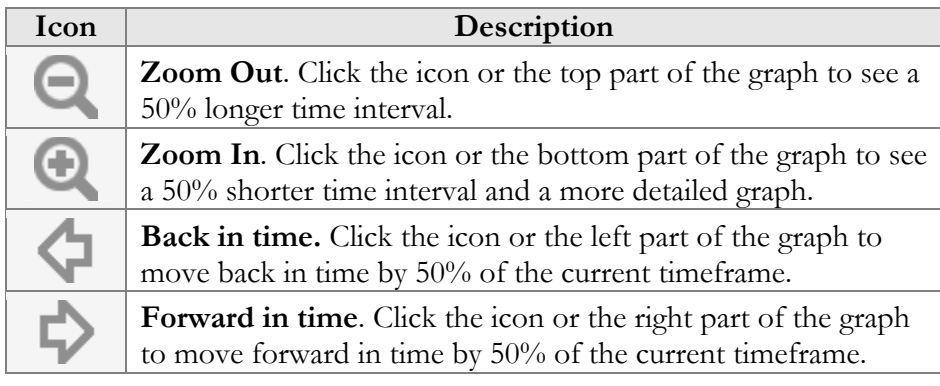

## Reports

The middle portion of the report screen is a one-year calendar.

PortaBilling® keeps reports for one year, after which they are removed from the system. The current month is displayed in the bottom right-hand corner of the calendar.

Look at the following diagram of a calendar:

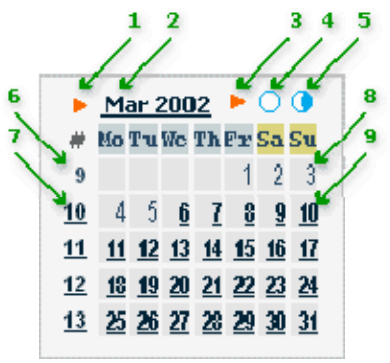

- 4. If present, this arrow notifies the user that a report for this month is available for download by clicking the month link.
- 5. Three-letter abbreviation for the month, followed by the year.
- 6. If present, this arrow notifies the user that two semi-monthly reports are available for download by clicking the links on the right.
- 7. Click this icon to download statistics for the first half of the month.
- 8. Click this icon to download statistics for the second half of the month.
- 9. The number of the week in the current year. No report was generated for this week, so there is no link.
- 10. Same as 6, but here a report has been generated and may be downloaded by clicking the link.
- 11. The day of the month. No report has been generated, so the link is inactive.
- 12. Days with linked reports are bolded and underscored. Click to download the report.

If a report is available, the corresponding link is bolded and underscored.

**NOTE:** Links are not displayed if reports have not been configured.

## System Load

The **System Load** graph provides a general overview of the billing system status in terms of the number of call attempts per minute and the total volume of calls per day.

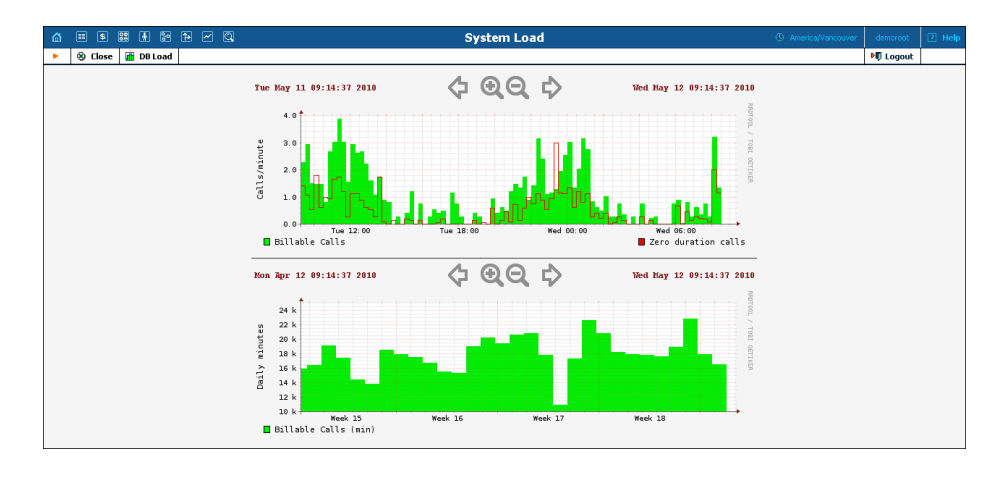

The **Calls/minute** graph at the top shows the number of calls, and is broken down into "Billable" and "Zero Duration" calls. The **Daily minutes** graph shows the total call volume (in minutes) that passes through your system per day.

## **Database**

The Database Load graph shows the load (in number of queries) and the number of active threads on the master and slave databases. This

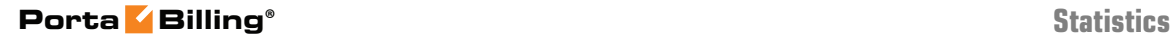

information may be useful in the event that database interactions seem slow, or for other debugging scenarios.

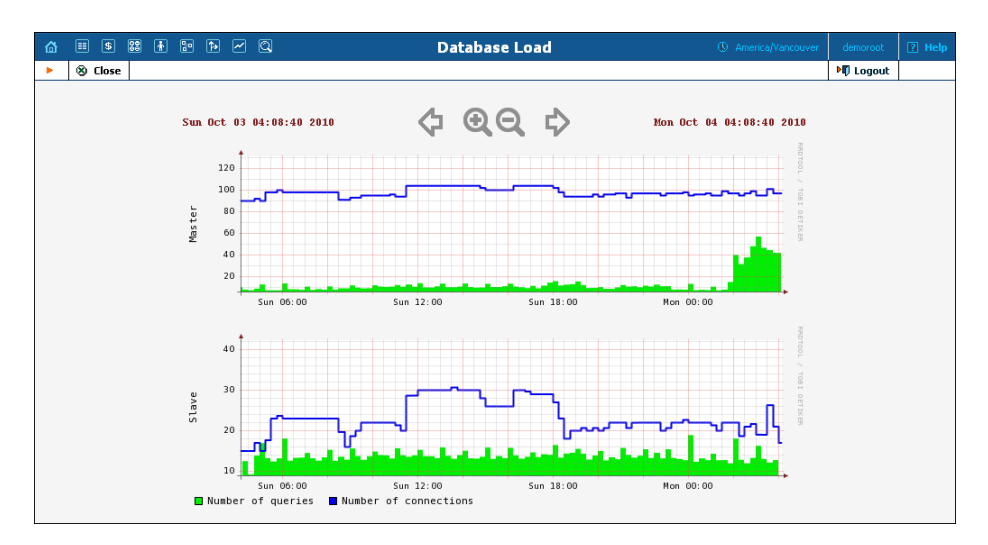

# ASR

The Vendor ASR reports screen gives the user easy access to downloads of all ASR reports that have been defined for a vendor. Reports for the desired vendor may be found by selecting the vendor from a list on the left side of the screen, or by entering the vendor's name in the search field and clicking the **Search** button. The wildcard symbol "%' may also be used for the search.

#### **Download Options**

The default report download format is CSV. Check the box next to the **ZIP** icon to download zipped CSV files.

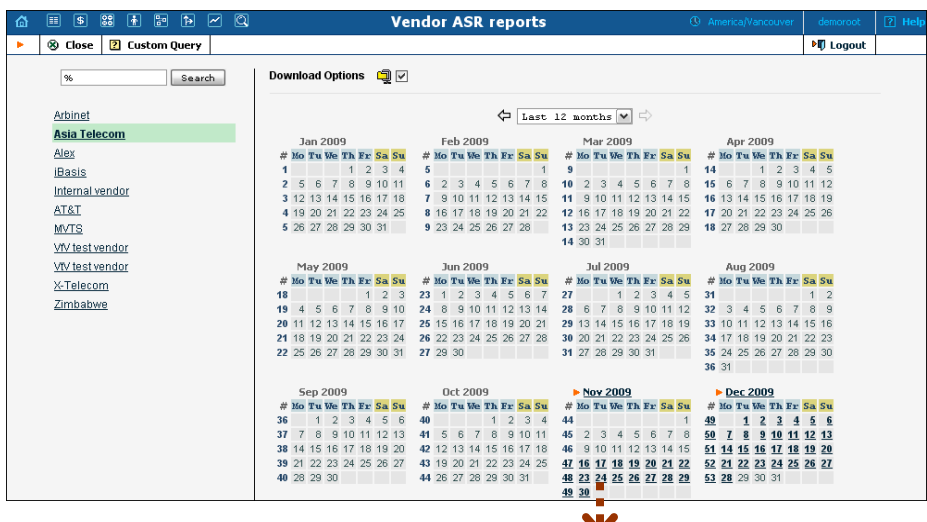

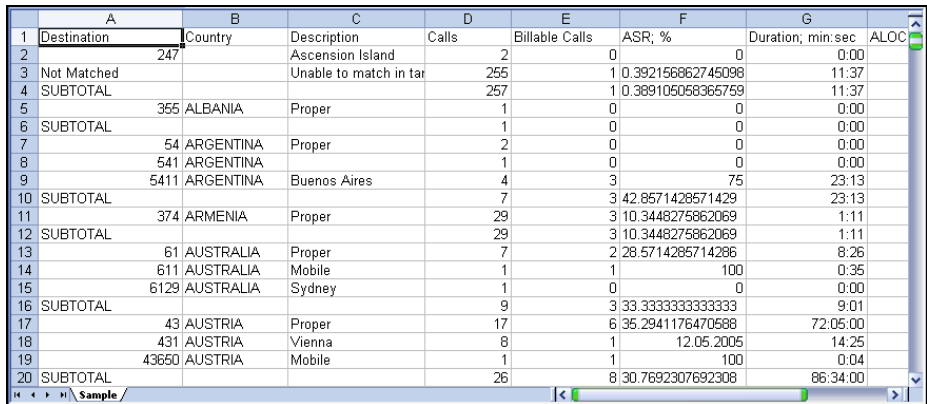

## Custom Query

The C[usto](javascript:PCustQ())m Query utility, which can be accessed by clicking the **Custom Query** 2 button, enables you to view ASR and cost / revenue information for all calls going from selected customer(s) to selected vendor(s). This query can also be filtered by destination and a precise time interval. The Split selector allows the report to be divided into hourly and daily intervals.

Select a customer or vendor, or a destination (which may be specified exactly), or use a wildcard. (For example, all calls to England may be specified as "44%" in the destination field.) A date and time range for the search must be specified. To initiate the query, click the **Show results** button.

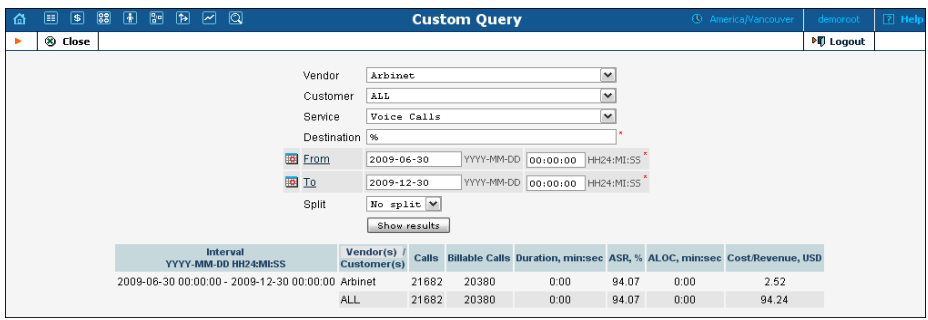

The results table contains two rows, one each for the customer and the vendor.

- o Calls
- o Billable Calls
- o Duration, min:sec
- o ASR (Average Success Rate)
- o ALOC (Average Length of Call), min:sec
- o Cost / Revenue, in the PortaBilling® owner's currency

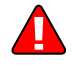

The Custom Query utility is a tool for monitoring various parameters of your current call flow. It should **not** be used to obtain billing statistics for a particular vendor (use the xDR statistics for the corresponding vendor), and should **never** be used to obtain information such as "total minutes for a particular customer." Since this report operates with the vendor's xDR, it will provide figures according to the vendor's time rounding, not the customer's. This can make a significant difference (e.g. your vendor uses 1 second rounding, while customers are billed on a per-minute basis).

# Cost / Revenue

The Cost / Revenue reports screen allows users to easily download all Cost / Revenue reports that have been generated in the system. Reports are grouped by the following call types:

- o By customer and destination, subtotal per country (default)
- o By customer and destination, subtotal per customer
- o By vendor and destination, subtotal per country
- o By vendor and destination, subtotal per vendor
- o By destination

The active selection is highlighted in green.

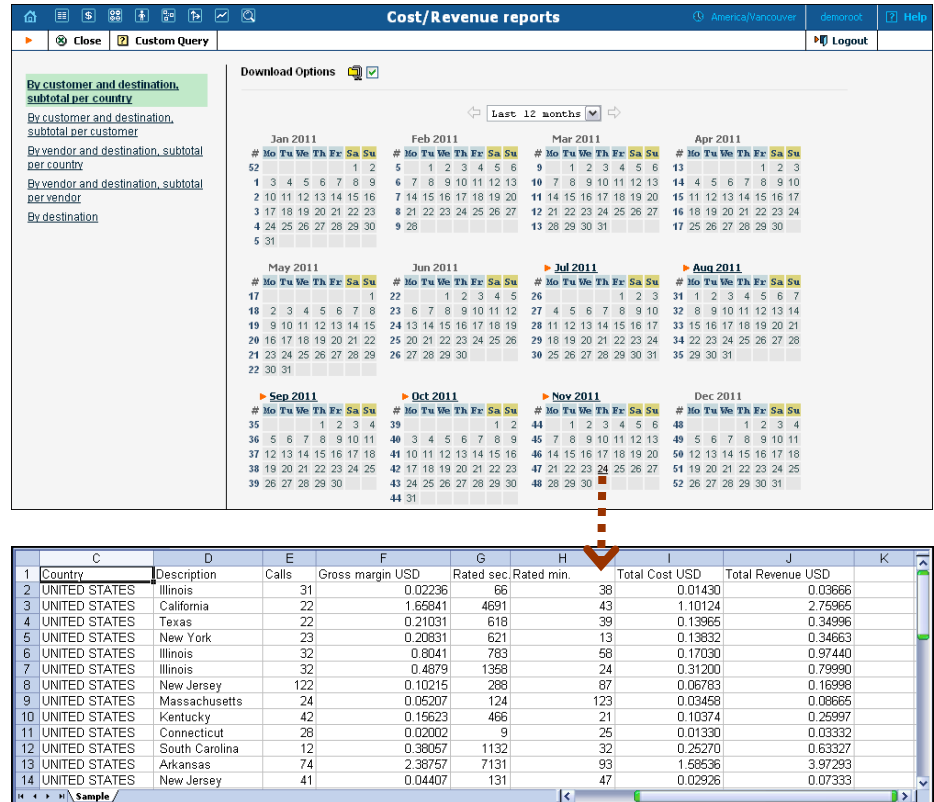

# Custom Reports

The Custom Reports section allows you to manage and execute custom report queries.

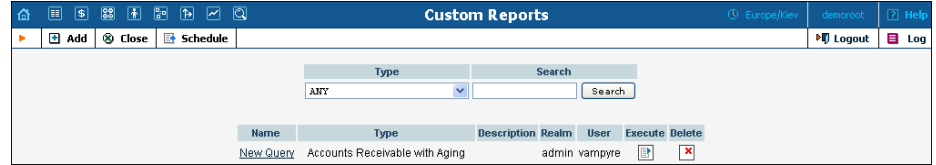

On the initial Custom Reports screen, you can view already existing reports. To execute one of them and see the result immediately, click the

 $\mathbb{B}$ **Execute** icon for a particular report. Click the **E** Schedule button in the toolbar to see information about scheduled report execution.

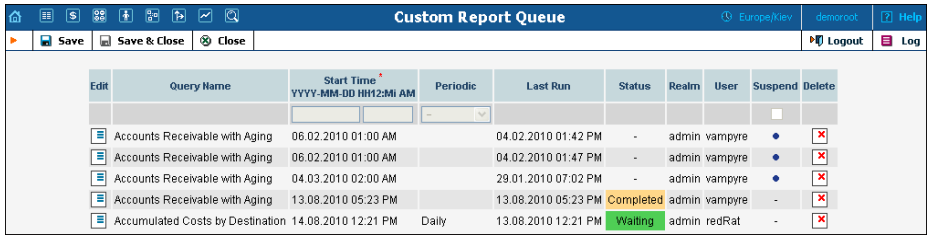

Click  $\blacksquare$  **Add** to create a new report by choosing the type of report (one of the pre-defined types) and whether this report should be created as a clone of some existing report (inheriting all parameters defined in that report), or just as a blank copy. Press **Save** to proceed in defining the report.

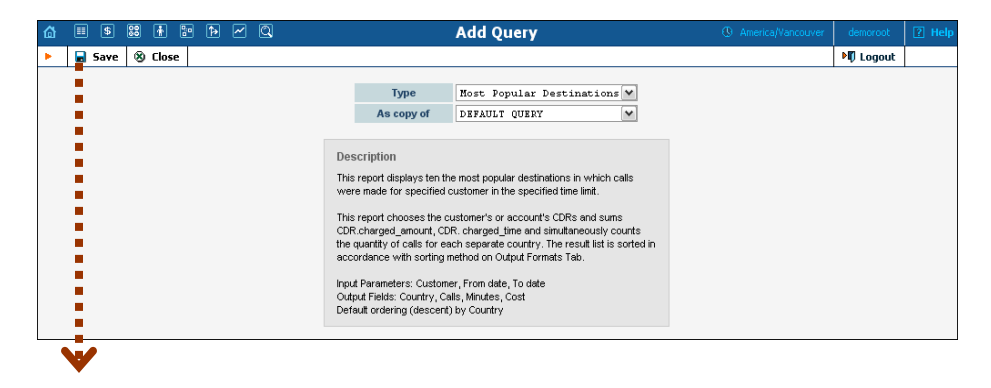

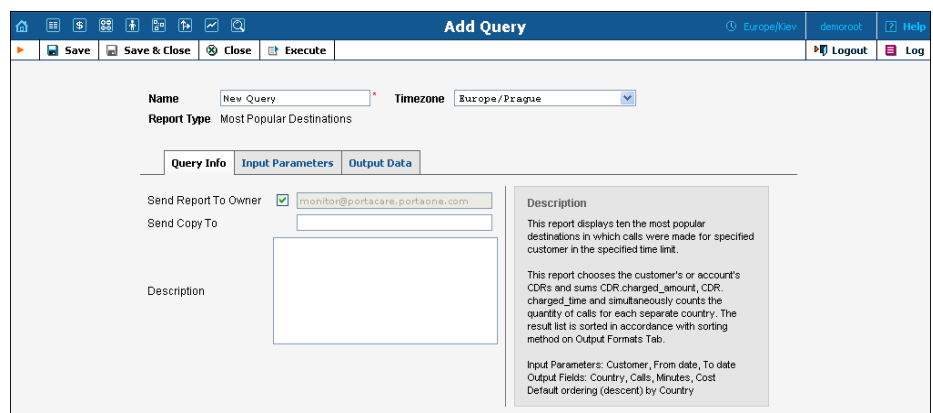

Type in a descriptive name for the new query. This is the name that will be displayed on the Custom Reports screen. Define the Custom Reports time zone that will be applied to the date ranges of the query execution. This TZ will be applied to the date(s) in the query results and will also appear in the filename with the result report. Keep in mind that the *User's* time zone will be applied to all the *execution* dates (Start Time, Last Run and Completion Time).

60

If the TM for the query execution coincides with the User's TZ, you can simply set the time zone to **'Auto'**. In that case, the query will be executed in the User's TZ.

On the Edit query page, you can alter various parameters of this query. Click the **Execute** button in the toolbar to run the query and immediately see the result in your web browser.

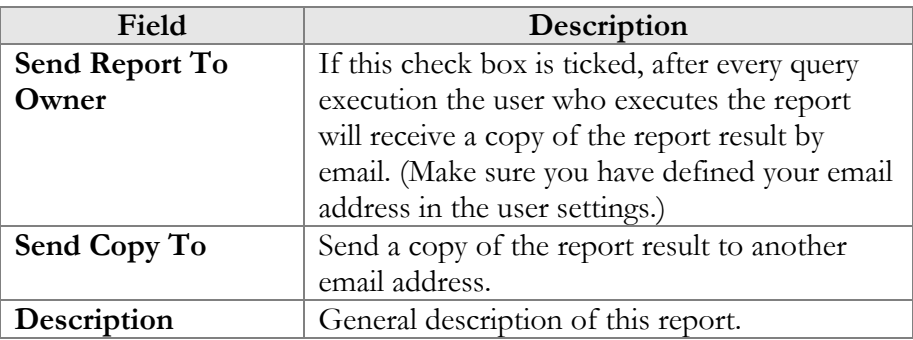

#### Query Info tab

#### Input Parameters tab

The contents of this tab are based on a particular report, and allow you to manage report parameters, e.g. for "Most popular destinations" you are able to specify the date range and customers.

For input parameters which contain date / time values, there are two methods of entering values:

- You can type in a specific value, e.g. "01-Jan-2007"; this value will always stay the same for any report execution.
- You can specify a moment in time as an offset from the scheduled report execution date. For instance, you can set up the "Customer's most popular destinations" report to run every night at 5 am, and specify that it should cover an interval from 21 hours to 10 hours **prior** to the report time. As a result, you will always receive a report that includes calls made by the customer during business hours on the previous day. Parameters may also be populated automatically with a date **after** the actual report time: for instance, every Monday you can run a report to obtain a list of invoices that will become overdue during the next seven days.

#### Output Formats tab

This tab includes two separate areas: Output Format, where you can define how the values of columns should be presented in the report, and Data Sorting, where you define how the report data should be sorted.

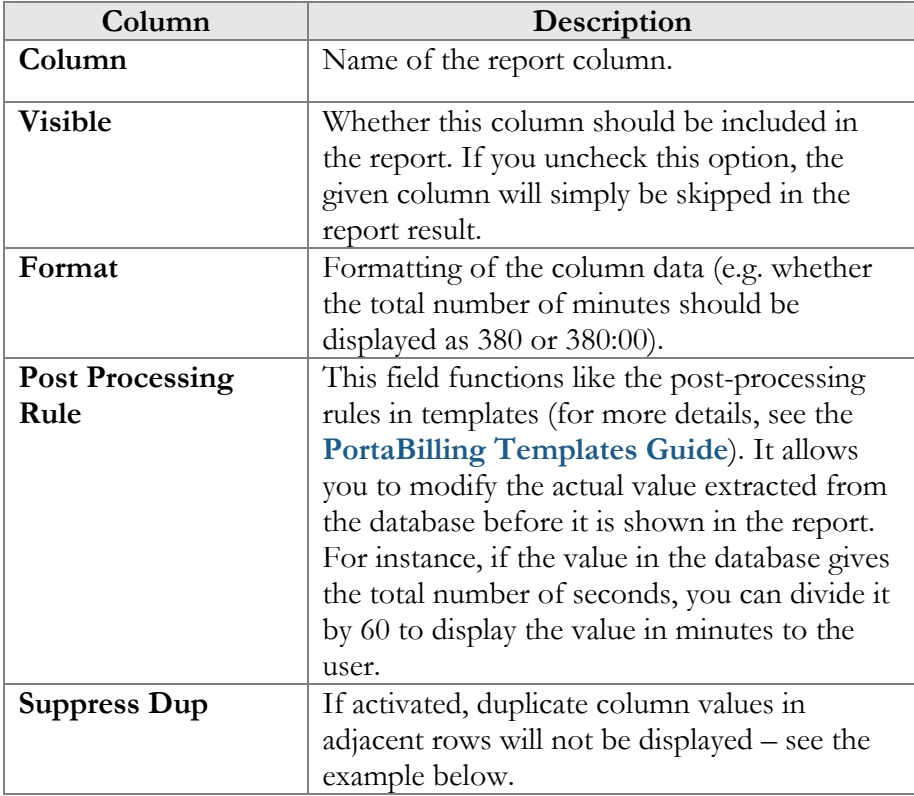

The Suppress Duplicates option allows you to make your reports more readable by removing excess information. Compare the two datasheets below, in which the same data is shown, but where the right one has Suppress Duplicates enabled for certain columns.

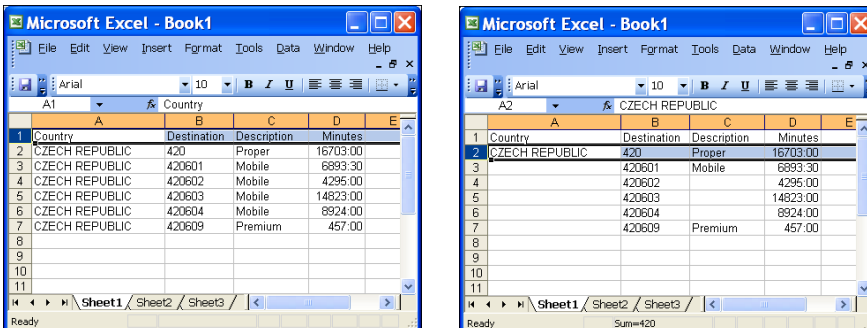

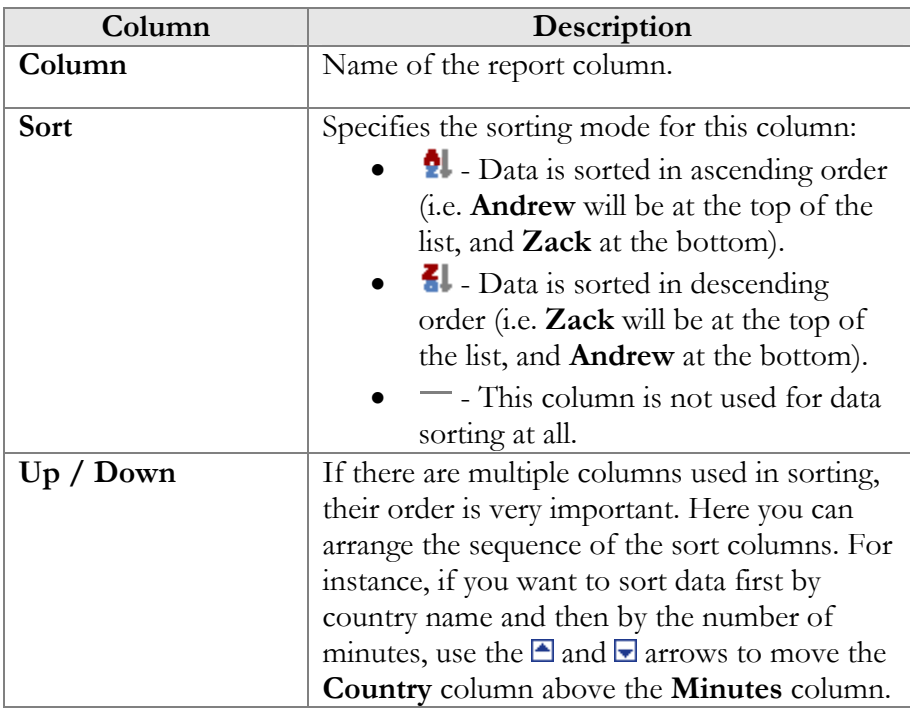

### Schedule tab

This tab allows you to schedule automatic report execution (single time or periodic) in the future, and to see when a report was last generated. Click the **Add** button in the toolbar to add a new entry.

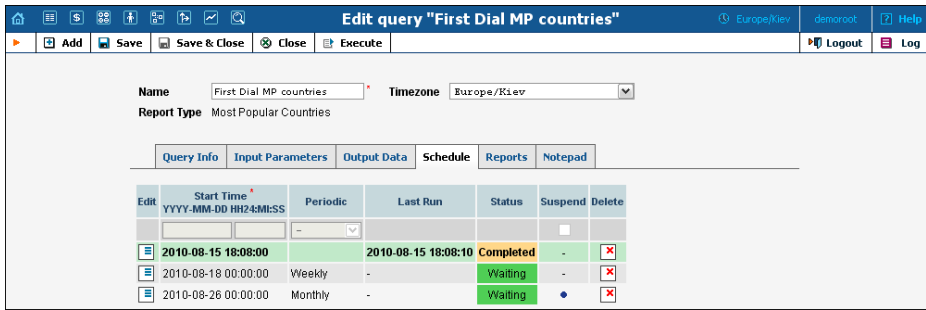

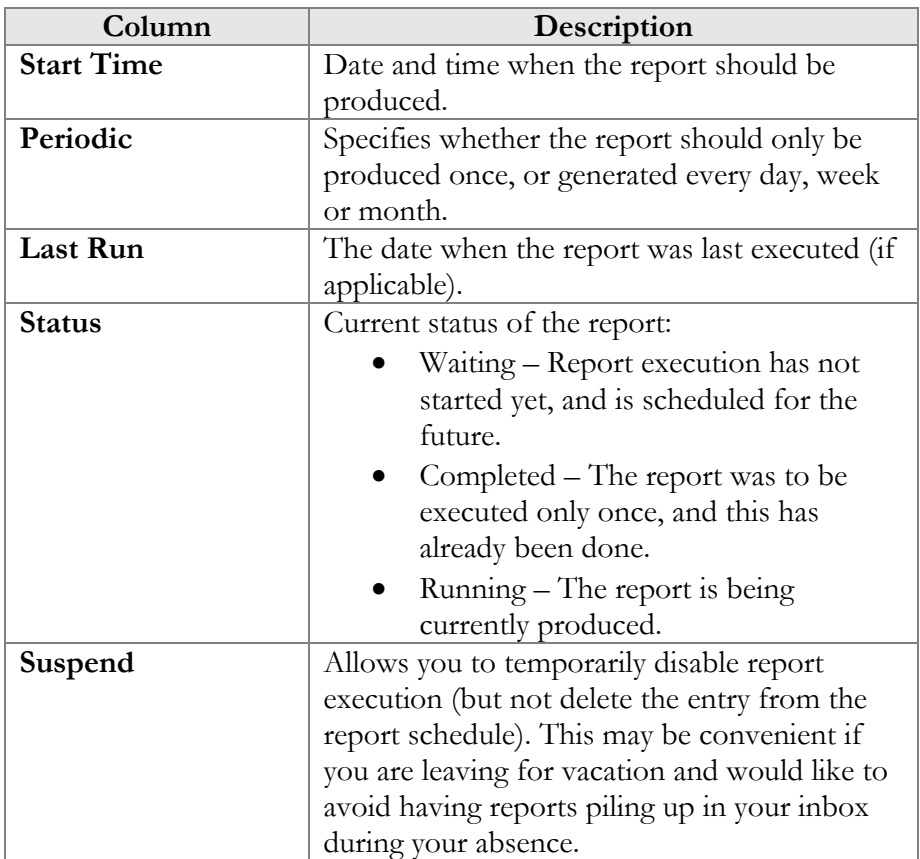

**NOTE:** Start Time specifies only the "preferred" start time for the report. Report execution will not start earlier than the specified time, but it may start later if there are some other conflicting tasks at the specified time. For instance, if two reports are scheduled to be executed at 06:00, only one of them will start at that time, while the other will start only after the first one has finished.

#### Reports tab

This tab allows you to browse results for the ten previous report executions. Thus, if you did not save the original result, you do not have to run the reports over again. Click the  $\Box$  icon to see the corresponding file.

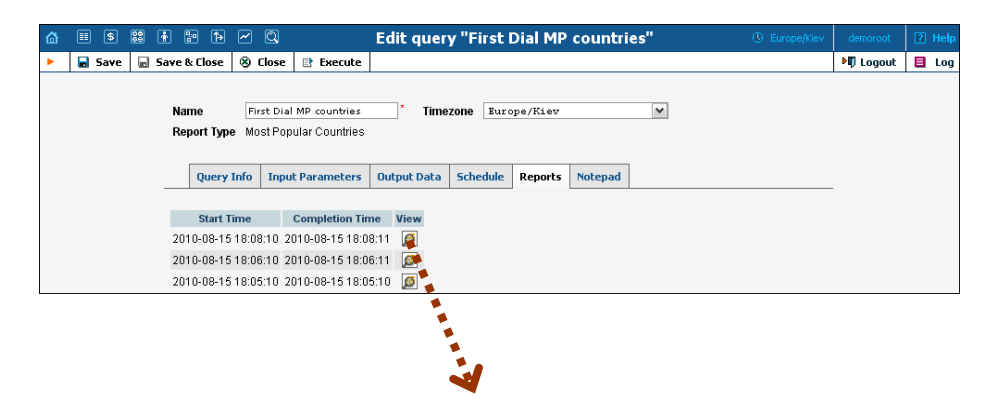

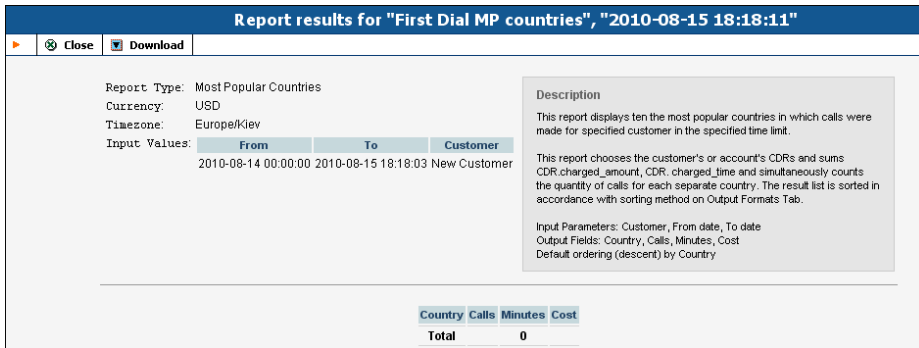

## Traffic Usage Trending Report

The Traffic Usage Trending report allows you to view selected customers' daily voice minutes per destination group set. This report evaluates historic data to indicate whether a customer's voice traffic has gone up, down or remained constant. When the report is configured and generated you will find the following indicators:

- Green indicator color demonstrates an increase of *Total Minutes*  over *Average Minutes*
- Red indicator color indicates a decrease of *Total Minutes* over *Average Minutes*
- Blue indicator color indicates that there was no significant change between the *Average Minutes* and the *Total Minutes*

#### List of input fields:

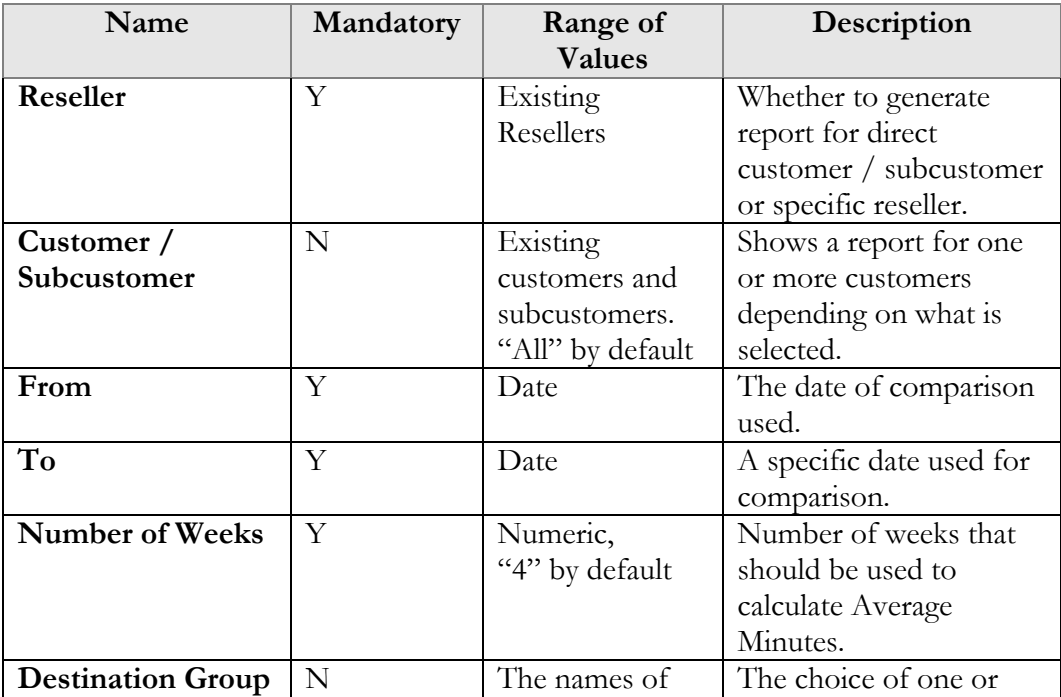

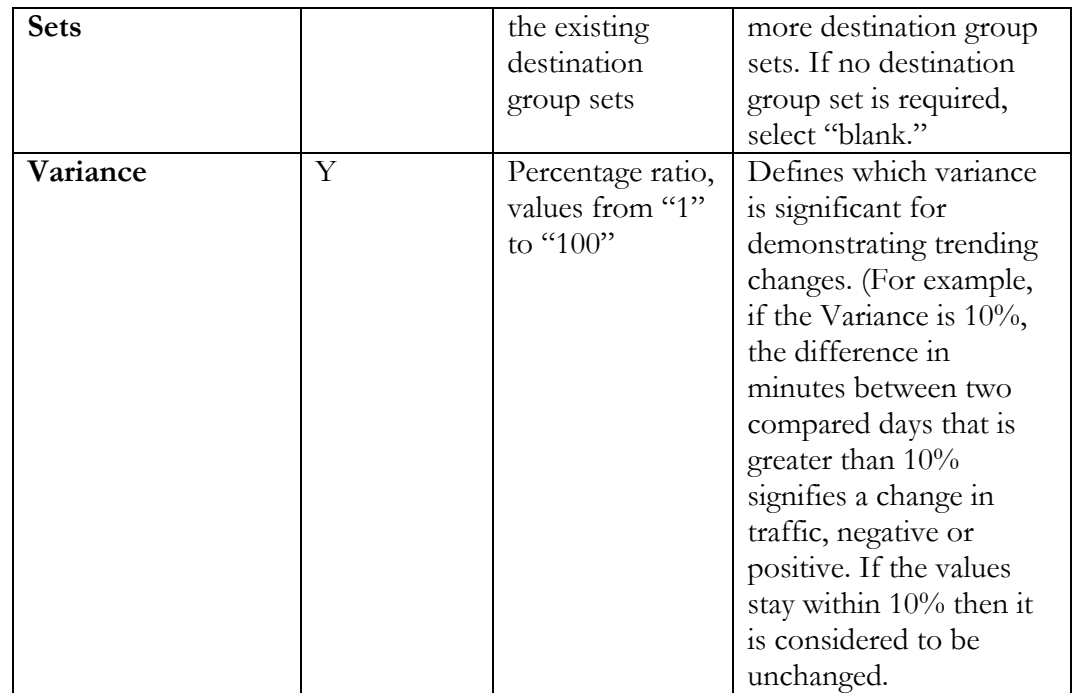

## List of output fields:

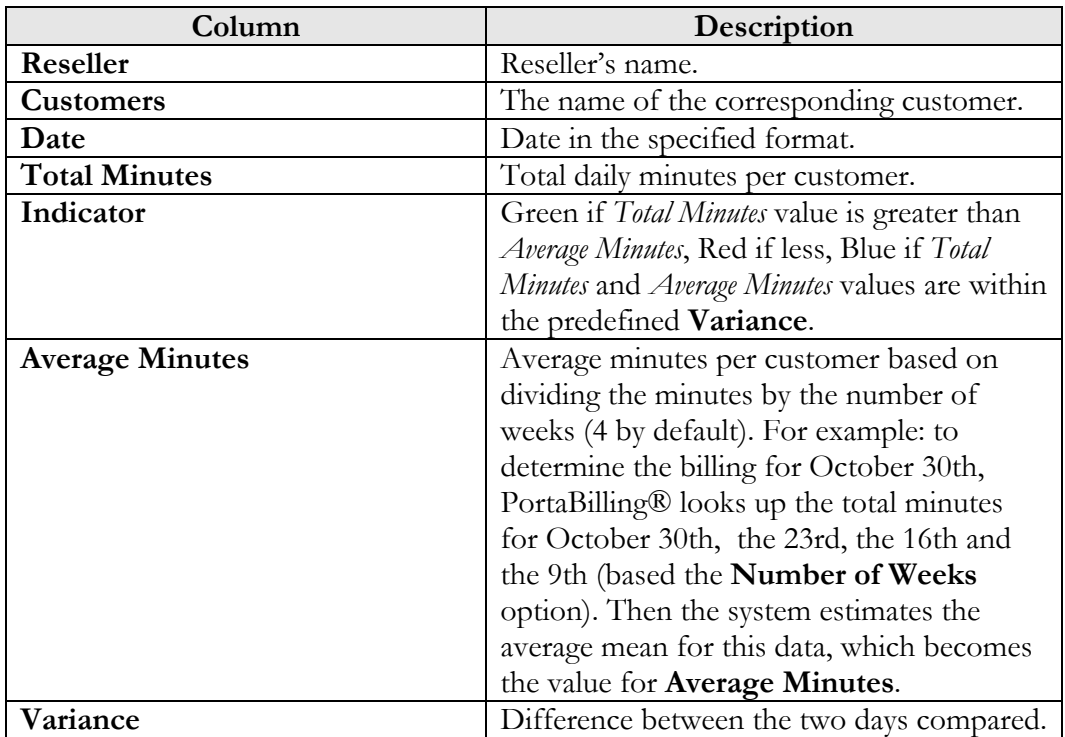

#### How it works

For example, you need to know the statistics for December 2012 and compare them with those from December 2011. In the **Input Parameters** tab, specify the reseller and the customer / subcustomer, put January 1st 2012 into the **From** field and January 1st 2013 into the **To** field. Let's use a **Variance** of 10% and for the **Number of Weeks** use 4 (the default). This way the minutes for each day of week will be calculated over the previous 4 week's corresponding days. Then select one or several destination group sets. If several are selected, then the report will show how much traffic went through each of the destinations in each destination group set. In the **Output data** tab tick all the checkboxes in the **Visible** column, so that all available information will be included in the report. Click **Save** and then press **Execute**.

To evaluate the **Average Minutes** and generate a report, the system will look up the avarage value of minutes for January 1st 2013, December 25th 2012, December 18th 2012 and December 4th 2012. The same action will be applied to January 1st 2012: the system will look up and calculate the **Average Minutes** for January 1st 2012, December 25th 2011, December 18th 2011 and December 4th 2011.

The two values will be compared and depending on the **Variance**, the appropriate indicator will be applied.

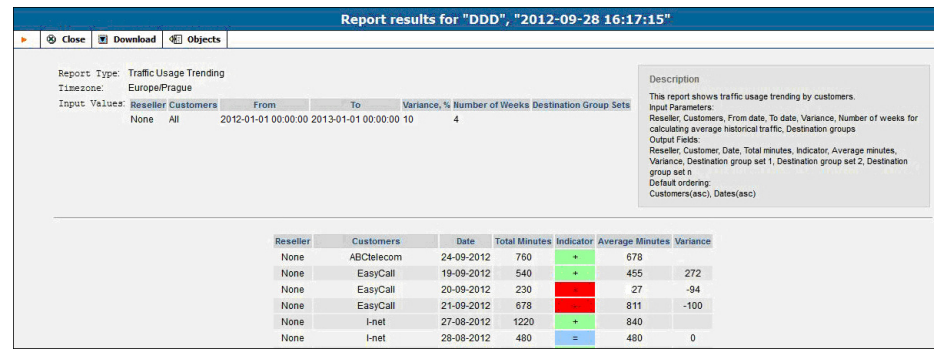

## Vendor xDRs

The Vendor xDRs screen allows users to easily download xDRs that have been defined for a vendor. xDRs for the desired vendor may be found by selecting the vendor from the list on the left side of the screen, or by entering the vendor's name in the search field and clicking the **Search** button. The wildcard symbol '%' may also be used.

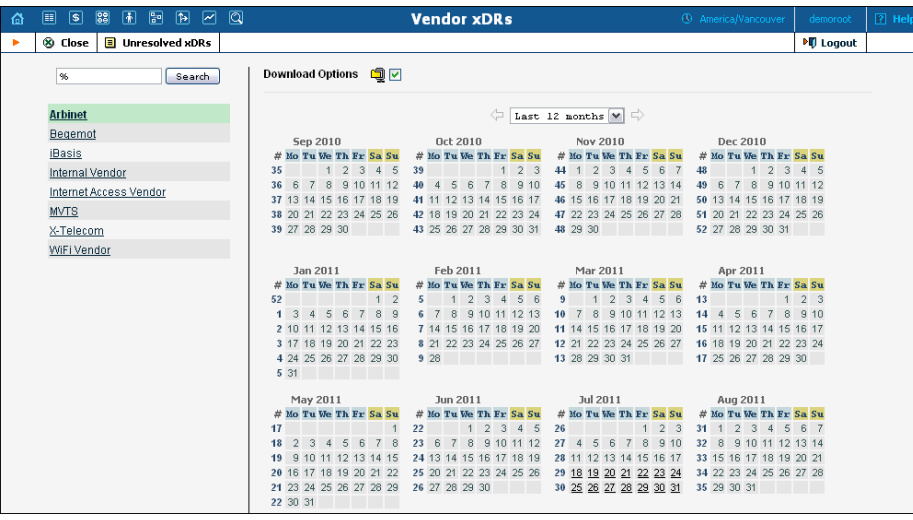

## Unresolved xDRs

The "Unresolved xDRs" screen is accessible from the Vendor xDRs. It allows users to easily download all available xDRs for calls which were not identified as crossing any connection to a vendor. The xDR report periodicity can be set up on the **My Company** screen -> **Report Info** Tab -> **Reconciliation Period**.

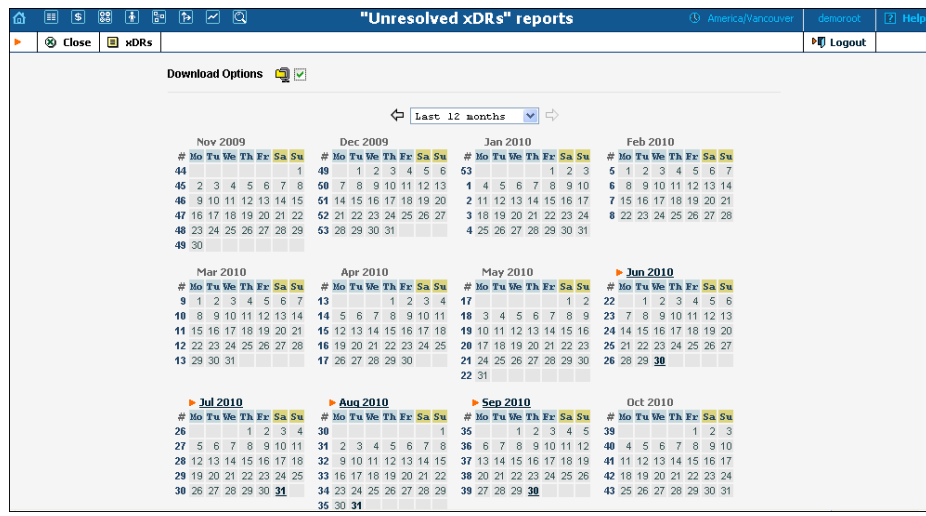

## Customer xDRs

The Customer xDRs screen allows users to easily download xDRs that have been defined for a customer. xDRs for the desired customer may be found by selecting from the list of existing customers on the left side of the screen, or by entering the customer's name in the search field and clicking the **Search** button. The wildcard symbol '%' may also be used.

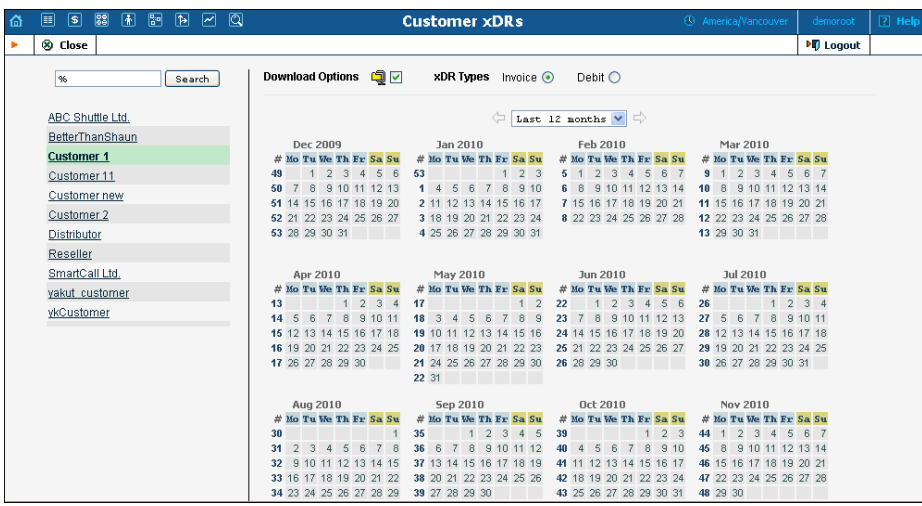

# Invoices

The Invoices screen lets the administrator view all invoices generated by the system or all invoices under review in the current environment. To view specific type of invoices select one of the options in the **Invoice Status** list.

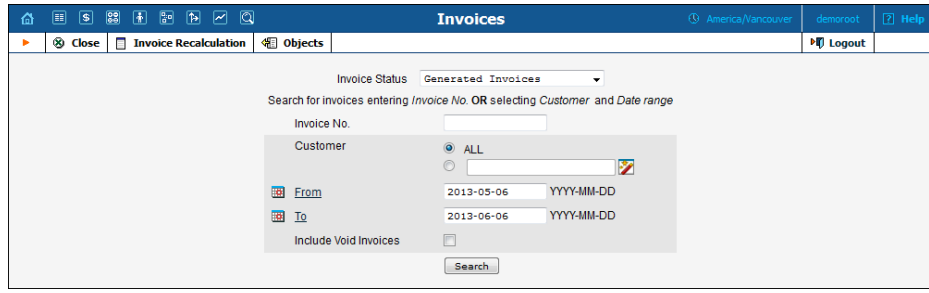

## Generated Invoices

To view all invoices generated by the system in the current environment select **Generated Invoices** in the **Invoice Status** list. The desired invoice can be found by its number. Groups of invoices can be searched by selecting a customer and a date range.

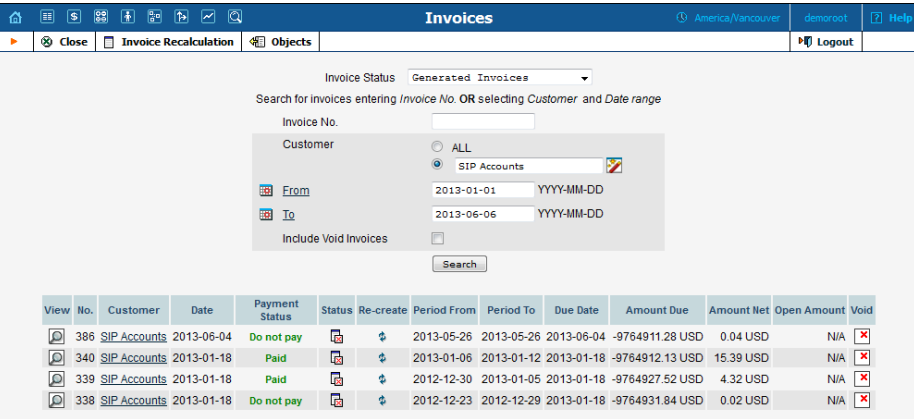

Select the **V[i](https://demo.portaone.com:8070/invoices.html)ew**  $\Omega$  icon in the result list to view or print the selected

invoice. The **Closed** icon appears when an invoice has been delivered to the customer and cannot be changed. An invoice is considered delivered when the customer receives an e-mail with the invoice attached, or clicks the **View** icon in the Invoice section of the Customer Self-care interface. If the invoice is not locked, it will be automatically updated if the balance changes (re-costing of calls, for example); otherwise, a new invoice with a re-costing adjustment will be generated.

You can change the status of an invoice manually by clicking the **Status** icon.

The **Re-create**  $\ddot{P}$  icon allows you to recreate an invoice. By clicking this icon you can schedule invoice recreation. This will not affect any changes except layout attributes, customer and / or company info, and PDF file renewal. Invoice recreation is useful when you have made some changes to a particular invoice template, or if certain customer or company attributes have been changed.

## Invoice Recalculation

Administrators can use the **Invoice Recalculation** page to recalculate invoices generated in the system since a certain date and for a specific customer (or customers). This may need to be done if calculations for a certain period were based on incorrect data (wrong rates, errors in tariffs, and so on).

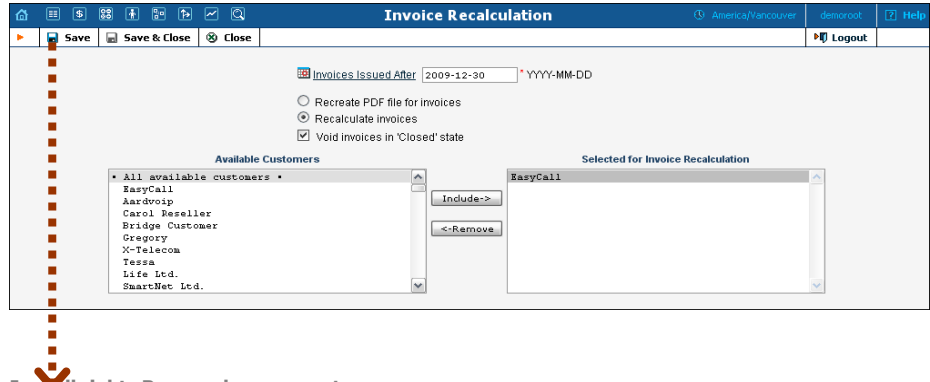

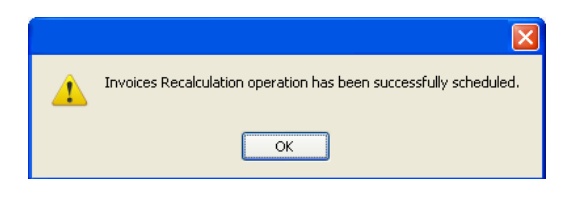

Fill in the required information or perform one of the following operations:

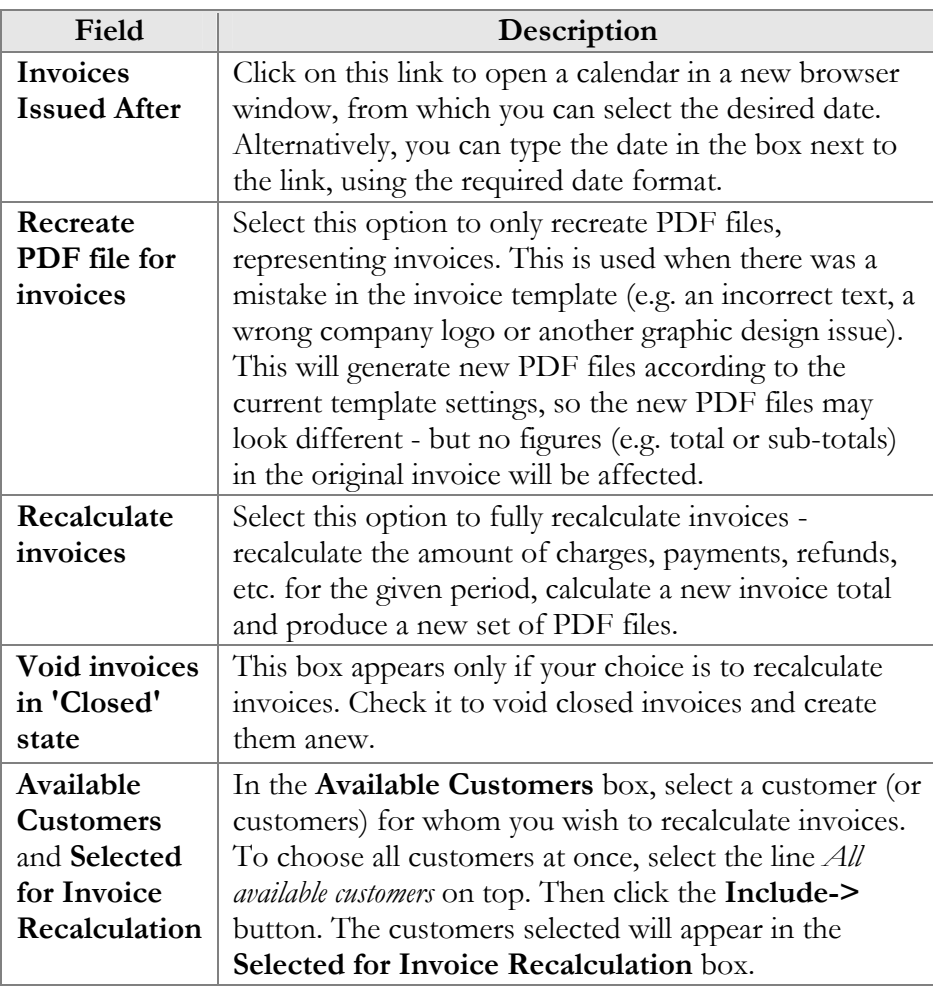

After you have made your choice, click **Save**. You will receive confirmation that the recalculation has been successfully scheduled. The system will perform it during the next statistics calculation period and send you a confirmation e-mail upon completion.

To check if an invoic[e has](https://demo.portaone.com:8070/invoices.html) been recalculated, go to the **Invoices** screen and click on the **View**  $\Omega$  icon before the invoice number.

**NOTE:** During recalculation, xDR statistics for the relevant customers are also updated.

## Invoices Review

To view all under review invoices select **Invoices Under Review** in the **Invoice Status** list. On this page you can review invoices before sending them to customers so if any errors are detected they can be fixed before the customer receives the invoice. You can search for all invoices for a certain customer class by selecting it from the **Customer Class** list. To see all the invoices that are under review select **ANY** in the **Customer Class** list. You can review the invoices of a particular customer by typing their name in the **Search** field.

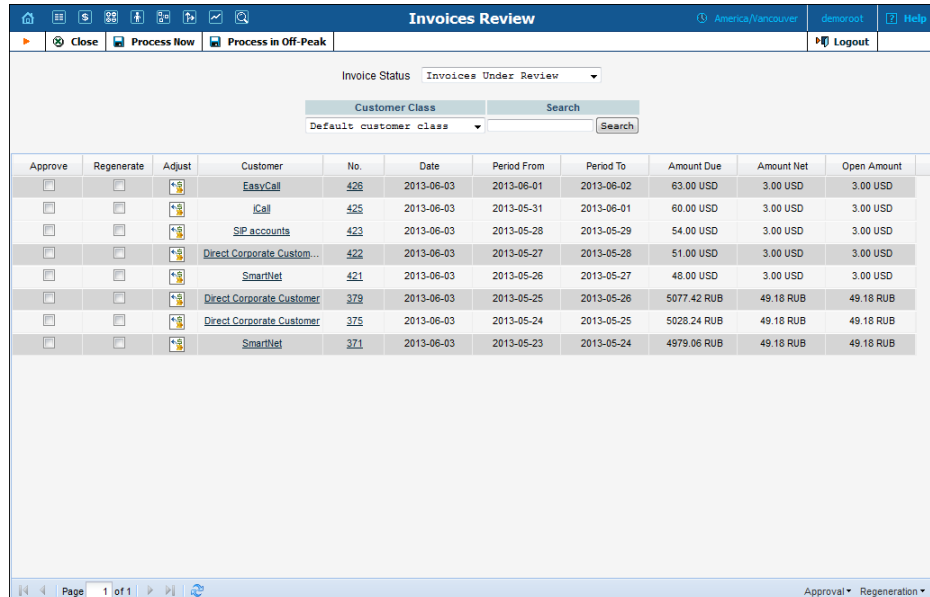

To approve an invoice select the **Approve** check box or click the **Approval** button at the bottom of the page and tick the **Select all** check box to approve all the invoices. To regenerate an invoice select the **Regenerate** check box or you can regenerate all the invoices by clicking the **Regeneration** button and selecting **Select all** check box. If you need to make a balance adjustment for a certain invoice, then click the **Adjust** button. Upon clicking the **Adjust** button you will be redirected to the **Balance Adjustments** tab for the customer. There you insert the amount of the balance adjustment and update the date for the transaction if necessary. The **Process Now** button allows you to send approved invoices to customers / regenerate invoices immediately. The **Process in Off-Peak** button allows you to schedule delivery of approved invoices to customers / regenerate selected invoices for off-peak.

# 9. Help Desk

# Trace Session

The trace session utility allows you to determine the characteristics of a specific call when you know the **h323-conf-id** or the **rate pattern (destination)**, which may be specified exactly, or by using a wildcard. (For example, all calls to England may be specified as "44%" in the destination field). A date range for the search must be specified; however, it is highly recommended to set it to the smallest range necessary, in order to reduce waiting time and server load. Ideally, the search window should contain one day only.

To initiate a query, click the **Search Sessions** button. If no results appear, try broadening the query. When the results appear, locate the desired call within the result set. If there are too many results, they will be divided across pages, although in this case it is advisable to narrow the query.

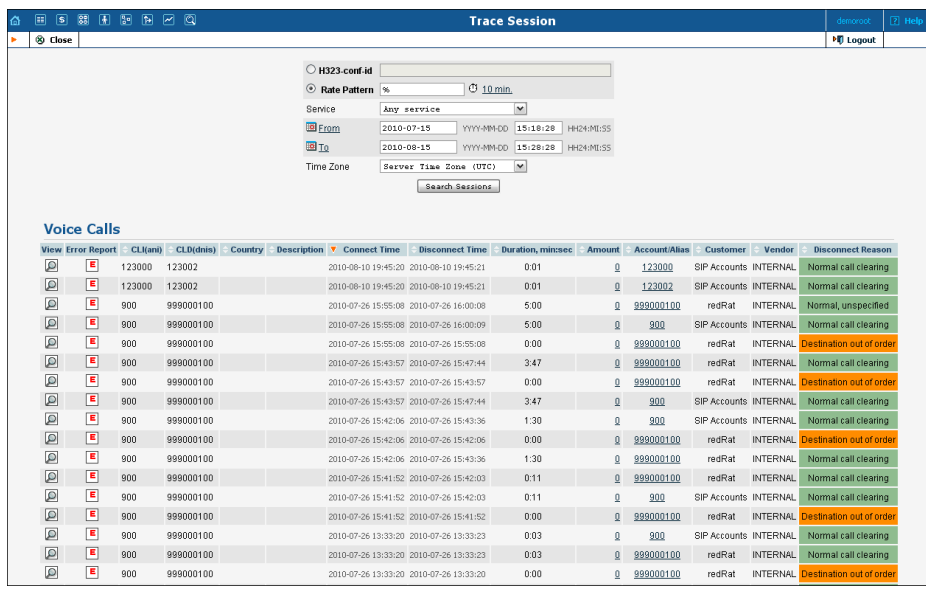

The result listing shows the origination number, the number dialed, the destination location, connect and disconnect times, duration, account and customer (in the case of product usage), vendor (in the case of normal vendor termination), and the call status while disconnecti[ng, w](javascript:tracecall()hich is color-coded according to the table below. Select the **View**  $\Box$  icon to go to a detailed page describing the call.

#### Possible reasons for disconnect:

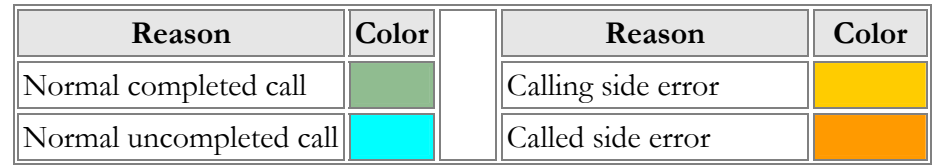

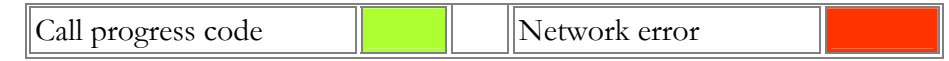

## Trace Session Detail

The detailed Trace Session Results page shows additional call details, such as the h323-conf-id for the call and the setup time, as well as a detailed breakdown of the charges applied to each entity (accounts, resellers, and vendors). You may view the connection details for a particular vendor by selecting the **Connection**  $\rightarrow$  icon. On the subsequent Connection detail page, you may view all connections for a particular vendor by clicking the **Connections i**con.

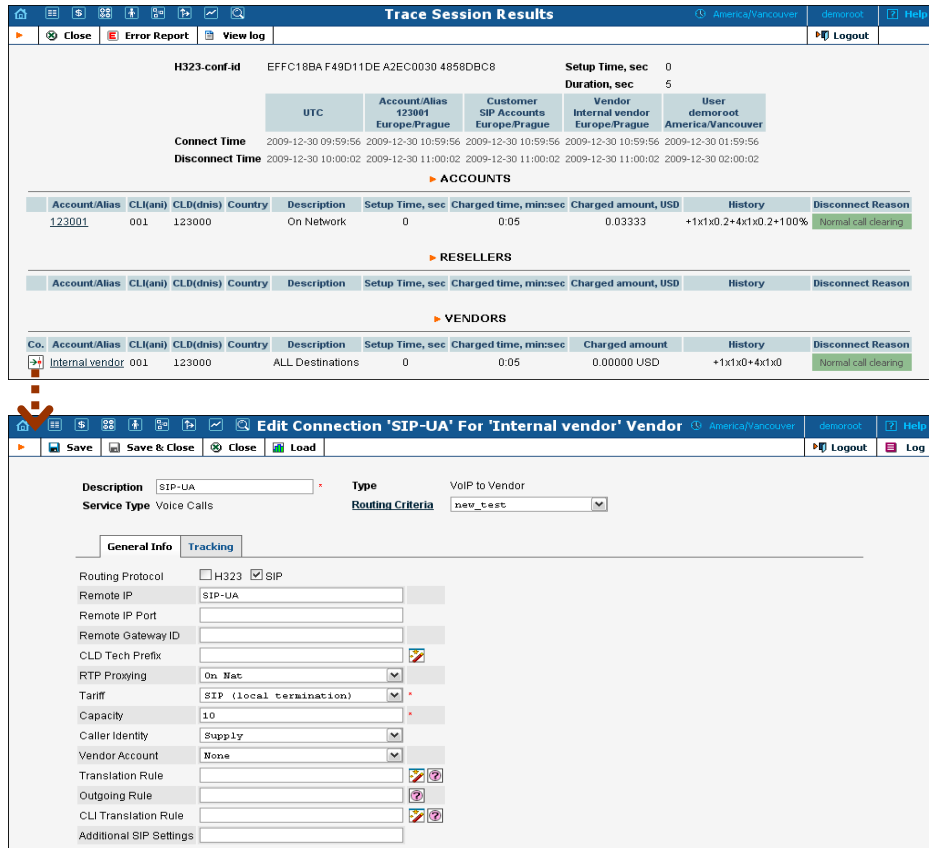

# Active Sessions

The Active Sessions page shows calls that are currently in progress or have been completed recently. It indicates the time the call started, the elapsed call duration, and who is making the call, and describes which gateways the call is going through.

Since the total number of simultaneous calls in your system can be quite large, you can display only a certain subset of all calls, by setting a filter for:

- **Account** the account ID (or phone number) of the caller / called party;
- **Customer** name of the customer who is making a call;
- **Vendor** carrier to whom the call has been terminated;
- **Node** element of your network (PortaSIP® server, gateway, etc.) the call is going through (e.g. you would like to see all calls originating on your Cisco AS5300 gateway in New York);
- **Service Type** the physical service provided to the user.
- **Sessions** the type of session. If the **ANY** option is selected then sessions of all types are displayed (e.g. for an on-net call both outgoing and incoming calls are displayed). If the **Initial Only**  option is selected then only the original sessions are displayed (e.g. for an on-net call only outgoing is displayed).

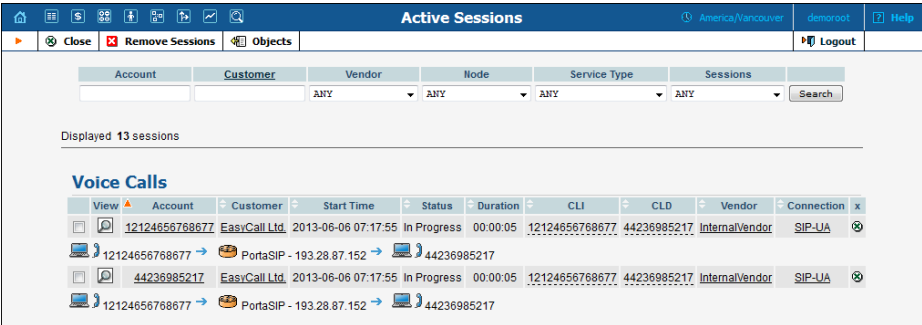

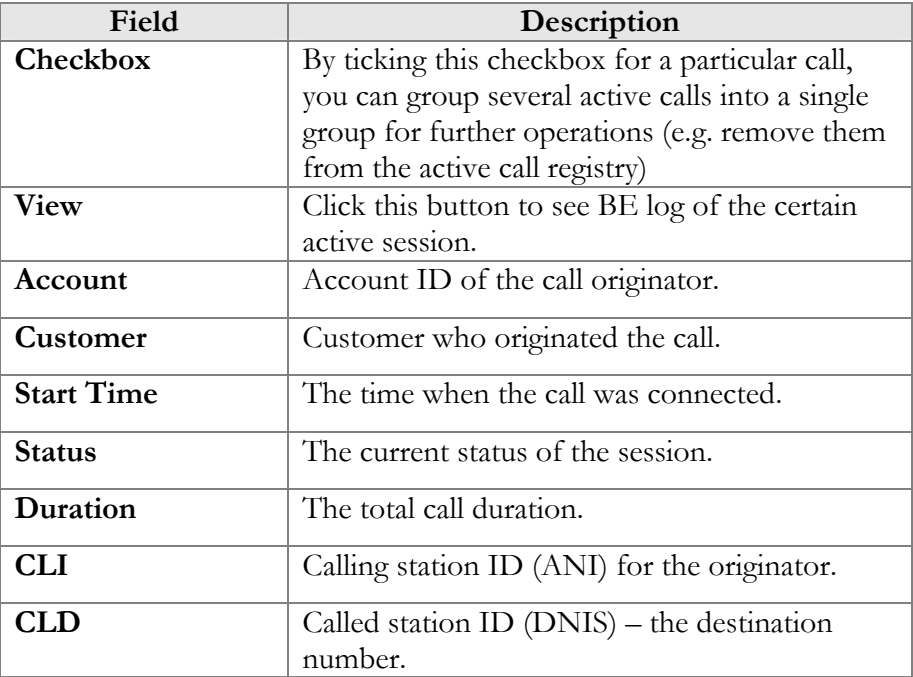

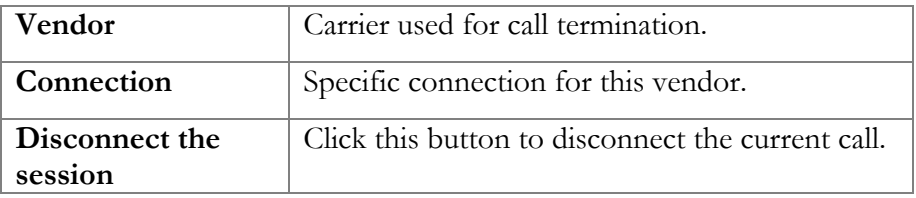

The line below these fields shows a schematic call flow diagram.

Sometimes a call displayed in the active calls registry may have already been disconnected (the most common reason for this being that one of your gateways was rebooted and calls were cut off, although billing never received accounting records about this). In this case, you are able to clean up such "stalled" calls from the web.

**NOTE:** A cleanup operation only affects billing's internal registry of active calls, and will not disconnect a call that is still in progress.

If you want to delete such calls, just mark all of them (using the checkbox in the column on the far right) and press the "Remove sessions" button.

# BE Log Viewer

The **Log Viewer** page allows you to see a list of all sessions (voice calls, Internet access, etc.) processed by the billing engine, and to examine a detailed processing log for each of them, if required.

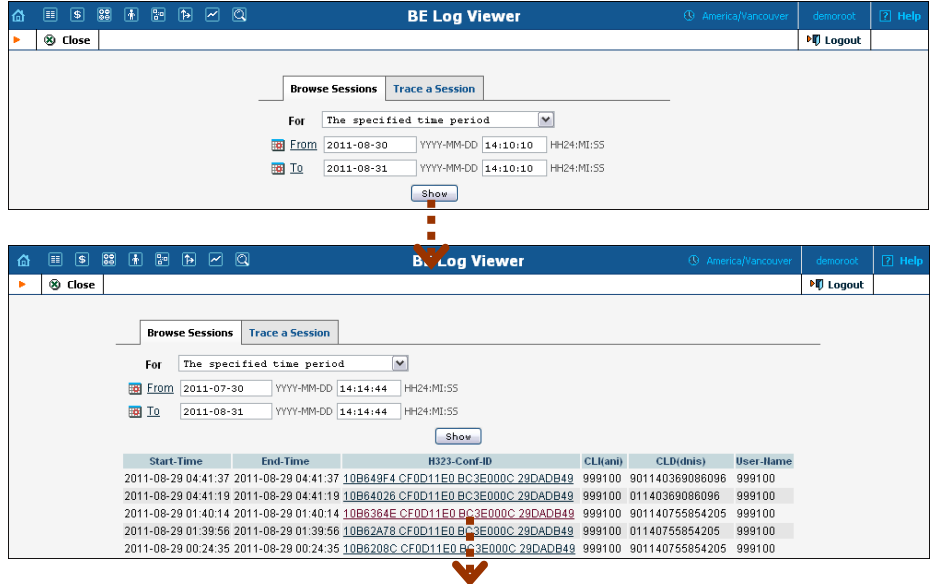

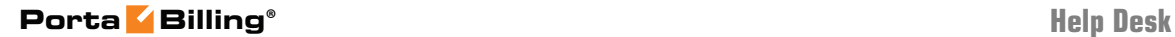

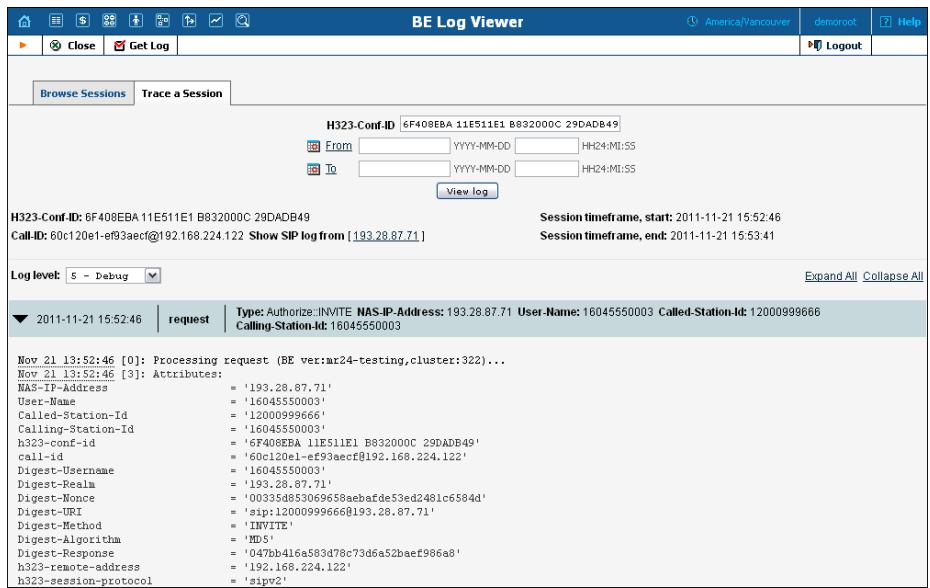

### Browse Sessions tab

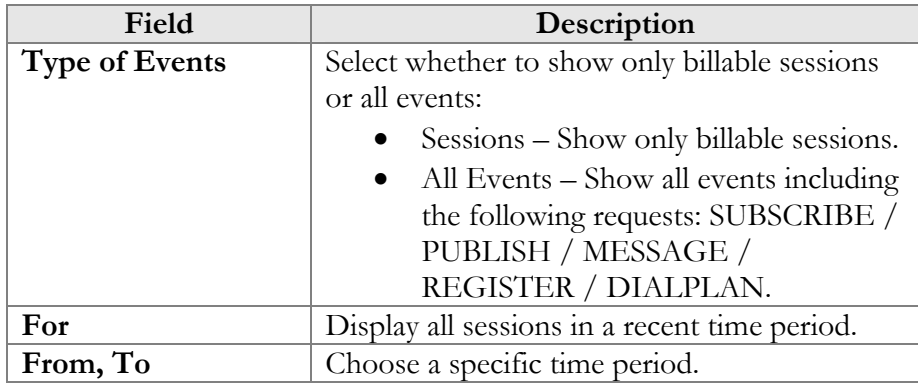

#### Trace a Session tab

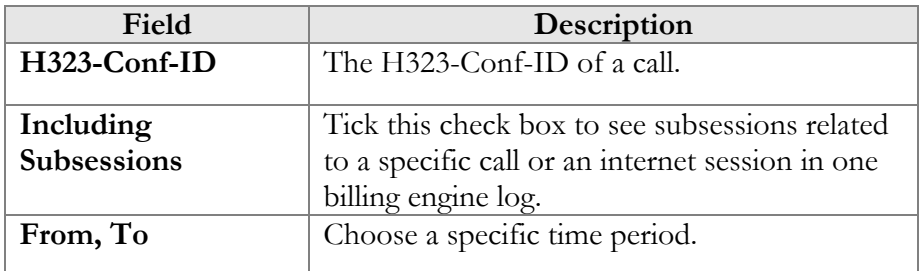

If you do not know the H323-Conf-ID for a call you have just made, you can use the right side of the form to display all call attempts made within a certain interval (this will also include failed call attempts, which makes it extremely useful for troubleshooting problems when you are unable to make outgoing calls, e.g. due to an authorization failure).

You will see a list of call attempts, with the call initiation time, H323- Conf-ID and CLI / CLD for each; click on the underlined H323-Conf-ID to see the billing engine log for it.

# SIP Log Viewer

The SIP Log Viewer page allows you to view billing logs of PortaSIP® calls. You need to know the Call-ID of the specific call in order to trace it. If you do not know the call-id (e.g. you just made a phone call from a SIP phone and it failed), you can display all call attempts for a recent period and locate the call-id of "your" call according to CLD or other parameters.

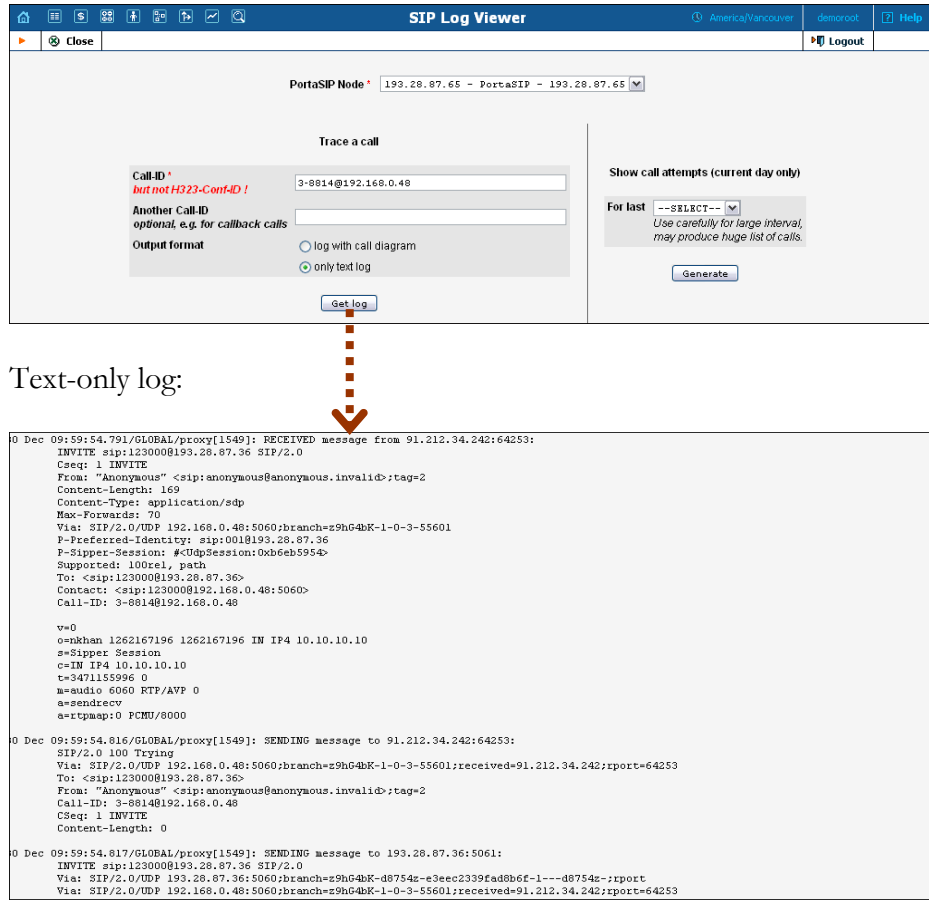

Log with call diagram:

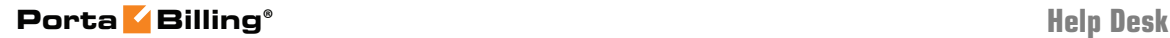

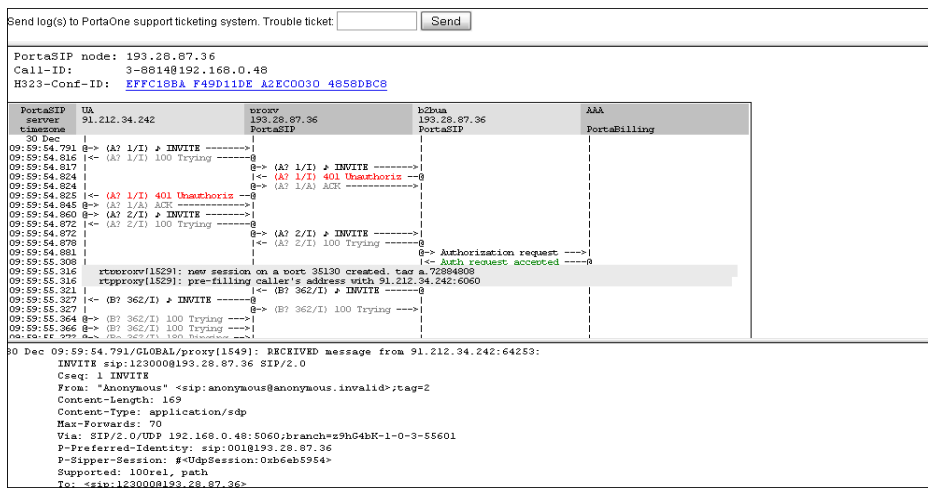

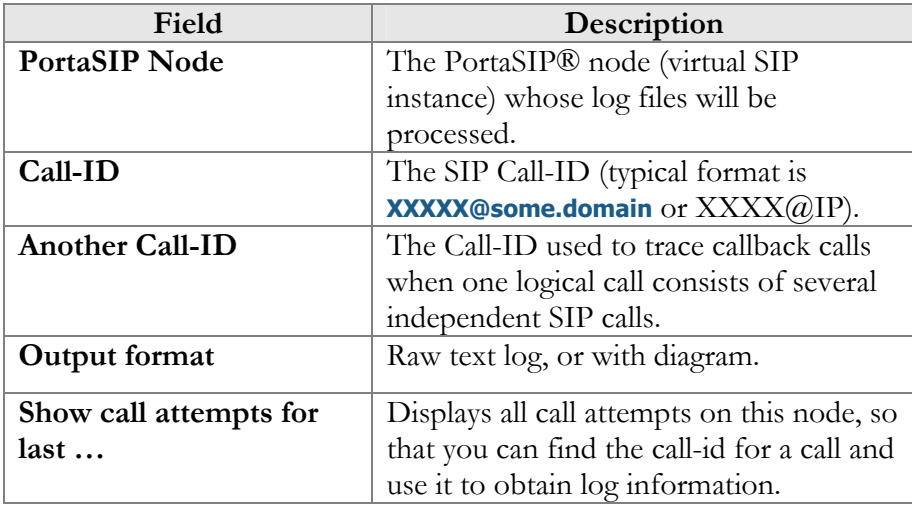

You can automatically submit this call log, with all the relevant details, to PortaOne's support ticketing system from the result page. Simply enter the relevant trouble ticket number in the input field. (First you need to open a ticket and provide a general description of the problem you are experiencing).

# Account Info for Help Desk Staff

The **Account Info** page is provided for Help Desk staff responsible for answering questions from account holders. The interface requires the account holder to give the Help Desk an account ID or a batch and control number. The Help Desk operat[or ca](javascript:showstat()n also browse xDRs for this account by selecting the **Browse xDRs**  $\Box$  icon.

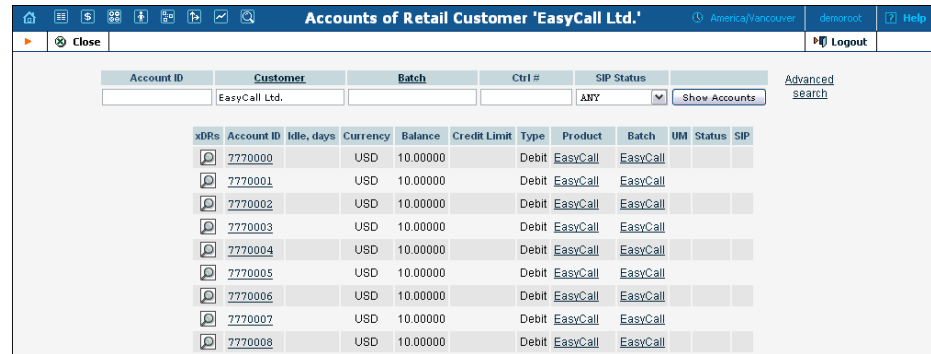

Once specified, clicking on **Account ID** will take the user to the Account Info for that account.

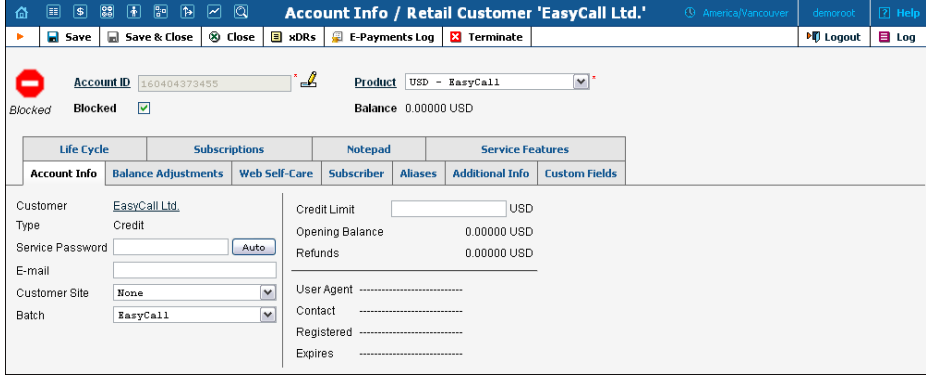

Some account details on the Account Info page are read-only. This interface is similar to the one accessible via the customer's **[Accounts](#page-157-0)**. Help Desk staff have the ability to modify preferences like Web Password, Service Password, Account Balance, Time Zone, Redirect Number, Blocked Status and Preferred Language. When making changes, Help Desk staff should also provide a comment detailing the reason for these changes (for example, "user unable to call due to network outage, credited \$5"). Changes may be confirmed by clicking **■ Save** or ■ Save&Close.

# 10. Appendices

## APPENDIX A. xDR Browser

To easily view the xDR history for a particular entity you can use the xDR browser. It is not directly accessible from the main menu, since it needs to be accessed in the context of a specific customer / account etc.

Let's assume that you want to view the xDR history f[or a p](javascript:go2cdr(1))articular customer. To go to the xDR view page click the **View**  $\Box$  icon on the Customer Management screen.

The browser is also accessible from the Edit Customer screen by clicking the **xDRs** button.

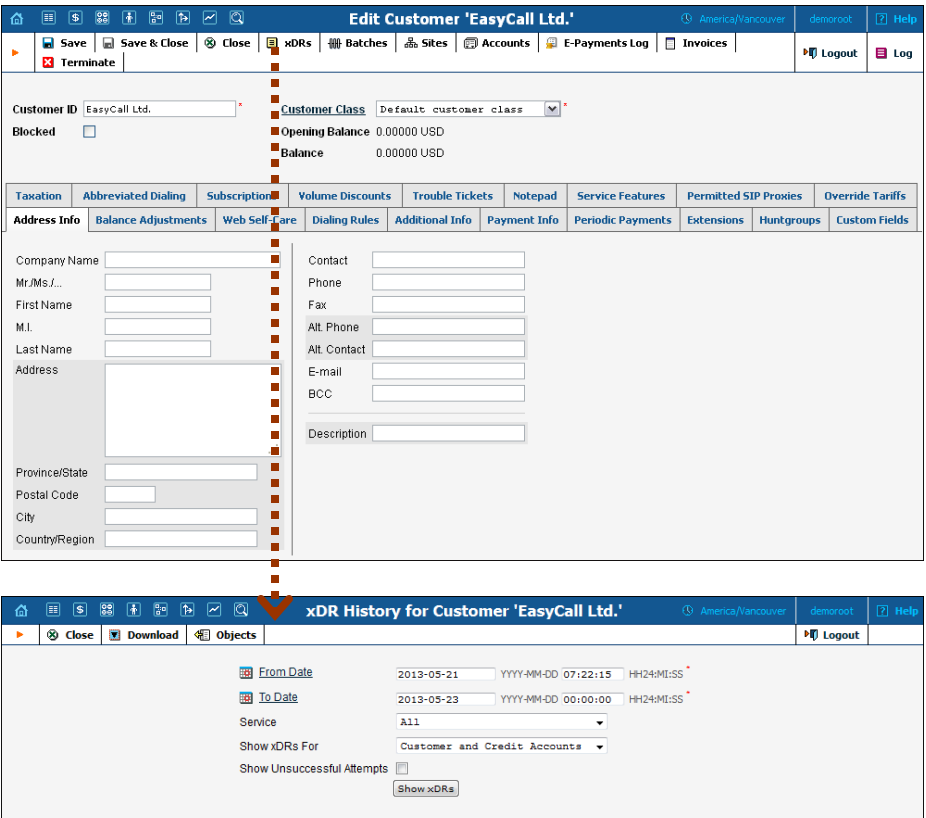

On the xDR view page you can make an extensible search via:

- $\circ$  a date and time range by clicking the  $\mathbb{H}$  icon
- o a certain service type
- o required accounts type (for customers only)

If you want the information about the CDR\_Failed to be included in the results list, check the **Show Unsuccessful Attempts** box.

To initiate a query, click the **Show xDRs** button. The result page will contain a summary displayed on the top of the screen and a table listing all of the calls and charges from a specified time period. If you want to view information (charged quantity and amounts due) for all of the services, click the **Show Totals by Services** button.

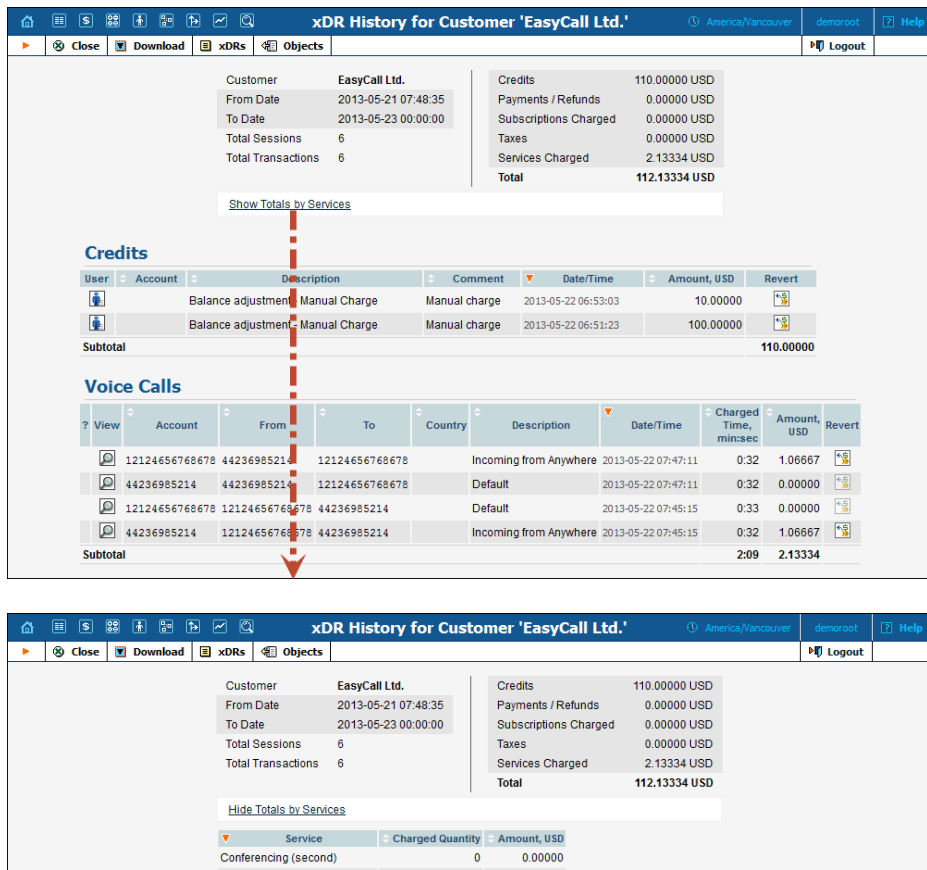

Data Service [KB] (byte)  $0.00000$ Data Service [MB] (byte)  $0.00000$ Dial-up (second)  $\mathbf{a}$ 0.00000 Domestic (second)  $\mathbf{0}$  $0.00000$  $0.00000$ Incoming (second)  $\mathbf{0}$  $0.00000$ International (second) Internet (second)  $0.00000$  $\mathbf{0}$ Messaging Service (message)  $0.00000$  $\mathbf{0}$ Quantity Based (pcs.) 0.00000  $\overline{0}$ Voice Calls (second) 129 2.13334 Wi-Fi (second)  $\overline{\mathbf{0}}$  $0.00000$ 

A call session with several rating periods produces multiple xDR records, each linked to the applicable discount level / rate. This makes it very easy for both administrators and end-users to check the accuracy of all transactions billed. To view xDRs records for the same session, click on the  $\blacksquare$  icon:

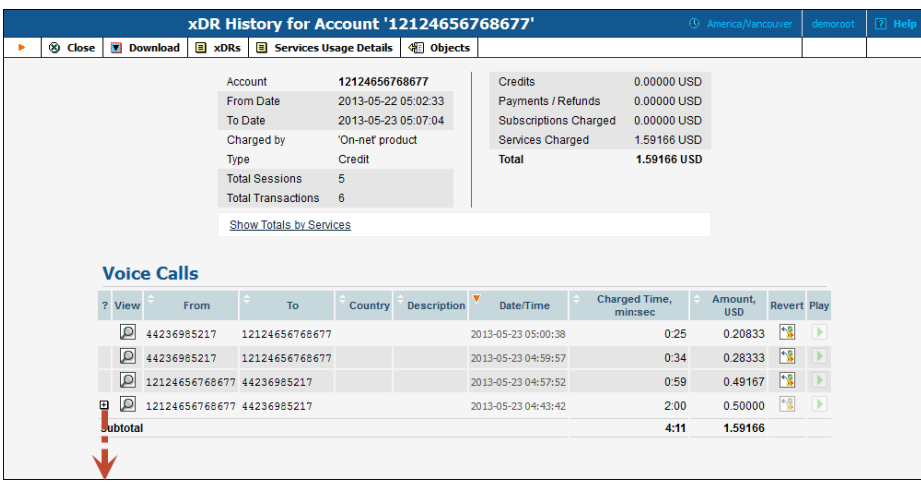

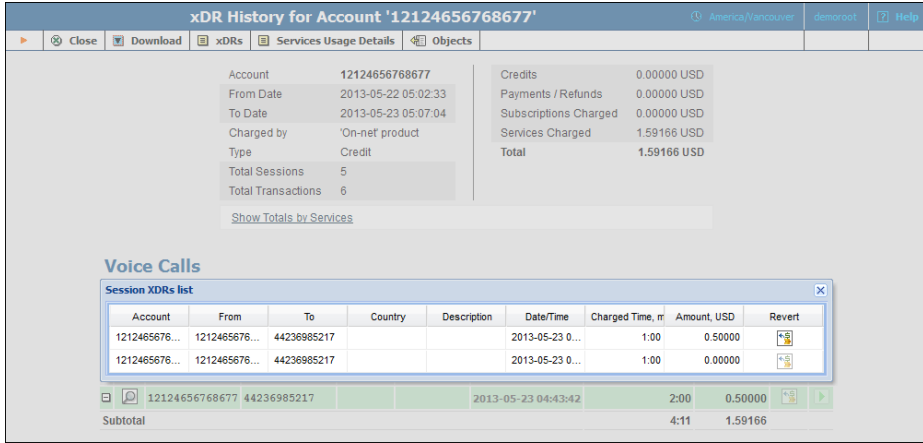

# APPENDIX B. Audio File Formats Supported by Music on Hold Feature

The Music on Hold feature supports the following file formats: 8svx, aif, aifc, aiff, aiffc, al, amb, au, avr, caf, cdda, cdr, cvs, cvsd, cvu, dat, dvms, f32, f4, f64, f8, fap, flac, fssd, gsm, hcom, htk, ima, ircam, la, lpc, lpc10, lu, mat, mat4, mat5, maud, mp2, mp3, nist, ogg, paf, prc, pvf, raw, s1, s16, s2, s24, s3, s32, s4, s8, sb, sd2, sds, sf, sl, smp, snd, sndfile, sndr, sndt, sou, sox, sph, sw, txw, u1, u16, u2, u24, u3, u32, u4, u8, ub, ul, uw, vms, voc, vorbis, vox, w6, wav, wavpcm, wve, xa, xi.

Please note that the uploaded media file should have an appropriate filename extension.